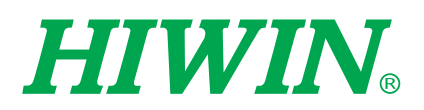

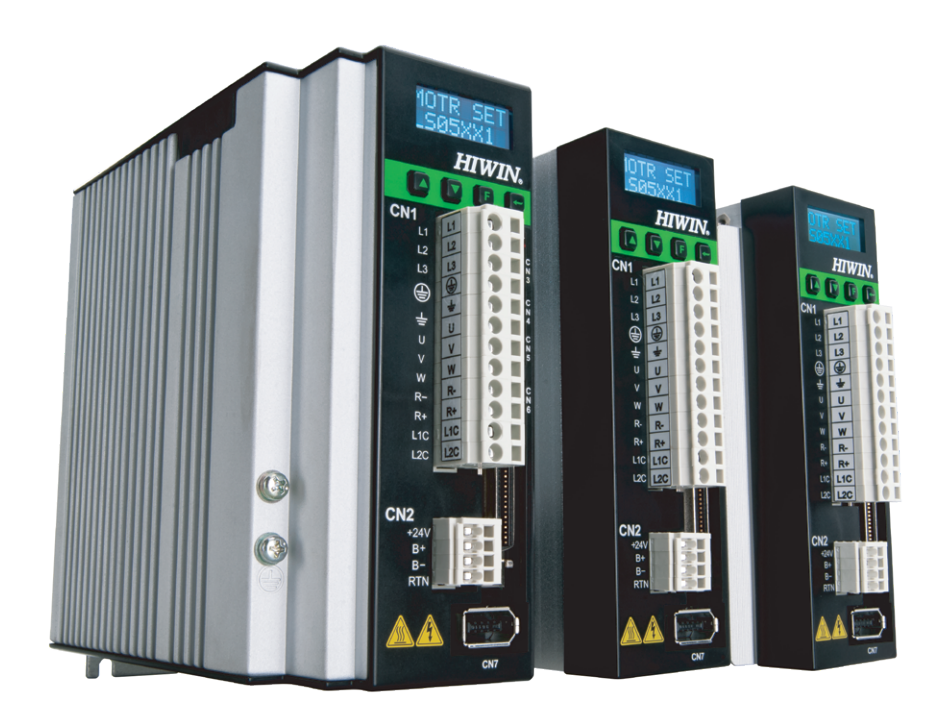

ユーザーマニュアル D2**ドライバー**

> www.hiwinmikro.tw MD07UJ01-2208\_V2.2

改定履歴

ユーザーマニュアルのバージョンは、フロントカバーの下部にも示されています。

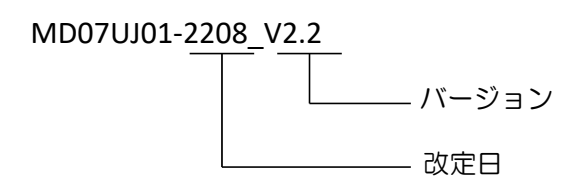

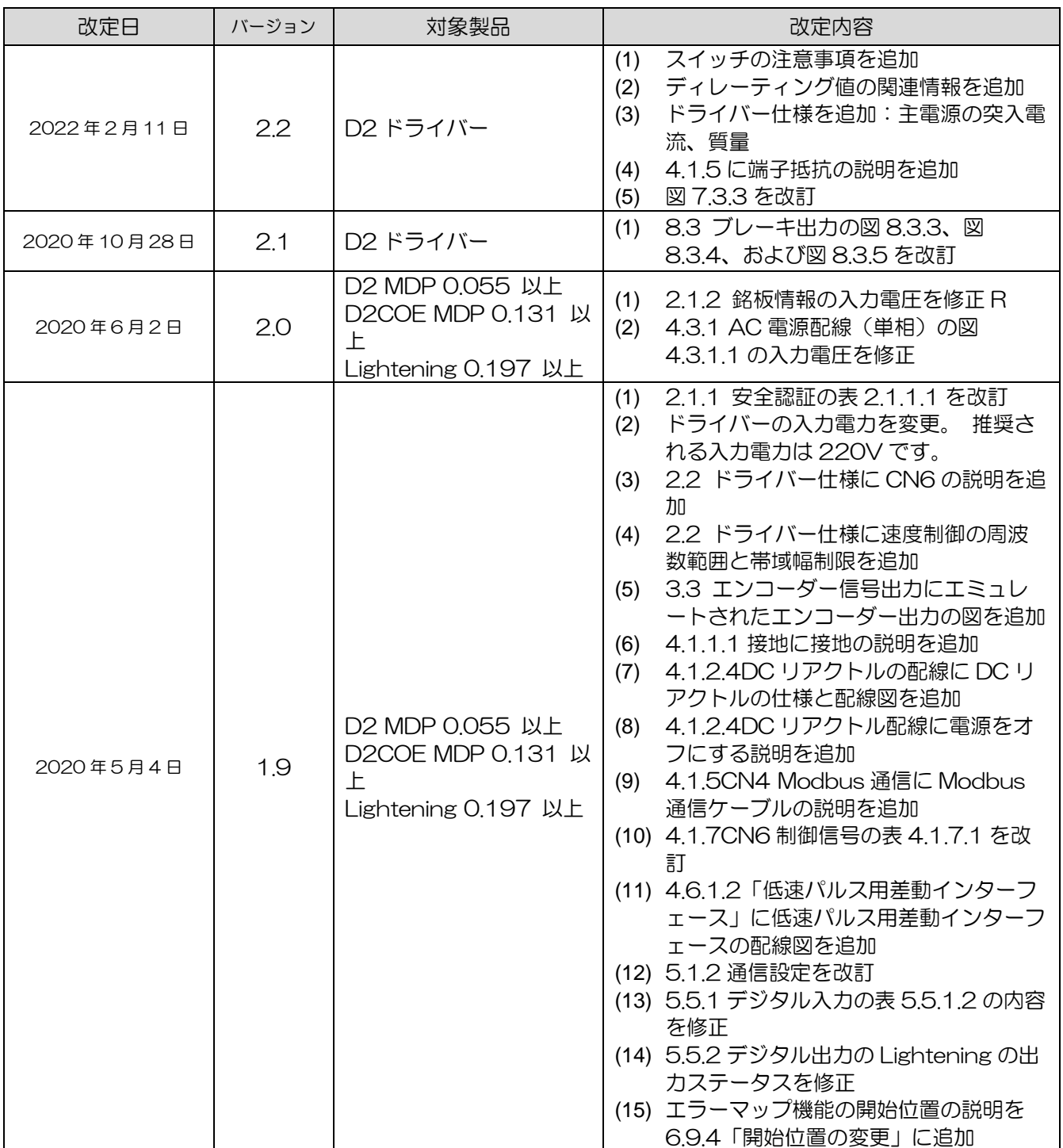

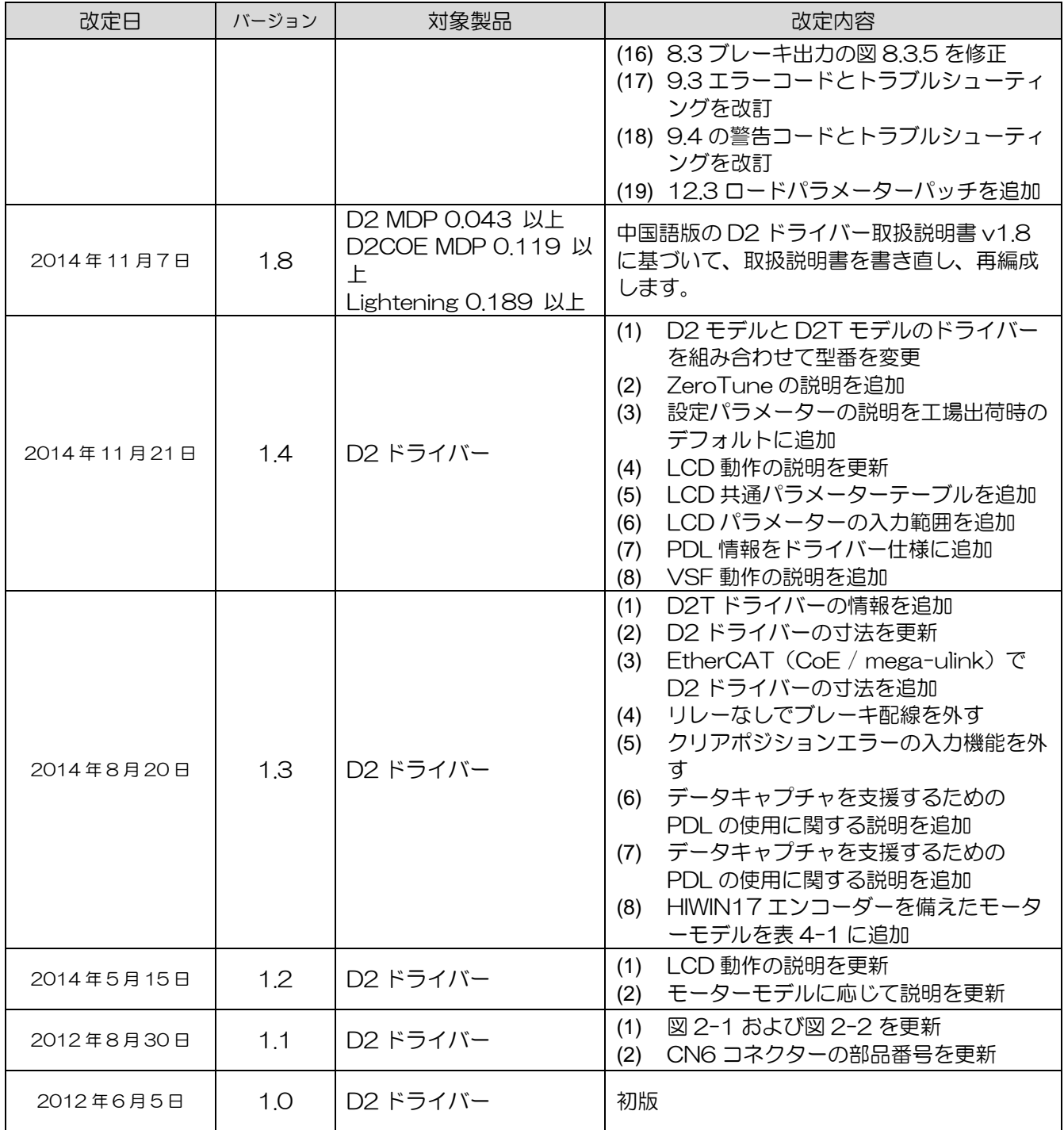

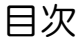

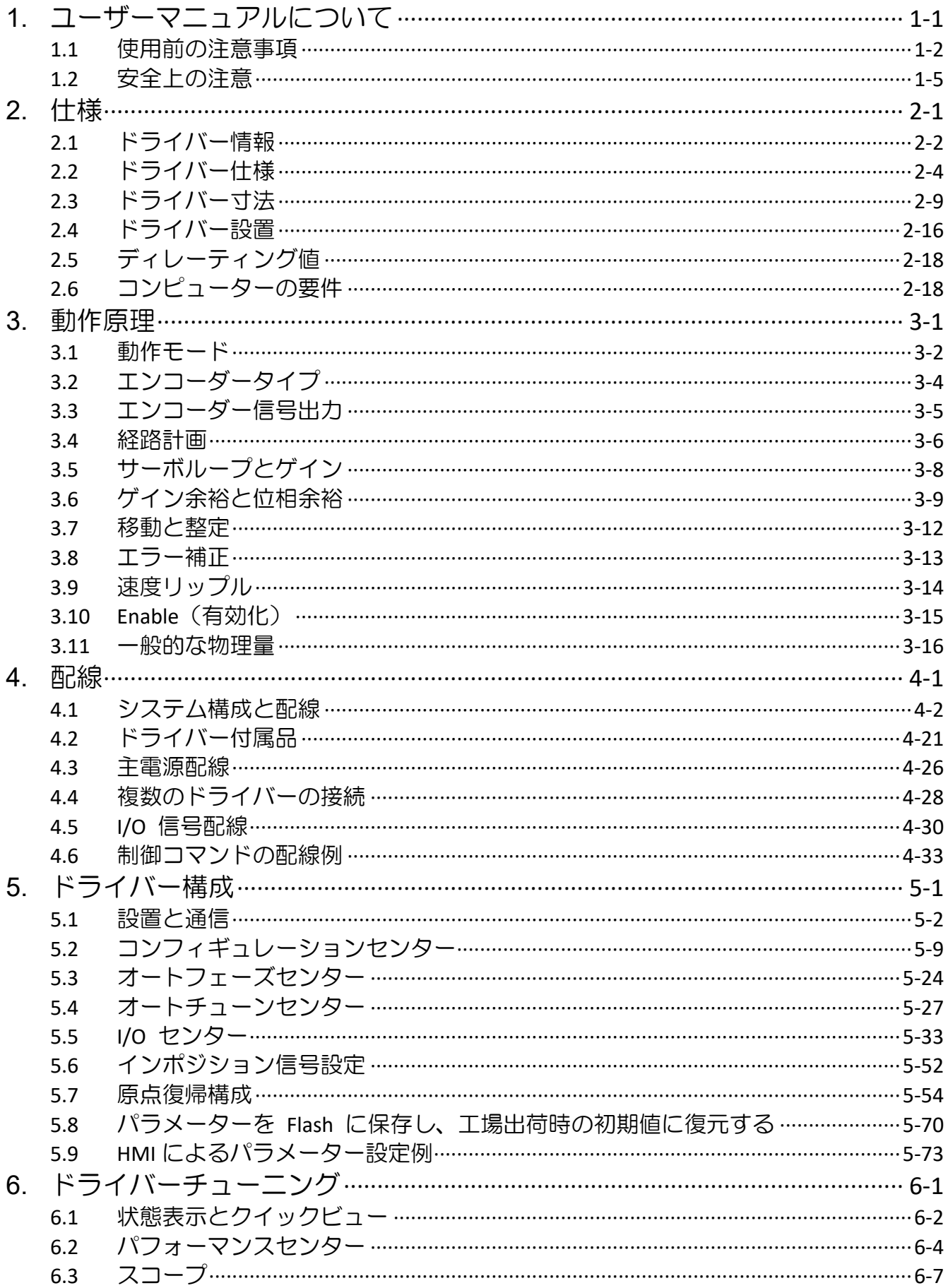

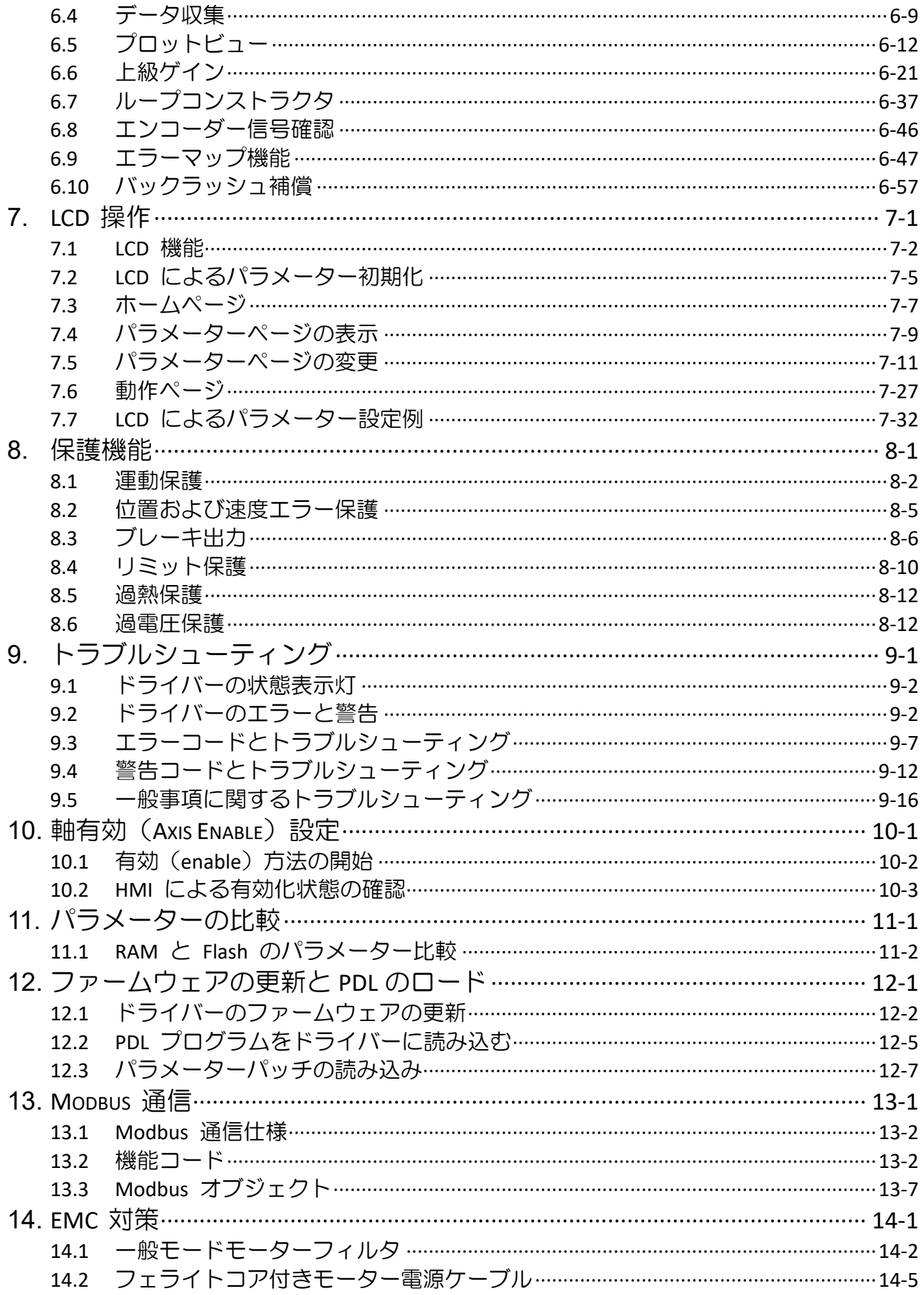

(このページは空白にしてあります)

# <span id="page-6-0"></span>1. ユーザーマニュアルについて

**The State** 

<span id="page-6-1"></span>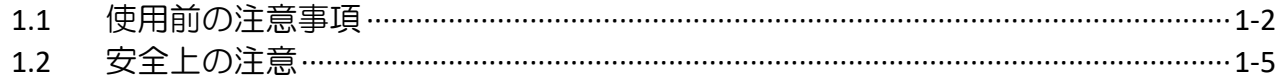

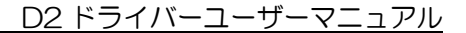

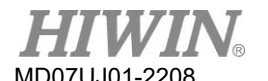

ユーザーマニュアルについて

## <span id="page-7-0"></span>1.1 使用前の注意事項

本製品をご使用になる前に、この取扱説明書をよくお読みください。 HIWIN Mikrosystem(HIWIN) は、このマニュアルに記載されている設置手順および操作手順に従わなかったために生じたいかなる損 害、事故、または傷害についても責任を負いません。

- 製品を分解または改造しないでください。 製品の設計は、構造計算、コンピューターシミュレーシ ョン、および実際のテストによって検証されています。 HIWIN は、ユーザーによる分解または改造 によって生じたいかなる損害、事故または傷害についても責任を負いません。
- ◼ 製品をインストールまたは使用する前に、外観に損傷がないことを確認してください。 検査後に損 傷が見つかった場合は、HIWIN または最寄りの販売店にお問い合わせください。
- ◼ 製品ラベルまたは技術文書に記載されている仕様を注意深くお読みください。 このマニュアルに記 載されている仕様とインストール手順に従って製品をインストールしてください。
- 製品が、製品ラベルまたは製品要件で指定されている電源装置で使用されていることを確認してく ださい。 HIWIN は、誤った電源供給によって生じたいかなる損害、事故、または傷害についても責 任を負いません。
- 製品が定格負荷で使用されていることを確認してください。 HIWIN は、不適切な使用により生じた いかなる損害、事故、または傷害についても責任を負いません。
- ◼ 製品に衝撃を与えないでください。 HIWIN は、不適切な使用により生じたいかなる損害、事故、ま たは傷害についても責任を負いません。
- ◼ ドライバーでエラーが発生した場合は、第 9 章を参照し、トラブルシューティングの手順に従って ください。 エラーが解消されたら、ドライバーの電源を再度入れます。
- 故障した場合は、自分で修理しないでください。 製品の修理は、HIWIN の資格のある技術者のみが 行うことができます。

HIWIN は製品に 1 年間の保証を提供します。 不適切な使用(このマニュアルに記載されている注意事 項と指示を参照)または自然災害によって引き起こされた損傷は、保証の対象外です。

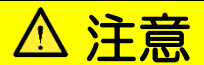

- ◆ 製品の最高周囲温度は55℃です。
- ◆ ドライバーは、汚染度が2未満の環境にのみ設置できます。
- 製品の定格入力電圧はAC240Vです。電源電圧はAC240Vを超えてはならず、短絡電流は5000Aを超え てはなりません。
- ドライバーは、モーター過熱センサもモーター過熱保護も提供しません。
- ◆ ドライバーの短絡保護をシャント回路保護として使用することはできません。シャント回路保護は、米国電 **気工事規程(NEC)および地域の規制に基づいて選択する必要があります。**
- 電源を切り、5分以上待ってからドライバーを調べます。感電を防ぐため、マルチメータ等でP端子とN端 子間の残留電圧が安全レベル(50Vdc以下)に低下していることを確認してください。
- ◆ 内部の電子電源コンポーネントの経年劣化を加速しないように、電源のオンとオフを頻繁に切り替えない でください。電源のオン/オフを継続的に切り替える必要がある場合は、時間間隔を3分以上にする必要が あります。

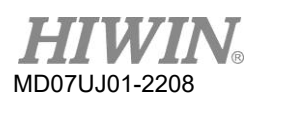

## ユーザーマニュアルについて

# 警告

- ◆ モーターの電源ケーブルを取り付けたり交換したりするときに、接続の順序に正しく従わないと、モーター が異常な動作をする可能性があります。機器に重大な損傷を与えたり、人身事故を引き起こす可能性があり ます。正しくラベル付けされたケーブルを使用してください。
- ◆ モーターエンコーダーにユーザーにて製作された延長コードを使用する場合は、このユーザーマニュアルを 詳しく調べるか、HIWIN カスタマーサービス部門にお問い合わせください。接続を誤ると、異常な動きやけ がの原因となることがあります。
- ◆ オープンタイプの光学フィードバックシステム(光学スケールなど)を適用する場合は、スケールに汚れや 傷がないことを確認してください。モーターの異常な動き、モーターや機器の損傷、人身事故の原因となり ます。
- ◆ オープンタイプの磁気フィードバックシステム(磁気スケールなど)を適用する場合は、強力な磁性体がス ケールに近づかないようにしてください。モーターの異常な動き、モーターや機器の損傷、人身事故の原因 となります。
- ◆ 各モーターモデルには、独自の定格最大ペイロードがあります。 それを超えると、モーターに異常な動きを 引き起こしたり、機器の損傷や人体への傷害を引き起こす可能性があります。
- ◆ モーターの動作中にドライバーのエンコーダーコネクターに誤って触れたり動かしたりした場合は、ドライ バーに損傷がないことを確認してください。ドライバーの電源を入れ直すことをお勧めします。そうしない と、機器の損傷や人体への傷害を引き起こす可能性があります。
- <span id="page-9-0"></span>◆ モーターの使用中は、モーターエンコーダーの延長コードを抜かないでください。モーターを動かして、電 源を入れたときに元に戻してください。モーターに異常な動きを引き起こしたり、機器の損傷や人体への傷 害を引き起こす可能性があります。

D2 ドライバーユーザーマニュアル ファイン コール コーザーマニュアルについて

MD07UJ01-2208

## <span id="page-10-0"></span>12 安全上の注意

- 設置、輸送、保守、および検査の前に、このマニュアルを注意深くお読みください。 製品が正しく 使用されていることを確認してください。
- ◼ 使用する前に、電磁(EM)情報、安全情報、および関連する注意事項を注意深くお読みください。
- ◼ 本書の安全上のご注意は、「Warning」(警告)、「Attention」(注意)、

「Prohibited」(禁止)、「Required」(要求)に分類されています。

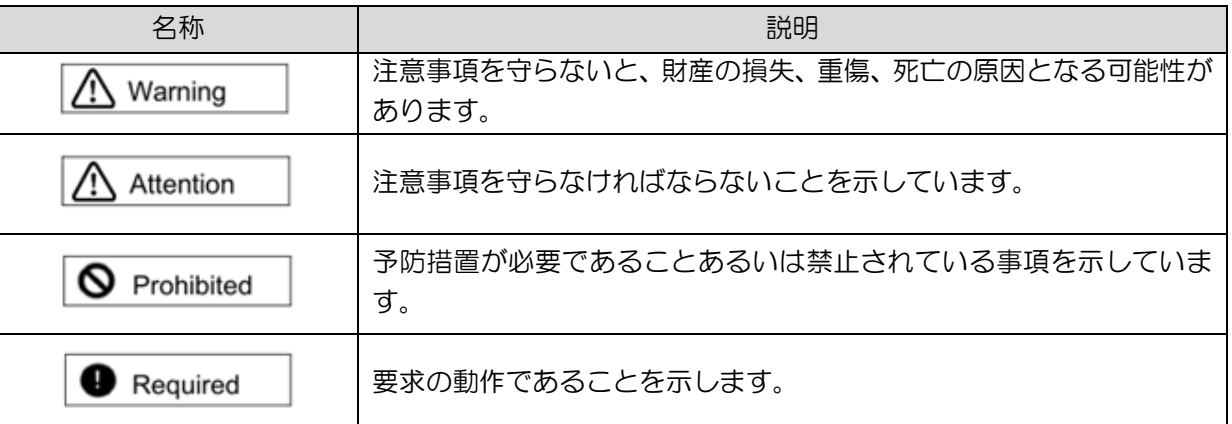

# 危険

- ◆ ドライバーが正しく接地されていることを確認してください。 コントロールキャビネットの PE バーを基 準電位として使用します。安全上の理由から、アース抵抗が十分低くなければいけません。
- ◆ まだ電源がオンになっているときに、ドライバーからモーター電源ケーブルを取り外さないでください。感 電や接点の損傷の危険があります。
- ◆ ドライバーを電源から切り離してから 5 分以内に充電部 (接点またはボルト) に触れないでください。 安 全のため、中間回路の電圧を測定し、40Vdc に低下するまで待ってから充電部に触れることをお勧めしま す。

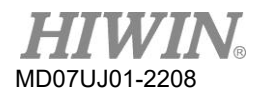

## ユーザーマニュアルについて

■ 操作

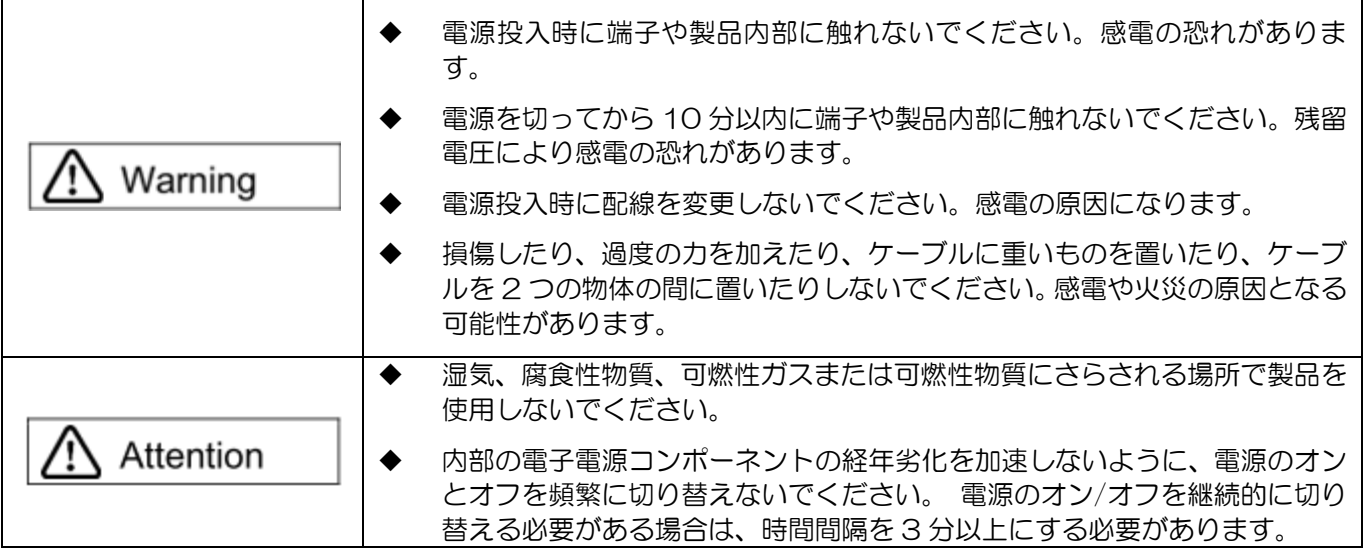

■ 保管

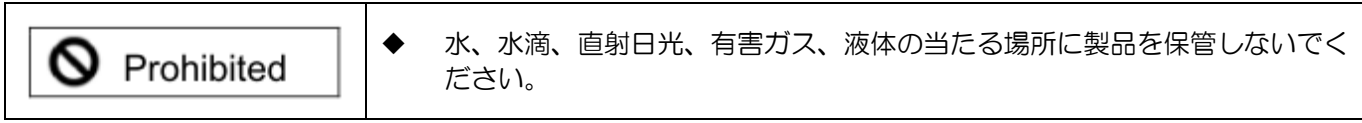

■ 搬送

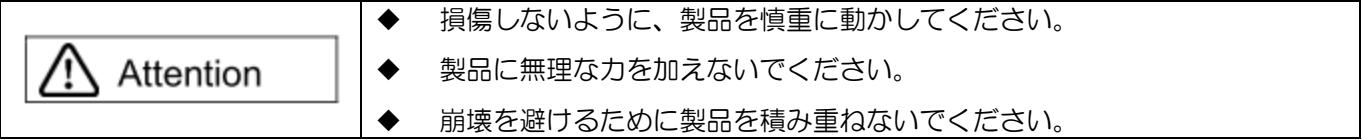

## ■ 設置場所

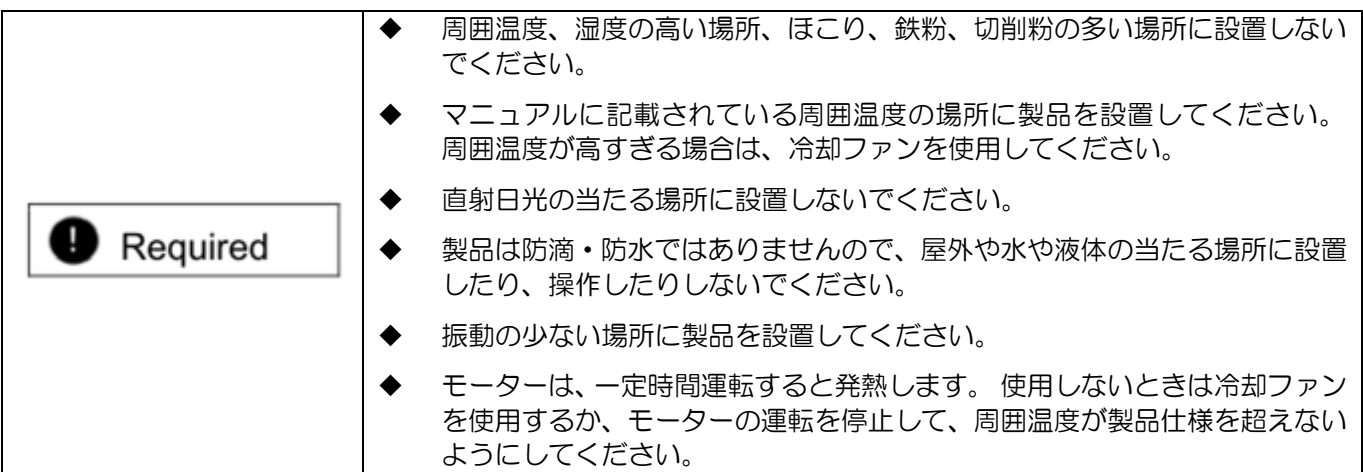

D2 ドライバーユーザーマニュアル マンクリング マンクリング マンクリング コーザーマニュアルについて

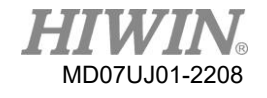

■ 設置

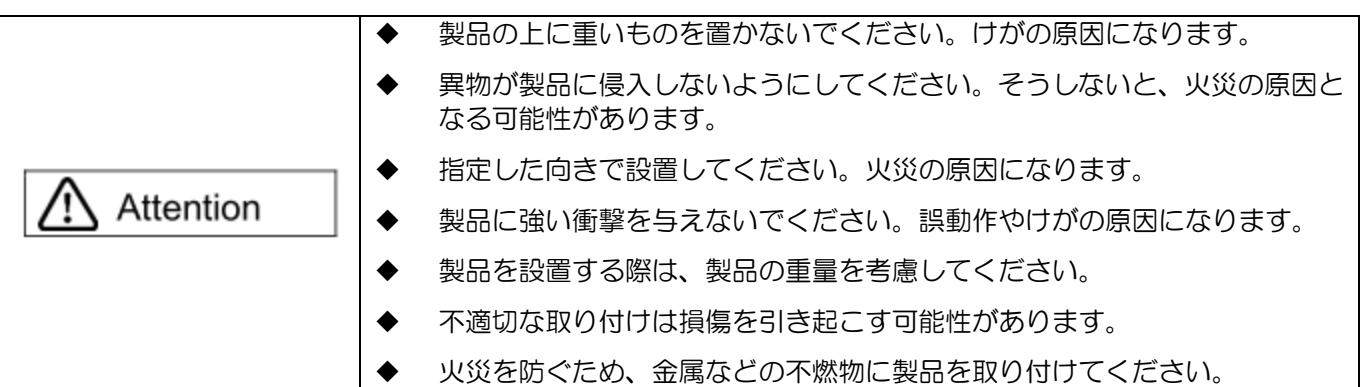

## ■ 配線

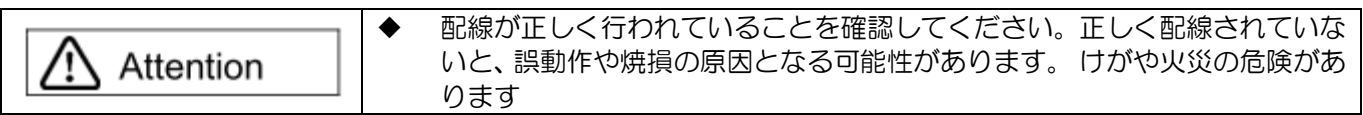

## ■ 操作と輸送

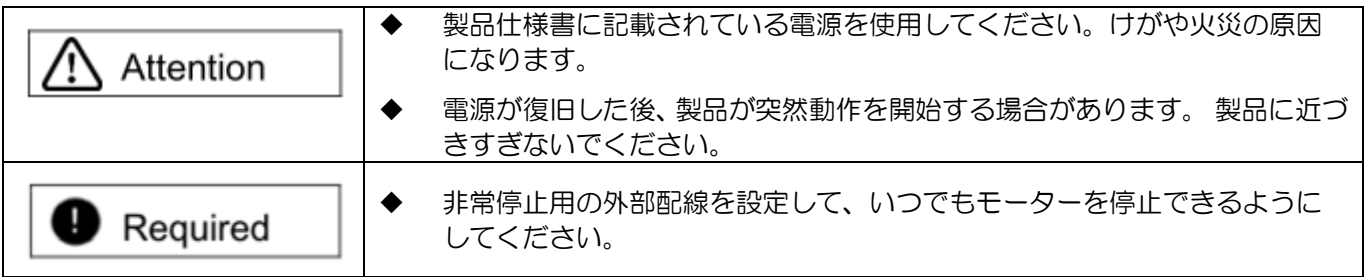

■ メンテナンス

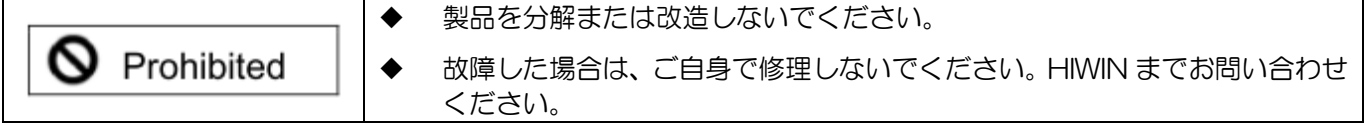

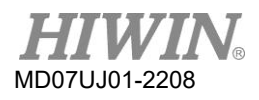

(このページは空白にしてあります)

#### <span id="page-14-0"></span> $2.$ 仕様

<span id="page-14-1"></span>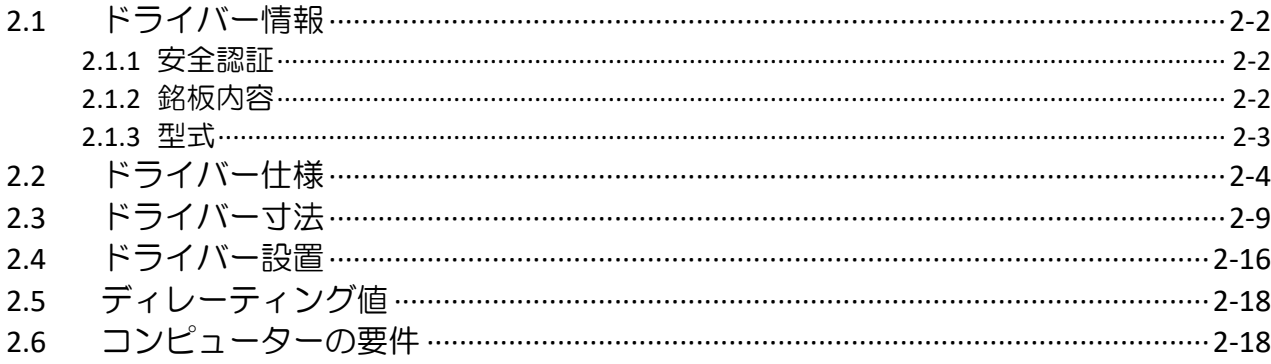

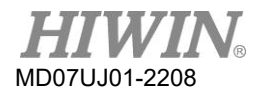

## <span id="page-15-1"></span><span id="page-15-0"></span>2.1 ドライバー情報

## 2.1.1 安全認証

ドライバーは、以下の安全規則に準拠しています。

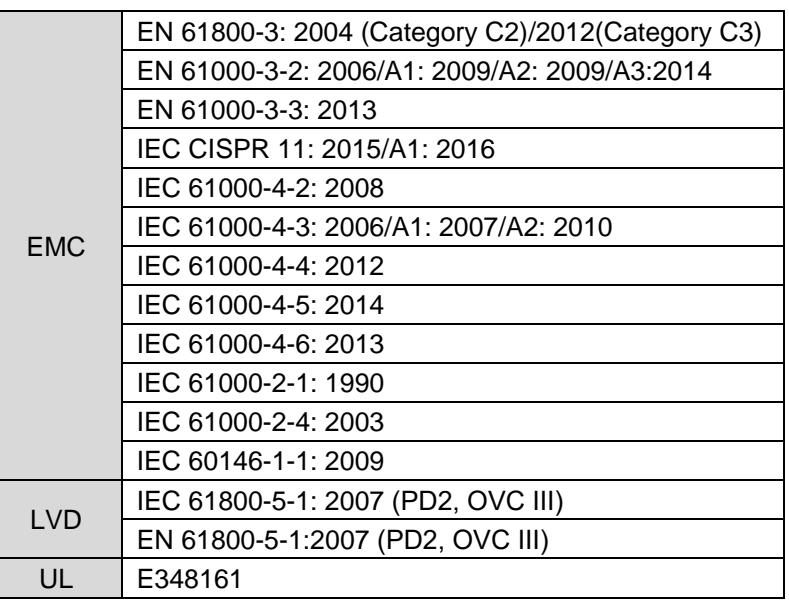

表 2.1.1.1

## <span id="page-15-2"></span>2.1.2 銘板内容

<span id="page-15-3"></span>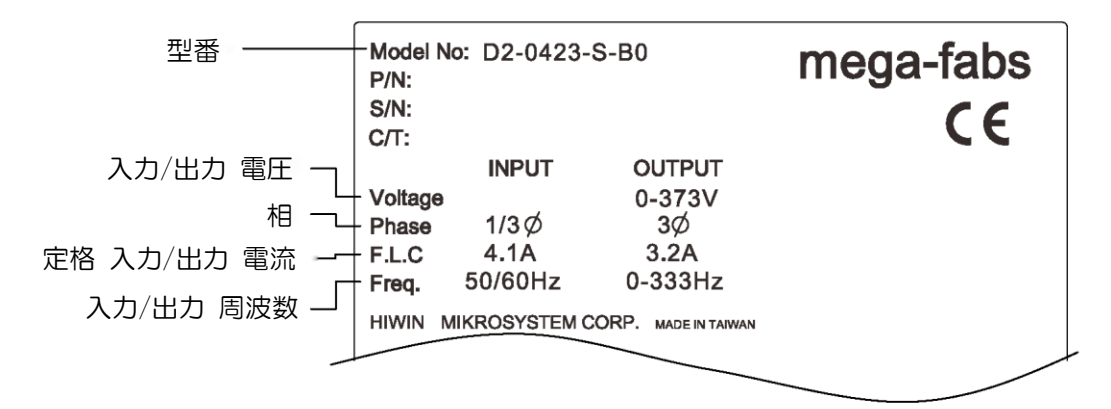

図2.1.2.1

## 2.1.3 型式

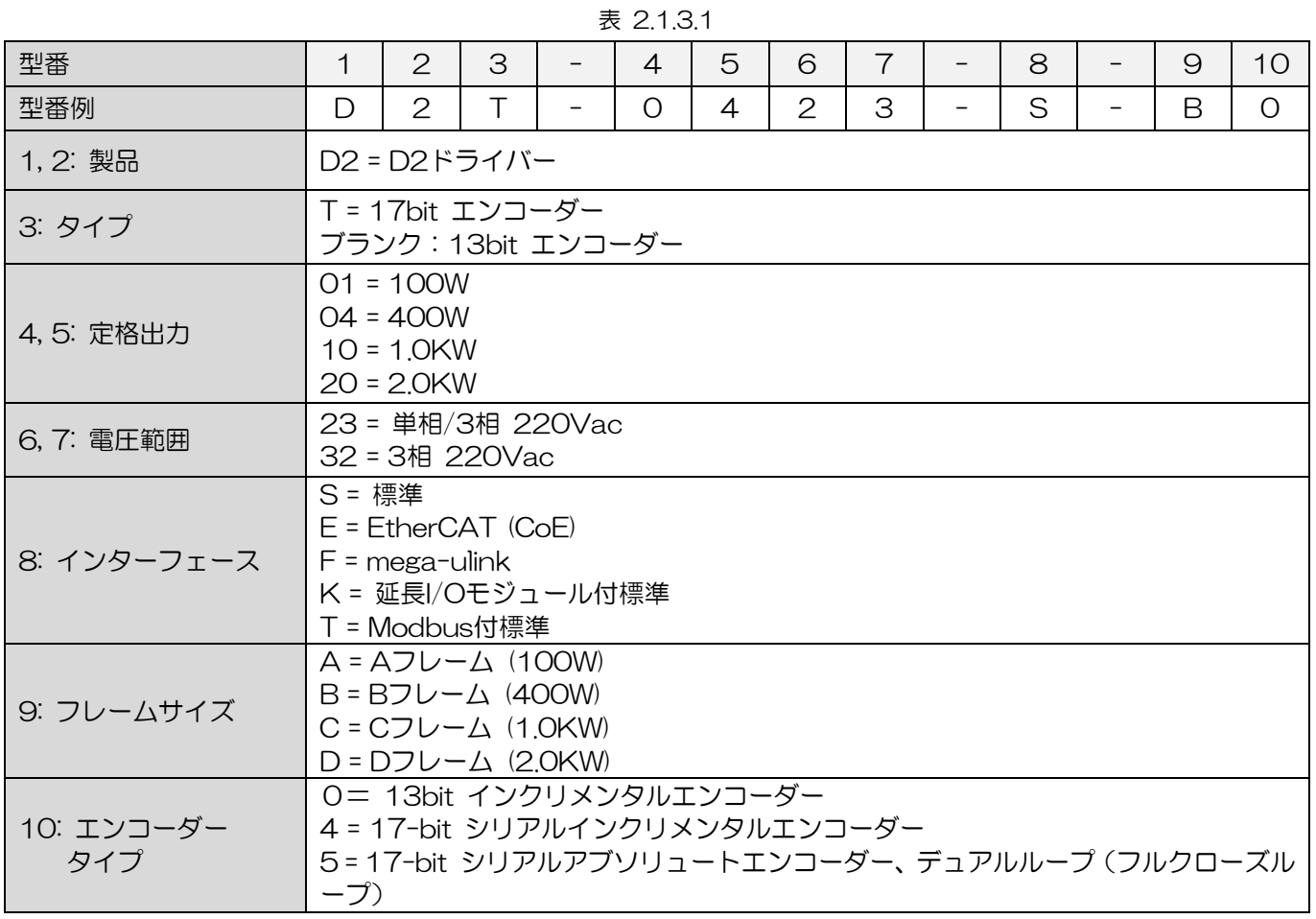

注:

- (1) 標準モデルは、パルスおよび±10V 入力インターフェースをサポートします。
- (2) EtherCAT (CoE) および mega-ulink モデルには、拡張 I/O モジュールおよび Modbus モジュールがあ りません。
- (3) フレーム D モデルには、3 相 220Vac の電圧範囲が必要です。
- (4) D2 モデルは、拡張 I/O モジュールおよび 2.0KW の定格出力をサポートしていません。
- (5) D2T フレーム A、B、および C モデルには Modbus モジュールがありません。
- (6) デュアルループモデルの場合、ロータリーエンコーダーは 17 ビットシリアルアブソリュートエンコーダー であり、リニアエンコーダーはデジタル A/B 相エンコーダーである必要があります。
- <span id="page-16-0"></span>(7) EtherCAT(CoE)モデルはデュアルループ制御をサポートしていません。

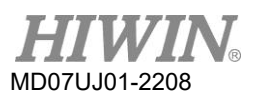

## <span id="page-17-0"></span>2.2 ドライバー仕様

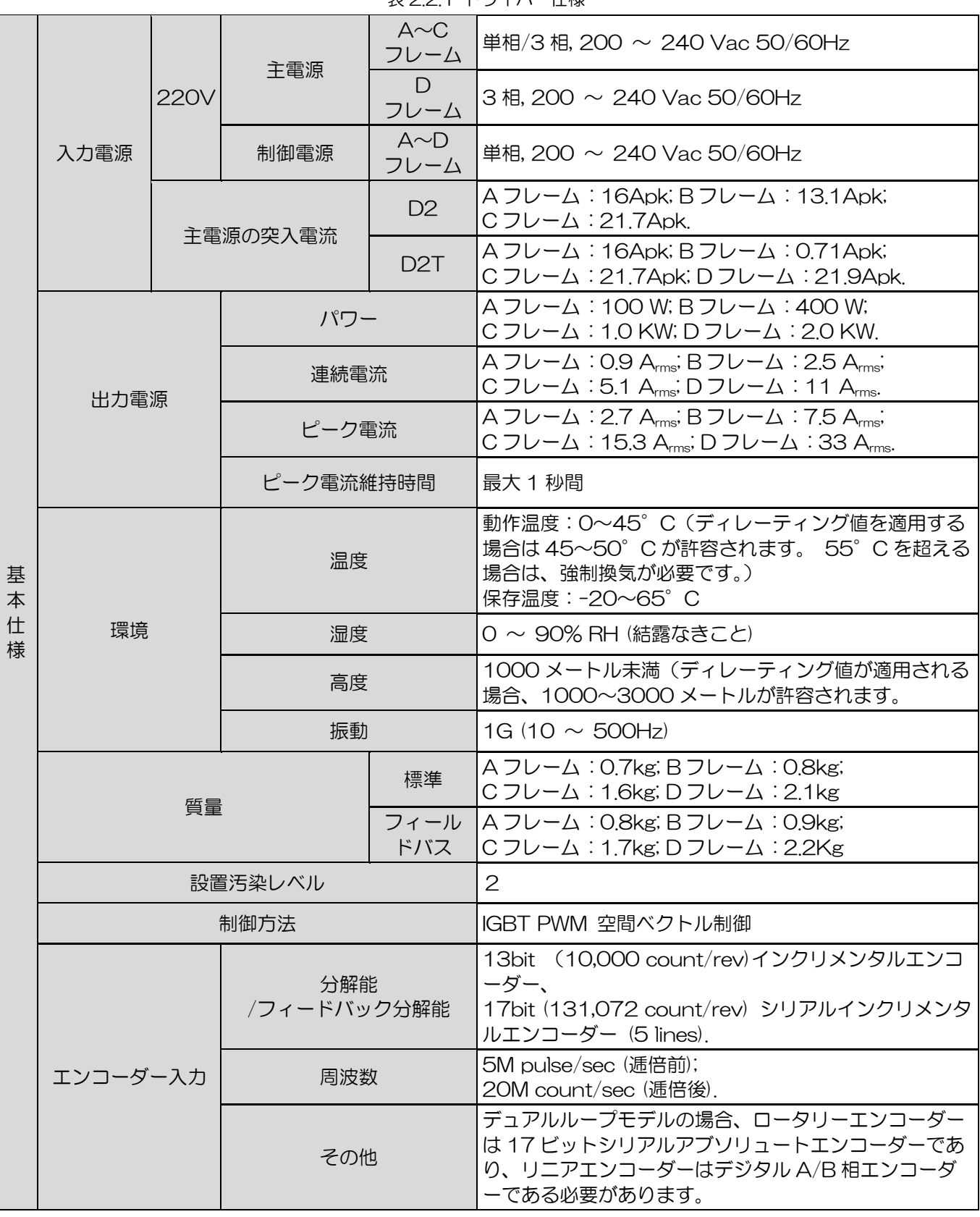

表 2.2.1 ドライバー仕様

**MD07UJ01-2208** 

D2 ドライバーユーザーマニュアル インタン インタン インタン アクセス しゅうしゅうしゅう せいしゅうせい せいせいしゅう

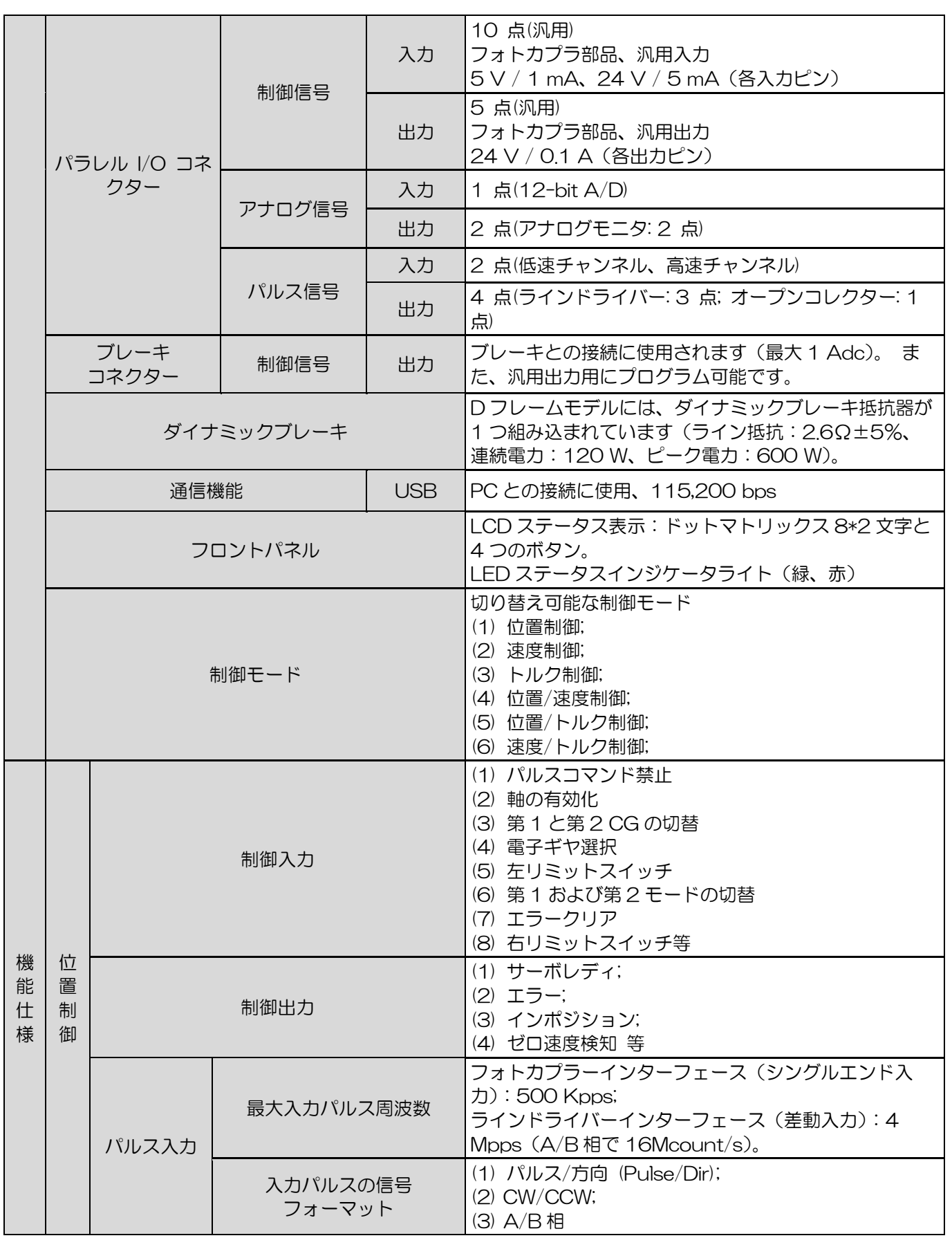

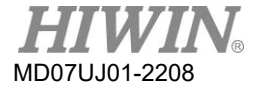

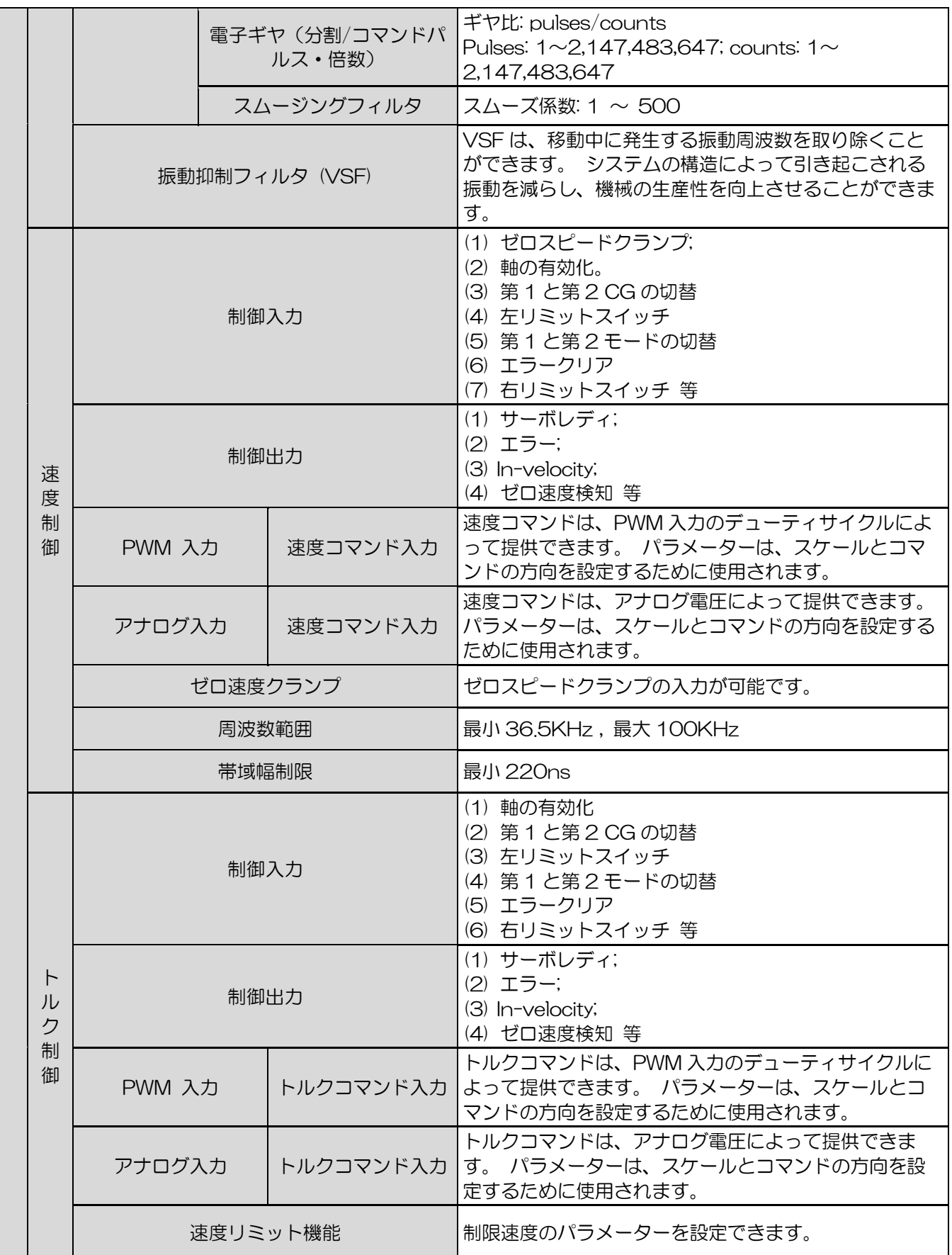

MD07UJ01-2208

D2 ドライバーユーザーマニュアル インタイム しゅうしょう しゅうしゅうしゅうしゅうしゅうしゅうしゅつ 仕様

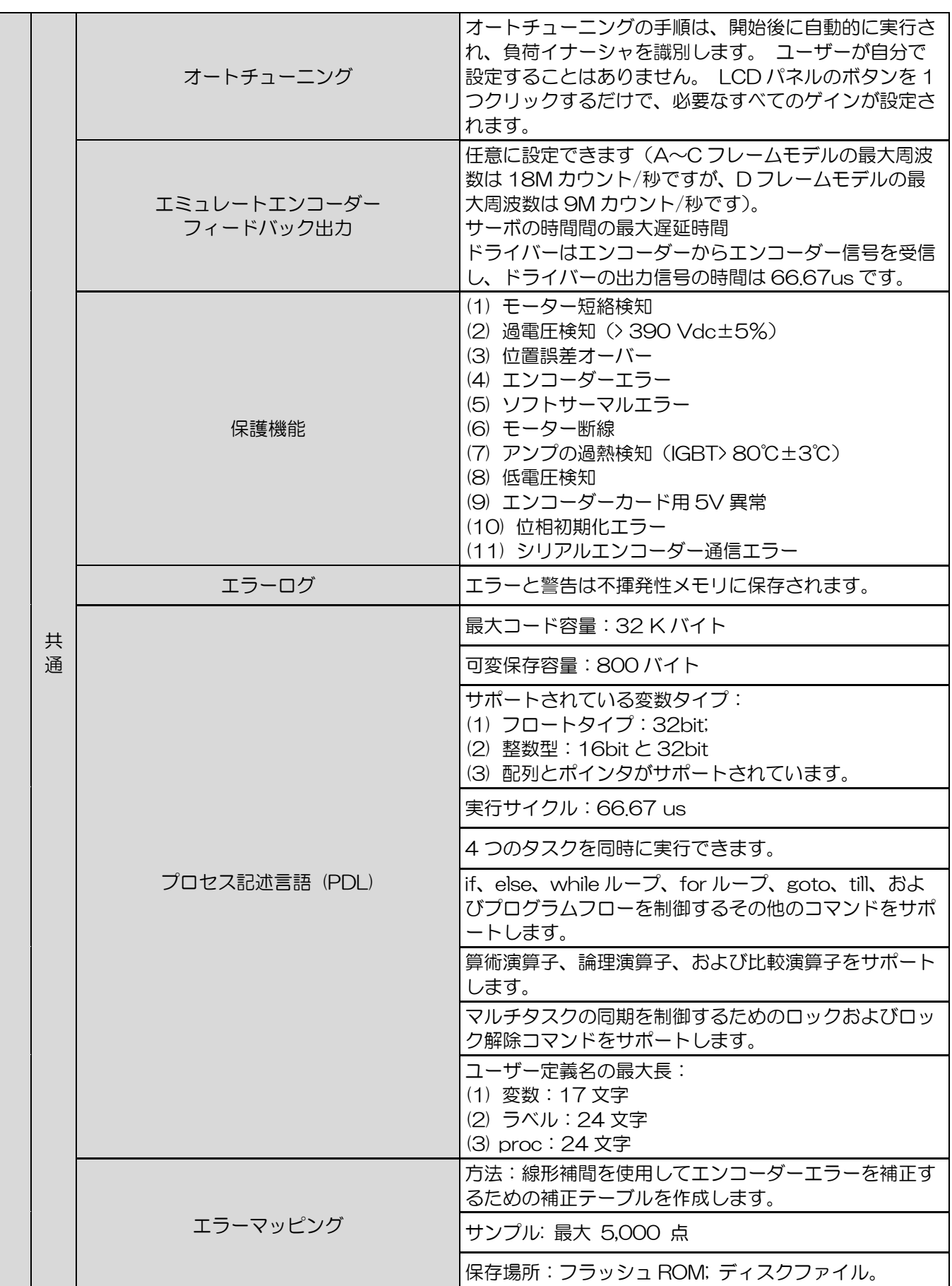

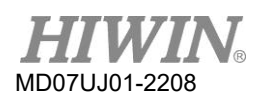

<span id="page-21-0"></span>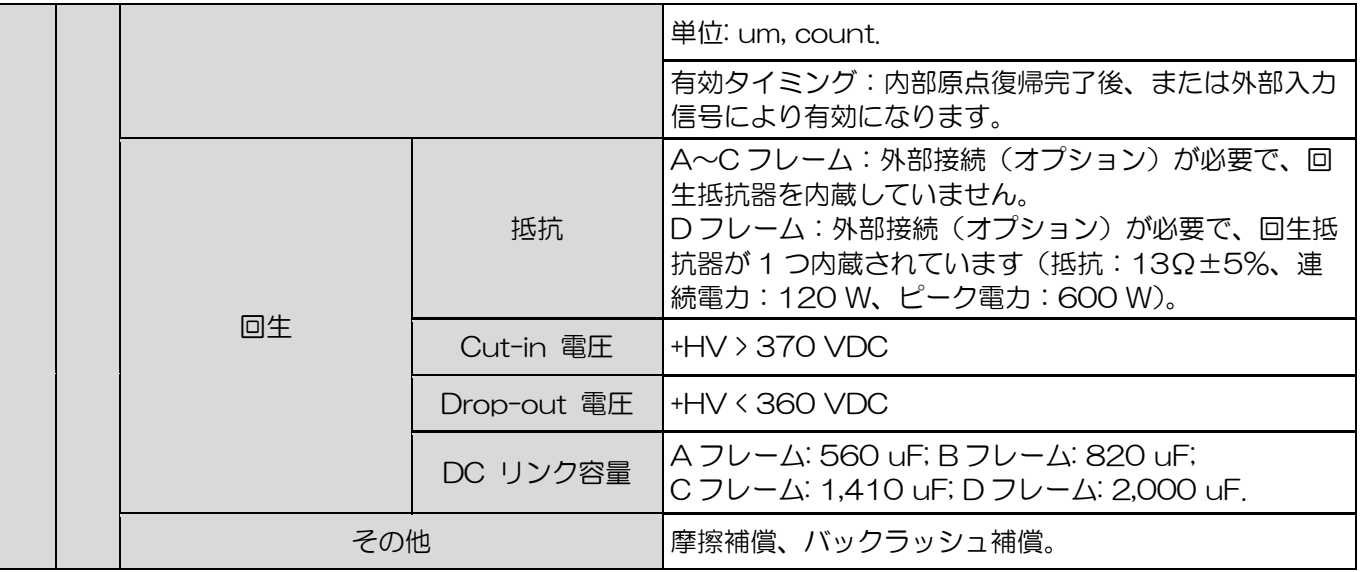

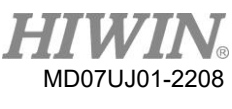

## <span id="page-22-0"></span>2.3 ドライバー寸法

次の図に、D2 ドライバー、EtherCAT(CoE)、mega-ulink モジュールを備えた D2 ドライバー、お よび拡張 I/O モジュールを備えた D2 ドライバーの寸法と取り付け穴を示します。 寸法単位は mm、取 付穴径は 4mm です。

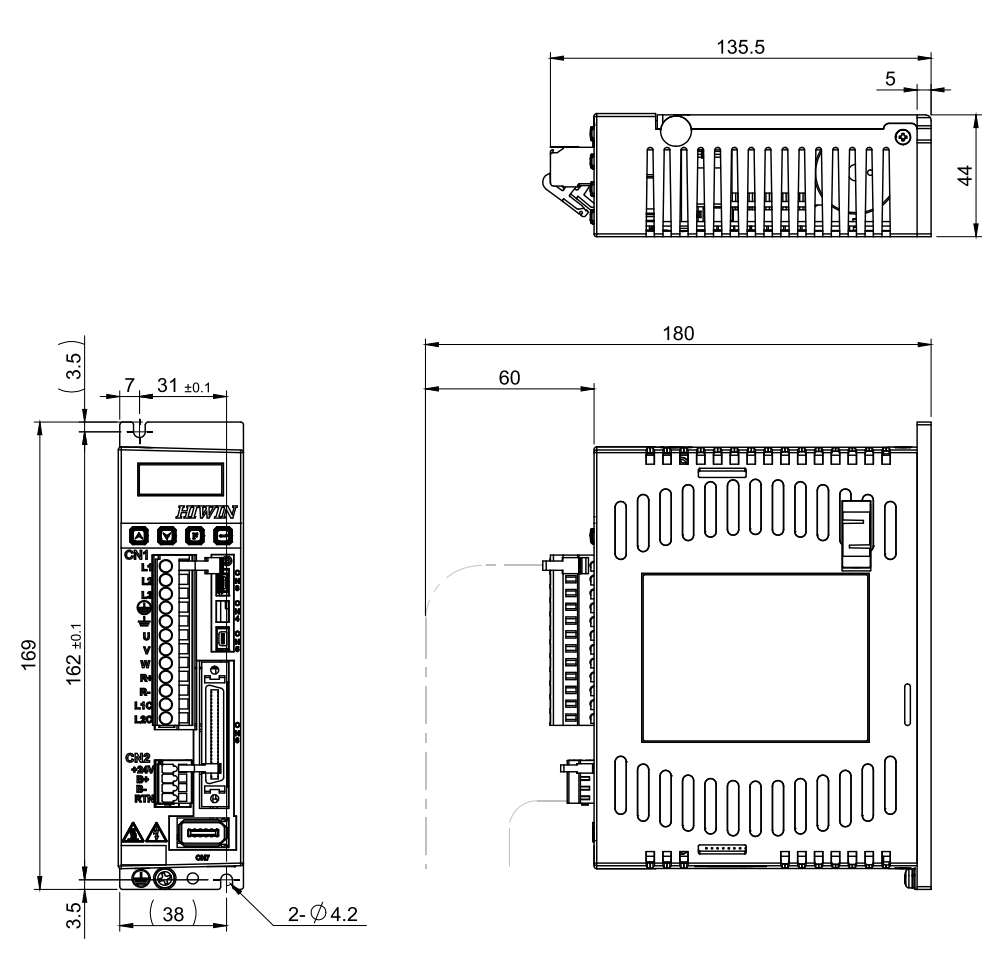

図 2.3.1 A フレームモデルの寸法

MD07UJ01-2208

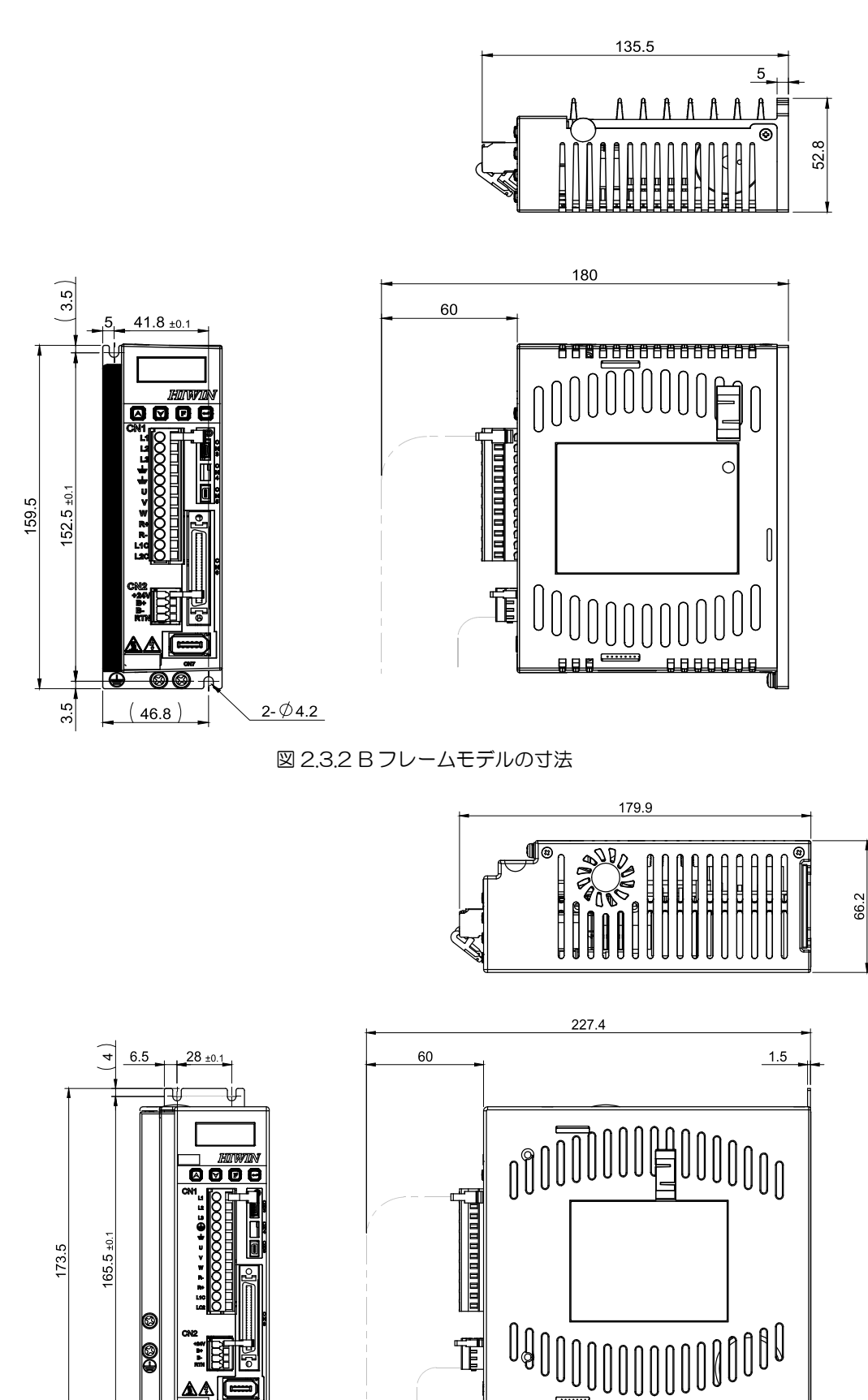

図 2.3.3 C フレームモデルの寸法

 $4 - 04.4$ 

 $\frac{4}{\pi}$ 

47

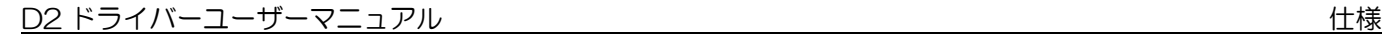

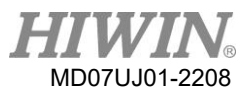

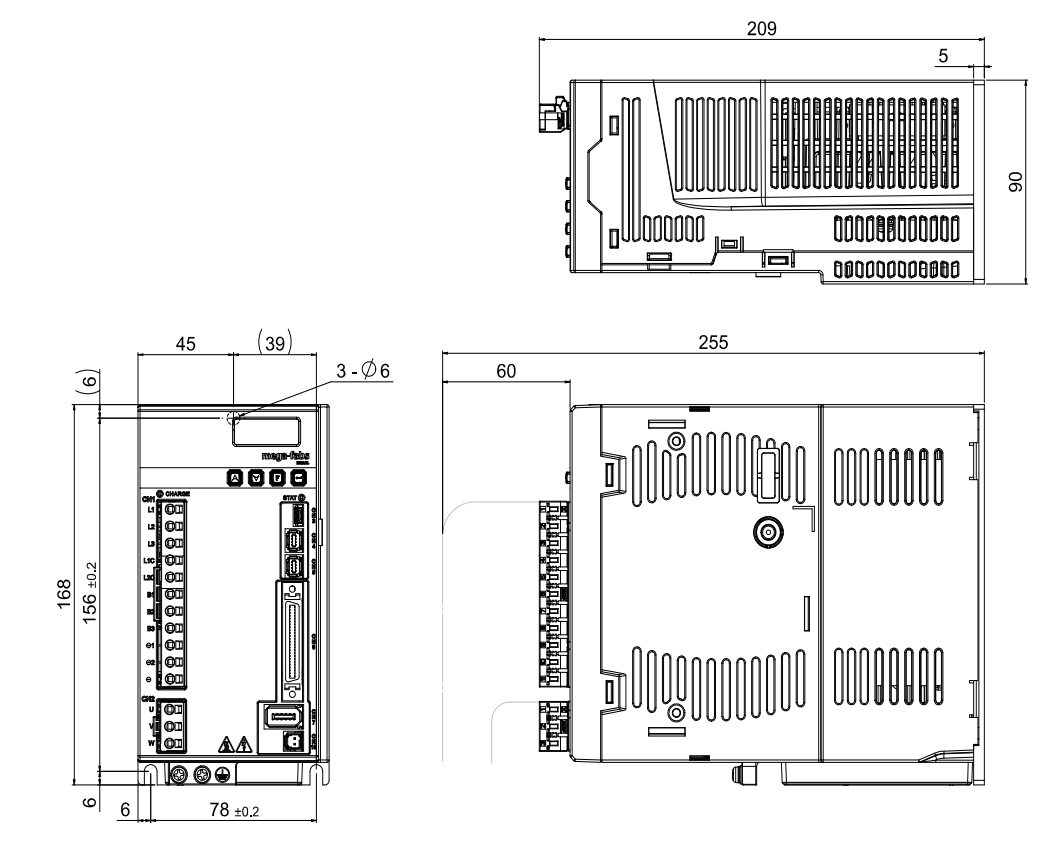

図 2.3.4 D フレームモデルの寸法

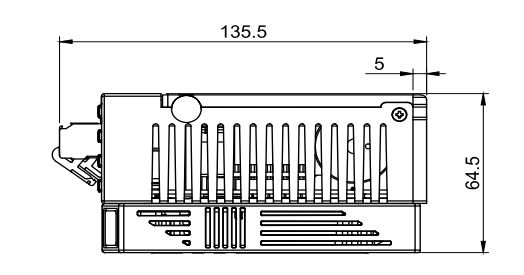

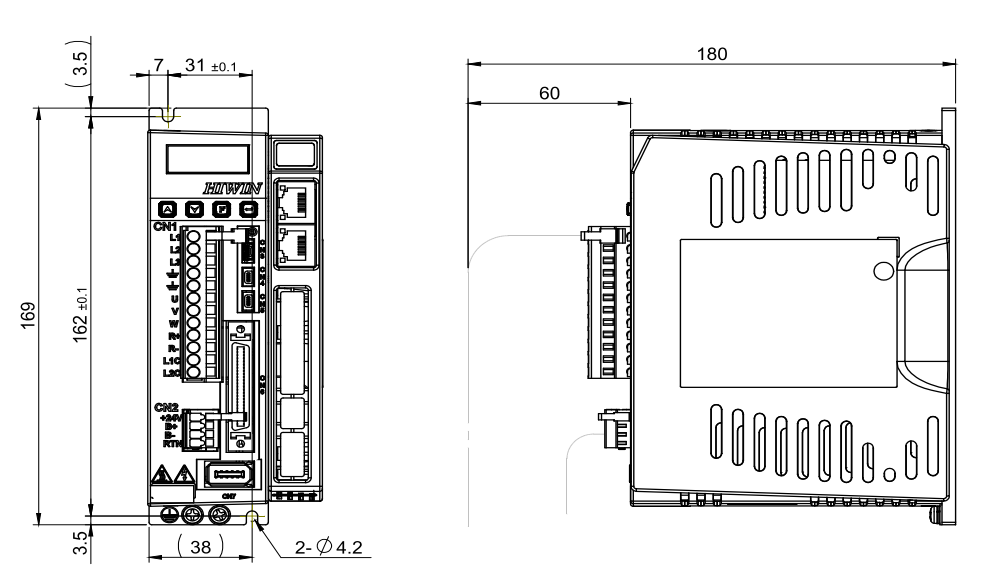

図 2.3.5 A フレーム (EtherCAT) モデルの寸法

MD07UJ01-2208

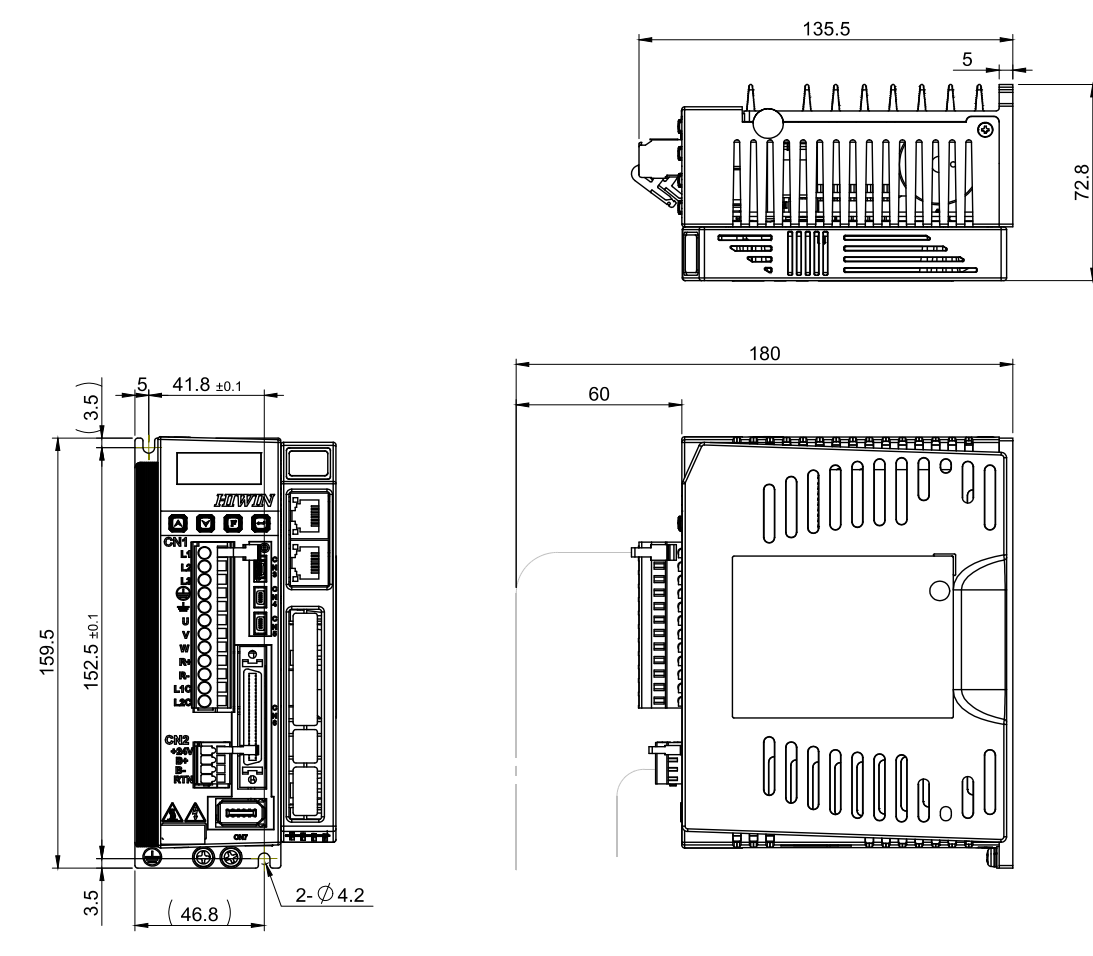

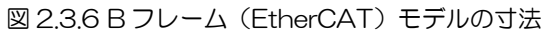

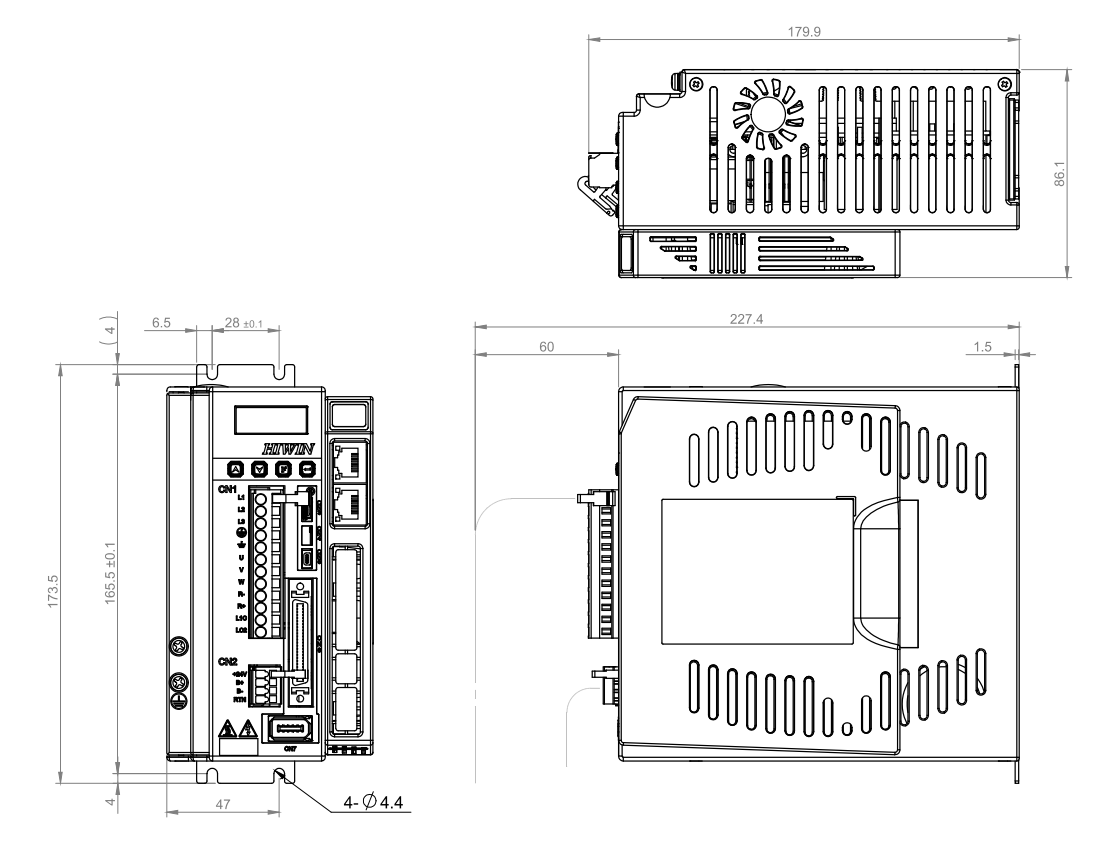

図 2.3.7 C フレーム (EtherCAT) モデルの寸法

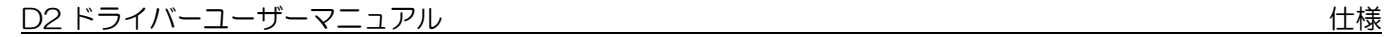

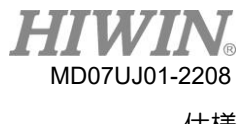

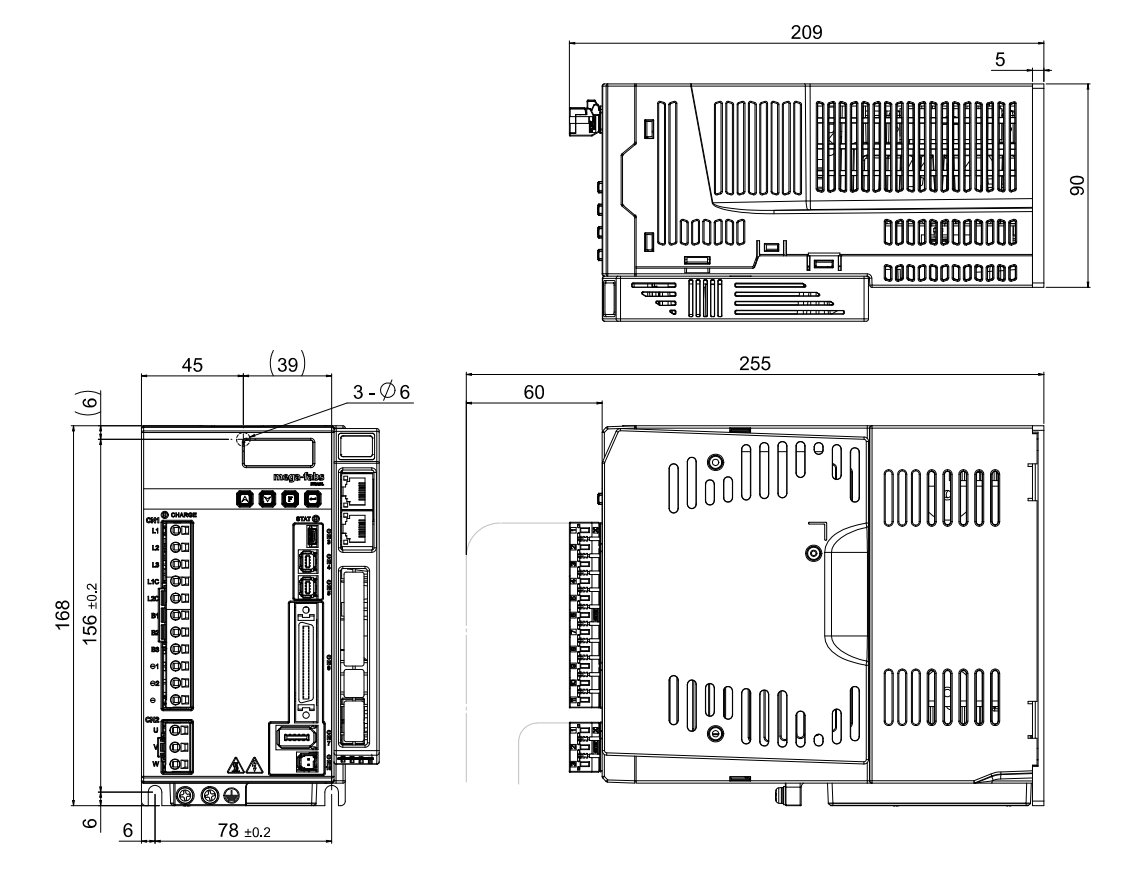

図 2.3.8 D フレーム (EtherCAT) モデルの寸法

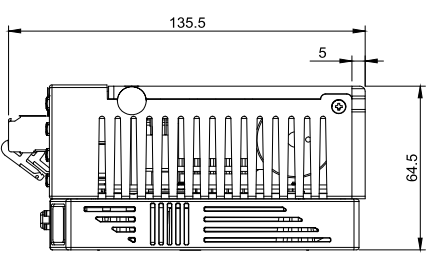

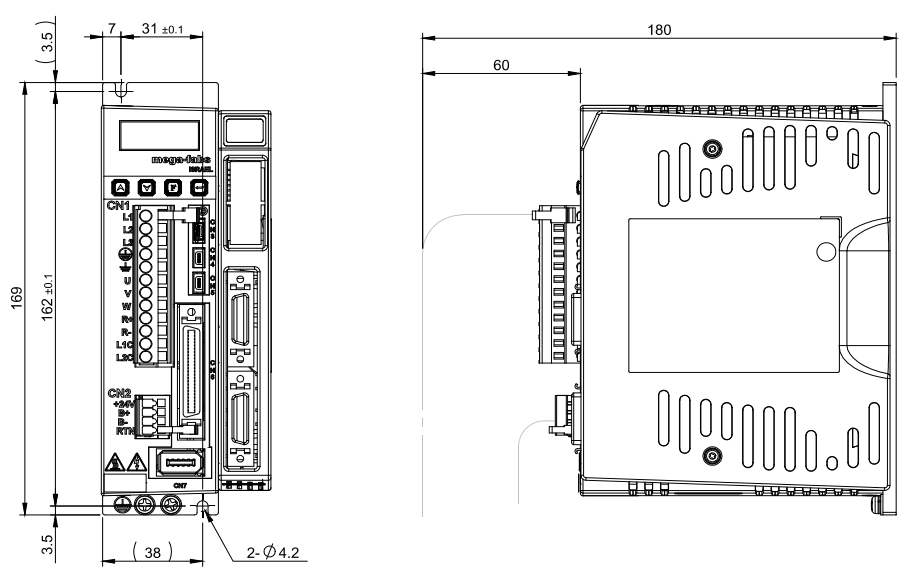

図 2.3.9 A フレーム (拡張 I/O モジュール) モデルの寸法

MD07UJ01-2208

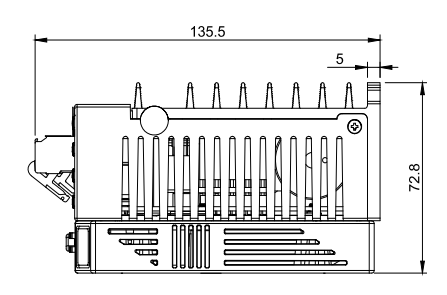

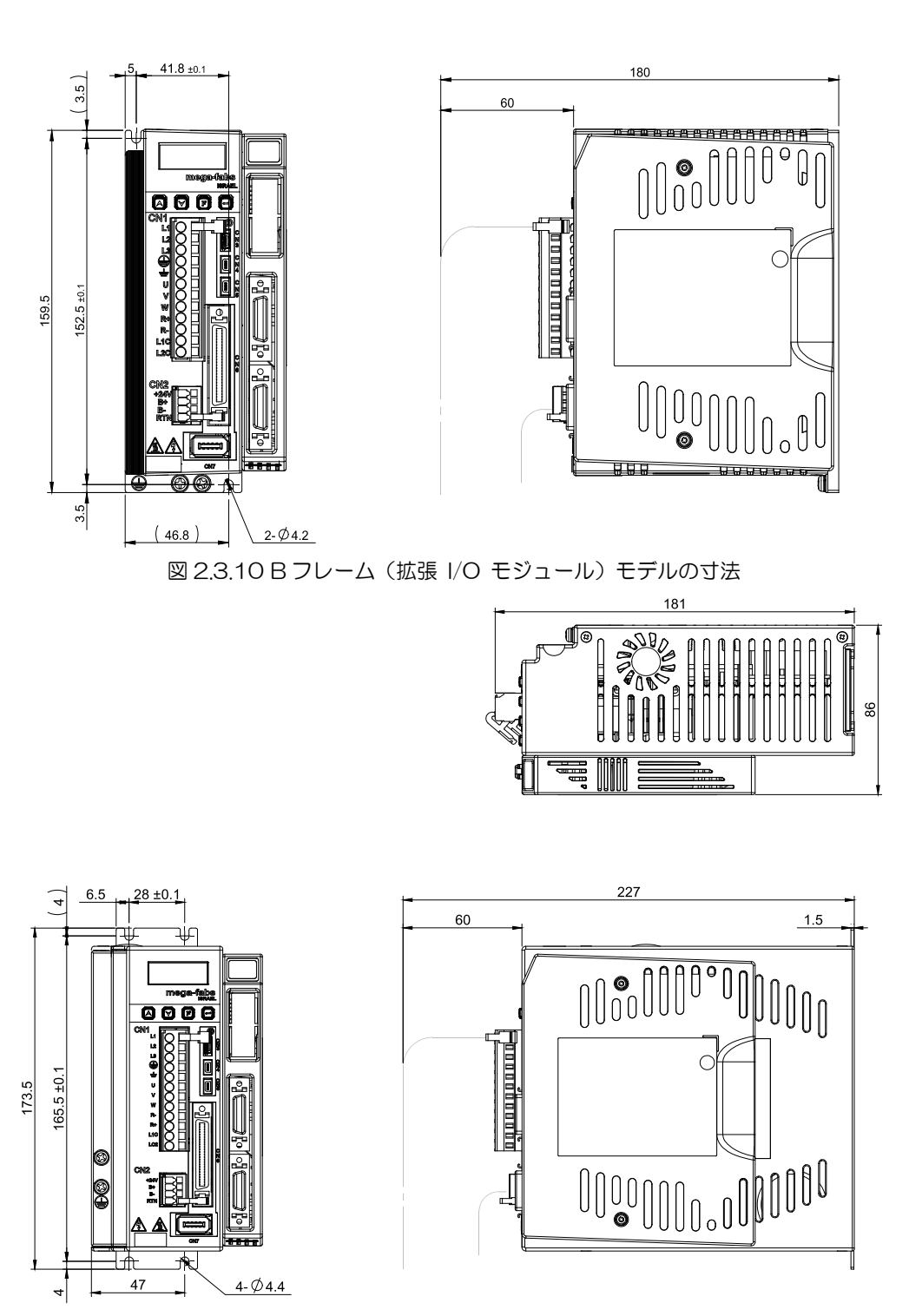

図 2.3.11 C フレーム (拡張 I/O モジュール) モデルの寸法

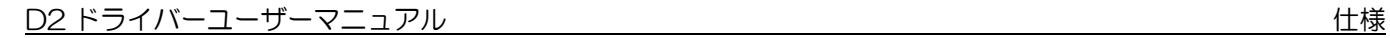

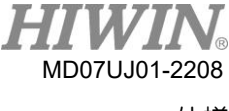

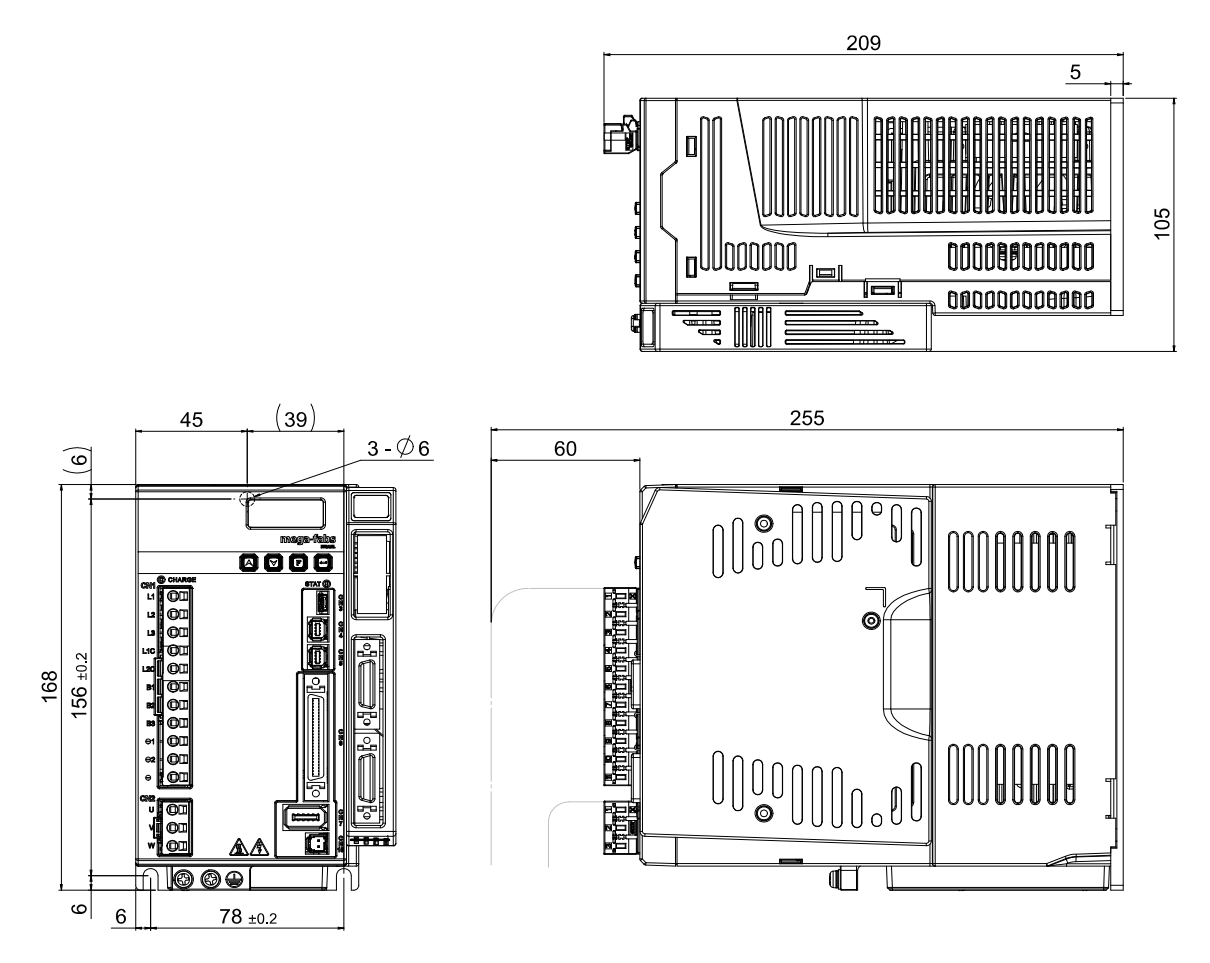

<span id="page-28-0"></span>図 2.3.12 D フレーム (拡張 I/O モジュール) モデルの寸法

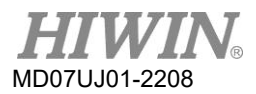

## <span id="page-29-0"></span>2.4 ドライバー設置

使用環境(制御盤など)でドライバーを固定するには、導電性ネジを使用してドライバーを制御盤に固 定する必要があります。 さらに、制御盤の接触面の絶縁材料(塗料など)を除去して、ドライバーが機 械を介してアースに接続できるようにする必要があります。 ドライバーの主電力が220Vの場合、接 地抵抗は50Ω未満である必要があります。

ドライバーの取り付けは、通気口を閉じたり、傾斜した位置に置かないように注意する必要がありま す。 そうしないと、ドライバーに障害が発生します。 冷却循環の効果を十分に確保するために、ドラ イバーを取り付けるには、ドライバーと隣接する物品またはバッフルとの間に十分なスペースを確保す る必要があります。 複数のドライバーを取り付ける場合は、ドライバー間のスペースを20 mm以上に 保ち、ドライバーに熱放散のための十分なスペースがあるようにします。 ドライバーの熱放散を促進 するために、ファンを制御盤に設置することが効果的です。

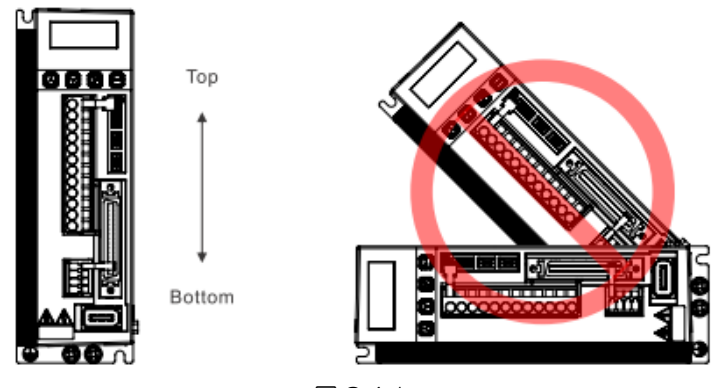

図 2.4.1

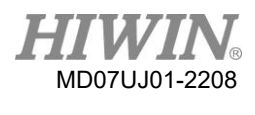

D2 ドライバーユーザーマニュアル インタン しゅうしょう しゅうしゅうしゅうしゅうしゅうしゅうしゅつしゅつしゅつしゅつしゅつしゅ

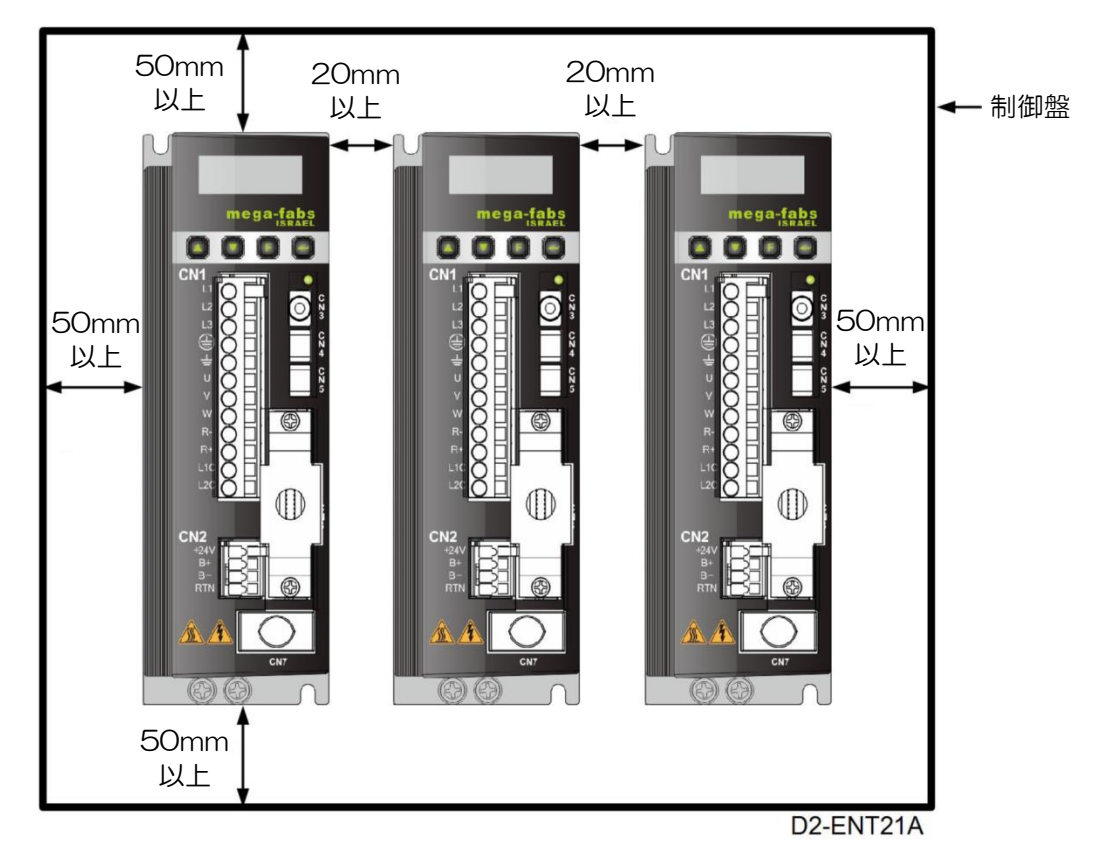

<span id="page-30-0"></span>図 2.4.2 ドライバー間設置スペース

## <span id="page-31-0"></span>2.5 ディレーティング値

温度 45〜50℃、高度 1000〜3000M で運転する場合は、下図のディレーションの減少率に合わせて ご使用ください。

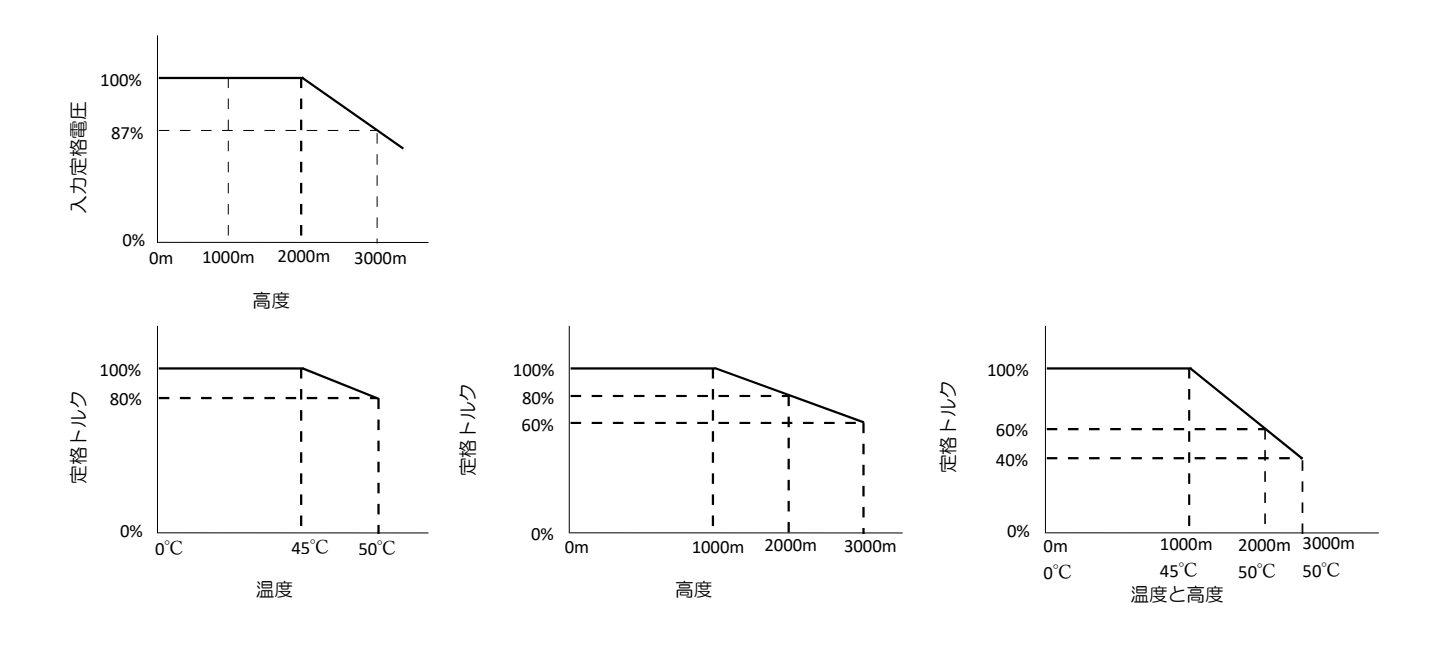

図 2.5.1

注:高度が 2000〜3000M の場合、ディレーションの曲線は、IEC /EN61800-5-1 の過電圧タイプに基づい て OVCII に制限する必要があります。

## <span id="page-31-1"></span>2.6 コンピューターの要件

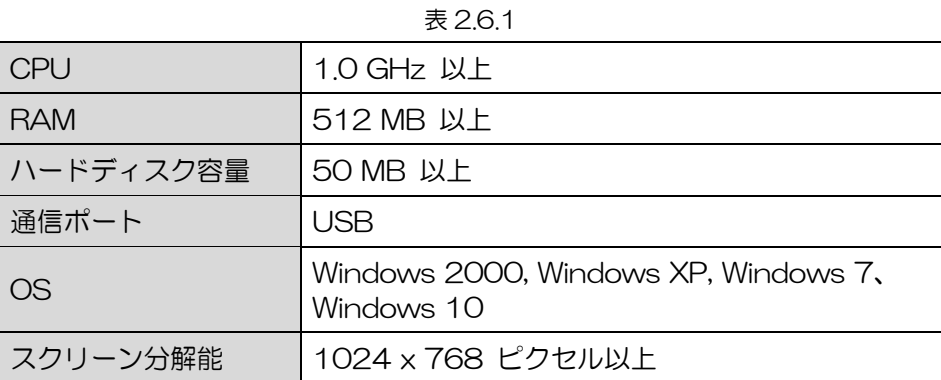

#### <span id="page-32-0"></span>動作原理  $3.$

T.

<span id="page-32-1"></span>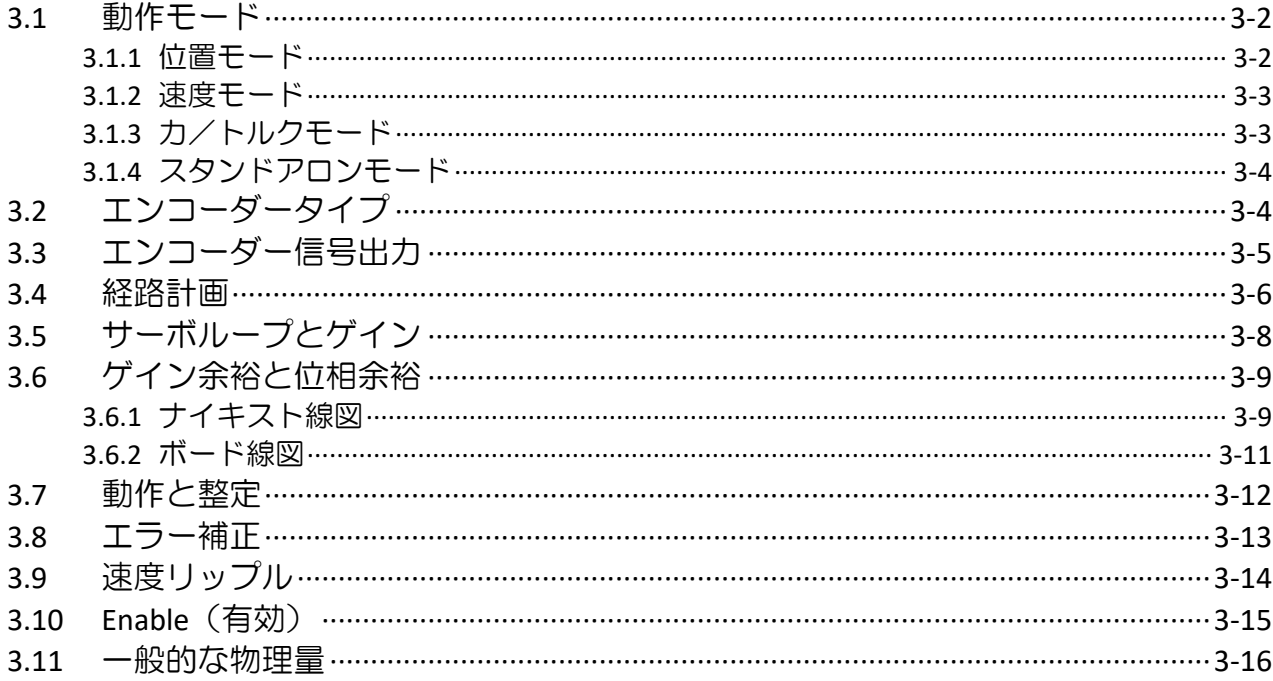

## <span id="page-33-0"></span>3.1 動作モード

次の動作モードを使用して、標準のD2ドライバーと上位コントローラー間のインターフェースを実装 できます。

(1) 位置モード

MD07UJ01-2208

- (2) 速度モード
- (3)力/トルクモード
- (4)スタンドアロンモード
- <span id="page-33-1"></span>各モードの説明は次のとおりです。

## 3.1.1 位置モード

上位コントローラーはドライバーにパルスを送信します。 これらのパルスは位置コマンドと同じです。 ドライバーがパルスを受信すると、対応する距離でモーターを動かします。 上位コントローラーは、パ スの計画を担当します。 パルスは加速時にどんどん速く送られ、一定の周波数で一定の速度で送られま す。 図3.1.1.1に示すように、パルス信号には、Pulse/Dir(パルス/方向)、パルスアップ/パルスダウ ン(CW / CCW)、およびA/B相(A相/B相)の3つの形式があります。 ハードウェア配線に基づいて、 パルス信号は差動およびシングルエンドTTLロジック信号に分類できます。

電子ギヤはポジションモードで設定できます。 通常、1つの入力パルスは1つのエンコーダーカウント に等しくなるように設定されます。 たとえば、2:3のギヤ比は、2つの入力パルスが3つのエンコーダ ーカウントに等しいことを意味します。

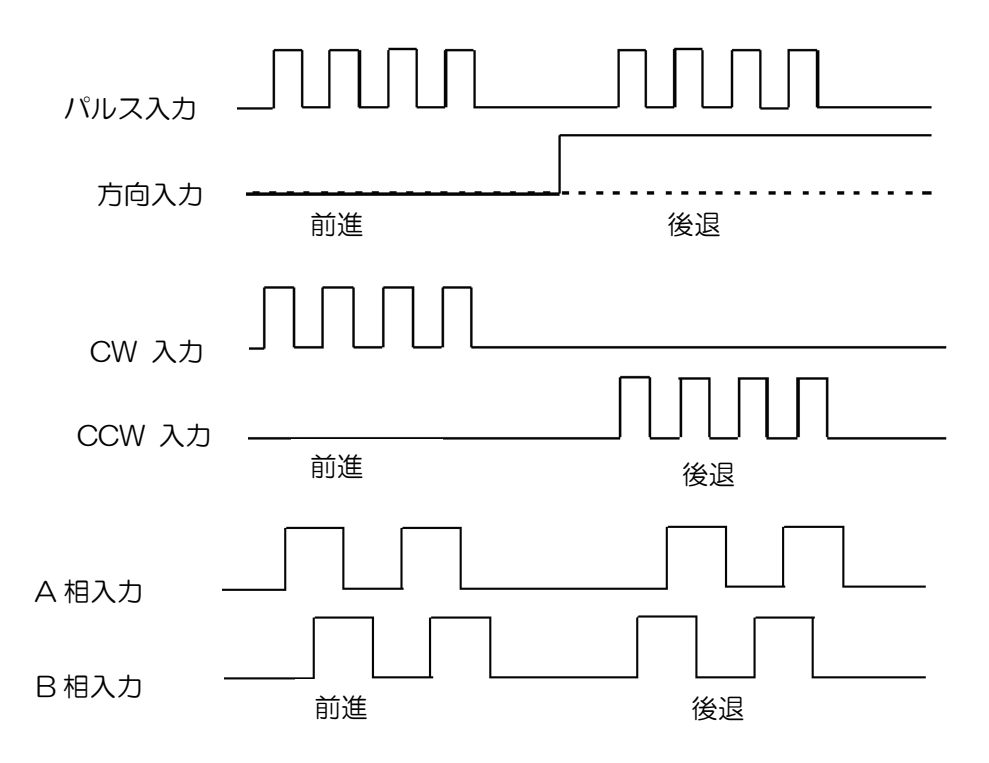

<span id="page-33-2"></span>図 3.1.1.1

D2 ドライバーユーザーマニュアル みんしょう しょうしゃ しゅうしゃ しゅうしゅう かいしゅう 動作原理

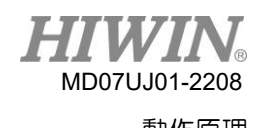

#### 3.1.2 速度モード

ドライバーは、Vコマンドと呼ばれるように、電圧を介して上位コントローラーからコマンドを受信でき ます。 入力電圧範囲は-10V〜 + 10 Vです。ドライバーは、受信した外部電圧を対応する速度コマン ドに変換して、モーターを駆動します。 電圧に加えて、上位コントローラーはPWMコマンドと呼ばれ るPWM信号を介して速度コマンドを送信することもできます。 さまざまな速度コマンドに対応するた めに、さまざまなデューティサイクルを利用します。 PWMコマンドには、シングルラインタイプ(PWM 50%)とデュアルラインタイプ(PWM 100%)の2種類があります。 シングルラインタイプ(PWM 50%)は、50%のデューティサイクルを基準としています。 PWMコマンドのデューティサイクルが 50%未満の場合、モーターは逆方向の動作を実行します。 一方、50%を超える場合、モーターは前進 運動を実行します。 デュアルラインタイプ(PWM 100%)は、1つのピンを使用してPWMコマンドを 送信するだけでなく、モーションの方向を制御するために別のピンを必要とします。

(1) 電圧コマンド使用

ドライバーは、アナログ電圧を速度コマンドに変換して、モーターの移動速度を制御します。 電圧 が高いほど、出力速度は速くなります。 ただし、最大出力速度は最大モーター速度によって制限さ れます。 電圧が低いほど、出力速度は遅くなります。 電圧値が負の場合、出力速度は負になり、 モーターは逆方向に移動します。 ドライバーは、ユニットあたりの電圧に対応するコマンド速度を 設定できます。

(2) PWM コマンド使用

ドライバーはPWM信号を速度コマンドに変換して、モーターの移動速度を制御します。 「Full PWM」に対応した指令速度を設定できます。

## <span id="page-34-0"></span>3.1.3 力/トルクモード

力/トルクモードでは、ドライバーが受信できる上位コントローラーからのコマンドは、速度モードの 場合と同じです。 VコマンドとPWMコマンドがあります。 ドライバーはこれらの2つのコマンドを受 信すると、それらを対応する電流に変換してモーターを駆動します。

(1) 電圧コマンド使用

HIWIN MIKROSYSTEM CORP. And the state of the state of the state of the state of the state of the state of the state of the state of the state of the state of the state of the state of the state of the state of the state of ドライバーはアナログ電圧を現在のコマンドに変換します。 ドライバーの出力電流を制御すること により、モーターの動きの力やトルクを制御することができます。 電圧が高いほど、出力電流は大 きくなります。 ただし、最大出力電流は最大モーター電流によって制限されます。 電圧が低いほ ど、出力電流は小さくなります。 電圧値が負の場合、出力電流は負になり、モーターは逆方向に移

動します。 ドライバーは、ユニットあたりの電圧に対応するコマンド電流を設定できます。 (2) PWM コマンド使用

ドライバーはPWM信号を現在のコマンドに変換して、モーターの動きの力またはトルクを制御しま す。 「Full PWM」に対応するコマンド電流を設定できます。

## <span id="page-35-1"></span>3.1.4 スタンドアロンモード

ドライバーの内側に1つの高速DSPがあります。 したがって、ドライバーはそれ自体でモーションプ ロファイルを計画できます。 ドライバーが単独で、または上位コントローラーなしで(たとえば、サー ボモーターとドライバーのみ)テストを実行する必要がある場合は、スタンドアロンモードを選択し て、ドライバーがすべての制御ループを処理できるようにすることができます。

## <span id="page-35-0"></span>3.2 エンコーダータイプ

エンコーダーは通常、サーボモーターの制御において重要な役割を果たします。 サーボループ制御を実 現するための駆動位置や角度の情報を提供します。 一般的に使用されるエンコーダーには、デジタルタ イプとアナログタイプの2種類があります。 D2ドライバーは現在、デジタルエンコーダーのみをサポー トしており、アナログエンコーダーはサポートしていません。

(1) デジタルタイプ

MD07UJ01-2208

デジタルまたはいわゆるインクリメンタルエンコーダーは通常、TTL RS422の差動信号を出力し ます。 この信号の主な特長は、90°の位相差を持つ2つのデジタルパルスです。 この信号の分解 能の定義を図 3.2.1に示します。

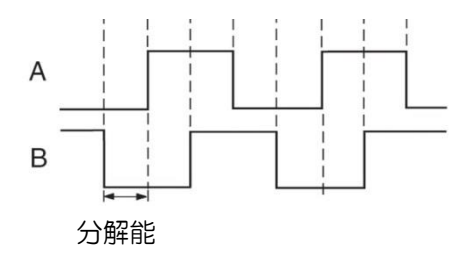

図 3.2.1

(2) アナログタイプ

アナログエンコーダーには、sin と cos の2相信号があります。 ハードウェアは通常1Vppの差動 信号を受け取ります。 この信号の主な特長は、90°の位相差を持つ2つの正弦波信号です。 その 仕様は通常、グレーティング周期で表されます。 たとえば、一般的な線形アナログスケールのグレ ーティング周期は40umです。
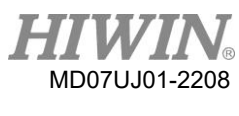

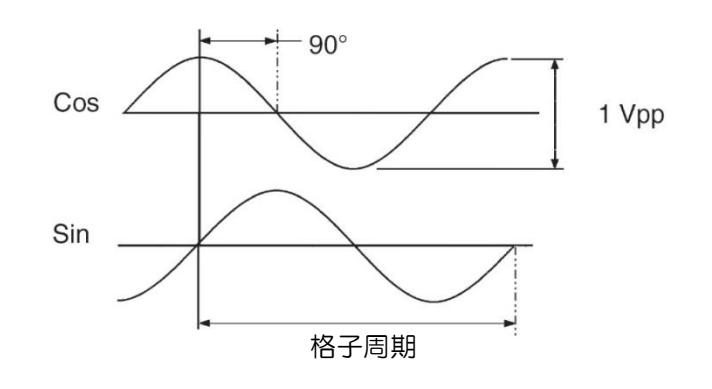

図 3.2.2

# 3.3 エンコーダー信号出力

エンコーダーの入力信号は、サーボドライバーによるサーボ制御を行うために使用されます。 ドライ バーが上位コントローラーと連動する場合、上位コントローラーには位置信号を受信する必要もありま す。 通常、ドライバーはエンコーダーから受信した位置または角度信号を上位コントローラーに送信 します。 D2ドライバーは、エンコーダー出力の次の2つのモードを提供します。

◼ バッファエンコーダー出力 このモードを選択すると、ドライバーは受信したエンコーダー信号を上位コントローラーに直接送 信します。 また、エンコーダー信号の反転が必要な場合は、反転機能のオプションを確認してく ださい。 このとき、ドライバーは受信したエンコーダー信号を反転して送信します。

エミュレートエンコーダー出力

このモードを選択すると、ドライバーは受信したエンコーダーの位置に目盛りを掛けて、上位コン トローラーに送信します。 場合によっては、上位コントローラーが高すぎる周波数のエンコーダ ー信号を受信できない場合は、エンコーダー出力の周波数を下げるようにスケールを設定できま す。 また、アナログエンコーダーの乗数を高く設定しすぎると、エンコーダー出力の分解能を下 げるように目盛りを設定することもできます。 モーターが初めて原点位置に到達したとき、出力Z 相信号の幅は元の幅の半分になります。

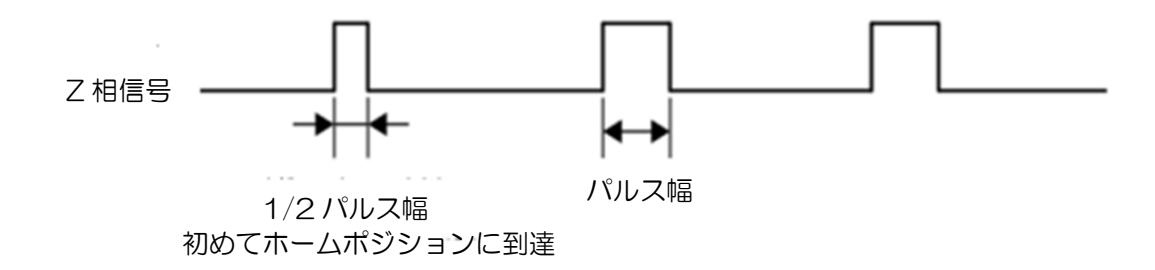

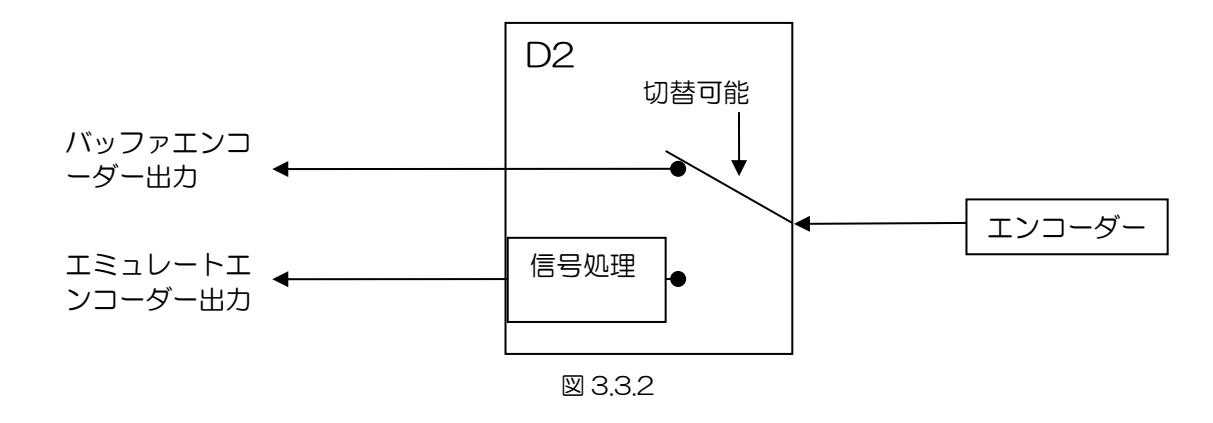

### 3.4 経路計画

MD07UJ01-2208

経路計画の主な目的は、図 3.4.1に示すように、上位コントローラーが、ユーザーの実際の距離、速 度、加速度、およびスムーズファクターの要件に基づいて適切なモーションコマンドを計算することで す。 このコマンド(パルスまたはVコマンド)は、上位コントローラーによってドライバーに送信され るか、ドライバー自体によって計算されます(スタンドアロンモード)。 アプリケーションに応じて、 さまざまな構成が採用されています。

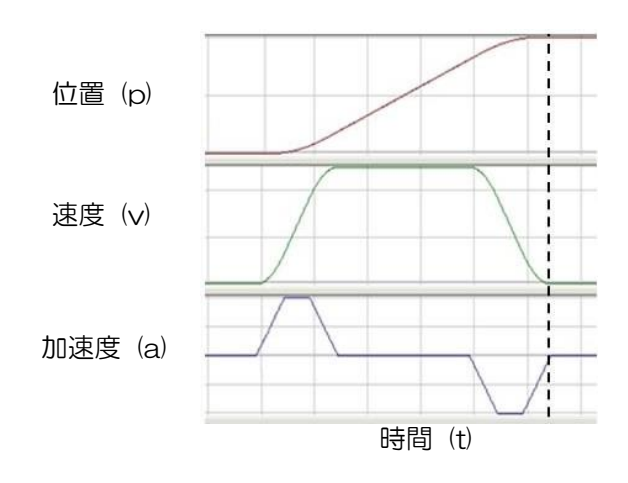

図 3.4.1

(1) 位置

エンコーダーは、ドライバーが現在のモーター位置を認識できるように、モーターの位置情報をド ライバーに提供します。 線形運動の場合、一般的な位置の単位はum、mm、およびmです。 回転 運動の場合は、エンコーダーカウントです。 D2ドライバーの場合、「基準位置」は、関連するパ ラメーターに基づいてパスジェネレータによって計算される位置コマンドを示します。ただし、「目 標位置」とは、ユーザーまたは上位コントローラーが設定する目標位置です。 このパラメーターが ドライバーに送信された後、通常、モーターを動かすためにパスジェネレータによって計算される 必要があります。

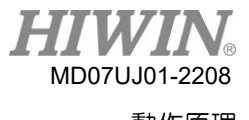

(2) 速度

速度は、単位時間あたりの位置の差として定義されます。線形運動の場合、速度の単位はum / sec、 mm / sec、m/secです。 回転運動の場合、それらはカウント/秒、rps、rpm および min-1です。

(3) 加速度

加速度は、単位時間あたりの速度の差として定義されます。 線形運動の場合、加速度の単位はum / sec<sup>2</sup>, mm / sec<sup>2</sup>, およびm/sec<sup>2</sup>です。 回転運動の場合はrps<sup>2</sup>です。

(4) スムーズファクター

短時間で加速度が急激に増減する場合は、動いている物体にかかる力が急激に増減することを意味 します。このような影響を軽減するために、モーションコントロールループにスムーズモーション の手法を導入し、パフォーマンスを向上させる場合があります。 D2ドライバーは、この効果を達 成するためにスムーズファクターの技術を採用しています。スムーズファクターを使用することに より、モーション軌道をSタイプまたはTタイプの曲線に計画できます。その値は1から500まで 設定できます。この値が大きいほど、軌道はSタイプの曲線に近くなり、影響は小さくなります。 一方、この値が小さい場合、軌道はTタイプ曲線に近くなります。この値が1であるため、滑らか な機能の効果がないことを意味します。スムーズファクターの値を大きくすると、モーターの力の 影響が少なくなるため、位置決め加工時の整定性能が向上する場合があります。ただし、動きがス ムーズになると、必然的に経路計画の移動時間が長くなります。スムーズファクターを調整し、バ ランスをとるためには、実機でのテストが必要です。

(5) 非常停止

D2ドライバーには非常停止機能があります。 ドライバーがピンI3の「Axis enable」の信号を無効 にすると、この機能が有効になります。 このとき、ドライバーは安全を保証するために非常停止 用の減速を使用して、あらゆる動きでモーターを即座に停止します。

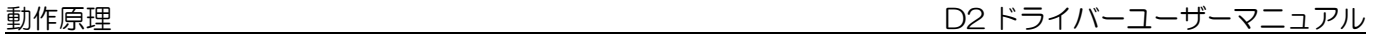

3.5 サーボループとゲイン

(1) サーボループ

MD07UJ01-2208

D2ドライバーの制御ループには、サーボモーター制御を実装するための電流、速度、および位置 制御ループの3つのタイプがあります。 ドライバーのサーボループのアーキテクチャを図 3.5.1 に示します。 位置モードでは、モーターの位置制御を実行するために、3つのループを順番に接 続する必要があります。 速度モードでは、速度ループは電流ループを使用してモーターを駆動す る必要があります。 ただし、電流モードでは、電流ループはモーターの位相転流メカニズムのみ を制御し、そのコマンドは上位コントローラーからの電圧コマンドによって制御されます。 サー ボループのゲインパラメーターを単純化するために、D2ドライバーは1つの共通ゲイン(CG)の みを使用して、制御ループアーキテクチャ全体を設定および調整します。

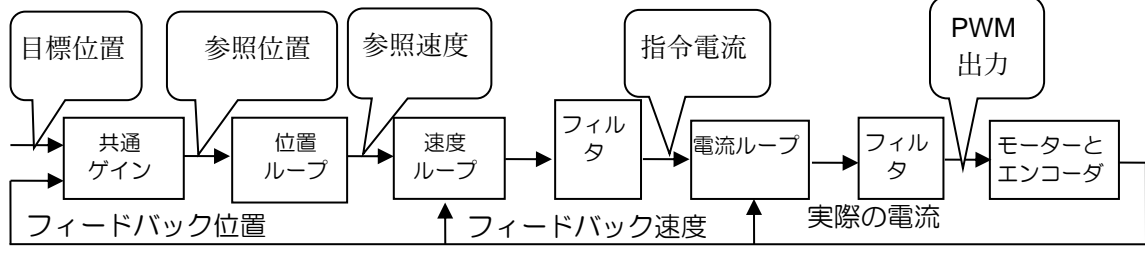

図 3.5.1

(2) サーボゲイン

D2ドライバーは、1つの高速DSPを使用してモーター制御を実装します。 一般に、サーボループ をデジタル方式で実装する場合は、多くのサーボゲインを調整する必要があります。 ただし、こ のドライバーは、利便性を大幅に向上させるための1つの一般的なゲインとして、サーボゲインを 簡素化する独創的な制御設計を採用しています。

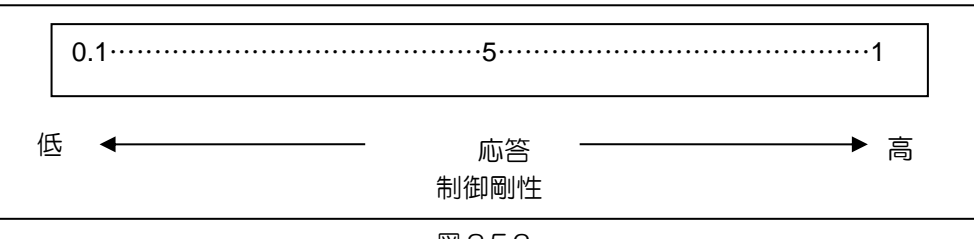

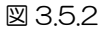

D2 ドライバーユーザーマニュアル しゅうしょう しゅうしゃ しゅうしゃ しゅうしゅう しゅうしゅう かいりょう 動作原理

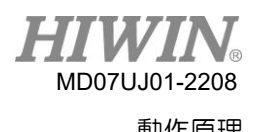

# 3.6 ゲイン余裕と位相余裕

361 ナイキスト線図

ゲインマージン(GM)は、閉ループシステムが不安定になる前に、dBで計算されるループゲインを増 やすことができると定義されています。 一方、位相余裕(PM)は、閉ループシステムが不安定になる 前に位相遅延を増やすことができると定義されています。

◼ ゲインマージン

 $\tau$ イキスト線図と負の実軸の交点から点(-1、j0)までの相対距離としてG( $i\omega$ p)を示します。ここで、 $\omega$ pは位相交差時の周波数です。 G(jωp)=180°の例を図 3.6.1.1に示します。 ループシステムの伝達関数 G (s) の場合、 ゲインマージン= GM =

$$
20\log_{10}\frac{1}{|G(j\omega_p)|} = -20\log_{10}|G(j\omega_p)|
$$
dB

以下の結果は、図 3.6.1.1とナイキスト線図の特性から導き出すことができます。

- a G(jω)が負の実軸と交差しない場合、| G(jωp) | =0およびGM=∞dB。 ナイキスト線図がゼロ以外 の有限周波数で負の実軸と交差しない場合、GM=∞dBです。 理論的には、システムが不安定になる前 に、ループゲインを無限に増やすことができます。
- b G (jω) が0と-1の間の負の実軸と交差する場合、O <| G (jωp) | <1およびGM>OdB。 ナイキスト線 図が任意の周波数で0と-1の間の負の実軸と交差する場合、システムはループゲインの増加として安定 しています。
- c G (jω) が点 (-1、j0) にある場合、| G (jωp) | =1およびGM=0dB。 ナイキスト線図G (jω) が点 (-1、j0)にある場合、GM =0dBです。 これは、システムが不安定な境界に到達し、ループゲインを これ以上増やすことができないことを意味します。
- d G(jω)が点(-1、j0)を通過する場合、| G(jωp)|>1およびGMKOdB。 ナイキスト線図G(jω)が 点(-1、j0)を通過すると、GM<0dBになります。 このとき、ループゲインの定常状態を実現するに は、GMを下げる必要があります。

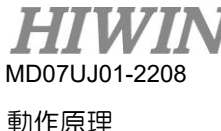

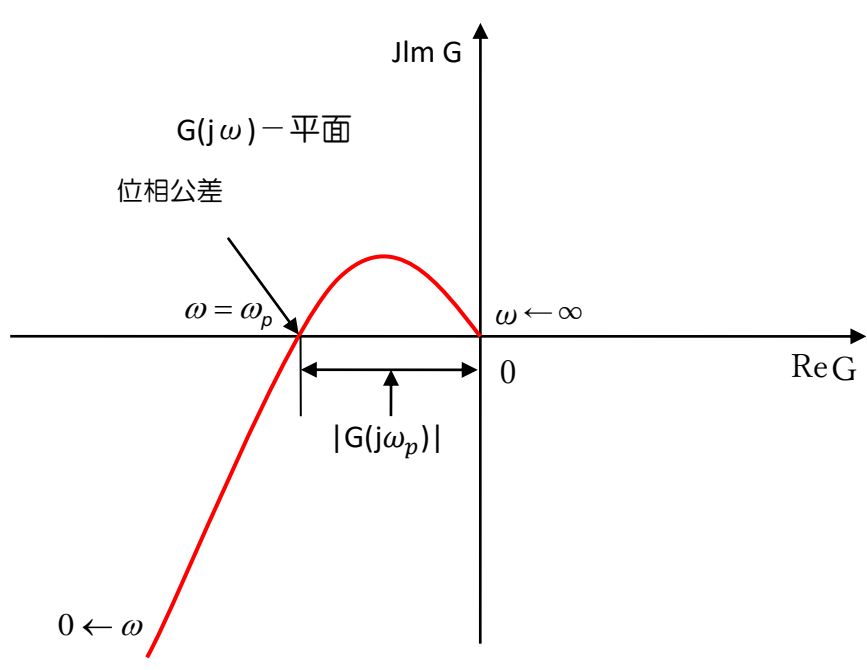

図 3.6.1.1 ナイキスト線図のゲインマージン

位相マージン

位相マージンは、図 3.6.1.2に示すように、ゲインクロスオーバーを通過する直線とG(jω)平面 の負の実軸との間の角度として定義されます。

$$
位相マージン = PM = \angle G(j\omega_g) -180^\circ
$$

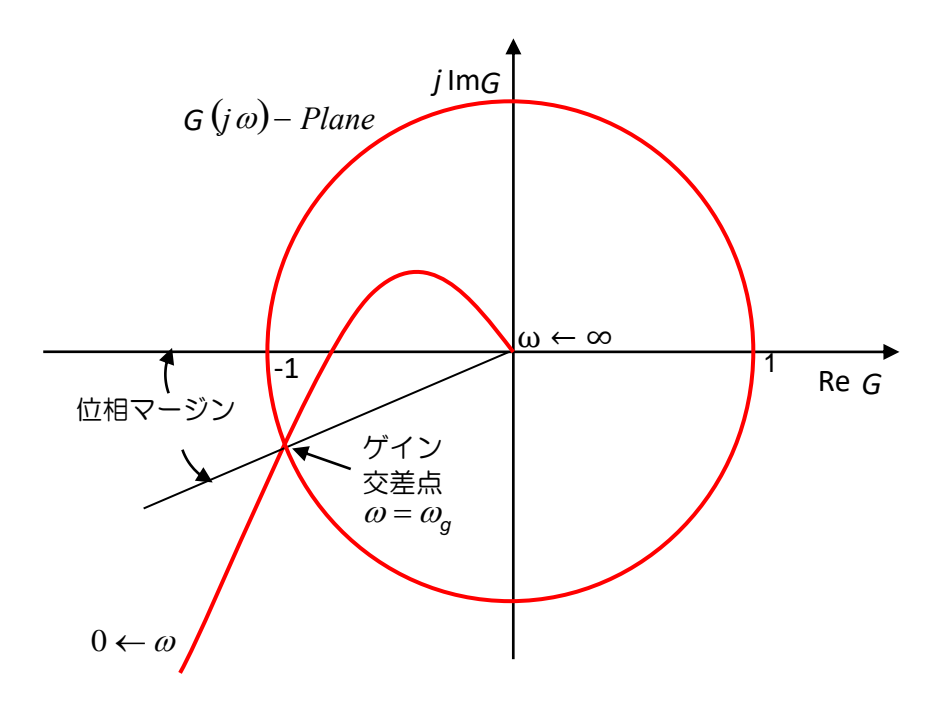

D2 ドライバーユーザーマニュアル みんしょう しょうしゃ しゅうしゃ しゅうしゅう かいしゅう 動作原理

## 3.6.2 ボード線図

ボード線図のゲインマージンと位相マージンを図 3.6.2.1に示します。

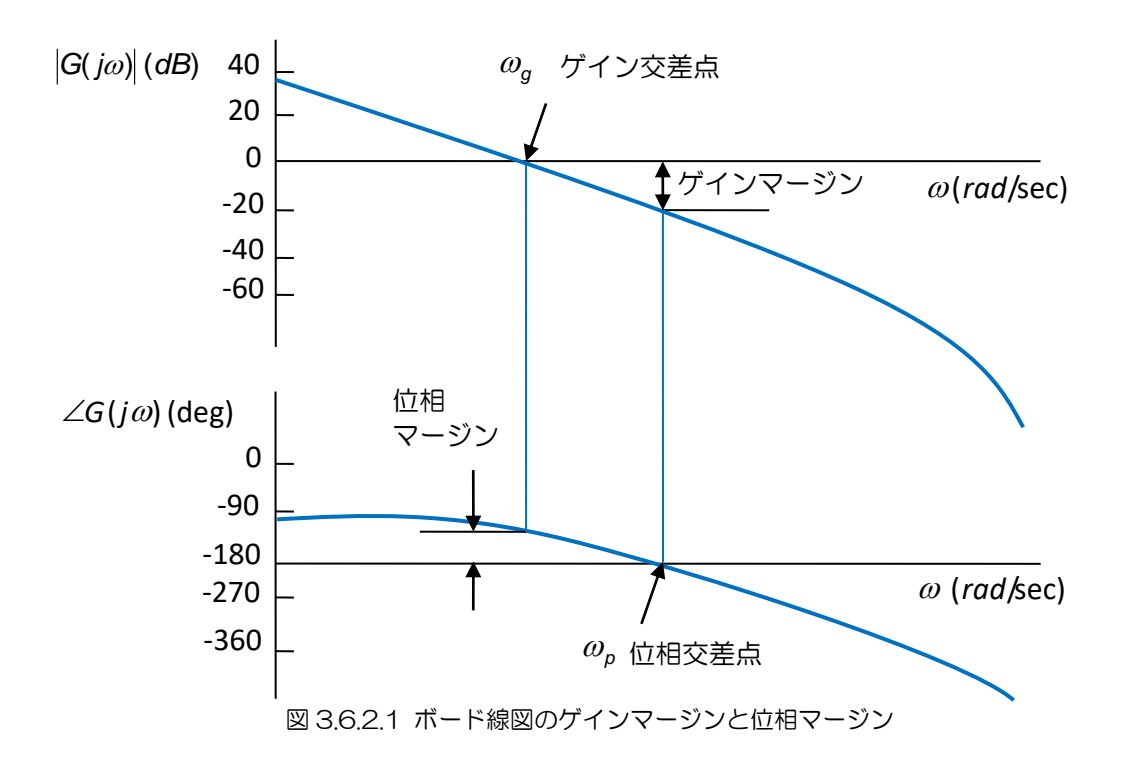

ボード線図の帯域幅は、図 3.6.2.2に示すように、-3dBでの周波数として定義されます。

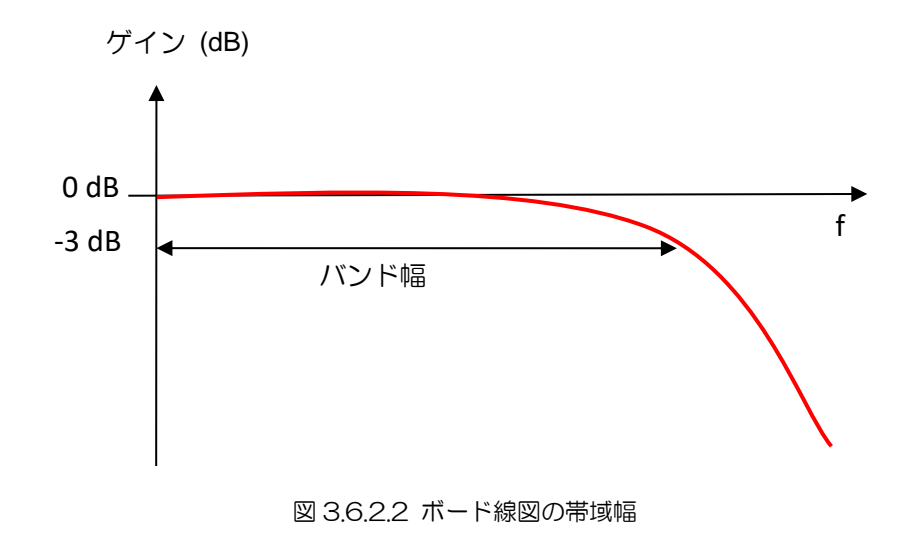

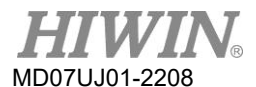

3.7 移動と整定

モーターは、上位コントローラーによって計画されたパスに基づいて移動します。 目標位置に到達する と、正確に位置決めして動きを止めることができます。 これは、移動と整定と呼ばれます。

◼ 位置エラー

サーボシステムでは、目標位置とエンコーダーフィードバック位置に一定の違いがあります。 こ れは位置エラーと呼ばれます。

ターゲット半径

モーターが目標位置に到達した後、フィードバック位置と目標位置の差を制御し、特定の正/負の 小さな範囲内に維持する必要があります。 この範囲はターゲット半径と呼ばれます。

移動と整定の合計時間

図 3.7.1に示すように、モーターが目標位置に到達した後、位置誤差は目標半径の設定よりも小さ く、一定時間(デバウンス時間)保持する必要があります。 その後、「in-position」信号が設定さ れ、出力されます。 位置エラーが継続的に半径外にある場合、それはまだ位置決めが完了してい ない状態になります。 動作開始から整定までの合計時間は、移動時間と整定時間です。

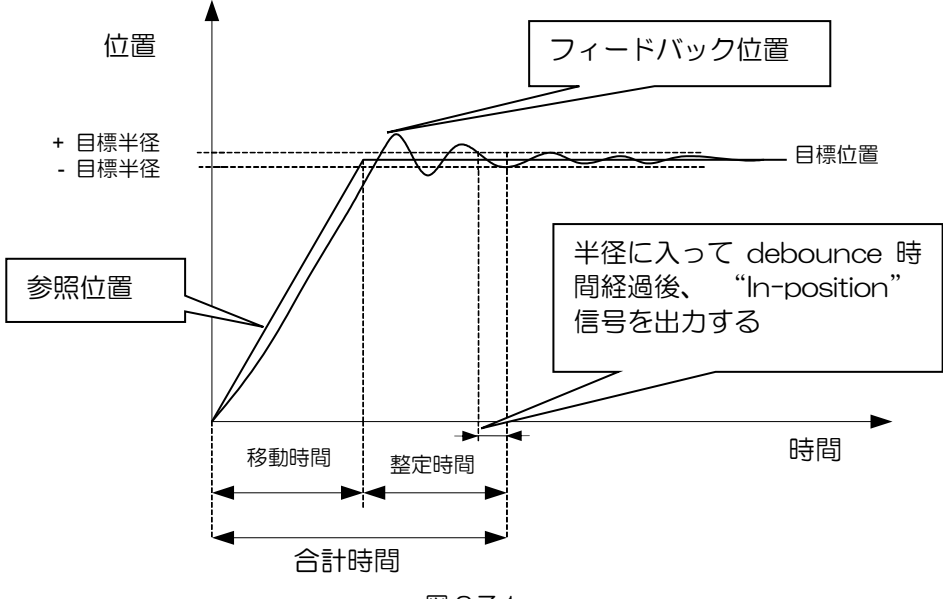

図 3.7.1

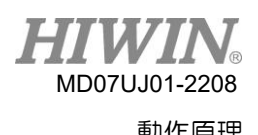

# 3.8 エラー補正

通常、ドライバーの位置決め精度はエンコーダーの性能によって決まります。 ただし、エンコーダー が精度の要件を完全に満たすことができない場合があります。 この場合、システムエラーを測定する には、より高いレベルの精度の機器(レーザー干渉計など)を適用する必要があります。 D2ドライバ ーには1つの高性能制御方法があります。 図 3.8.1に示すように、測定されたエラーデータをドライバ ーのエラーマップに保存し、モーション中にこのデータを使用します。 固定距離間の線形補間方式を 採用することにより、誤差補正値を算出し、測位精度を高めます。

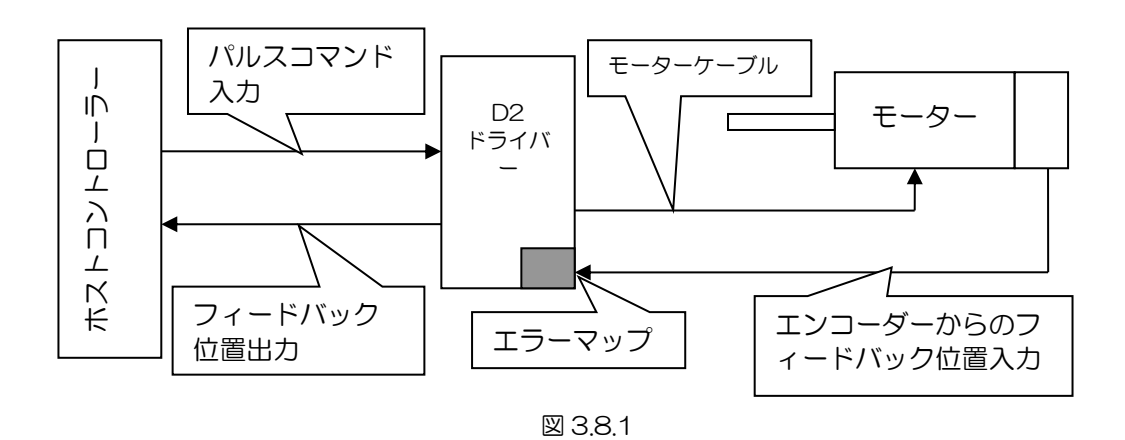

マッピング有効面積は、インデックス信号によって決定されます。 インデックスから正の方向に向か う領域は、マッピングの有効領域です。 一方、インデックスから負の方向に向かう領域は、マッピン グのない領域です。 次の図に示すように、ゼロ以外のホームオフセットのマッピング有効面積は、ゼ ロホームオフセットのマッピング有効面積と同じです。

(1) 原点オフセット = 0

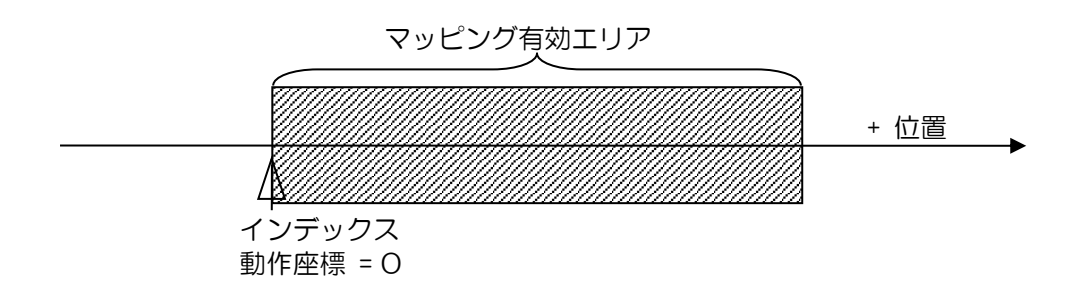

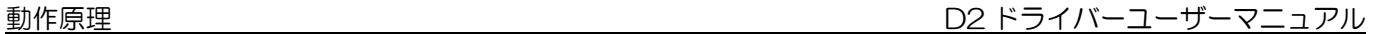

MD07UJ01-2208

(2) 原点オフセット = 100

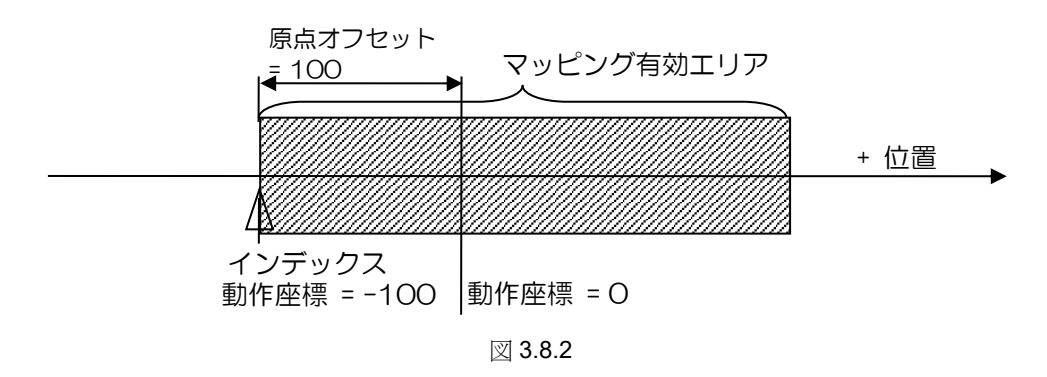

3.9 速度リップル

一般に、モーションコントロールでは、一定速での動作が可能な限りスムーズであることが常に望まれ ます。 運動の安定性は、速度リップルの指標から推定できます。 定速位相の変動の主な要因は、モー ターのコギング力、ケーブルチェーン、エアパイプライン、ガイドウェイの摩擦などです。 この速度 リップルは通常、定速フェーズで高い安定性が必要なマシンをスキャンまたは検出するために使用され ます。 速度リップルの方程式は次のとおりです:

連度リップル= 
$$
\pm \frac{1}{2} \frac{V_{\text{max}} - V_{\text{min}}}{V_{\text{target}}} \times 100\%
$$

ここで、Vtargetは目標速度、Vmaxは定速フェーズの最大速度、Vminは定速フェーズの最小速度で す。 図 3.9.1に示すように、(a)の速度リップルが大きいほど、安定性が低いことを示します。 (b) が小さいほど、安定性が高いことを示します。

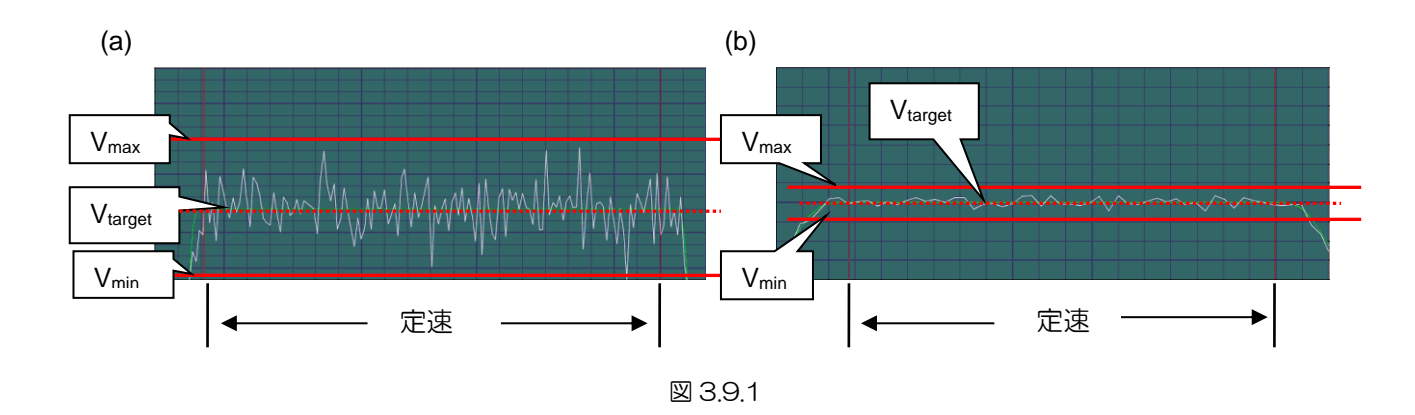

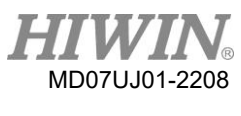

3.10 Enable(有効化)

Enable(有効化)は、ドライバーがモーションコマンドの受信を開始する前に必要な手順です。 Enable 状態でのみ、ドライバーは上位コントローラーからパルスまたは電圧コマンドの指示を受けて動作を実 行できます。

■ ステップ動作モード

ステップ動作(SM)モードは、開ループアーキテクチャです。 このモードでは、モーターの動作 はステッピングモーターと同様です。 フィードバック位置の信号は、Enable ではできません。 こ のモードは、モーターの力の方向がエンコーダーフィードバックの方向と一致していることを確認 するために使用されます。 そうでない場合は、位相の初期化に失敗します。

位相初期化

インクリメンタルエンコーダーを備えたドライバーの場合、位相初期化と呼ばれる最初の電源投入 時の電気的角度を見つける必要があります。 HIWINサーボモーターの場合、ドライバーの起動 後、最初の有効化プロセスでほとんど動きがなく、電気的角度を正常に見つけることができます。 位相初期化の他の一般的な方法は、同じ効果を達成するためにホールセンサーを追加することで す。 一般に、上位コントローラーは出力信号をドライバー(D2ドライバーの入力I3など)に送信 して、位相の初期化を完了し、プロセスを有効にします。

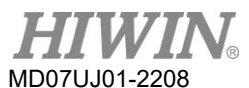

# 3.11 一般的な物理量

| No.            | 物理量                  | 説明                                                       |
|----------------|----------------------|----------------------------------------------------------|
| $\mathbf 1$    | フィードバック位置            | フィードバック位置                                                |
| $\mathbf{2}$   | 基準位置                 | 位置指令                                                     |
| 3              | 目標位置                 | 目標位置                                                     |
| $\overline{4}$ | 位置エラー                | 位置の誤差                                                    |
| 5              | シングルターンフィードバック<br>位置 | シングルターンエンコーダーのフィードバック位置(シングル<br>ターンエンコーダーをサポートするドライバーのみ) |
| 6              | デュアルループフィードバック<br>位置 | デュアルループエンコーダーのフィードバック位置(デュアル<br>ループ制御をサポートするドライバーのみ)     |
| 10             | フィードバック速度            | フィードバック速度                                                |
| 11             | 基準速度                 | 速度指令                                                     |
| 12             | 速度エラー                | 速度の誤差                                                    |
| 20             | 基準加速度                | 加速度指令                                                    |
| 30             | 実電流                  | 実電流                                                      |
| 31             | 指令電流                 | 電流指令                                                     |
| 32             | 電流実効値                | 計算周期中の電流の実効値                                             |
| 40             | アナログ指令               | 電圧コマンド (上位コントローラーから)                                     |
| 41             | バス電圧                 | ライン電圧                                                    |
| 42             | サーボ電圧パーセント           | サーボ電圧                                                    |
| 45             | PWM コマンド             | トルク/カ/速度コマンド (上位コントローラーから)                               |
| 51             | ソフトサーマルアキュムレータ       | ソフトウェアによる温度推定                                            |
| 53             | 平均負荷率                | 計算周期中の平均負荷率                                              |
| 54             | ピーク負荷率               | 計算周期中のピーク負荷率                                             |
| 61             | 1                    | 入力 1                                                     |
| 62             | 12                   | 入力2                                                      |
| 63             | I3                   | 入力3                                                      |
| 64             | 4                    | 入力4                                                      |
| 65             | 15                   | 入力5                                                      |
| 66             | 16                   | 入力6                                                      |
| 71             | 17                   | 入力7                                                      |
| 72             | 18                   | 入力8                                                      |
| 67             | 19                   | 入力9                                                      |
| 68             | 110                  | 入力 10                                                    |
| 81             | O <sub>1</sub>       | 出力 1                                                     |
| 82             | O2                   | 出力 2                                                     |
| 83             | O <sub>3</sub>       | 出力3                                                      |
| 84             | O4                   | 出力 4                                                     |
| 86             | O <sub>5</sub>       | 出力5                                                      |
| 85             | CN2/BRK              | ブレーキ信号出力                                                 |

図 3.11.1

#### 配線  $\overline{4}$ .

<span id="page-48-0"></span>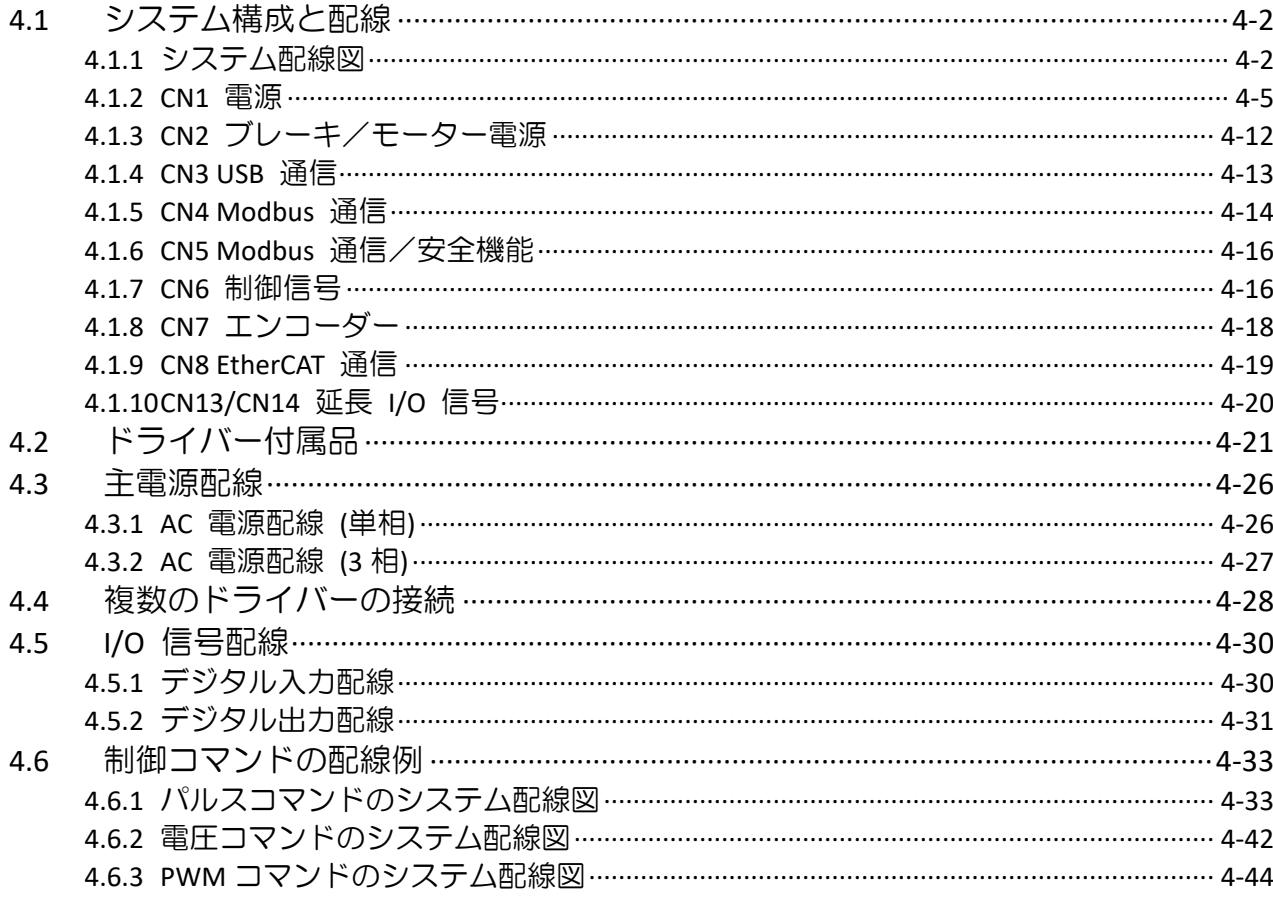

配線 D2 ドライバーユーザーマニュアル

# 4.1 システム構成と配線

ここでは、ドライバーのシステム構成と各コネクターの機能について説明します。

#### <span id="page-49-0"></span>4.1.1 システム配線図

次の図は、各ドライバーコネクターの名前、機能、および仕様を示しています。

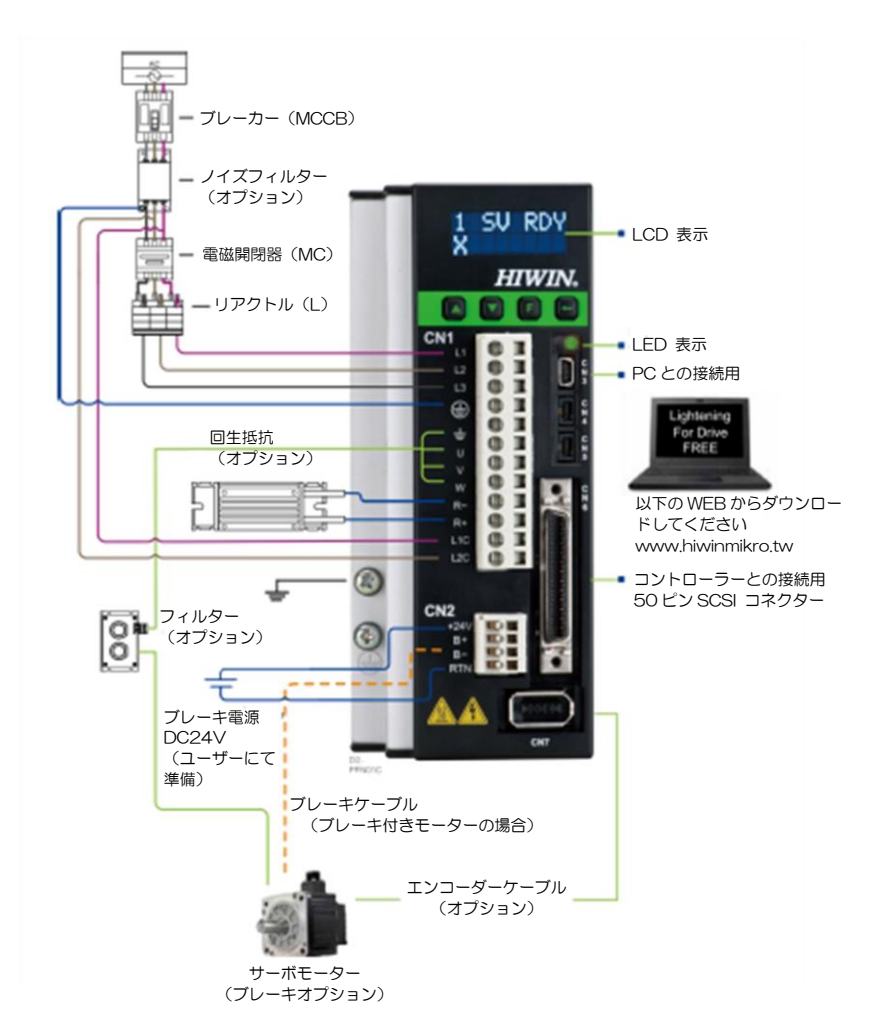

図 4.1.1.1

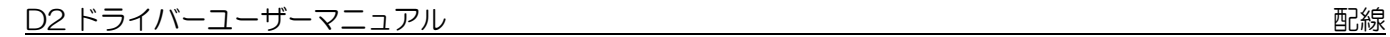

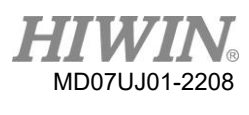

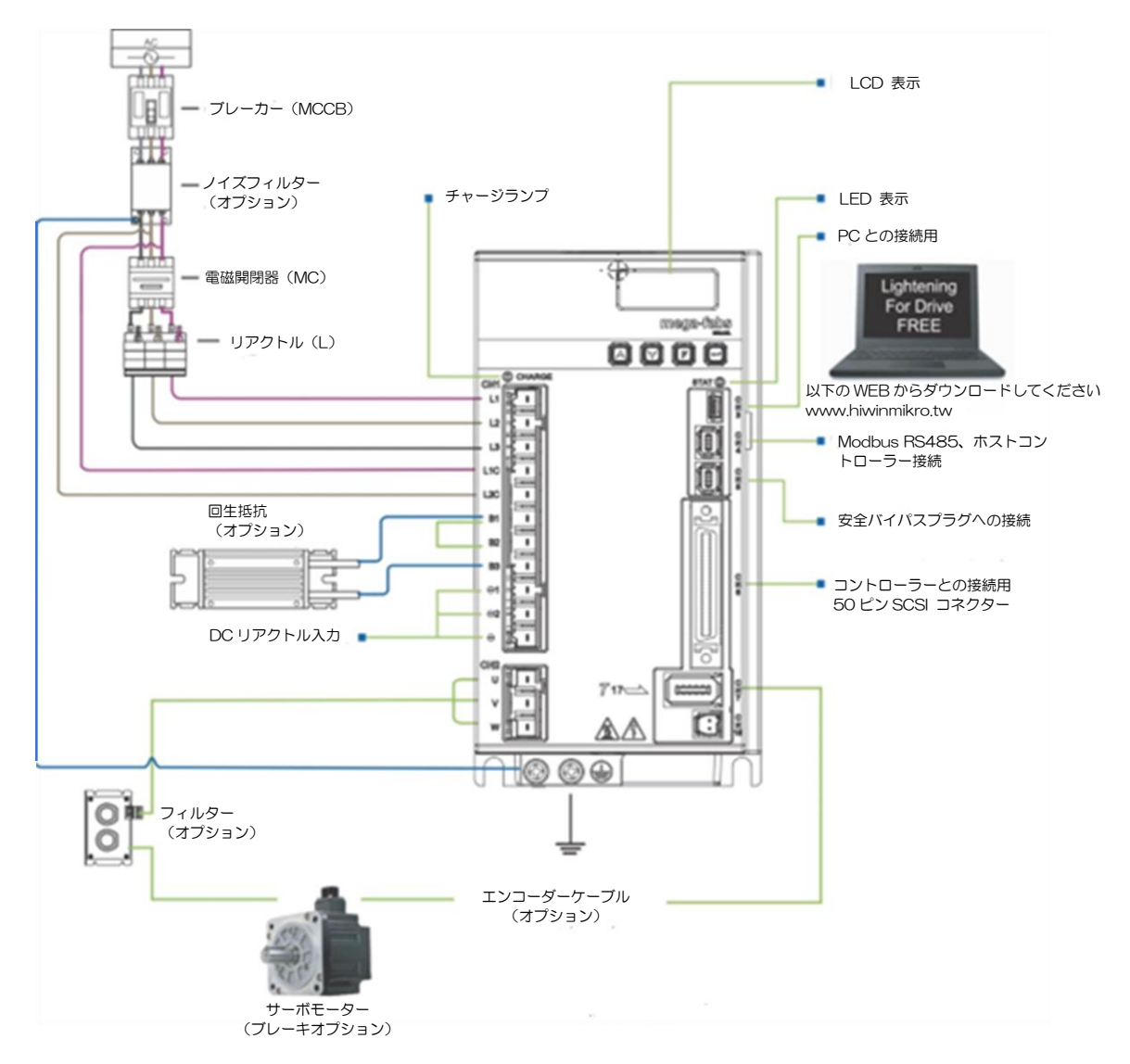

図 4.1.1.2

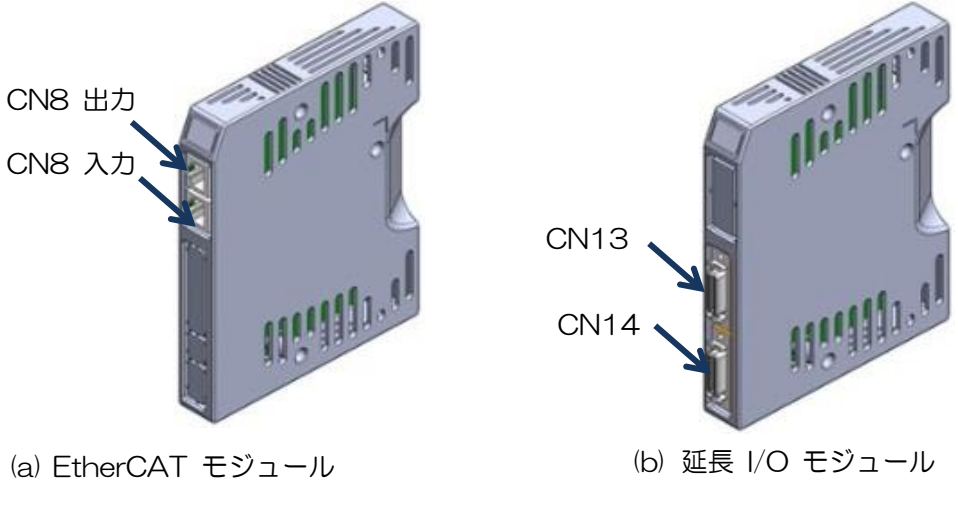

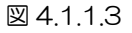

MD07UJ01-2208

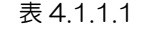

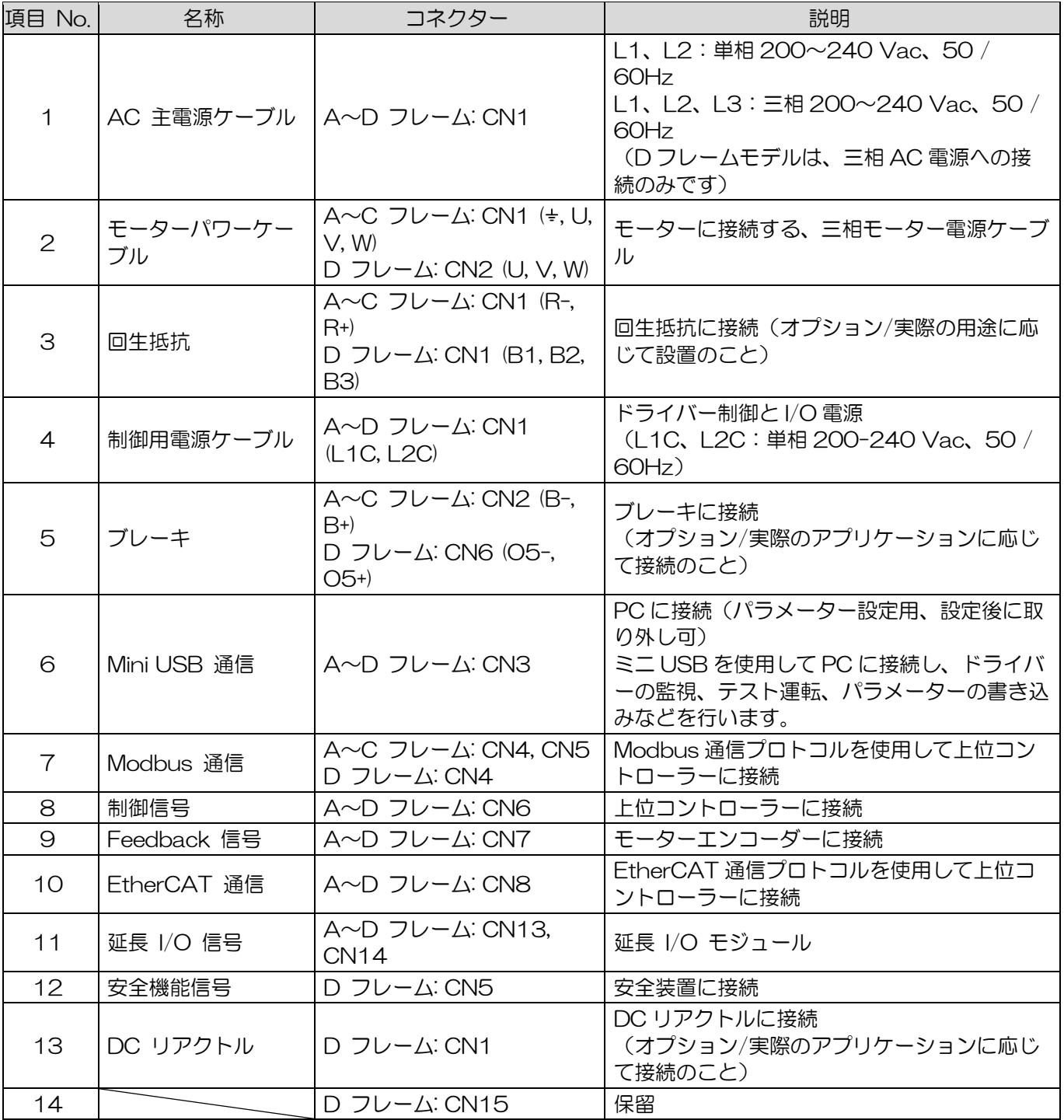

D2 ドライバーユーザーマニュアル ねんしゃ しんしゃ しんしゃ しんしゃ しんしゃ しんしゃ のうしゃ のりの 配線 しんしょう

#### 4.1.1.1 接地

干渉による誤動作を防ぐため、指示に従って接地してください。

- (1) 第 3 種の接地または D タイプの接地を使用します。(接地抵抗は 100Ω 未満である必要がありま す)
- (2) サーボドライバーは、電気溶接機または放電加工機と同じ電源を共有することはできません。 ド ライバーの近くに高周波発生器がある場合は、主回路電源ケーブルと制御回路電源ケーブルの入力 側にノイズフィルターを取り付けてください。
- (3) アース線はできるだけ短くする必要があります。 並列および一点接地をお勧めします。
- (4) サーボモーターが機械から絶縁されている場合は、サーボモーターを直接接地してください。
- (5) サーボシステムに高周波発生器(電気溶接機、放電機、周波数変換器など)がある場合は、高周波 発生器を接地する必要があります。他のデバイスへの干渉を避けるために、個別に行ってくださ い。
- (6) サーボモーターを機械で接地すると、サーボモーターの浮遊容量により、サーボ駆動主回路からス イッチングノイズ電流が流出する場合があります。 上記の事態を回避するために、サーボモータ ーのフレームまたは接地端子をドライバーの接地端子に接続してください。次に、ドライバーの接 地端子を接地します。 リニアモーターを使用する場合は、可動子と固定子の両方を接地する必要 があります。
- (7) 制御信号ケーブルが干渉する場合は、シールドをコネクタシェルに接続してください。 次に、接 地を実行します。

#### <span id="page-52-0"></span>4.1.2 CN1 電源

A~C フレームモデルのCN1のピン割り当ては、D フレームモデルのピン割り当てとは異なります。使 用する前に、各モデルのピン割り当てを確認してください。 CN1電源配線の説明には、単相/三相電源 入力、モーター電源出力(A〜C フレーム)、回生抵抗器配線、単相制御電源入力、およびDCリアクト ル配線 (D フレーム) が含まれます。

4.1.2.1 電源配線

ドライバーの主回路を接続する前に、ドライバーが適切に接地されていることを確認してください。 Dフレームモデルは、三相200〜240Vacの接続のみが許可されています。

(1) A~C フレーム

HIWIN MIKROSYSTEM CORP. 4-5 コネクターモデル:Wago 721-112 / 026-000(メス)。

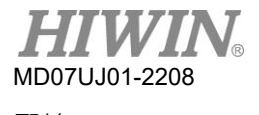

配線 2010年 - 2020年 - 2020年 - 2020年 - 2020年 - 2020年 - 2020年 - 2021年 - 2021年 - 2021年 - 2021年 - 2021年 - 2021年 - 202<br>1920年 - 2021年 - 2021年 - 2021年 - 2021年 - 2021年 - 2021年 - 2021年 - 2021年 - 2021年 - 2021年 - 2021年 - 2021年 - 2021年

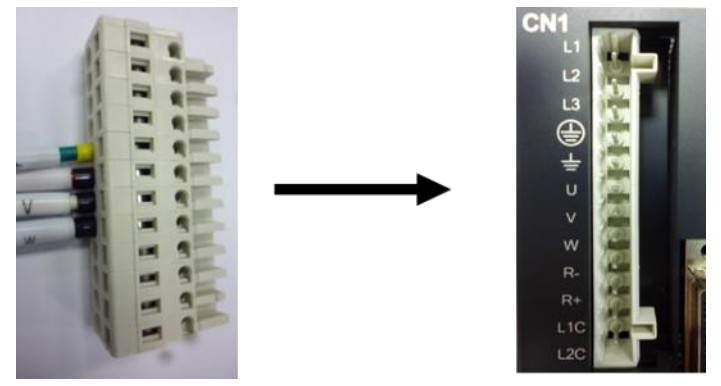

図 4.1.2.1.1 A-C フレームモデルの CN1 コネクタータイプ

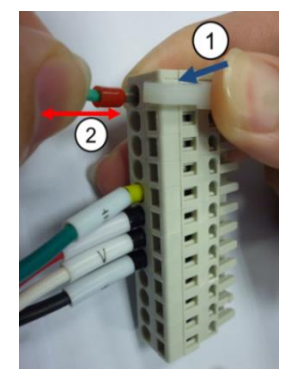

図 4.1.2.1.2 取り付けと取り外しの方法

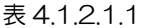

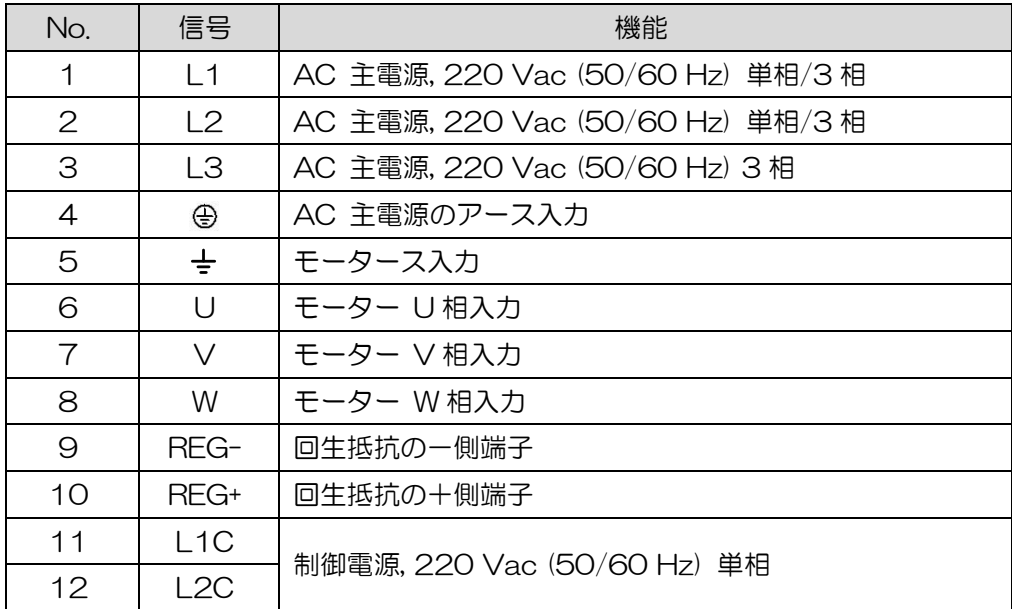

# (2) D フレーム

コネクターモデル:TE Connectivity 1-2229794-1(メス)。 主電源のアース線はドライバーハウジングに接続する必要があります。

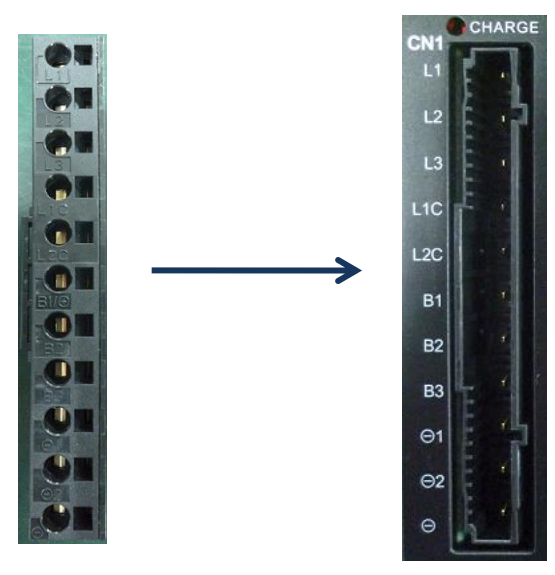

図 4.1.2.1.3 D フレームモデルの CN1 コネクタータイプ

表 4.1.2.1.2

| No.            | 信号               | 機能                            |  |
|----------------|------------------|-------------------------------|--|
| 1              | L1               |                               |  |
| 2              | L2               | AC 主電源, 220 Vac (50/60 Hz) 3相 |  |
| 3              | LЗ               |                               |  |
| $\overline{4}$ | L <sub>1</sub> C | 制御電源, 220 Vac (50/60Hz) 単相    |  |
| 5              | L2C              |                               |  |
| 6              | <b>B1</b>        | 回生抵抗入力                        |  |
| $\overline{7}$ | <b>B2</b>        | 回生抵抗入力                        |  |
| 8              | B <sub>3</sub>   | 回生抵抗入力                        |  |
| 9              | $\odot$ 1        | DC リアクトル入力                    |  |
| 10             | $\Theta$ 2       | DC リアクトル入力                    |  |
| 11             | ⊝                | DC リアクトル入力                    |  |

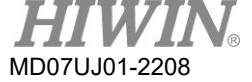

# 4.1.2.2 モーター配線

ドライバーとモーターは必ず接地してください。 以下のモーター配線は、A-Cフレームモデルにのみ 適しています。

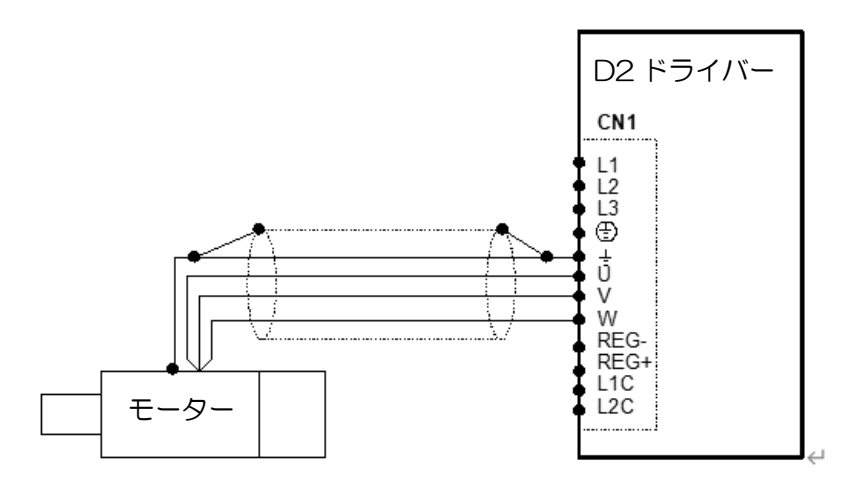

図 4.1.2.2.1

4.1.2.3 回生抵抗器の配線

回生抵抗器はオプションです。 ただし、Dフレームモデルには1つの内部回生抵抗(13Ω/ 100W)が あります。 実際の用途に合わせて設置してください。

(1) A~C フレーム

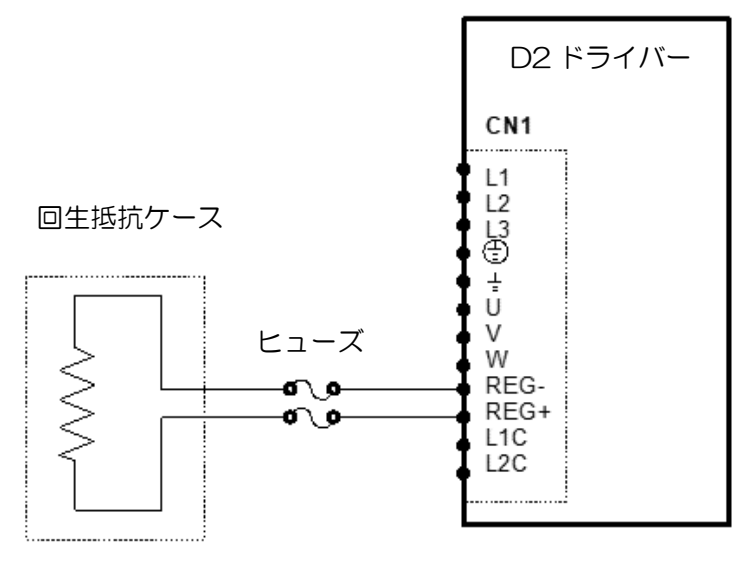

図 4.1.2.3.1

(2) D フレーム

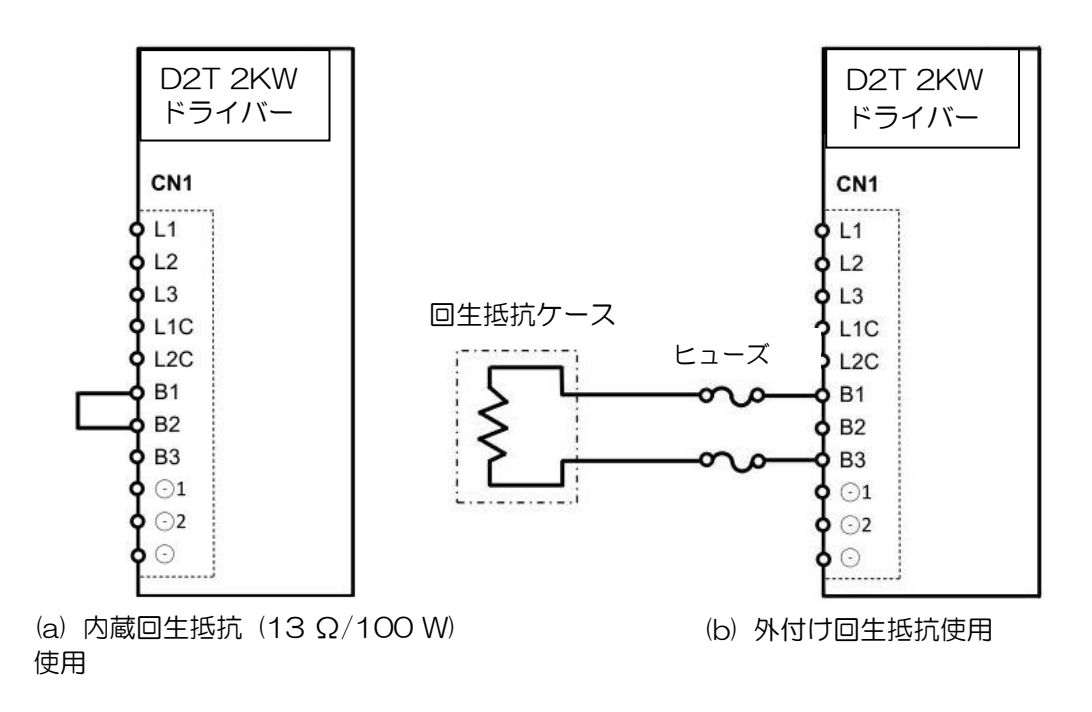

#### 図 4.1.2.3.2

### 4.1.2.4 DCリアクトル配線

DCリアクトルはオプションです。 その主な機能は、入力力率を改善し、高調波電流を抑制することで す。 Dフレームモデルのみがこの機能をサポートします。 実際の用途に合わせて設置してください。

■ 仕様

表4.1.2.4.1

| 部品番号           | 名称 | 士様                      | 説明                     |
|----------------|----|-------------------------|------------------------|
| 051800200126 L |    | リアクトル   R-B86732G15L712 | 440 \<br>14.2~196.6Adc |

DC リアクトルの配線図と取り付け手順は以下のとおりです。

注:

(1)ドライバー出荷時は CN1 の☉1 と☉2 が接続されています。 それらを切断しないでください。 そうしな いと、ドライバーが正常に機能しません。

(2) 直流リアクトルを使用して高調波電流を抑制する場合、その配線は◎1 と◎2 の間にある必要があります。

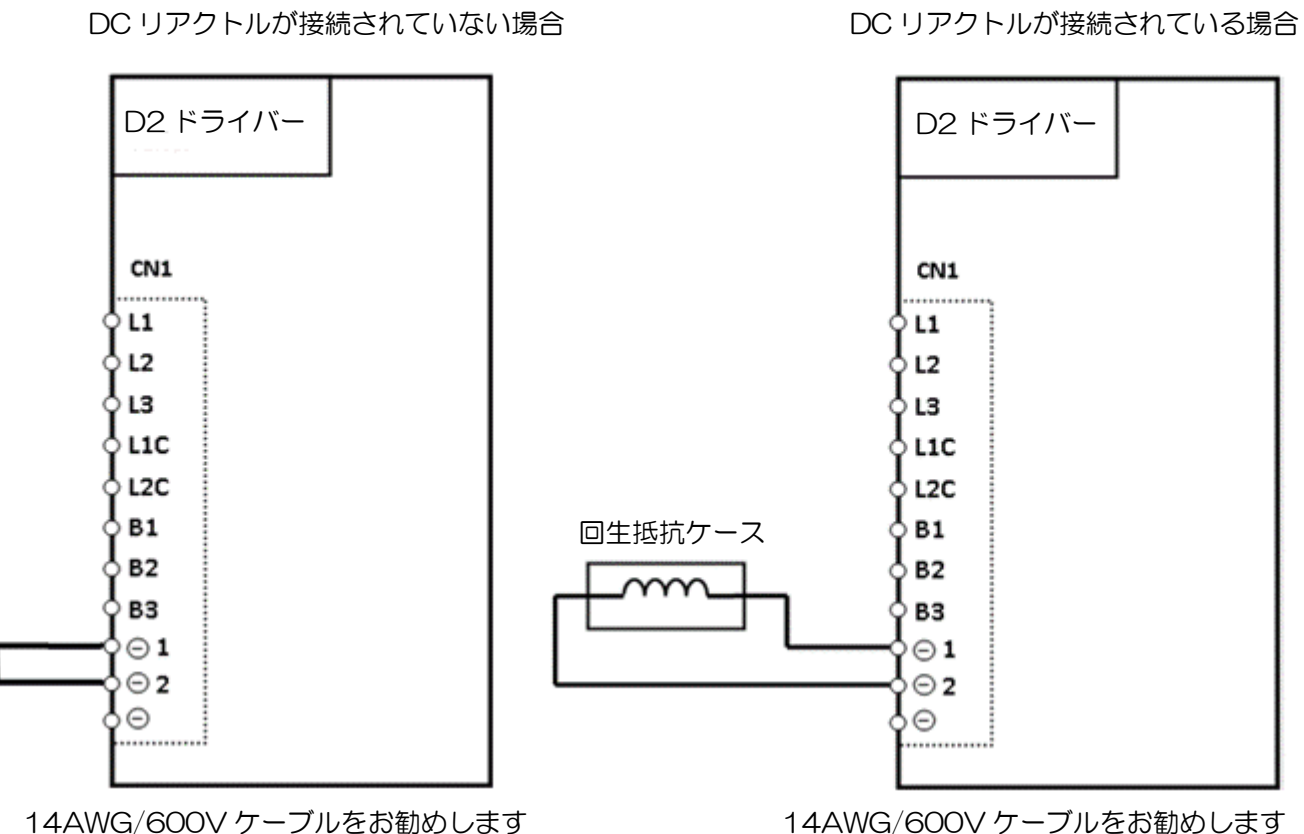

14AWG/600V ケーブルをお勧めします

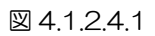

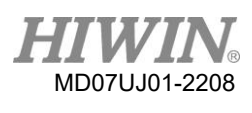

# 注意

- ◆ 配線および関連する検査は、専門の技術者が行う必要があります。
- ◆ 感電などの危険を避けるため、配線や点検の前に電源を切ってください。
- 電源を切った後は、ドライバーの電源が高いままなので、電源端子に短時間(5 分以上)触れないでくださ  $\mathbf{L}$
- 正しく確実に配線を行ってください。 モーターの制御不能な動作、人身事故、機械の誤動作、またはその 他の予期しない事故を引き起こす可能性があります。
- モーターの U、V、または W 端子を雷源に接続しないでください
- ◆ 電源ケーブルとモーターケーブルのコネクターはしっかりと接続する必要があります。 そうしないと、火 災を引き起こす可能性があります
- ◆ ドライバーとモーターが適切に接地されていることを確認します。
- ◆ ドライバーとモーターは配線前に取り付ける必要があります。 感電の恐れがあります
- ワイヤーを傷つけたり、引っ張ったり、ねじったりしないでください。 感電の恐れがあります
- ◆ ドライバーが近くの電子機器に干渉する可能性があります。 ノイズフィルターを使用して、電磁干渉の影 響を減らすことができます
- ◆ ドライバーに改造を加えないでください
- 主回路ケーブル、I/O信号ケーブル、エンコーダーケーブルを同じダクトに入れたり、結んだりしないで ください。 ケーブルは配線時に 30cm 以上離してください。
- 主回路端子の配線については、以下の注意事項を守ってください。
	- ➢ 同じソケットに 3 本以上のワイヤーを挿入しないでください
	- ▶ ワイヤーを挿入した後、ワイヤーと隣接するワイヤーの間に短絡がないことを確認します
	- ➢ 特定の電源電圧を使用します。 そうしないと、火災やドライバーの損傷を引き起こす可能性があります
- ドライバーの電力が不十分または大幅に変動する状態で使用する場合は、指定された電圧変動の範囲内で 電力が供給されていることを確認してください。 そうしないと、ドライバーの損傷を引き起こす可能性が あります
- ◆ 外部配線の短絡によるドライバーの損傷を防ぐために、ブレーカーなどの安全装置を取り付けてください。
- ◆ ドライバーを次の環境で使用する場合は、適切な絶縁およびシールド対策を採用する必要があります。 そ うしないと、ドライバーの動作が低下する可能性があります
	- ➢ 静電気等による干渉のある環境
	- ▶ 強い電界または強い磁界のある環境
	- ➢ 放射線のある環境.
- 主電源が遮断されても、コンデンサには残留電力が残っています。主電源を切った直後にモーターを停止 したい場合は、以下の手順を参照してください。
	- ▶ 制御電源を同時に遮断する必要があります
	- ➢ リレーを使用してハードウェアの有効化を無効にする
	- ➢ 主電源が遮断された後、ダイナミックブレーキを有効にします
- 内部の電子電源コンポーネントの経年劣化を加速しないように、電源のオンとオフを頻繁に切り替えない でください。 電源のオン/オフを継続的に切り替える必要がある場合は、時間間隔を 3 分以上にする必要 があります。

### <span id="page-59-0"></span>4.1.3 CN2 ブレーキ/モーター電源

A-Cフレームモデルの場合、CN2はブレーキコネクターです。 Dフレームモデルの場合、CN2はモー ター電源コネクターです。 使用する前に、各モデルのピン割り当てを確認してください。 ブレーキ力 は独立した力であり、他の力と同じ電源を使用しないことをお勧めします。

(1) A-C フレーム

MD07UJ01-2208

リレー付きのブレーキ配線を使用して、24Vdcの駆動力をブレーキに接続します。

コネクタモデル:WAGO734-104。

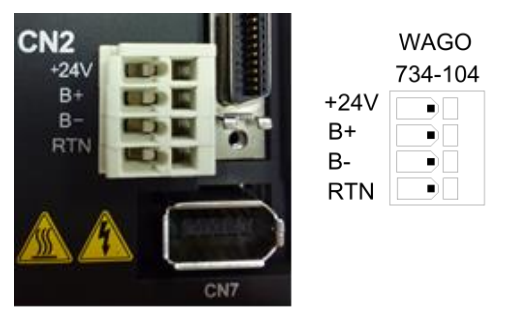

図 4.1.3.1

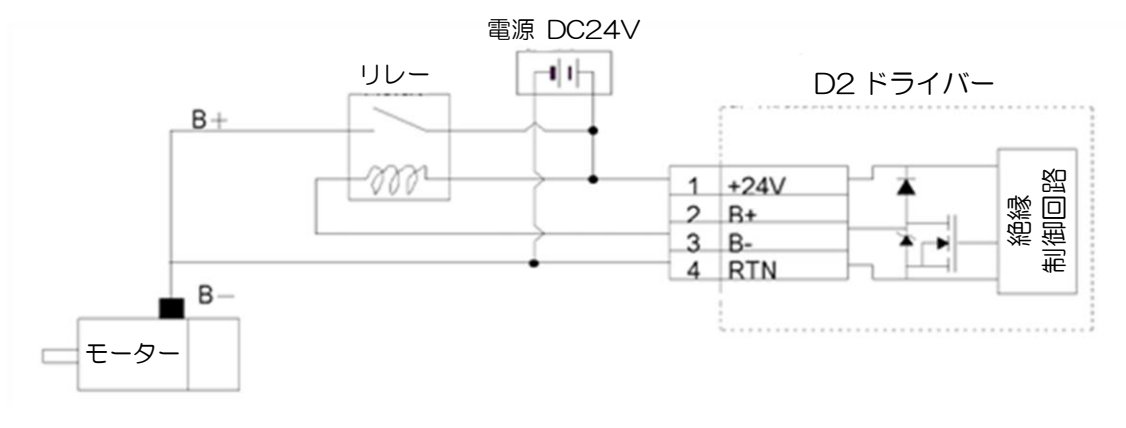

図 4.1.3.2 リレー付きブレーキ配線

(2) D フレーム

モーターのアース線はドライバーハウジングに接続する必要があります。

コネクターモデル:TE Connectivity 3-2229794-1(メス)。

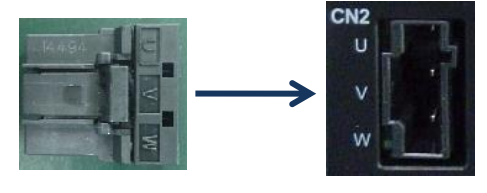

図4.1.3.3

#### D2 ドライバーユーザーマニュアル みんしょう しょうしゃ しゅうしゃ しゅうしゅう あいしゃ のうしゃ 配線 あいしょう

表4.1.3.1

| No. | 信号 | 機能         |
|-----|----|------------|
|     |    | モーター U相入力  |
| ッ   |    | モーター V相入力  |
|     | W  | モーター W 相入力 |

## <span id="page-60-0"></span>4.1.4 CN3 USB 通信

ミニUSBを使用してPCに接続し、ドライバーの監視、テスト実行、パラメーターの書き込みなどを行 います。 対応する操作は5章を参照してください。

■ ミニUSB通信の配線図

シールドネットワークにはHIWINケーブルを使用してください。 そのモデルは「USB2.0タイプA からミニBの5ピン(1.8M)」です。

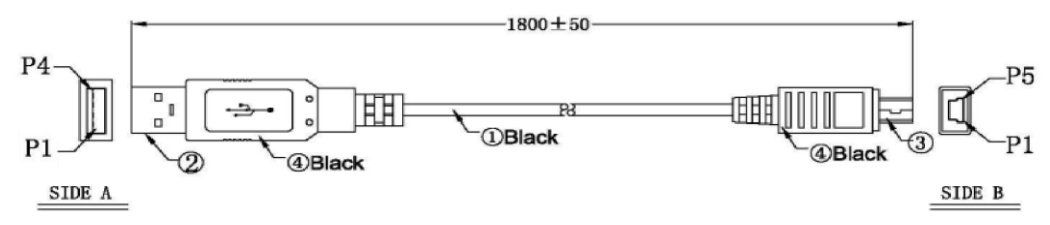

図 4.1.4.1

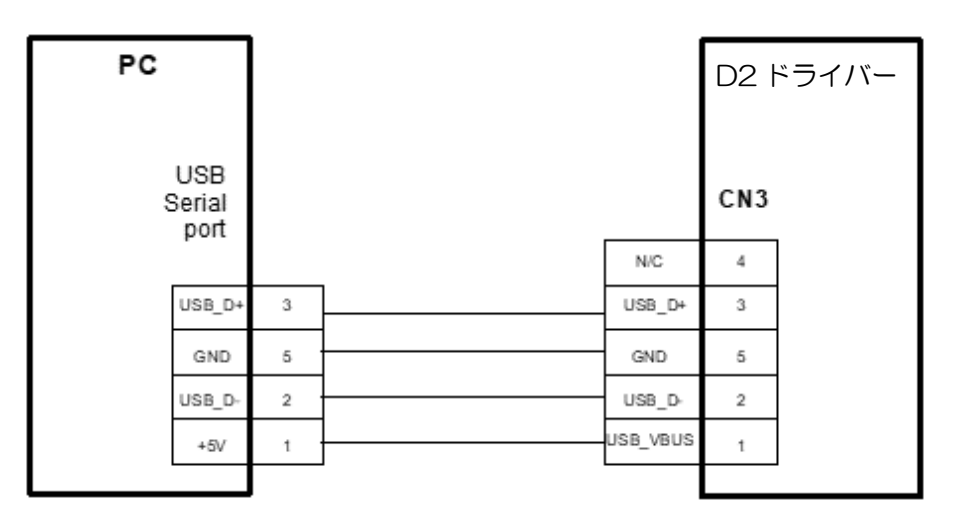

図 4.1.4.2

# <span id="page-61-0"></span>4.1.5 CN4 Modbus 通信

RS485ケーブルを使用して上位コントローラーに接続します。 Modbusシリアル通信プロトコルを使 用することにより、ドライバーパラメーターの読み取りと書き込みを行うことができます。 A〜Dフレ ームモデルのCN4コネクターはすべてModbus通信ポートですが、コネクターの仕様が異なります。 Modbus通信ケーブルはAWG26/3線式で二重シールドされている必要があります。 UL2464規格に 準拠している必要があり、その銅編組はシェルに接続されている必要があります。

注:

A〜CフレームのD2Tモデルは、Modbus通信をサポートしていません。

(1) A-C フレーム

MD07UJ01-2208

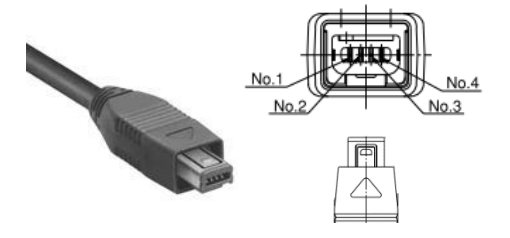

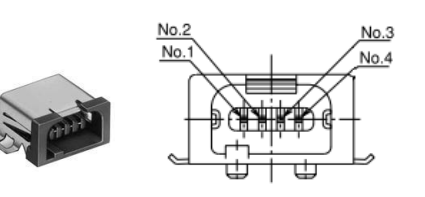

(a) RS485 (メスコネクター) (b) RS485 (オスコネクター)

図 4.1.5.1

| بيهم          | 機能         | 説明              |
|---------------|------------|-----------------|
|               | DATA+      | RS485 Modbus 通信 |
| $\mathcal{P}$ | DATA-      |                 |
| 3             | N/A        | 保留              |
|               | <b>GND</b> | デジタルアース基準       |

表 4.1.5.1

(2) D フレーム

コネクターモデル:TE Connectivity 2040008-1(メス)

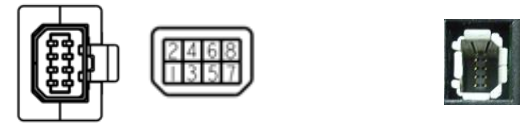

(a) RS485 (メスコネクター) (b) RS485 (オスコネクター)

図 4.1.5.2

#### D2 ドライバーユーザーマニュアル インタン インタン アクセス こうしゃ こうしゃ アクセス おおし のりの 配線

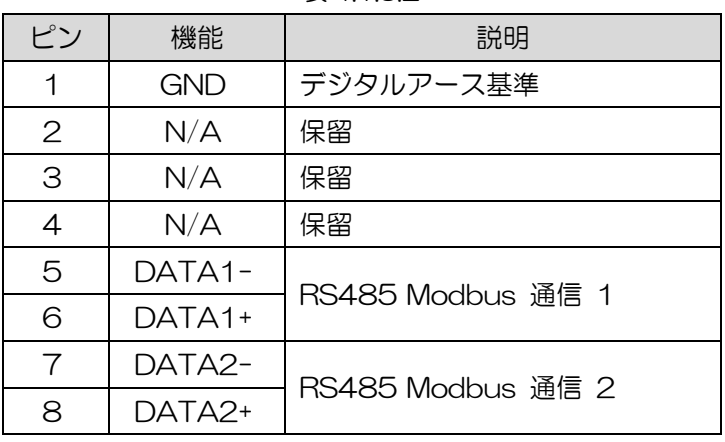

表 4.1.5.2

注:

<span id="page-62-0"></span>D フレームを使用する場合は、上位コントローラーと最後のドライバーの DATA 信号ケーブルにそれぞれ端子抵 抗(Zt)を追加してください。 端子抵抗の仕様は 120Ω/0.25W です。

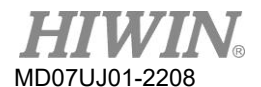

4.1.6 CN5 Modbus 通信/安全機能

A-CフレームモデルのCN5コネクターはModbus通信ポートです。 DフレームモデルのCN5コネクタ

ーは安全機能デバイスの入力です。 使用する前に、各モデルのピン割り当てを確認してください。

(1) A-C フレーム

Modbus通信ポートです。 4.1.5を参照してください。

(2) D フレーム

安全機能を使用しない場合は、付属の安全ジャンパーをCN5に接続してください。 安全ジャンパ ーが取り付けられていない場合、ドライバーはモーターに電流を供給せず、モーターは正常に動作 しません。

コネクターモデル:TE Connectivity 1971153-1(メス)。

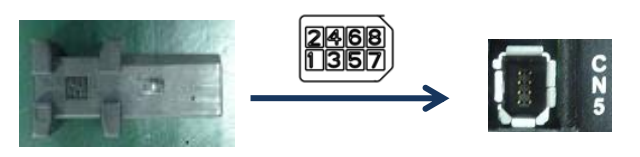

図 4.1.6.1

表 4.1.6.1

| ピン    | 機能     | 説明                                                |  |
|-------|--------|---------------------------------------------------|--|
| 1     |        | 配線なし                                              |  |
| 2     |        | 配線なし                                              |  |
| З     | $SF1-$ |                                                   |  |
| 4     | $SF1+$ | モーター電流をオフにするために、パワーモジュ<br>ールの動作信号をオフにするための 2 つの独立 |  |
| 5     | $SF2-$ | した回路。                                             |  |
| 6     | $SF2+$ |                                                   |  |
| 7     | EDM-   | 安全機能の状態を監視するための出力信号。                              |  |
| 8     | EDM+   |                                                   |  |
| Shell | FG     | フレームアース基準                                         |  |

#### <span id="page-63-0"></span>4.1.7 CN6 制御信号

パルスコマンドとPWMコマンドの場合、高レベルの入力電圧は2 Vより大きく、低レベルの入力電圧 は0.8V未満である必要があります。

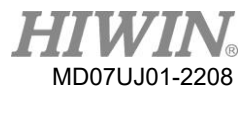

#### D2 ドライバーユーザーマニュアル インタン インタン アクセス こうしゃ こうしゃ アクセス おおし のりの 配線

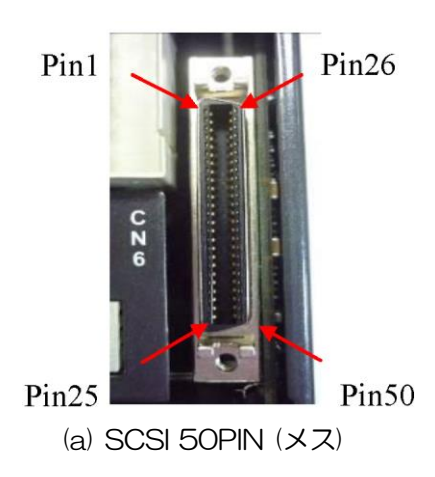

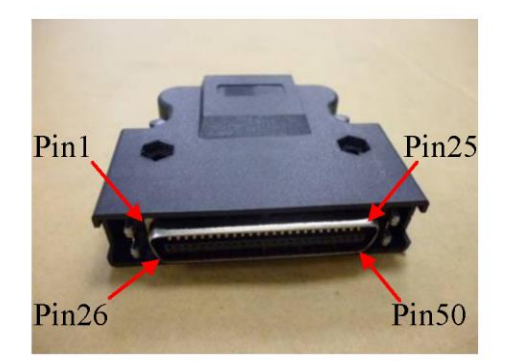

(b) SCSI 50PIN (オス)

図 4.1.7.1

■ CN6 ピンアサインメント

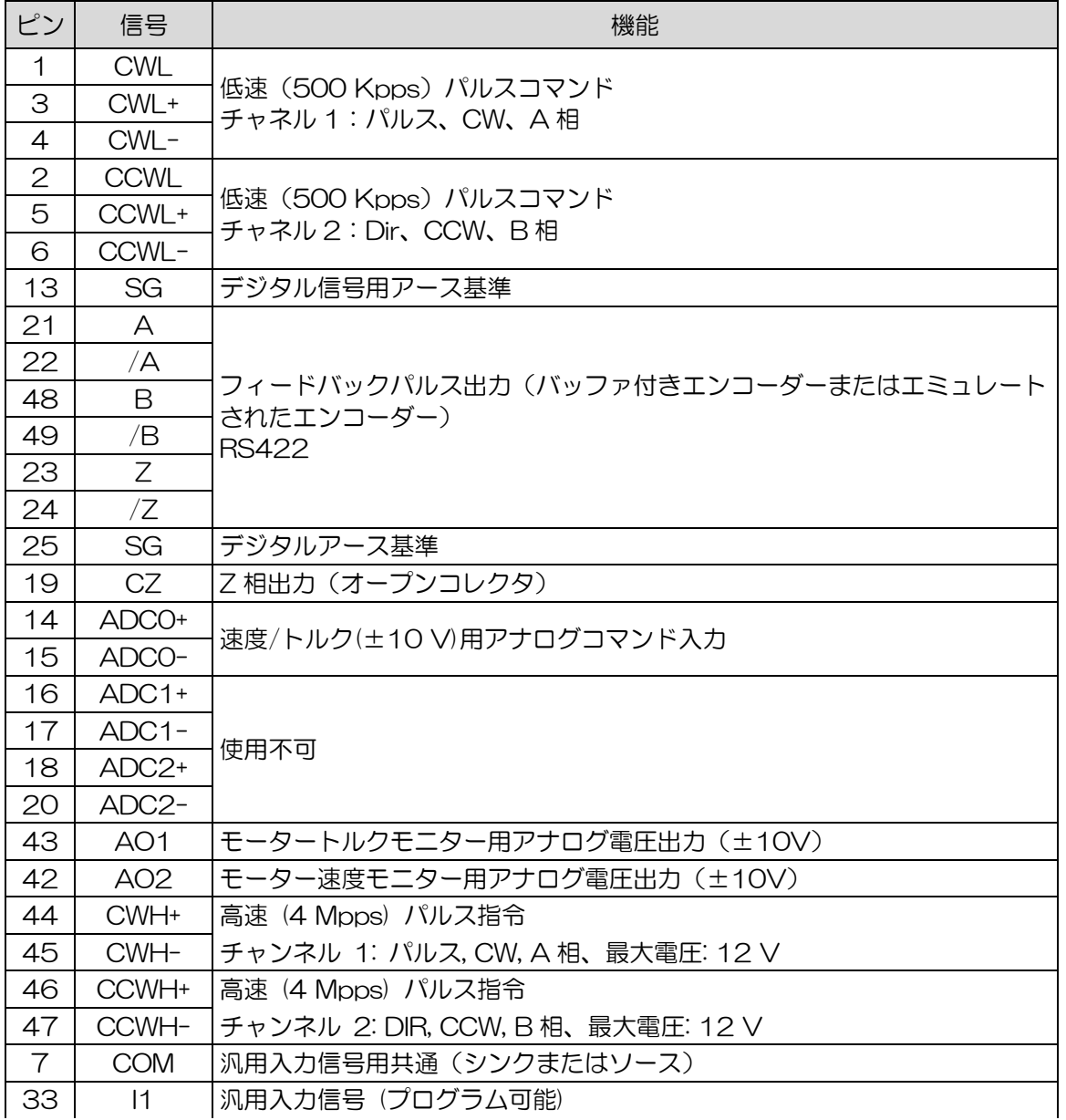

表 4.1.7.1

MD07UJ01-2208

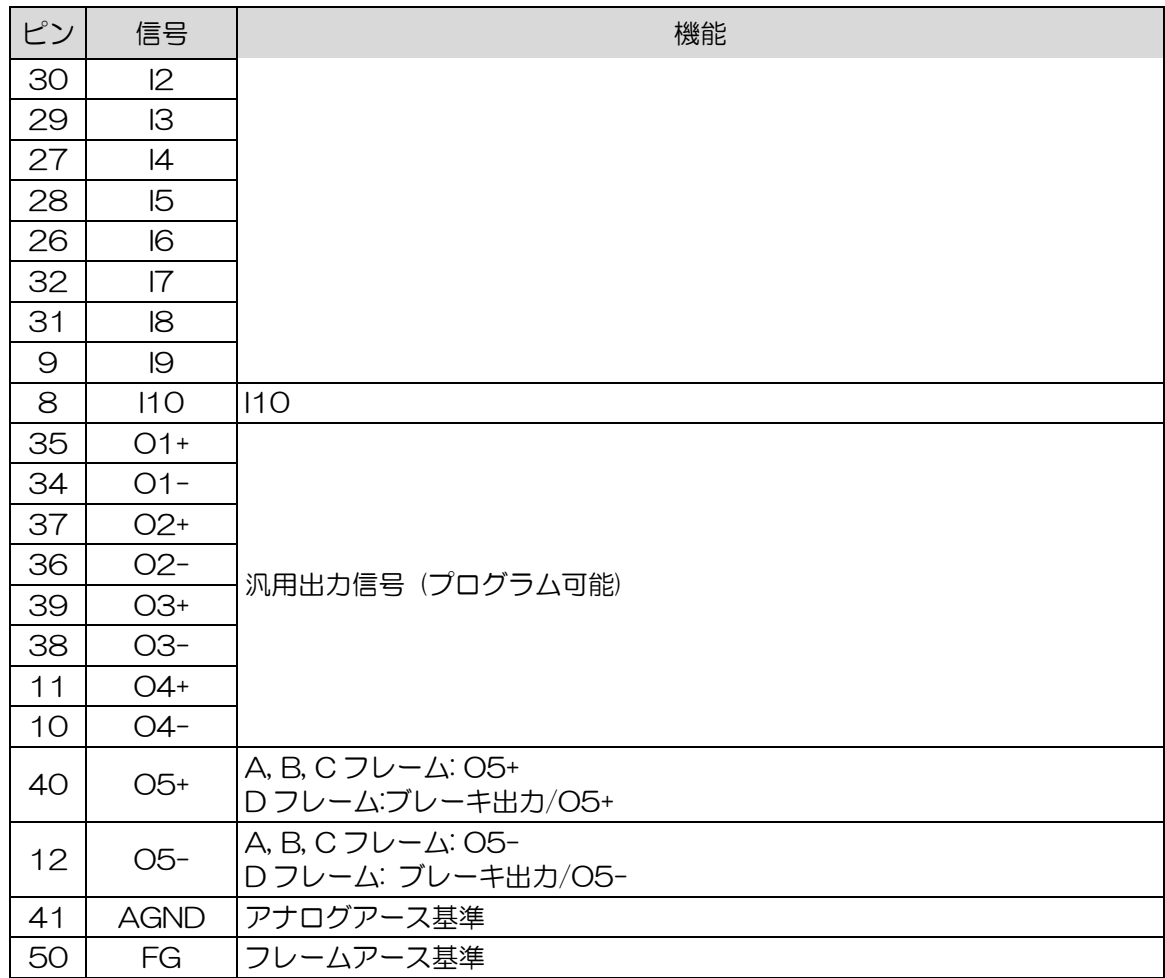

# <span id="page-65-0"></span>4.1.8 CN7 エンコーダー

両側のクランプを押して引いて、CN7コネクタを取り外します。

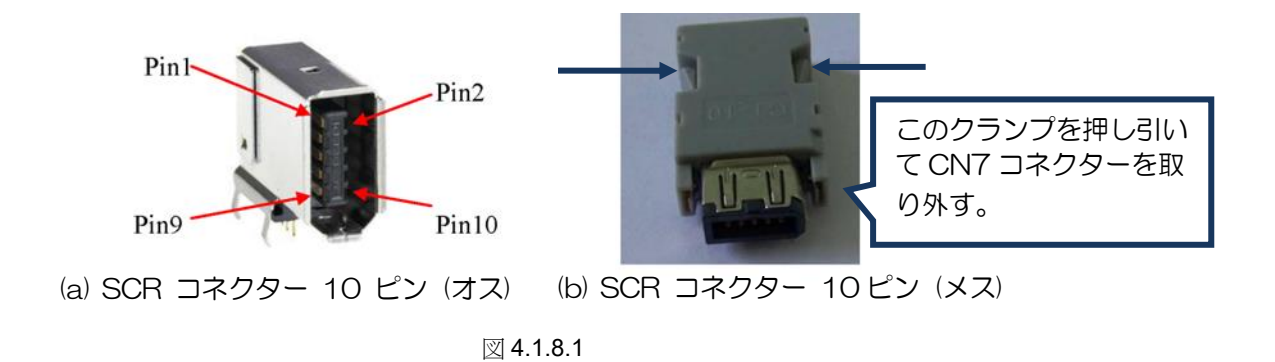

MD07UJ01-2208

| ピン             |                  | 信号                  |                |                                                                                              |
|----------------|------------------|---------------------|----------------|----------------------------------------------------------------------------------------------|
| エンコー<br>ダー     | 17-bit<br>インクリメン | $17$ -bit<br>アブソリュー | デュアル<br>ループタイプ | 説明                                                                                           |
| 型式             | タル               | ト                   |                |                                                                                              |
|                | $+5$ Vdc         | $+5$ Vdc            | $+5$ Vdc       | +5 Vdc エンコーダー電源出力                                                                            |
| $\overline{2}$ | SG.              | SG.                 | SG             | +5 Vdc 用デジタルグランド                                                                             |
| 3              | $MA+$            | $PS+$               | PS+            | 17bit インクリメンタル:シリアル通信のタイ<br>$\bullet$                                                        |
| $\overline{4}$ | MA-              | PS-                 | PS-            | ミング出力 (MA +、MA-)<br>17bit アブソリュートおよびデュアルループタ<br>$\bullet$<br>イプ:シリアル通信用のデータ伝送(PS +、<br>$PS-$ |
| 5              | $SL+$            | N/A                 | А              |                                                                                              |
| 6              | $SL-$            | N/A                 | /A             | 17bit インクリメンタル: シリアル通信用のデ<br>$\bullet$                                                       |
| $\overline{7}$ | N/A              | N/A                 | B              | ータ伝送 (SL +、SL-)                                                                              |
| 8              | N/A              | N/A                 | /B             | デュアルループアーキテクチャ:デジタル信号<br>$\bullet$                                                           |
| $\Theta$       | N/A              | N/A                 | Z              | 伝送 (リニアエンコーダーへの接続)                                                                           |
| 10             | N/A              | N/A                 | /Ζ             |                                                                                              |
| シールド           | FG               | FG                  | FG             | フレームグランド基準                                                                                   |

表4.1.8.1

# <span id="page-66-0"></span>4.1.9 CN8 EtherCAT 通信

EtherCATモジュールと接続するには、ネットワークケーブルのコネクタにシールド保護が必要です。

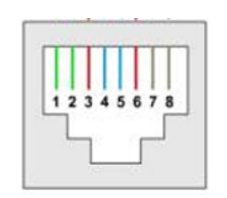

図 4.1.9.1 CN8 コネクター

表 4.1.9.1 CN8 ピンアサイメント

<span id="page-66-1"></span>

| ピン             | 信号           | 機能               |
|----------------|--------------|------------------|
| 1              | TX+          | データ送信のプラス端子      |
| 2              | $TX -$       | データ送信のマイナス端子     |
| 3              | $RX+$        | データ受信のプラス端子      |
| $\overline{4}$ | EtherCAT Gnd | EtherCAT 信号用グランド |
| 5              | EtherCAT Gnd | EtherCAT 信号用グランド |
| 6              | $RX-$        | データ受信のマイナス端子     |
| $\overline{7}$ | EtherCAT Gnd | EtherCAT 信号用グランド |
| 8              | FtherCAT Gnd | EtherCAT 信号用グランド |

# 4.1.10 CN13/CN14 延長 I/O 信号

CN13 および CN14 は 26ピン SCSI コネクターです。

| ,,,,,,,,,,,,,<br>000000000 |  |
|----------------------------|--|
| 図 4.1.10.1                 |  |

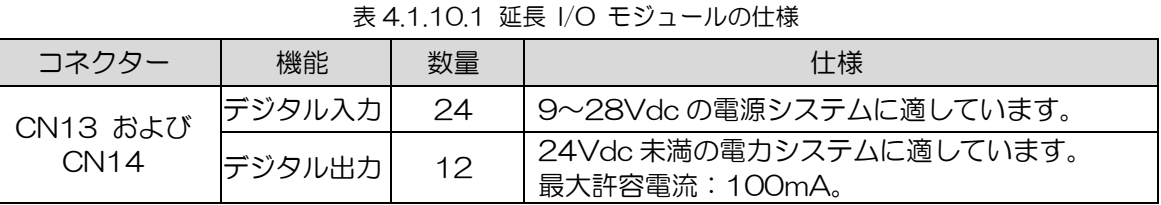

#### 表4.1.10.2

<span id="page-67-0"></span>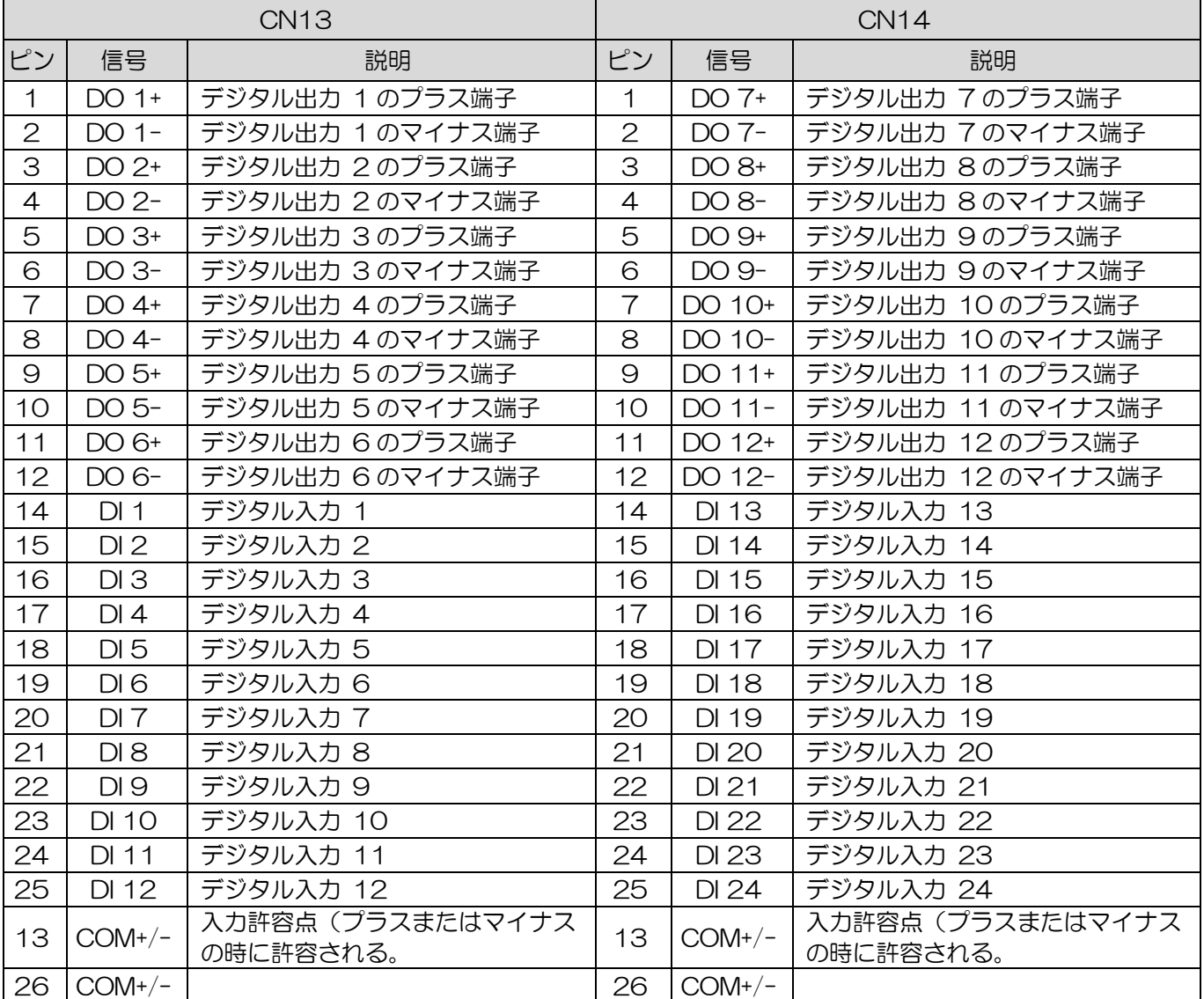

# 4.2 ドライバー付属品

### ■ モーター電源ケーブル

表 4.2.1

| 部品名            | 型式                        | 説明                                      |
|----------------|---------------------------|-----------------------------------------|
|                | HVPS04AADDMB              | 50 W ~ 750 W モーター用, ブレーキなし, 耐屈曲<br>性    |
|                | HVPM04BA <sub>II</sub> MB | 1KW モーター用, ブレーキなし, ストレートコネク<br>ター、耐屈曲性  |
|                | HVPM04BB <sub>II</sub> NB | 2KW モーター用, ブレーキなし, ストレートコネク<br>ター, 耐屈曲性 |
|                | HVPM04CA <sub>L</sub>     | 1KW モーター用, ブレーキなし,L型コネクター, 耐<br>屈曲性     |
| モーター雷源<br>ケーブル | HVPM04CB <sub>II</sub> MB | 2KW モーター用, ブレーキなし, L 型コネクター, 耐<br>屈曲性   |
|                | HVPS06AAOOMB              | 50 W ~ 750 W モーター用, ブレーキ付,耐屈曲性          |
|                | HVPMO6BA <sub>L</sub> IMB | 1KW モーター用, ブレーキ付, ストレートコネクタ<br>一,耐屈曲性   |
|                | HVPM06BB <sub>LIMB</sub>  | 2KW モーター用, ブレーキ付, ストレートコネクタ<br>一,耐屈曲性   |
|                | HVPM06CA <sub>L</sub> NB  | 1KW モーター用, ブレーキ付, L 型コネクター, 耐屈<br>曲性    |
|                | HVPM06CBOOMB              | 2KW モーター用, ブレーキ付,L型コネクター, 耐屈<br>曲性      |

□□ は下記のようなケーブル長を表します:

表 4.2.2

|           | ۱Ć | 一 |  |
|-----------|----|---|--|
| ケーブル長 (m) |    |   |  |

■ エンコーダーケーブル

表 4.2.3

| 部品名            | 型式           | 説明                                                       |
|----------------|--------------|----------------------------------------------------------|
|                | HVE17IABOOMB | 50 W ~ 750 W モーター用, 17-bit インクリメン<br>タル, 耐屈曲性            |
|                | HVE17IBBOOMB | 1 KW ~ 2 KW モーター用, 17-bit インクリメンタ<br>ル, ストレートコネクター, 耐屈曲性 |
|                | HVE17ICBOOMB | 1 KW ~ 2 KW モーター用, 17-bit インクリメンタ<br>ル, L 型コネクター, 耐屈曲性   |
| エンコーダー<br>ケーブル | HVE17AABOOMB | 50 W ~ 750 W モーター用, 17-bit アブソリュー<br>ト, 耐屈曲性             |
|                | HVE17ABBOOMB | 1 KW ~ 2 KW モーター用, 17-bit アブソリュート,<br>ストレートコネクター、耐屈曲性    |
|                | HVE17ACBOOMB | 1 KW ~ 2 KW モーター用, 17-bit アブソリュート,<br>L 型コネクター, 耐屈曲性     |
|                | HE00817DR300 | 長さ3m デュアルループエンコーダー付き A〜C フ<br>レーム用,耐屈曲性                  |

□□ は下表のようにケーブル長を表します:

表 4.2.4

| ケーブル長 (m) |  |  |
|-----------|--|--|

注:

エンコーダーケーブルは、モーター内のエンコーダーに合うものを選んでください。

■ 制御信号ケーブル

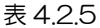

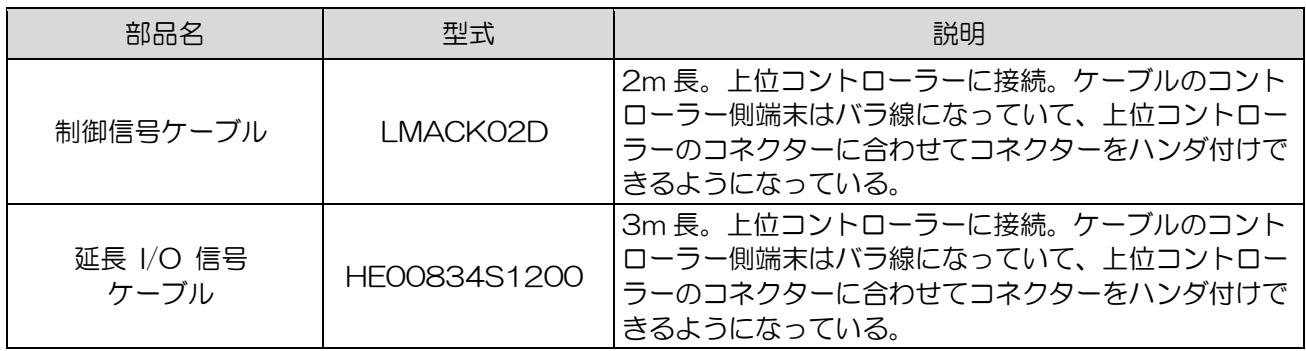

■ 通信ケーブル

表 4.2.6

| 部品名           | 型式           | 説明                                                                  |  |
|---------------|--------------|---------------------------------------------------------------------|--|
| USB 通信ケーブル    | 051700800366 | USB2.0 タイプ A からミニ B の 5 ピン。 長さ<br>1.8m。ドライバー端子のケーブルはミニBコネク<br>ターです。 |  |
| Modbus 通信ケーブル | HF00834S0800 | 0.3 m 長、A〜C フレーム用                                                   |  |
|               | HE00834S0900 | 1 m 長、A~C フレーム用                                                     |  |
|               | HF00834S1000 | 2 m 長、A〜C フレーム用                                                     |  |
|               | HF00834S1100 | 3 m 長、A~C フレーム用                                                     |  |
|               | HE00834S1300 | 0.3 m 長、 D フレーム用                                                    |  |
|               | HE00834S1400 | 1 m 長、 D フレーム用                                                      |  |
|               | HF00834S1500 | 2m 長、D フレーム用                                                        |  |
|               | HE00834S1600 | 3m 長、D フレーム用                                                        |  |

D2 ドライバーユーザーマニュアル インタン インタン アクセンター アクセス アクセス アクセス 配線 配線

 $\sqrt{\ }$ MD07UJ01-2208

# ■ コネクターキット

#### 表 4.2.7

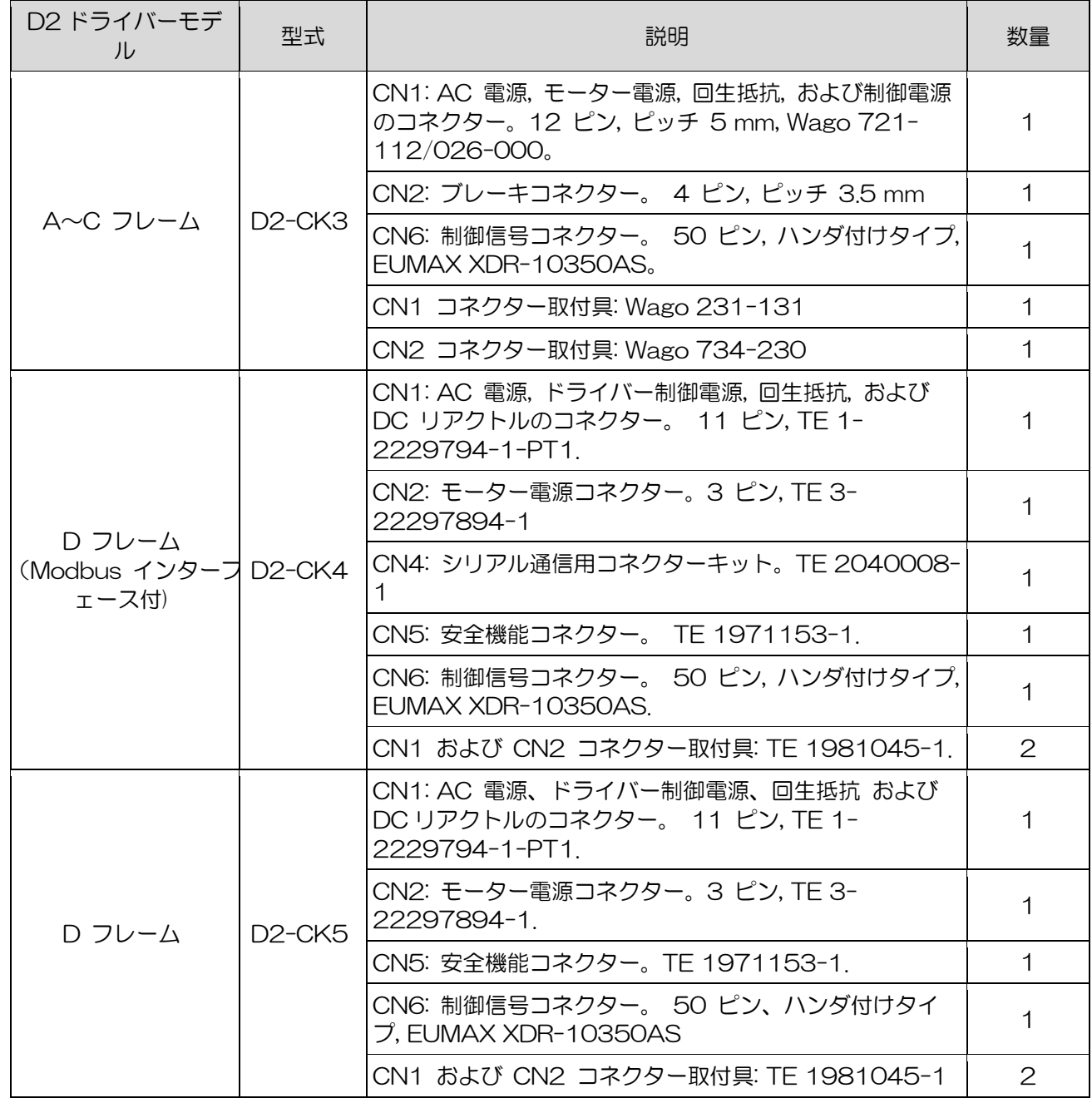

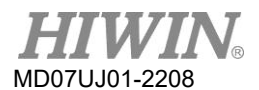

# ■ EMC 付属品キット

#### 表 4.2.8

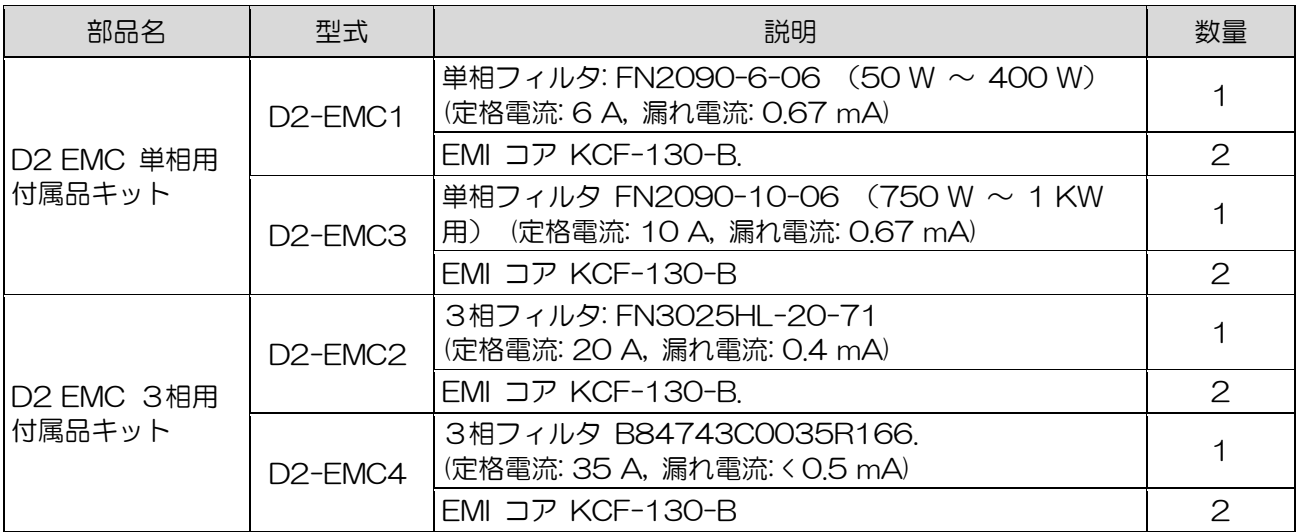

#### 注:

EMI磁気リングは、ノイズ干渉を低減することができ、必要に応じて主電源ケーブル、モーター電源ケーブル、 エンコーダーケーブル、またはパルス制御ケーブルに適用できます。

#### ■ 回生抵抗

表 4.2.9

| 部品名  | 型式              | 抵抗值          | 定格電力/ピーク電力 |
|------|-----------------|--------------|------------|
| 回生抵抗 | RG1             | $68\Omega$   | 100W/500W  |
|      | RG <sub>2</sub> | $120 \Omega$ | 300W/1500W |
### ■ コネクターの仕様

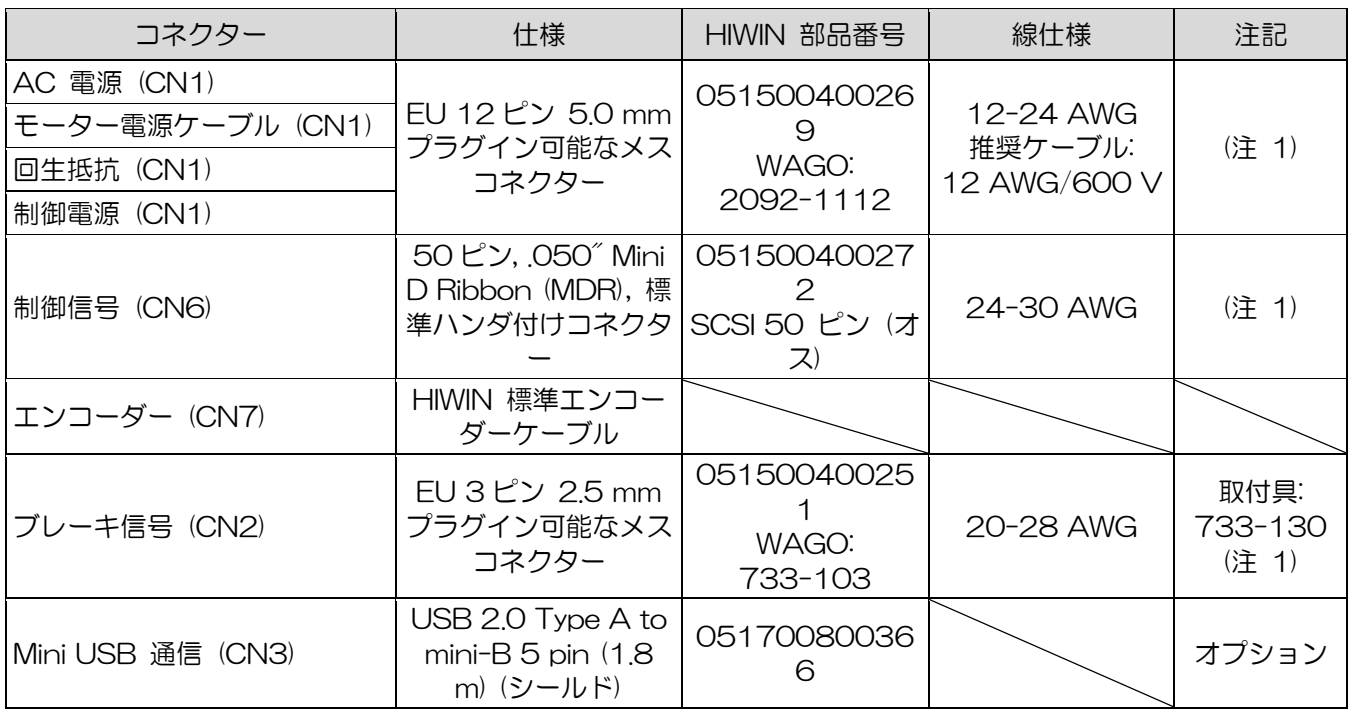

表 4.2.10 A~C フレームのコネクター仕様

注:

- (1) アクセサリキットには、CN1、CN2、およびCN6のコネクターが含まれています(733-130固定具ツ ール付き)。 HIWIN P / N:051800200070
- (2) 配線時の感電を防ぐため、すべての電源を切り、固定具を使用してください。

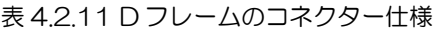

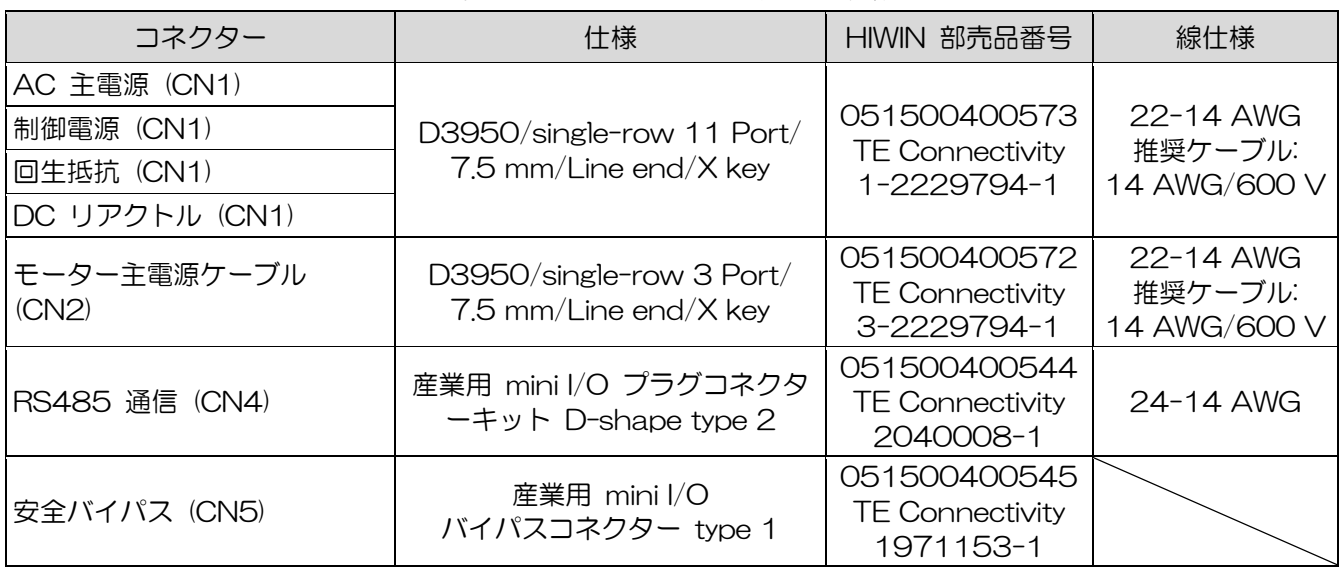

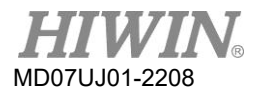

### 4.3 主電源配線

### 注意 配線および関連する検査は、専門の技術者が行う必要があります。 感電などの危険を避けるため、配線や点検の前に電源を切ってください。 電源を切った後は、ドライバーの電源が高いままなので、電源端子に短時間(5分以上)触れない でください。 ◆ 正しく確実に配線を行ってください。 モーターの制御不能な動作、人身事故、機械の故障、その 他の予期せぬ事故を引き起こす可能性があります。 ◆ ドライバーに改造を加えないでください。 内部の電子電源コンポーネントの経年劣化を加速しないように、電源のオンとオフを頻繁に切り替 えないでください。 電源のオン/オフを継続的に切り替える必要がある場合は、時間間隔を 3 分 以上にする必要があります。

### 4.3.1 AC 電源配線 (単相)

50 W〜400 WモーターにはFN2090-6-06の単相フィルターモデルを使用し、750 W〜1KWモー ターにはFN2090-10-06を使用することをお勧めします。

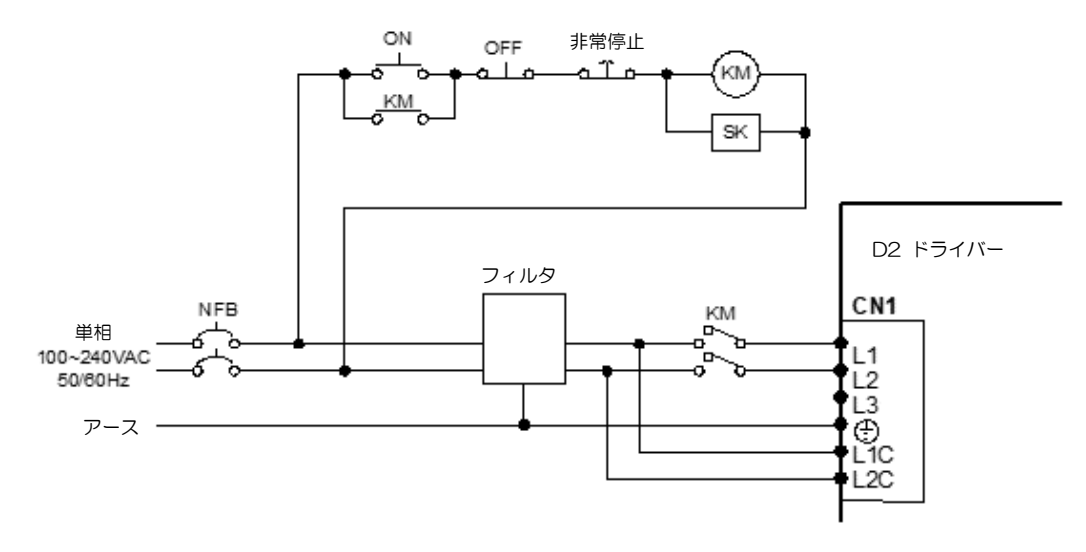

図 4.3.1.1

表 4.3.1.1

| FN2090-6-06 フィルタ |                                   |  |  |  |  |
|------------------|-----------------------------------|--|--|--|--|
| 最大連続運用電圧         | 250 Vac, 50/60 Hz                 |  |  |  |  |
| 運用周波数            | DC to 400 Hz                      |  |  |  |  |
| 定格電流             | $1 \sim 30 A @40^{\circ}\text{C}$ |  |  |  |  |
| サージパルス保護         | 2 KV, IEC 61000-4-5               |  |  |  |  |

### 4.3.2 AC 電源配線 (3 相)

FN3025HL-20-7の3相フィルタの使用をお勧めします。

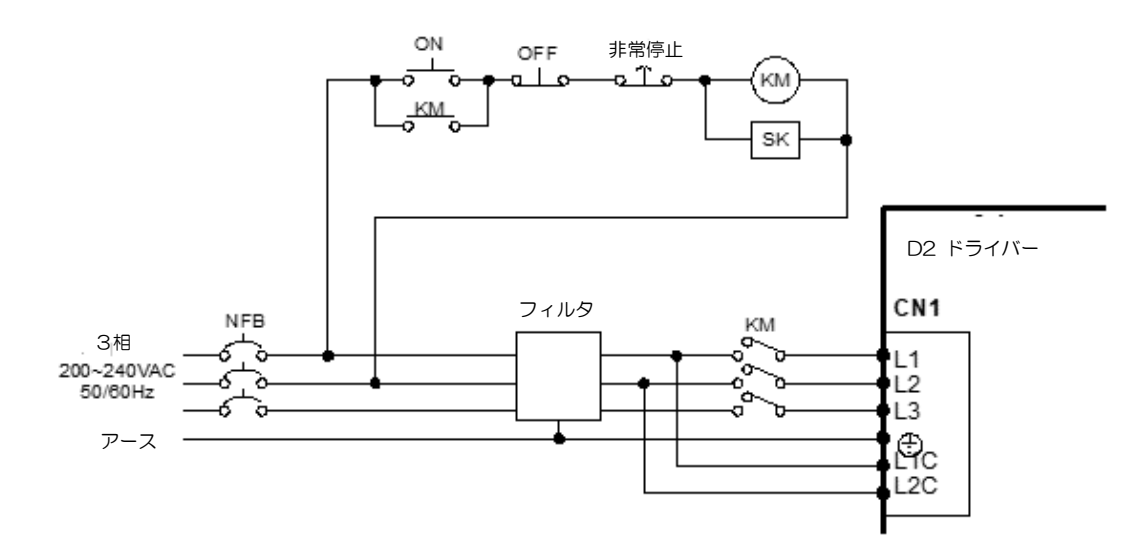

図 4.3.2.1

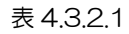

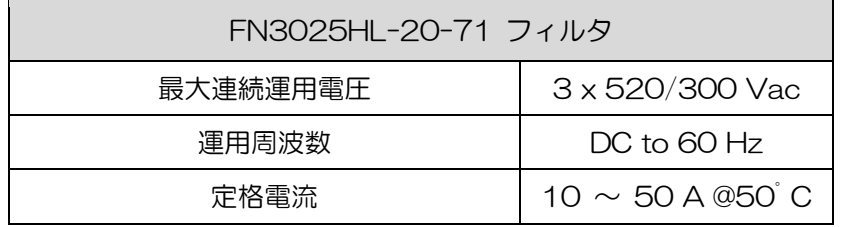

# MD07UJ01-2208

### 4.4 複数のドライバーの接続

ドライバー間の電源装置を並列に接続するために、ドライバーの電源コネクターを使用しないでくださ い。

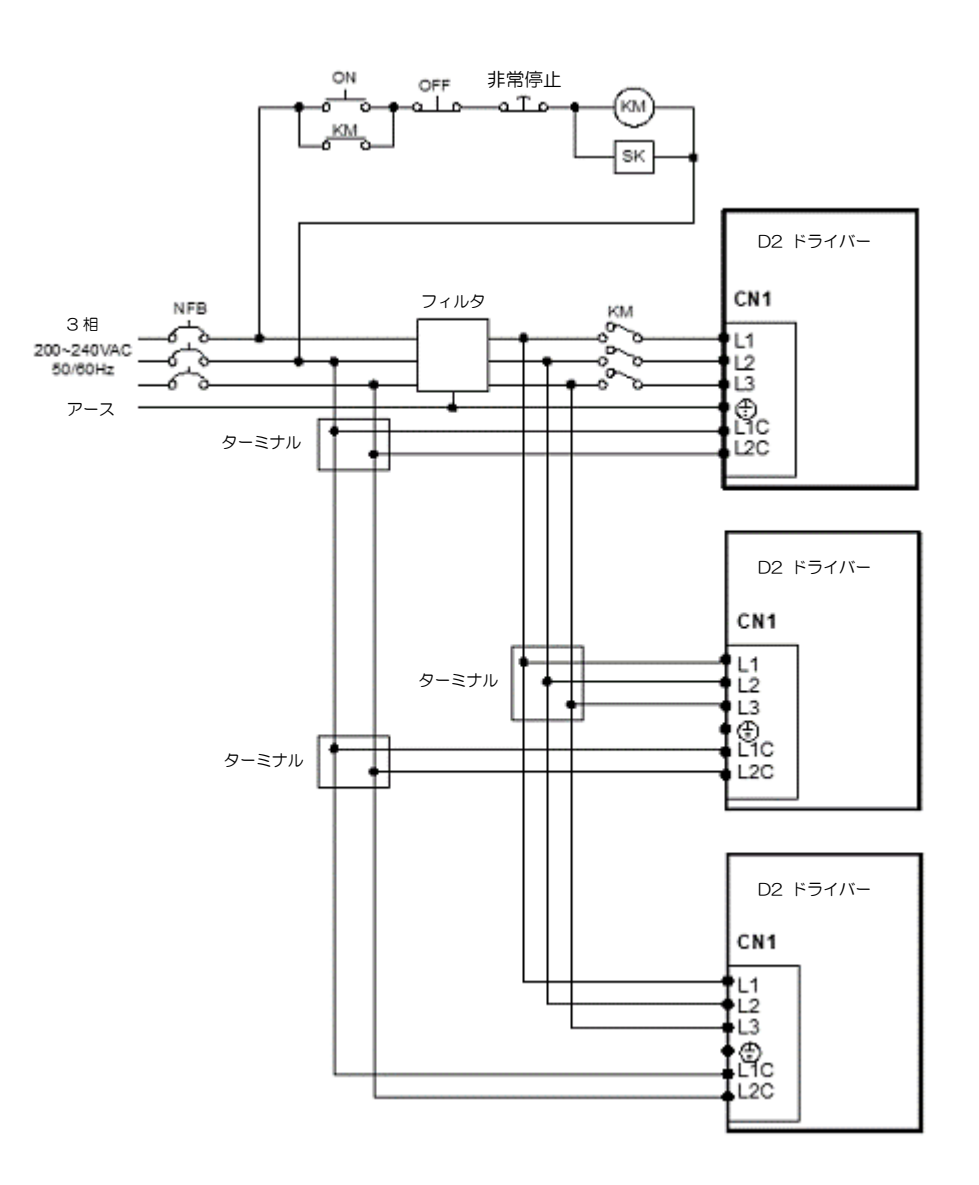

図 4.4.1

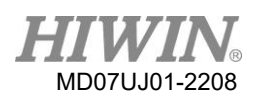

■ ノーヒューズブレーカ (NFBs) の選択 NFBをドライバーシャントに使用する場合、その定格容量は通常、原則として定格モーター電流 の1.5〜2.5倍です。 選択方法は次のとおりです: 1 ドライバー:  $I_B = C \times I_n$ .  $2$ つ以上のドライバーが同時にスタートしない場合:  $I_{\text{B}} = (\sum I_{\text{n}} - I_{\text{nMAX}}) \times K + C_{\text{MAX}} \times I_{\text{nMAX}}$ 

2つ以上のドライバーが同時にスタートする場合:  $I_B = C_1 \times I_{n1} + C_2 \times I_{n2} + \cdots + C_N \times I_{nN}$ .

注:

IB: 定格 NFB 電流;

In: 定格ドライバー電流;

InMAX: 異なるドライバー間の最大定格電流;

C: 定格電流の倍数, 一般には 1.5 ~ 2.5, 決められない場合は1.5;

Cmax: ドライバー間の最大定格電流に対する定格電流の倍数;

K: デマンド率; 決まらない場合は1

例:

もし5個の D2-0123-◊-A◊ と1個の D2-0423-◊-B◊ ドライバーを使用する場合は,

(C および CMAX を 2として)

同時にスタートしない場合:  $I_B = (1.5 \times 5 + 4.1 - 4.1) \times 1 + 4.1 \times 2 = 15.7$  Arms.

同時にスタートする場合: lB = 2×1.5 + 2×1.5 + 2×1.5 + 2×1.5 + 2×1.5 + 2×4.1 = 23.2

Arms.

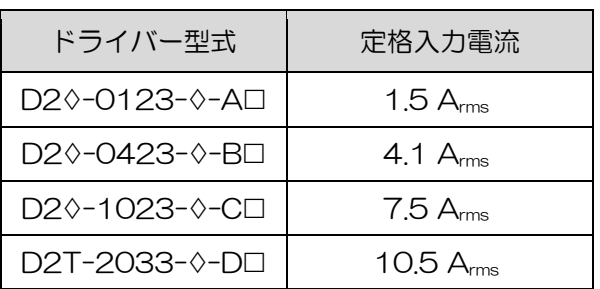

表 4.4.1 D2 シリーズドライバーの定格電流

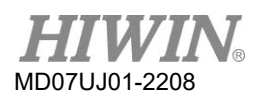

### 4.5 I/O 信号配線

D2Tモデルは、CN6コネクターに10個の汎用入力と5個の汎用出力を提供します。 ユーザーは、ソフ トウェアを使用して各I/Oの機能を構成できます。 D2Tモデルの配線方法はD2モデルと同じです。

### 4.5.1 デジタル入力配線

D2シリーズドライバーの汎用入力は、12〜24Vdcの電圧システムに適したフォトカプラ入力インター フェースを採用しています。 D2(D2T)モデルには、1つのCOMポートを備えた合計9つの汎用入力 があり、同時にシンクまたはソース接続に適しています。 I3のデフォルト機能は「AxisEnable」です。 その他は、ユーザーの要件に基づいてヒューマンマシンインターフェース(HMI)を使用して設定できま す。

4.5.1.1 シンク入力の配線例

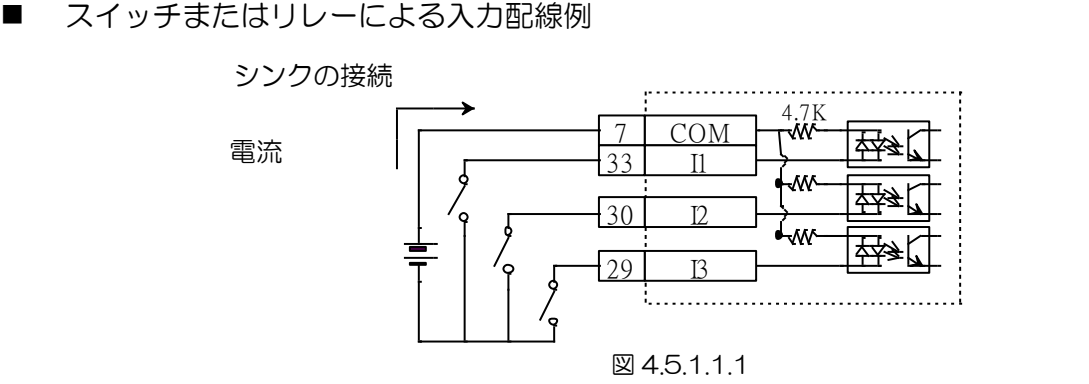

### トランジスタによる入力配線例

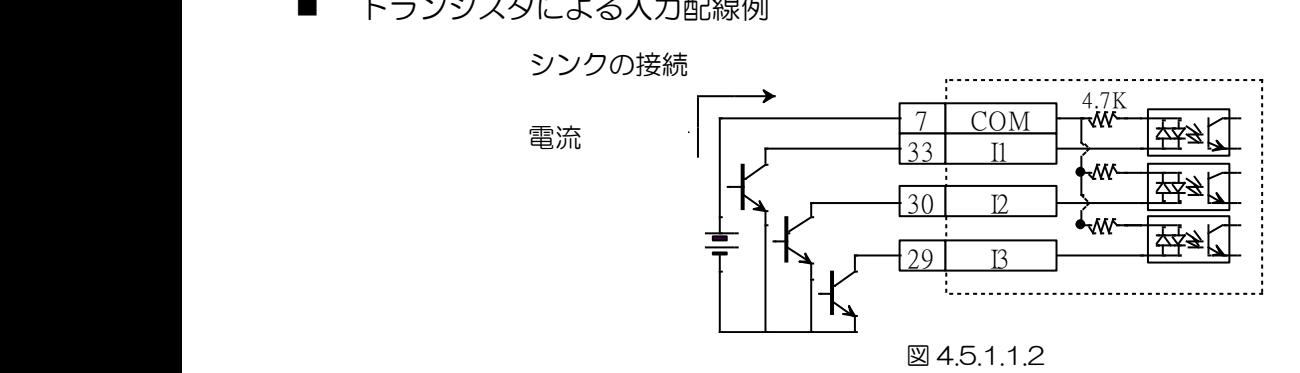

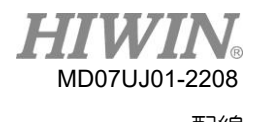

D2 ドライバーユーザーマニュアル ねんしゃ しんしゃ しんしゃ しんしゃ しんしゃ しんしゃ のうしゃ のりの 配線 しんしょう

### 4.5.1.2 ソース入力の配線例

■ スイッチあるいはリレーによる入力配線例<br>ソースの接続

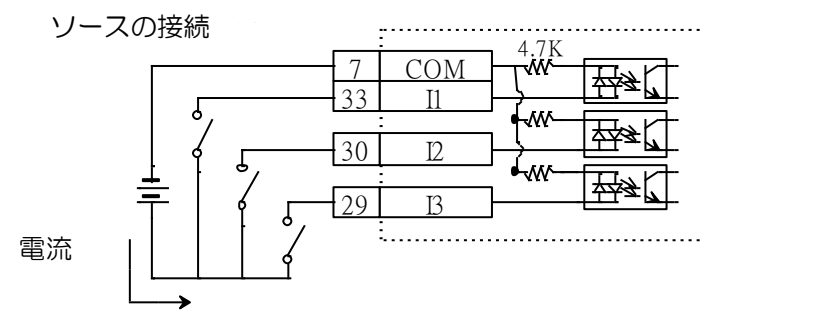

図 4.5.1.2.1

トランジスタによる入力配線例

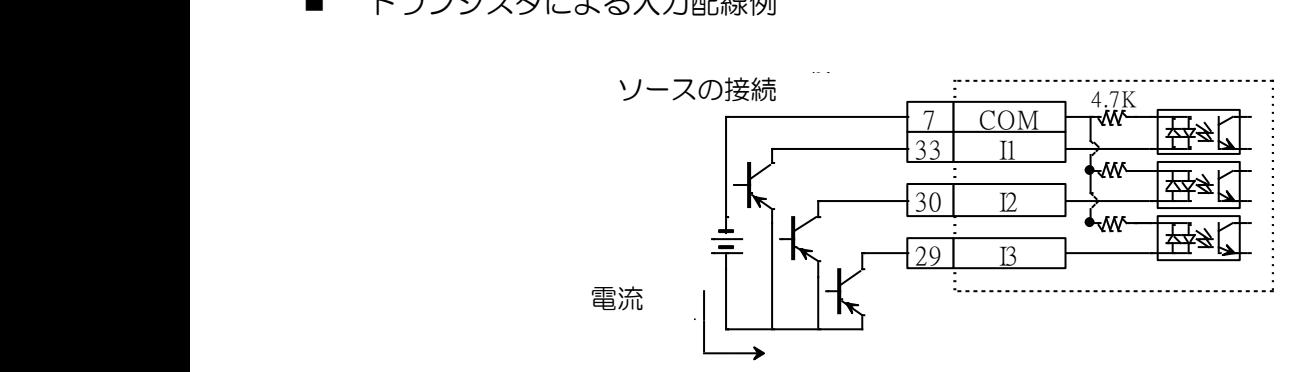

### 図 4.5.1.2.2

### 4.5.2 デジタル出力配線

D2シリーズドライバーの汎用出力は、24Vdc未満の電圧システムに適したフォトカプラDarlington の 出力インターフェースを採用しています。 D2(D2T)モデルには、4つの汎用出力があります。 各出 力には、独立した Darlington オープンコレクター回路があります。 最大許容電流は100mAです。 ユ ーザーは、ソフトウェアを使用して各出力の機能を構成できます。

注:

D フレームのO5がブレーキ信号出力に設定されている場合、最大許容電流は100mAであるため、モ ーターブレーキを制御するためにリレーに接続する必要があります。

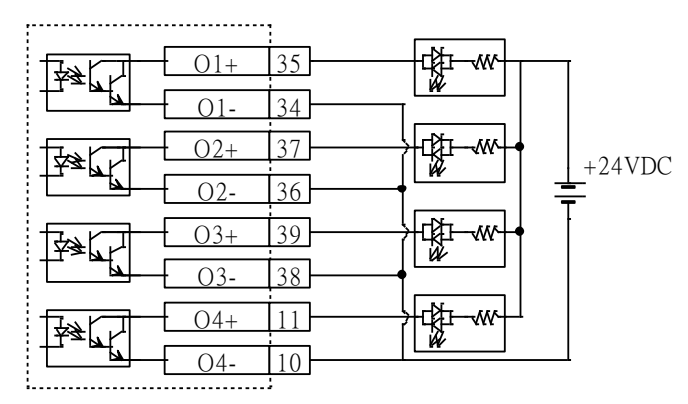

図 4.5.2.1

■ リレーによる出力配線例

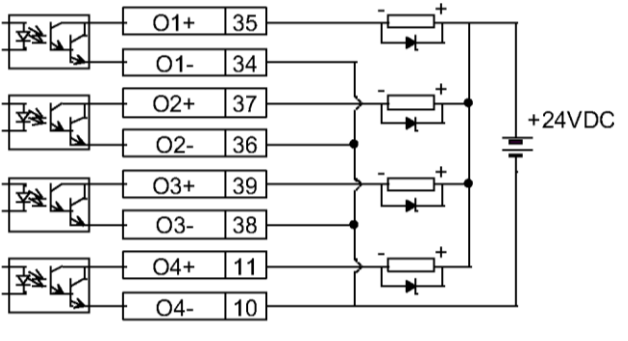

図 4.5.2.2

■ フォトカプラによる出力配線例

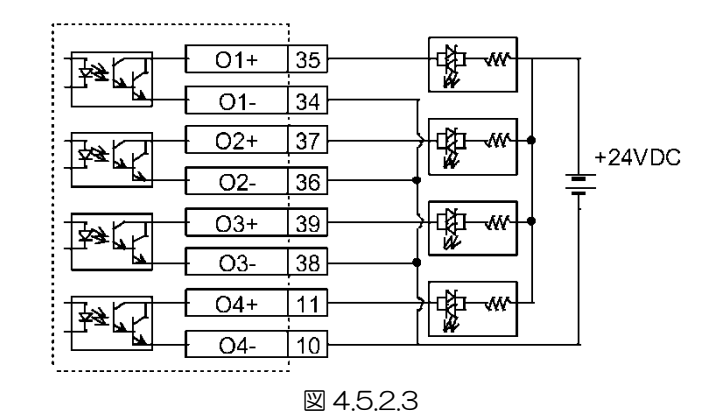

D2 ドライバーユーザーマニュアル ねんしゃ しんしゃ しんしゃ しんしゃ しんしゃ しんしゃ のうしゃ のりの 配線 しんしょう

4.6 制御コマンドの配線例

4.6.1 パルスコマンドのシステム配線図

位置モードは、上位コントローラーからの3つの形式のパルスコマンドを受け入れることができます。 詳細については、3.1.1を参照してください。

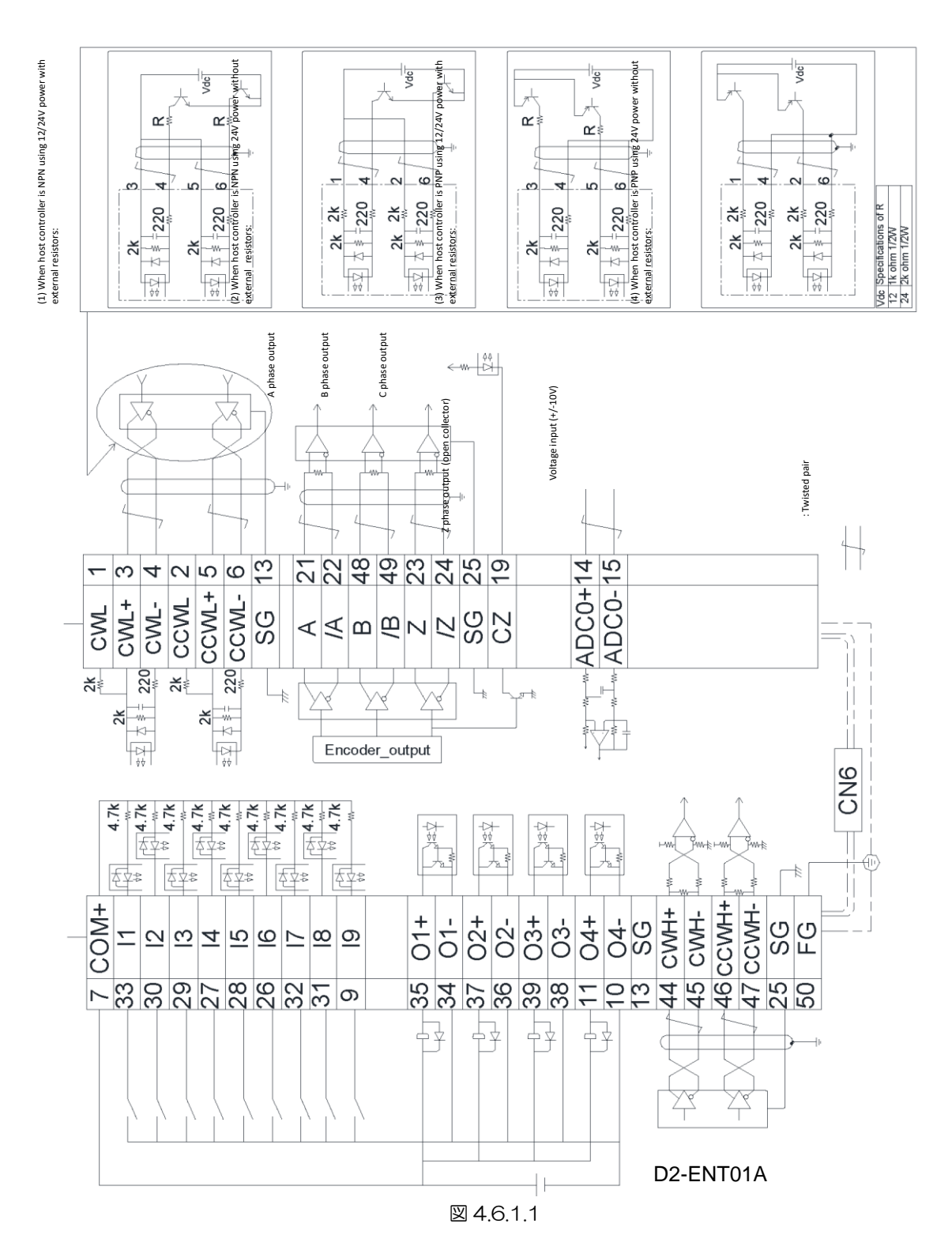

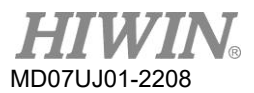

4.6.1.1 高速パルス用の差動インターフェース

高速パルス用の差動インターフェースを備えた上位コントローラーの配線例:

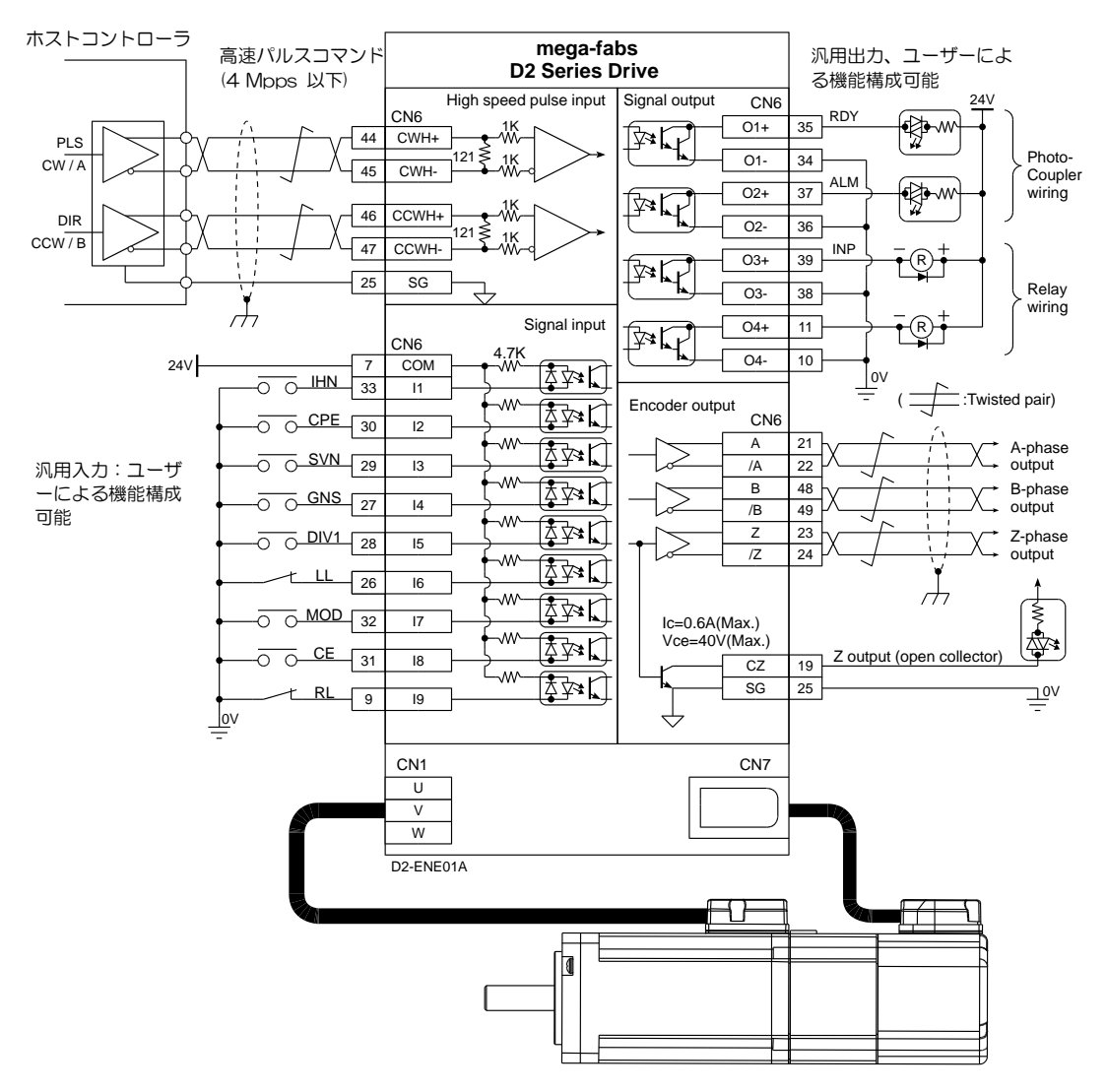

図 4.6.1.1.1

4.6.1.2 低速パルス用の差動インターフェース

低速パルス用の差動インターフェースを備えた上位コントローラーの配線例:

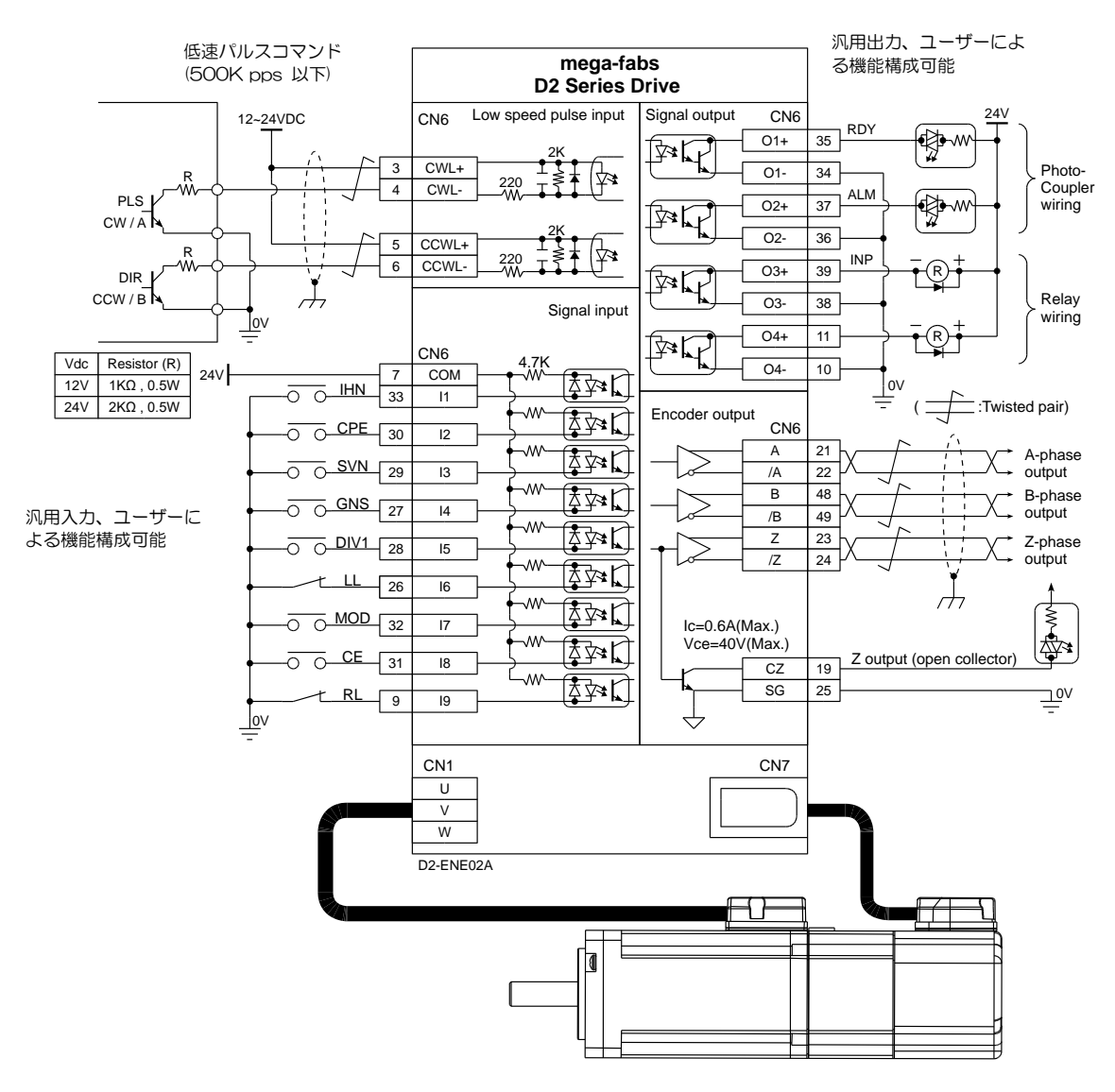

図 4.6.1.2.1

### 4.6.1.3 電流制限抵抗を備えたシンク(NPN)インターフェース

電流制限抵抗を備えたNPNインターフェースを備えた上位コントローラーの配線例:

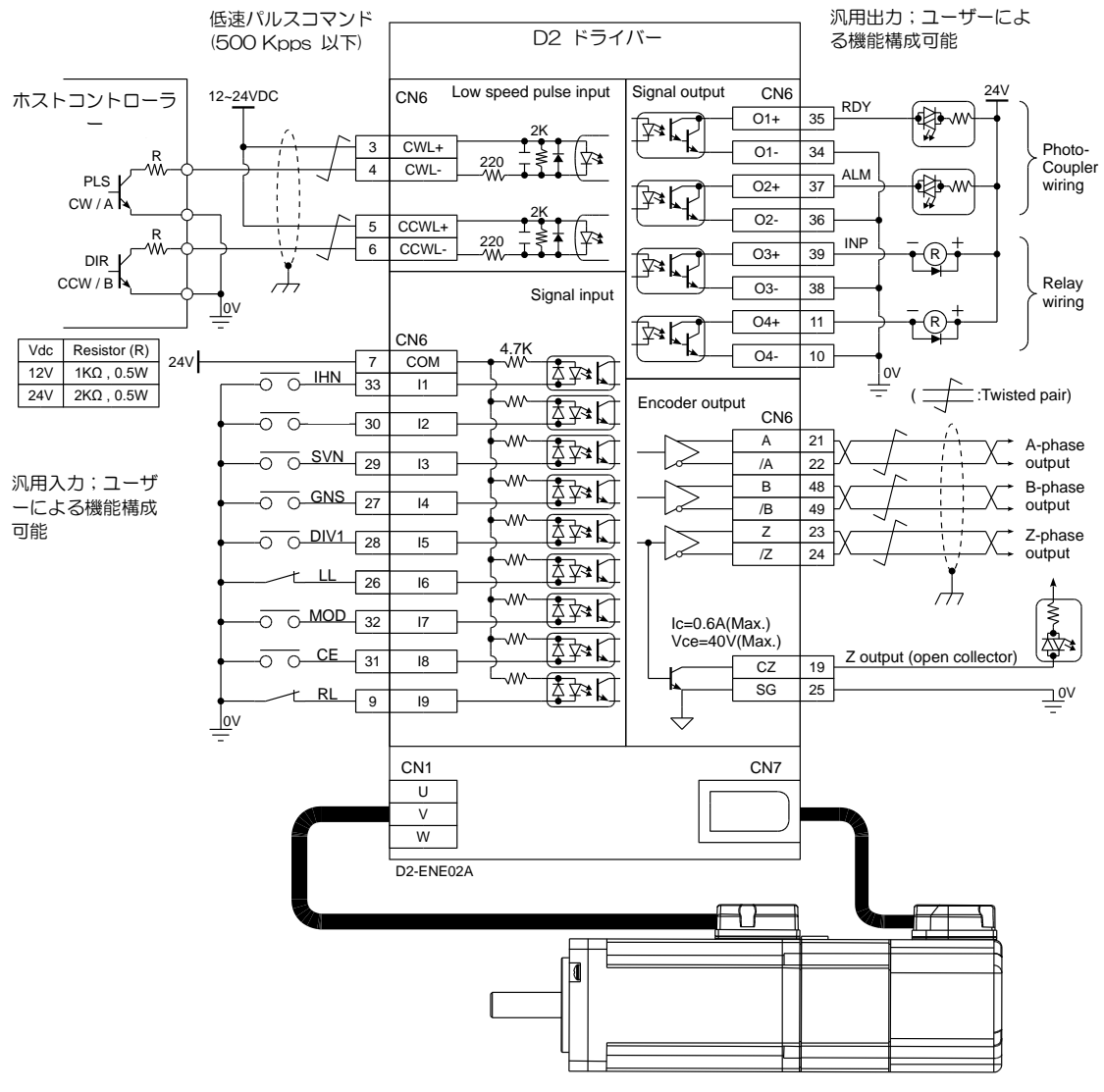

図 4.6.1.3.1

MD07UJ01-2208

### 4.6.1.4 電流制限抵抗のないシンク(NPN)インターフェース

### 電流制限抵抗のないNPNインターフェースを備えた上位コントローラーの配線例:

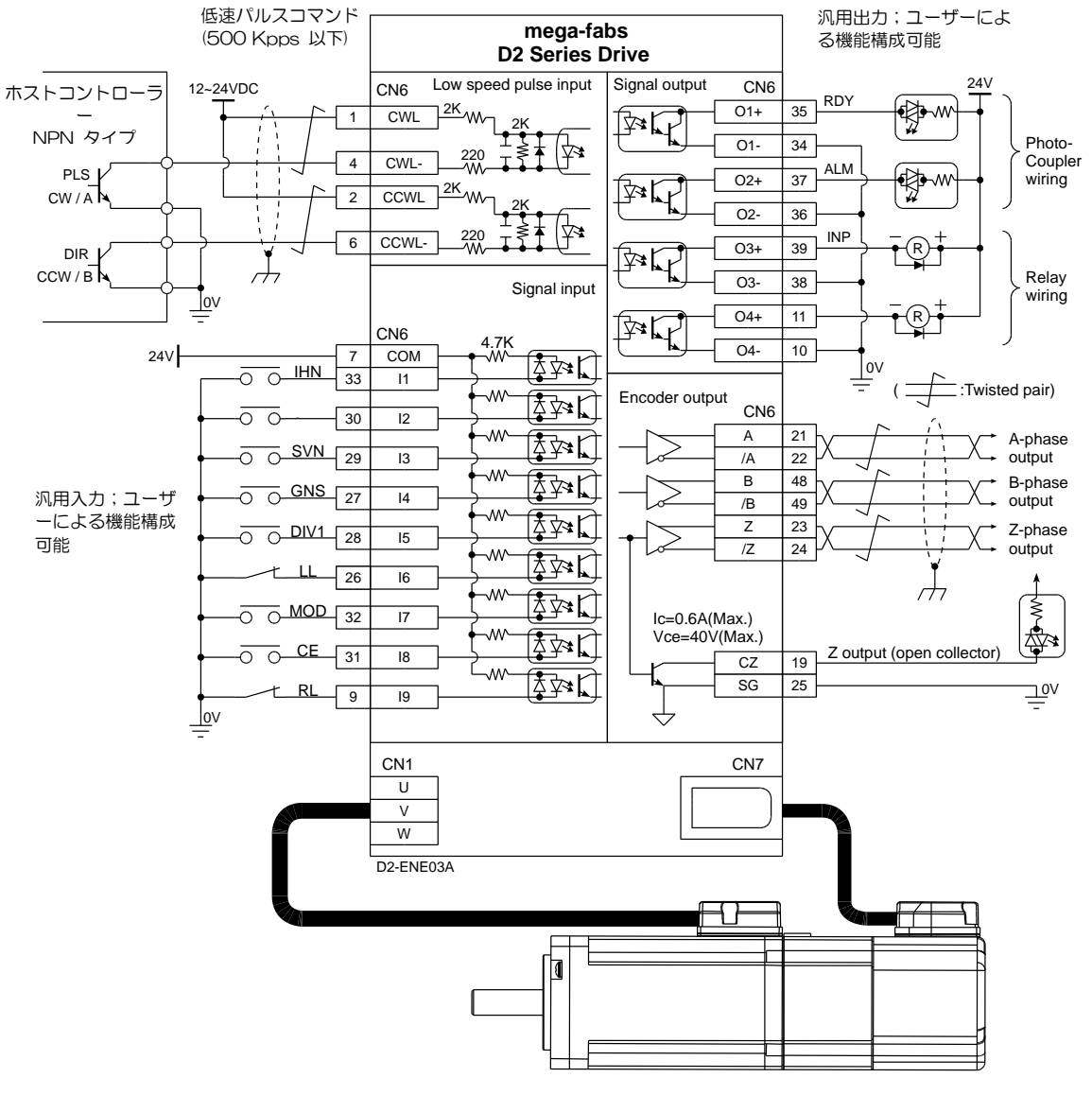

図 4.6.1.4.1

### 4.6.1.5 電流制限抵抗を備えたソース(PNP)インターフェース

電流制限抵抗を備えたPNPインターフェースを備えた上位コントローラーの配線例:

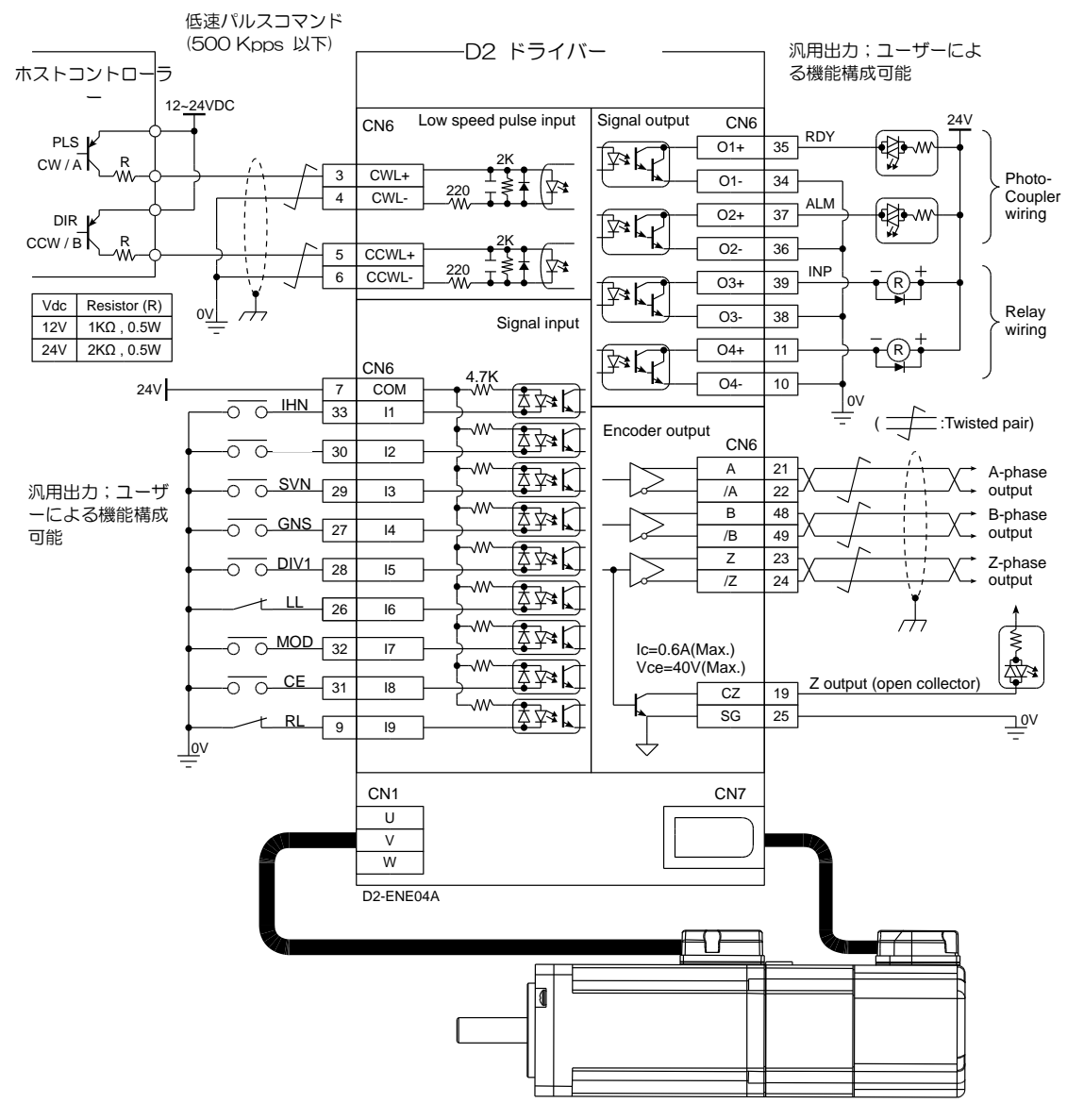

図 4.6.1.5.1

4.6.1.6 電流制限抵抗のないソース(PNP)インターフェース

電流制限抵抗のないPNPインターフェースを備えた上位コントローラーの配線例:

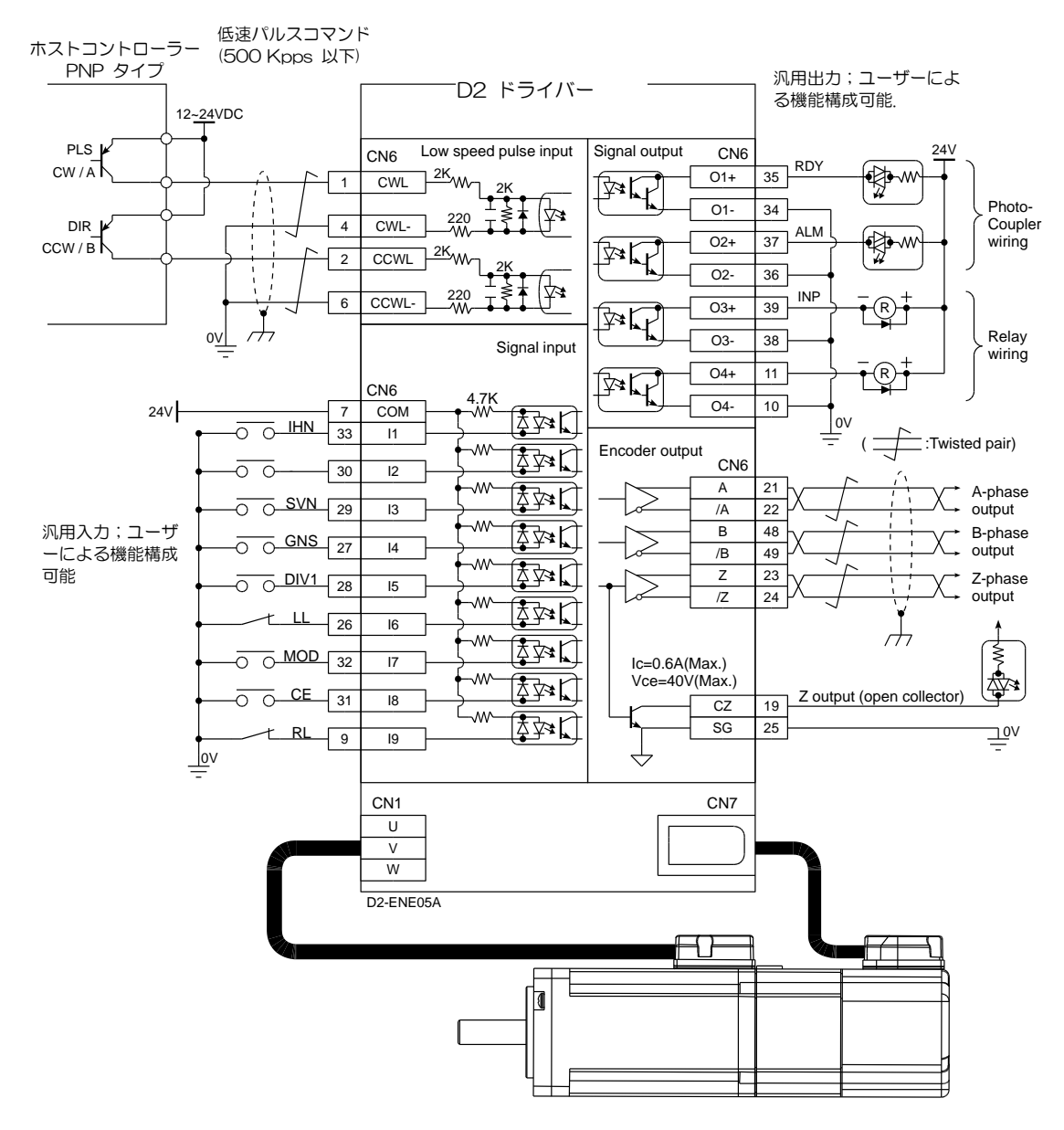

図 4.6.1.6.1

配線 D2 ドライバーユーザーマニュアル

### 4.6.1.7 5V TTL インターフェース

5VTTLインターフェースを備えた上位コントローラーの配線例:

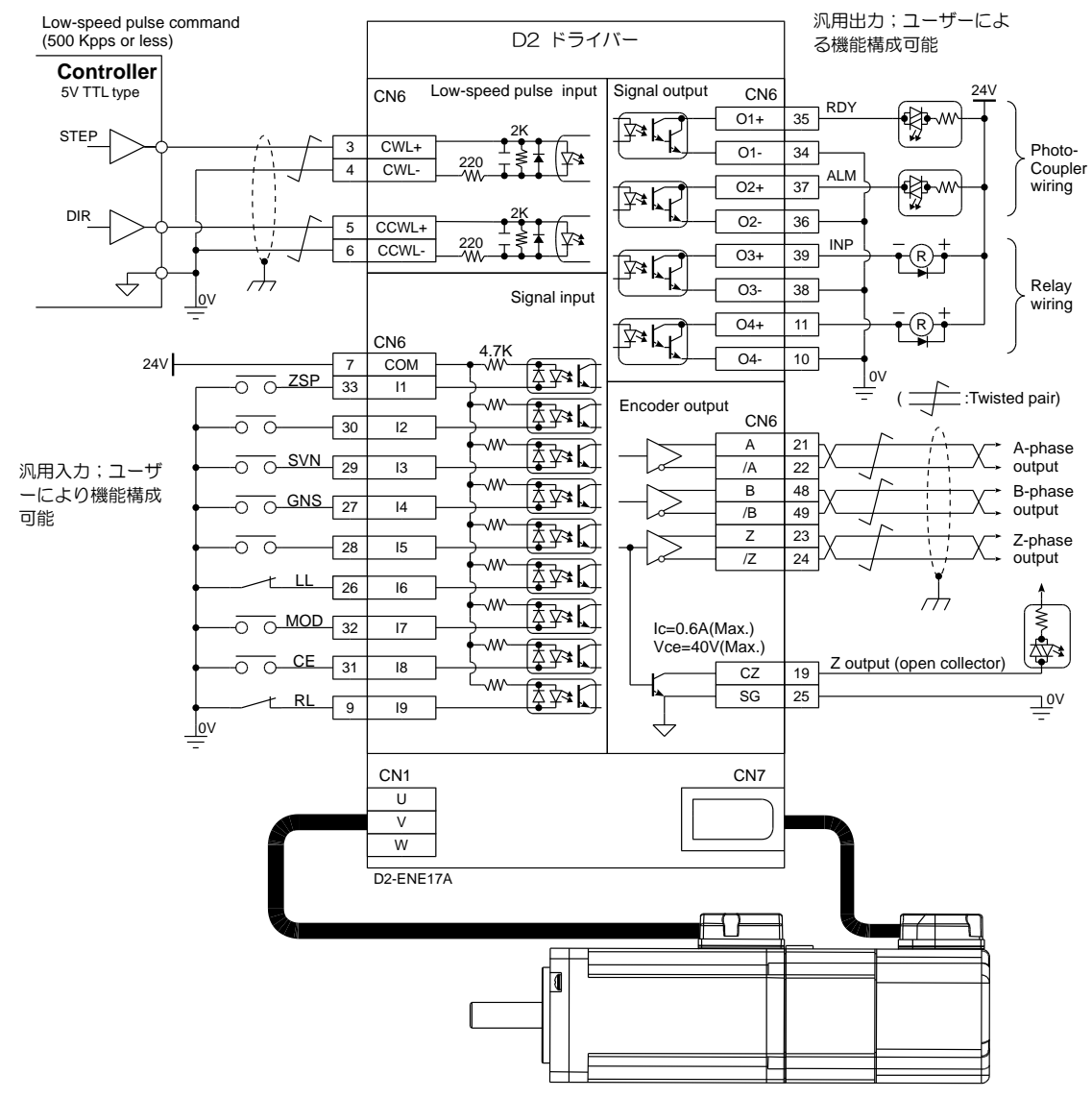

図 4.6.1.7.1

注:

D2 ドライバーが受け入れるパルスコマンドの信号論理を以下に示します。

表 46171

パルスコマンド 正論理 負論理 Pulse  $\Box$  $\checkmark$  / Dir CW <u>unun </u> 1 FI FI F  $\mathcal{N}_2$ **CCW**  $\Box$   $\Box$   $\Box$ <u>n j</u>  $\Box$  $\Box$   $\Box$ A 相  $\sqrt{}$ B 相  $\Box$  $\Box$  $\Box$ 

上位コントローラーのパルスコマンドがシングルエンドの負論理CW/CCW信号の場合、以下の配線で 正論理CW/CCW信号に変換できます

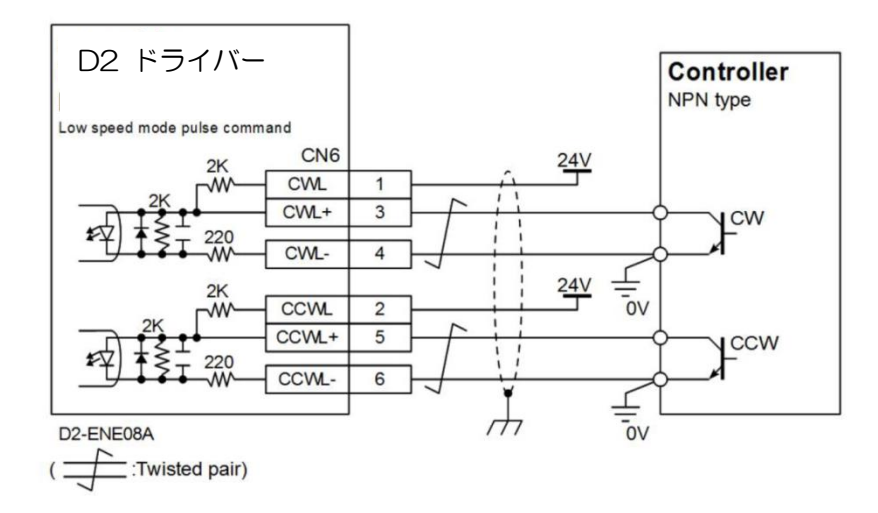

図 4.6.1.7.2 シングルエンドの負論理を正論理 CW/CCW 信号に変換するための配線

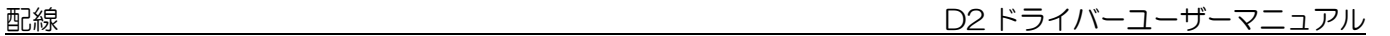

### 4.6.2 電圧コマンドのシステム配線図

ドライバーは、速度および力/トルクモードで上位コントローラーからの電圧コマンドを受け入れること ができます。 詳細については、3.1.2および3.1.3を参照してください。

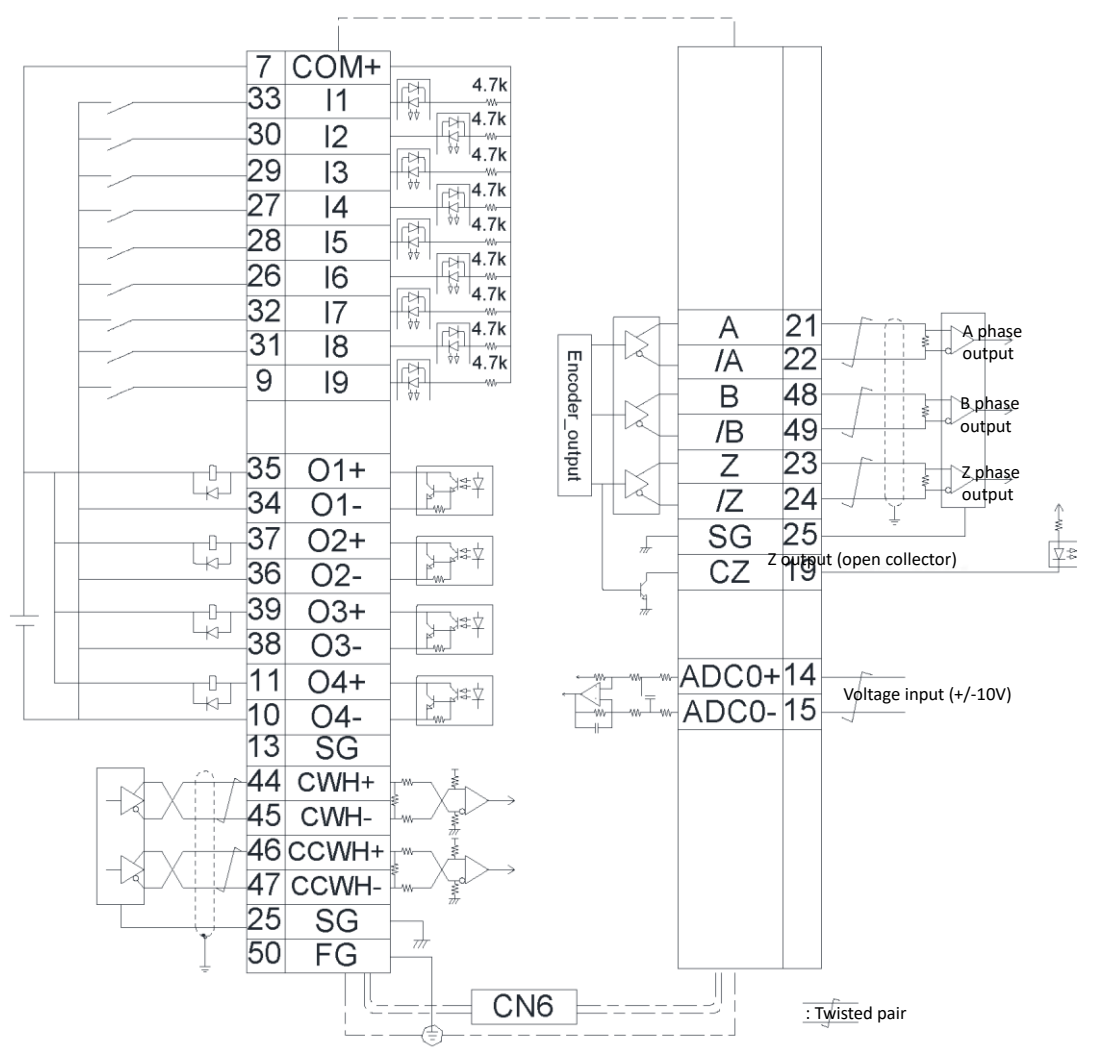

図 4.6.2.1

4-42 HIWIN MIKROSYSTEM CORP.

MD07UJ01-2208

-10 V〜 + 10Vのインターフェースを持つ上位コントローラーの配線例:

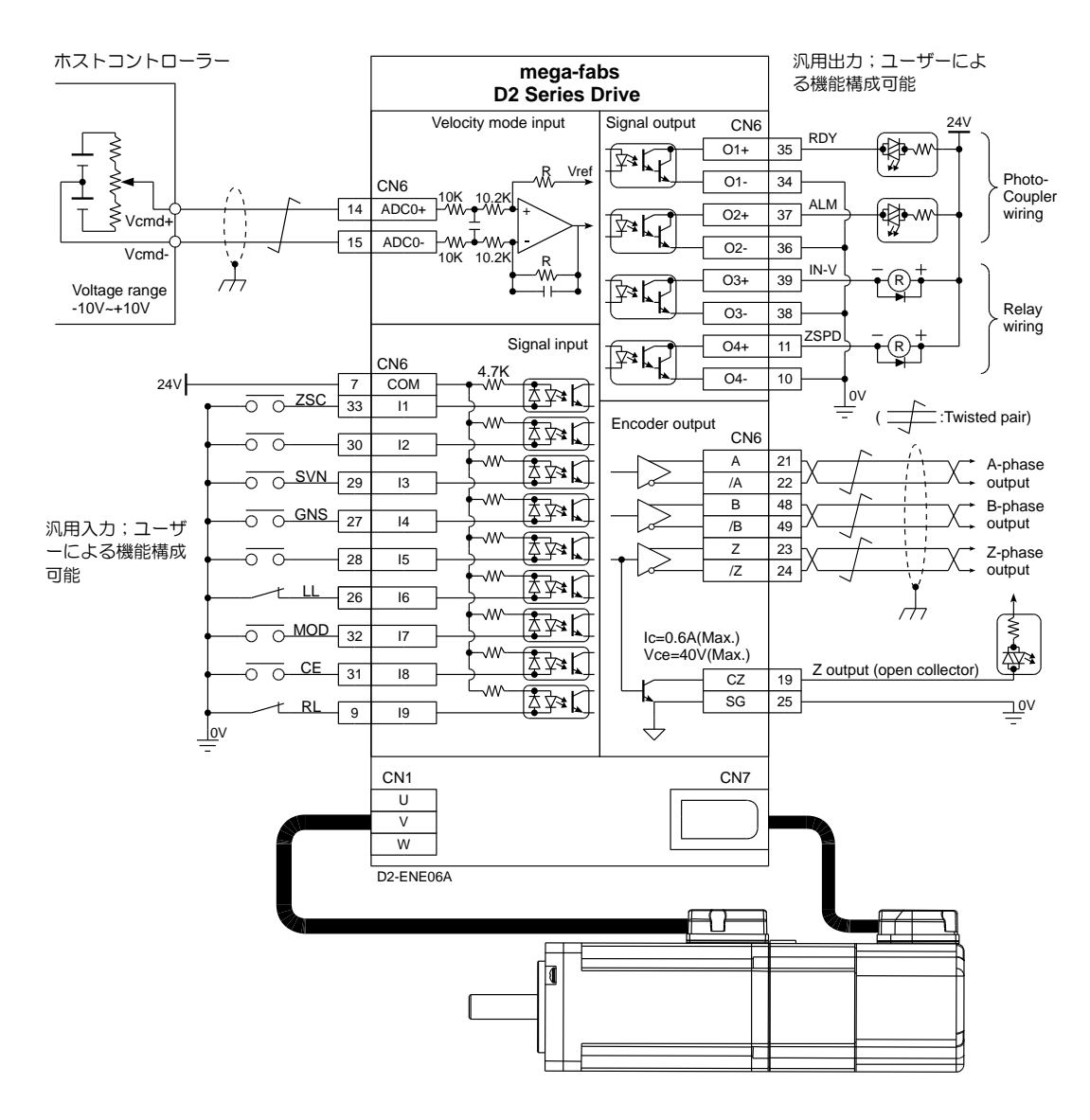

図 4.6.2.2

### 4.6.3 PWM コマンドのシステム配線図

MD07UJ01-2208

アナログ電圧コマンドに加えて、D2ドライバーは速度および力/トルクモードでPWMコマンドを受け 入れることもできます。 PWMコマンドは、単線 (PWM 50%) と2線 (PWM 100%) のタイプに分 類されます。 詳細については、3.1.2 および3.1.3 を参照してください。

4.6.3.1 PWM 50%のNPNインターフェース

PWM 50%のNPNインターフェースを備えた上位コントローラーの配線例:

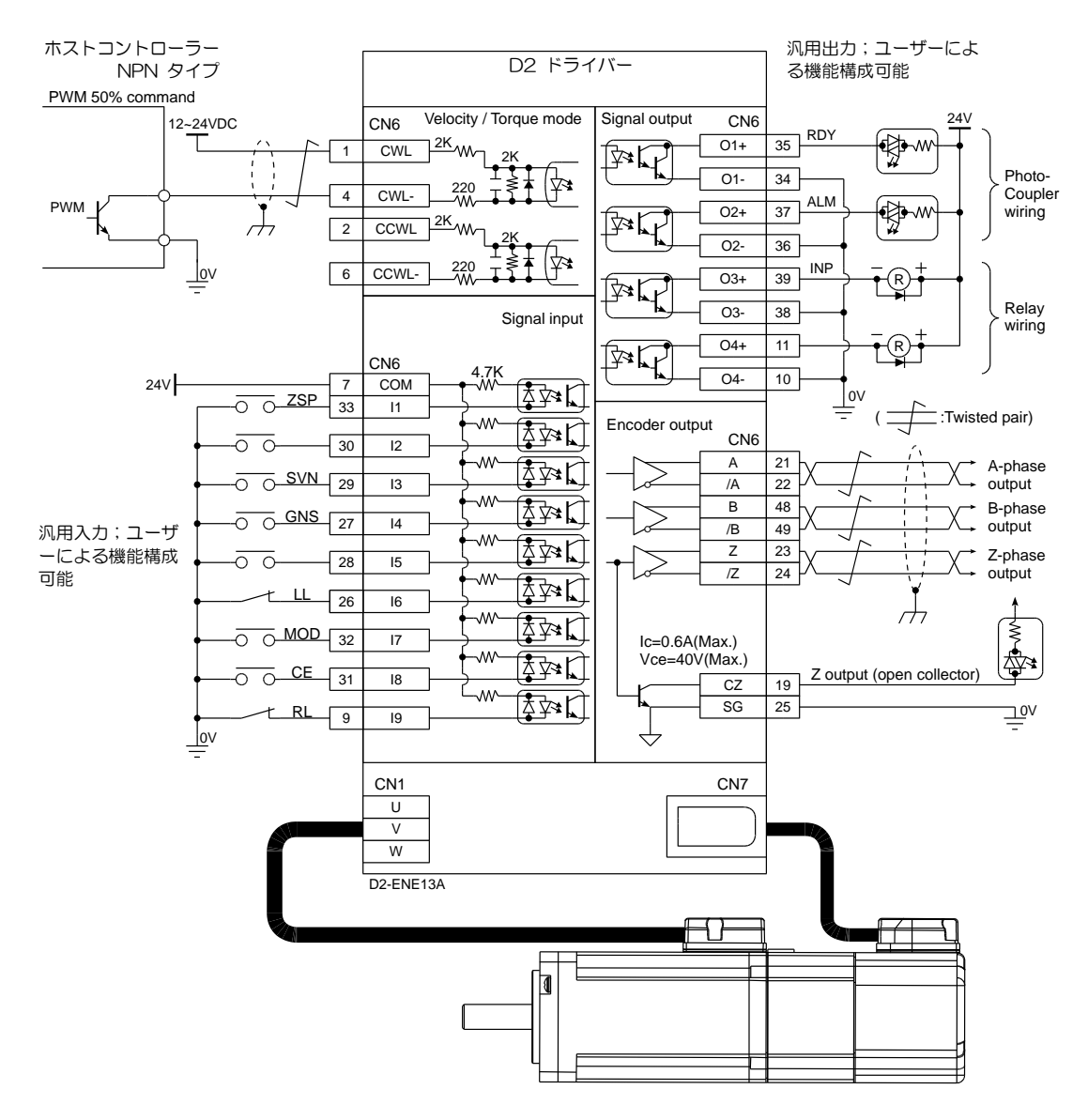

図 4.6.3.1.1

### 4.6.3.2 PWM 100%のNPNインターフェース

PWM 100%のNPNインターフェースを備えた上位コントローラーの配線例:

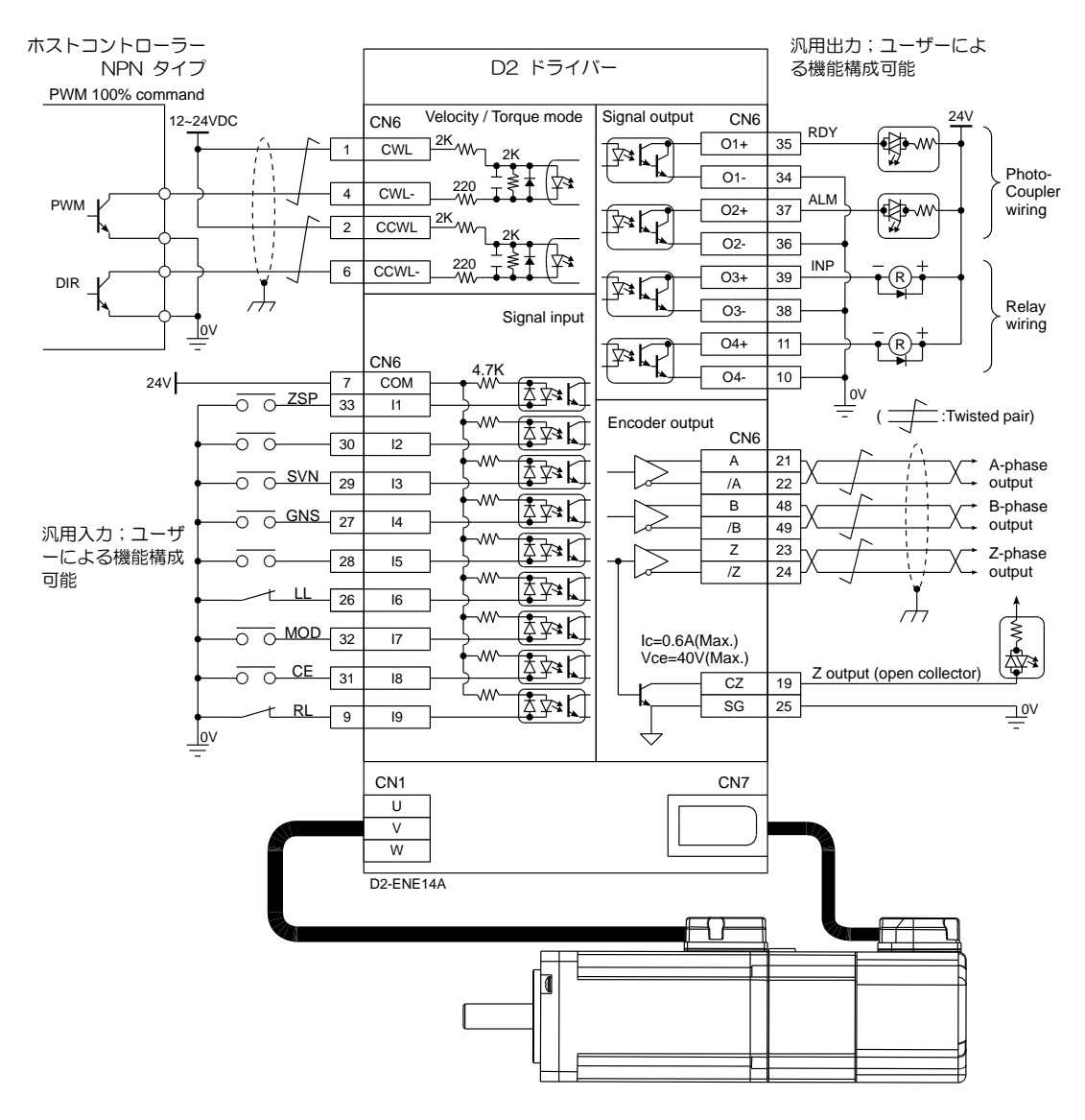

図 4.6.3.2.1

### 4.6.3.3 PWM 50%の5VTTLインターフェース

PWM 50%の5VTTLインターフェースを備えた上位コントローラーの配線例:

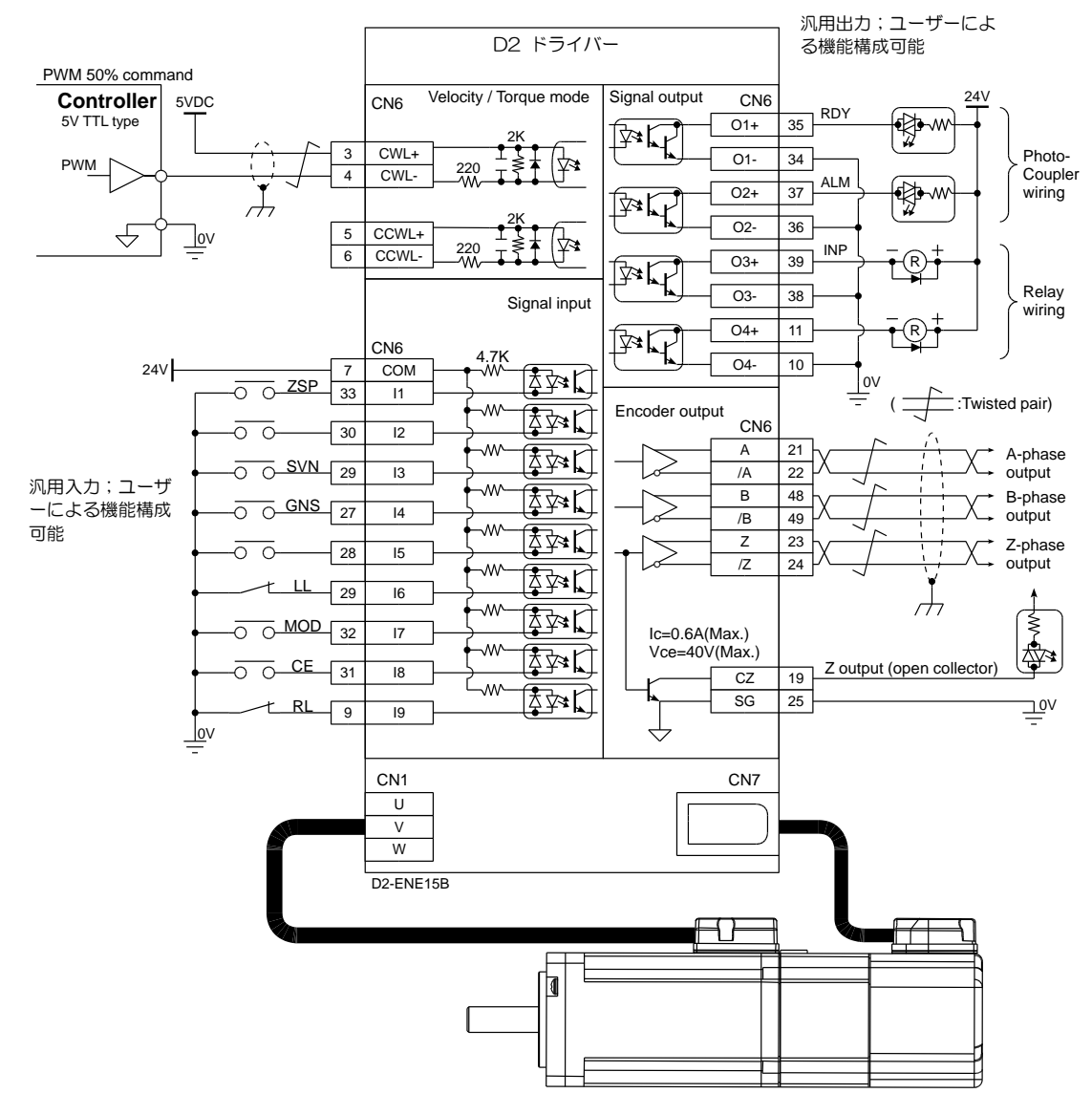

図 4.6.3.3.1

### 4.6.3.4 PWM 100%の5VTTLインターフェース

PWM 100%の5VTTLインターフェースを備えた上位コントローラーの配線例:

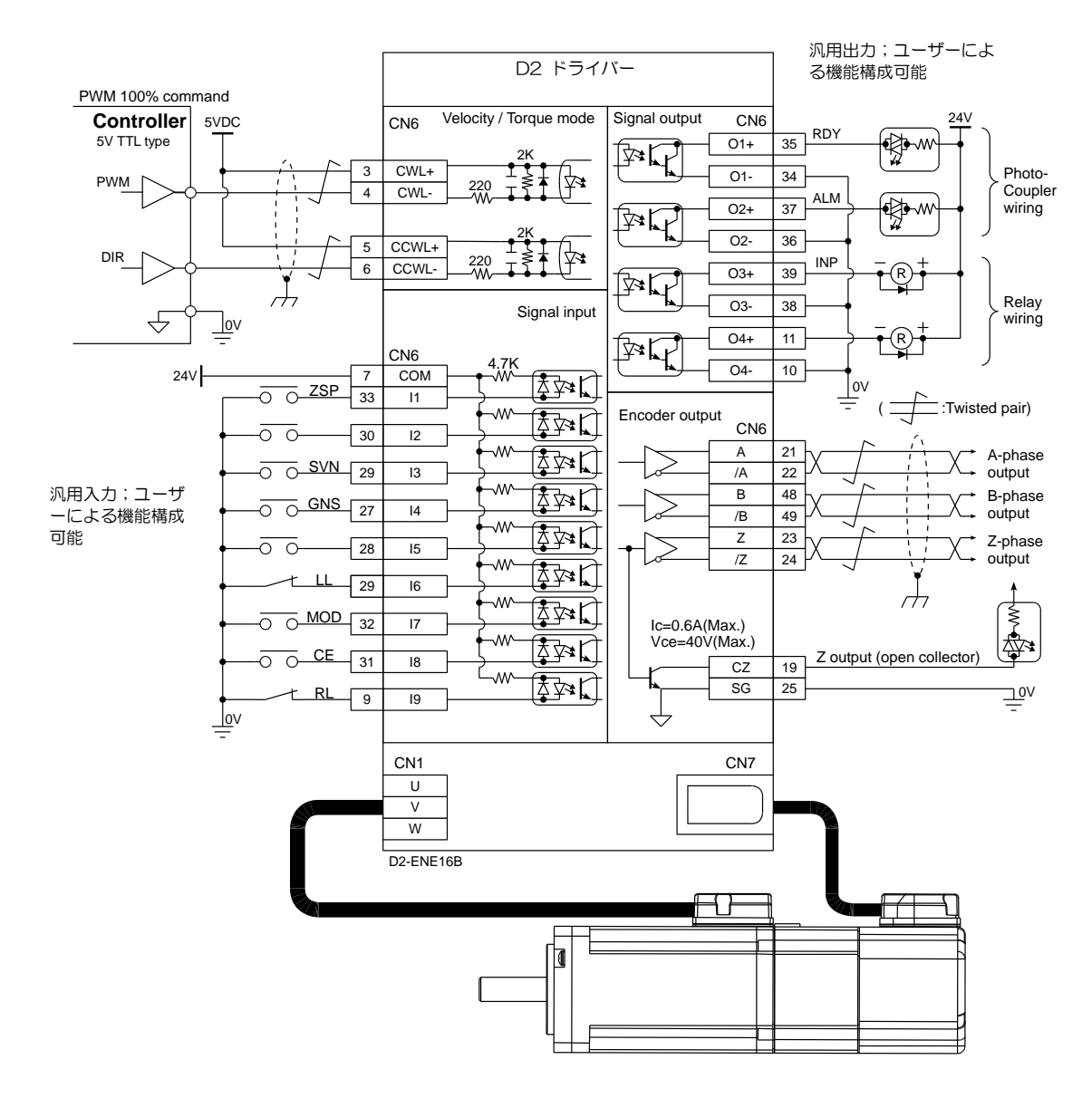

図 4.6.3.4.1

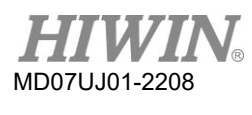

配線 2010年 - 2020年 - 2020年 - 2020年 - 2020年 - 2020年 - 2020年 - 2021年 - 2021年 - 2021年 - 2021年 - 2021年 - 2021年 - 202<br>1920年 - 2021年 - 2021年 - 2021年 - 2021年 - 2021年 - 2021年 - 2021年 - 2021年 - 2021年 - 2021年 - 2021年 - 2021年 - 2021年

(このページは空白にしてあります)

## 5. ドライバー構成

<span id="page-96-0"></span>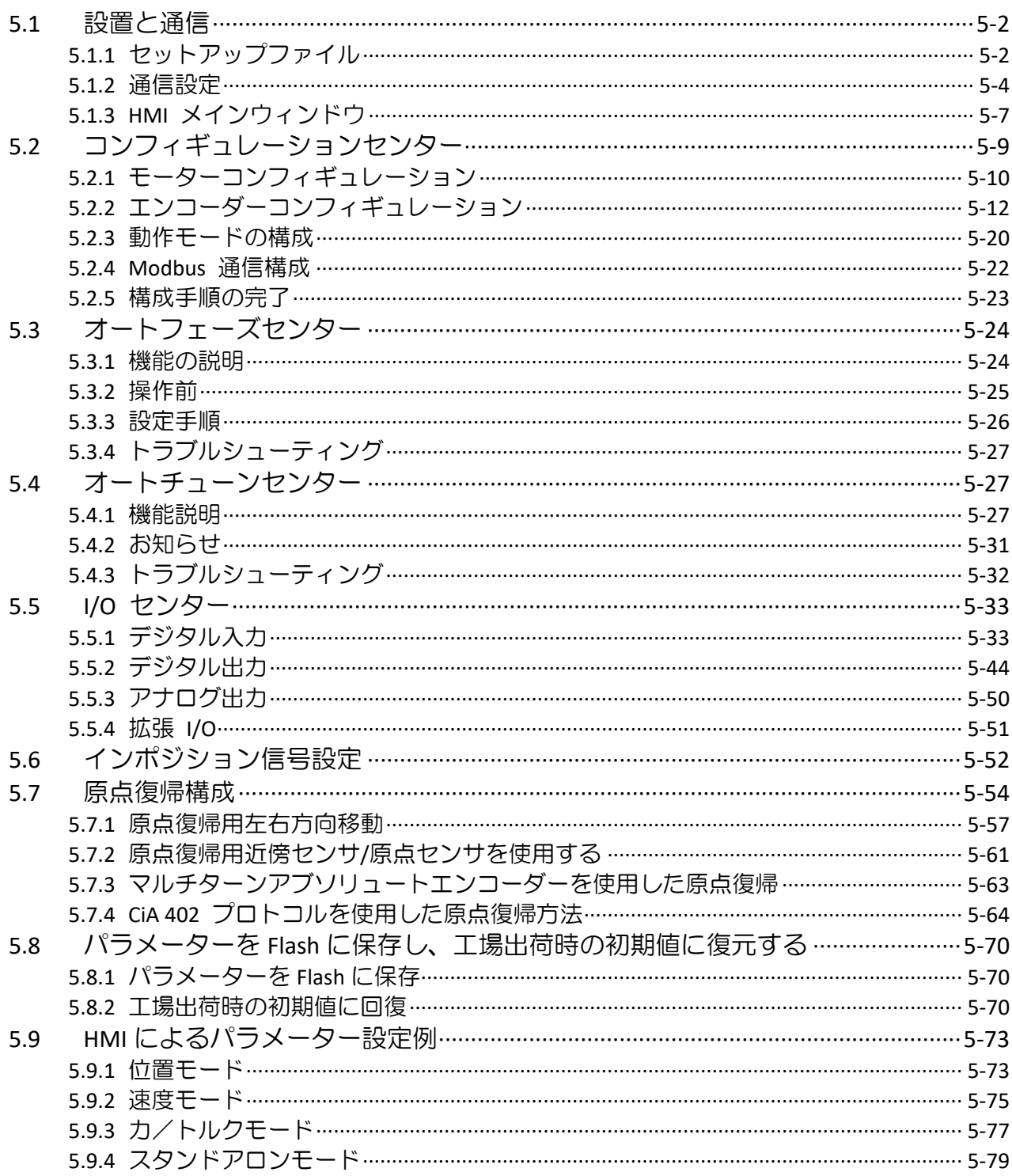

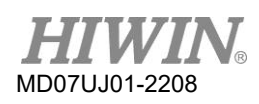

ドライバー構成

### 5.1 設置と通信

D2ドライバーのヒューマンマシンインターフェース (HMI) は、Lighteningと呼ばれます。 ミニUSB を使用したPCとドライバー間の接続により、初期化、構成、操作、試運転、パラメーター保存などの機 能を実行できます。 このでは、Lighteningをインストールしてドライバーと通信する方法について説明 します。

### <span id="page-97-0"></span>5.1.1 セットアップファイル

Lightening セットアップフォルダ内のファイルを 図 5.1.1.1に示します。これには、自動実行ファイ ル「setup.exe」、ファームウェアフォルダ「dce」などが含まれています。

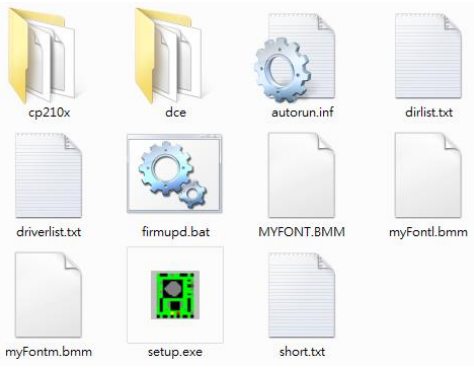

図 5.1.1.1

インストールCDを使用する場合は、セットアッププログラムが自動的に実行されるのを待つだけで す。 HIWIN Webサイトからダウンロードしたセットアップファイルを使用する場合(HIWIN Webサ イトにログインした後、ファイルパスは

「http://www.hiwinmikro.tw/hiwintree/Product\_SubType.aspx?type=D2」)、ダウンロード したファイルを解凍して「setup .exe」を実行します。 デフォルトのインストールパスは「C: \HIWIN\」です。 このパスを変更しようとしないでください。 インストールウィンドウを図 5.1.1.2に示します。 「開始」ボタンをクリックして、自動インストール手順を実行します。 この手 順が完了すると、図 5.1.1.3のメッセージウィンドウが表示され、ソフトウェアのインストールが正常 に終了したことが示されます。

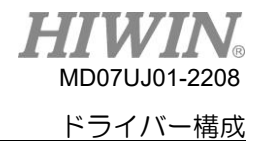

D2 ドライバーユーザーマニュアル

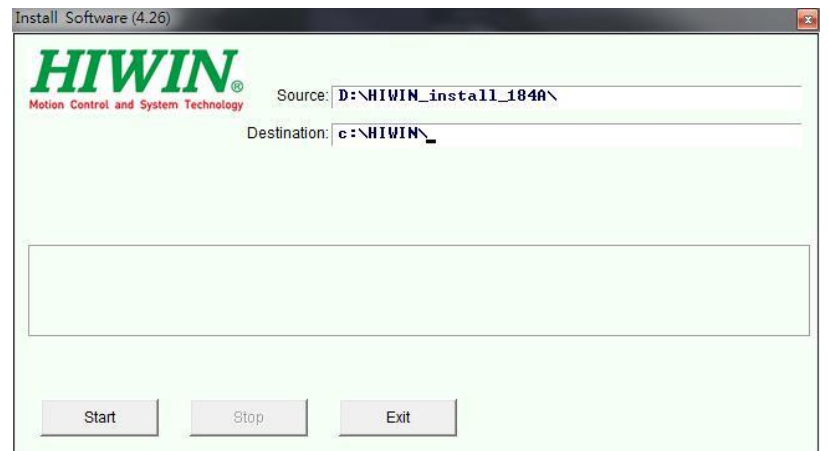

図 5.1.1.2

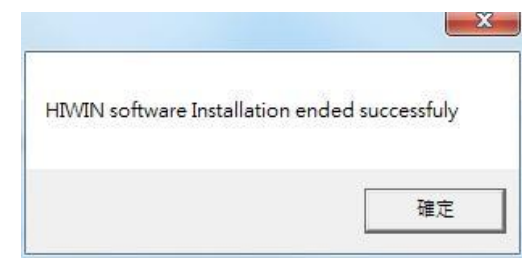

図 5.1.1.3

図 5.1.1.4に示すように、インストール手順が完了すると、Lighteningの実行ショートカットがPCデ スクトップに表示されます。 このショートカットのパスは次のとおりです。

<span id="page-98-0"></span> $TC:$   $\angle$  HIWIN  $\angle$  dce  $\angle$  toolswin  $\angle$  winkmi $\angle$ lightening.exe」

Lightening 図 5.1.1.4

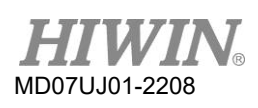

### ドライバー構成

### 5.1.2 通信設定

ドライバーとの通信には、(1)USB通信、(2)mega-ulink通信、(3)CoE通信の3つの方法があり ます。 このでは、前の2つの方法を紹介します。 最後のドキュメントについては、他のHIWINドキュ メント「HIWIN CoE Drive User Guide」を参照してください(HIWIN Webサイトにログインしてダウ ンロードできます。mega-ulinkまたはCoE通信を使用してドライバーに接続する場合は、Beckhoffが 認定したネットワークチップを搭載したネットワークカードを使用することをお勧めします。

注:

- (1) 以前のCoEモデル(ファームウェア番号0.037)のファームウェアは、後のEtherCATモデルをサポートで きません。 ファームウェアを更新する必要があります。
- (2) 以前のmega-ulinkモデル(ファームウェア番号0.037)のファームウェアは、後のEtherCATモデルをサポ ートできません。 これは、PDLプログラムを使用することで解決できます。HIWINにお問い合わせください。

(1) USB通信を使用する

Lighteningを開始する前に、USB経由でドライバーに接続し、制御電源をオンにします。 通常、 Lighteningは、ドライバーを開くと自動的にドライバーに接続します。 そうでない場合は、次の図 に示すように、[ツール]オプションの[通信設定]をクリックして通信設定を変更します。

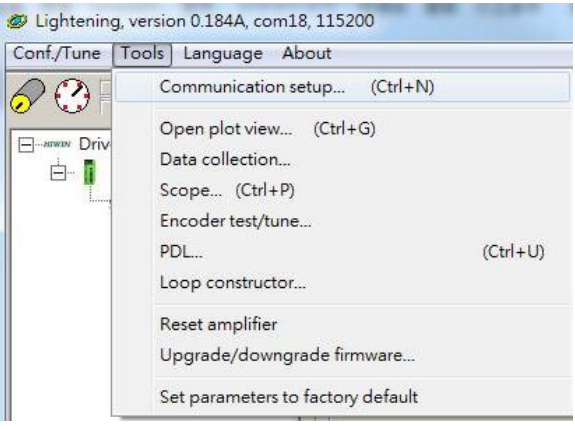

図 5.1.2.1

通信設定のウィンドウを図 5.1.2.2に示します。 D2ドライバーはUSB通信方式に対応していま す。 ここで、「BPS」フィールドは伝送速度を示し、そのデフォルト値は115,200bpsです。 こ の値は変更しないでください。 「ポート」フィールドには、通信ポートが表示されます。 既存の PCポートが表示されます。 ドライバーに実際に接続されているポートを選択します。 残りのフ ィールドのデフォルト値を使用して、Lighteningはドライバーと正常に通信できます。

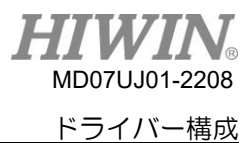

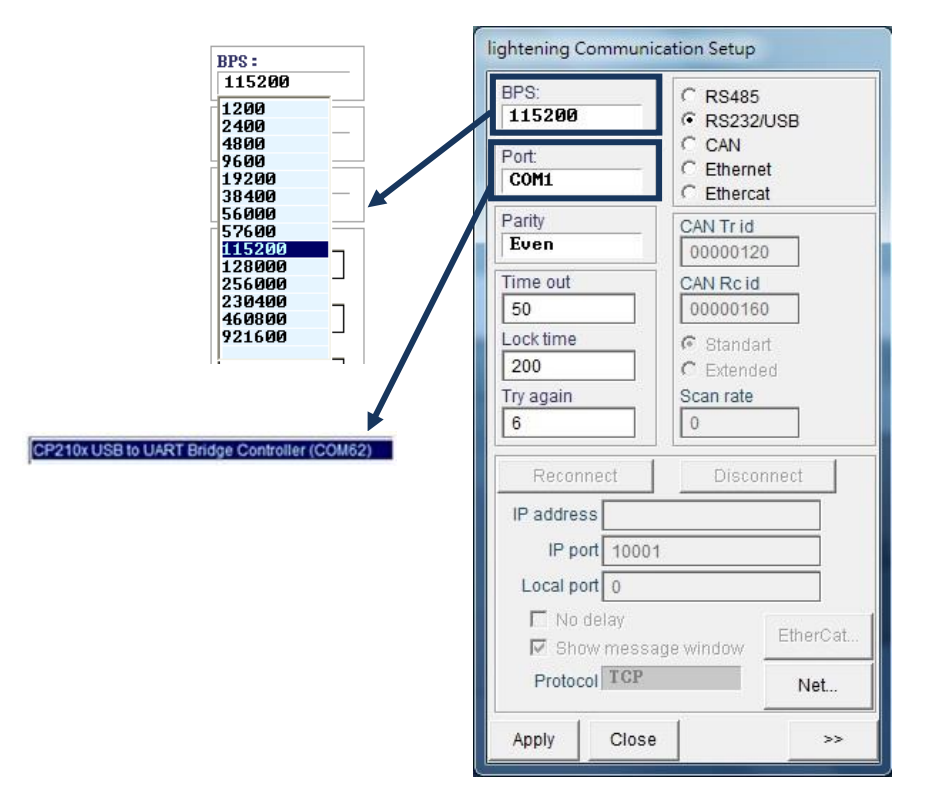

図 5.1.2.2

### (2) mega-ulink 通信を使用する

mega-ulink通信を初めて使用するときは、WinPcapをダウンロードしてインストールしてくださ い。 WinPcapのインストールが完了したら、図 5.1.2.2に示すように、前のサブセクションで説 明した「LighteningCommunicationSetup」ウィンドウを開きます。 図 5.1.2.3に示すように、 「Ethercat」のラジオボタンを選択し、「EtherCat」ボタンをクリックします。

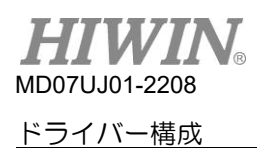

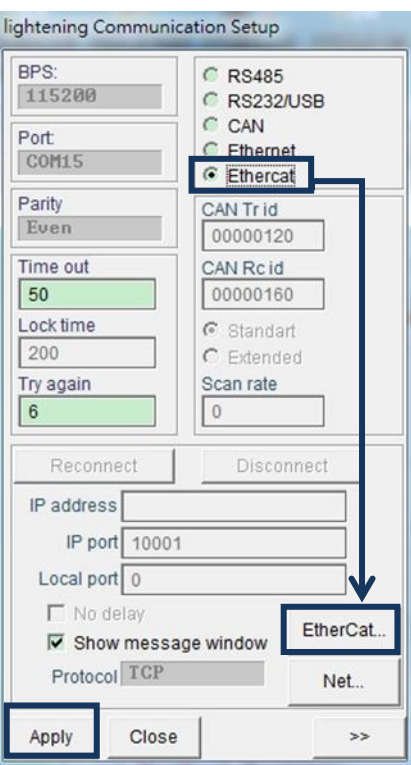

図 5.1.2.3

図 5.1.2.4 に示すように、「EtherCat セットアップ」ウィンドウが表示され、コンピューター内 のすべてのネットワークカードが表示されます。 ドライバーに接続されているネットワークカード を選択します。 その後、「EtherCat セットアップ」ウィンドウを閉じ、「Lightening Communication Setup」ウィンドウの「Apply」ボタンをクリックします。

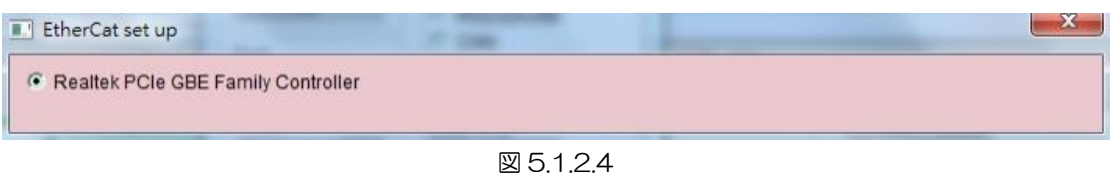

設定が完了すると、図 5.1.2.5 のウィンドウが表示されます。 接続されている軸の数は、ウィンド ウの情報から取得できます。 Lightening メインウィンドウに戻ると、接続が確立され、図 5.1.2.6 に示すように、タイトルに「Ethercat」が表示されます。

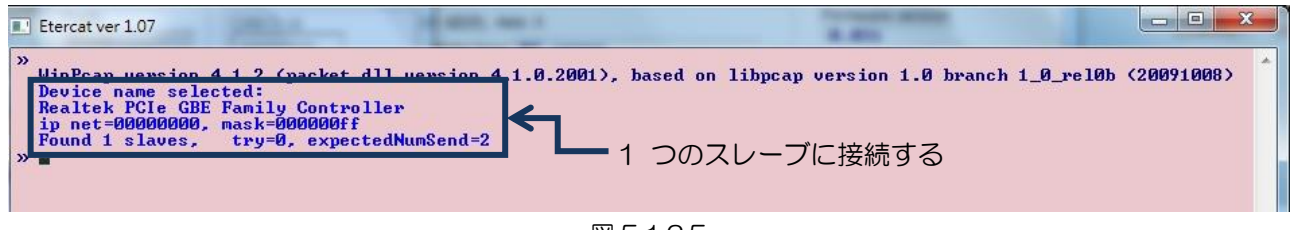

図 5.1.2.5

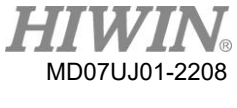

D2 ドライバーユーザーマニュアル

ドライバー構成

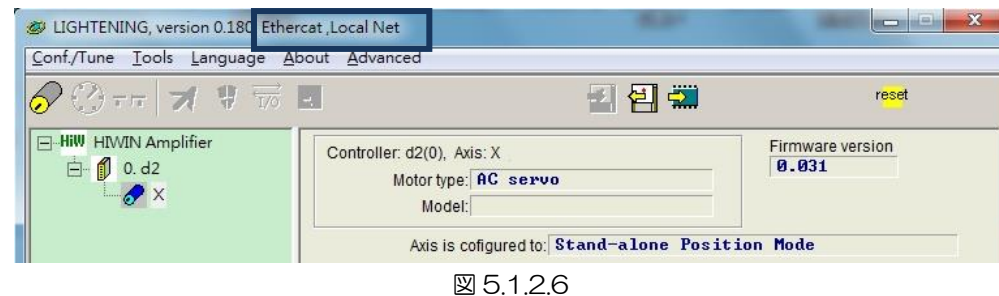

<span id="page-102-0"></span>5.1.3 HMI メインウィンドウ

接続後のHMIメインウィンドウを図 5.1.3.1に示します。 軸名は、軸名でマウスの右ボタンをクリック して「Rename」 を選択することで変更できます。 軸名をクリックして直接変更することもできます。

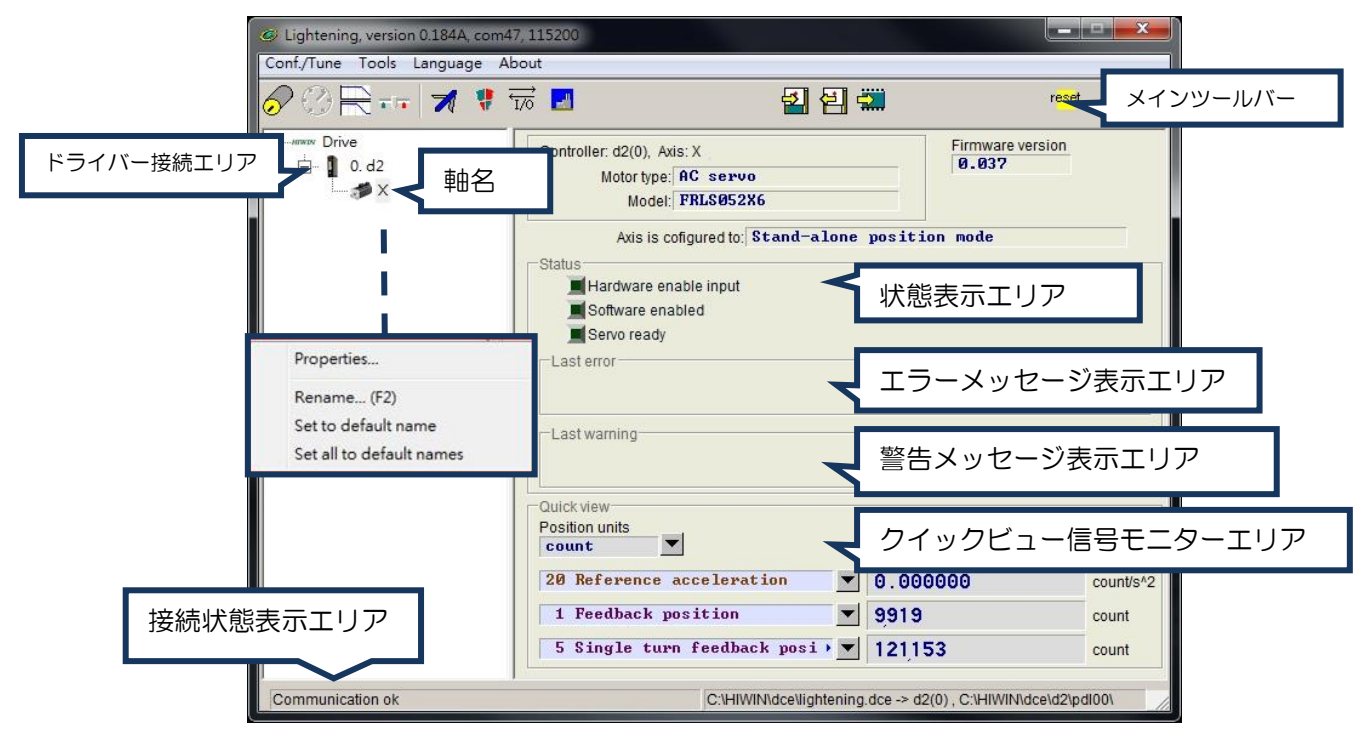

図 5.1.3.1

- メインツールバー
	- **Ed**: PDLプログラムのウィンドウを開きます
	- **図**: ドライバーRAMの現在のパラメーターをファイル(PRMファイル)に保存します。
	- **は**: ファイル(PRMファイル)のパラメーターをドライバーのRAMにロードします。
	- $\frac{1}{2}$ **: ドライバーRAMの現在のパラメーターをFlashに保存します。**
	- **『<sup>686</sup>!: ドライバーをリセットします。**

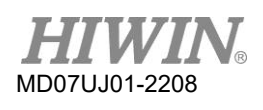

### ドライバー構成

状態表示ライト

様態を表示するための3つのインジケータがあります。

- ■Servoready: ドライバーが無効状態になると、ライトが消灯します。 ドライバーが有効状態に なると緑色になります。

- ■Hardware Enable Input: ドライバーハードウェアが有効になっている場合、ライトは緑色になりま す。 ハードウェアが有効になっていない場合、ドライバーはモーターを有効にできません。 外部 入力によるハードウェアイネーブルの設定方法は、5.5.1および10章を参照してください。

- ■ Software Enabled: ドライバーソフトウェアが有効になっている場合、ライトは緑色になりま す。 ハードウェアとソフトウェアの両方が有効になっている場合にのみ、ドライバーはモーター を有効にできます。 パフォーマンスセンターの[enable]ボタンをクリックして、ソフトウェアを 有効にします。 「disable」ボタンをクリックして、ソフトウェアの有効化をキャンセルします。 PCとドライバーの間に接続がない場合、ソフトウェアの有効化のステータスはハードウェアの有 効化のステータスに変更されます。 PCとドライバーの間に接続がある場合、Lightening HMIを 閉じると、ウィンドウを閉じた後にソフトウェアが有効か無効かを問い合わせます。

ドライバー特性

使用されているドライバーの特性は、図 5.1.3.2に示すように、軸名でマウスの右ボタンをクリッ クし、[Properties]を選択することで確認できます。

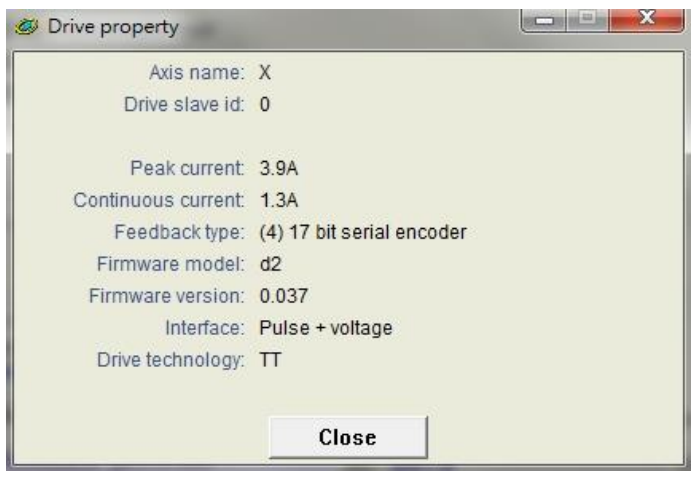

図 5132

注:

Lightening 0.144(包括的)以前のバージョンを使用してD2ドライバーに接続する場合、またはLightening 0.180(包括的)以前のバージョンを使用してD2Tモデルに接続する場合、図 5.1.3.3に示すように、接続後にイ ンストールエラーのメッセージが表示されます。 これらのHMIバージョンには、これらのドライバーのファーム ウェアバージョンが含まれていないため、Lighteningはそれらを識別できません。 「Do nothing」ボタンをクリ ックして、HIWINのWebサイトから最新バージョンのLighteningをダウンロードします。

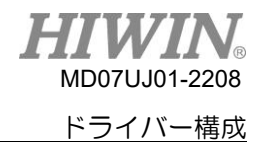

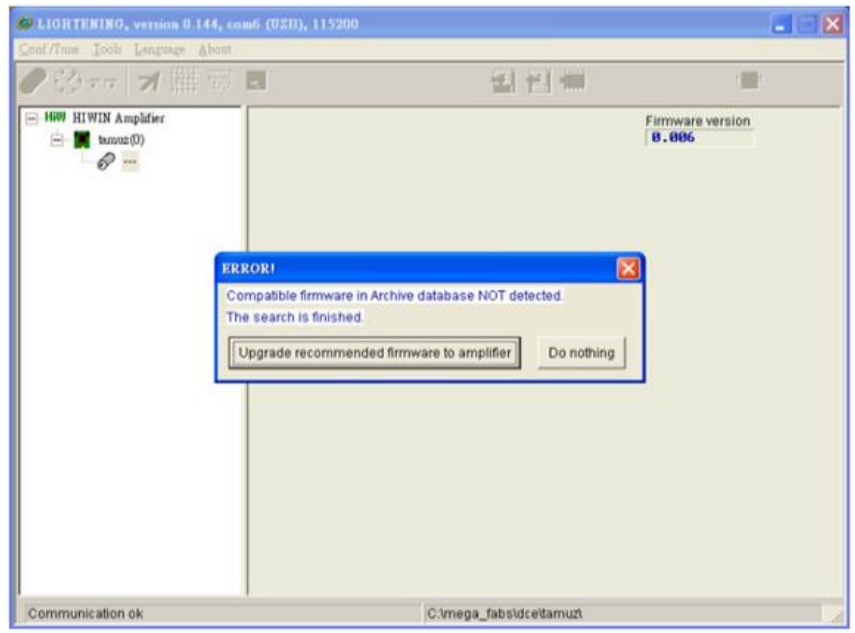

図 5.1.3.3 ファームウェアバージョンエラーのメッセージ

<span id="page-104-0"></span>5.2 コンフィギュレーションセンター

新しいドライバーまたは新しいモーターを使用する場合は、 configuration center を開いてアプリケ ーションに基づいて関連するパラメーターを設定する必要があります。 configuration center は、メ インツールバーをクリックして開くことができます。 このボタンの位置を 図 5.2.1に示します。

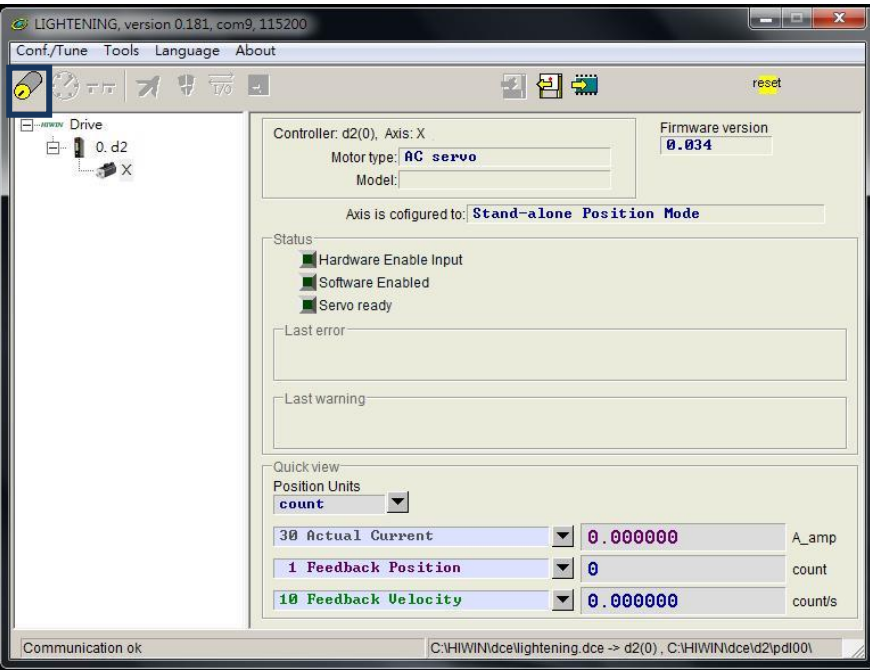

図 5.2.1

- D2 ドライバーを使用してモーターを正常に駆動する前に、次の設定手順を実行する必要があります。
- (1) モータータイプ:使用するモータータイプとモーターハードウェアに対応するパラメーターを設定 します。
- (2) エンコーダーパラメーター:使用するエンコーダーの種類と分解能を設定します。
- (3) 動作モード:ドライバーで動作モードを設定します。

### <span id="page-105-0"></span>5.2.1 モーターコンフィギュレーション(構成)

モーターのコンフィギュレーション(構成)は、 configuration center の最初のページにあります。 D2ドライバーでサポートされているACサーボモーターは、 FHHW Motors の下にあります。 シリアルエン コーダー付きのモーターの場合、モーターパラメーターは既にエンコーダーに保存されているため、モ ーターパラメーターを設定する必要はありません。 したがって、 日 Hill Motors のオプションはありませ ん。 Lightening 0.177(包括的)以前の場合、モーター構成ページを 図 5.2.1.1に示します。 Lightening 0.178(包括的)以降の場合は、 図 5.2.1.2に示されています。

■ ACサーボモーターの設定

MD07UJ01-2208

ドライバー構成

- (1) モーターパラメーター HIWINサーボモーターのモーター機種名をクリックすると、モーターパラメーターが表示され、 設定できます。
- (2) 操作パラメーター
	- ねじ軸の慣性モーメント:使用しているボールねじの慣性モーメント。 単位:Kgm<sup>2</sup>
	- 負荷質量: 負荷の質量 単位: Kg
	- ネジピッチ: ボールねじのピッチ (ボールねじ 1 回転当たりの直線移動距離). 単位: mm
	- ギヤ比: 負荷とモーターにおけるギヤ歯数比

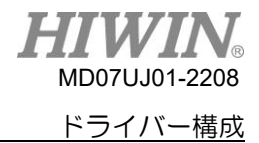

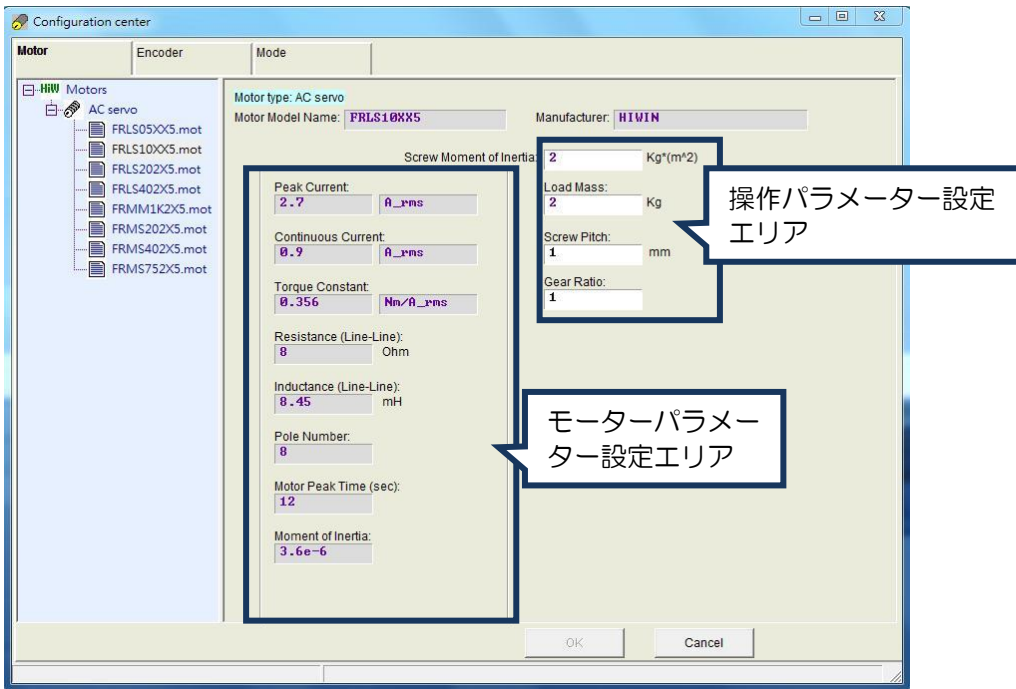

図 5.2.1.1 Lightening0.177 以下のモーター構成ページ

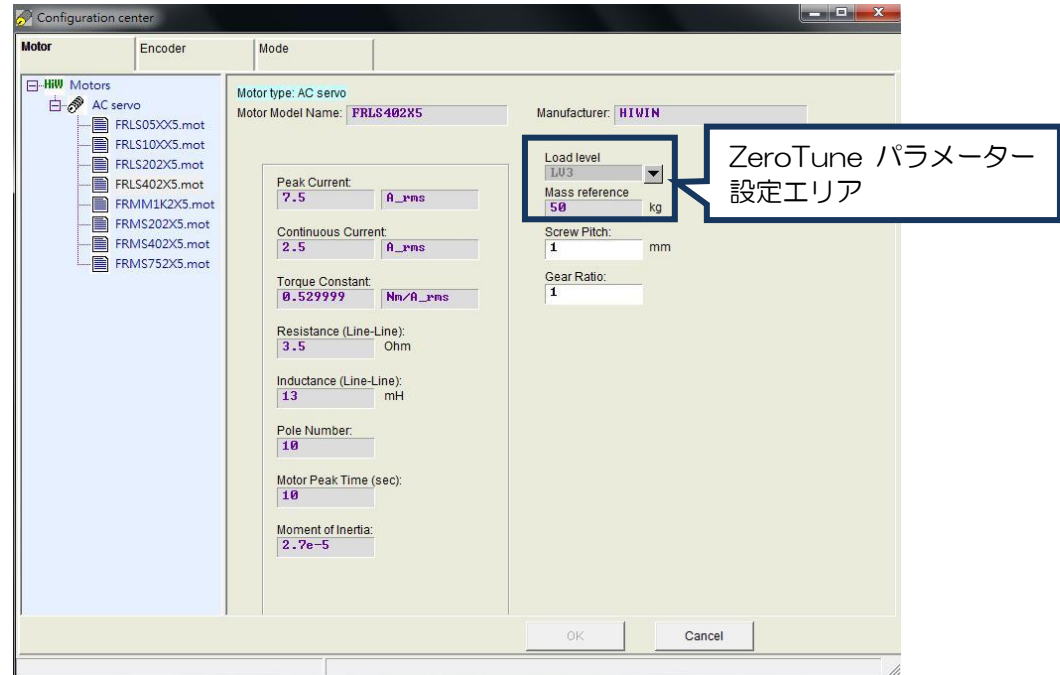

図 5.2.1.2 Lightening0.178 以降のモーター構成ページ

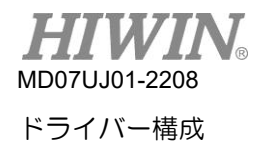

(3) ZeroTune パラメーター

ZeroTuneのチューンレス機能は、ゲインチューニングの複雑な手順を回避し、ゲインを簡単 に設定できます。 モーターの負荷レベルを選択するだけで、安定した速度応答が得られま す。 サーボ制御の知識がない初心者でも簡単にモーターを駆動できます。 設定する必要のあ るパラメーターは次のとおりです。

-負荷レベル:負荷重量のレベル。 5つのレベルがあります:LV1-LV5。 このフィールド に「Tuned」と表示されている場合は、ゲインが Zero Tune によって設定されているので はなく、 Auto tune または手動によって設定されていることを意味します。

-質量参照:選択したレベルに対応する最大参照重量。 単位:Kg。 表は、モーター出力と負 荷レベルのさまざまな組み合わせでの最大基準重量を示しています。

| モーター電力                                               | 1 <sub>V</sub> 1 | LV2 | 1 <sup>V</sup> 3      | l \/4 | I V5             |
|------------------------------------------------------|------------------|-----|-----------------------|-------|------------------|
| 50 W,100 W   5 kg                                    |                  |     | 15 kg   30 kg   45 kg |       | 60 kg            |
| 200 W,400 W   10 kg   25 kg   50 kg   75 kg          |                  |     |                       |       | $100 \text{ kg}$ |
| 750 W,1 KW   20 kg   50 kg   80 kg   110 kg   140 kg |                  |     |                       |       |                  |

表 5.2.1.1 ZeroTune のための質量参照

モーター動作の正しいパラメーターを設定すると、ドライバーがモーターを正常に駆動できる ように、駆動パラメーターの適切な値を計算するのに役立ちます。

### <span id="page-107-0"></span>5.2.2 エンコーダーコンフィギュレーション

ドライバーは通常、位置エンコーダーからフィードバック信号を受信してサーボ制御を実行します。 エ ンコーダー設定ページを 図 5.2.2.1に示します。 このページでエンコーダーの正しいタイプとパラメ ーターを選択または設定します。 上位コントローラーと連携するために、D2ドライバーはエンコーダ ー信号の受信に加えてエンコーダー信号を出力できます。 バッファリングされたエンコーダー出力また はエミュレートされたエンコーダー出力を提供します。 エミュレートされたエンコーダー出力を使用す る場合、「Scaling」を設定することで出力分解能を変更できます。
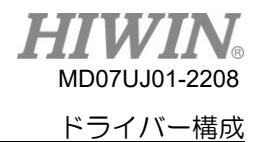

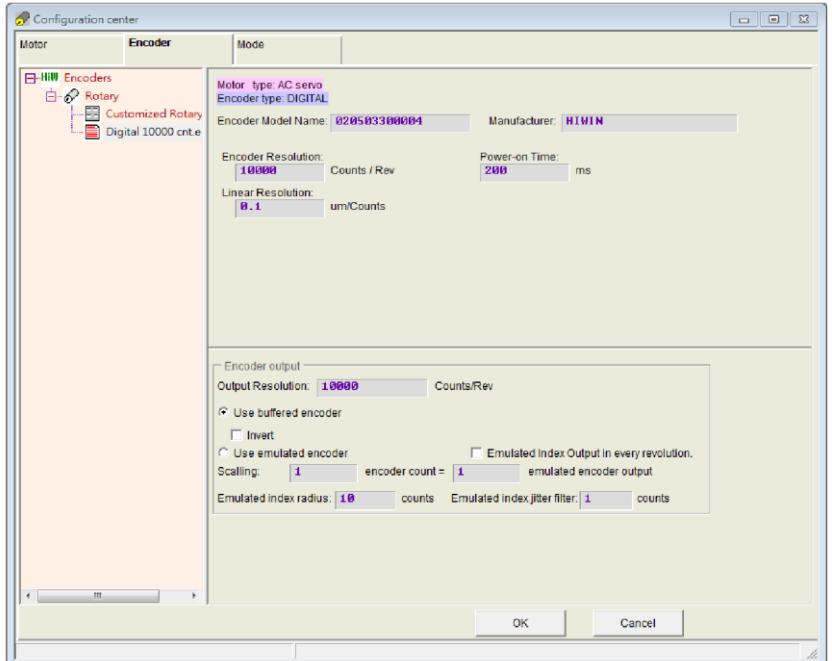

図 5.2.2.1 13 ビットエンコーダーのエンコーダー構成ページ

5.2.2.1 ハイウィン標準エンコーダー

HIWINACサーボモーターに使用されているロータリーデジタルエンコーダーの仕様を 図 5.2.2.1.1に 示します。 モーターモデル名の9番目のビットが5である場合、10,000カウント/回転の分解能を持つ 13ビットのデジタルインクリメンタルロータリーエンコーダーを使用します。 モーターモデル名の9番 目のビットが6である場合、131,072カウント/回転の分解能を持つ17ビットのシリアルインクリメン タルロータリーエンコーダーを使用します。 モーターモデル名の9番目のビットが4である場合、 131,072カウント/回転の分解能を持つ17ビットシリアルマルチターンアブソリュートロータリーエ ンコーダーを使用します。

|                      | AC サーボモーター型式                                         | counts/rev                                           |
|----------------------|------------------------------------------------------|------------------------------------------------------|
| IFRLS シリーズ           | FRLS05XX5, FRLS10XX5, FRLS202X5, FRLS402X5           | 13-bit インクリメン<br>タル (10,000<br>counts/rev)           |
| FRMS シリーズ            | FRMS052X5, FRMS102X5, FRMS4B2X5,<br><b>FRMS752X5</b> |                                                      |
| FRMM シリーズ  FRMM1K2X5 |                                                      |                                                      |
| FRLS シリーズ            | FRLS052X6, FRLS102X6, FRLS202X6, FRLS402X6,          |                                                      |
| FRMS シリーズ            | FRMS052X6, FRMS102X6, FRMS4B2X6,<br><b>FRMS752X6</b> | 17-bit インクリメン<br>タル (131,072<br>counts/rev)          |
| IFRMM シリーズ           | FRMM1K2X6                                            |                                                      |
| FRLS シリーズ            | FRLS052X4, FRLS102X4, FRLS202X4, FRLS402X4,          | 17-bit アブソリュー<br>$\uparrow$ (131,072)<br>counts/rev) |
| FRMS シリーズ            | FRMS052X4, FRMS102X4, FRMS4B2X4,<br><b>FRMS752X4</b> |                                                      |
| FRMM シリーズ  FRMM1K2X4 |                                                      |                                                      |

表 5.2.2.1.1

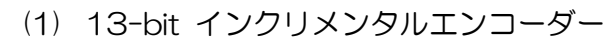

MD07UJ01-2208

ドライバー構成

13 ビットインクリメンタルエンコーダーを備えた HIWIN AC サーボモーターの場合、購入したモ ーターのモデル名を選択するだけで、図 5.2.2.1 に示すように、プログラムはこのモーターに適 したエンコーダーパラメーターに自動的に接続します。 たとえば、モーターモデル名の 9 番目の ビットが 5 の場合、プログラムは 10,000 カウント/回転の分解能でデジタルロータリーエンコー ダーに自動的に接続します。

(2) 17-bit シリアルエンコーダー

シリアルエンコーダー付きの HIWIN AC サーボモーターの場合、図 5.2.2.1.1 に示すように、エ ンコーダーパラメーターはすでにエンコーダーに保存されているため、設定する必要はありませ ん。 たとえば、モーターモデル名の 9 番目のビットが 4 または 6 の場合、プログラムはエンコ ーダーパラメーターを自動的に読み取り、分解能が 131,072 カウント/回転であることを示しま す。 モーターモデル名の 9 番目のビットが 4(マルチターンアブソリュートエンコーダー付き) の場合、このエンコーダーの「マルチターン範囲」も表示されます。 HIWIN アブソリュートエン コーダーのマルチターン範囲は-32,768〜32,767 です。

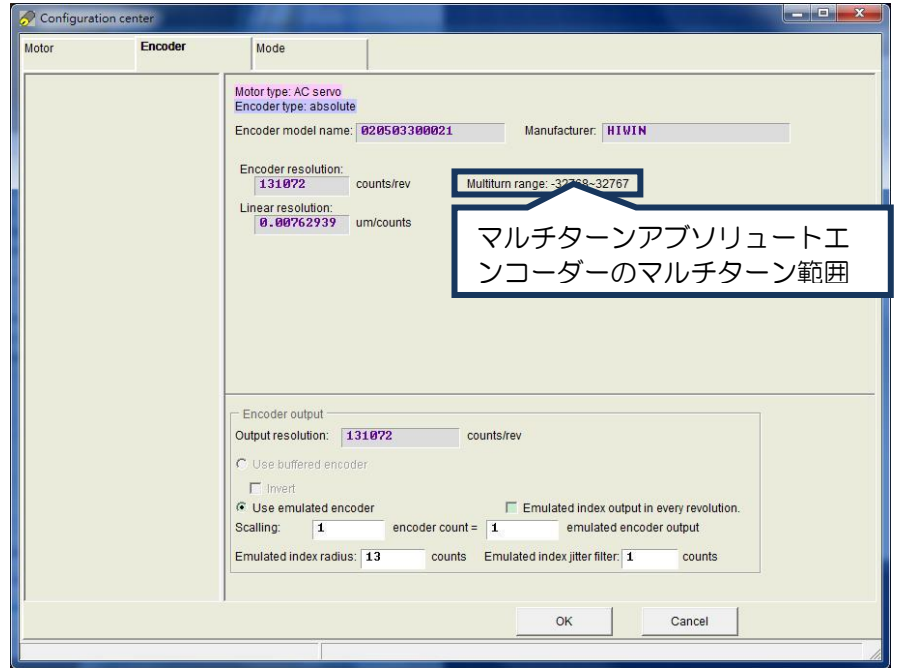

図 5.2.2.1.1 17 ビットエンコーダーのエンコーダー構成ページ

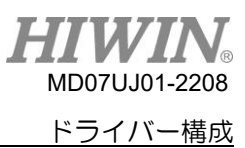

(3) デュアルループエンコーダー

HIWIN デュアルループモデルは、17 ビットマルチターンアブソリュートエンコーダー(モーター モデル名の9番目のビットは4)とデジタル A/B 相リニアエンコーダーをサポートしています。 そのエンコーダー設定ページを 図 5.2.2.1.2 に示します。

- a 「Dual loop」 のオプションがチェックされていない場合、シリアルエンコーダーの設定方法 が採用されます。 ドライバーはエンコーダーパラメーターを自動的に読み取り、ユーザーが 手動で設定することはありません。 「エミュレートされたエンコーダーを使用する」オプショ ンは、「エンコーダー出力」領域でのみ設定できます。 このオプションをクリックすると、 「1回転ごとにエミュレートされたインデックス出力」の機能を使用するかどうかを決定でき ます。 詳細は5.2.2.3を参照してください。
- b 「Dual loop」のオプションがチェックされている場合、ユーザーは図 5.2.2.1.3に示すよう に、線形エンコードの分解能を入力する必要があります。 一部のエンコーダーの電源が長く オンになっている場合は、起動プロセス中にエンコーダーエラーが発生しないように、仕様に 基づいて「電源オン時間」フィールドに遅延時間を設定する必要があります。 さらに、「バッ ファ付きエンコーダーを使用する」と「エミュレートされたエンコーダーを使用する」の2つ のオプションがあり、「エンコーダー出力」領域で選択できます。 これら2つの出力モードは リニアエンコーダーの位置信号を採用しています。 現時点では、「1回転ごとにエミュレート されたインデックス出力」の機能は無効になっており、オプションはアンチグレーでチェック できません。

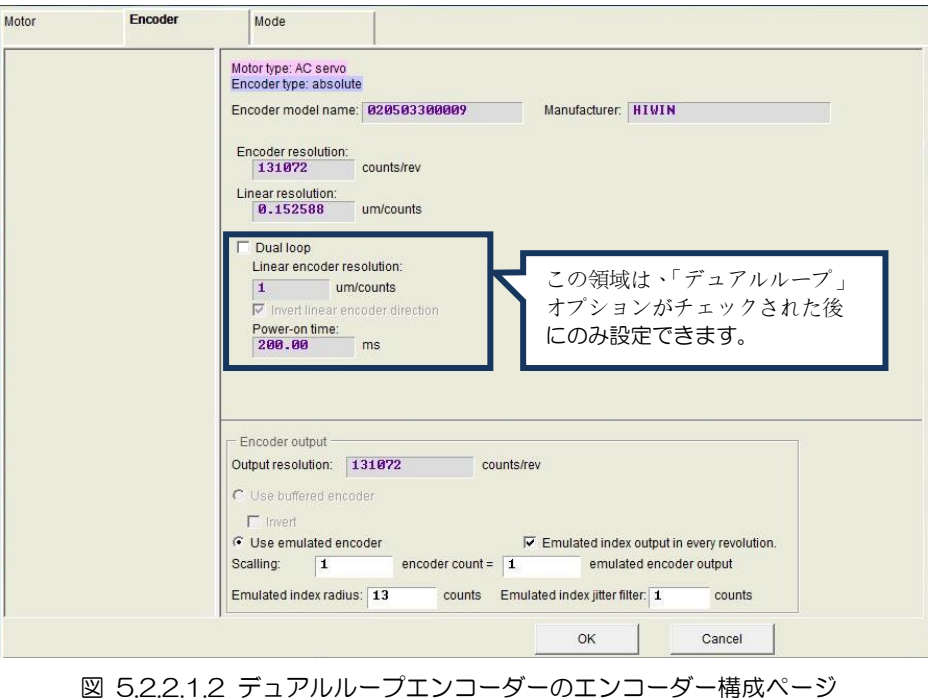

(「デュアルループ」オプションはチェックされていません)

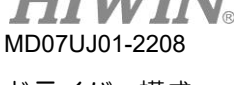

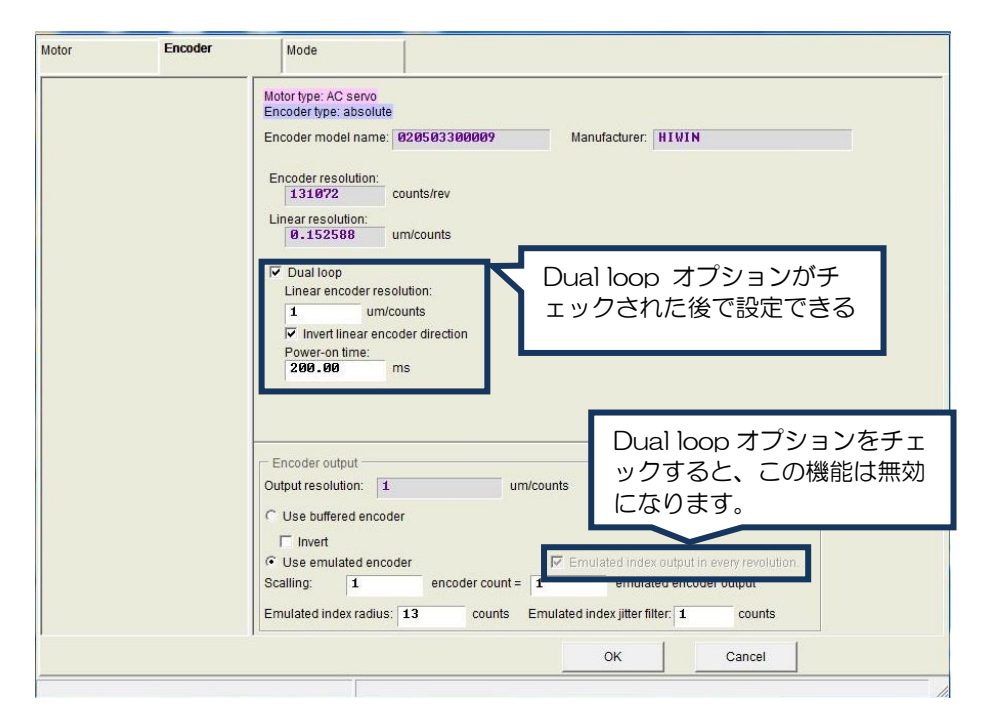

図 5.2.2.1.3 デュアルループエンコーダーのエンコーダー構成ページ (「Dual loop」オプションがチェックされている)

5.2.2.2 カスタマイズされたデジタルインクリメンタルエンコーダー

設定領域にさまざまなエンコーダーブランドのパラメーターを入力することもできます。 「Rotary」を 開いて「Customized Rotary Digital」 を選択すると、エンコーダーの仕様に従って分解能パラメータ ーを入力できます。 「Encoder Resolutions」フィールドに、1回転するモーターとしてのエンコーダ ー出力の位置信号の総数を入力します。単位はカウント/回転です。 スクリューピッチとエンコーダー 分解能に基づいて、ソフトウェアは自動的に線形分解能を計算し、「Linear Resolution」 フィールド にそれを提供します。 単位はum/countsです。 この設定が完了すると、保存機能を使用してエンコ ーダーパラメーターを作成できます。 ユーザーは、エンコーダーパラメーター (\* .enc) 用に作成され たファイルをいつでもロードできます。

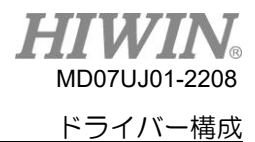

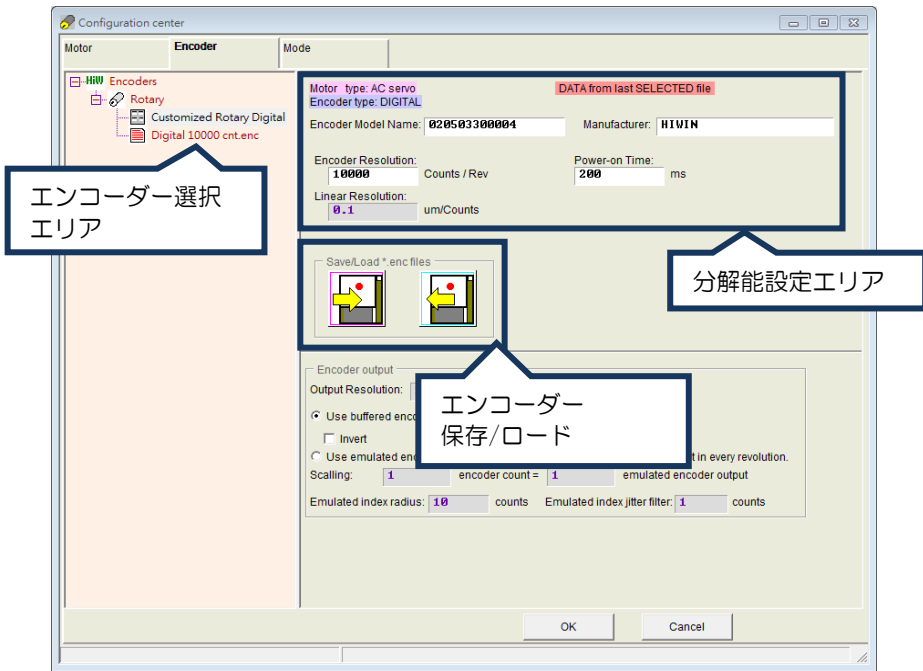

図 5.2.2.2.1 カスタムエンコーダーに対するエンコーダー構成ページ

5.2.2.3 エンコーダー出力設定

D2ドライバーは、CN2を介してA/B相でエンコーダー信号を送信します。 必要に応じて、上位コン トローラーに接続できます。 図 5.2.2.3.1に示すように、「Encoder output」領域で「Use buffered encoder」または「Use emulated encoder」をチェックすると、「Output Resolution」フィールド の値が選択した出力モードに応じて更新されます。

注:

17ビットエンコーダーを搭載したACサーボモーターの場合、図 5.2.2.3.4に示すように、エミュレートされた エンコーダーを使用してZ相信号を上位コントローラーに送信できます。

(1) バッファエンコーダー出力

このオプションを選択すると、ドライバーは信号をモーターのエンコーダーから上位コントローラ ーに転送します。 さらに、必要に応じて 「invert」 機能をチェックできます。 これにより、ド ライバーは受信信号を反転してから送信することができます。 出力信号の分解能も参考のために 表示されます。

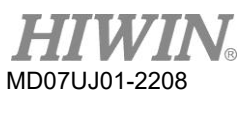

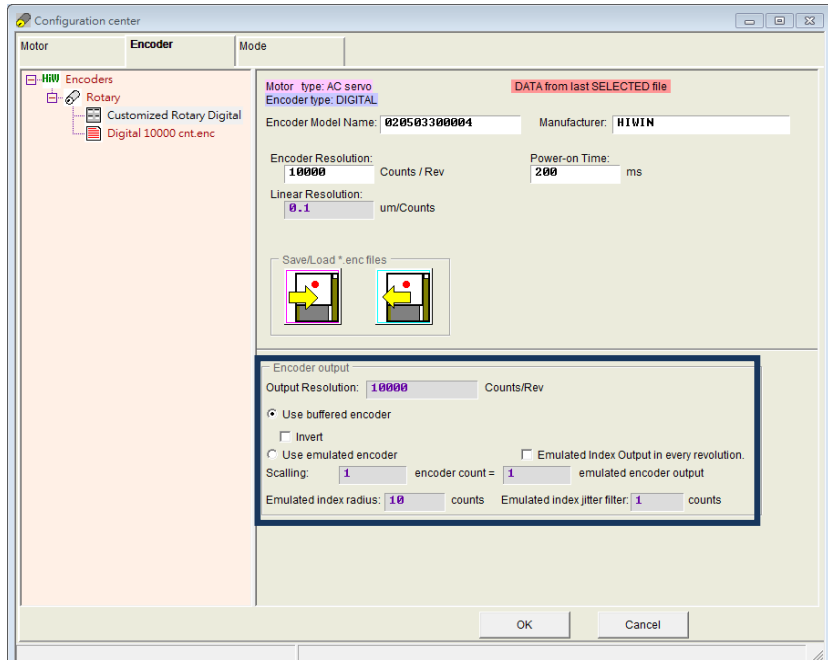

図 5.2.2.3.1 エンコーダー出力設定エリア

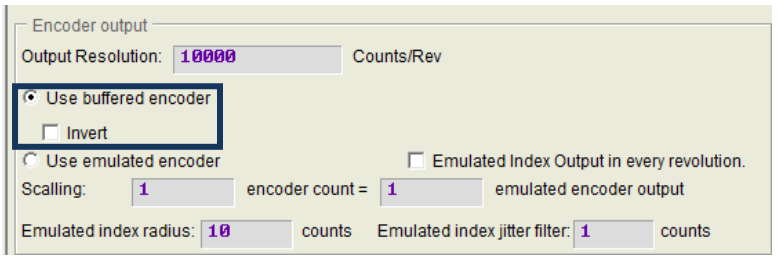

図 5.2.2.3.2 バッファエンコーダー出力

(2) エミュレートエンコーダー出力

このオプションを選択すると、ドライバーは受信したエンコーダーの位置に「Scaling」を掛け、そ の結果を上位コントローラーに送信します。 比率が1:1の場合、ドライバーは採用されたエンコ ーダーと設定された分解能に基づいてエンコーダー信号を直接出力します。 場合によっては、上 位コントローラーが高周波数のエンコーダー信号を受信できないことがあります。 したがって、 異なる比率を使用できます。たとえば、5つのエンコーダーカウント=1つのエミュレートされたエ ンコーダー出力です。 一方、アナログエンコーダーの乗数を小さく設定しすぎると、エンコーダ ー出力の分解能を下げるために「Scaling」が必要になる場合があります。 1エンコーダーカウン ト=-1エミュレートエンコーダー出力を設定することにより、出力方向を変更できます。 図 5.2.2.3.4のエミュレートされたエンコーダー出力を例にとると、エンコーダーの分解能は 10,000カウント/回転であり、エミュレートされたエンコーダー出力のスケーリングは5エンコー ダーカウント=1エミュレートされたエンコーダー出力です。 したがって、「出力分解能」は2,000 カウント/回転に拡大されます。

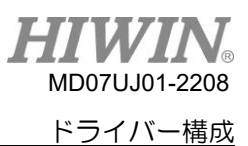

### 注:

エミュレートされたエンコーダー出力の機能は、パラメーターがフラッシュに保存されるときに一時的に有 効性を失います。

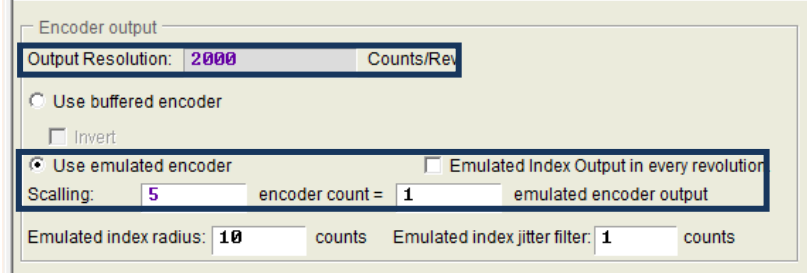

図 5.2.2.3.3 エミュレートエンコーダー出力

(3) 上位コントローラーへのZ相信号を出力

17ビットエンコーダーのACサーボモーターの場合、図 5.2.2.3.3に示すように、エンコーダー出 力を「Use emulated encoder」に設定することにより、Z相信号を上位コントローラーに送信す ることができます。 この機能を使用する前に、エンコーダー出力を「Use emulated encoder」 に設定し、次の2つのパラメーターを設定する必要があります:

- a エミュレートされたインデックス半径:図 5.2.2.3.4に示すように、エミュレートされたZ相 信号の出力範囲。
- b エミュレートされたインデックスジッターフィルター:エミュレートされたZ位相信号のバウ ンス現象を低減します。

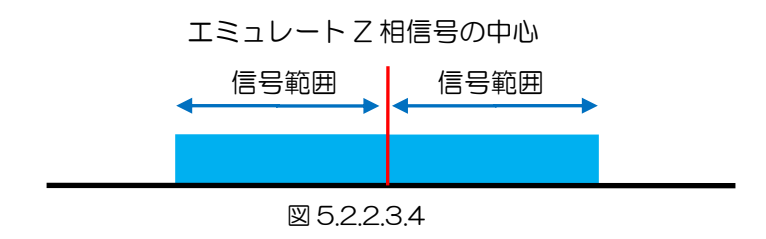

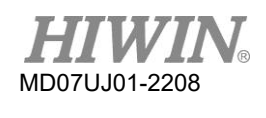

原点オフセット機能を原点復帰に使用すると、次の図に示すように、エミュレートされたZ位相信 号は原点オフセット後に原点位置に移動します。

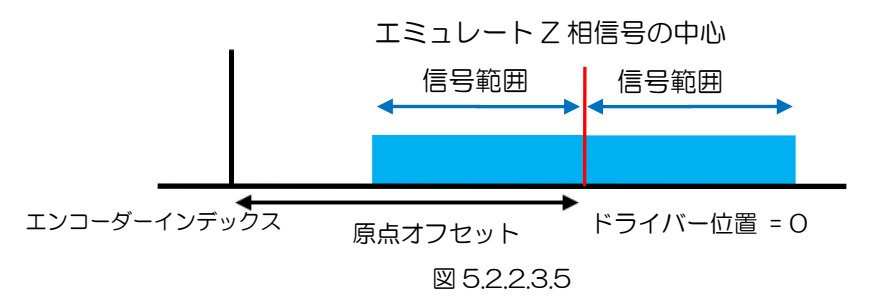

- エミュレートされた Z 相信号の出力方法:
	- a 「1 回転ごとにエミュレートされたインデックス出力」のオプションがチェックされてい ない場合、ドライバーは最初にインデックス位置に到達したときにのみ Z 相信号を送信し ます。
	- b 「1 回転ごとにエミュレートされたインデックス出力」のオプションがチェックされてい る場合、ドライバーはインデックス位置に到達するたびに Z 相信号を送信します。

## 5.2.3 動作モードの構成

動作モードの設定ページを 図 5.2.3.1に示します。 前の2つのステップのパラメーターを設定した 後、最後のステップはドライバーの動作モードを設定します。

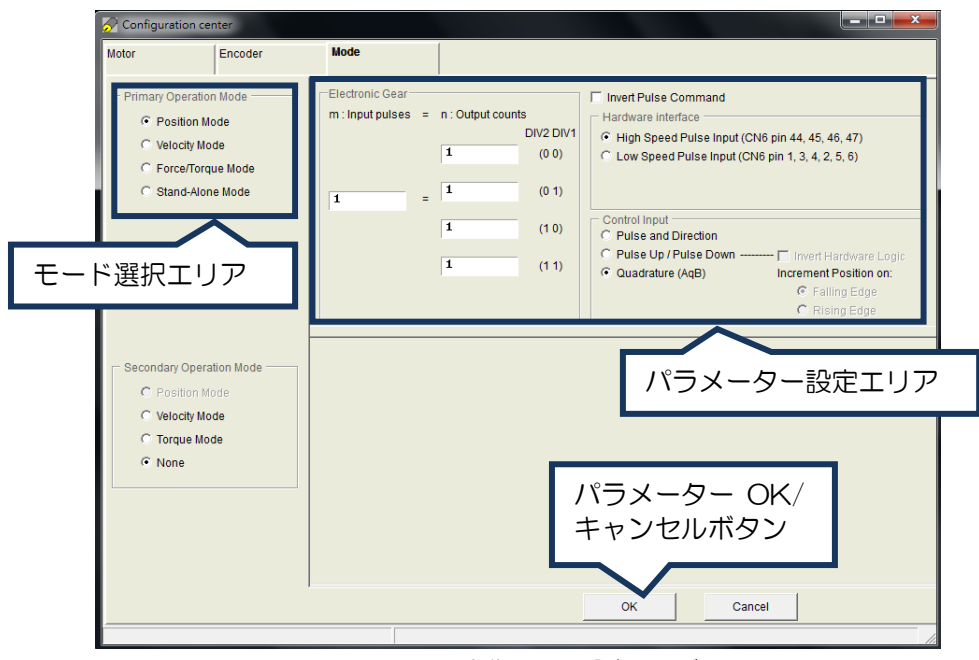

図 5.2.3.1 動作モード設定ページ

◼ 位置モード

パルスコントローラーを使用して単にパルスコマンドを送るだけであれば、位置モードを選択しま す。閉ループ制御はドライバーで行ないます。 D2ドライバーは、3つの形式のパルスコマンドを サポートしています。 また、高速用途向けに電子ギヤ比を設定することもできます。

注:

- (1) サーボレディの状態でのみ、ドライバーはコントローラーからのパルスコマンドを受け入れます。
- (2) デュアルループ制御の方式では、位置モードとスタンドアロンモードのみ選択が可能です。

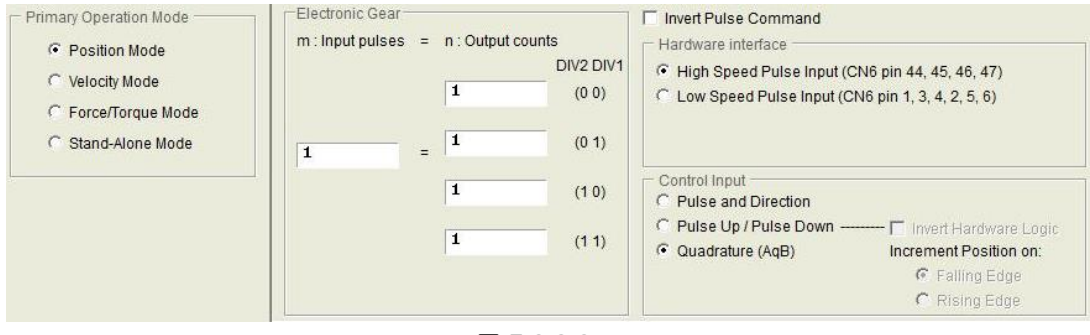

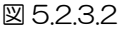

速度モード

アナログコマンドまたはPWMコマンドを送信する上位コントローラーと連携するために、ドライバ ーを速度モードに設定できます。 外部コマンドと速度の比率「Scaling」のみを設定する必要があ ります。単位は、1Vとmm / sまたはrpmの間、またはフルPWMと最大速度の間の対応する関係で す。 「Scaling」が負の値に設定されている場合、モーターは逆方向に移動します。

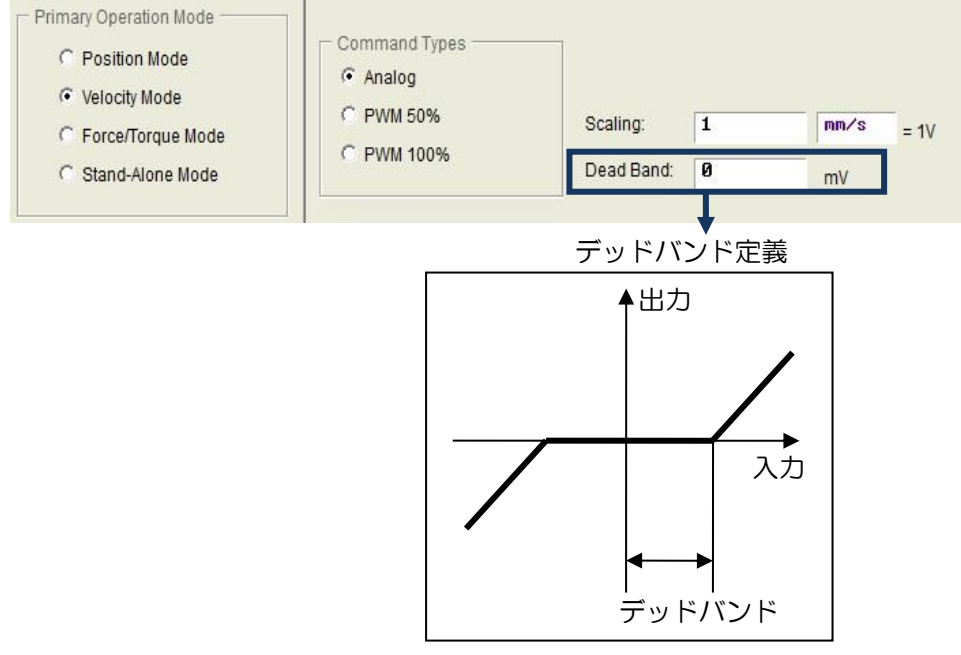

図 5.2.3.3

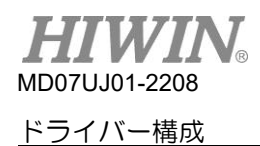

◼ 力/トルクモード

アナログコマンドまたはPWMコマンドを送信する上位コントローラーと連携するために、他の動作 モードは力/トルクモードです。 外部コマンドと電流の比率「Scaling」のみを設定する必要があり ます。ここで、単位は1Vとアンペアの間、またはフルPWMと最大電流の間の対応する関係です。 「Scaling」 が負の値に設定されている場合、モーターは逆方向に移動します。

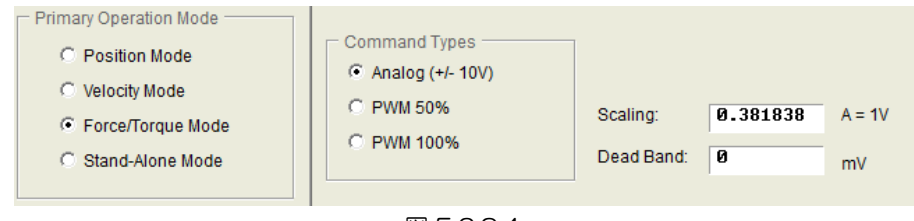

図 5.2.3.4

スタンドアロンモード

テストドライバーのみ、または上位コントローラーなし(サーボ側とドライバー側のみなど)の場 合は、スタンドアロンモードを選択できます。 このモードでは、ドライバーがすべてのループ制 御を担当します。

## 5.2.4 Modbus 通信構成

Modbus通信の設定ページを 図 5.2.4.1に示します。 Modbusモジュールを搭載したドライバーのみ にこの設定ページがあります。

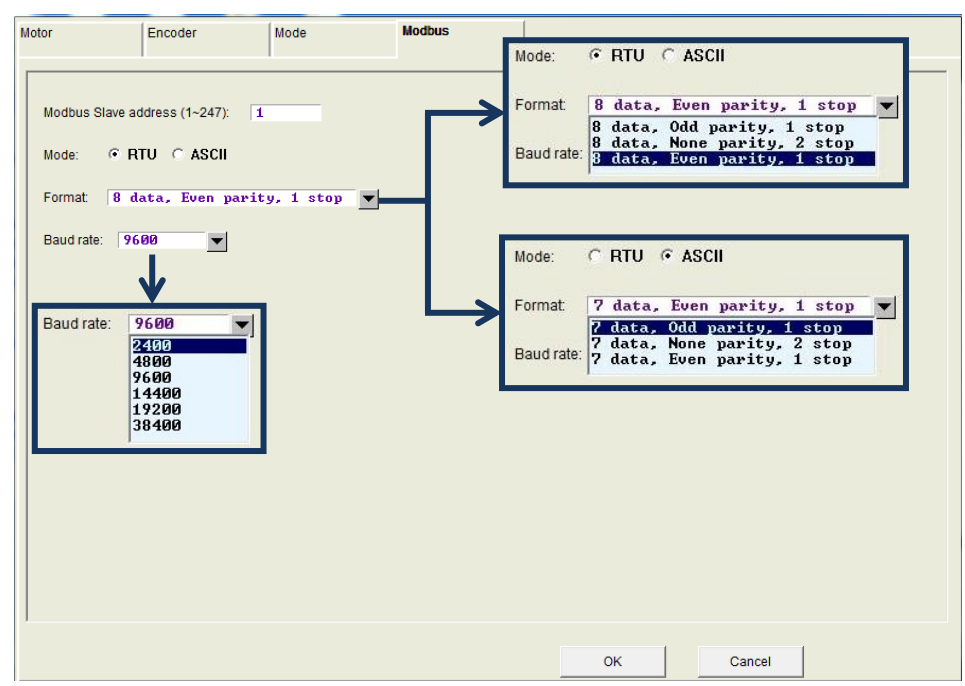

図 5.2.4.1

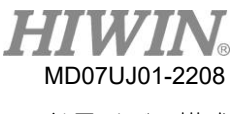

(1) Modbus スレーブアドレス

Modbus通信のスレーブアドレスを設定します。 その値は1〜247です。異なるドライバーを同 じスレーブアドレスに設定しないでください。

(2) モード

Modbus通信のモードを設定します。 デフォルトのモードはRTU (リモート端末装置) です。

(3) フォーマット

使用する通信モードのデータ形式を設定します。 フォーマット情報には、データ長、パリティ、 およびストップビットが含まれます。 RTUモードのデータ長は7ビットです。 ASCIIモードの場 合は8ビットです。 奇数パリティと偶数パリティのストップビットは1ビットです。 一方、パリ ティなしの場合は2ビットです。

(4) ボーレート

Modbus通信のボーレートを設定します。 2,400、4,800、9,600、14,400、19,200、およ び38,400bpsをサポートします。 デフォルト値は9,600bpsです。

### 5.2.5 構成手順の完了

モーター、エンコーダー、および動作モードの構成が完了したら、ウィンドウの下部にある[OK]ボタ ンをクリックして、 図 5.2.5.1を表示します。 このウィンドウには、設定前と設定後の比較用のパラ メーターが表示されます。 パラメーターを確認したら、「SendtoRAM」ボタンをクリックしてパラメ ーターをドライバーに送信します。「Cancel」ボタンをクリックすると、ウィンドウは configuration center に戻ります。

注:

初期化されていない新しいドライバーの場合、 configuration center に入った後、ウィンドウの下部にある [OK]ボタンは無効であり、クリックできません。 モーター、エンコーダー、運転モードのパラメーター設定を確 認すると、「OK」ボタンが有効になります。

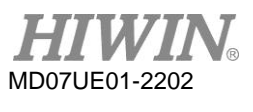

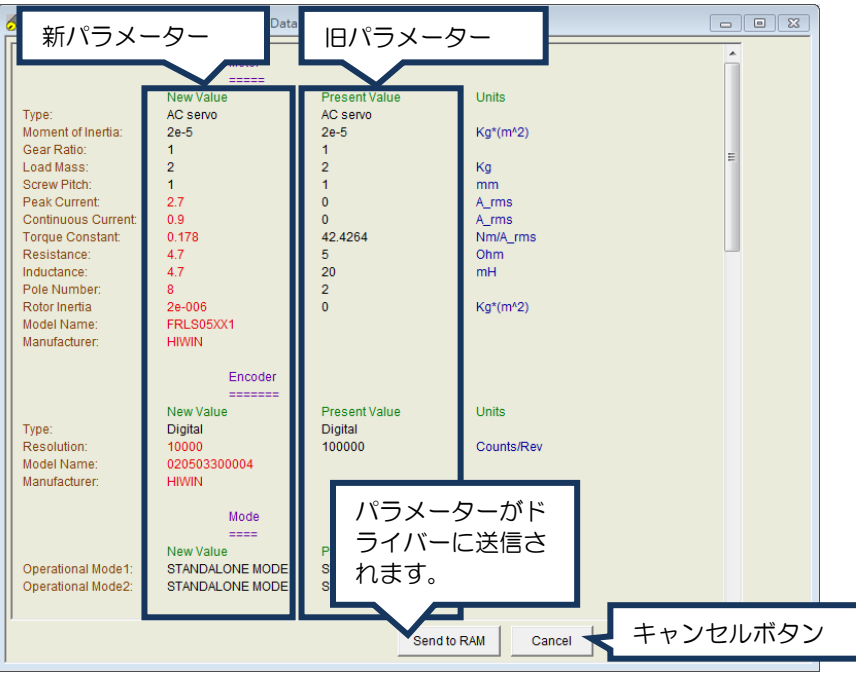

図 5.2.5.1

これらのパラメーターを保持する必要がある場合は、HMIメインウィンドウで ■ (Save to Flash) をクリックして、パラメーターを Flash に保存します。 ドライバーの電源をオフにしても、フラッシ ュのパラメーターは消えません。 PCのディスク上のファイルにパラメーターを保存する必要がある場 合は、 割 (Save Parameters from Amplifier RAM to File) をクリックしてパラメーターをファイ ルに保存してください。 保存されたファイルのファイル名拡張子は\*.prmです。 ファイル内のパラメ ーターをドライバーにロードする必要がある場合は、 日 (Load parameters in the file to RAM)を クリックしてパラメーターをドライバーにロードします。 パラメーターをロードした後、 ■ クリッ クしてパラメーターを Flash に保存することを忘れないでください。

# 5.3 オートフェーズセンター

## 5.3.1 機能の説明

HMIメインウィンドウのメインツールバーの <del>◎</del> をクリックして、 auto phase center を開きます。 ドライバーは、位相の初期化に次の2つの方法を提供します。

(1) STABS

この位相初期化方法は、17ビットシリアルエンコーダー用です。 調整を行わなくても、位相の初 期化は正常に実行でき、モーターには進行中のジッター現象はありません。 この方法は、ドライ バー型式の9番目のビットが4または5で、モーター型式の9番目のビットが4または6の場合で

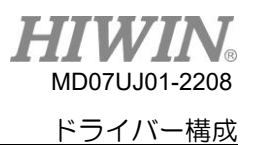

す。たとえば、ドライバー型式はD2T-0423-S-B4であり、 モーター型名は FRLS4020606Aです。

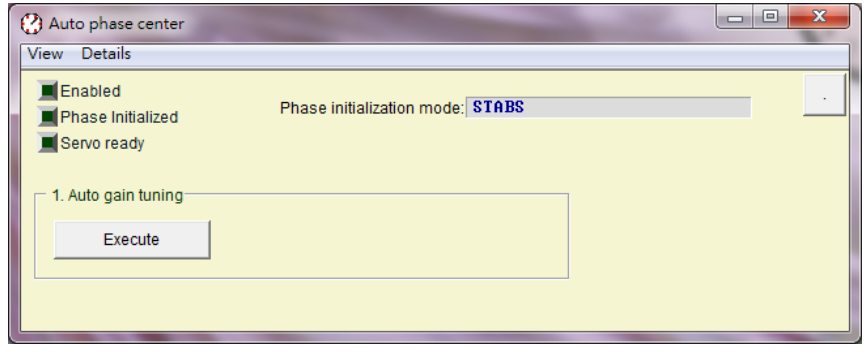

図 5.3.1.1 HIWIN17 エンコーダーなどを搭載したモーター用

 $(2)$  I SWIR

この方法は、ホールセンサーが組み込まれているため、配線の少ないインクリメンタルエンコーダ ー用です。 調整や追加の配線がなくても、位相の初期化を正常に行うことができ、モーターにはジ ッター現象が発生していません。 この方法は、ドライバー型式の9番目のビットが0で、モーター 型式の9番目のビットが5の場合です。たとえば、ドライバー型式はD2-0423-S-B4で、モーター 型式は FRLS4020506A です。

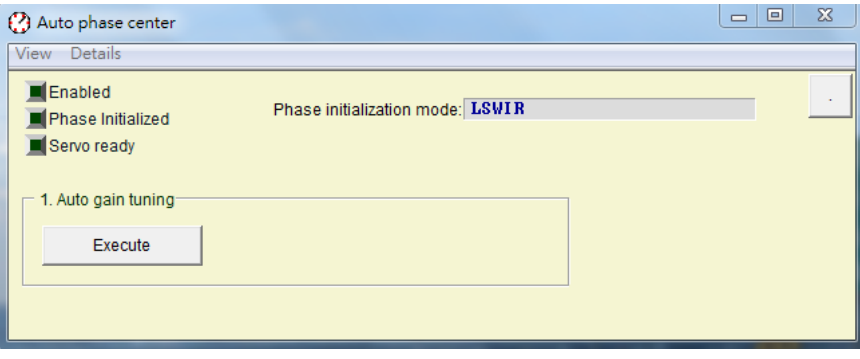

図 5.3.1.2 省配線エンコーダー付きモーター用

## 5.3.2 操作前

- (1) モーターへの接続が正しいことを確認してください。
- (2) エンコーダー信号が正しいことを確認してください。
- (3) ドライバーが「Hardwae enable」信号を受信できることを確認してください。
- (4) AC 主電源が ON になっていることを確認してください。

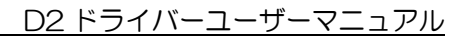

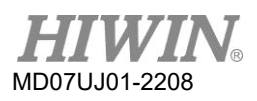

## 5.3.3 設定手順

このでは、LSWIR の自動位相初期化の手順について説明します。 STABS については、LSWIR と同 じ手順を使用できます。

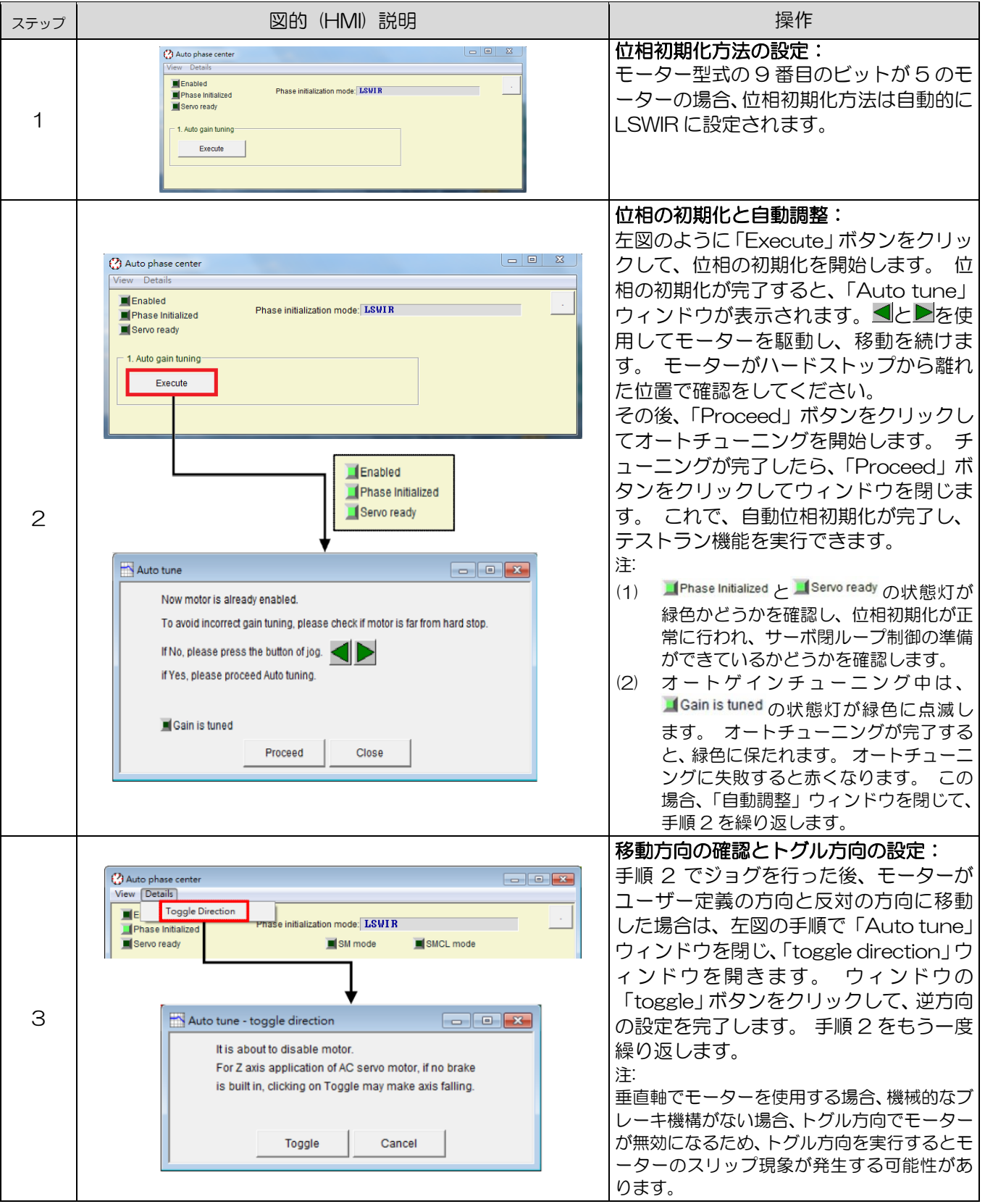

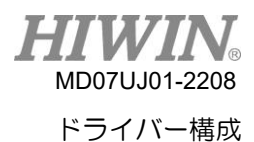

5.3.4 トラブルシューティング

- (1) モーター電源ケーブルとエンコーダーケーブルが正しく接続されていることを確認してください。
- (2) エンコーダーの分解能やモーター極ペア数など、エンコーダーまたはモーターのパラメーター設定 が正しいことを確認してください。
- (3) 接地システムが適切であることを確認します。
- (4) ドライバー内のコントローラーの enable 信号がトリガーされていることを確認してください。
- (5) ドライバーのソフトウェア enable 信号がトリガーされていることを確認します。
- (6) 機械的な干渉がないことを確認してください。
- (7) モーター抵抗が正しいことを確認してください。

### 5.4 オートチューンセンター

### 5.4.1 機能説明

オートチューンセンターは、エンジニアによるチューニングの時間とコストを節約するために、より良 いドライバーゲインを自動的に見つけることができます。 オートチューニングが実行されると、モー ターはさまざまな周波数で振動し続け、進行中のゲイン調整(制御ループゲイン)およびフィルター設 計の機能を実行します。 実行時間は約25秒です。

オートチューンセンターは、Lighteningメインツールバー $\boxdot$ をクリックして開くことができます。 そ の位置を 図 5.4.1.1に示します。

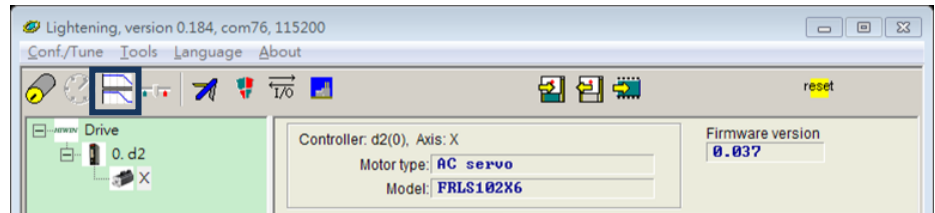

図 5.4.1.1

オートチューンセンターの機能は、D2シリアルドライバー(D2Tモデルに含まれる)のみをサポートします。 Lightening0.184およびD2MDP0.037(包括的)以上、およびD2COE MDP 0.113(包括的)以上に適用され ます。 ファームウェアのバージョンが上記のバージョンにない場合、Lighteningメインツールバーのオプション は灰色にならず、クリックできません。 上記のバージョンの場合、自動フェーズセンターを実行しなくなったた め、Lighteningメインツールバーの は灰色にならず、クリックできません。

オートチューンセンターのウィンドウを図5.4.1.2に示します。 ウィンドウタイトルはオートチューン センターのバージョンです(Lightening 0.184は2.100です)。 このウィンドウは、有効化領域と調 整領域の2つの領域に分割できます。.

注:

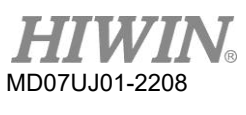

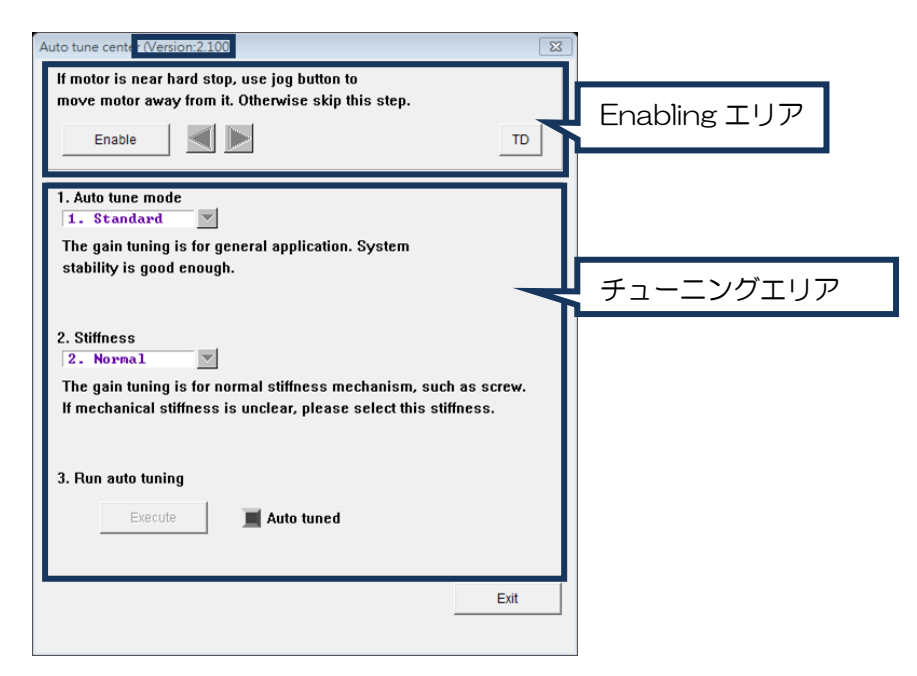

図 5.4.1.2 オートチューンセンター- disable (無効)状態

■ Enabling エリア

有効化領域の「Enable」ボタンをクリックすると、ドライバーはモーターを有効化します。 図 5.4.1.3に示すように、■または■をクリックしてモーターの移動方向を確認します。 モーターが ハードストップの近くにある場合は、■または■をクリックしてモーターを遠ざけます。 これに より、オートチューニングのプロセスで失敗を防ぐことができます。

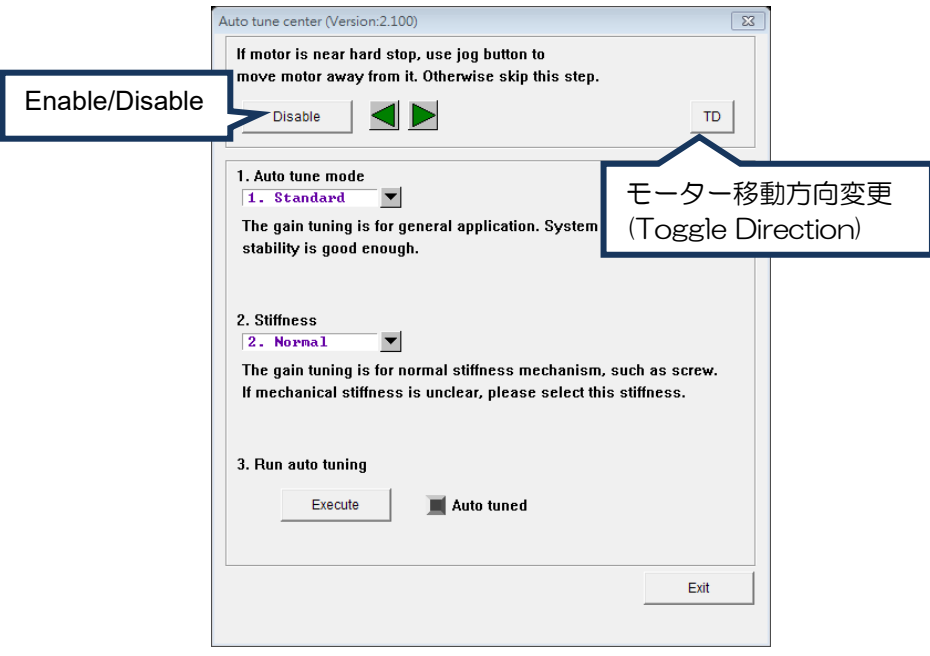

図 5.4.1.3 オートチューンセンター - enable 状態

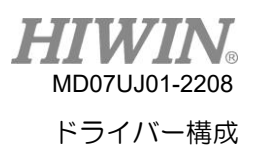

- A. モーターが enable(有効)になっていない場合、チューニング領域のすべてのボタンは灰色に なりません。 モーターが enable(有効)になっている場合、「enable」ボタンが「disable」 ボタンに変更され、チューニング領域のすべてのオプションが有効になります。
- B. 有効化領域に1つの「TD」(トグル方向)ボタンがあります。 このボタンの機能は、ユーザー 定義の方向と同じになるように、モーターの移動方向を変更することです。 方向が異なる場 合は、「TD」ボタンをクリックするだけでモーターの方向を変更できます。 「TD」ボタンを クリックすると、ドライバーはモーターを無効にします。 ユーザーは、次の手順に進む前 に、モーターを再度有効にする必要があります。
- ◼ チューニングエリア

チューニングエリアで「Auto tune mode」と「stifness」を設定した後、 図 5.4.1.4に示すよう に「Execute」ボタンをクリックします。 その後、「Execute」ボタンが「Stop」ボタンに変わり ます。 自動ゲイン調整のプロセスを停止するには、「Stop」ボタンをクリックするか、ドライバ ーが継続的に駆動信号を送信している間にウィンドウを閉じます。 駆動信号が完全に送信される と、アルゴリズムの計算が完了するまで自動ゲイン調整のプロセスを停止できません。

A. Auto tune モード

選択可能な自動調整モードを図 5.4.1.1 に示します。 最初のチューニングの場合は、「標準」 モードをお勧めします。

| Auto tune $E - E$ | 說明                                           |
|-------------------|----------------------------------------------|
| 1 標準<br>(初期値)     | ほとんどの機械的アプリケーションに適用できます。 システムの安<br>定性は高いです。  |
| 2 上級              | 位置決め精度を重視する用途に適用できます。 システムパフォーマ<br>ンスが向上します。 |

表 5.4.1.1

B. 剛性

選択可能な剛性を図 5.4.1.2 に示します。 最初のチューニングの場合、「Normal」剛性をお 勧めします。

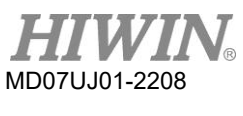

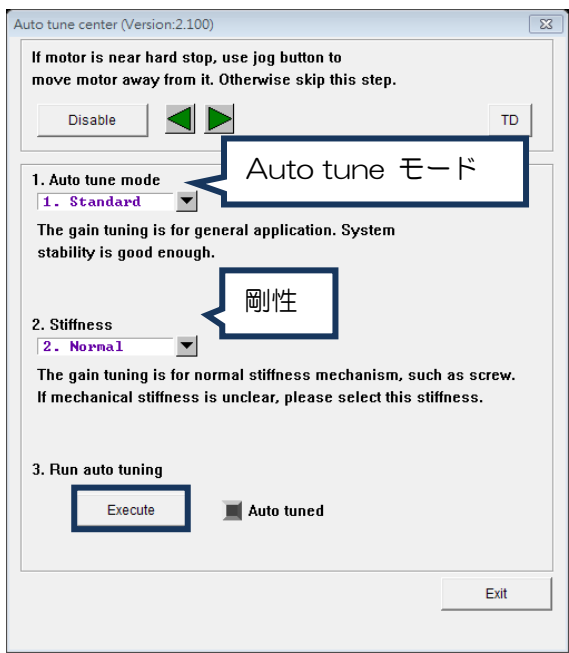

図 5.4.1.4 Auto tune センター – 設定モード

表 5.4.1.2

| 剛性                 | 説明                                                                |
|--------------------|-------------------------------------------------------------------|
| 1. Soft            | 剛性が小さいです。 ベルトなどの低剛性に適しています。                                       |
| 2. Normal<br>(初期値) | 硬さは正常です。 ボールねじなどの高剛性に適しています。<br>機械的剛<br>性が明確でない場合は、この剛性を選択してください。 |
| 3. Rigid           | 剛性が高いです。 ハーモニックドライバー、ギヤボックス、および剛<br>体システムに近いその他の機構に適しています。        |

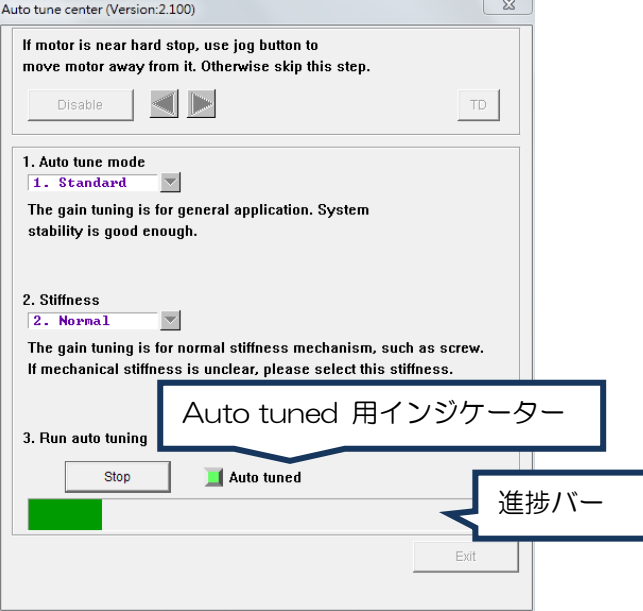

図 5.4.1.5 Auto tune center – オートチューニング

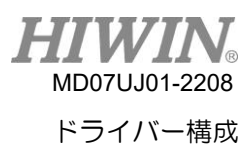

「Execute」ボタンをクリックすると、ドライバーがモーターを駆動してさまざまな周波数で振動 し、「Auto tuned」の状態ライトが点滅し続けます。 駆動信号が完全に送信された後、ドライバ ーはモーターを無効にし、ゲイン調整アルゴリズムを実行します。 ライトの点滅が止まり、進捗 バーがいっぱいになると、オートチューニングの処理が終了します(実行時間は約 25 秒)。 その 後、ライトが緑色のままである場合は、自動ゲイン調整が成功したことを示します。 一方、ライ トが赤のままの場合は、自動ゲイン調整が失敗したことを示しています。 失敗したケースとトラ ブルシューティングは 5.4.3 を参照してください。 オートチューニングが失敗した場合、ゲイン 調整とフィルター設定は元の数値に戻ります。

### 5.4.2 お知らせ

◼ 機械システムが次の条件を満たす場合、自動ゲイン調整は失敗し易いです:

- (1) ストロークが不足している場合(例えば、モーターの運転範囲が 1 回転未満)。
- (2) チューニングプロセス中に、負荷の重量または慣性が大きく変化する場合。
- (3) 機械システムは、チューニング時にハードストップに接触してしまう場合。
- (4) 機械系の動摩擦が大きすぎる場合。
- 自動ゲイン調整の失敗を回避するために、実行する前に、必ず次のことを確認してください:
- (1) モーターの電源ケーブルがしっかり接続されていることを確認してください
- (2) エンコーダーフィードバックケーブルが正しく接続されていることを確認してください
- (3) AC 主電源が ON になっていることを確認してください
- (4) ドライバーに警告またはエラーがないことを確認します(Lightening メインウィンドウに警 告またはエラーが出ていないこと)
- (5) 機械システムがモーターを少なくとも 1 回転させることができることを確認します
- 注:
- (1) 自動ゲイン調整機能は、すべての動作モードに適用できます。 ドライバーが位置モード、速度モー ド、または力/トルクモードに設定されている場合、ドライバーは外部パルスコマンドまたはアナログ 電圧コマンドを受け入れることができません。
- (2) Auto tune センターを開いた後は、自動ゲイン調整プロセスが完了するまで、Lighteningメインウィ ンドウに戻すことはできません
- (3) 自動ゲイン調整機能は、ZeroTune機能を無効にします。 ZeroTune機能を再度設定すると、前回の Autoゲイン調整で得られたゲインが無効になります。

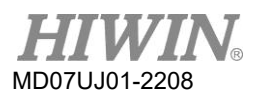

5.4.3 トラブルシューティング

以下は、自動ゲイン調整の問題の原因とトラブルシューティングです。

表5.4.3.1

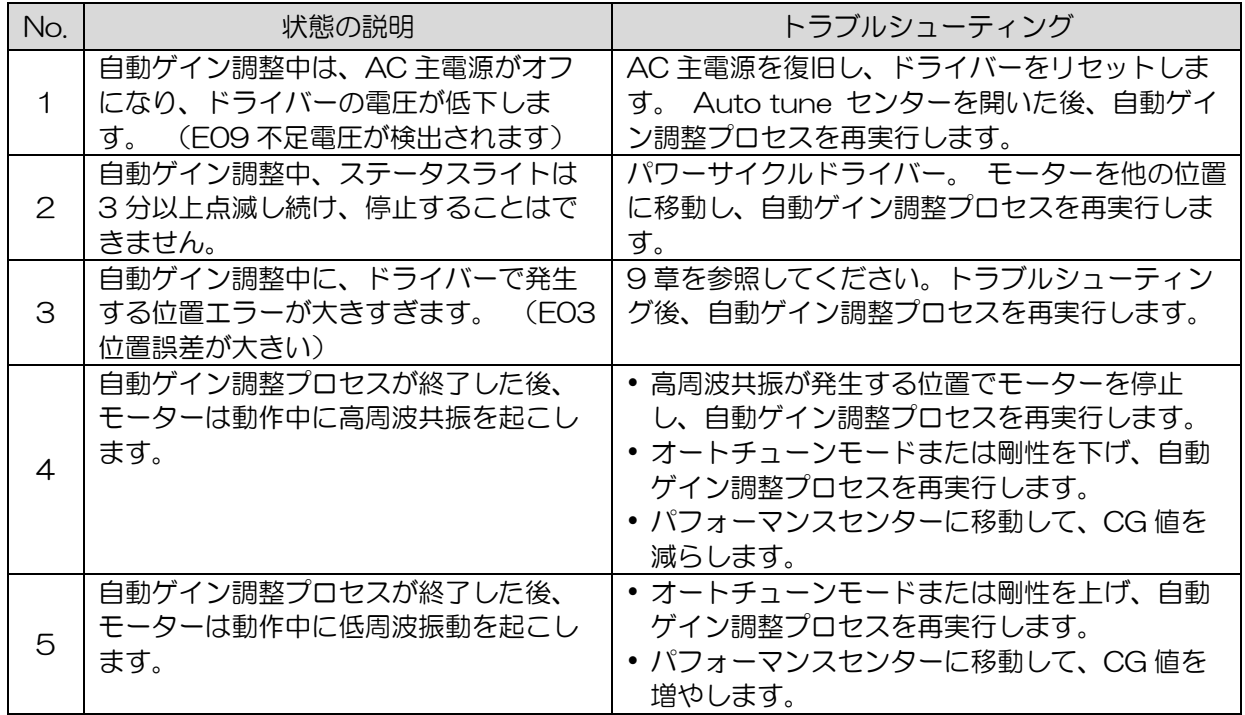

自動ゲイン調整プロセスを何度も実行した後もモーターが異常に振動する場合は、次の情報を収集し、 カスタマーサービスエンジニアに相談して問題のトラブルシューティングを行ってください。

- (1) 自動ゲイン調整処理を行った後、「メッセージウィンドウ」に移動し、左の「S」ボタンをクリック して、plant.txt のファイルを保存します。
- (2) 「Frequency analyzer」を実行し、「DCBL Plant」タブの「Run」ボタンをクリックします。 終 了を待って、「Loop Constructor」ボタンをクリックします。 「Loop Constructor」ウィンド ウが表示されたら、「File」->「Save」->「Save plant+gains to file...」をクリックして、plant.lop のファイルを保存します。

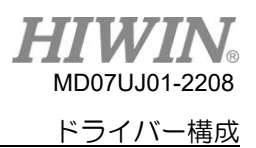

5.5 I/O センター

5.5.1 デジタル入力

メインウィンドウのメインツールバーの MB をクリックして、I/Oセンターを開きます。 図 5.5.1.1に 示すように、入力機能メニューのドロップダウンボタン(コ)をクリックして、デジタル入力ピンとその 機能を選択します。 D2(D2T)モデルには、9つのデジタル入力があります。

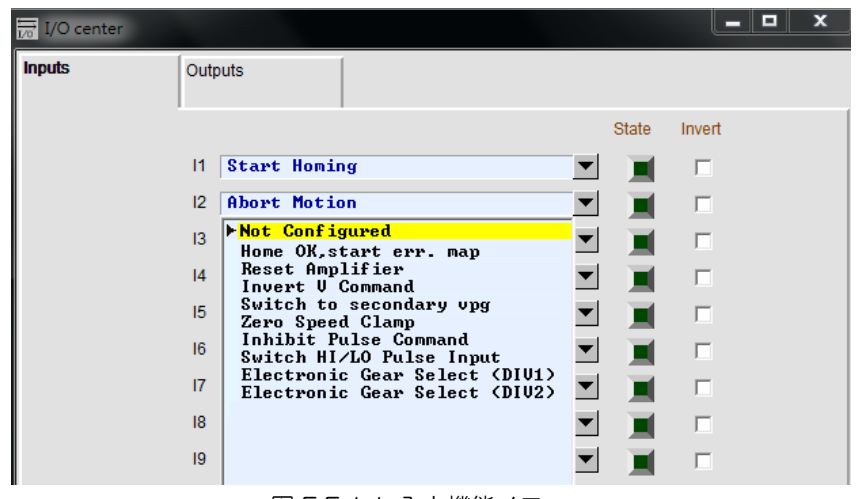

図 5.5.1.1 入力機能メニュー

(1) 状態インジケータ灯

状態インジケータ灯が緑色の場合は、対応する入力ピンがアクティブになっていることを意味しま す。 ライトが点灯しない場合は、入力ピンがアクティブになっていないことを意味します。

(2) 論理反転設定(反転)

「Invert」オプションをチェックすると、トリガー条件が反転します。

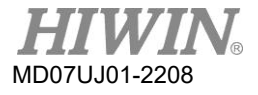

## 表 5.5.1.1

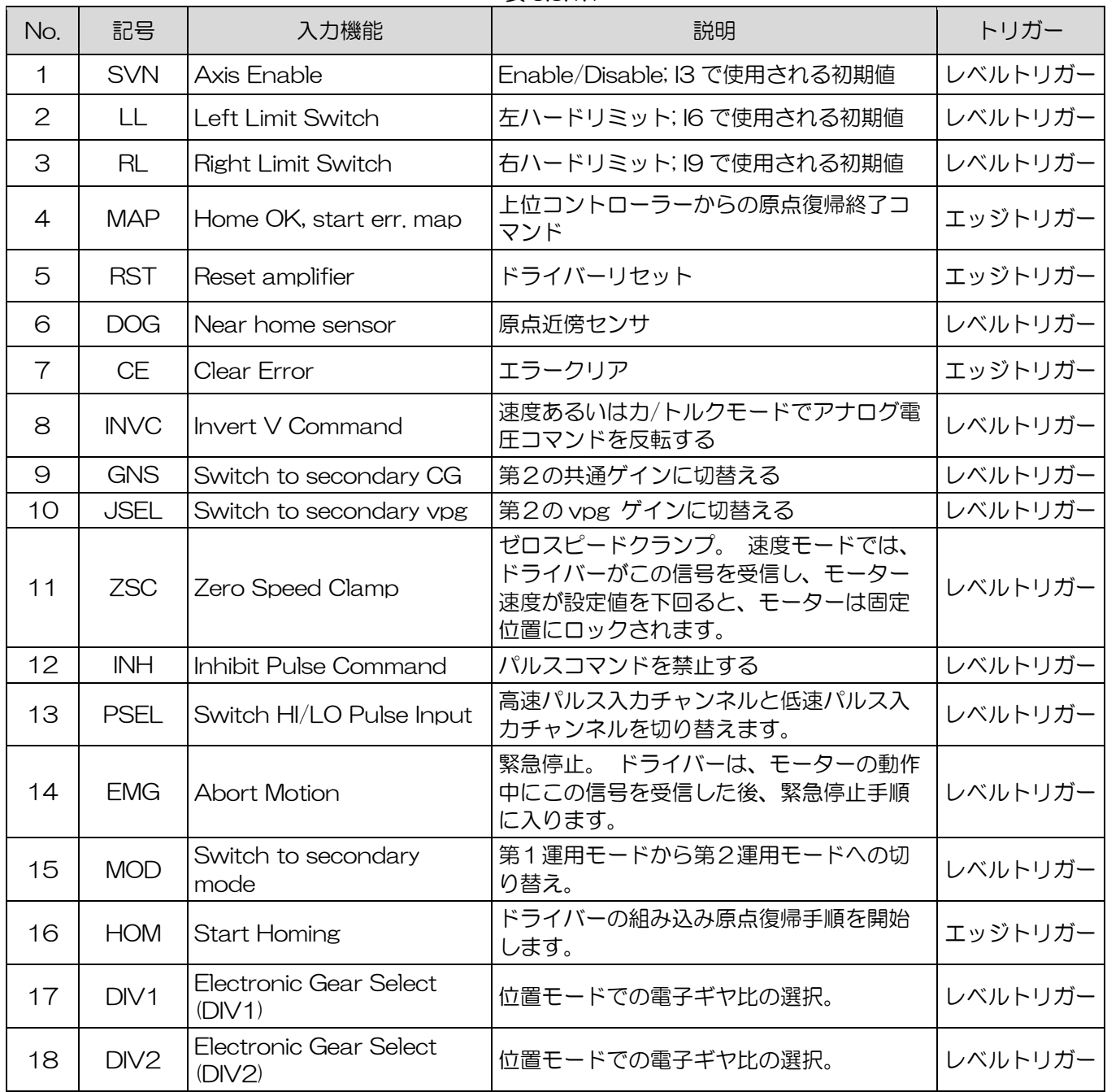

### 表 5.5.1.2 各動作モードでサポートされる入力機能

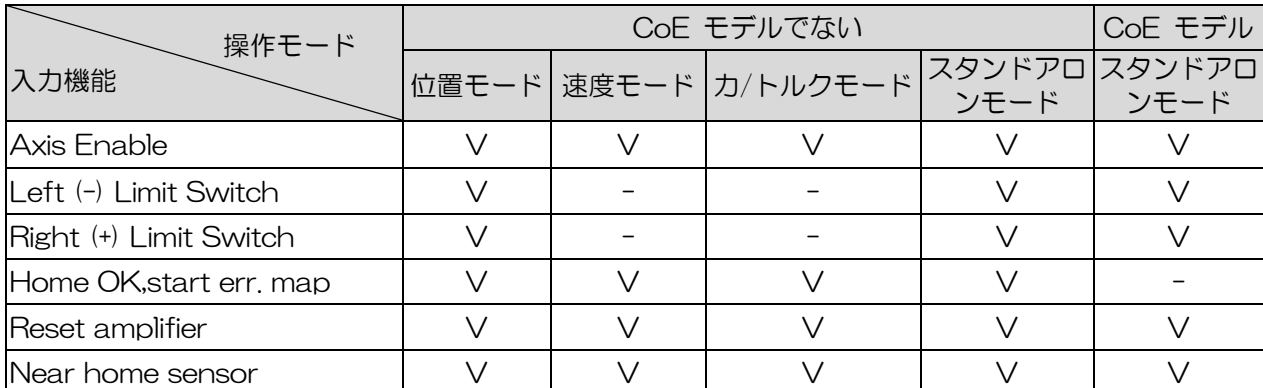

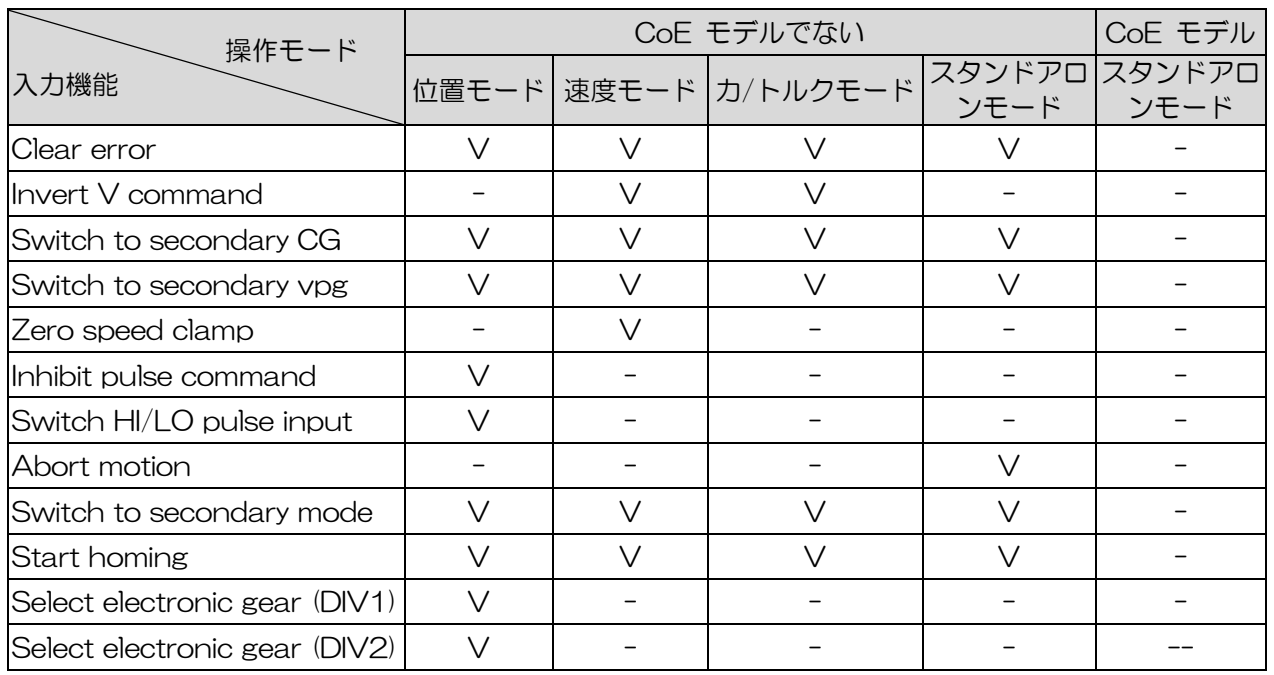

注:"V" は、入力機能が対応するモードでこの機能を持ち、I1〜I10に自由に設定できることを意味します。 表 5.5.1.3 D2 ドライバーの初期値の入力設定

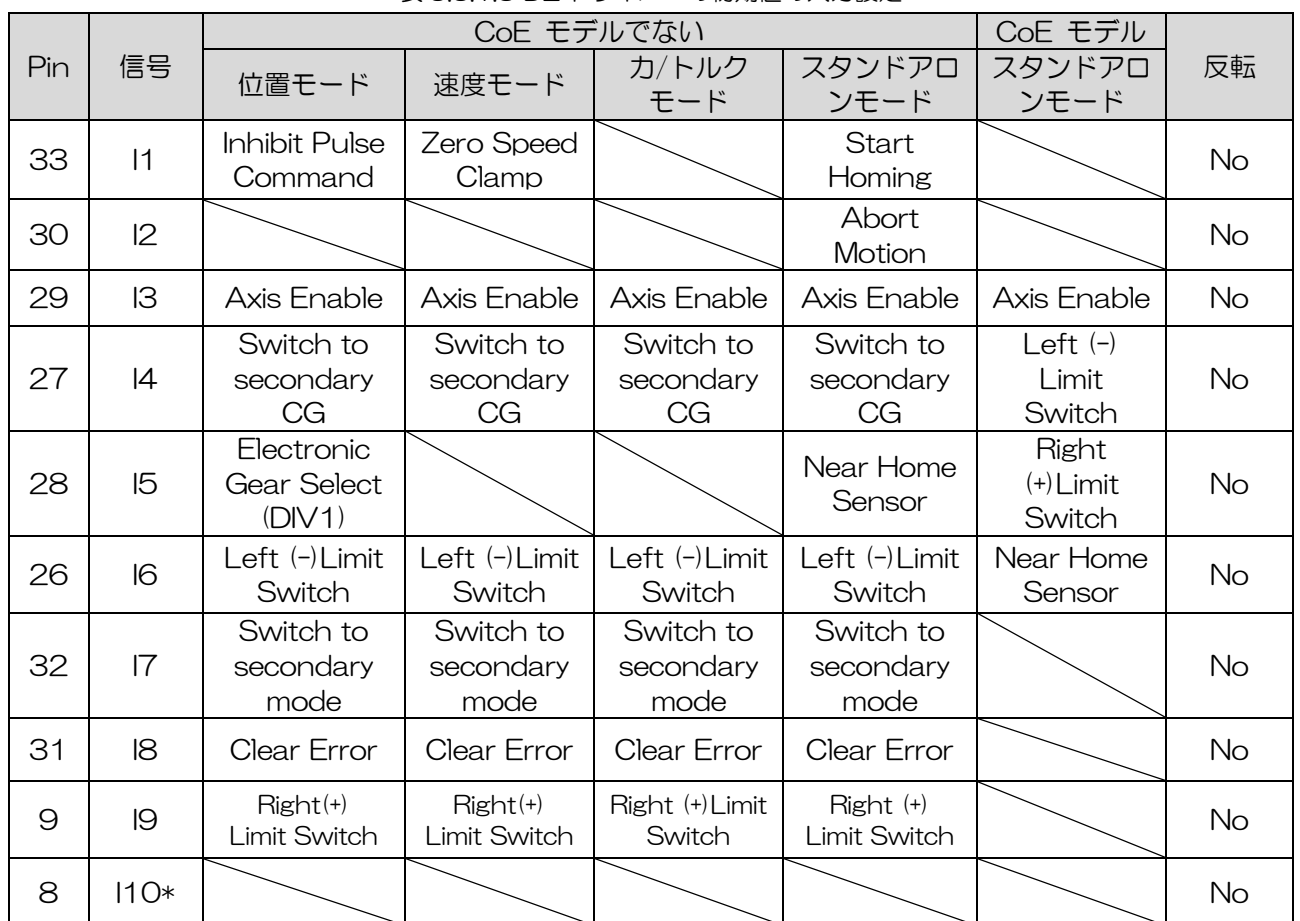

注: \*D2Tモデルのみ

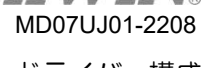

ドライバー構成

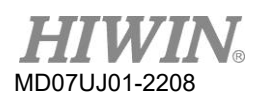

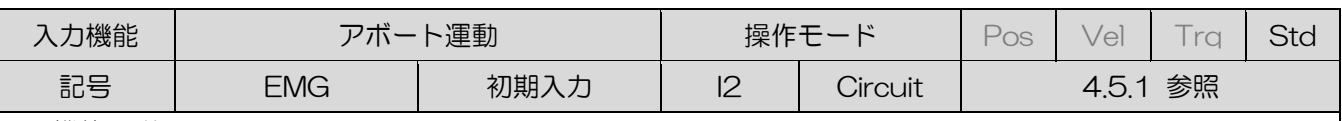

◆ 機能の説明

スタンドアロンモードでは、この入力信号がボタンによってトリガーされると、ドライバーは緊急停止減速 (Dec. kill)を使用してモーターを減速して停止します。 非常停止減速は、パフォーマンスセンターで設定 できます。

### ◆ 手順

I / O センターの「input」タブで「Abort Motion」を選択します(初期値は I2)。 外部トリガー信号を利 用して、非常停止減速を使用してモーターを停止します。

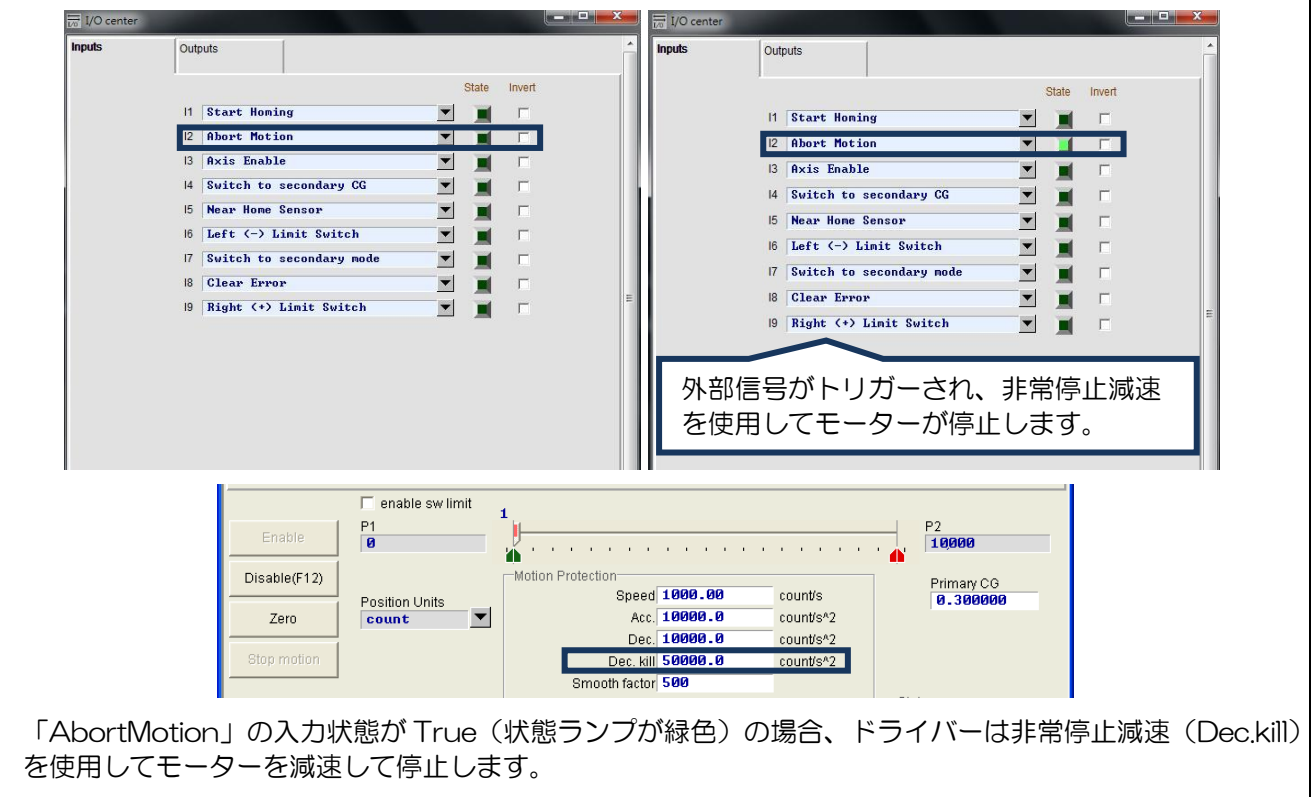

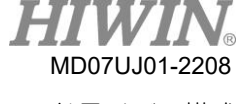

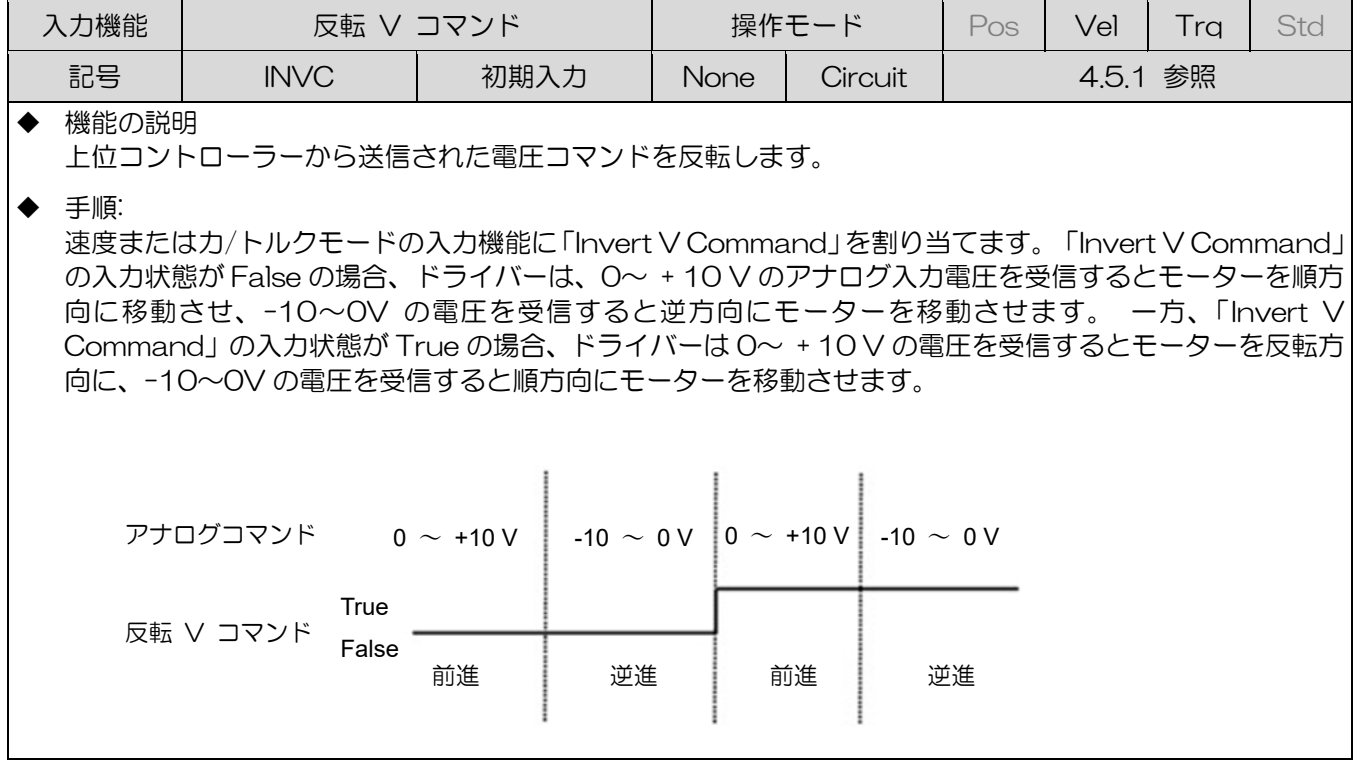

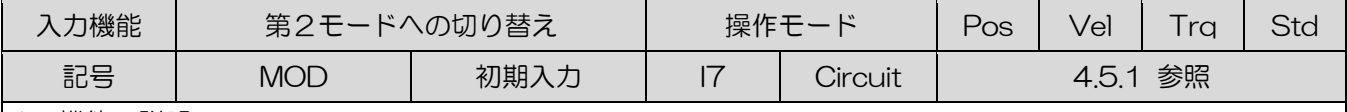

◆ 機能の説明

上位コントローラーからの I/O 信号で動作モードを切り替えます。

◆ 手順

次の図に示すように、コンフィギュレーションセンターの[Mode]タブで動作モードを設定します

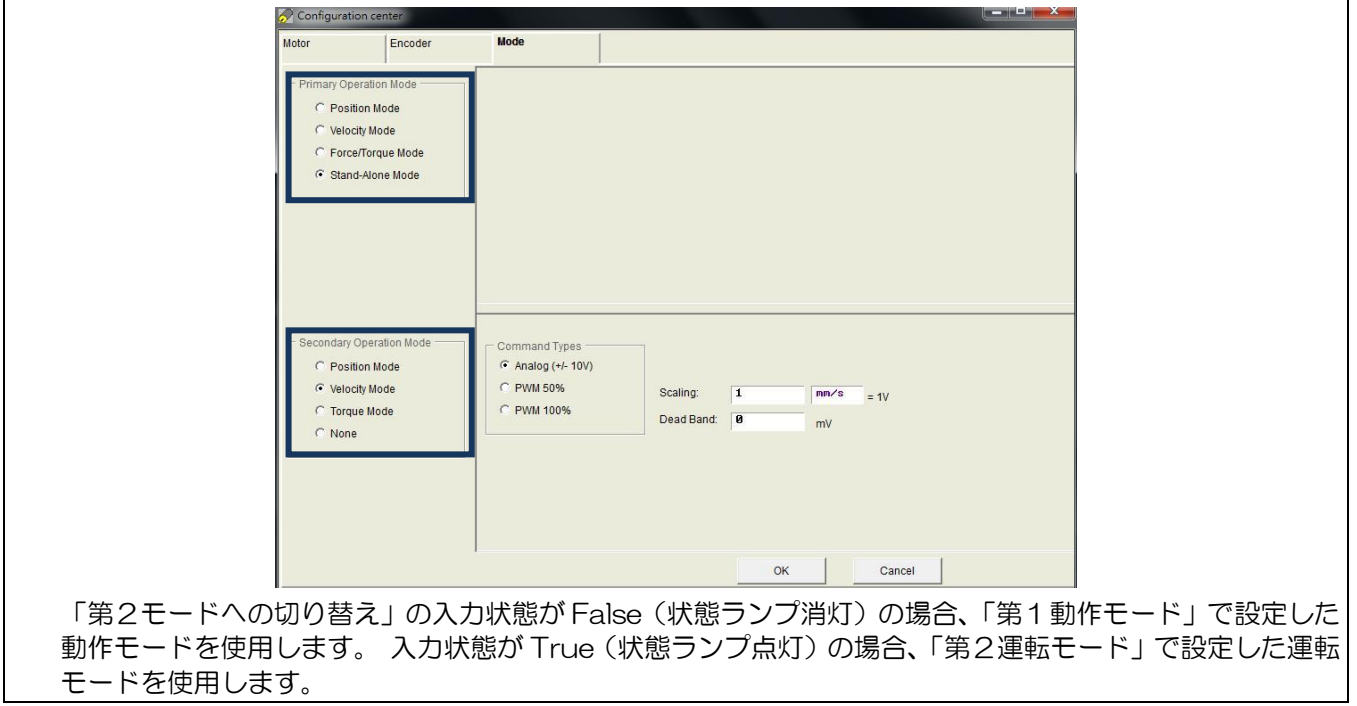

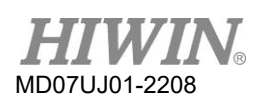

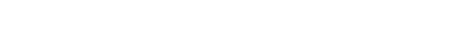

ドライバー構成 きょうしょう しょうしゃ しんしゃ しんしゃ ロール いっぽん ロンドライバーユーザーマニュアル

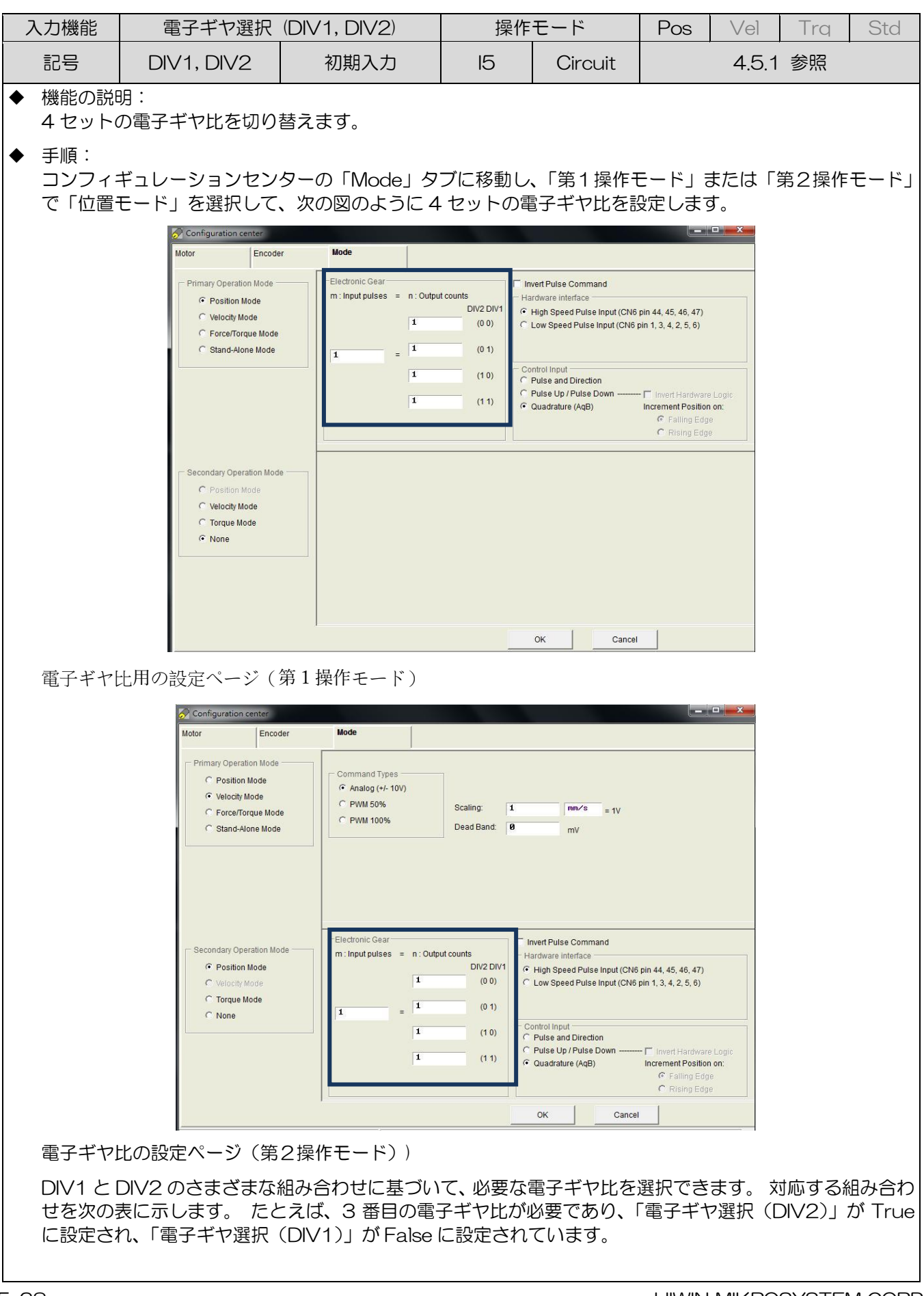

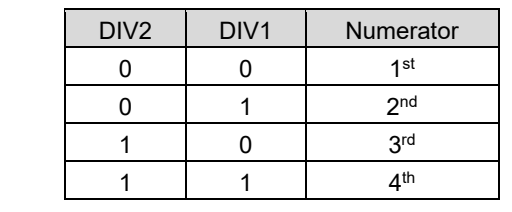

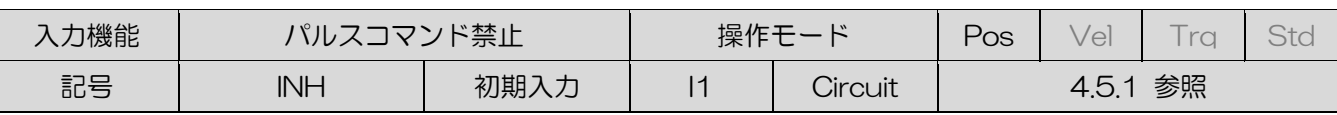

◆ 機能説明

この入力信号をトリガーすることにより、上位コントローラーから送信されたパルスコマンドの受信を禁止 します。

◆ 手順

位置モードでは、入力機能に「パルス禁止コマンド」を割り当てます。 この入力シングルが True の場合、 ドライバーは上位コントローラーからのパルスコマンドの受信を停止します。 False の場合、ドライバーは 上位コントローラーからパルスコマンドを受信してモーターを動かします

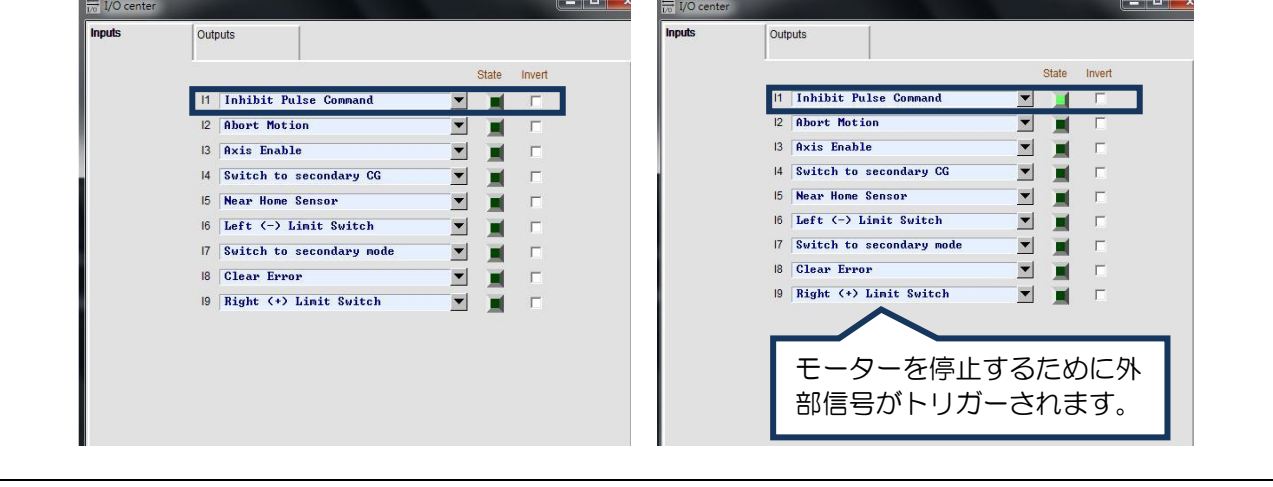

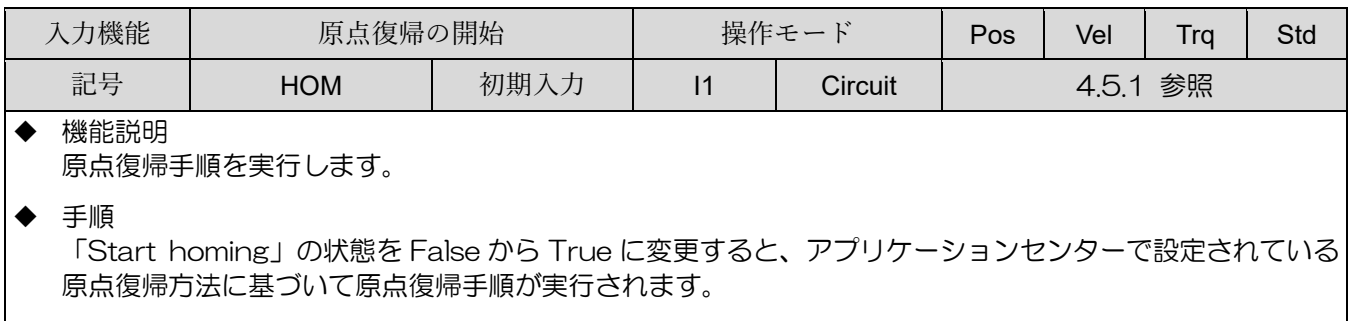

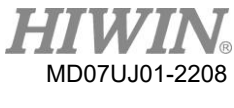

ドライバー構成

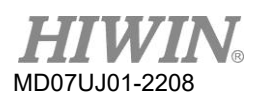

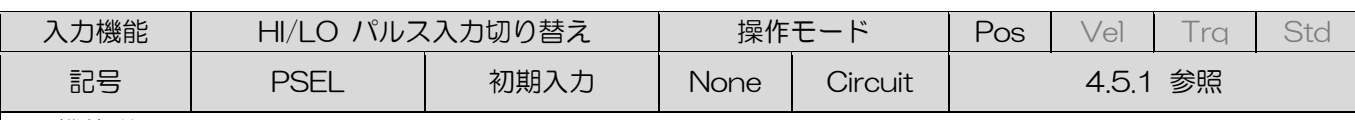

◆ 機能説明

位置モードでは、上位コントローラーを介してこの入力信号をトリガーし、高速パルス入力チャネルと低速パ ルス入力チャネルを切り替えます。

#### ◆ 手順

I/O センターの[Input]タブで[Switch HI/LO Pulse Input]を選択します(次の図を参照)。 I1 から I9 まで を選択できます。 次の図は、例として I8 を取り上げています。 外部トリガー信号を使用して、高速パルス 入力チャネルと低速パルス入力チャネルを切り替えます。

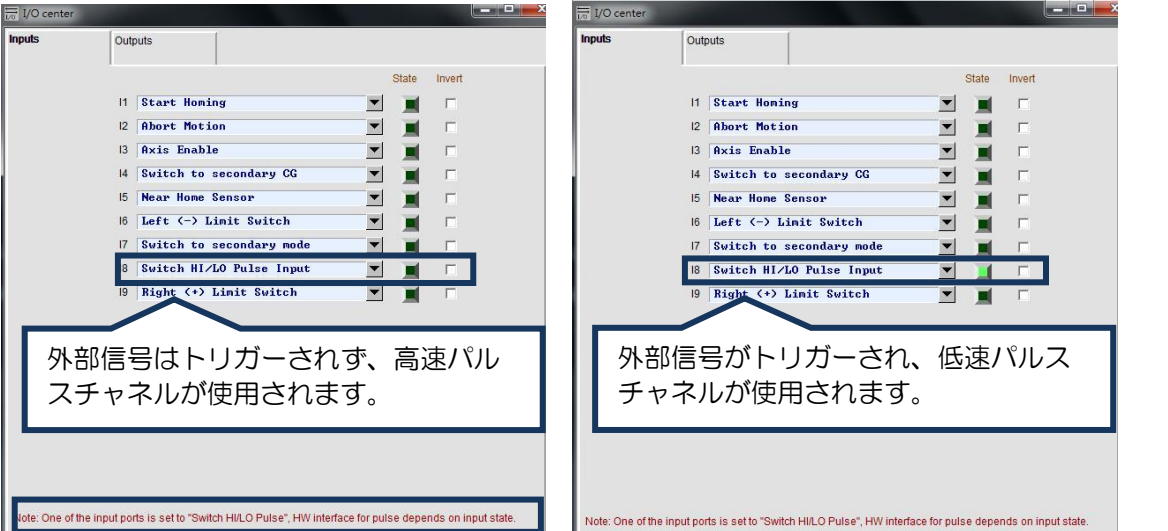

「Switch HI/LO Pulse Input」の入力状態が False (状態ランプ消灯)の場合、高速パルスチャンネルを使 用します。 入力状態が True (状態ライトが緑色) の場合、低速パルスチャネルが使用されます 注:

いずれかの入力(I1~I9)が「Switch HI / LO Pulse Input」として構成されている場合、高速および低速パルスチャネ ル(ハードウェアインターフェース)configuration center の「Mode」タブで位置モードを選択するように設定するこ とはできません。

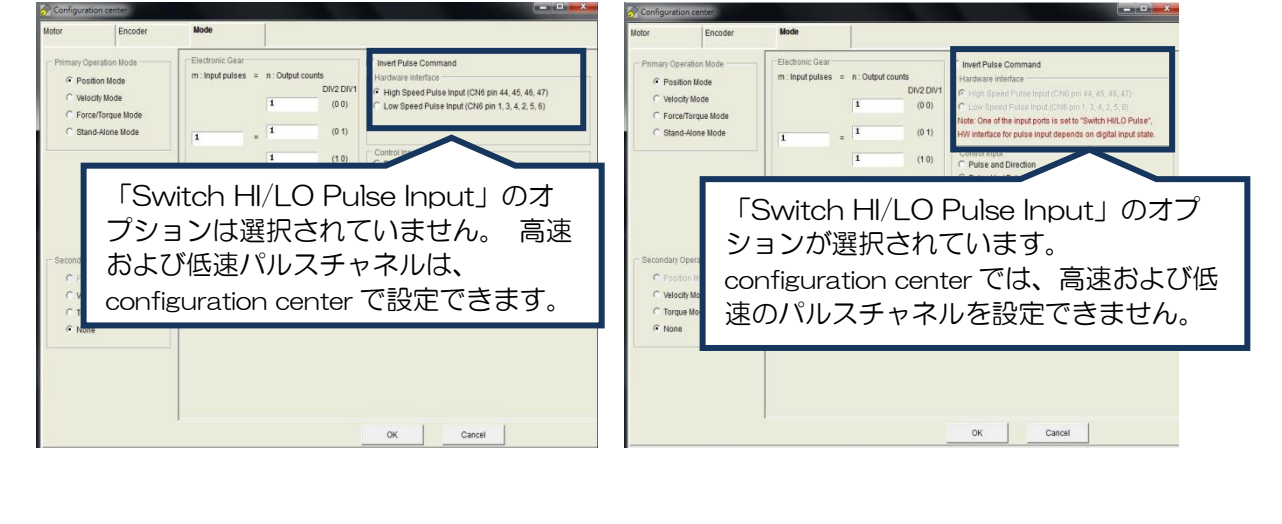

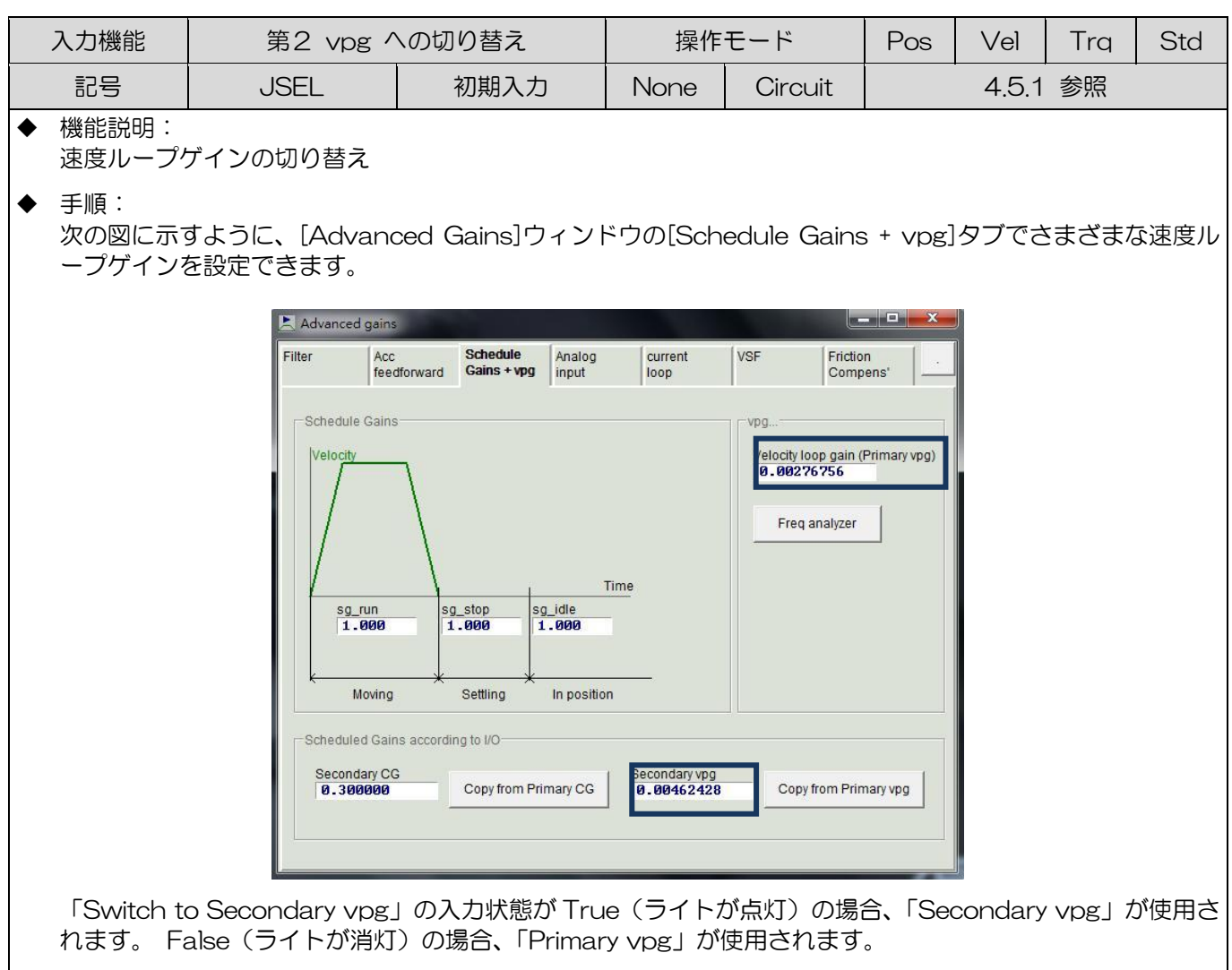

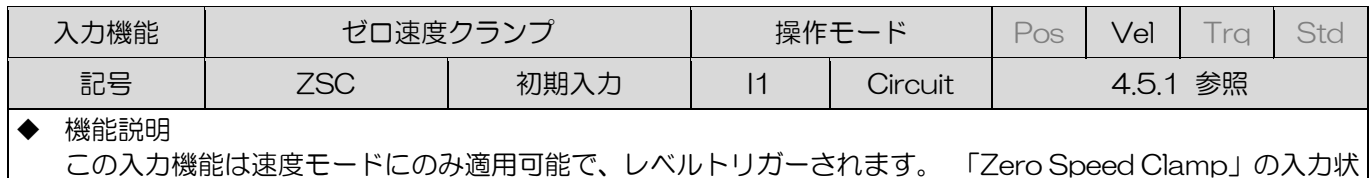

態が True の場合、アナログ入力電圧指令に対応するモーター速度がブレーキ始動速度以下の場合、運転モー ドは自動的にスタンドアロンモードに切り替わり、 モーターは現在の位置でロックされます。 次の図に示す ように、アナログ入力電圧コマンドに対応するモーター速度がブレーキ始動速度より大きくなるまで、動作モ ードは自動的に速度モードに切り替わり、モーターは動き続けます。

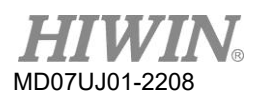

D2 ドライバーユーザーマニュアル

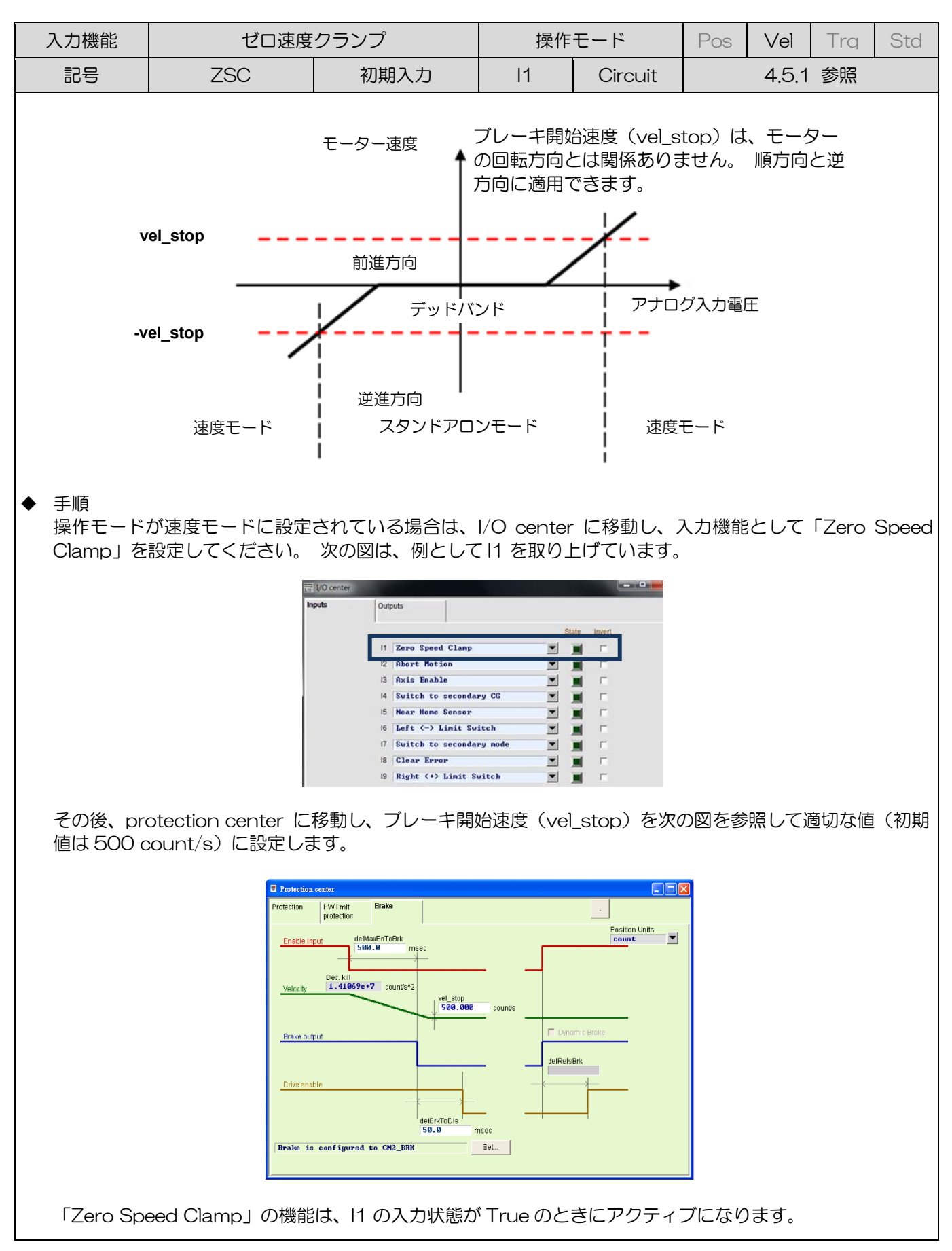

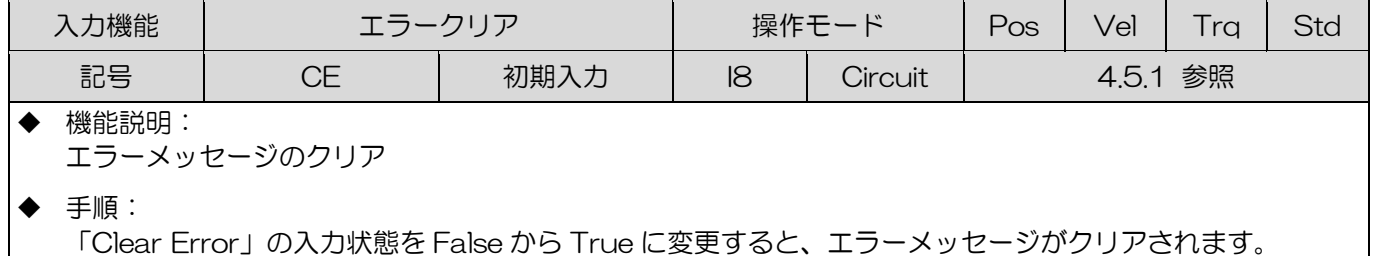

記号 | GNS | 初期入力 | None | Circuit | 4.5.1 参照 ◆ 機能説明: 共通ゲインの切り替え ◆ 手順:

入力機能 | 第2CG への切り替え | 操作モード | Pos | Vel | Trq | Std

「Secondary CG」は、次の図に示すように、「Advanced gains」ウィンドウの「Schedule Gains + vpg」 タブで設定できます。

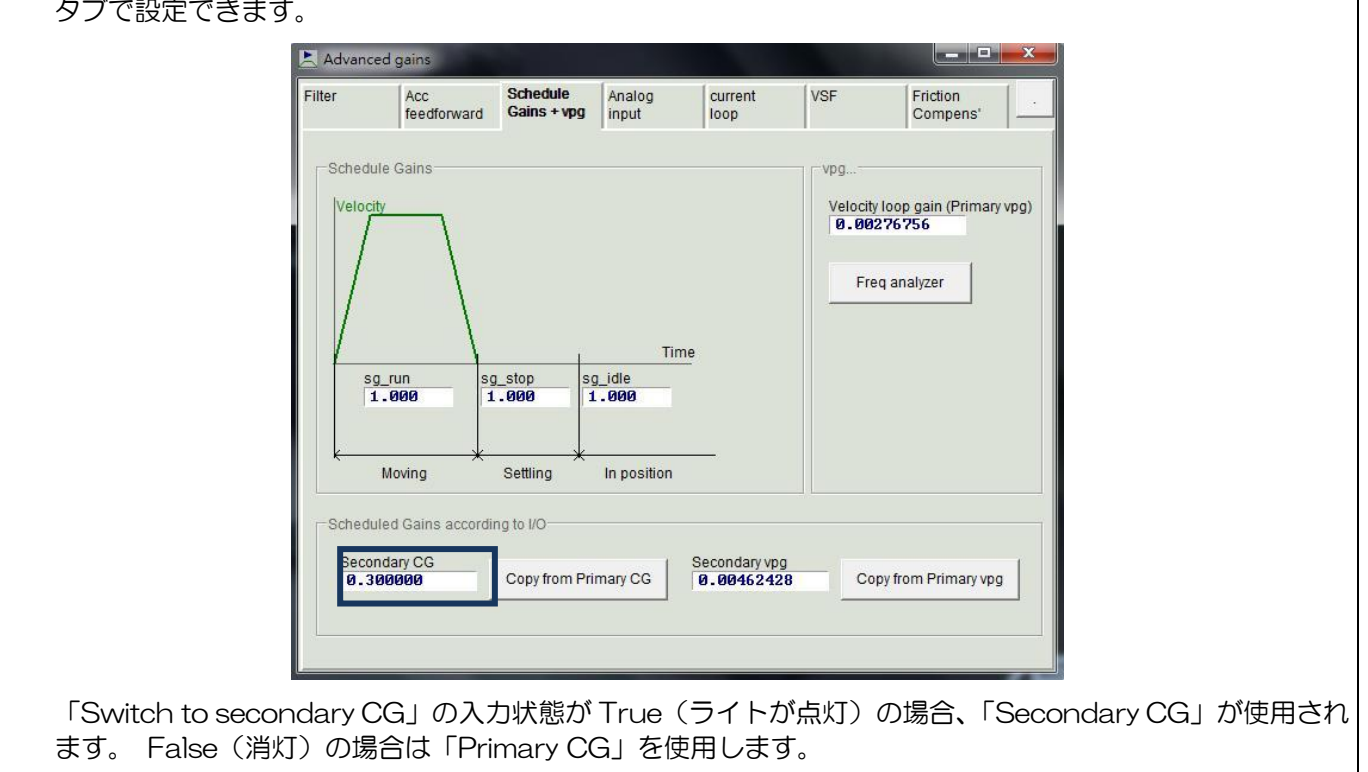

ドライバー構成

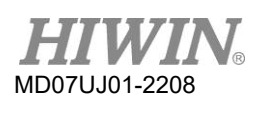

### 5.5.2 デジタル出力

D2ドライバーは、5個のプログラム可能なデジタル出力を提供します。 ここで、4個 (O1~O4) は CN6コネクターにある汎用出力です。 5個目の(CN2 BRK)は、ブレーキ出力として特別に設計され ていますが、汎用出力としても使用できます。 D2Tモデルには、CN6コネクタに複数の汎用出力 (O5)があります。 このでは、デジタル出力機能を説明するために、例としてD2ドライバーを取り上 げます。

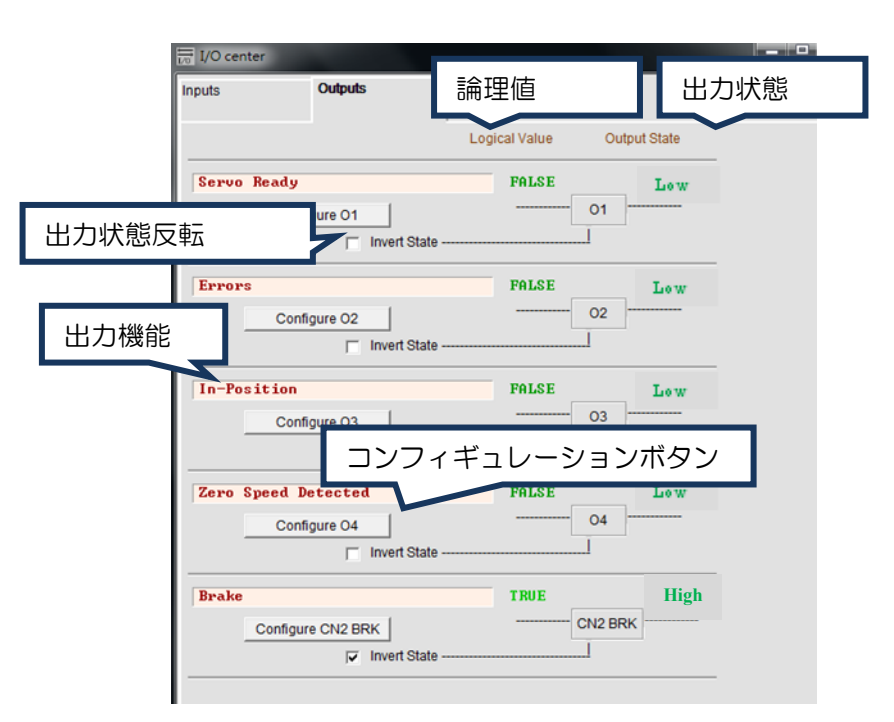

図 5.5.2.1 デジタル出力

(1) 論理値

各出力信号の論理値がここに表示されます。 表示される値はTRUEまたはFALSEです。

(2) 出力機能

「Configuration」画面の機能メニューの項目をチェックすると、状態表示欄に項目名が表示され ます。 2つ以上チェックすると「Customized」と表示されます。 図 5.5.2.1に示すように、すべ てのエラー項目をチェックすると、「Errors」が表示されます。 チェックされていない場合は、汎 用出力の使用法として「PDL usage(汎用)」と表示されます。 これは、出力機能がPDLプログ ラム言語によって制御されることを意味します。

(3) 出力状態

ここでは、ドライバー出力ピンの現在の状態がローまたはハイ(トランジスタが導通しているか導 通していないか)で表示されます。 これにより、ドライバー出力のハードウェア信号の状態を知る

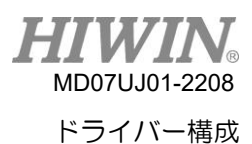

ことができ、配線のデバッグに役立ちます。

(4) 反転状態

必要に応じて、このオプションをチェックして、出力状態の極性を逆にして上位コントローラーに 一致させることができます。

注:

ドライバーの内部ロジックは、この「Invert State」設定の影響をまったく受けません。

(5) 出力機能設定

各出力ピンには、対応する「Configure」設定ボタンが1つあります。 O1を例にとると、 「Configure O1」ボタンをクリックして「Configuration」ウィンドウを開きます。 このメニュ ーは、「Statuses」、「Errors」、「Warning」の3つのカテゴリに分類できます。図 5.5.2.2に 示すように、同じ構成カテゴリで2つ以上の項目が選択されている場合、これらの項目の1つが出 力機能として機能します。 チェックしたすべてのオプションをキャンセルする必要がある場合 は、「Not Configured」ボタンをクリックしてください。 目的の機能を選択したら、「Apply」 ボタンをクリックして設定を完了します。 一方、「Cancel」 ボタンをクリックすると、設定が破 棄されます。 「Errors」 カテゴリには、「Set all errors」 ボタンが1つあります。 「Errors」 カテゴリのすべてのエラーを選択するときに、このボタンを使用することをお勧めします。 これ は、設定をすばやく完了するのに役立ちます。

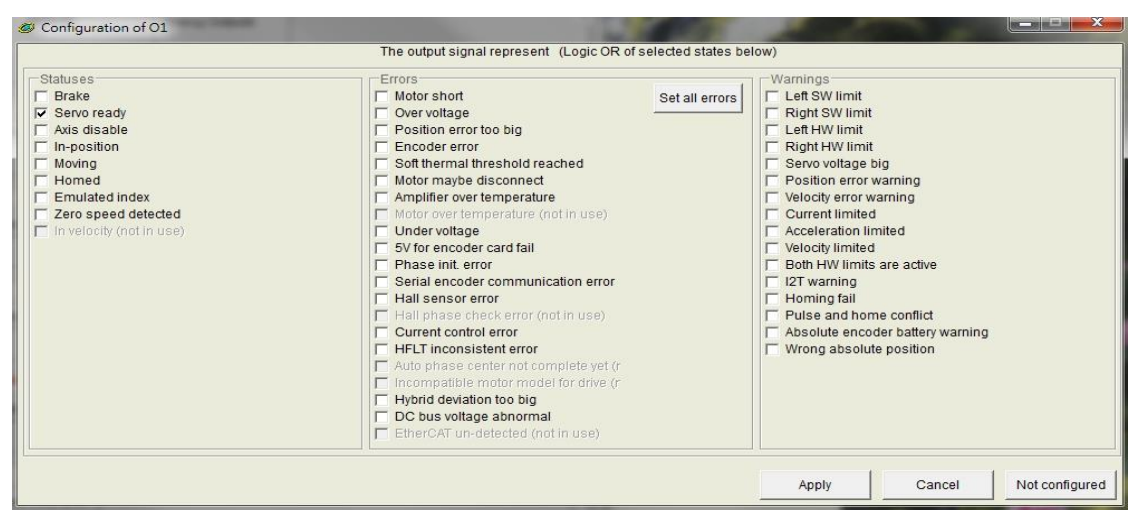

図 5.5.2.2 出力機能設定

MD07UJ01-2208 ドライバー構成

**HIWIN** 

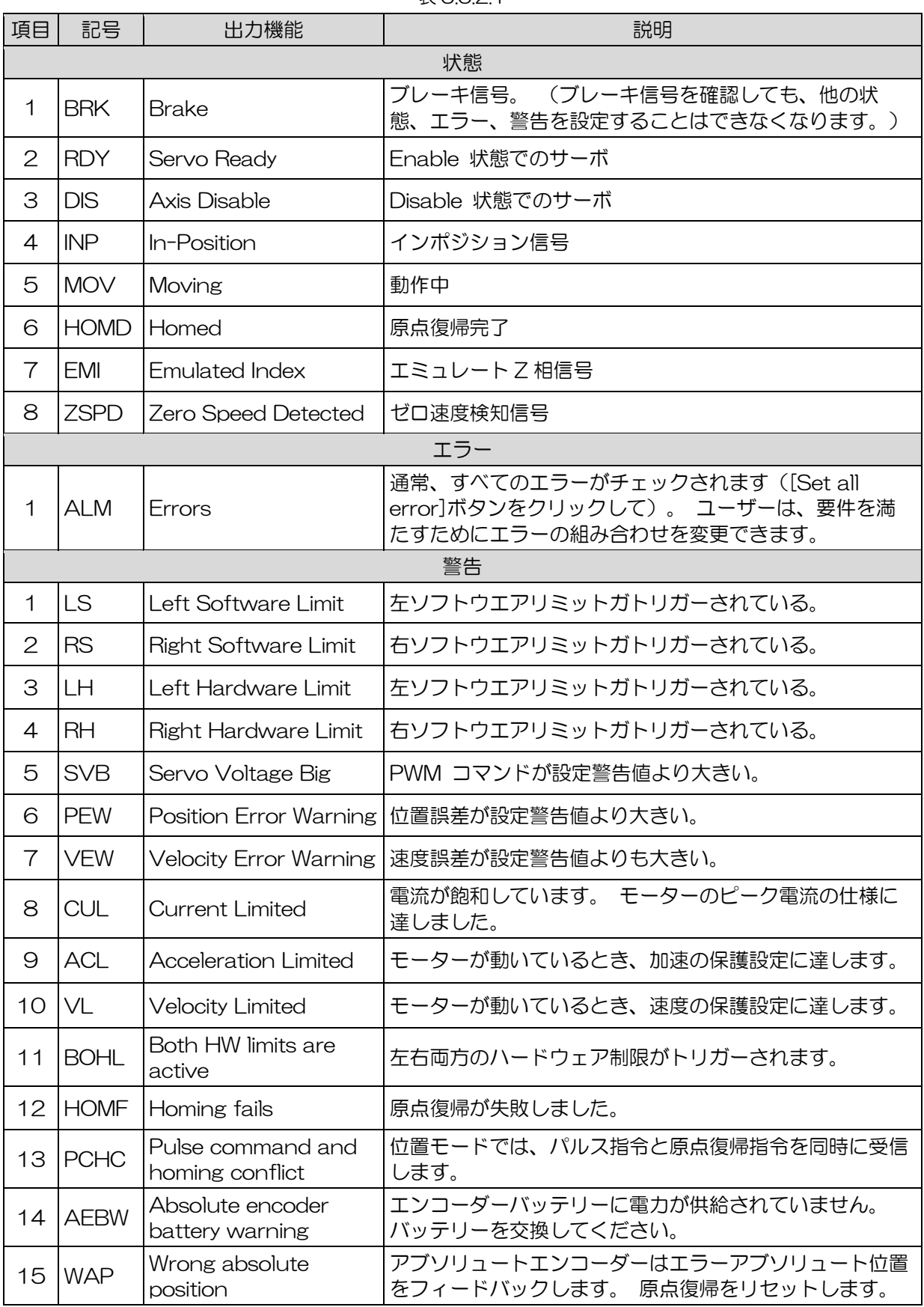

## 表 5.5.2.1

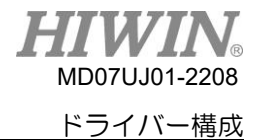

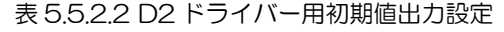

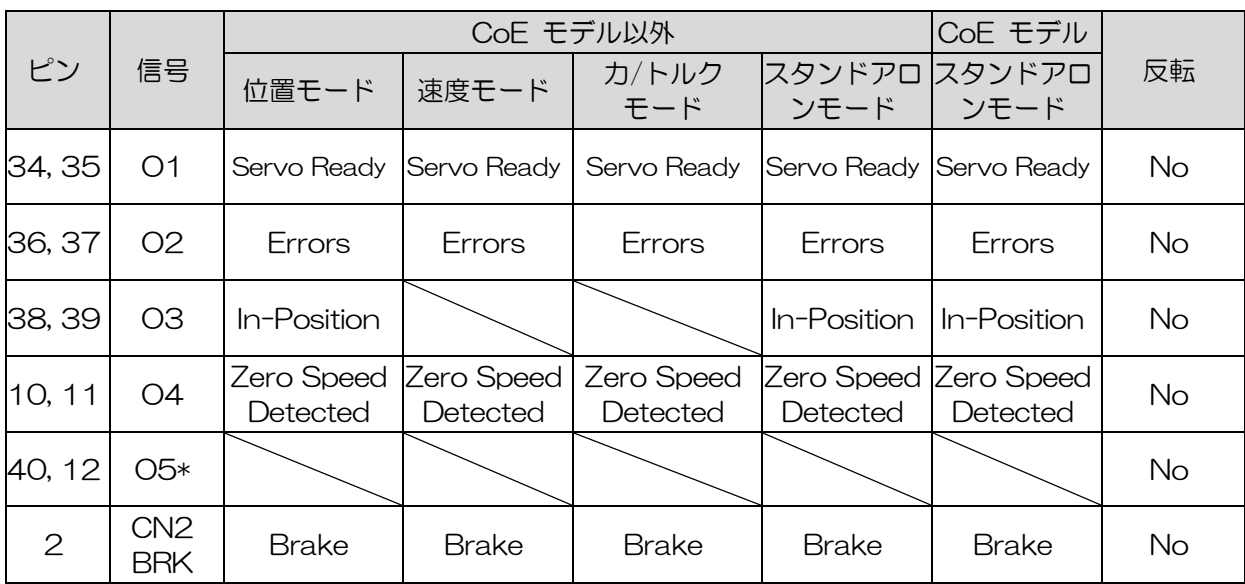

注:\*D2T タイプのみ

### 表 5.5.2.3 各運用モードでサポートされる出力機能

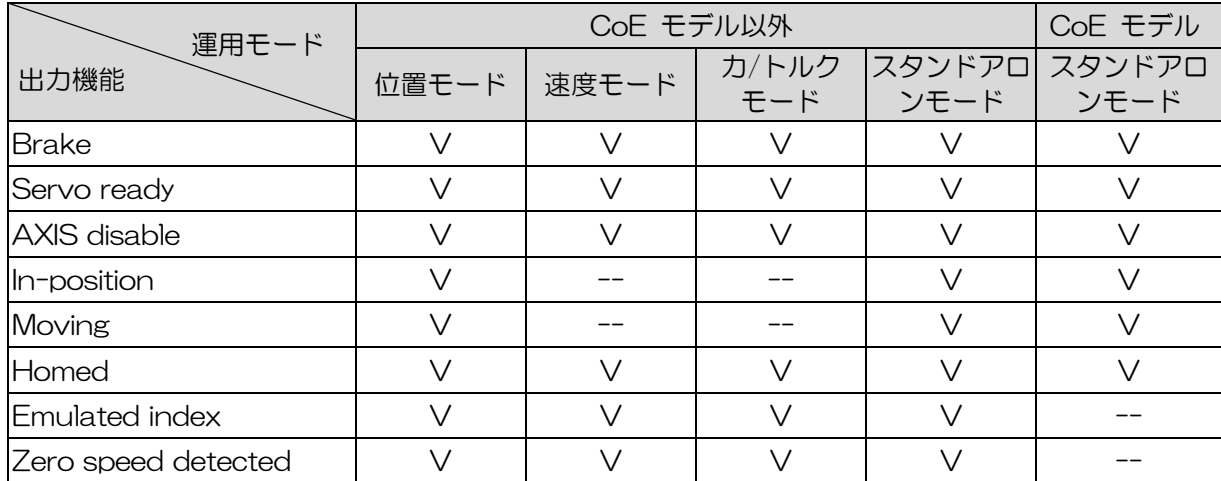

注:"V" は、対応するモードで出力機能がこの機能を持つことを意味します。

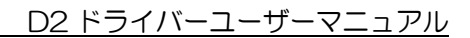

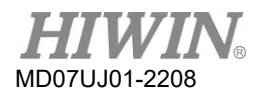

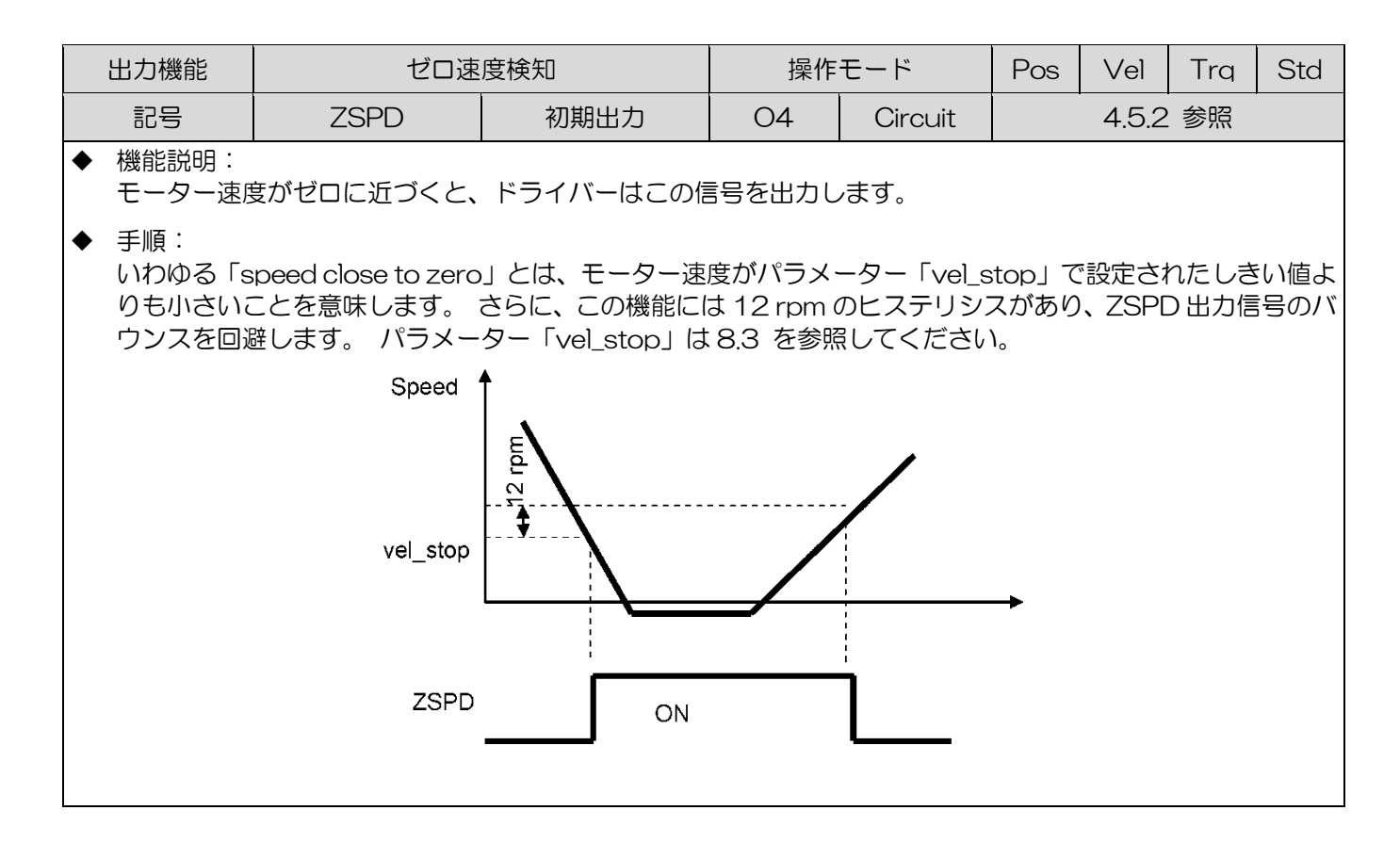
D2 ドライバーユーザーマニュアル

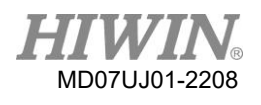

ドライバー構成

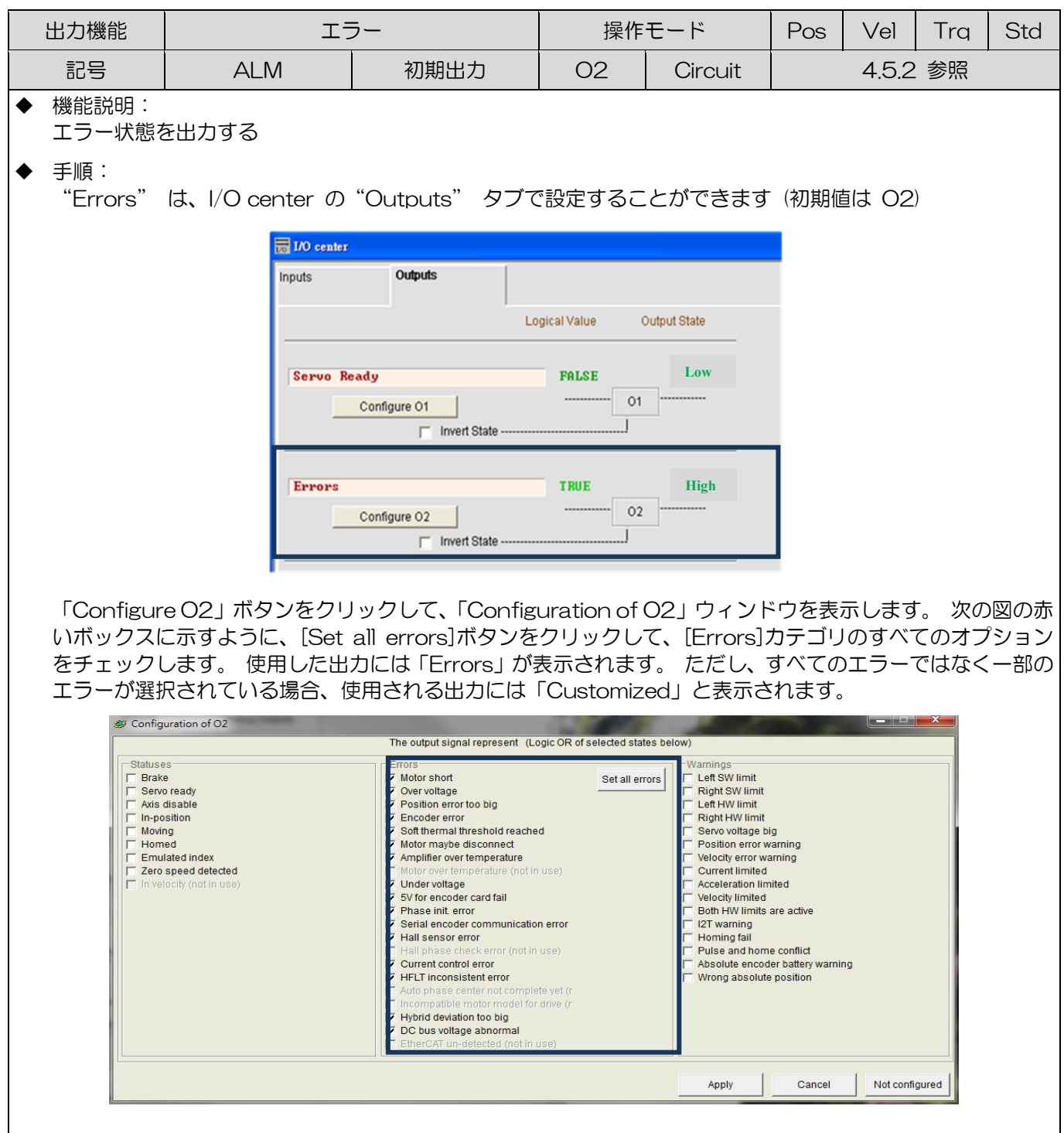

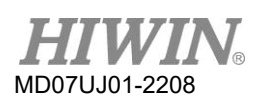

## 5.5.3 アナログ出力

D2Tモデルには、CN6コネクタに配置された2つのアナログ出力があり、モーター速度(ピン42)とモ ータートルク(ピン43)を監視するために使用できます。 出力電圧範囲は-10V〜10 Vで、出力分解 能は16ビットです。 アナログ出力の設定ページを 図 5.5.3.1に示します。

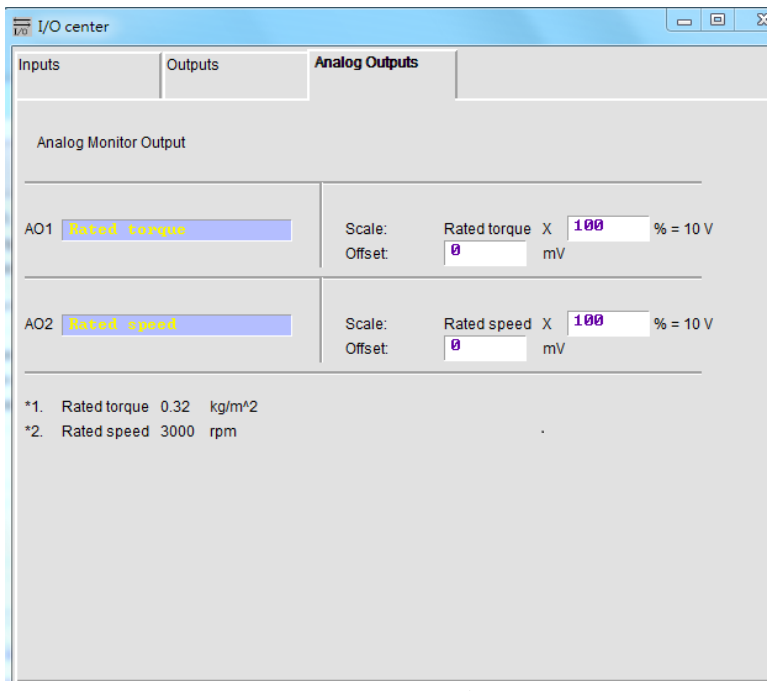

図 5.5.3.1 アナログ出力

(1) AO1 定格トルク

CN6のピン43の最大出力電圧が10Vになるように、モータートルク(定格トルク x □%)を設定 します。ここで、「Rated torque」=「motor rated current」 x 「motor torque constant」 です。 □の値はユーザーが設定します(入力範囲は1〜300、初期値は100)。 「Offset」は出 力電圧のオフセットです(入力範囲は-10,000mvから10,000mvで、初期値は0です)。

(2) AO2 定格速度

CN6のピン42の最大出力電圧が10Vになるように、モーター速度(定格速度 x □%)を設定しま す。ここで、「Rated speed」はモーターの定格速度です。 □の値はユーザーが設定します(入力 範囲は1〜300、初期値は100)。 「Offset」は出力電圧のオフセットです(入力範囲は-10,000mvから10,000mvで、初期値は0です)。

D2 ドライバーユーザーマニュアル

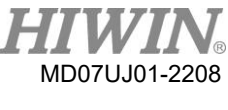

## 5.5.4 拡張 I/O

拡張I/Oモジュールを備えたD2ドライバーの場合、表 5.5.4.1に示すパラメーターを使用して、各拡張 I/Oピンの電圧レベルを設定できます。

| パラメーター            | 定義                 | データ形式   | 最大    | 最小 |
|-------------------|--------------------|---------|-------|----|
| External_Input_1  | 拡張 I/O CN13 における入力 | Uint16  | 4,095 |    |
| External Output_1 | 拡張 I/O CN13 における出力 | Uint16  | 63    |    |
| External_Input_2  | 拡張 I/O CN14 における入力 | Uint 16 | 4.095 |    |
| External_Output_2 | 拡張 I/O CN14 における出力 | Uint16  | 63    |    |

表 5.5.4.1 拡張 I/O パラメーター

(1) External\_Input\_1とCN13の間の構成された関係

表 5.5.4.2

| External_Input_1<br>のビット番号 | 15 $\sim$<br>$\sim$      | ᅧ<br>◢ | $\sqrt{2}$ | 9 | 8 | – | 6       | 一<br>ٮ    | 4 | $\sim$<br>◡ | ⌒<br>_            |        | ◡ |
|----------------------------|--------------------------|--------|------------|---|---|---|---------|-----------|---|-------------|-------------------|--------|---|
| /番号<br>CN13<br>$\bigcap$   | $\overline{\phantom{0}}$ | つ斥     |            |   |   |   | റ<br>∠∽ | 1 Q<br>ت∵ | 〜 |             | ィベ<br>$\sim$<br>◡ | 后<br>◡ |   |

(2) External Output 1とCN13の間の構成された関係

表 5.5.4.3

| External_output_1<br>のビット番号 | $15\sim$ | $\check{ }$ |      |      |      |  |
|-----------------------------|----------|-------------|------|------|------|--|
| CN13 のピン番号                  |          |             | 8, 7 | 6, 5 | 4, 3 |  |

<sup>(3)</sup> External\_Input\_2とCN14の間の構成された関係

表 5.5.4.4

| Lxternal_output_2<br>のビット番号 | 15 $\sim$<br>$\overline{A}$ $\overline{C}$ | -4 | $\sqrt{2}$<br>$\check{ }$ | 9 | 8  | –        | 6        | $\overline{\phantom{0}}$<br>∽<br>ٮ |         | ⌒<br>◡ |     |   |  |
|-----------------------------|--------------------------------------------|----|---------------------------|---|----|----------|----------|------------------------------------|---------|--------|-----|---|--|
| '番号<br>CN14<br>$\bigcap$    |                                            | つ斥 |                           |   | __ | <u>_</u> | nг<br>∠∽ | 1 Q<br>◡                           | 18<br>◡ |        | . ၉ | ∽ |  |

(4) External\_Output\_2とCN14の間の構成された関係

表 5.5.4.5

| External_output_2<br>のビット番号 | 15 $\sim$ | ᄃ<br>$\overline{\phantom{0}}$ |      |    |      |  |
|-----------------------------|-----------|-------------------------------|------|----|------|--|
| CN14 のピン番号                  |           | $\overline{1}$                | 0, 9 | 8, | 6, 5 |  |

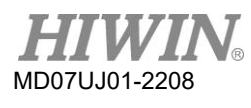

D2 ドライバーユーザーマニュアル

例: CN13のDI9 (ピン22) がハイレベルのとき、CN13のDO 2 (ピン3とピン4) はハイレベル信 号を出力します。

#task/1;

External IOtest: till(External\_Input\_1 & 0x0100); // Wait for DI 9 of CN13 to be high level. External Output  $1 = 0x0002$ ; // DO 2 of CN13 outputs a high-level signal. ret;

# 5.6 インポジション信号設定

サーボシステムでは、目標位置とエンコーダーフィードバック位置に一定の追従誤差があります。 モ ーターが目標位置に移動すると、整定時間と呼ばれる時間があります。 次に、モーターが目標半径に 入ります。 D2ドライバーは、「Target radius」 と 「Debounce time」 を設定することにより、モ ーターが目標位置に到達したかどうかを監視するためのインポジションの機能的インターフェースを提 供します。 この機能は、ドライバーがポジションモードまたはスタンドアロンモードで動作している 場合にのみサポートされます。 「In-Position」 状態は、デジタル出力信号を介して上位コントローラ ーに送信できます。

## 機能設定

をクリックすると、パフォーマンスセンターのウィンドウが表示されます。 「In-Position」設定ペー ジが「Position」 タブに表示されます。 波形が必要な場合は、「Set scope…」ボタンをクリックして 「Scope」ウィンドウを開きます。 「In-Position」 信号の初期値はO2です。 デジタル出力の設定に ついては、5.5.2を参照してください。

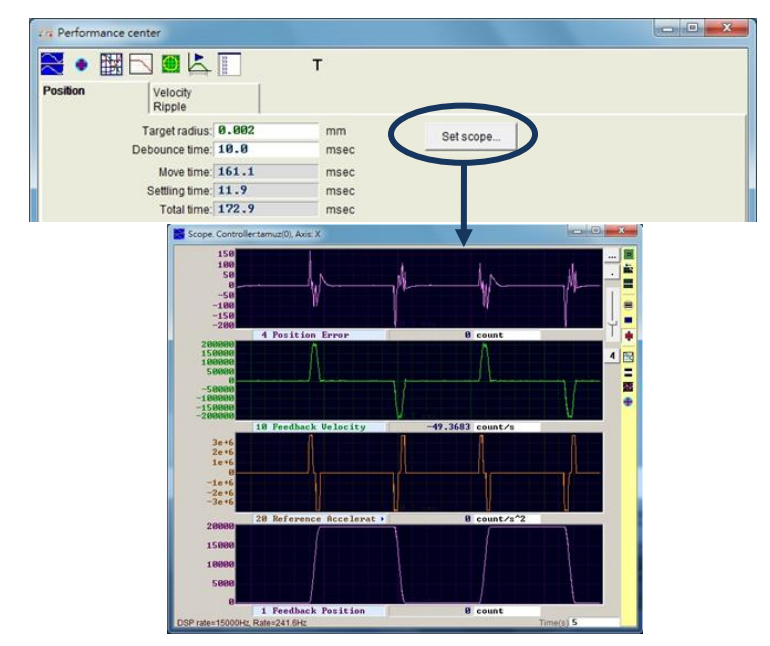

図5.6.1

MD07UJ01-2208 ドライバー構成

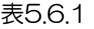

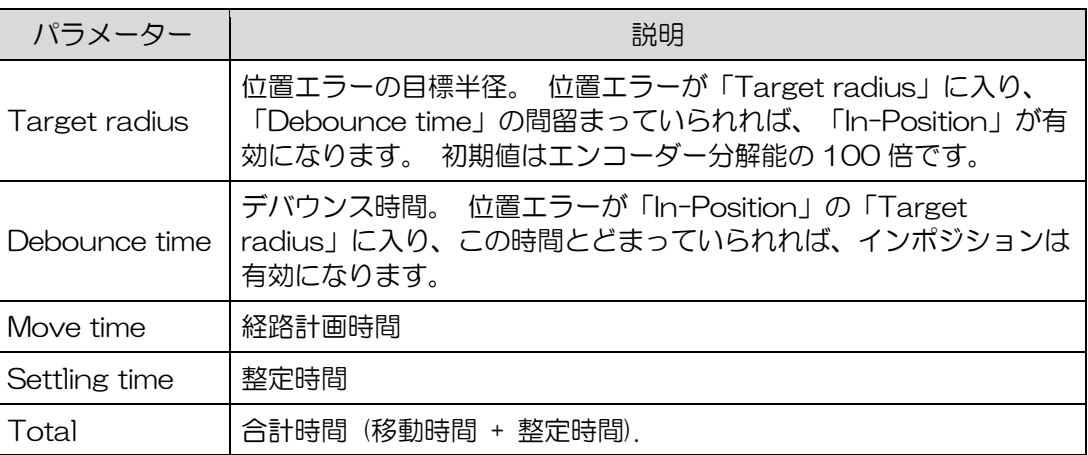

## Debounce time 設定

モーターの位置決めにはオーバーシュート現象が発生する可能性があり、その結果、モーターが目 標位置に到達する前に「In-Position」信号が不安定になります。 これは、「Debounce time」を 設定することで解決できます。 「In-Position」信号は、位置エラーが「Target radius」に入り、 「Debounce time」の時間に続くときに送信されます。 「Debounce time」が大きいほど、「In-Position」信号は安定しますが、遅れ時間は大きくなります。 オシロスコープで観察することによ り、適切な「Debounce time」を設定できます。

(1) 「Target Radius」を固定し、「Debounce time」を0 msに設定した後、 図 5.6.2に示す ように、モーターを距離だけ動かして、オシロスコープの「In-Position」信号を観察します。 「In-Position」が達成されると、信号は高レベルになります。 それが達成されないとき、信 号は低レベルです。 図 5.6.2から、モーターが目標位置の近くに移動すると、6つの突出した パルスが確認できます(最後のの2つはより近くにあります)。 各突出パルスの高レベルの持 続時間を観察すると、最初のパルスは約1.5ミリ秒、2番目のパルスは約1.4ミリ秒、3番目の パルスは約1.4ミリ秒、4番目のパルスは約1.3ミリ秒、5番目のパルスと6番目のパルスは約 1.3ミリ秒です。 1つは約1ミリ秒です。

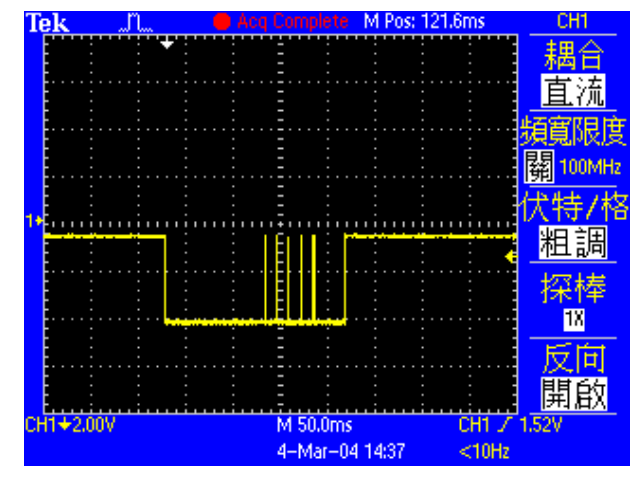

図 5.6.2 "Debounce time" が 0 ms の時の In-position 信号

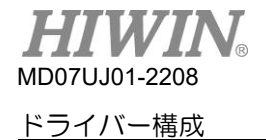

(2) 図 5.6.2を見ると、最も広い突出パルスは1.5msです。 そのため、「Debounce time」 は この値より大きく設定できます。 安全率を考慮した上で、「Debounce time」 を3msに設 定してください。 モーターを少し動かしてみます。「In-Position」信号は 図 5.6.3のように なります。 「In-Position」 信号の不安定性が改善されます。

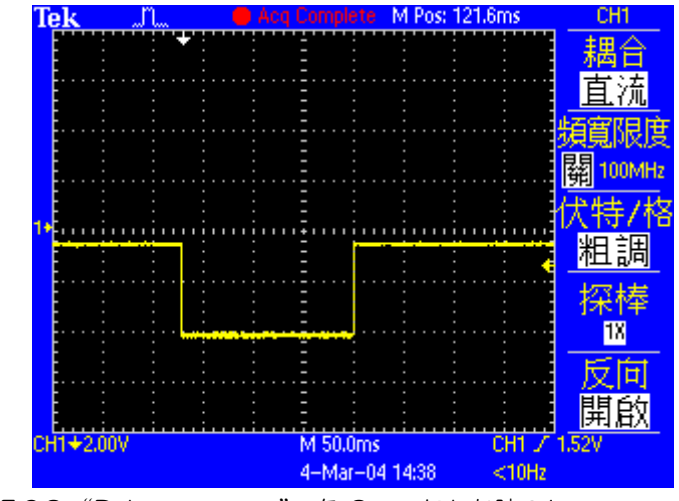

図 5.6.3 "Debounce time" を 3 ms にした時の In-position 信号

# 5.7 原点復帰構成

図 5.6.2に示すように、オ をクリックしてアプリケーションセンターのウィンドウを表示します。 最 初のタブは「Homing」の原点復帰設定ページです。

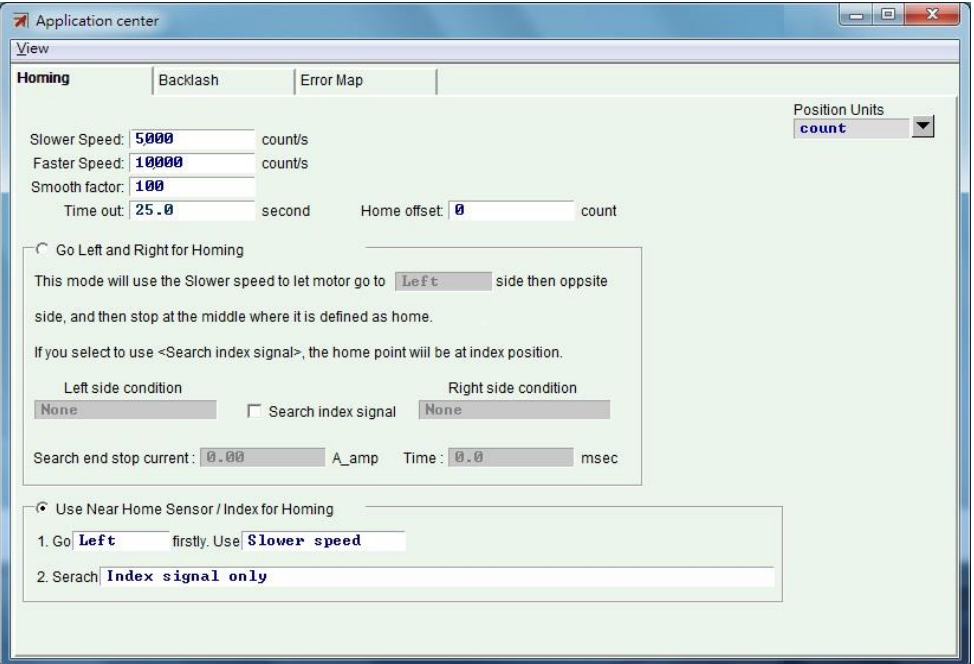

図 5.7.1 原点復帰設定ページ

次の表に示すように、原点復帰構成には 5 つの基本的なパラメーターがあります。

表 5.7.1

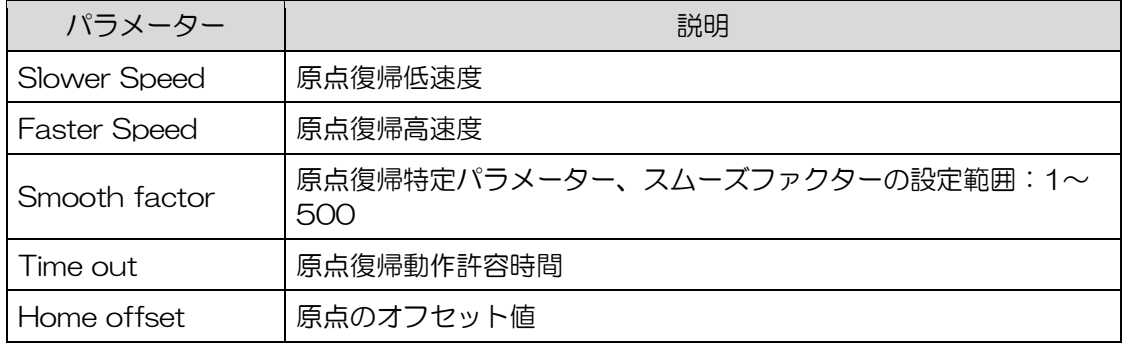

原点復帰手順には4つのモードがあります:

(1) 5.7.1を参照して、原点復帰のために左右に移動します。

(2) 5.7.2を参照して、原点復帰にニアホームセンサー/インデックスを使用します。

(3) 5.7.3を参照して、原点復帰にはマルチターンアブソリュートエンコーダーを使用します。

(4) 5.7.4を参照して、CiA402プロトコルで原点復帰方法を使用します。

インクリメンタルエンコーダー付きのモーターは、原点復帰モード(1)および(2)を使用します。 マ ルチターンアブソリュートエンコーダー付きモーターは、原点復帰モード(3)を使用します。 ただし、 CoEモデルの場合は、原点復帰モード(4)を使用します。 このモードは、Lightening0.185以降のソ フトウェアバージョンでのみサポートされます。

原点復帰モードを設定した後、パフォーマンスセンターの下部にある「Home」ボタンをクリックして、 原点復帰手順を開始します。 原点復帰の進行中は、パフォーマンスセンターの「Home」ステータスラ イトが緑色に点滅し続けます。 原点復帰が完了すると、「Home」ステータスライトが緑色( ) になり、原点復帰が成功したことを示します。 ただし、設定された 「Time out」 に達してホームポ ジションが見つからない場合、「Home」ステータスライトは赤 ( MHomed) になり、原点復帰が失敗し たことを示します。

原点オフセット

(1) インクリメンタルエンコーダー用原点復帰モード

HIWIN MIKROSYSTEM CORP. 5-55 この方法は、上記の原点復帰モード(1)および(2)にのみ適用できます。 「Home Offset」がゼロ 以外の値に設定されている場合、元の状態で見つかった原点位置が距離だけオフセットされます。 この新しい位置が座標原点として採用され、モーターはこの原点位置に移動します。 たとえば、左 右の条件が「None」でない場合、ドライバーは、 図 5.6.3に示すように、新しい原点位置として、 距離だけオフセットされた元の状態で見つかった原点位置である位置を取ります。「Home Offset」 が正の場合、調整された原点は、元の状態で見つかった原点位置の右側にあります。 一方、負の場 合、調整された原点は、元の状態で見つかった原点位置の左側にあります。

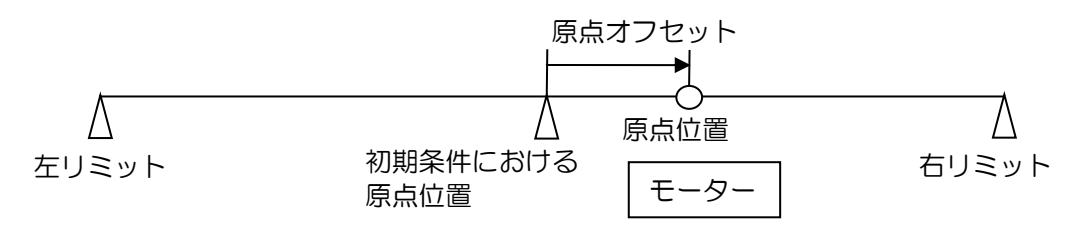

図 5.7.2

(2) アブソリュートエンコーダー用原点復帰モード

MD07UJ01-2208 ドライバー構成

> この方法は、上記の原点復帰モード(3)にのみ適用できます。 「Home Offset」 がゼロ以 外の値に設定されている場合、図 5.7.1に示すように、ドライバーは現在の位置を 「Home Offset」 の値に設定し、モーターは移動しません。 「Home Offset」 が正の場合、調整さ れた原点は現在のモーター位置の左側にあります。 一方、負の場合、調整された原点は現在 のモーター位置の右側にあります。

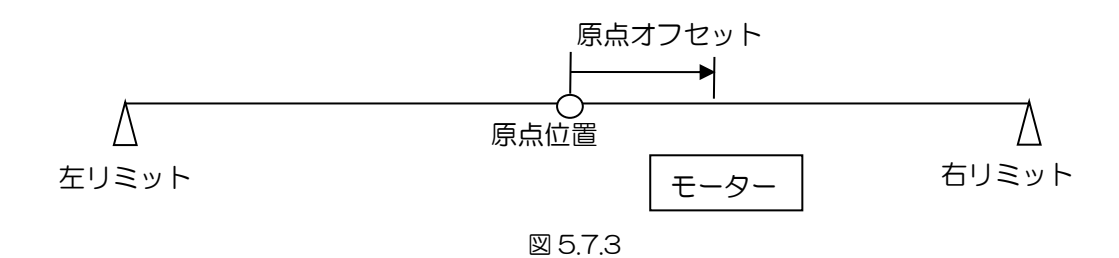

(3) CiA 402 原点復帰モード

この方法は、上記の原点復帰モード(4)にのみ適用できます。 「Home Offset」がゼロ以外 の値に設定されている場合、ドライバーは、図 5.7.3に示すように、元の状態で見つかった 原点位置を 「Home Offset」 の値に設定します。 「Home Offset」 が正の場合、調整さ れた原点は、元の状態で見つかった原点位置の左側にあります。 一方、負の場合、調整され た原点は、元の状態で見つかった原点位置の右側にあります。

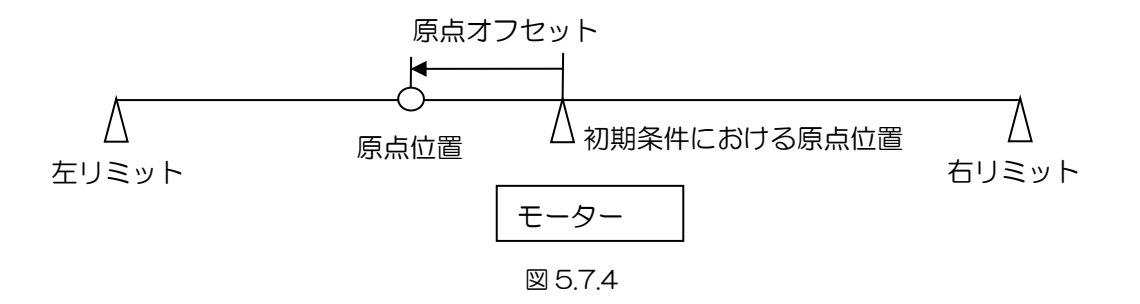

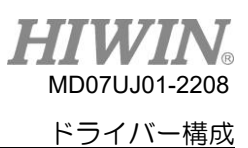

### 5.7.1 原点復帰用左右方向移動

この機能は、D2ドライバーに組み込まれた多機能原点復帰モードの一種です。 左右の状態を検索する ことで、原点位置を特定できます。 主な方法は、2つの境界の中点を原点位置として見つけることで す。 左右の条件で左右のリミットスイッチを選択できます。 エンドストップにすることもできます。 モーターがメカニカルストップに接触したときに発生する電流は、左右の状態を検索するために使用さ れます。 ストロークの単一のインデックスで原点位置を検索する必要がある場合は、 「Search index signal」 オプションをクリックして、この要件を達成します。

#### ◼ 原点復帰手順

設定された初期移動方向(パラメーター①)に基づいて、モーターはより遅い原点復帰速度で移動 します。 「Left」 を例にとると、モーターは最初に左方向に移動して左側の状態を検索し、次に 右方向に移動して右側の状態を検索します。 最後に、モーターは両側の中央で停止し、この位置を ホーム位置にします。 「Search index signal」 オプションがチェックされている場合、進行中の 見つかったインデックスが原点位置として採用されます。 左側と右側の検索条件は、設定(パラメ ーター②と③)に応じて決定されます。

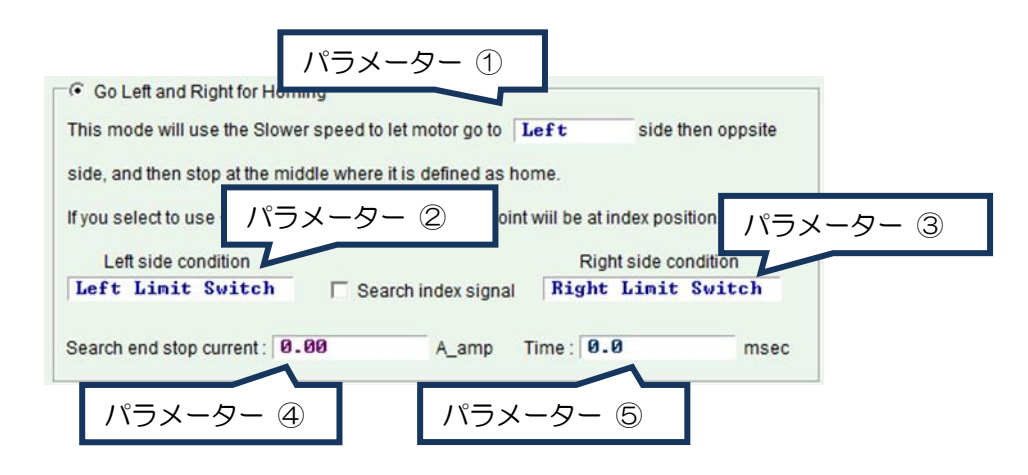

図5.7.1.1

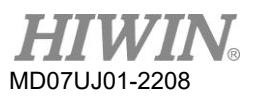

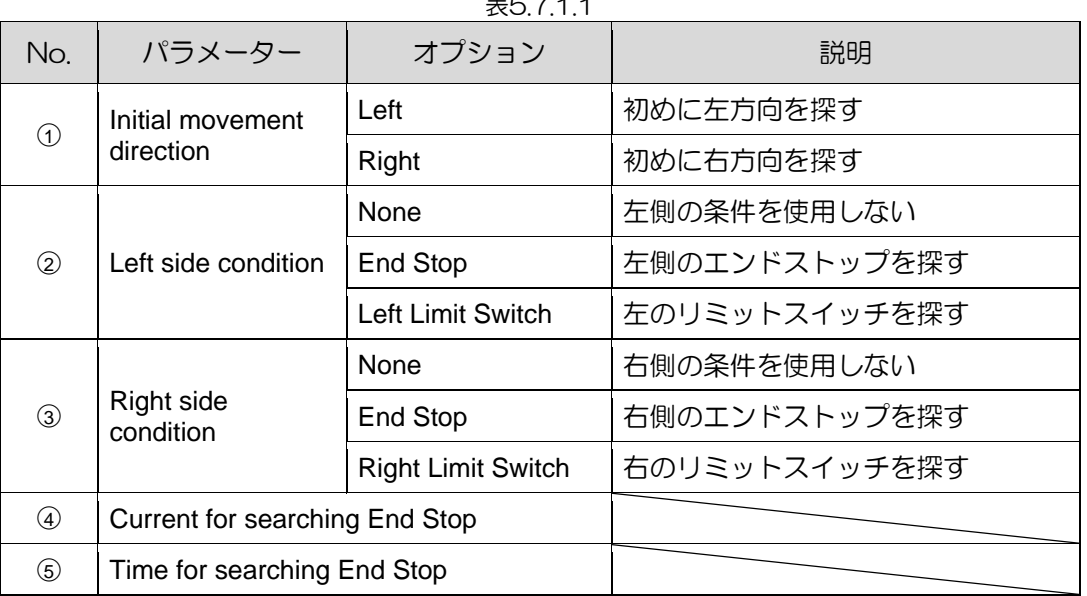

表5.7.1.1

左側または右側の状態について、次のいずれかの項目を選択します。

- (1) None: 探さない;
- (2) End Stop: エンドストップを探す;
- (3) Limit Switch: リミットスイッチを探す;

エンドストップの検索は、パラメーター④および⑤を使用して実行する必要があります。 パラメー ター④はエンドストップを検索するための力を設定するために使用され、パラメーター⑤はこの力 の持続時間を設定するために使用されます。 この時間が短すぎると、ドライバーが検出される前に エンドストップの検索を誤って判断する可能性があります。 この時間が長すぎると、エンドストッ プにかかる力が大きくなるか、 「Soft-thermal threshold reached」 というエラーが発生しま す。 エンドストップを検索するための電流は、次の手順で設定できます。

- ステップ 1: 図 5.7.4に示すように、 「Scope」 ウィンドウを開いて、 「Actual Current」 で 実際の電流値を確認するように設定します。
- ステップ 2: Slower Speed」 設定を使用してストローク全体を移動します。
- ステップ 3: 「Actual Current」 の変化を観察し、最大値を記録します。 図 5.7.4に示すように、 「Actual Current」の最大値は約0.2 Aです。したがって、「Search end stop current」 は0.2 Aを少し超える値に設定できます。たとえば、0.23Aに設定できま す。

エンドストップの検索時に発生する 「position error too large」と いうエラーを回避するには、エ ンドストップを検索するための遅い速度と時間が次の条件を満たす必要があります。:

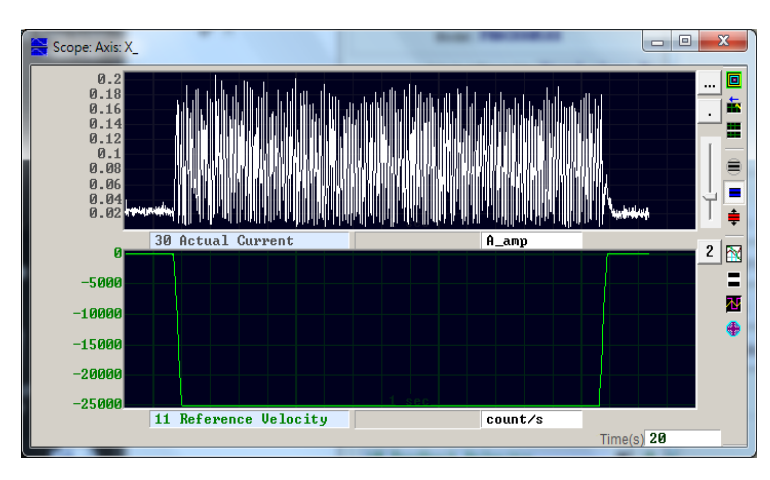

"Slower Speed" x "Time" < "maximum pos error".

図 5.7.1.2

- ➢ 例外:
	- (1) 「Left side condition」 を 「None」(左側の条件を使用しない)、 「Right side condition」 を 「End Stop」 または 「Right Limit Switch」 に設定し、初期移動方 向を考慮してください。 (パラメーター①)は図 5.7.1.1のように 「Left」 に設定され ています。 原点復帰が実行されると、原点復帰手順は失敗と判断され、「Homed」 の状 態灯が赤になります。 およびその逆。 (この場合、それは不合理な設定です。したがっ て、原点復帰は失敗します。)

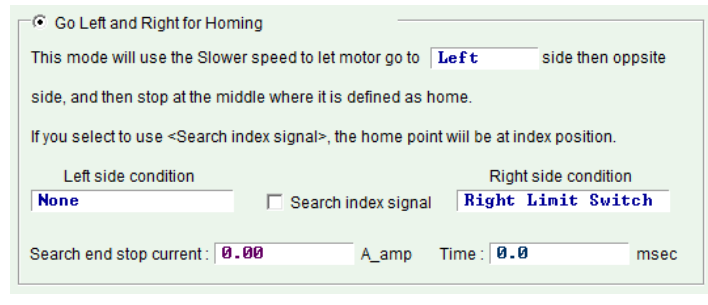

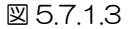

(2) 「Search Index Signal」 オプションがチェックされていて、ストロークに複数のイン デックスがある場合、ドライバーは 「End Stop」 または 「Right Limit Switch」 に最も近いインデックスを原点位置として使用します。

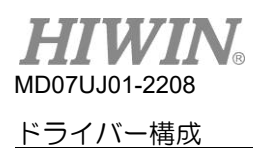

➢ 原点復帰例:

図 5.7.1.4の設定によれば、原点復帰手順を開始すると、モーターはより遅い原点復帰速度で 負の方向に移動し、左リミットスイッチを探します。 それが見つかった後、モーターは正の方 向に遅い原点復帰速度で最初のインデックス信号を検索します。 動作手順を図 5.7.1.5に示 します。

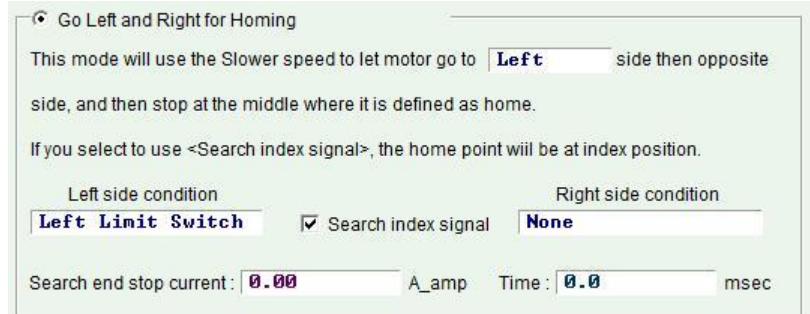

図 5.7.1.4

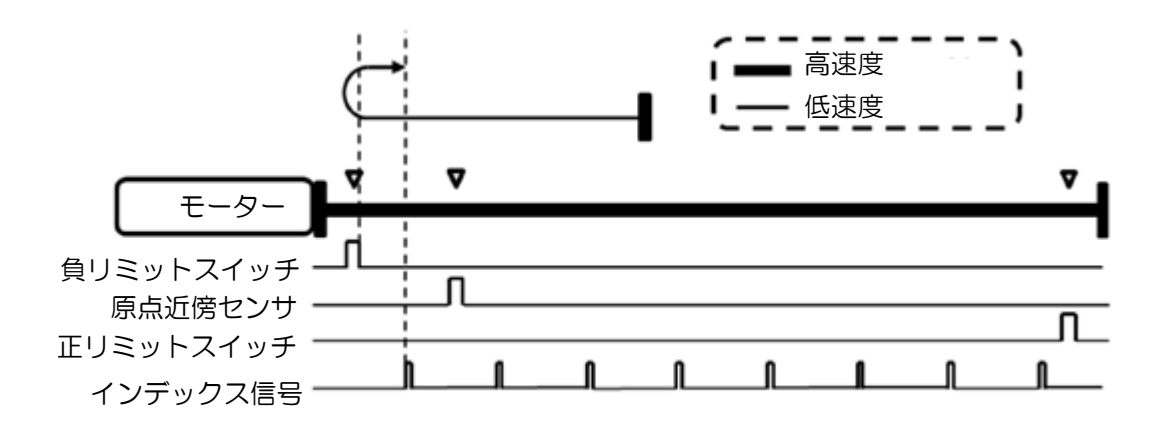

図 5.7.1.5

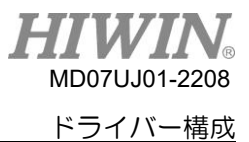

5.7.2 原点復帰用近傍センサ/原点センサを使用する

もう1つの原点復帰モードは、「Near Home Sensor」 またはエンコーダーインデックス信号を検索し て原点位置を特定することです。 「Near Home Sensor」 はI/Oセンターのデジタル入力に設定され ており、外部スイッチを介してトリガーされます。 「NearHomeSensor」が見つかったら、エンコー ダーのインデックス信号を左または右方向に検索して原点位置を探し、精度を高めることができます。

原点復帰手順

初期移動方向(パラメーター⑥)と初期移動速度(パラメーター⑦)の設定を使用します

「Near Home Sensor」 またはインデックス信号を検索します。

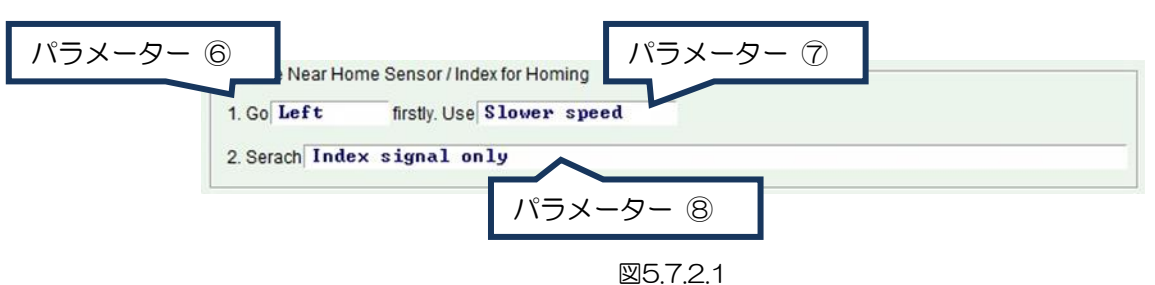

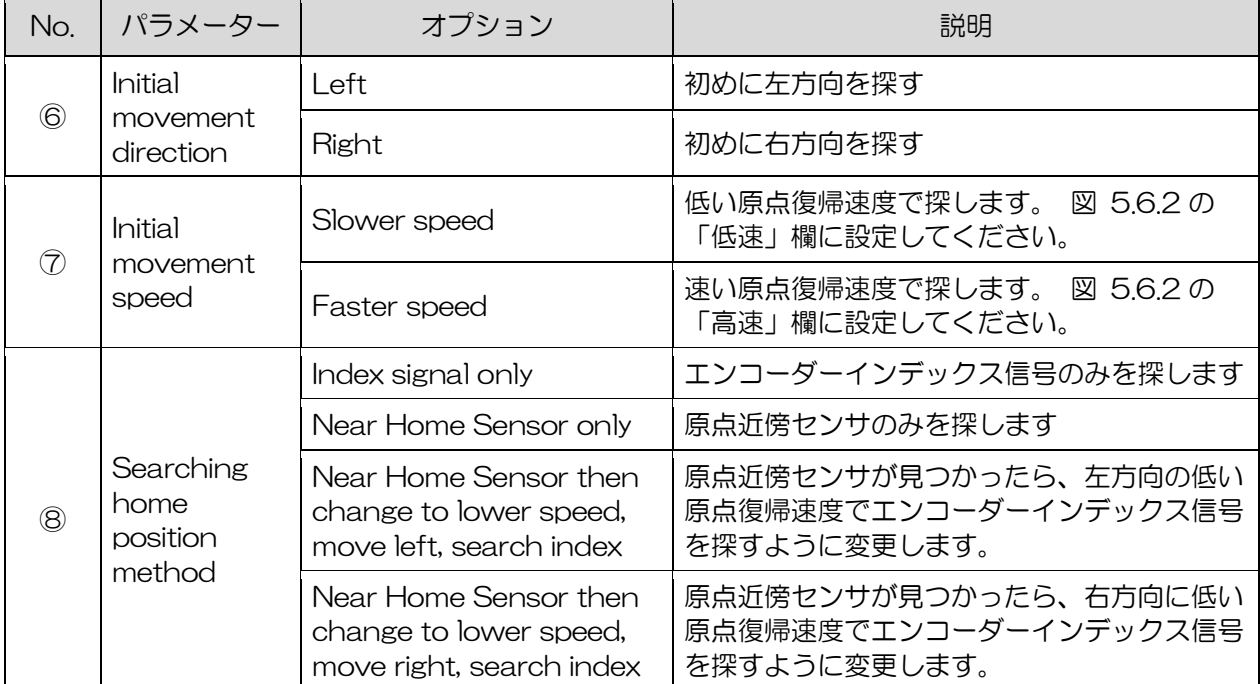

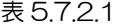

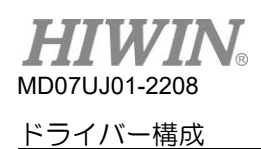

「Near Home Sensor」 を原点復帰に使用すると、光電スイッチまたは機械式スイッチをドライ バーのデジタル入力に接続できます。 I2を例にとると、図 5.7.1.5に示すように、I2をI/O center の 「Near Home Sensor」 に設定します。

| 昜<br>I/O center |                                                             |                                                                                                    |   |              | 18 = E<br>x                                    |
|-----------------|-------------------------------------------------------------|----------------------------------------------------------------------------------------------------|---|--------------|------------------------------------------------|
| <b>Inputs</b>   | Outputs                                                     |                                                                                                    |   |              |                                                |
|                 | 11<br>12<br>13<br> 4<br>15<br> 16 <br>17<br> 8<br> 9<br>110 | Not Configured<br><b>Abort Motion</b><br>Mot Configured<br>Axis Enable<br>Left $\left(\frac{-}{2}\right)$ Limit Switch<br>Right (+) Limit Switch<br>Motor Over Temperature<br>Home OK, start err. map<br>$\sim$ $\sim$ $\sim$<br><b>Near Home Sensor</b><br><b>Glear Sprop</b><br>Invert U Command<br>Switch to secondary CG<br>Switch to secondary upg<br>Zero Speed Clamp<br>Inhibit Pulse Command<br>Switch HI/LO Pulse Input<br><b>Clear Position Error</b><br>Switch to secondary mode | M | <b>State</b> | Invert<br>г<br>г<br>г<br>г<br>г<br>г<br>г<br>г |
|                 |                                                             | <b>Start Homing</b><br>Electronic Gear Select (DIU1)<br>Electronic Gear Select (DIU2)                                                                                                    |   |              |                                                |

図 5.7.2.2

➢ 原点復帰例:

図 5.7.2.1の設定によると、原点復帰手順を開始すると、モーターはより速い原点復帰速度で 負の方向に移動し、 「Near Home Sensor」 を検索します。 それが見つかった後、モータ ーは負の方向に遅い原点復帰速度で最初のインデックス信号を検索します。 動作手順を図 5.7.2.2に示します。

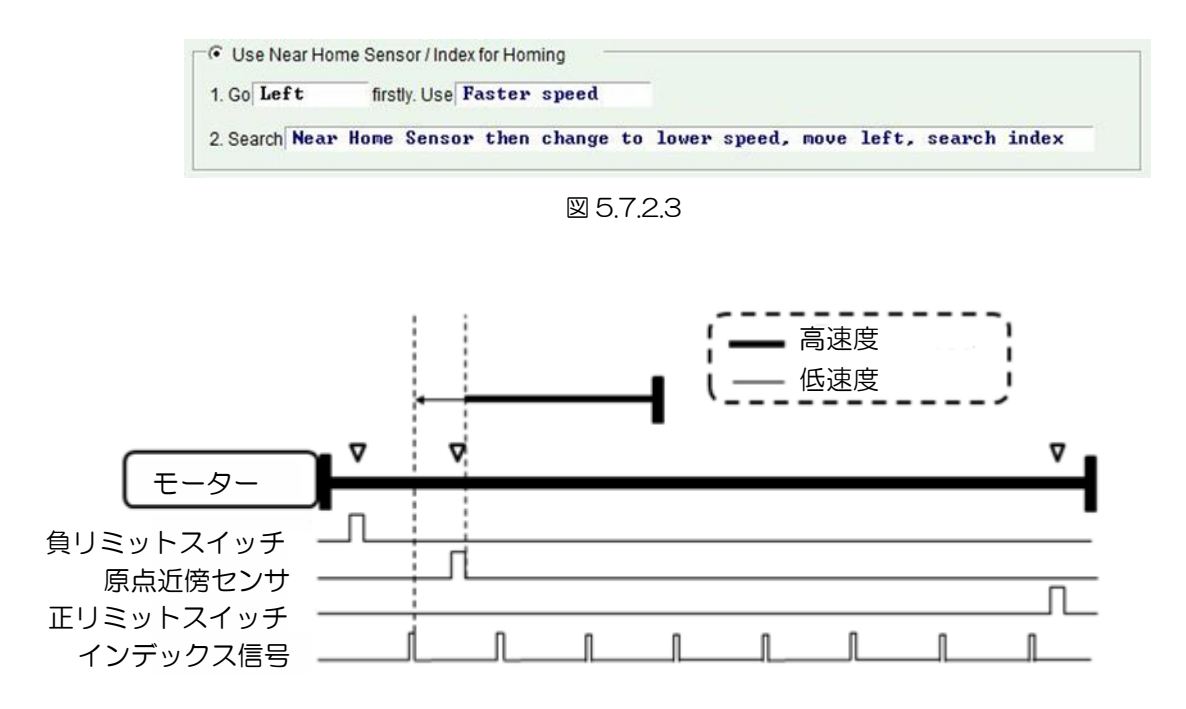

D2 ドライバーユーザーマニュアル

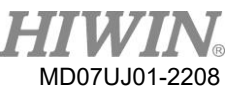

## 5.7.3 マルチターンアブソリュートエンコーダーを使用した原点復帰

マルチターンアブソリュートエンコーダーの特性により、ドライバーはいつでもモーターの絶対位置を 取得できます。 したがって、この原点復帰モードでは、モーターを動かさなくても原点位置を知ること ができます。

#### ■ 原点復帰手順:

現在のモーター位置をホーム位置とします。

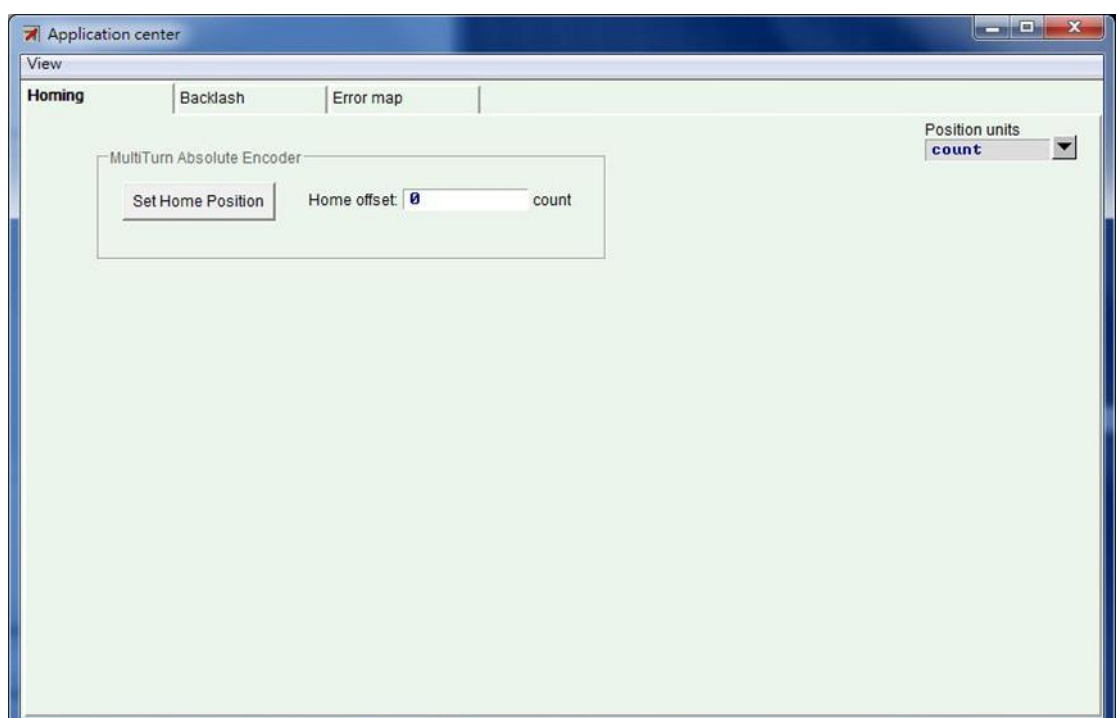

図 5.7.3.1

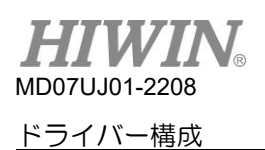

# 5.7.4 CiA 402 プロトコルを使用した原点復帰方法

CoEモデルの場合、Lightening0.185以降のソフトウェアバージョンはこの原点復帰モードをサポート します。 構成ページを図 5.7.2.4に示します。ここで、緑色の線は原点復帰速度が速いことを表し、オ レンジ色の線は原点復帰速度が遅いことを表します。 このモードでの原点復帰方法は、表 5.7.4.1に要 約されています。

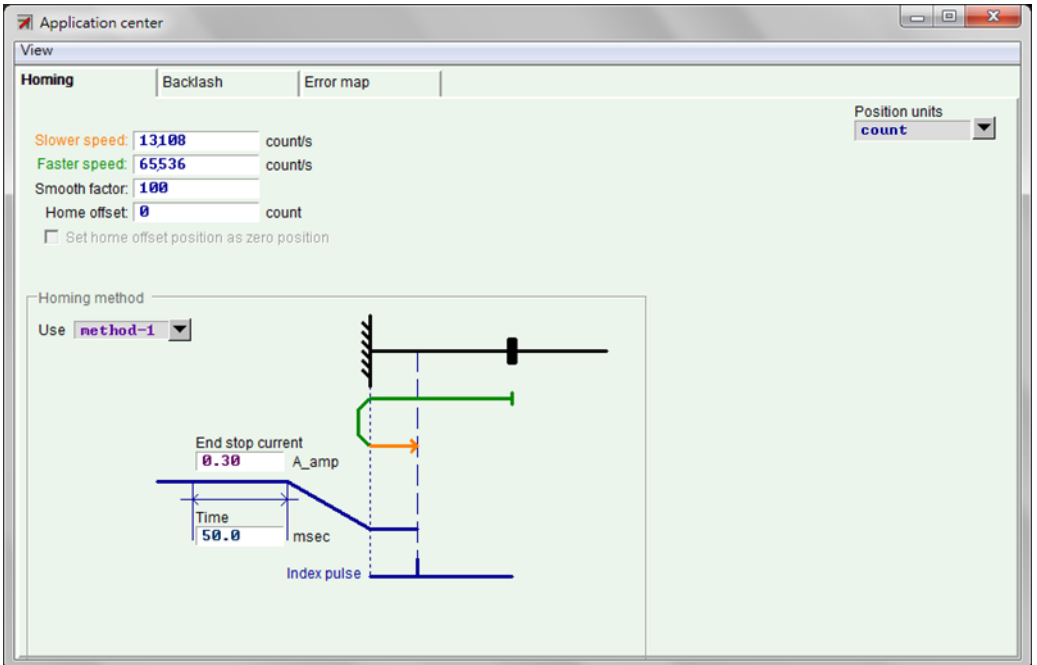

図 5.7.4.1

|  | 表 5. | 7.4. | 1 |  |
|--|------|------|---|--|
|--|------|------|---|--|

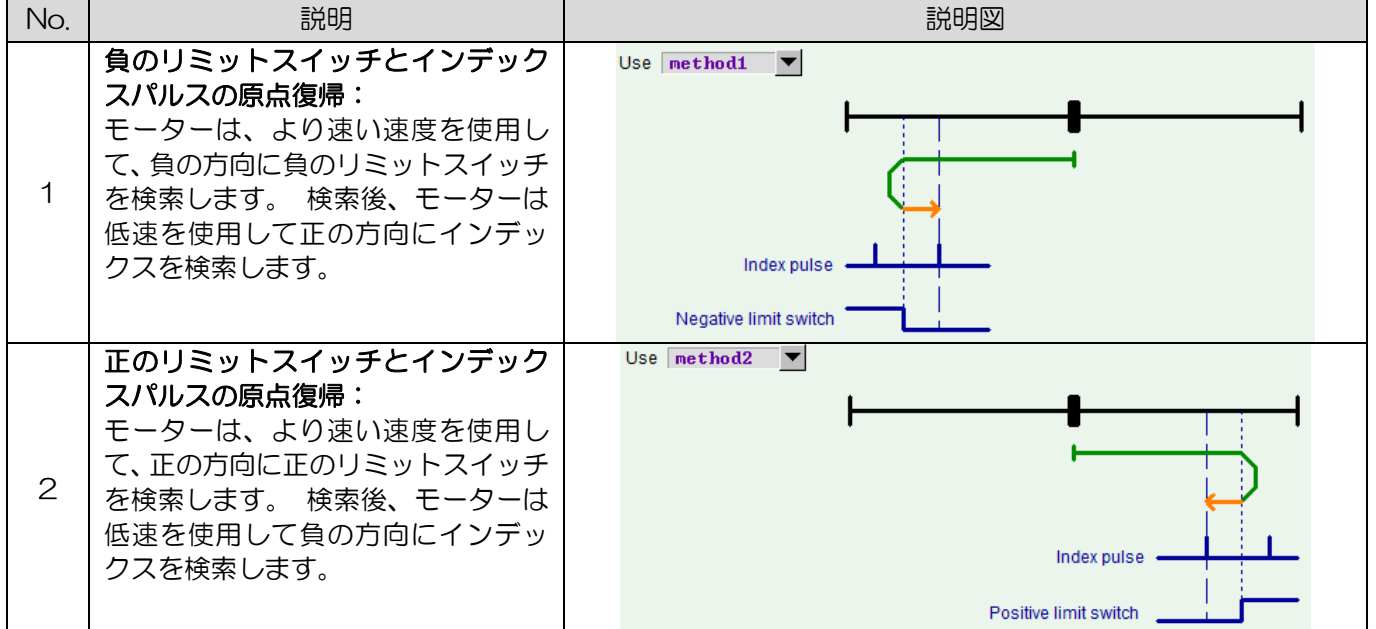

D2 ドライバーユーザーマニュアル

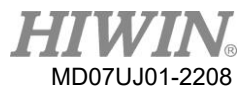

ドライバー構成

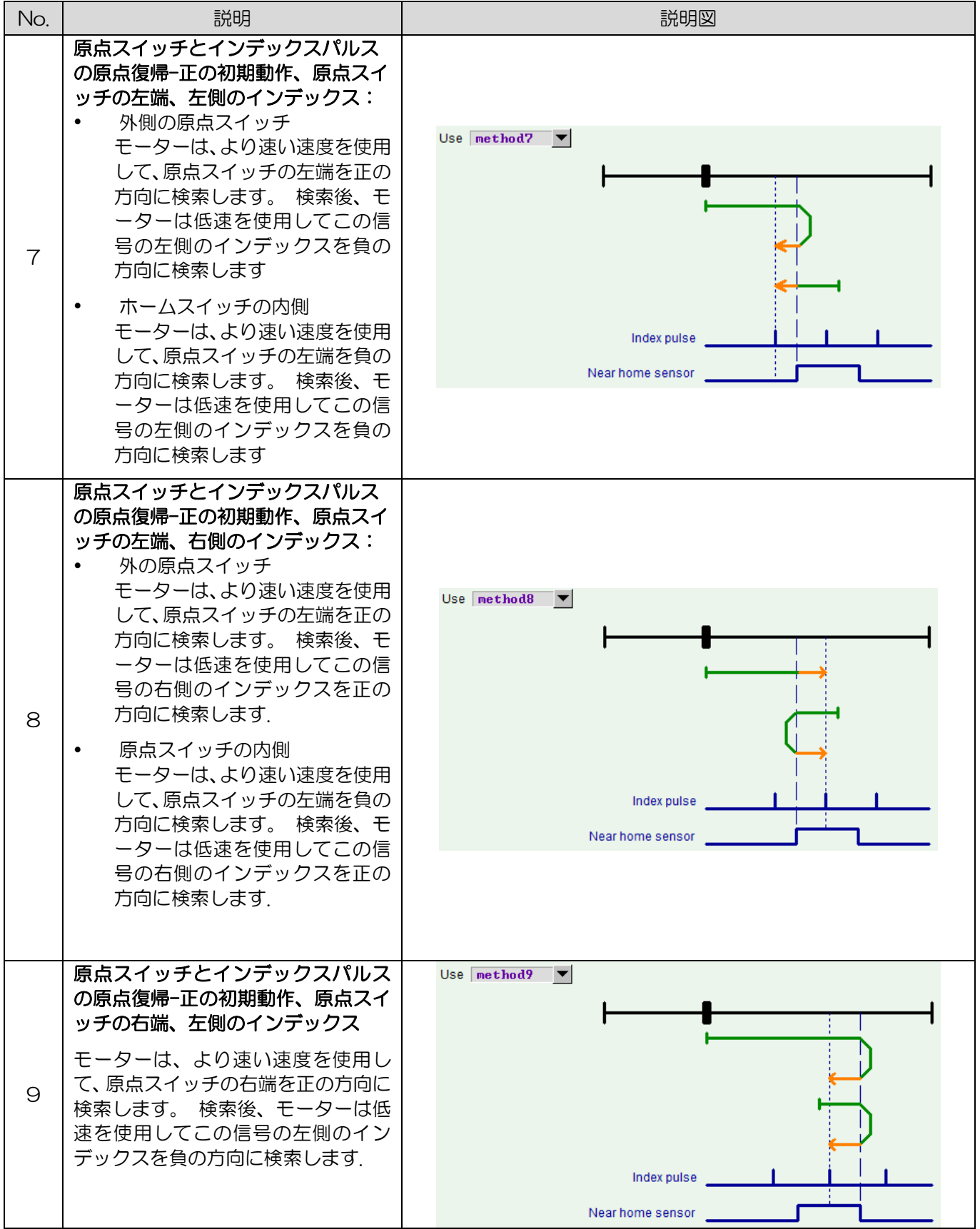

**MD07UJ01-2208** 

#### ドライバー構成

D2 ドライバーユーザーマニュアル

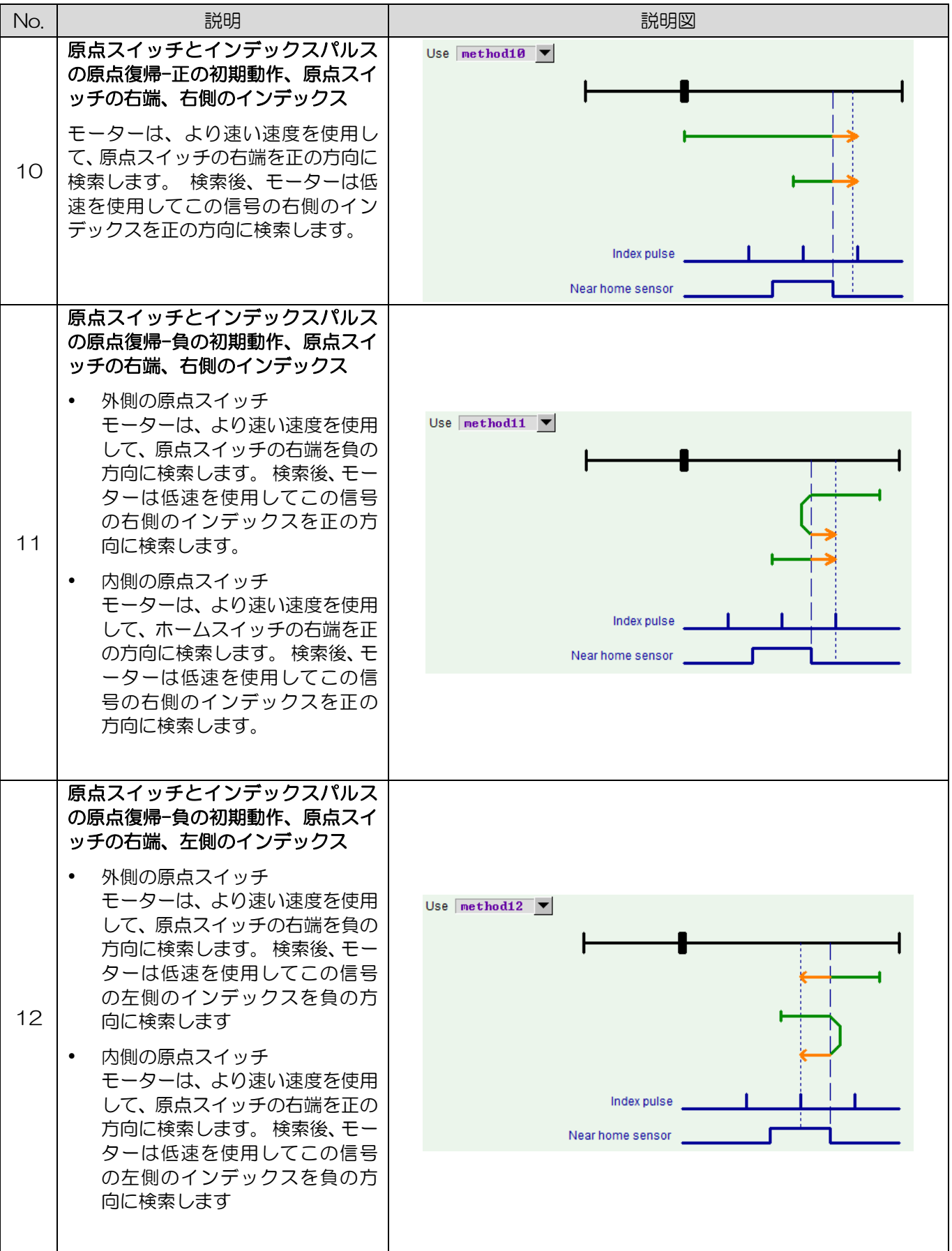

D2 ドライバーユーザーマニュアル

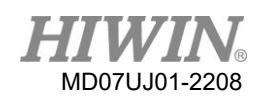

ドライバー構成

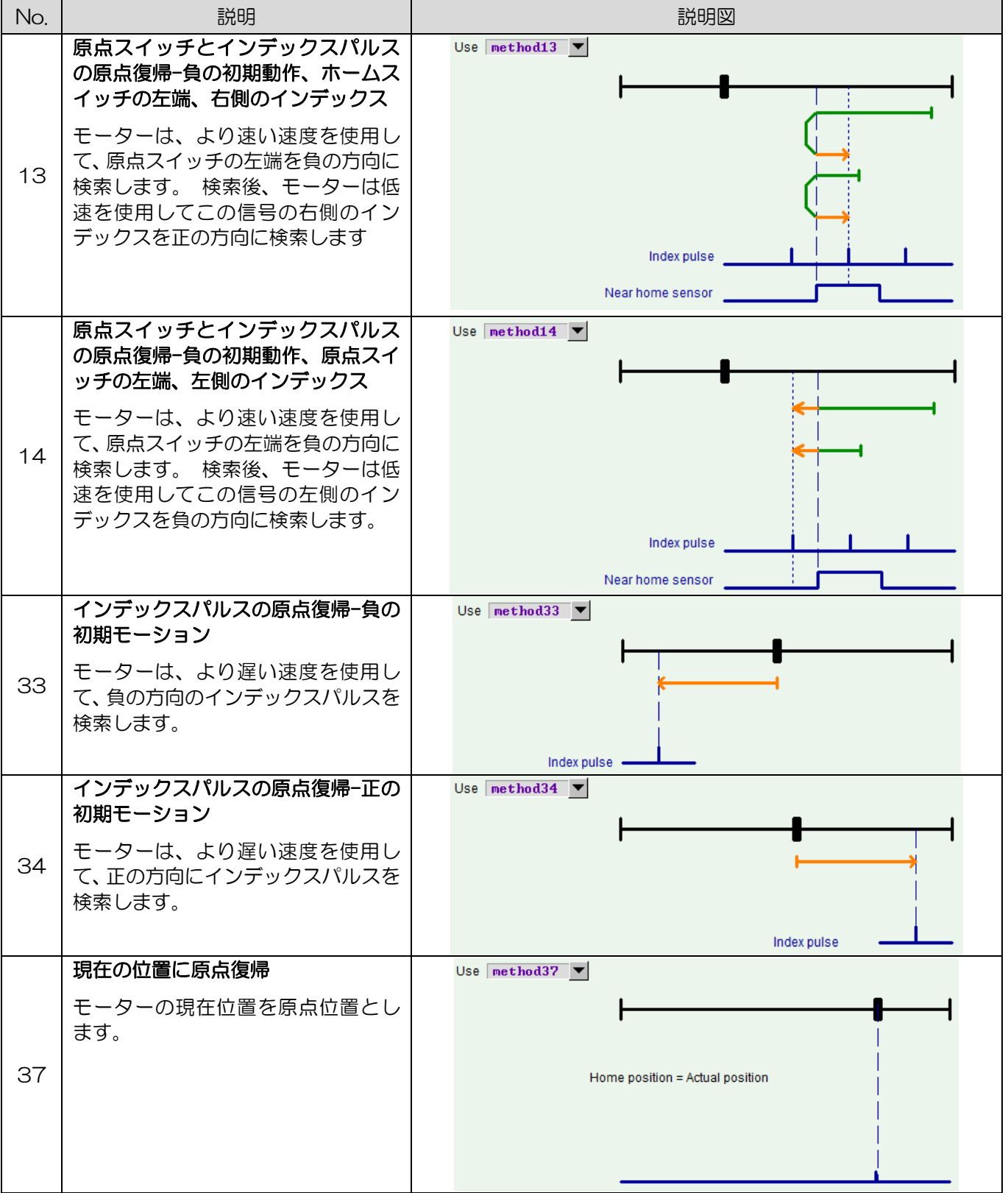

**MD07UJ01-2208** 

#### ドライバー構成

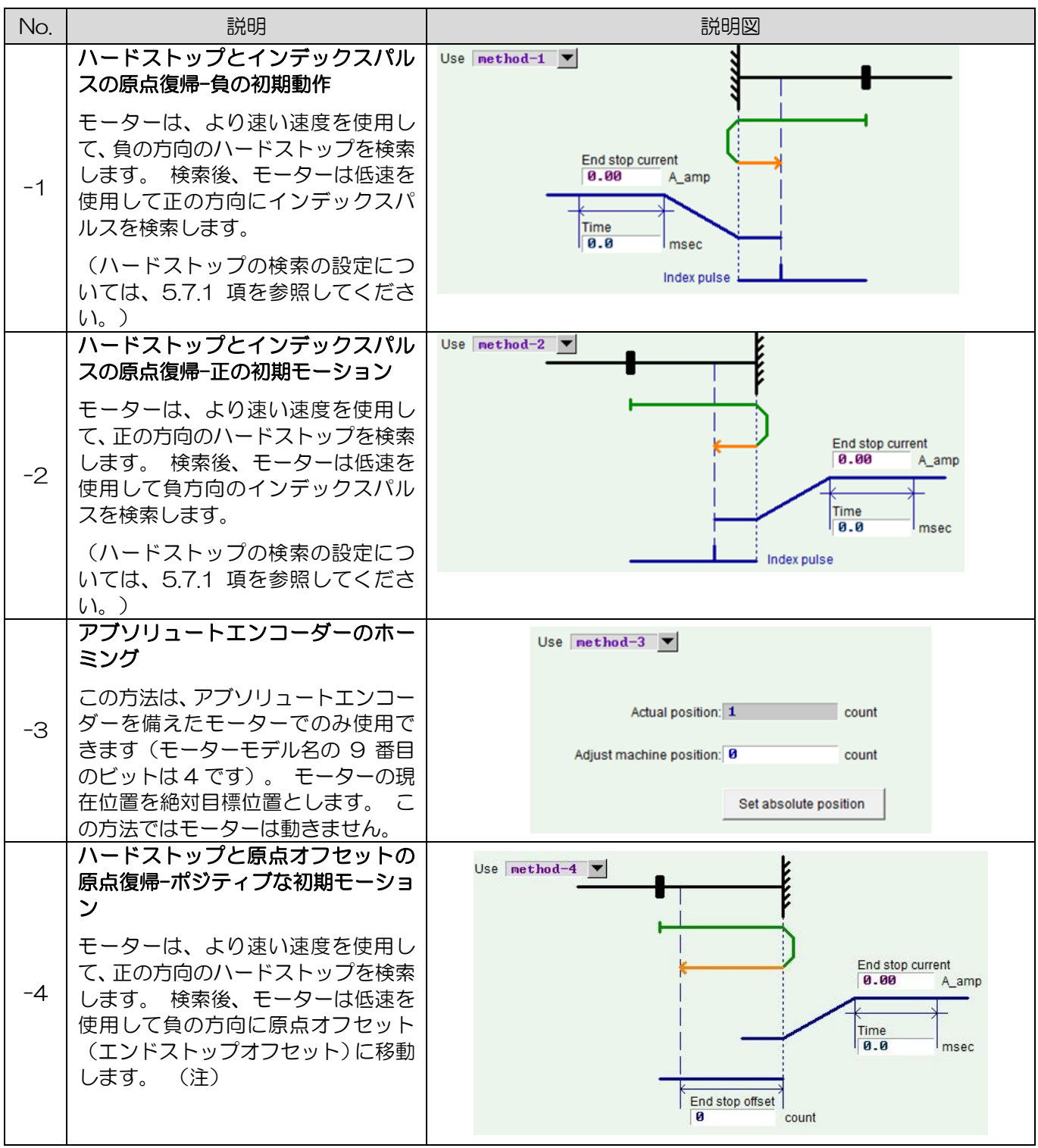

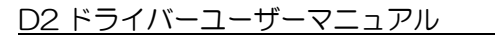

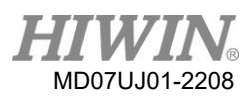

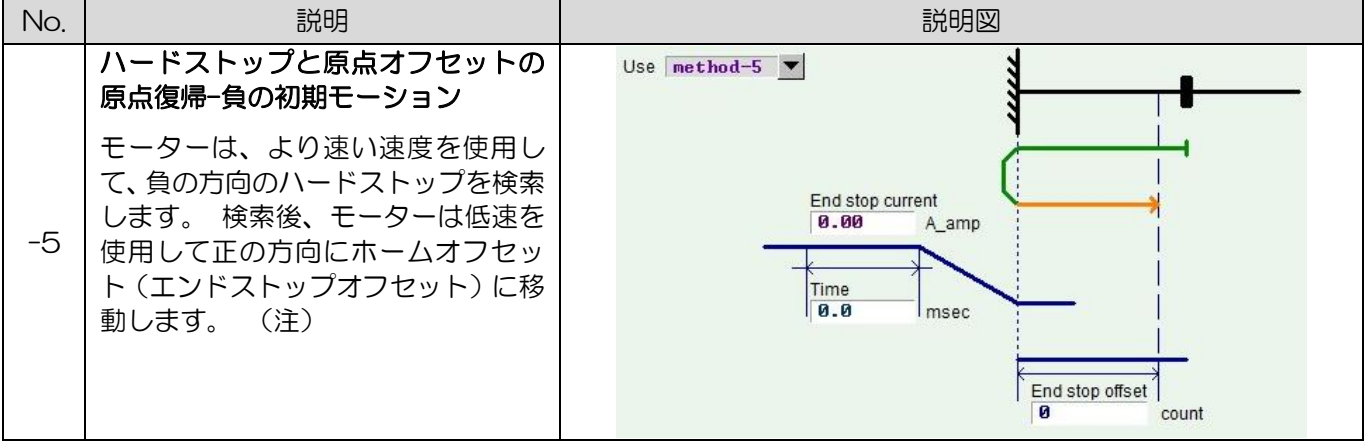

注:

原点復帰方法-4 および-5 は、 「Set home offset as zero position」 機能をサポートしていません。 つま り、このオプションがオンかオフかにかかわらず、原点復帰手順が完了した後、モーターは 「Home Offset」 の位置で停止し、この位置をゼロに設定します。

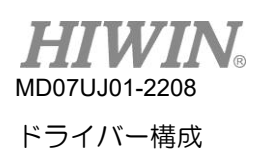

5.8 パラメーターを Flash に保存し、工場出荷時の初期値に復元する

5.8.1 パラメーターを Flash に保存

HMIメインウィンドウで ■ 「Save parameters from amplifier RAM to Flash」をクリックして、 現在のパラメーターをメモリに保存します。 ドライバーの電源を切ってもパラメーターが消えることは ありません。 ただし、以下の2点にご注意ください。

- (1) 保存中、エミュレートされたエンコーダー出力は一時的に無効になります。 そのため、上位コン トローラーをエミュレートしたエンコーダー出力に接続すると、受信した位置情報が失われる場合 があります。 これに注意してください。
- (2) 「Error map」 の補正値は本機能では保存されません。 「Error map」 ウィンドウで 「Save」 手順を実行して、補正値を保存します。

## 5.8.2 工場出荷時の初期値に回復

図 5.7.3.1に示すように、HMIメインウィンドウの[Tools]メニューで[Set parameters to factory default]を選択して、ドライバーのパラメーターを工場出荷時の設定に復元します。次に、図 5.7.4.1 (Lightening 0.180〜0.185Aのバージョンの場合)のウィンドウが表示され、ユーザーがドライバー を工場出荷時のデフォルトに設定するかどうかを尋ねられます。エラー安定を同時にクリアする必要が ある場合は、 「Clear error table in flash then reset drive」 オプションをチェックし、 「Yes」 ボタンをクリックしてこの機能を自動的に実行します。 「Clear error table in flash then reset drive」 オプションをチェックすると、プログラムは 「Notice」 ウィンドウを表示して、デフォルト 設定をドライバーに保存し、 「Error map」 をクリアする前にドライバーをリセットすることをユー ザーに通知します。 図 5.8.2.1に示すように。 「Yes(Y)」 ボタンをクリックすると、プログラム は「Set parameters to factory default」のウィンドウで選択した機能を実行します。ただし、「No (N)」 ボタンをクリックすると、 「Set parameters to factory default」 のウィンドウに戻り、 実行に必要な機能を再選択できるようになります。パラメーターが工場出荷時の設定に復元された後、 ドライバーは自動的にリセット機能を実行します。

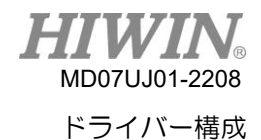

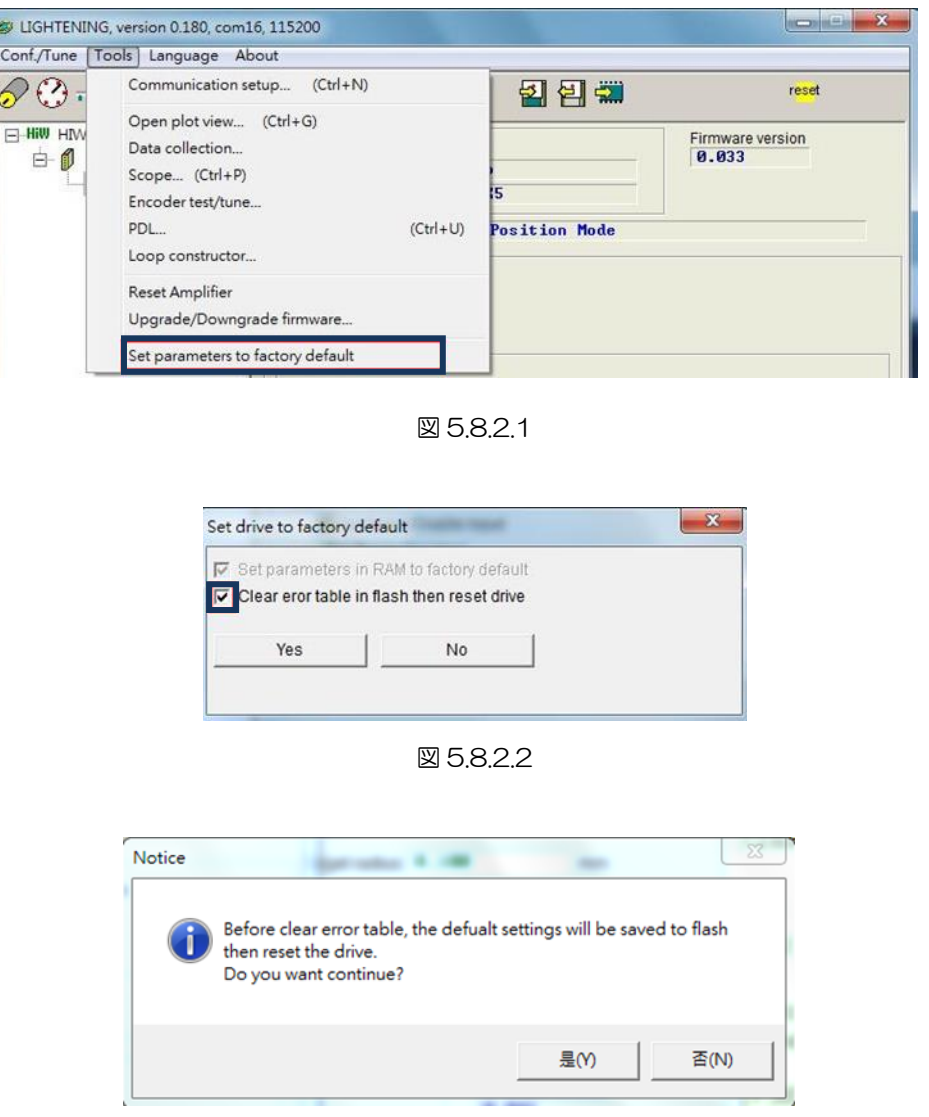

図 5.8.2.3

Lightening 0.186以降のバージョンの場合、HMIメインウィンドウの [Tools] メニューで [Set amplifier to factory default] を選択します。次に、図 5.8.2.2のウィンドウが表示され、ユーザーが アンプを工場出荷時のデフォルトに設定するかどうかを尋ねられます。 Lighteningは、ドライバーパラ メーターを工場出荷時の設定に戻すだけでなく、メインウィンドウ以外の他のウィンドウも閉じます。 エラー安定を同時にクリアする必要がある場合は、 「Clear error table in flash and reset drive」 オ プションをチェックしてください。「user.pdl」の内容を同時にクリアする必要がある場合は、「Clear user PDL」 のオプションをチェックしてください。 「Clear user PDL」 オプションをチェックする と、図 5.8.2.4に示すように、プログラムは 「Notice」 ウィンドウを表示して、 「user .pdl」 がク リアされることをユーザーに通知します。「Yes(Y)」 ボタンをクリックすると、プログラムは 「Set amplifier to factory default」 のウィンドウで選択した機能を実行します。ただし、 「No(N)」 ボ タンをクリックすると、 「Set amplifier to factory default」 のウィンドウに戻り、ユーザーが実行

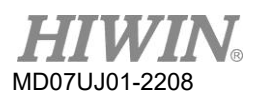

に必要な機能を再選択できるようになります。パラメーターが工場出荷時の設定に復元された後、ドラ

イバーは自動的に 「Reset」 機能を実行します。

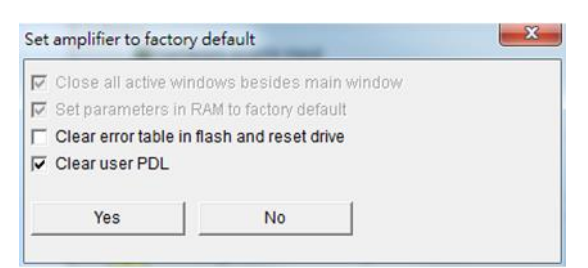

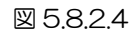

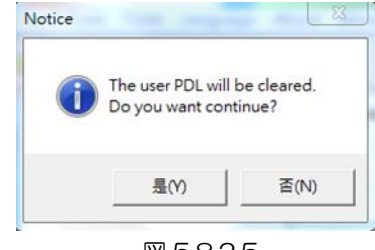

図 5.8.2.5

D2 ドライバーユーザーマニュアル

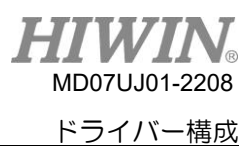

5.9 HMI によるパラメーター設定例

5.9.1 位置モード

位置モードでは、ドライバーはパルスコマンドを受信すると、対応する距離を移動します。3.1.1を参 照してください。

位置モード構成には、モード選択、パルス形式選択、電子ギヤ比設定、およびスムーズファクター設定 が含まれます。 すべてのパラメーターを設定したら、5.8.1項を参照してパラメーターをフラッシュに 保存します。

(1) モード選択

次の手順を使用して、HMIを介して位置モードを選択します。

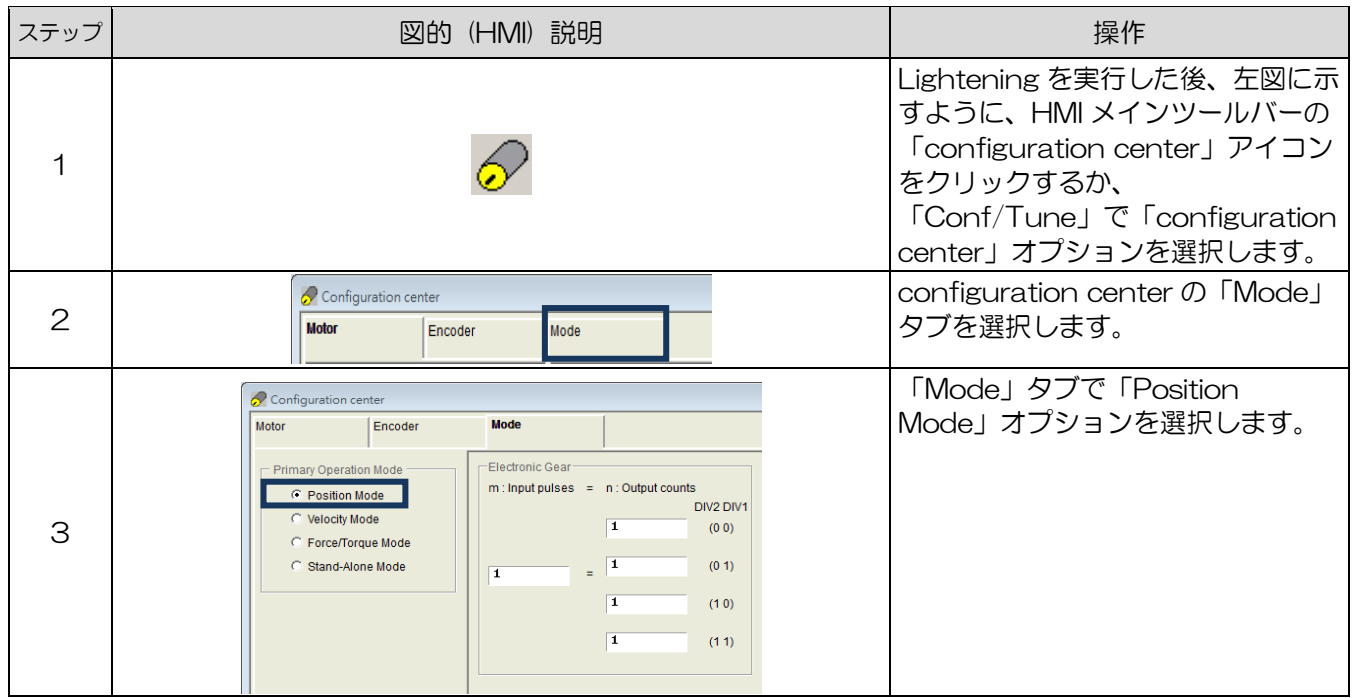

(2) パルスフォーマット選択

D2ドライバーは、3.1.1を参照して、3種類のコマンド形式をサポートします。 次の手順を使用 して、HMIを介してパルス形式を選択します。

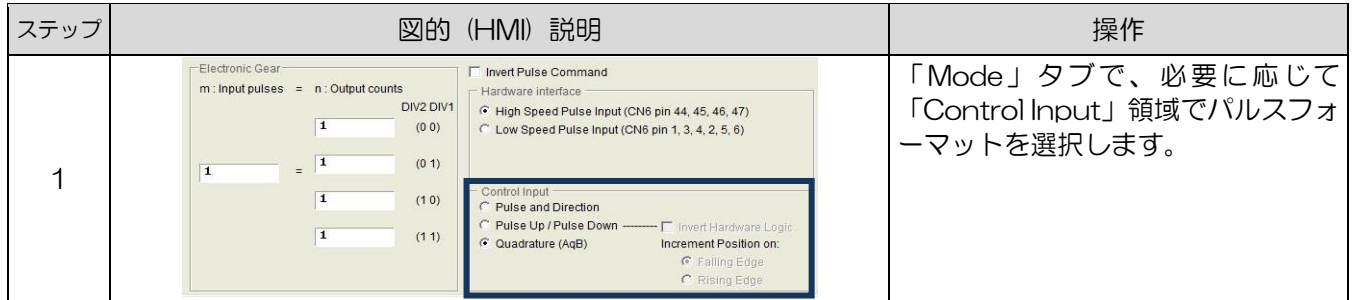

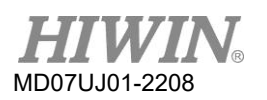

 $\overline{\phantom{a}}$ 

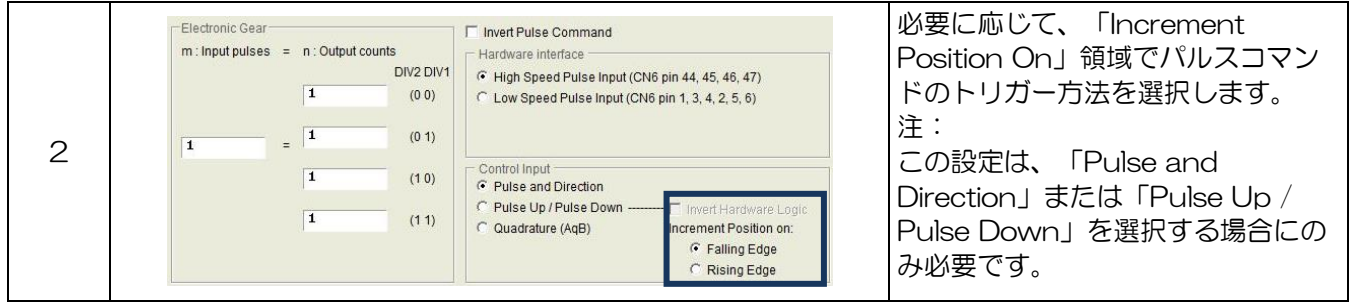

(3) 電子ギヤ比設定

 $\overline{a}$ 

D2ドライバーは、5.5.1を参照して、4セットの電子ギヤ比を提供します。 次の手順を使用し て、HMIを介して電子ギヤ比を設定します。

<u> 1989 - Johann Barnett, fransk kongre</u>

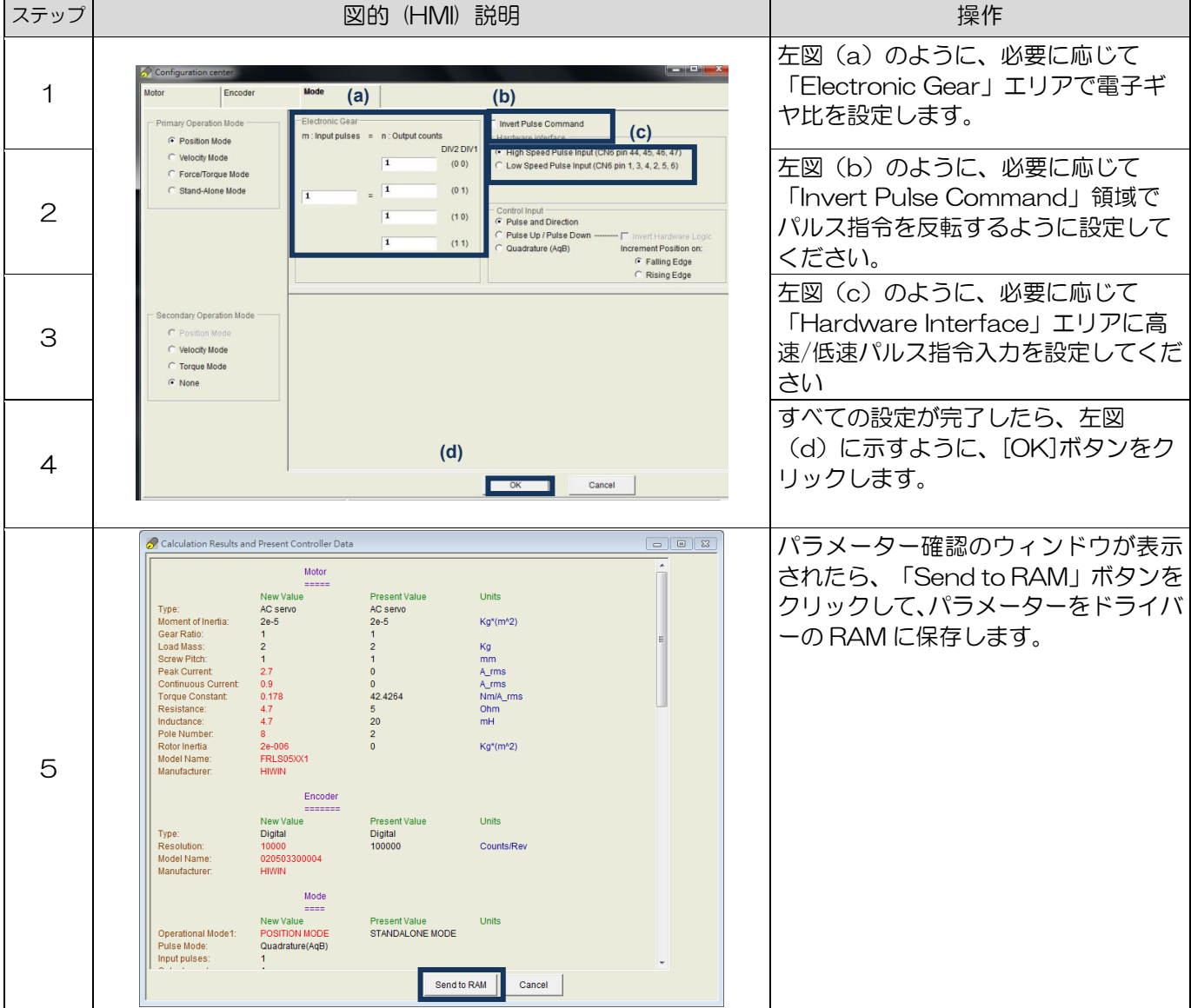

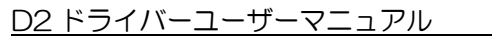

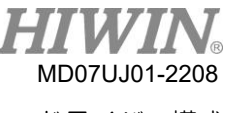

## (4) スムーズファクター設定

D2ドライバーは、3.4を参照して、「Smooth factor」の機能を提供します。 次の手順を使用し て、HMIを介してスムーズファクターを設定します。

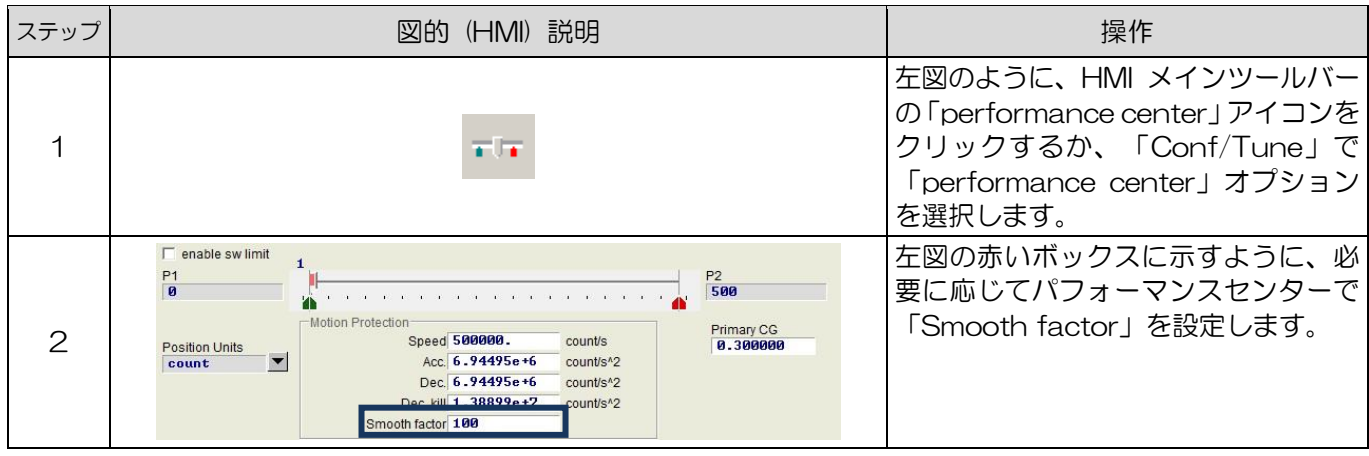

5.9.2 速度モード

D2ドライバーは、3.1.2を参照して、電圧コマンドとPWMコマンドを速度コマンドに転送できます。 速度モードの構成には、モードの選択と入力コマンドの形式の設定が含まれます。 すべてのパラメー ターを設定したら、5.8.1項を参照してパラメーターをフラッシュに保存します。

(1) モード選択

次の手順を使用して、HMIを介して速度モードを選択します。

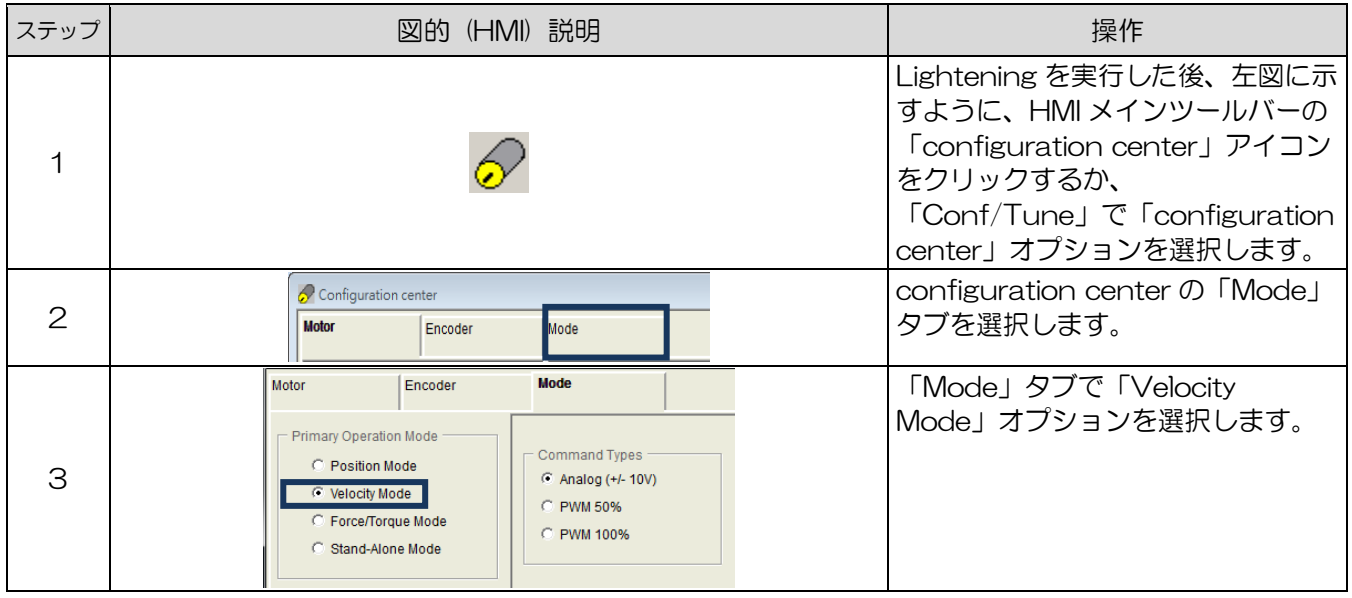

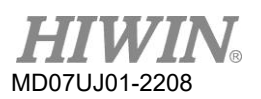

## (2) 入力コマンドフォーマット設定

次の手順を使用して、HMIを介して入力コマンド形式を設定します。

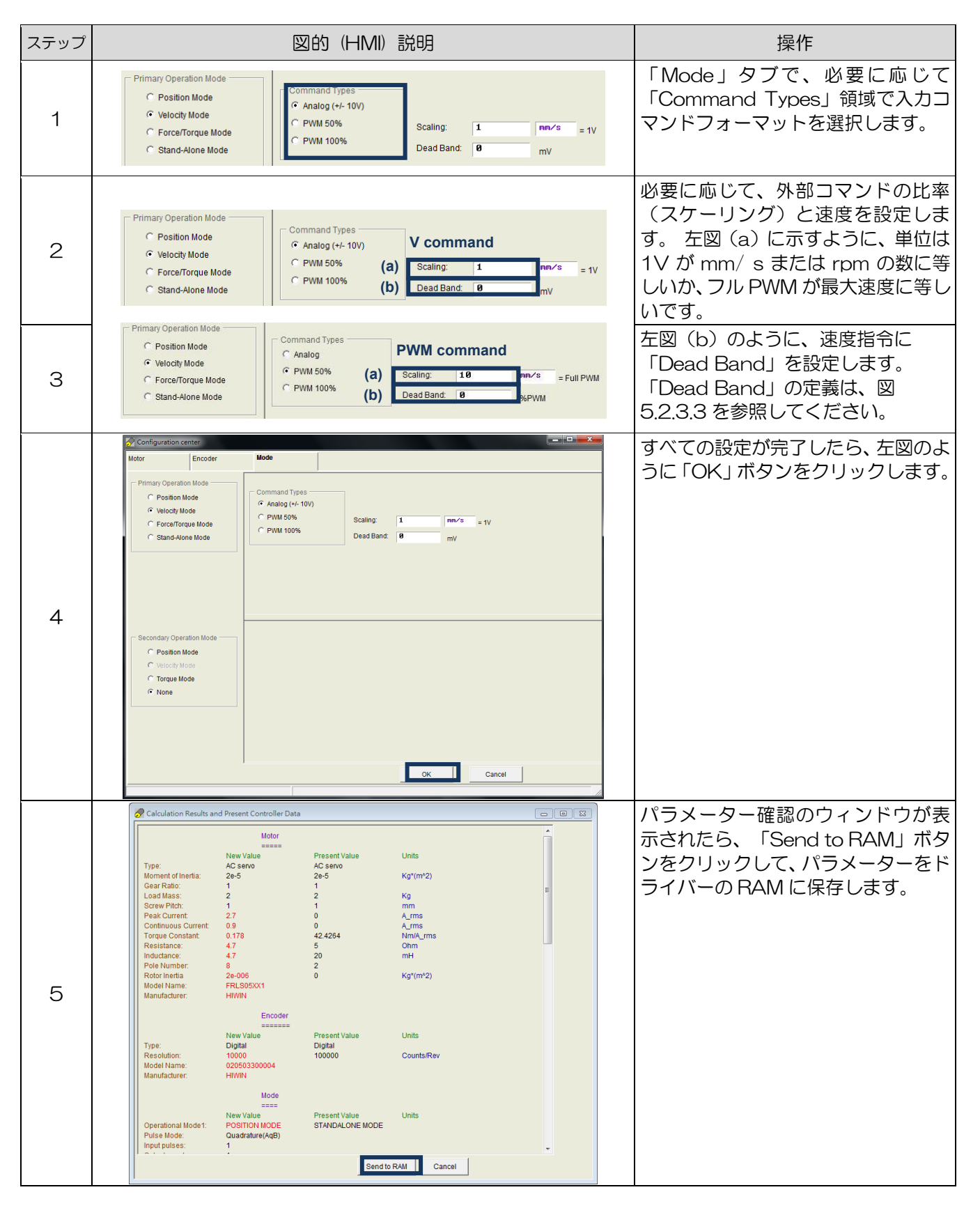

5.9.3 力/トルクモード

D2ドライバーは、3.1.2を参照して、電圧コマンドとPWMコマンドを現在のコマンドに転送できます。

力/トルクモードの構成には、モードの選択と入力コマンドの形式の設定が含まれます。 すべてのパラ メーターを設定したら、5.8.1項を参照してパラメーターをフラッシュに保存します。

(1) モード選択

次の手順を使用して、HMIを介して力/トルクモードを選択します。

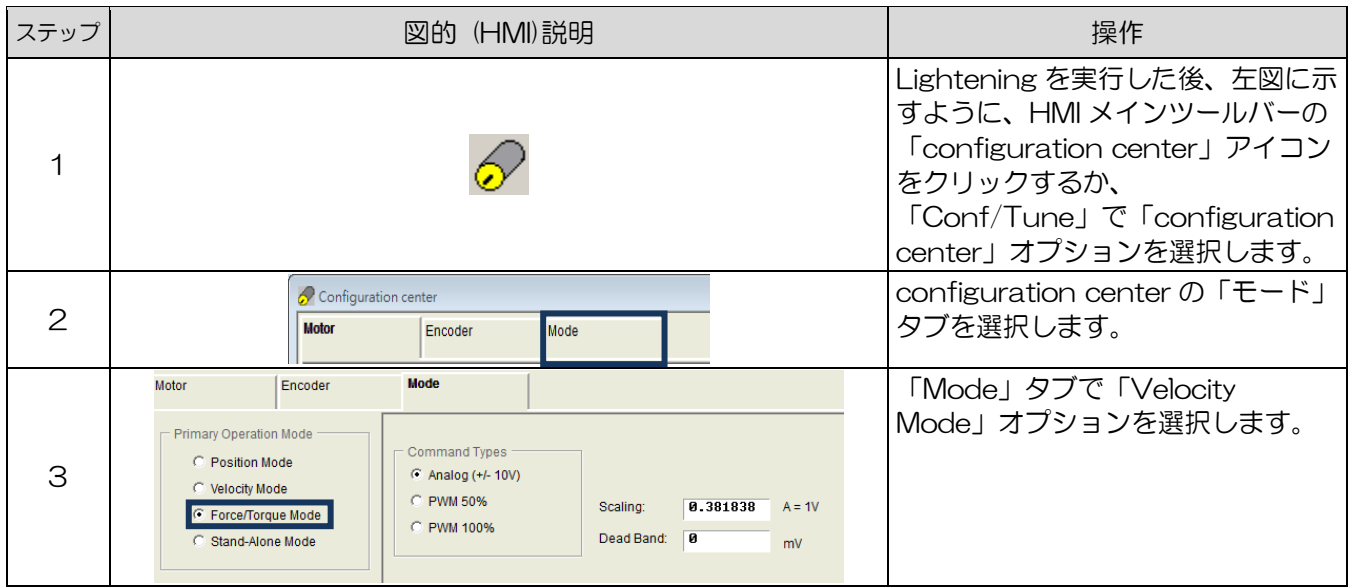

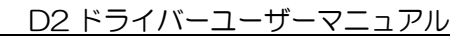

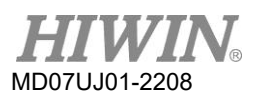

(2) 入力コマンドフォーマット設定

次の手順を使用して、HMIを介して入力コマンド形式を設定します。

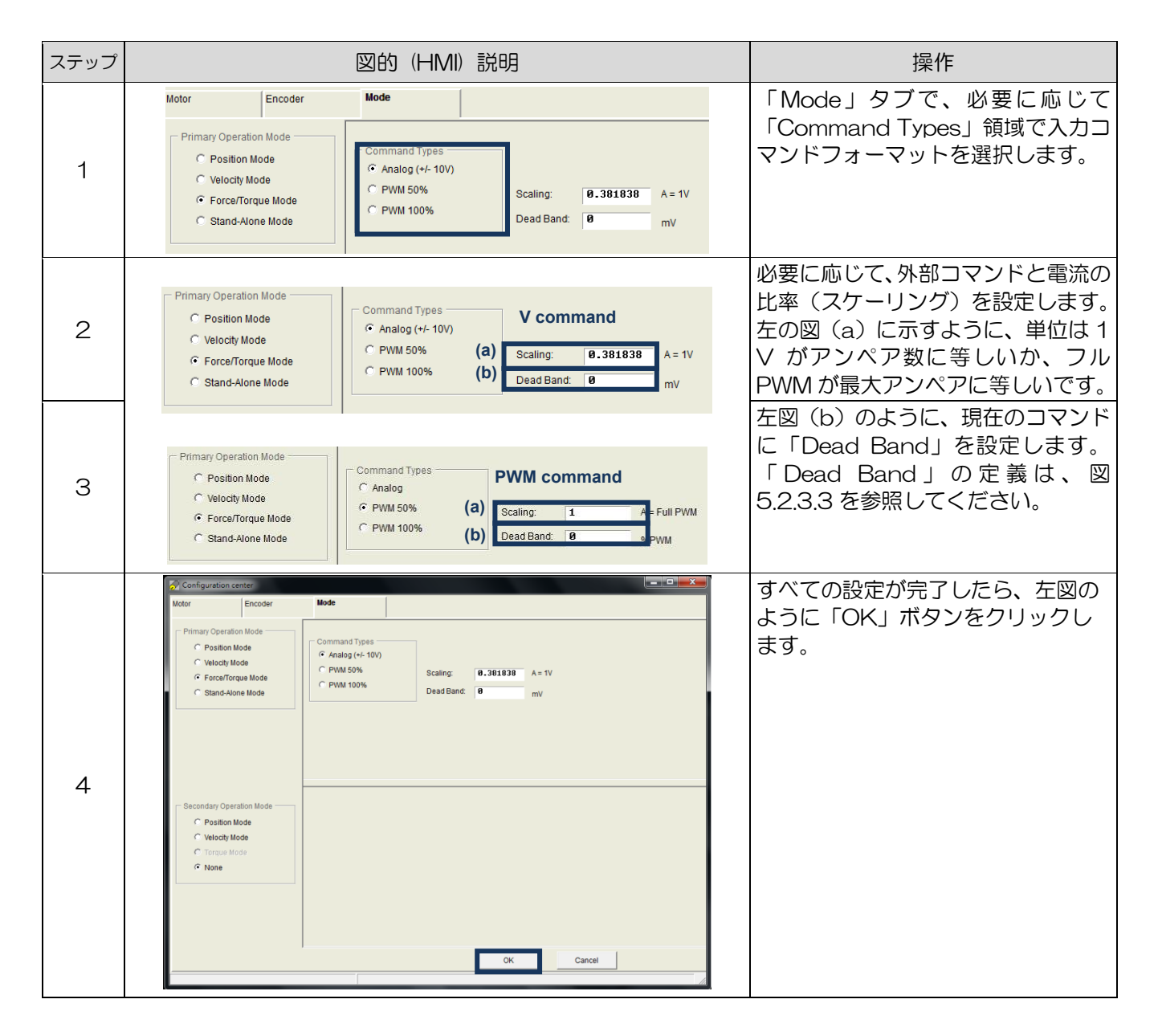

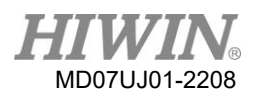

D2 ドライバーユーザーマニュアル

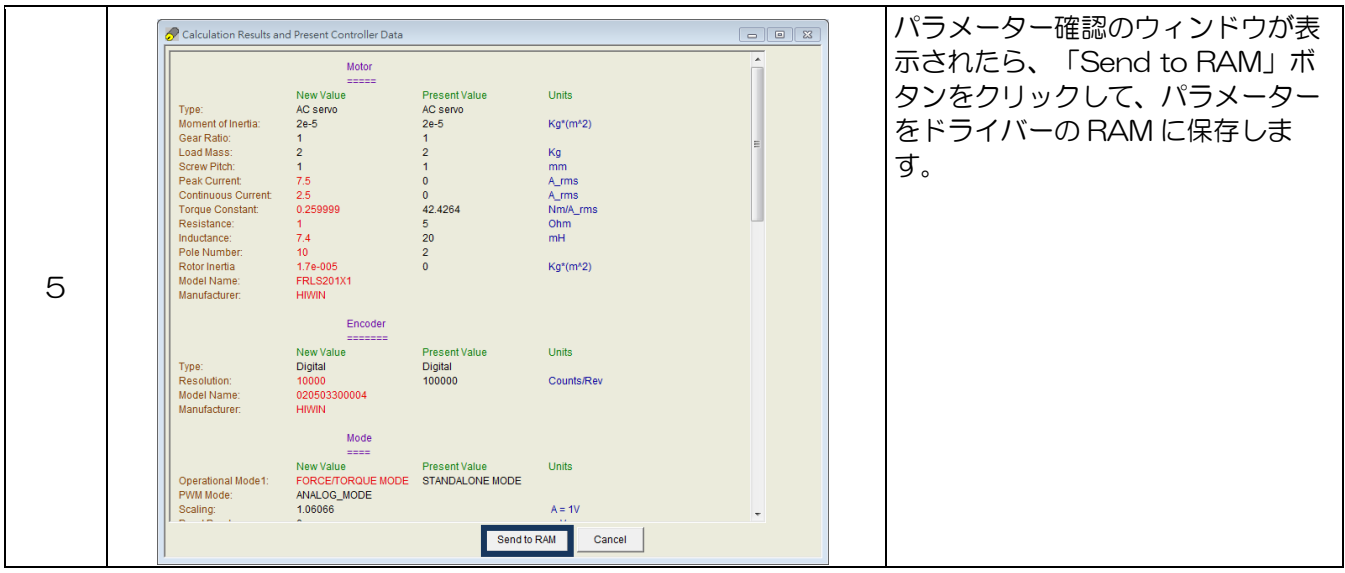

# 5.9.4 スタンドアロンモード

スタンドアロンモードでは、ドライバーは、3.1.4を参照して、モーターを駆動するための内部経路計 画を実行します。

スタンドアロンモード構成には、モード選択が含まれます。 すべてのパラメーターを設定したら、 5.8.1項を参照してパラメーターをフラッシュに保存します。

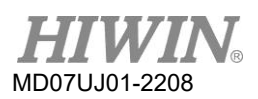

(1) モード選択

次の手順を使用して、HMIを介してスタンドアロンモードを選択します。

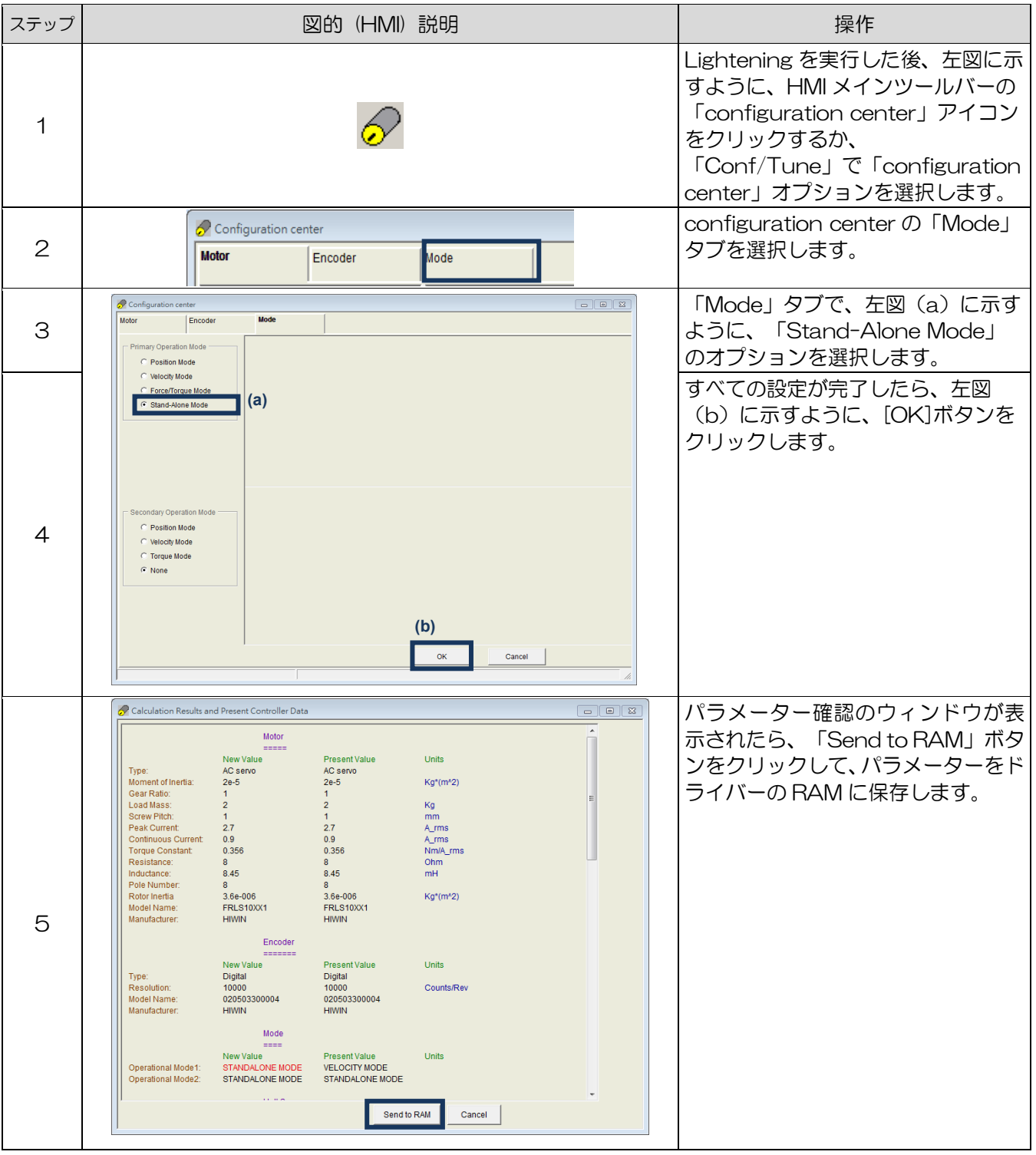

6. ドライバーチューニング

<span id="page-176-0"></span>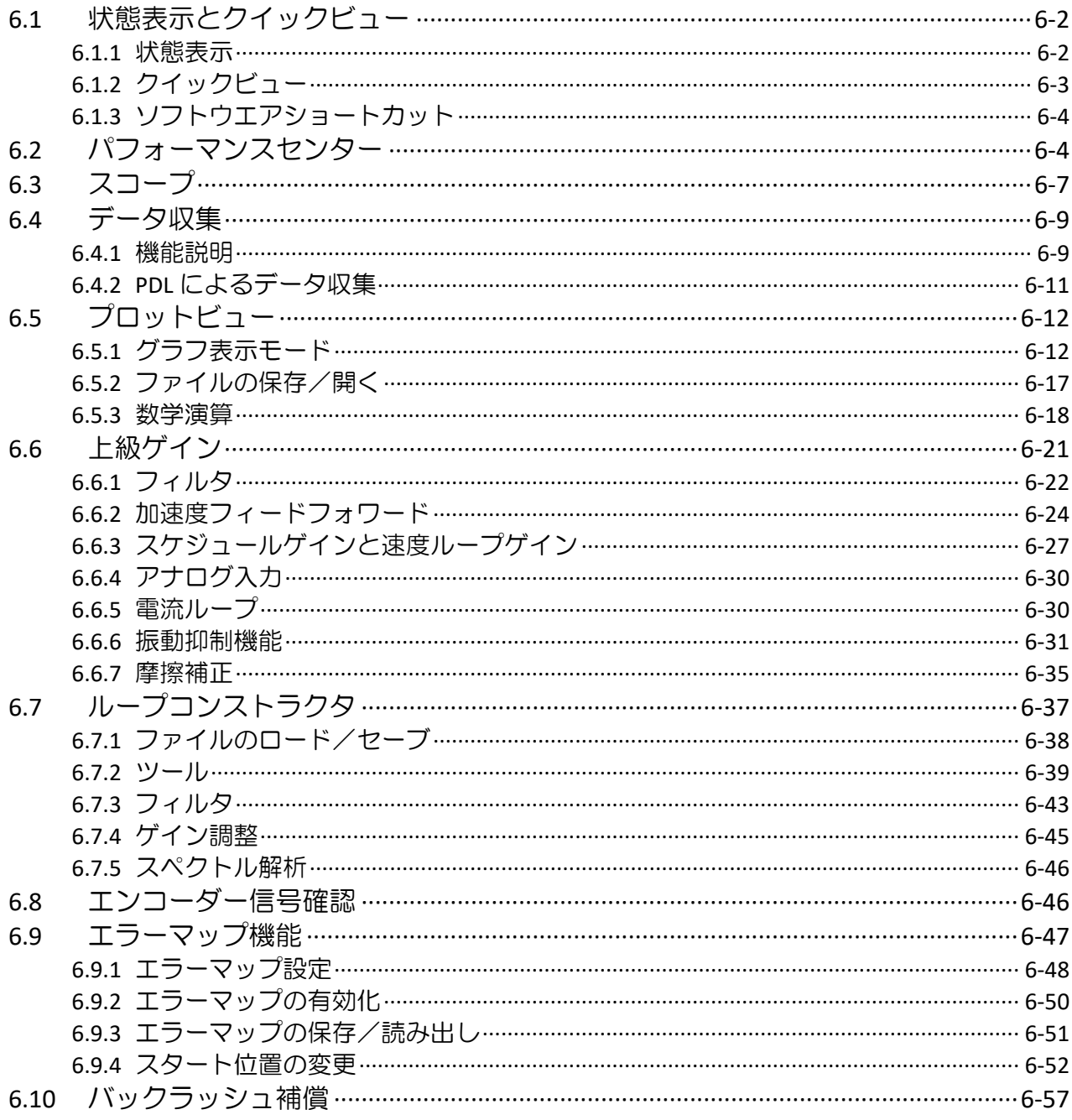

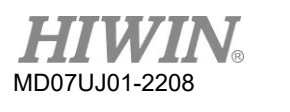

ドライバーチューニング

# 6.1 状態表示とクイックビュー

Lightening HMIでは、ステータス表示と 「Quick view」 は、チューニングプロセスに不可欠な2つの 補助ツールです。 それらはいつでもドライバーステータスを知るのを助け、モーションコントロール で多くの重要なパラメーター値を提示することができます。

## <span id="page-177-0"></span>6.1.1 状態表示

図 6.1.1.1に示すように、2つのステータス表示ツールがあります。 左の図は、HMIメイン画面の 「Status」 領域を示しています。 右の図は、パフォーマンスセンターの 「Status」 領域を示して います。 ステータス表示は、ユーザーがシステムステータスを知るためのステータスとエラー/警告 メッセージを提供します。

- 状態:
	- (1) ハードウェアイネーブル入力:ハードウェアイネーブル信号がアクティブかどうかを示します。
	- (2) ソフトウェア有効化:ソフトウェア有効化がアクティブ化されているかどうかを示します。
	- (3) サーボレディ:モーターが有効かどうかを示します。
	- (4) フェーズ初期化:モーターがフェーズ初期化を完了したかどうかを示します。
	- (5) 移動:モーターが動いているかどうかを示します。
	- (6) ホーム:モーターがホーミング手順を完了したかどうかを示します。
	- (7) SM モード:モーターは SM モードで有効になります。

## エラーおよび警告

- (1) 最後のエラー:最新のエラーメッセージを表示します。
- (2) 最後の警告:最新の警告メッセージを表示します。

詳細については、9 章を参照してください。

<span id="page-177-1"></span>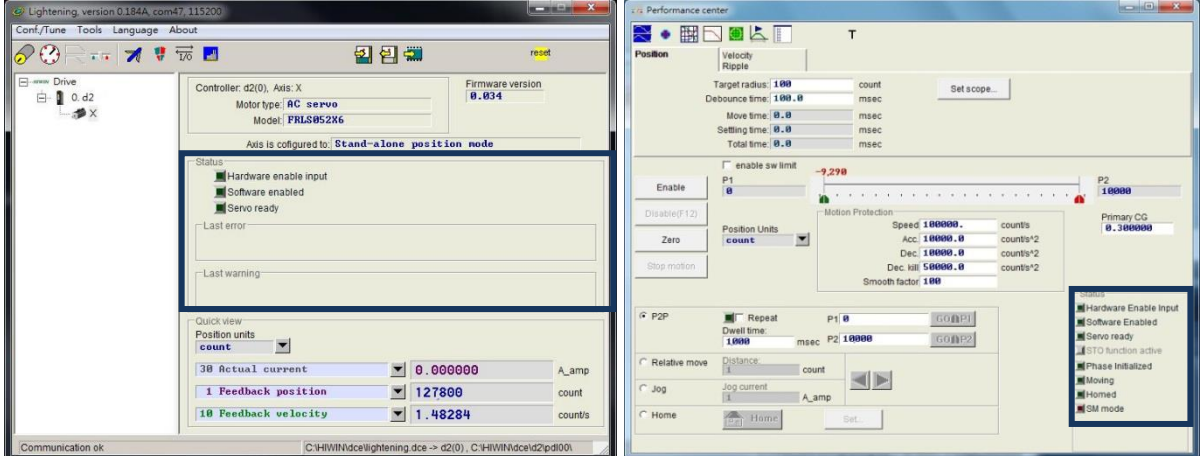

図 6.1.1.1 状態表示

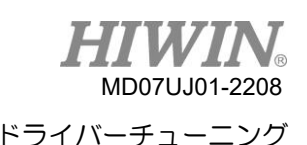

# 6.1.2 クイックビュー

「Quick view」領域は HMI メイン画面の下部にあり、ユーザーがドライバーの現在のステータスの詳 細を知るのに役立ちます。 インターフェースは、表示する 3 つの物理量を提供します。 ユーザーは、 観察する物理量を選択できます。 これらの 3 つの物理量は、いつでも表示値を更新します。 これは、 図 6.1.2.1 に示すように、ユーザーがシステムステータスを監視および分析するのに便利です。 選択可 能な物理量については、3.11 を参照してください。

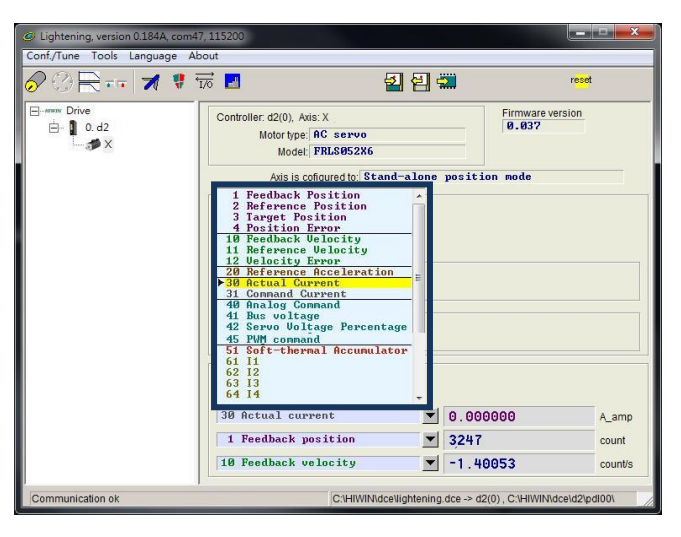

図 6.1.2.1 "Quick view" の物理量メニュー

#### ◼ 単位設定 (位置単位)

物理量の表示ごとに、距離に関連している場合、ユーザーは、図 6.1.2.2に示すように、関連する 物理量(位置、速度など)を表示(または設定)するための優先単位を選択できます。

<span id="page-178-0"></span>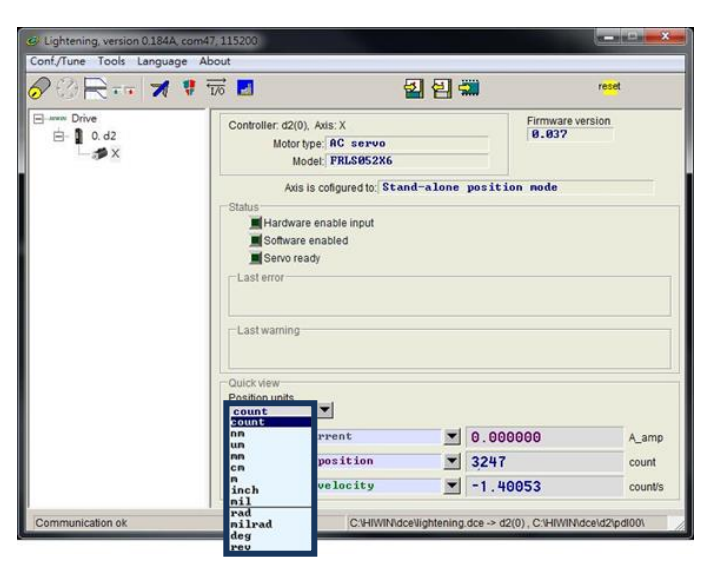

図 6.1.2.2 単位設定メニュー

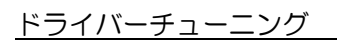

MD07UJ01-2208

### 6.1.3 ソフトウエアショートカット

- D2ドライバーのHMIには、F6とF12の2つの機能ショートカットがあります。 これらは、Lightening HMIがWindowsオペレーティングシステムでアクティブになっている場合にのみ使用できます。
- (1) F6:Lightening メインウィンドウをトップレベルに移動します。
- (2) F12:この機能は非常停止動作です。 たとえば、移動中に F12 をクリックすると、緊急停止アク ションが実行されます(3.4 を参照)。 停止後、モーターは Disable(無効)になります。

# <span id="page-179-0"></span>6.2 パフォーマンスセンター

チューニング手順のほとんどは、パフォーマンスセンターを中心にしています。 5.3または5.4の設定が 完了すると、モーターは試運転の準備が整います。 パフォーマンスセンターは、主にユーザーにモーシ ョンテストとチューニングを提供するために使用され、モーションパフォーマンスを観察するための補 助ツールの助けを借りて使用されます。 これは、ポイントツーポイント「P2P」モーション、相対モー ション、および連続モーション 「Jog」 の3つのモーションモードを提供します。 このインターフェ ースでは、速度、加速/減速、非常停止減速、スムーズファクターなど、これらのモーションに関連する パラメーターも設定されます。

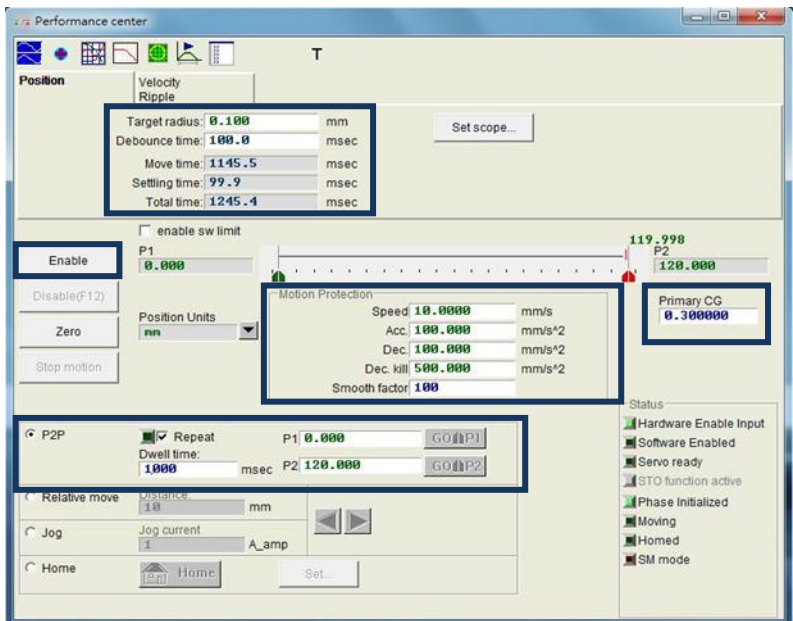

図 6.2.1 パフォーマンスセンター
#### D2 ドライバーユーザーマニュアル トライト しょうしゃ しゅうしゃ しゅうしゃ トライバーチューニング

MD07UJ01-2208

# 次の操作例として、ポイントツーポイント (P2P) モーションを取り上げます:

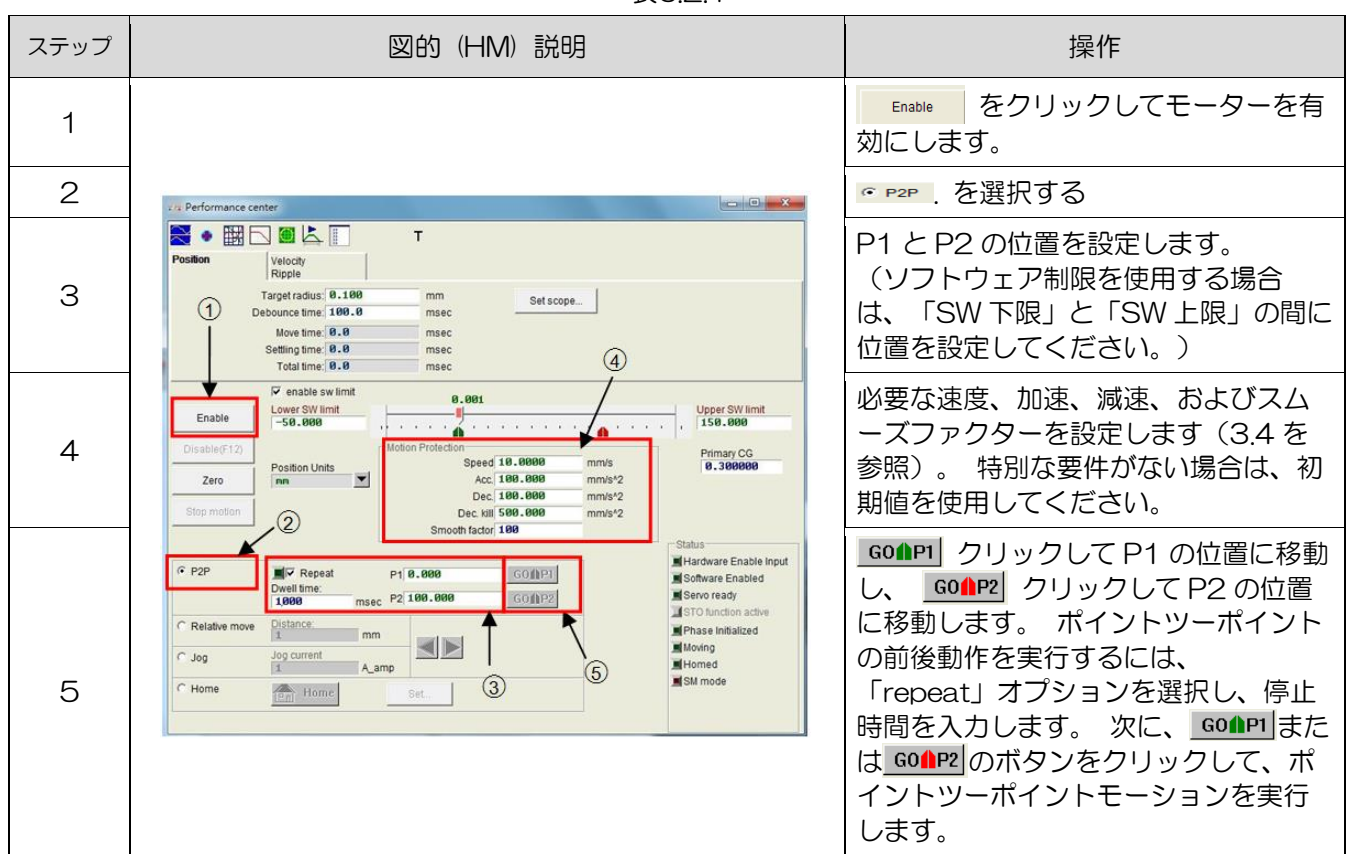

表6.2.1

パフォーマンスセンターには、整定時間を測定する機能があります。 位置誤差の目標半径と整定時間 のデバウンス時間は、5.6を参照して 「Target radius」 を介して設定できます。 動作中、サーボゲ イン(「Primary CG」)は、整定時間の要件を満たすように調整できます。 サーボゲインが高いほど、 応答が速くなり、整定時間が短くなります。 移動から所定の位置に移動するまでに必要な時間は、 「Move time」 、 「Settling」 、および 「Total time」 で確認できます(3.7を参照)。 「Set scope …」 ボタンをクリックして、オシロスコープ 「Scope」 を表示します。 このツールを使用して、整 定時間に関連するモーション波形を観察できます。

パフォーマンスセンターには、速度リップルを測定する機能があります。 速度リップルの特性は、Point to Point モーションを介して観察できます。 ここで、「V max」、「V min」、「V avg」、「Velocity Ripple」は、それぞれ最高速度、最低速度、平均速度、速度リップルです。 「Set scope…」 ボタン をクリックして、図表オシロスコープ 「Scope」 を表示します。 このツールは、速度リップルに関 連する運動波形を観察するために使用できます。

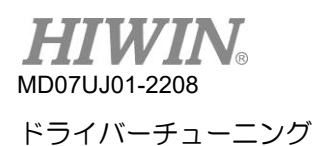

D2 ドライバーユーザーマニュアル

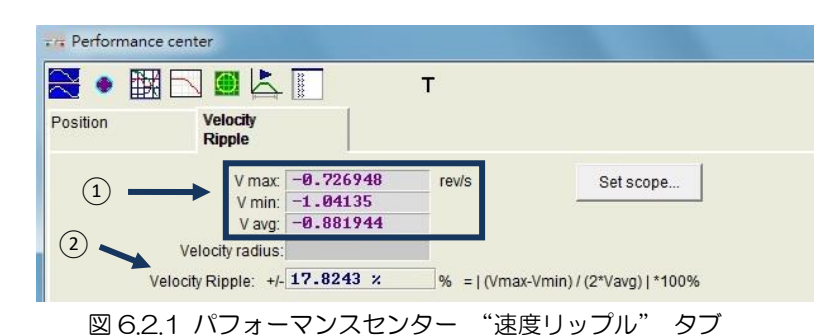

- (1) V max: 最大速度リップル
	- V min: 最小速度リップル
	- V avg: 平均速度リップル
- (2) Velocity Ripple: 速度リップル

P2P 機能に加えて、相対運動 「Relative move」 を設定して距離を移動することができます。 一方、 連続動作 「Jog」 は、<a>
はたは のボタンをクリックするだけで、正または負の方向に移動し続ける ことができます。 「Motion Protection」 エリアの速度、加速/減速、スムーズファクターもモーショ ンプロテクションの機能として使用されます。 そのため、試運転終了後にこれらの値をモーションプ ロテクションの値に設定し忘れると、上位コントローラーから送信されたモーションコマンドを受信し たときに、期待される速度や加速度に到達しない場合があります。 この点には特に注意してください。

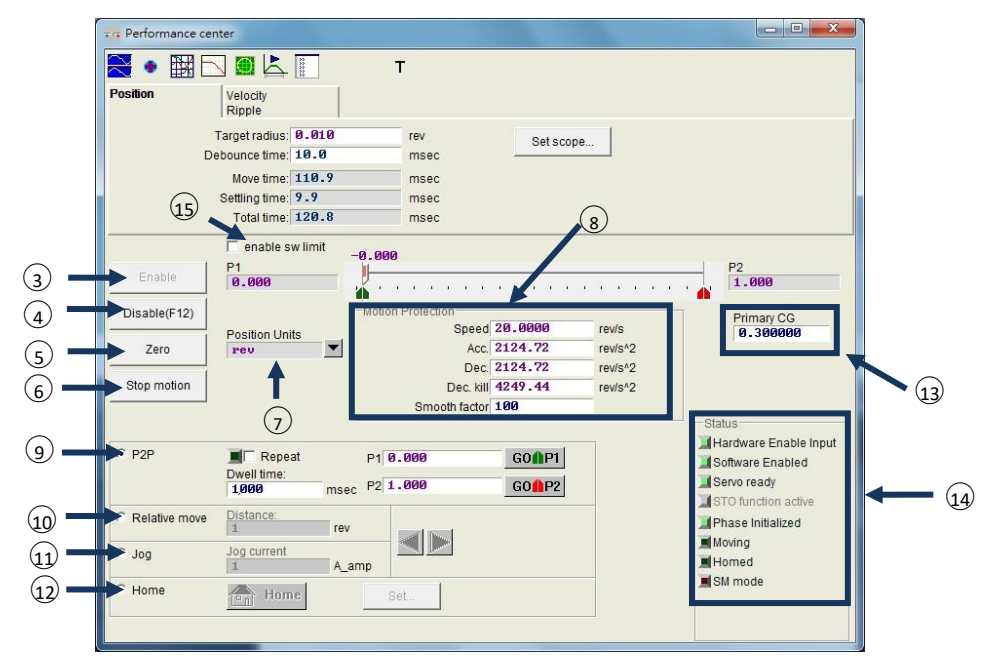

図 6.2.2 Performance center – "Position" tab

- (3) Enable: モーターを Enable (有効)にする
- (4) Disable: モーターを Disable (無効)にする

D2 ドライバーユーザーマニュアル トライト しょうしゃ しゅうしゃ しゅうしゃ トライバーチューニング

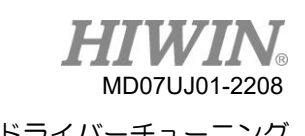

- (5) Zero: 現在位置を原点に設定する
- (6) Stop motion: 運動を停止する
- (7) Position Units: 単位設定。 操作時に優先単位を設定します。 メインウィンドウの 「Quick View」 の単位設定と同じです。
- (8) Motion Protection: 速度、加速、減速、緊急停止減速、テスト実行時のスムーズファクターなど、 モーター動作の保護パラメーター。 ユーザーは、スムーズファクターを使用して、経路軌跡を S タイプの曲線または T タイプの曲線として計画できます。 調整範囲は 1〜500 です。値が大きい ほど、S 型曲線に近くなります。 値が小さいほど、T 型曲線に近くなります。 詳細については、 3.4 を参照してください。
- (9) P2P: point-to-point 動作の実行
- (10) Relative move: 相対運動の実行
- (11) Jog: 連続移動を実行します。 定電流での連続移動の電流値を設定します。
- (12) Home: 原点復帰手順を実行する
- (13) Common Gain: サーボゲイン。 ゲインが大きいほど、サーボ剛性が高くなります。 ユーザ ーはこのパラメーターを使用してサーボ剛性を調整できます。 ただし、サーボ剛性が強すぎるとシ ステムが不安定になり、振動や電気的ノイズの原因になります。 このとき、この値を減らす必要が あります。
- (14) Status Display: 状態表示
- (15) enable sw limit: モーターの移動を制限するソフトウエアリミット保護を開始します。

## 6.3 スコープ

D2ドライバーは、 「Scope」 グラフィックオシロスコープを提供し、ユーザーがチューニングプロセ ス中にすべての重要な物理量を観察して、チューニング結果を判断するのに役立ちます。 さらに、こ の機能を使用して、ドライバーを操作できない場合のエラーの手がかりを見つけることができます。 または、パフォーマンスセンターの 「Set scope…」 ボタンをクリックして、 「Scope」 を開 きます。 「Position」タブと「VelocityRipple」タブの「Setscope…」ボタンをクリックすると、それ ぞれの物理量が表示されます。 図 6.3.1に示すように、パラメーターを選択した後、選択した物理量 のリアルタイム波形を観察できます。

注:

「Scope」 に示されているデータは、完全にリアルタイムの物理量ではありません。 より細かい物理的変化を観 察するには、オシロスコープやデータ収集など、「Scope」 以外のツールを使用します(6.4を参照)。

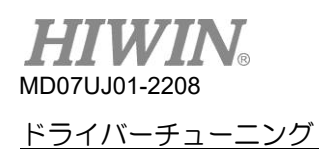

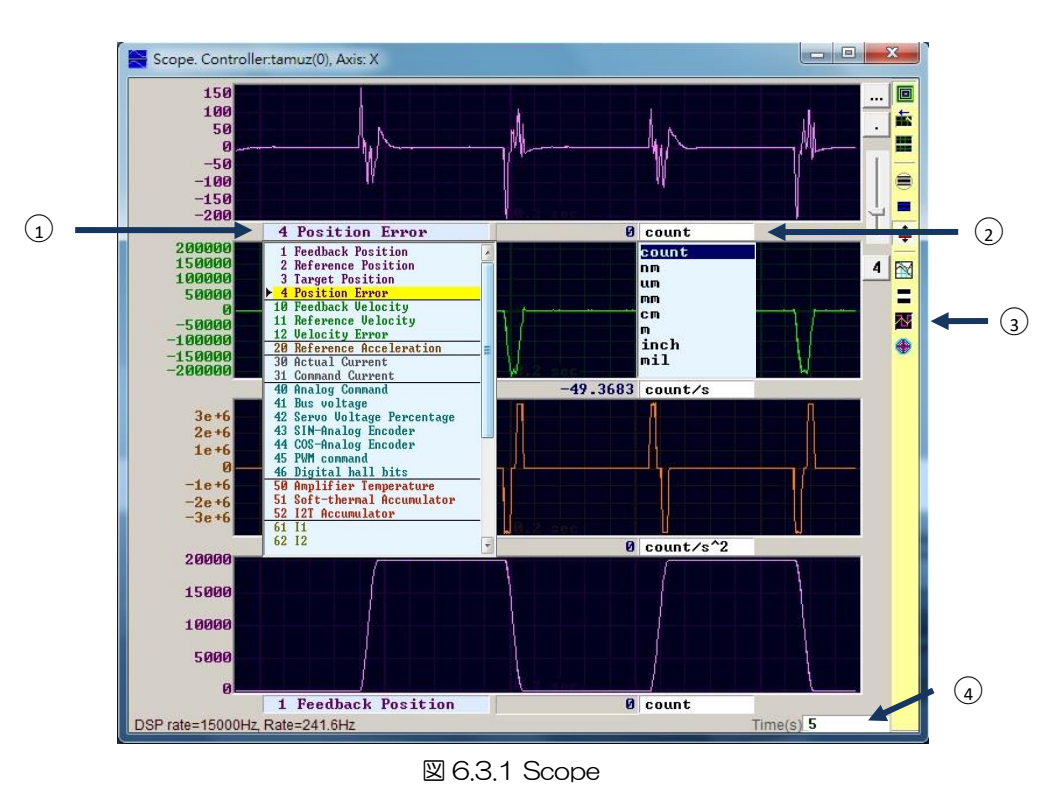

(1) Physical quantity: 3.11項を参照して、観測する物理量を選択します。

(2) Unit: 物理量の単位を選択します。

(3) Number of channel: 同時に表示するチャンネル数(1〜8)を選択します。

(4) Time range of "Scope": 横軸に1画面分の時間長を設定します。 単位:秒。

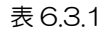

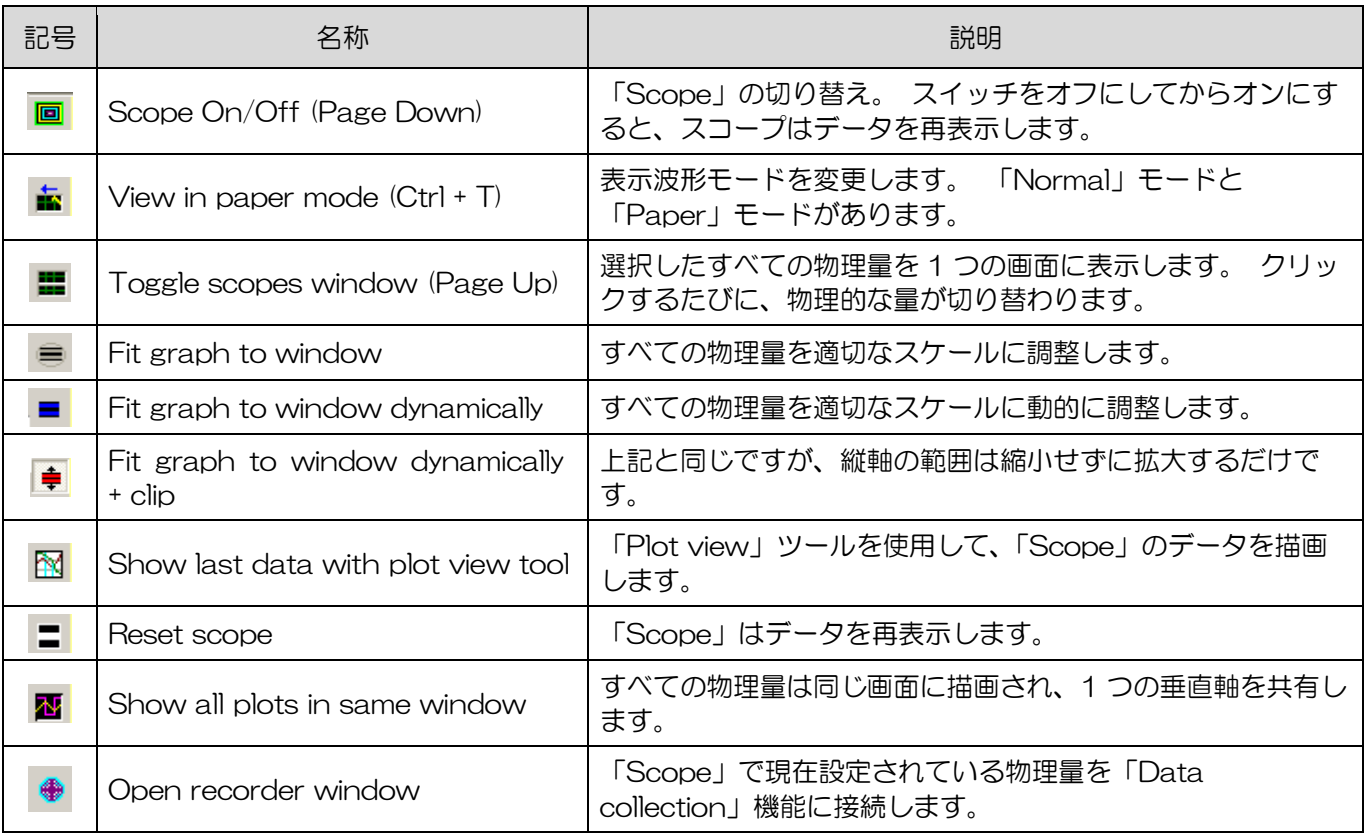

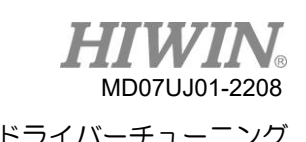

# 6.4 データ収集

「Scope」 を使用して各ドライバーの物理量を監視することに加えて、データキャプチャのより多くの 設定オプション、およびより高度なグラフィック表示および処理機能を提供するツールがあります。 「Data collection」 機能を使用すると、ユーザーはサンプリング時間を設定したり、データキャプチ ャを開始および停止するための条件付きトリガーを設定したりできます。

## 6.4.1 機能説明

図 6.3.1に示す 「Open recode window」の 「Scope」 機能を使用することにより、プログラムは フォローアップデータキャプチャ用に選択された物理量を自動的に設定します。 主な機能は次のとお りです。

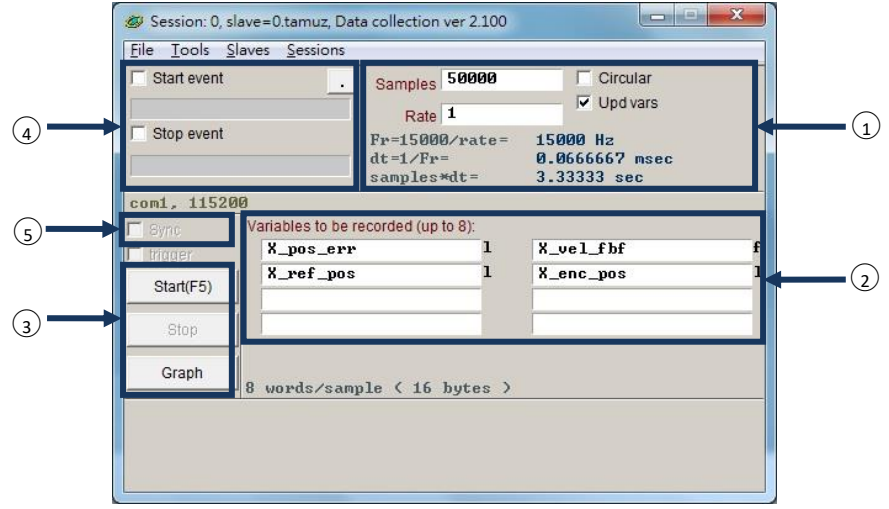

図 6.4.1.1 データ収集

(1) サンプリング周期 「Rate」 とサンプル数 「Samples」:

- Samples: サンプルの数

- Rate: サンプリング周波数を決定します。 たとえば、「Rate」 が1に設定されている場合、サ ンプリング周波数は15,000Hzです。 一方、2に設定すると、サンプリング周波数は7,500Hz になります。 サンプリング周波数は最大15,000Hzまでです。 収集するデータが多すぎると、 通信帯域幅の制限により、データ収集が早期に完了する場合があります。 収集される物理量の数 を減らすことで、この現象を解決できます。
- Dt: サンプリング時間
- Samples\*dt: データ収集の合計時間。 ユーザーがデータ収集の合計時間を増やしたい場合は、 単に 「Samples」 を増やしてください。

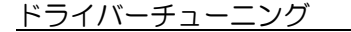

MD07UJ01-2208

- (2) 収集されたデータの物理量の内部変数名です。
- (3) 手動収集ボタン。 「Start」 ボタンをクリックして収集を開始し、「Stop」 ボタンをクリックし て収集を停止します。 「Graph」 ボタンをクリックして、収集したデータを「Plot view」 で描 画します。
- (4) 条件付き自動収集。 データ収集の開始イベントと停止イベントを設定します。
- (5) 自動収集オプションが瞬時にトリガーされます。
	- ➢ 例1:1つのモーションサイクルのグラフをキャプチャするには、

「Start event」 にチェックを入れ、「X\_run」 に設定します。 また、「Stop event」 に チェックを入れて「X\_stop」 に設定してください。 設定が完了したら、「Start」 ボタンを クリックします。 現在、「Data collection」 はスタンバイ状態です。 モーターが動いてい るとき、それはデータの収集を開始します。 一方、モーターが動作を停止すると、データの収 集を停止します。 データ収集が完了したら、「Graph」 ボタンをクリックして、1つのモー ションサイクルのグラフを描画します。

➢ 例2:1つの速度期間のグラフをキャプチャするには:

「Start event」 にチェックを入れ、「X\_vel\_fb>0」に設定します。 また、「Stop event」 にチェックを入れ、「X\_vel fb<0」に設定してください。 設定が完了したら、「Start」 ボ タンをクリックします。 現在、「Data collection」 はスタンバイ状態です。 モーター速度 が0より大きい場合、データの収集を開始します。 一方、モーター速度が0未満の場合、デー タの収集は停止します。 データ収集が完了したら、「Graph」 ボタンをクリックして、1つ の速度サイクルのグラフを描画します。

➢ 例3:ドライバーのグラフを有効から無効にキャプチャするには:

「Start event」 にチェックを入れ、「I3」に設定します。 また、「Stop event」 にチェッ クを入れ、「〜I3」に設定してください。 設定が完了したら、「Start」 ボタンをクリックし ます。 これで、この関数はI3のステータスを認識します。 ドライバーが有効になると(I3 = 1)、データの収集が開始されます。 一方、ドライバーが無効になっている場合(I3 = 0)、 データの収集は停止します。

注:

①の「Updvars」 のチェックを外すと、Lightening HMI は変数の更新を停止します。 これにより、 データ収集の帯域幅を改善できます。 ただし、「Start event」 がI3によってトリガーされる場合(例 3のように)、ハードウェアのI/Oピンは外部信号を介してトリガーされます。

D2 ドライバーユーザーマニュアル トライト しょうしゃ しゅうしゃ しゅうしゃ トライバーチューニング

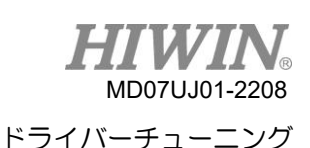

642 PDL によるデータ収集

データ収集の精度を向上させるために、図 6.4.1.1 6の「Sync」 (自動収集を瞬時にトリガー)は、 条件付き自動収集よりも柔軟でリアルタイムのデータキャプチャを提供します。「 RecordSync」とい うラベルの付いたタイトルのプログラムフラグメントをPDLプログラムに追加する必要があります。 デ ータ収集の開始イベントを設定します。 このイベントがトリガーされると、「Data collection」 がデ ータの収集を開始します。 操作手順は以下のとおりです。

ステップ 1: 「 RecordSync」を実行するには空のタスクが必要です。 PDL のタスクが 4 未満であ ること、つまり、タスク 0 からタスク 3 のいずれかが使用可能かどうかを確認してください。

ステップ 2: PDL プログラムに次のコンテンツを追加します:

RecordSync:

till( $\rightarrow$ ); // Add to wait for the trigger event or status.

rtrs\_act=1; // Start to record.

ret;  $\frac{1}{16}$  If this line is not added, the data collection cannot be triggered repeatedly.

ステップ 3: 「 RecordSync」関数の「till()」の括弧内に、中断された条件またはステータスを追加 します。 たとえば、I / O センターの I4(右制限状態のデフォルト)である可能性があります。

ステップ 4: 図 6.4.1.1 ⑤の 「Sync」 にチェックを入れてください。

ステップ 5: 3の 「Start」 ボタンをクリックします。 プログラムは「 RecordSync」関数の実行を 開始し、トリガーイベントが満たされるのを待ちます。 たとえば、I4 のステータスが False か ら True に変更されると、データ収集はデータのキャプチャを開始します。 I4 が繰り返しトリ ガーされると、最後のトリガーのレコードデータが収集されます。

➢ 例:

#task/1;

\_RecordSync:

 $till(14);$  // Wait for the status of I4 changing from False to True.

rtrs\_act=1; // Start to collect.

ret;

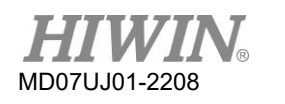

# 6.5 プロットビュー

「Plot view」 機能は、「Data collection」 機能に基づいて構築されています。 「Data collection」 で収集したデータをグラフィックに描画します。 「Plot view」 には、測定と計算を提供する強力な分 析機能があります。 図 6.5.1に示すように、機能メニュー領域、メインツールバー領域、物理量表示領 域、グラフィック表示領域、タイムラインスクロールバー領域の5つの領域に分かれています。

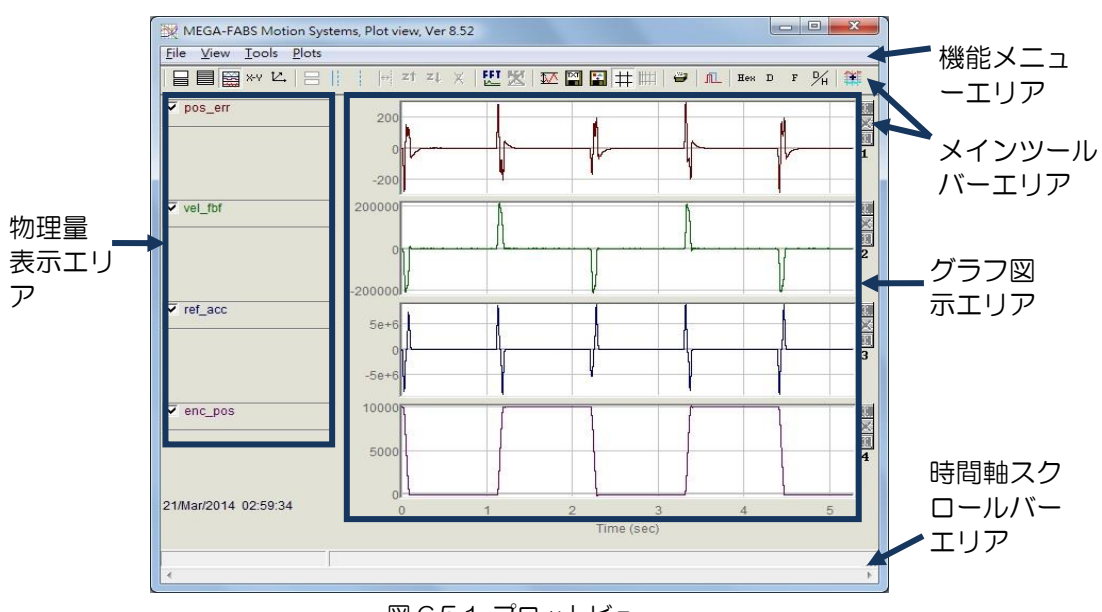

図 6.5.1 プロットビュー

- 6.5.1 グラフ表示モード
- (1) 表示チャンネル数

グラフィック表示領域は、主に物理量のグラフを表示するために使用されます。 「Scope」 また は「Data collection」 から物理量のグラフを取得すると、「Plot view」 には「Scope」 で選択 したすべての物理量が表示されます。 「Plot view」 は、グラフィック表示領域に表示されるチャ ネル数を変更できます。 ただし、上限は8以下です。 メインツールバー領域の関連アイコンは次の とおりです。

- ■: 表示チャンネルの最大数を設定します
- 日: 単一のチャネルを表示します。

2 つの物理量のグラフを観察するには、[Only graph 2] ■をクリックして選択し、チャネル数を 2 つに変更します。 1 つの物理値のグラフを観察するには、[Only graph 1] 目をクリックして 選択し、チャネル数を 1 つに変更します。 図 6.5.1.1 に示すように、「Scope」 または

「Data collection」 は 2 つの物理量のみを収集する例を示しています。

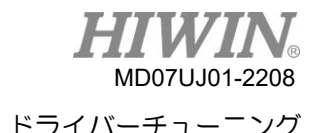

#### D2 ドライバーユーザーマニュアル インタン インタン インタン アイバーチューニング

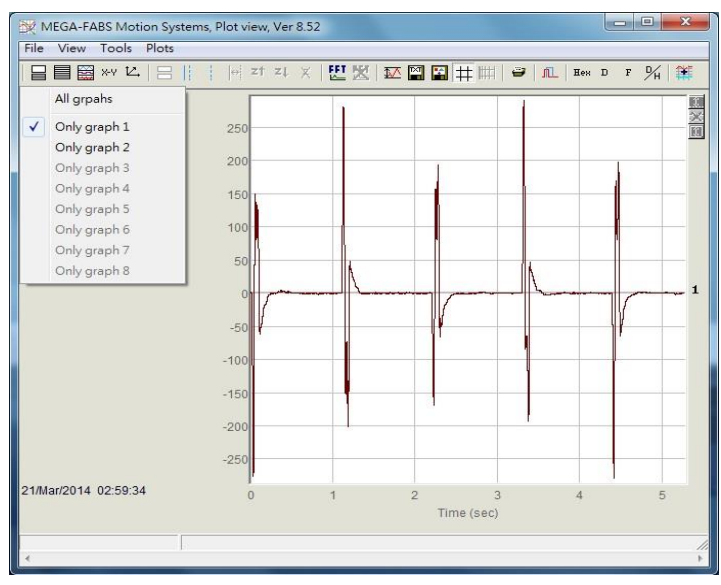

図 6.5.1.1

(2) 物理量を表示または非表示にする

物理量がチェックされていない場合、グラフィック表示領域はこの物理量のグラフを非表示にしま す。 図 6.5.1.2に示すように、これは2つの物理量がチェックされていない例です。 すべての物理 量のチェックを外すには、次のようにメインツールバー領域の関連アイコンをクリックします。 -  $\Box$ : すべての物理量のチェックを外します(または[Delete] ボタンをクリックします)

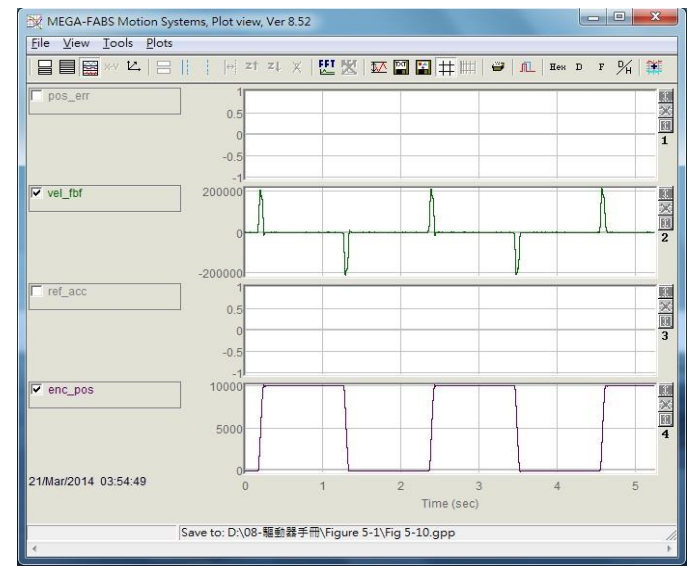

図 6.5.1.2

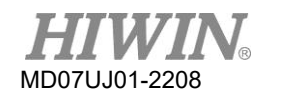

(3) ズームイン/ズームアウト

特定の間隔でより微妙な変化を観察するには、実線と点線のカーソルを使用して、ズームインに必 要な間隔を選択します。「Plot vies」 は、X軸とY軸のズームイン/ズームアウト機能を提供します。 メインツールバーエリアの関連アイコンと操作方法を以下に示します。

- <sup>|</sup> : X軸の青い実線カーソルと点線カーソルの間のグラフを拡大表示します
- $\mathsf{z}$ 1 : ズームを元に戻す
- < : ズームをやり直す
- X: すべてのズームイン表示をキャンセルします
- 1 : Y軸上の赤い実線と点線のカーソルの間のグラフを拡大します
- 1 : Y軸のズームインアクションをキャンセルします
- (4) X軸のズームイン/ズームアウト

図 6.5.1.3に示すように、2〜4秒の範囲の物理量のグラフを拡大するには、マウスの左ボ タンを使用して青い実線のカーソルを移動するか、マウスの右ボタンを使用して点線のカー ソルを移動して、この間隔の枠を決めます。 次に、図 6.5.1.4に示すように、画をクリック してこの間隔を拡大します。 2〜3秒など、より微妙な間隔でズームインするには、上記の 手順を繰り返します。 2〜4秒のズームイン間隔に戻るには、エをクリックします。 コをク リックすると、2〜3秒のズームイン間隔が再度表示されます。 図 6.5.1.3に示すように、 ユーザーがズームインする回数に関係なく、Xを使用して元のグラフに戻ります。

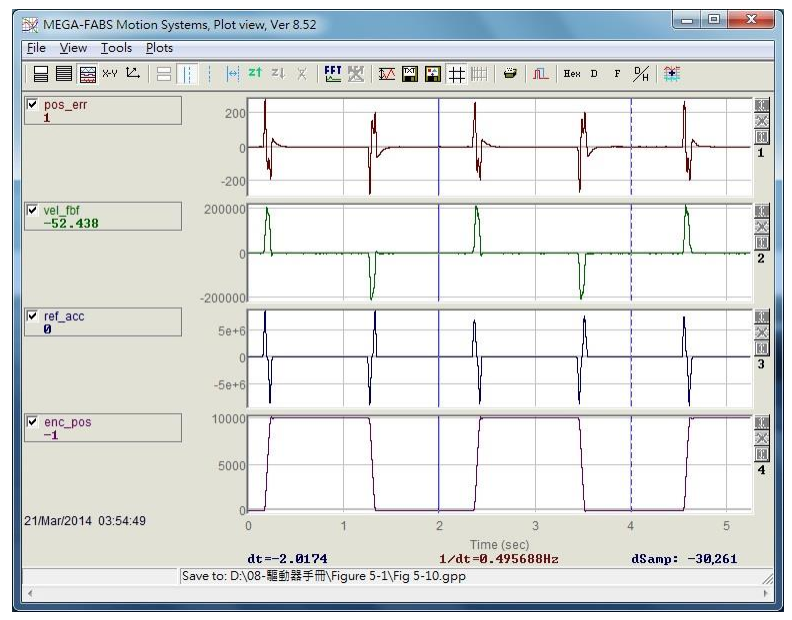

図 6.5.1.3

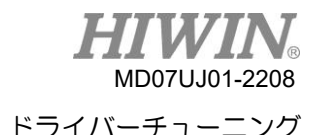

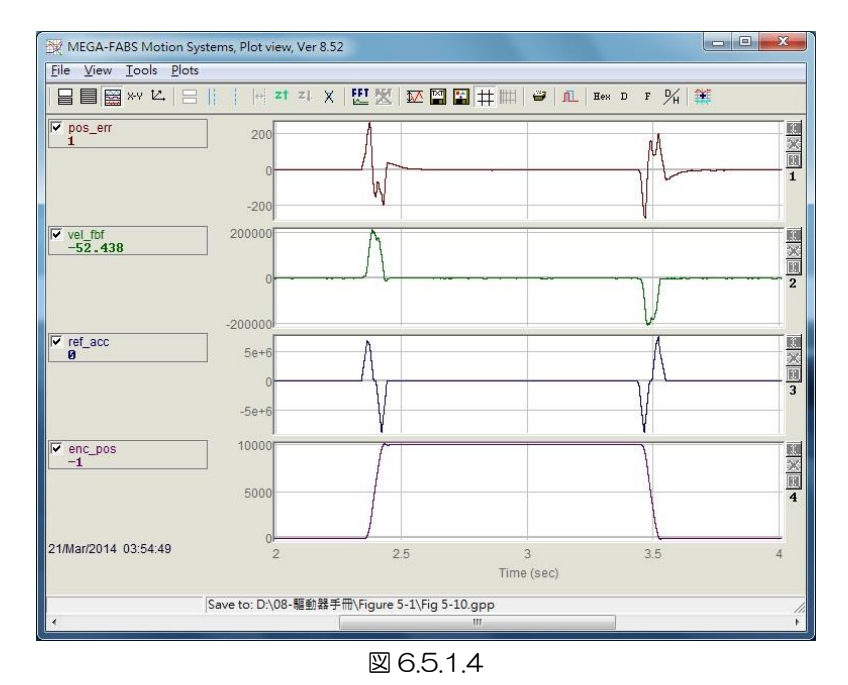

(5) Y軸のズームイン/ズームアウト

Y軸を拡大するには、「Ctrl」ボタンとマウスの左ボタンを押したままにして赤い実線のカー ソルを移動するか、マウスの右ボタンを押したままにして点線のカーソルを移動し、次のよ うに適切な間隔を設定します。図 6.5.1.5。次に、ウィンドウの右上隅エをクリックして、 図 6.5.1.6に示すように、Y軸で選択した間隔内のグラフを拡大します。 このとき、グラフ のY軸の値はロックされ、赤で表示されます。 図 6.5.1.7に示すように、水平スクロールバ ーをドラッグしても、垂直表示範囲は動的に調整されません。 最後に、エのアイコンをク リックすると、図 6.5.1.5に示すように、ズームイン前のY軸の元のグラフに戻ります。

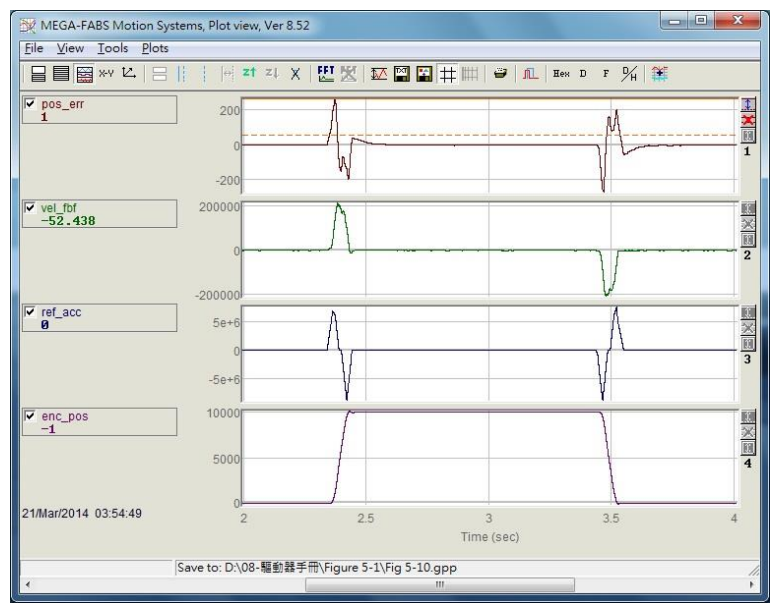

図 6.5.1.5

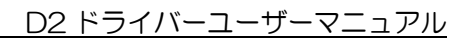

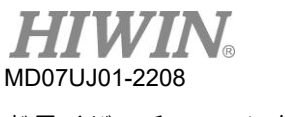

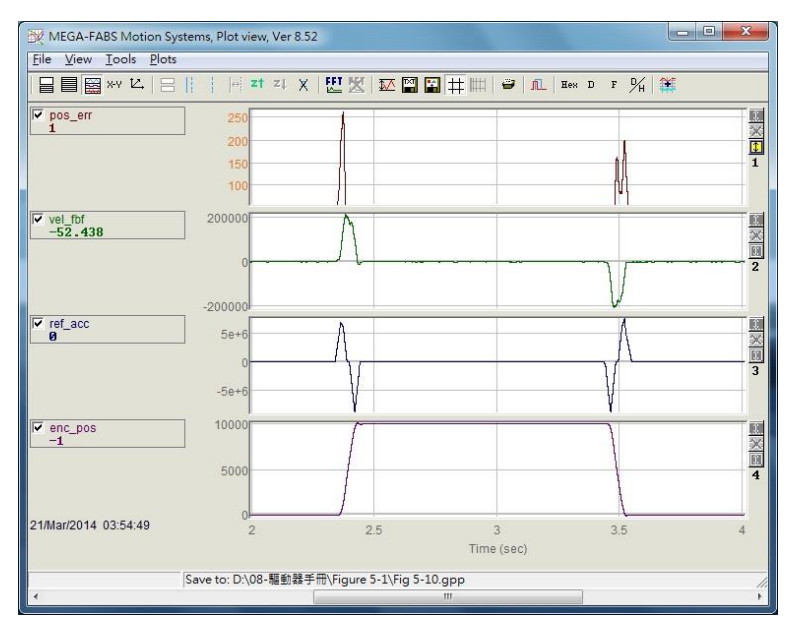

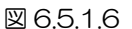

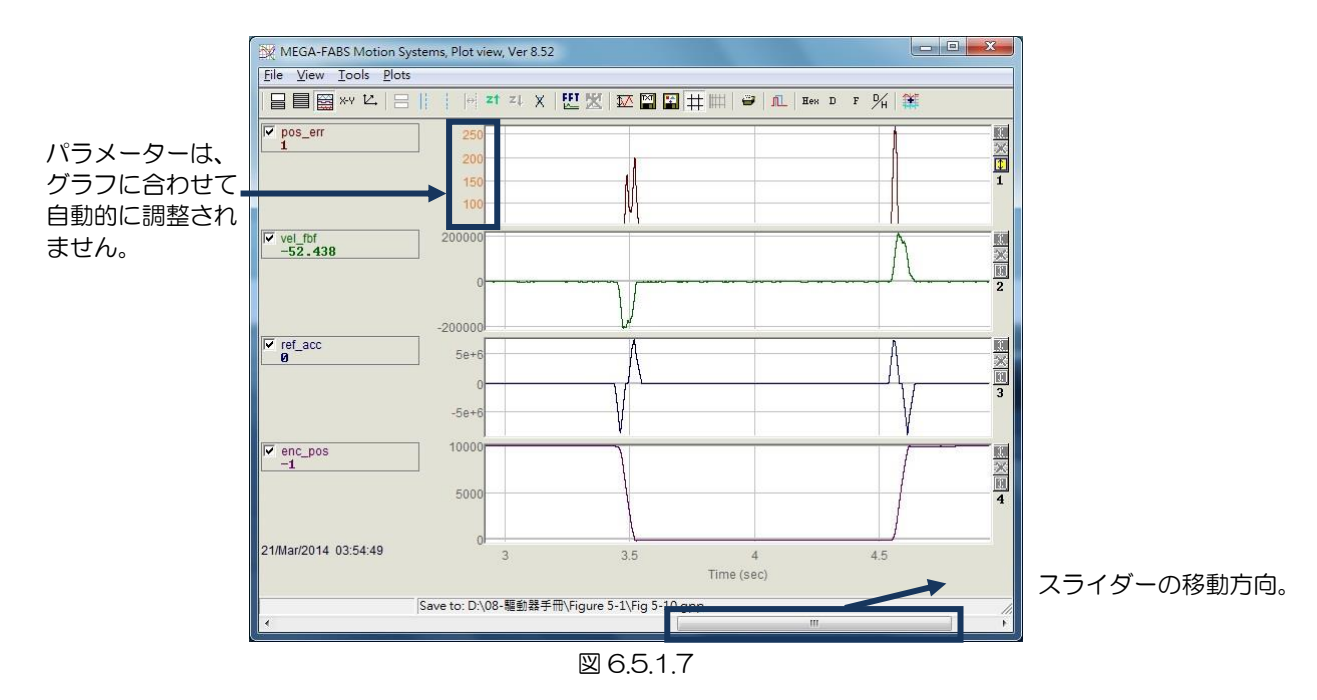

(6) dt, 1/dt, dSamp

青い実線と点線のカーソルを使用して間隔を枠で囲むと、「dt」、「1/dt」、および「dSamp」の値 がグラフィック表示領域の下部に表示されます。 ここで、図 6.5.1.5 に示すように、「dt」はイン ターバル内の時間、「dSamp」はインターバル内のサンプリング数です。

## (7) 異なるチャネルに物理量を表示する

物理量を別のチャネルに移動して表示するには、物理量をクリックして点線のボックスを表示し、それ を別のチャネルにドラッグします。

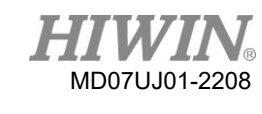

(8) 物理量の値を表示します

青い実線のカーソルを特定の時点に移動すると、このときの物理量の値がこの物理量の下部に表示 されます。 値は10進数または16進数で表示されます

- Eex : 値を16進数で表示します。
- **□**: 値を10進数で表示します。

# 6.5.2 ファイルの保存/開く

「Plot view」 では、保存ファイルの種類をテキストファイル(.txt)、画像ファイル(.bmp)、特別な 「Plot view」 ファイル (.gpp) に分けることができます。 .txt ファイルは、収集時間内に各物理量の 値を保存します。 .bmp ファイルは、すべての物理量のグラフを図として保存します。 一方、.gpp フ ァイルは、「Plot view」 で開くことができる唯一のファイルです。 したがって、将来「Plot view」 で ファイルを再度開く場合は、忘れずに.gpp ファイルとして保存してください。 メインツールバー領域 に.txt ファイルおよび.bmp ファイルとして保存する関連アイコンは次のとおりです。

- ■ : 物理量の値を.txt テキストファイルとして保存します
- $\blacksquare$  : 物理量のグラフを.bmp 図ファイルとして保存します

図 6.5.2.1に示すように、「Plot view」 の.gppファイルは、「File」 の機能メニューの「Save」 ま たは「Open」 オプションを介して読み取られるか開かれます。

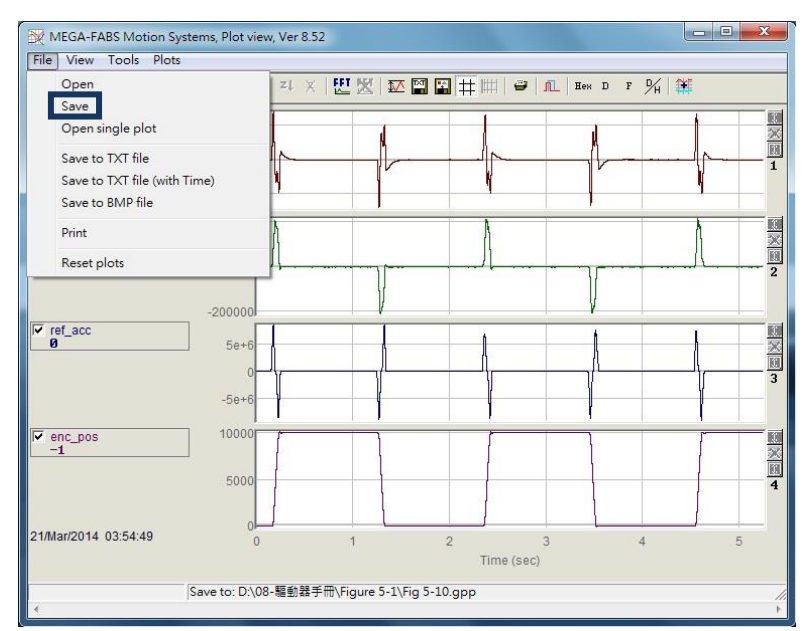

図 6.5.2.1 .gpp ファイルとして保存

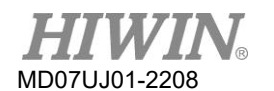

6.5.3 数学演算

「Plot view」 には、積分、微分、加算、乗算など、物理量の演算に関する数式も用意されています。こ れにより、ユーザーは「Plot view」 で計算結果を直接計算して観察できます。 さらに、各物理量の最 大、最小、リップル計算、およびスペクトル分析も提供します。

(1) 統計表

図 6.5.3.1に示すように、 変クリックしてテーブルを表示します。 図 6.5.3.1に示すように、 カー ソルで選択された間隔内の各物理量の最大、最小、平均、二乗平均平方根(rms)、Rip、およびRipA が表示されます。 ただし、

Rip = 標準偏差/平均,

RipA = (最大値 – 最小値) /平均

メインツールバー領域の関連アイコンは次のとおりです。

- M: 物理量の最大、最小、二乗平均平方根 (rms)、およびリップルの計算

| Plot                     | Maximum                   | Minimum                         |                                                                          |
|--------------------------|---------------------------|---------------------------------|--------------------------------------------------------------------------|
| pos err<br>Long(32 bit)  | 276<br>samp: 2,682        | $-274$<br>samp: 19,126          | Avr: 0<br>Rip: 15588.8%<br>Rms: 42.2477<br>RipA: 202942%                 |
| vel fbf<br>Float(32 bit) | 212750<br>samp: 68,641    | $-205755$<br>samp: 19,310       | Avr: 1918.87<br>Rip: 2038.56%<br>Rms: 39117.4<br>RipA: 21809.9%          |
| ref acc<br>Float(32 bit) | 8.25189e+6<br>samp: 2,682 | $-8.68242e + 6$<br>samp: 69,199 | $-3433.88$<br>Avr<br>Rip: -41396.7%<br>Rms: 1.42151e+6<br>RipA: -493153% |
| enc pos<br>Long(32 bit)  | 10.077<br>samp: 36,510    | $-38$<br>samp: 52,910           | 5.445<br>Avr:<br>89.725%<br>Rip:<br>Rms: 4885.93<br>RipA: 185.752%       |

図 6.5.3.1 統計表

(2) 数学的演算方法

機能メニューの 「Tools」 の 「Math operation」 を選択するか、 エクリックして図 6.5.3.2 のウィンドウを開き、適切な数学演算を実行します。 ここでは、演算例として加算を取り上げます。 「Linear」 のオプションをクリックした後、ドロップダウンメニューから「pos\_err」と「vel\_fbf」 を選択します。 次に、 「New plot name」 フィールドに新しい物理量の名前を付け、その色を 設定します。 最後に、 「Create」 ボタンをクリックして、図 6.5.3.3に示すように、「pos\_err」 と「vel\_fbf」の物理量「lin\_1」を生成します。 その他の数学演算は、加算の場合と同じです。 こ こでは繰り返さないでください。 メインツールバー領域の関連アイコンは次のとおりです。

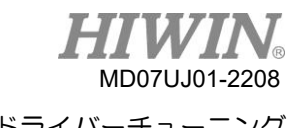

- <sup>筆</sup>:数学演算

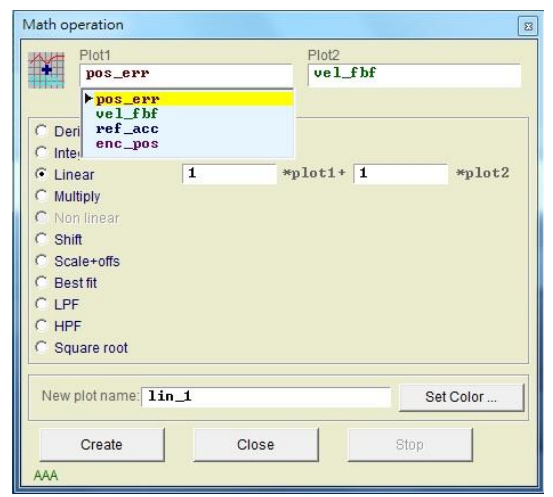

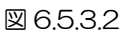

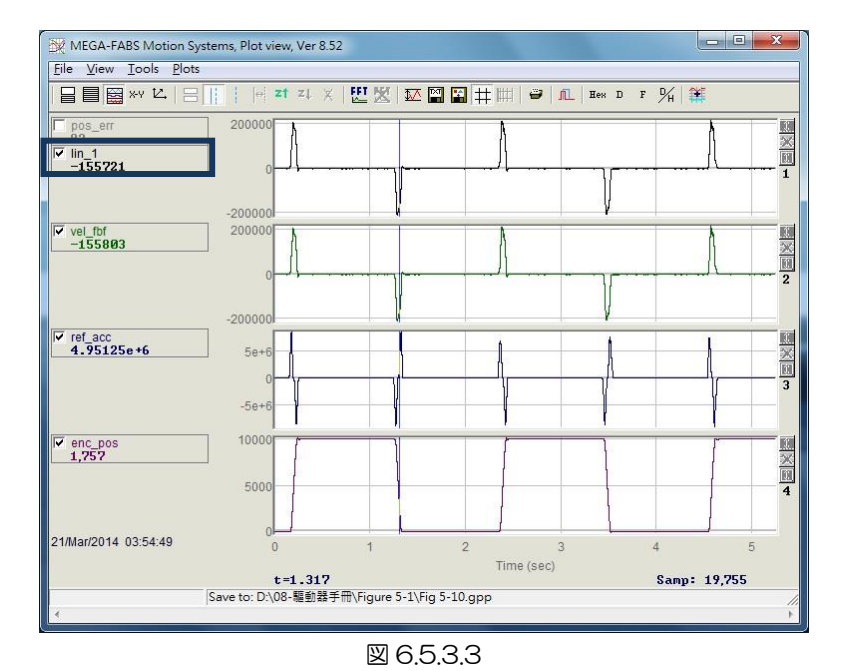

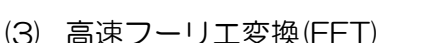

メインツールバー領域の出をクリックして図 6.5.3.4のウィンドウを表示し、フーリエ変換を実行 するために必要な物理量を選択します。 ここでは、例として「pos\_err」を取り上げます。 最後に、 「Run FFT」ボタンをクリックして、図 6.5.3.5に示すように、変換されたグラフを生成します。 フーリエ変換の結果をキャンセルするには、スをクリックします。 メインツールバー領域の関連ア イコンは次のとおりです。

- 四: 物理量の高速フーリエ変換を行う
- × : 高速フーリエ変換をキャンセルする

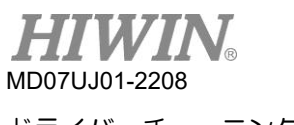

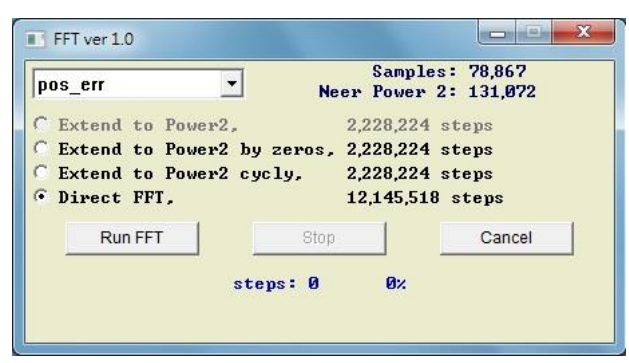

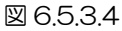

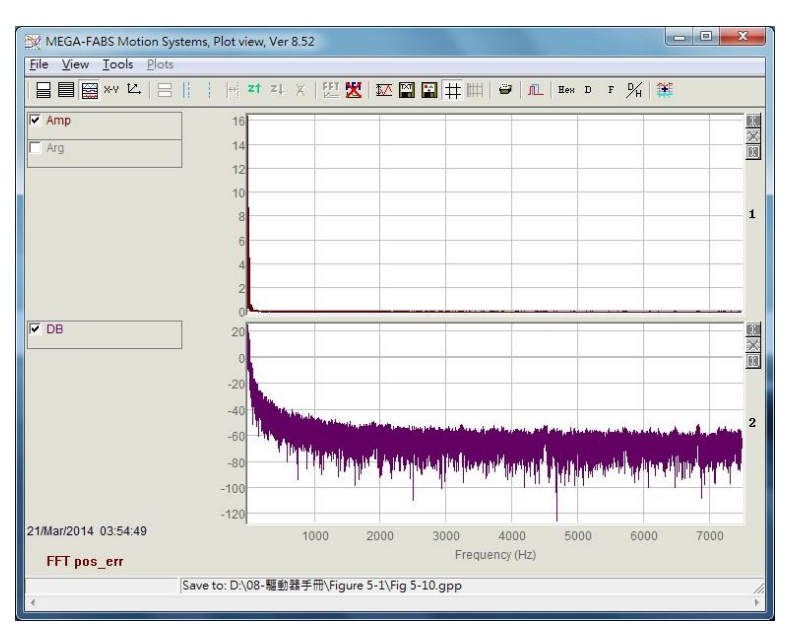

図 6.5.3.5

(4) 自然対数

自然対数関数は、X軸を対数形式で表現することです。 フーリエ変換が完了した後にのみ適用で きます。 メインツールバー領域の関連アイコンは次のとおりです。

- ■: X軸を対数形式で表現します。 FFTが完了した後にのみ使用可能になります

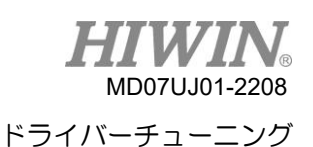

# 66 上級ゲイン

サーボドライバーの重要なタスクには、モーターが動き始めてから位置に到達するまでの時間が非常に 短いかどうか、つまり「動作と整定」(3.7を参照)、および位置誤差が非常に小さく、速度が非常にス ムーズであるかどうかが含まれます。 これらのパフォーマンスの向上は、ゲインとパラメーターを調整 することで実現できます。 モーターモーションのパフォーマンスを調整するためのD2ドライバーの最 も簡単な方法は、共通ゲイン 「Primary CG」 を調整することです。 共通ゲインが大きいほど、サー ボ剛性が高くなります。 ただし、サーボ剛性が大きすぎると、システムの振動や電気的ノイズが発生す る場合があります。 これらの現象は、機械的な状態によってさまざまです。

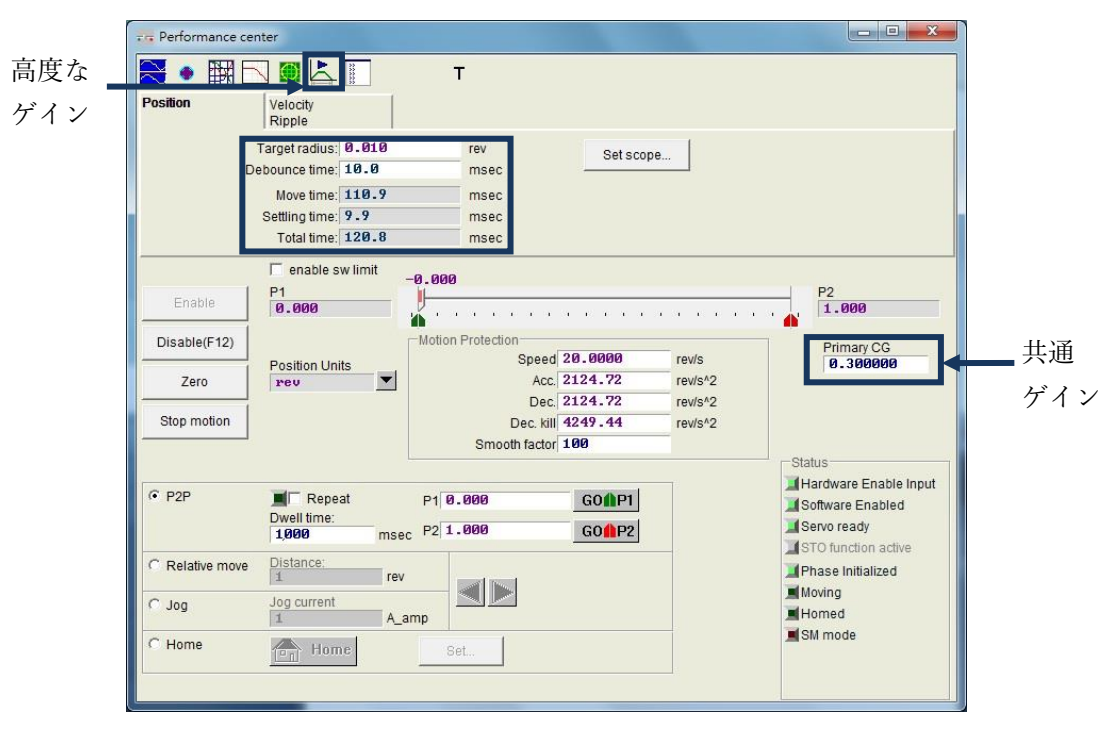

図 6.6.1 パフォーマンスセンター

共通ゲインのみを使用しても必要な性能が得られない場合、本システムは 「Filter」、「Acc Feed forward」、「Schedule Gains + vpg」、「Analog input」、「current loop」 の機能を含む 「Advanced Gains」 も提供します。

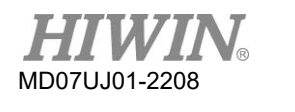

## 6.6.1 フィルタ

フィルタは、ドライバー内部のサーボ制御ループにあります。 その主な目的は、システムの高周波振 動によって引き起こされる制御の問題を排除し、機械システム全体の共振周波数に対処することです。 システム制御のパフォーマンスは、フィルタを介して強化できます。 D2ドライバーは、同時に使用で き、ローパスフィルターまたはノッチフィルターの形式で設定できる2つのフィルタを提供します。 フ ィルタを設計するには、通常、周波数アナライザを使用してシステム特性を分析します。 図 6.6.1.1 の「Bode plot」ボタンをクリックすると、フィルター設計用の「Bode plot」のシミュレーションイン ターフェースが表示されます。 一般的に使用される2つのフィルターの設定について以下に説明しま す。

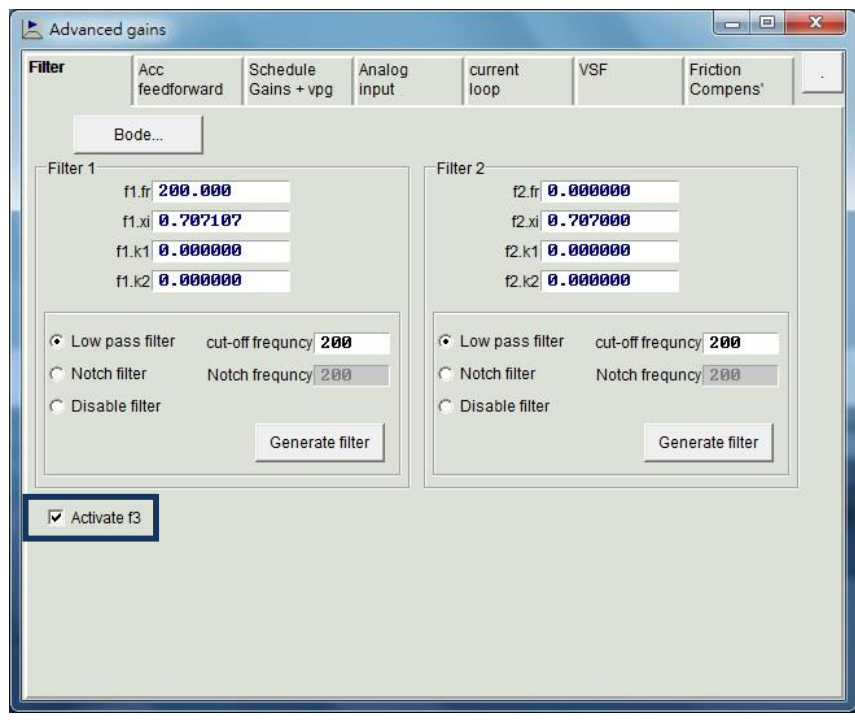

図 6.6.1.1 フィルタ

■ ローパスフィルタ

一般的なローパスフィルタの設定は次のとおりです:

- (1) fr: フィルタのカットオフ周波数。単位はHz です。一般的なアプリケーションでは、500Hz の設定で良好な効果を得ることができます。 他の場合は、この値を減らすと考えることができ ます。 ただし、カットオフ周波数が小さすぎると制御性能が低下します。
- (2) xi: フィルタの減衰比。 その値の範囲は0から1です。
- (3) k1: 0
- (4) k2: 0

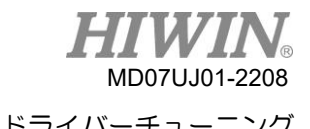

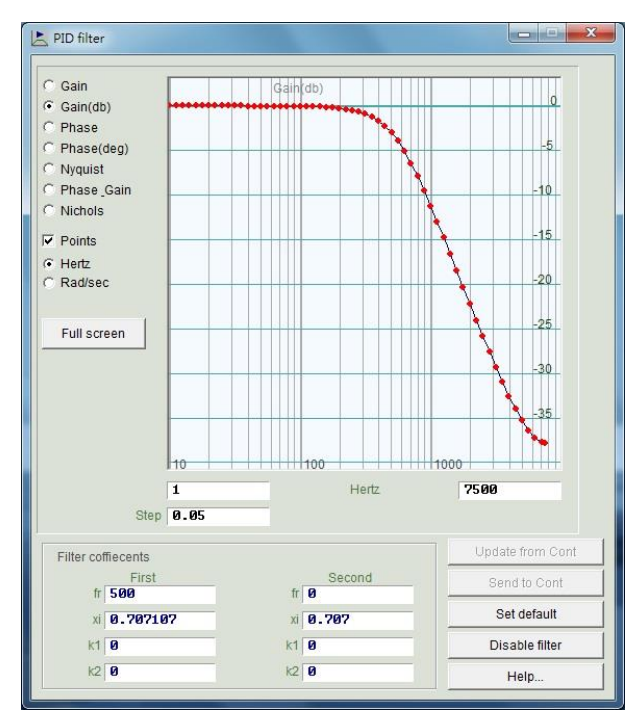

図 6.6.1.2 ローパスフィルタ

◼ ノッチフィルタ

システムの共振周波数が不適切な場合(たとえば、10〜250 Hz)、メカニズムの修正や設計の強 化によって排除できない場合は、ノッチフィルタを使用してこの問題を改善できます。 一般的に、 ノッチフィルタは周波数分析の結果に応じて設定する必要があります。6.6.3を参照してください。 典型的なノッチフィルタの設定は次のとおりです:

- (1) フィルタのカットオフ周波数。 単位はHzです。
- (2) フィルタの減衰比。 その値の範囲は0〜1です。この値が0に近いほど、フィルタリング周波 数帯域は狭くなります。 この値が1に近いほど、フィルタリング周波数帯域は広くなりま す。
- (3) k1: 0.
- (4) k2: 1.

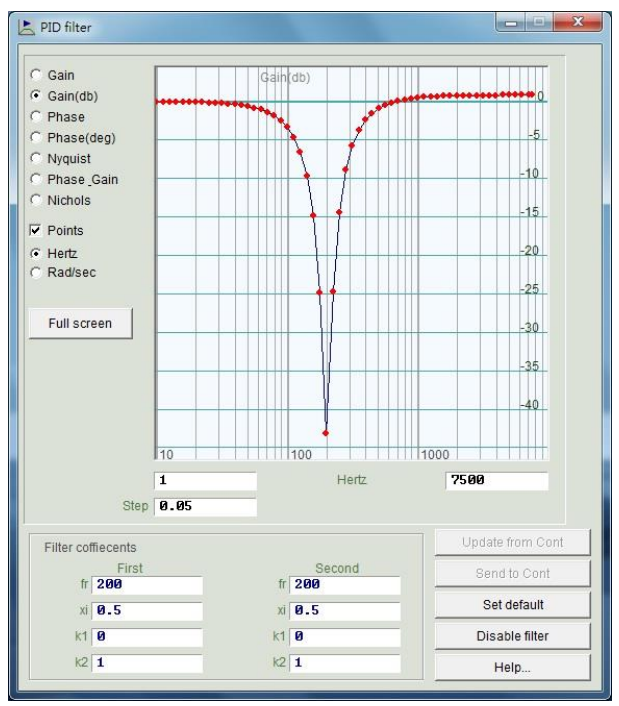

図 6.6.1.3 ノッチフィルタ

自動共振抑制フィルタ (f3)

自動ゲイン調整が成功すると、自動共振抑制フィルター(f3)が設定され、自動的に開始されます。 ただし、自動ゲイン調整が完了した後、モーターの駆動時にf3フィルタによってシステムの振動を 効果的に抑制できない場合は、 [Advanced gains] ウィンドウの [Filter] タブにある [Activate f3] オプションのチェックをキャンセルします。 図 6.6.1.1の赤いボックスに示されています。 次に、マニュアルの 「Filter 1」 と 「Filter 2」 を変更して、効果的な振動抑制を実現します。

# 6.6.2 加速度フィードフォワード

サーボ制御の位置誤差は、通常、加減速の動作段階で大きくなります。 特に、移動質量や慣性モーメン トが大きいアプリケーションでは、この問題が発生する可能性が高くなります。 加速フィードフォワー ドのパラメーターを設定することにより、加速/減速フェーズでの位置誤差を効果的に低減できます。

次の手順を使用して、加速度フィードフォワードを調整します。

- ステップ 1: 「Set scope…」 ボタンをクリックして 「Scope」 ウィンドウを表示します。
- ステップ 2: 図 6.6.2.1 の 「Acc feedforward gain」 を 0 に設定します。
- ステップ 3: 経路計画の最大加速度を設定し、モーターに point-to-point モーションを実行させます

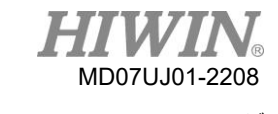

D2 ドライバーユーザーマニュアル ちょう しょうしゃ しんしゃ しんしゃ いっちゃく ドライバーチューニング

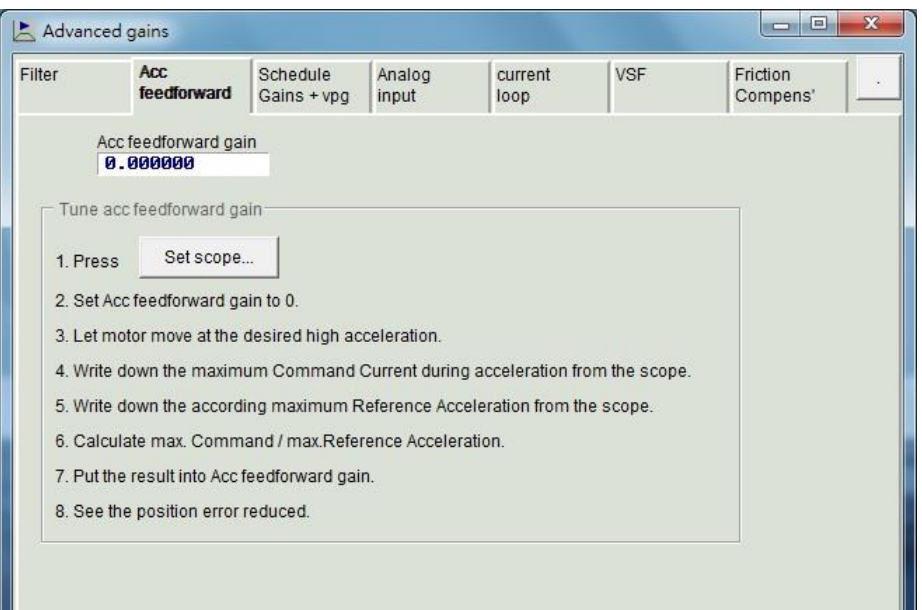

図 6.6.2.1 加速度フィードフォワード

ステップ 4: 図 6.6.2.2 に示すように、加速フェーズでの 「Command Current」 の最大値を記録 します。 図から、加速段階で 「Command Current」 が 16 であることがわかります。 モ ーターが動き始めると、「Scope」 は図 6.6.2.2 のように表示されます。「Toggle scopes windows (Page UP)」 ボタンを使用して、単一の物理量のグラフに変更します。 このボタ ンを繰り返しクリックすると、「Command Current」 、「Reference Acceleration」 、 または 「Position Error」 のグラフに切り替わり、グラフィック値の観察が容易になります。

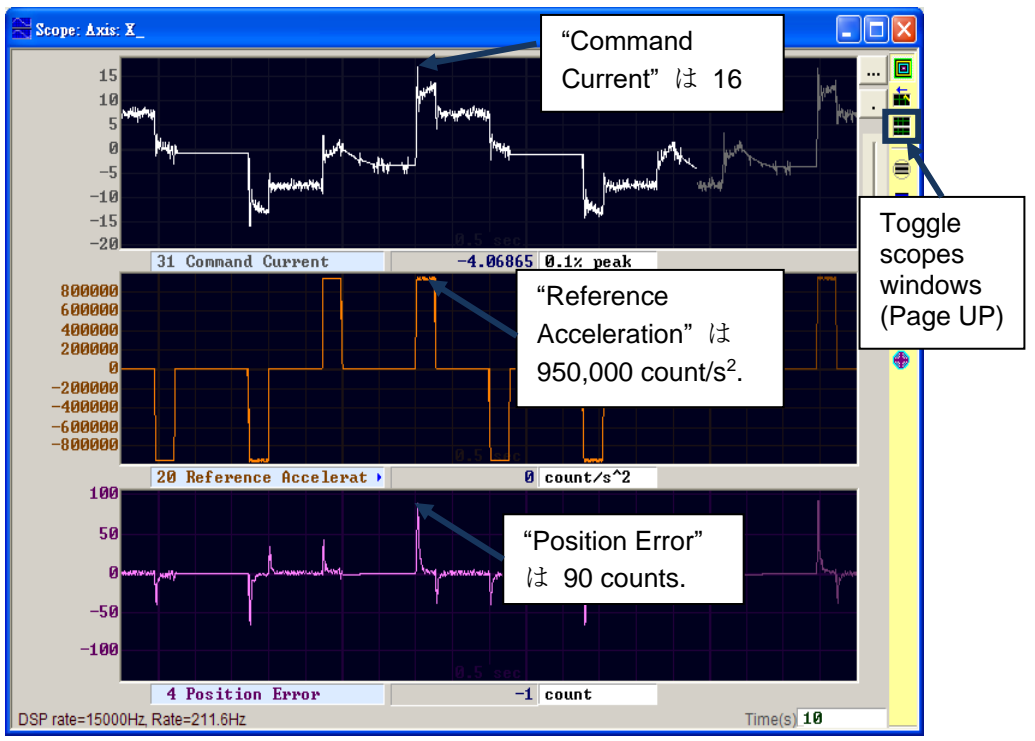

図 6.6.2.2 モーター運動の軌跡結果

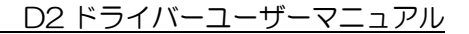

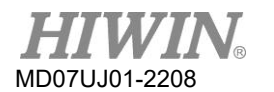

- ステップ 5: 加速フェーズでの「参照加速」の最大値を記録します。 図 6.6.2.2 の例では、「基準加速 度は 950,000 count/s<sup>2</sup>です。
- ステップ 6: ステップ 4 で取得した値をステップ 5 で取得した値で除算します。

Acc feedforward gain = Command Current/Reference Acceleration =  $16/950.000 = 1.68421 \times 10^{-5}$ 

ステップ 7: 図 6.6.2.3 に示すように、ステップ 6 で得られた結果を 「Acc feed forward gain」 フィールドに入力します。

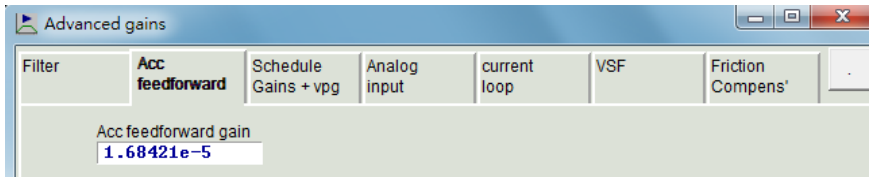

図 6.6.2.3 加速度フィードバックゲイン

ステップ 8: 「Position Error」 が減少するかどうかを観察します。 図 6.6.2.4 に示すように、加速 フェーズでの位置誤差は、図 6.6.2.2 の 90 カウントから 65 カウントに減少します。

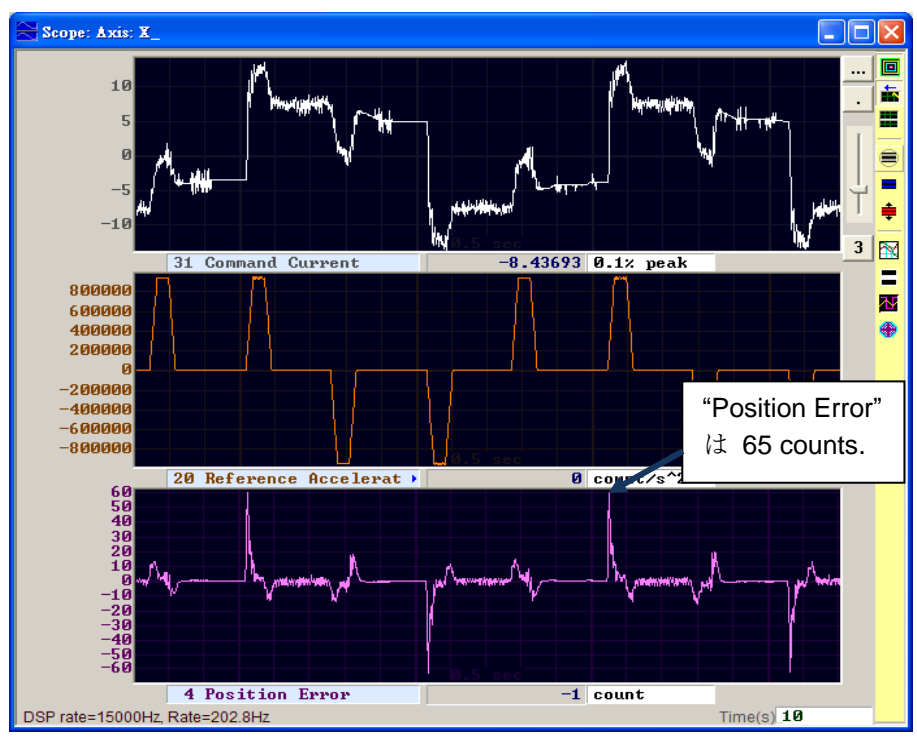

図 6.6.2.4 加速フィードフォワードを追加した結果

D2 ドライバーユーザーマニュアル トライン しゅうしゃ しゅうしゃ しゅうしゃ トライバーチューニング

MD07UJ01-2208

6.6.3 スケジュールゲインと速度ループゲイン

■ スケジュールゲイン

完全なモーションは、大きく3つのフェーズに分けることができます(3.7を参照):

- (1) Move: 経路計画の開始から終了まで
- (2) Settling: 経路計画の終了からインポジションフェーズまで
- (3) In-position: インポジション信号を出力します

「Schedule gain」 の主な目的は、サーボゲインを変更することにより、各モーションフェーズ 「Move」 、 「Settling」 、 「In-position」 の出力サーボ剛性を調整することです。 各フェー ズのゲインは比例して調整されます。 1に設定すると、元のサーボゲインが使用されます。 1未 満の場合、このフェーズのゲインは低下します。 各フェーズの対応するパラメーターは次のとお りです。

- (1) Move: sg\_run.
- (2) Settling: sg\_stop.
- (3) In-position: sg\_idle.

もし「CG」=0.5 で 「sg\_run」=1.2の場合、これは 「Move」 フェーズの実際のサーボゲイン が0.5 x 1.2=0.6に変更されることを意味します。

「Settling」 と 「In-position」 フェーズでは、同じ設定方法を使用して、元々固定されていたサ ーボゲインを、「Schedule gains」 を介して各モーションフェーズで異なる要件を満たすゲイン に変更します。

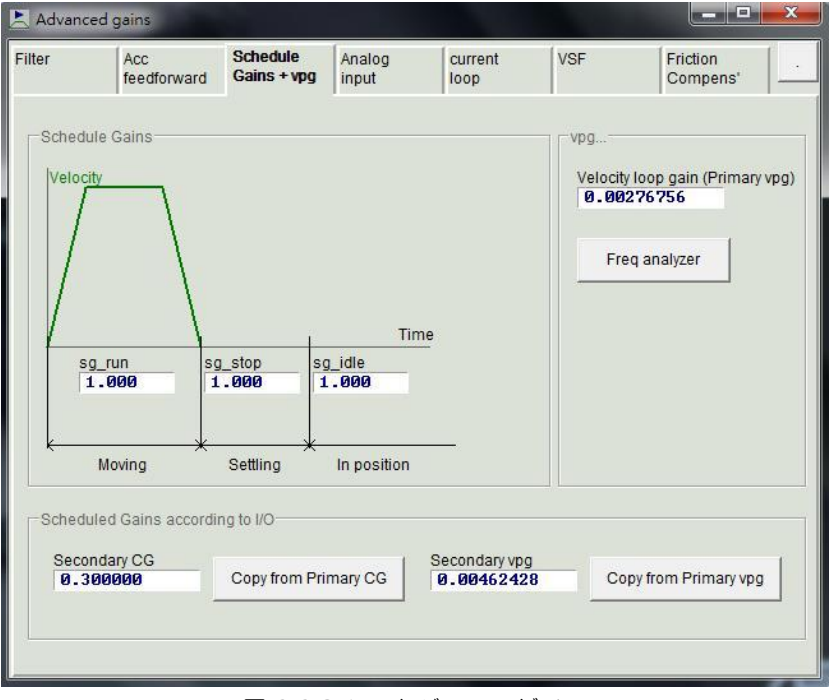

図 6.6.3.1 スケジュールゲイン

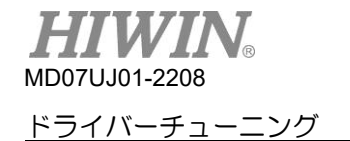

■ 速度ループゲイン (vpg)

速度ループゲイン (vpg) は、D2 ドライバーの内部制御パラメーターです。 通常、初期値はコン フィギュレーションセンターで設定されたパラメーターによって計算されます。 通常の場合、こ の値は変更されません。 ただし、「Freq analyzer」 を使用して再調整することができます。

ステップ 1: 「Freq analyzer」 ボタンをクリックして、図 6.6.3.2 のウィンドウを表示します。

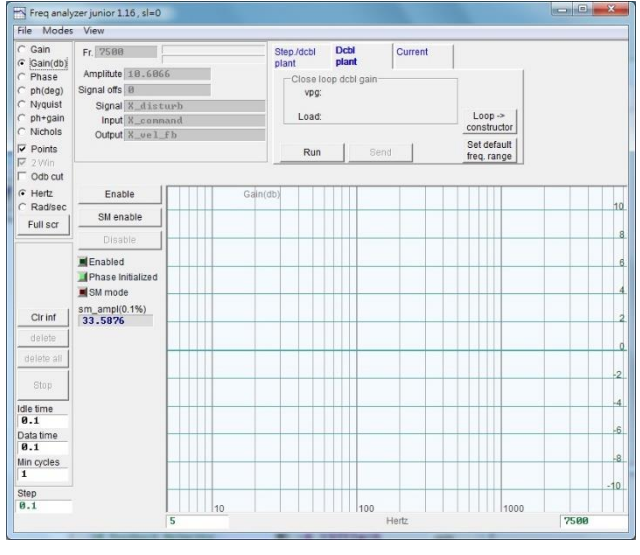

図 6.6.3.2

ステップ 2: Enable ボタンをクリックする。

ステップ 3: 「Run」 ボタンをクリックして周波数アナライザーを起動します。 モーターは低周 波振動状態になり、その後徐々に高周波音を発します。 完了すると、図 6.6.3.3 に示す ように、周波数応答がウィンドウに描画されます。

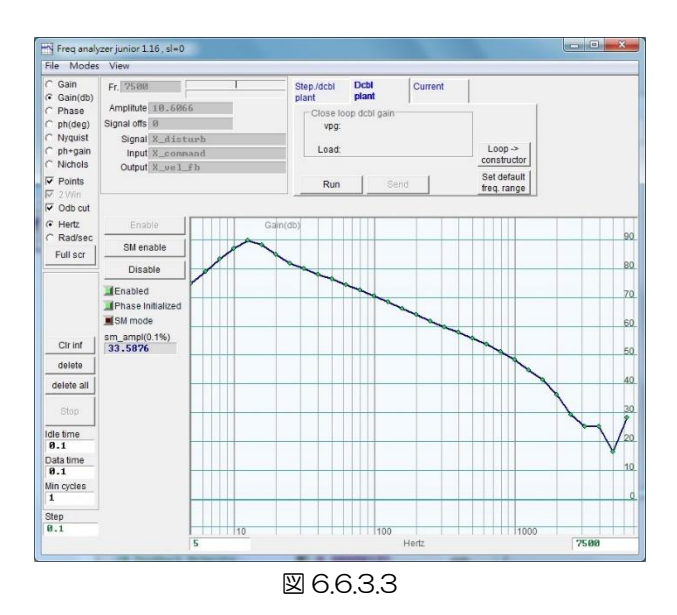

MD07UJ01-2208

ステップ 4: 周波数応答図上でマウスの左ボタンをクリックして、-20dB のカーソルラインを表 示します。 図 6.6.3.4 に示すように、マウスの左ボタンを押したままカーソル線をドラ ッグして、周波数応答の線に近づけます。 線をドラッグすると、ゲインが再計算され、 いつでも vpg 値が表示されます。 カーソルラインを下にドラッグすると、ゲインが増 加します。 上にドラッグすると減少します。

ステップ 5: 「Send」 ボタンをクリックして、速度ループゲインをドライバーに送信します。 設定を保存する必要がある場合は、ドライバーのフラッシュに保存することを忘れない でください。

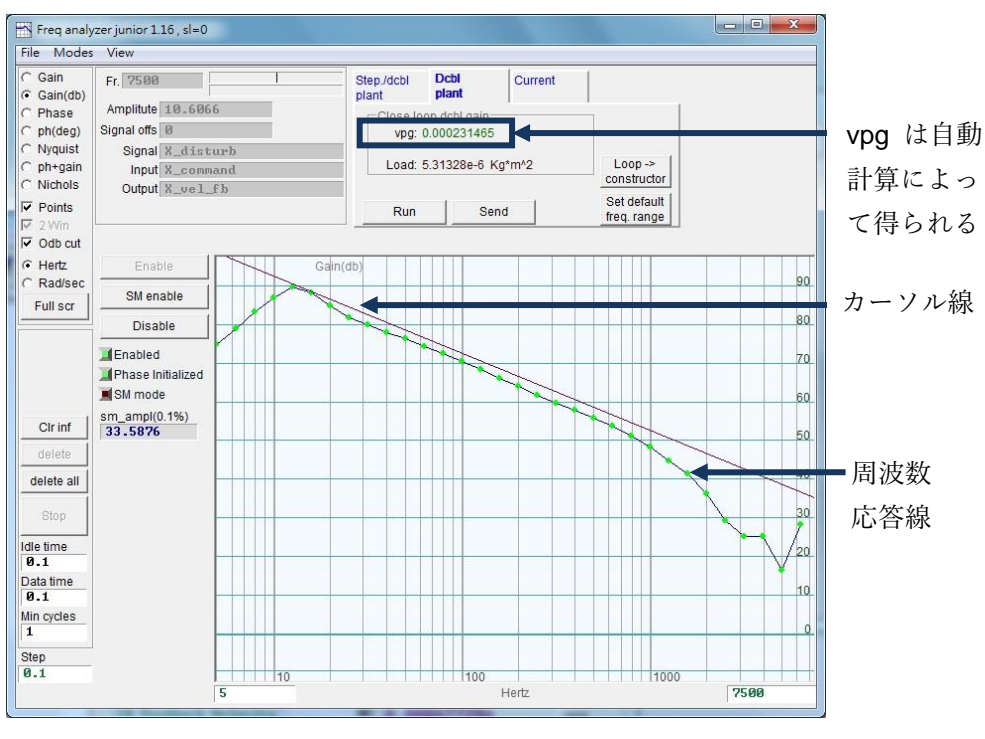

図 6.6.3.4

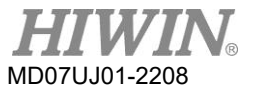

# 6.6.4 アナログ入力

電圧モードを使用する場合、上位コントローラーから送信される電圧コマンドには、さまざまな要因に よりDCバイアスが含まれる場合があります。 これにより、コマンドの歪みが発生し、パフォーマンス に影響します。 この場合、この機能を使用して電圧を補正および修正できます。 補正は非常に簡単で す。 下図の 「Set Offset」 ボタンをクリックする限り、測定とオフセット補正が自動的に実行されま す。

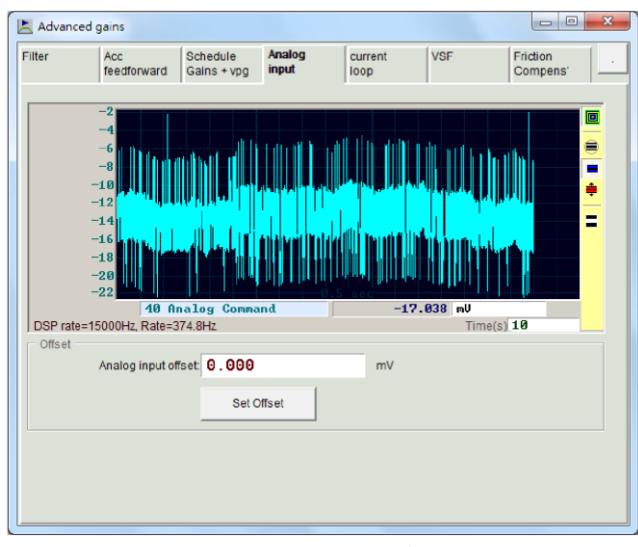

図 6.6.4.1 アナログ入力

# 6.6.5 電流ループ

電流ループのゲイン値「Ki」と「Kp」は、基本的に、configuration center でモーターモデルが選択 されている場合のモーターパラメーターに従って計算されます。 通常、それ以上の調整は必要ありませ ん。 ただし、モーターパラメーターが正しく設定されていない場合は、この機能を使用して調整できま す。

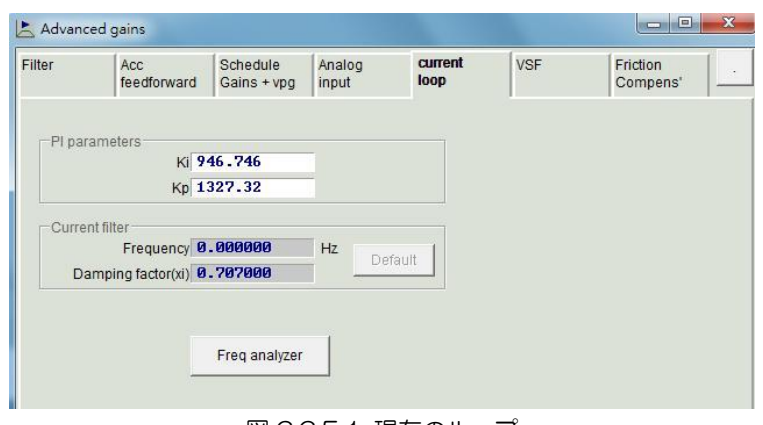

図 6.6.5.1 現在のループ

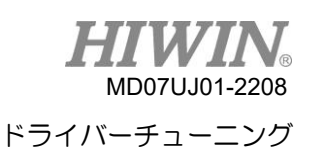

#### 6.6.6 振動抑制機能

振動抑制機能(VSF)は、移動中にモーターが発生する振動を抑制するために使用されます。 特に機構 の負荷が片持ち梁の場合、振動が特に顕著になります。 「Advanced gains」 ウィンドウの「VSF」 タブで、「Frequency」 と「VSF係数」を設定し、「VSFを有効にする」オプションをチェックするこ とで、振動抑制の効果を得ることができます。 「周波数」の設定範囲は0.1〜200Hz、「VSF factor」 の設定範囲は0.7〜1.5です。 通常、「VSF factor」 の値はデフォルト値と同じ1.0にすることをお勧 めします。 モーターの移動中は、「enable VSF」 をオンまたはオフにできないことに注意してくださ い。 そうしないと、モーターが予期しない振動やエラーを発生させます。

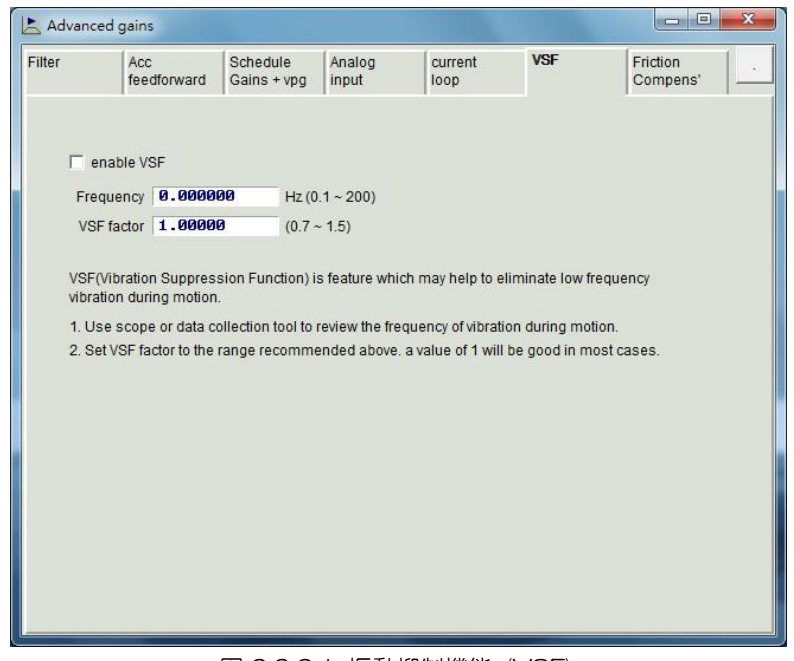

図 6.6.6.1 振動抑制機能 (VSF)

振動周波数を求め、振動抑制機能を開始する操作方法は次のとおりです。

- ステップ 1: 事前に計画された加速、減速、速度、および移動を設定します。 次に、モーターに前後の動 きをさせます。
- ステップ 2: 図 6.6.6.2 に示すように、「Scope」を開いて「Position Error」と「Reference Velocity」 を観察します。
- ステップ 3: 「Scope」 ウィンドウの右側にある 「Plot view」 図をクリックして、表示されたグラフ を分析します。

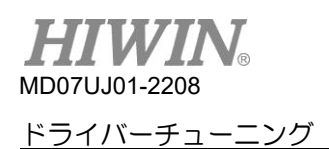

D2 ドライバーユーザーマニュアル

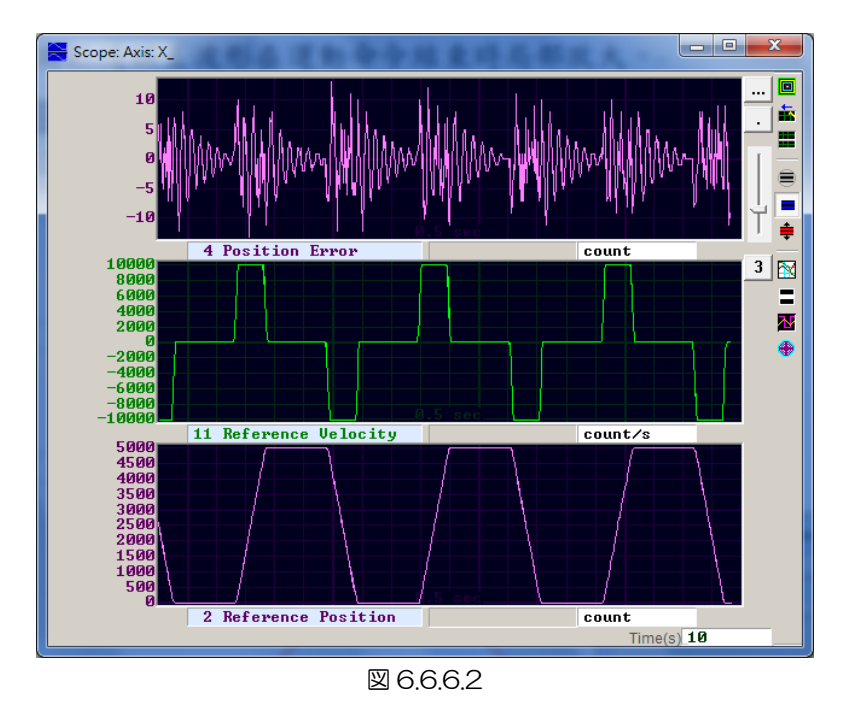

ステップ 4: モーションコマンド終了時の 「Position Error」 のグラフを拡大します。 図 6.6.6.3 に 示すように、ウィンドウで観測範囲を設定し、ウィンドウのツールバードをクリックして設定 範囲を拡大します。 関連する操作については、6.5 を参照してください。

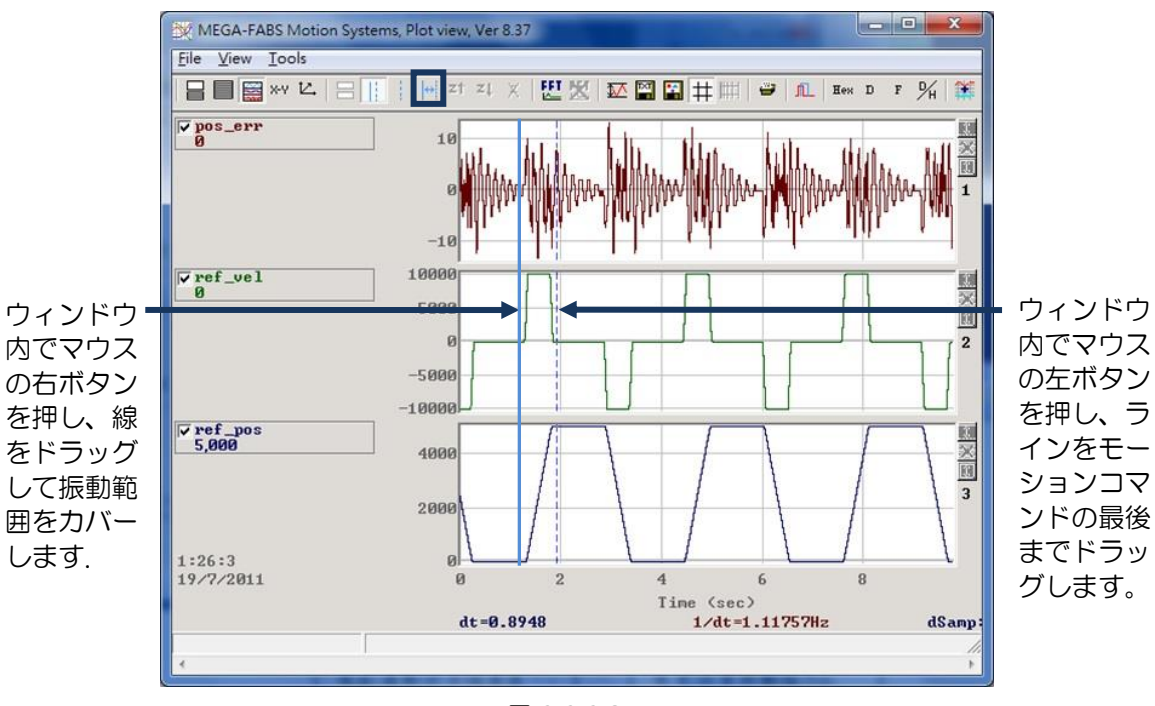

図 6.6.6.3

MD07UJ01-2208

ステップ 5: 「Plot view」 ウィンドウのツールバー 四をクリックして、高速フーリエ変換 (FFT) の 操作ウィンドウを開きます。 図 6.6.6.4 に示すように、pos\_err で FFT を実行します。

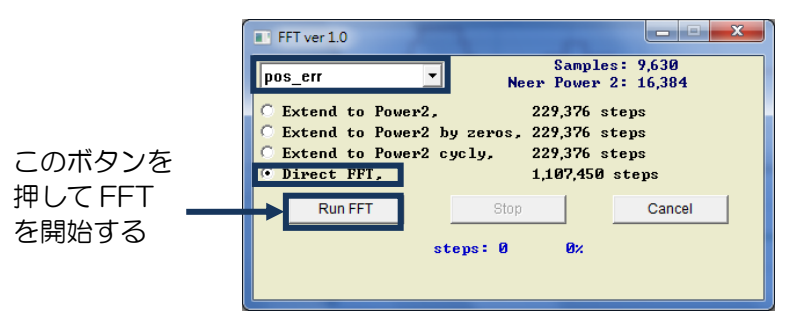

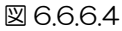

ステップ 6: FFT が完了すると、図 6.6.6.5 のウィンドウが表示されます。

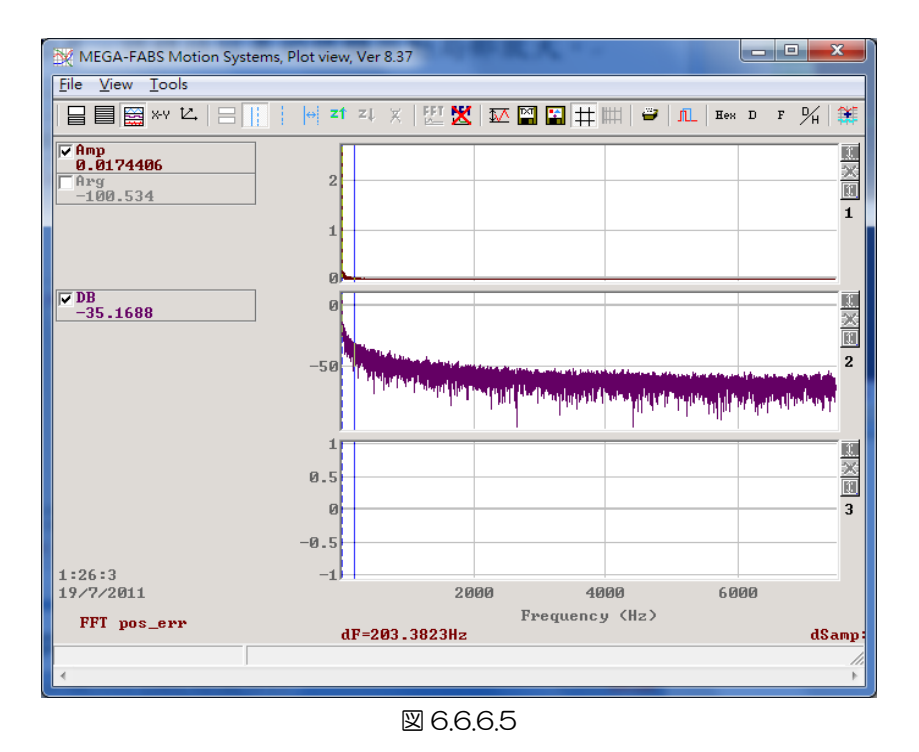

- ステップ 7: 図 6.6.6.6 に示すように、低周波数領域を拡大して、振動周波数の最大振幅を観察しま す。
- ステップ 8: 「Advancedgains」 ウィンドウの 「VSF」 タブの 「Frequency」 フィールドに低 周波振動周波数 (この例は 6.7Hz) の値を入力します。
- ステップ 9: 図 6.6.6.7 に示すように、 「enable VSF」 オプションをチェックして、振動抑制機能 を有効にします。 注:モーターの動作中に 「enable VSF」 オプションをオンまたはオフに しないでください

HIWIN MIKROSYSTEM CORP. 6-33 ステップ 10: 振動抑制機能を有効にすると、図 6.6.6.8 に示すように、 「Scope」 からモーター停止 時の 「Position Error」 が小さくなっていることがわかります。

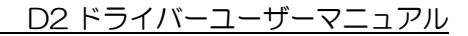

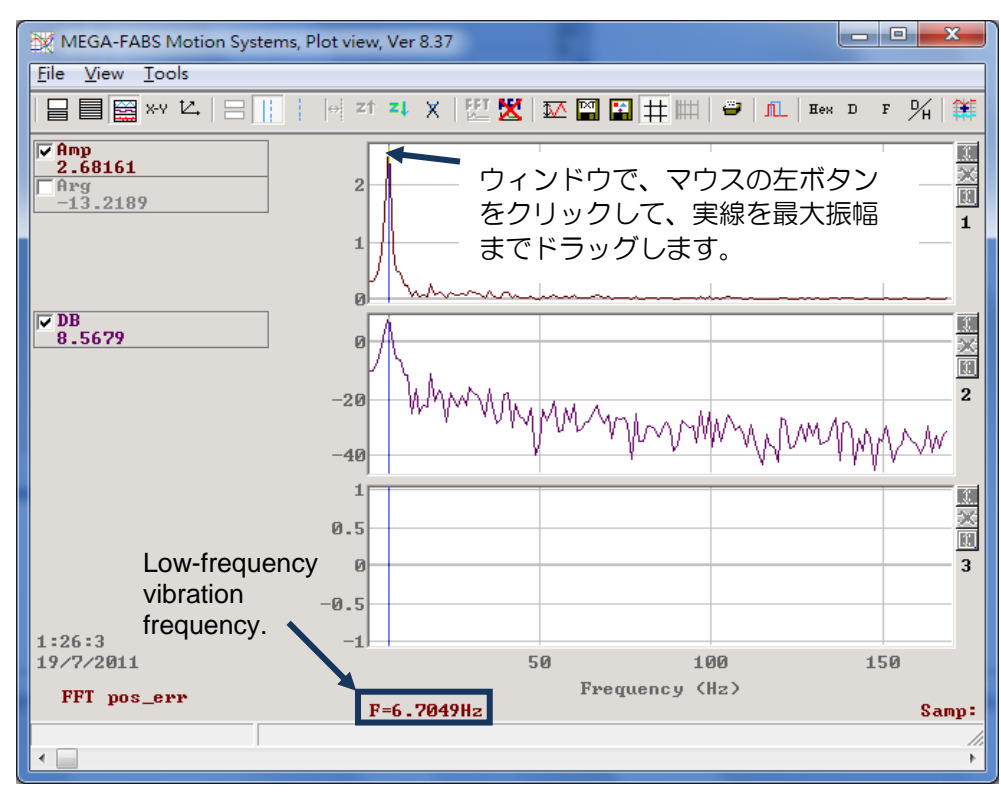

図 6.6.6.6

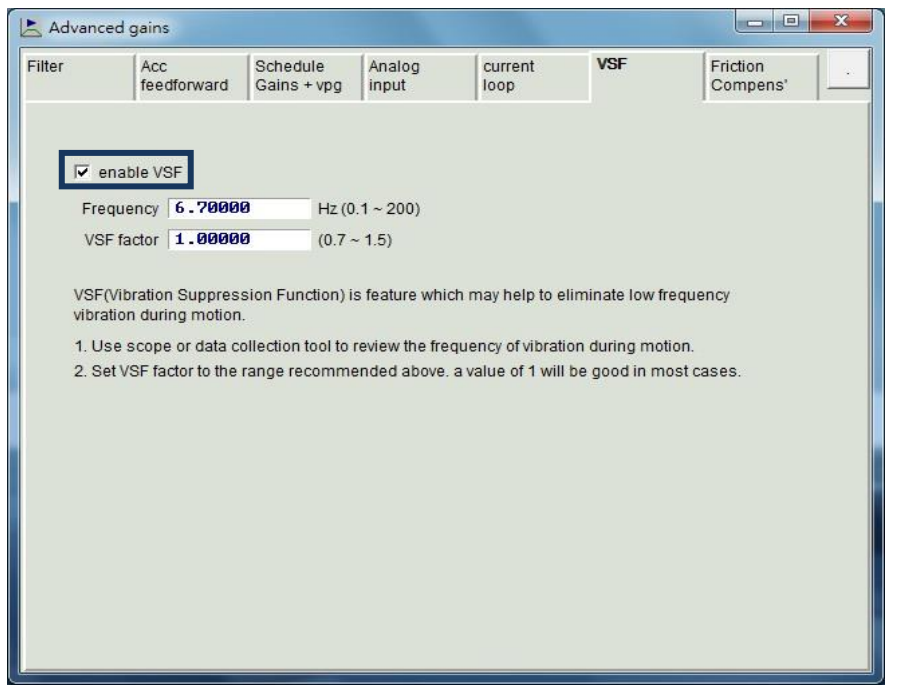

図 6.6.6.7

MD07UJ01-2208

ドライバーチューニング

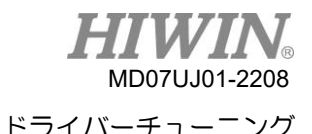

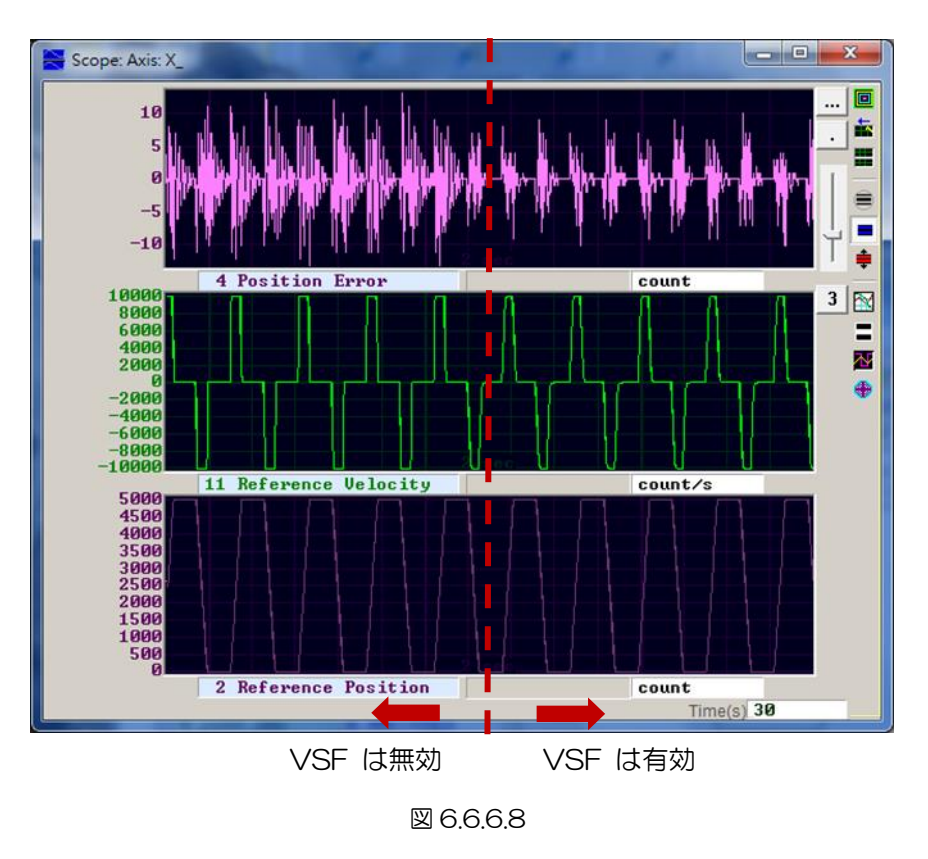

# 6.6.7 摩擦補正

駆動要素の動作では、運動の効率と機能に影響を与える機械的摩擦が常にあります。 D2ドライバーは、 図 6.6.7.1に示すように、摩擦の影響を低減するための摩擦補償方法を提供します。.

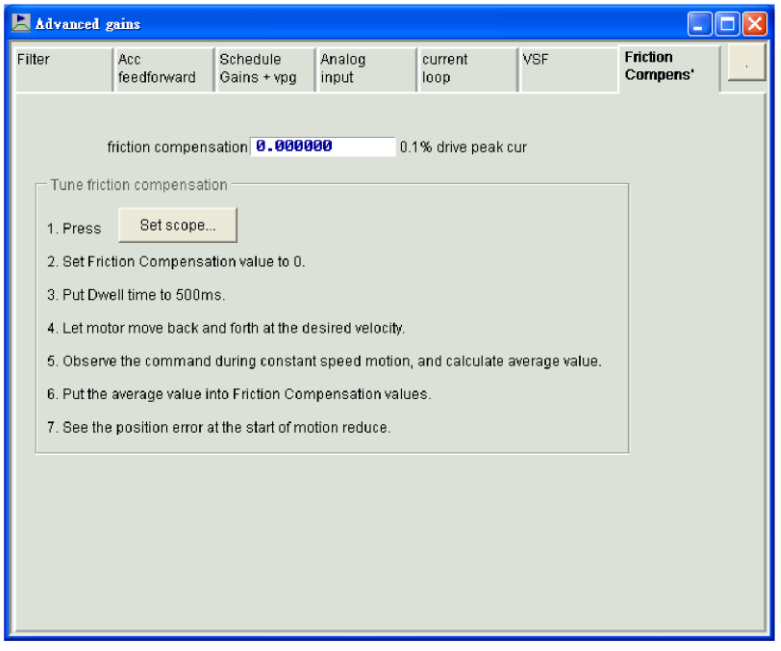

図 6.6.7.1 摩擦補正

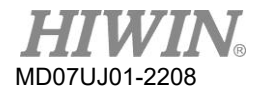

D2 ドライバーユーザーマニュアル

ドライバーチューニング

摩擦補正機能を使用する前に、Lightening HMI は便利な一連の手順を提供します。 各ステップを完 了すると、摩擦補正を正常に追加できます。

- ステップ 1: 「Set scope」 ボタンをクリックして、「Scope」ウィンドウを表示します。
- ステップ 2: 図 6671の 「friction compensation」 を 0 に設定します。
- ステップ 3: Dwell time を 500 ms に設定する。
- ステップ 4: 希望の速度を設定し、モーターが前後に動くようにします。 「Scope」 の 「Position Error」 を観察することで、摩擦補正を追加する必要があるかどうかを判断できます。 図 6.6.7.2 の左側に示すように、モーターの始動時に大きな位置誤差がある場合は、摩擦補償を 追加して位置誤差を改善できます。
- ステップ 5: 一定速度で 「Command Current」 を観察し、平均値を算出します。 図 6.6.7.2 の例 では、 「Command Current」 の平均値は 20 です。
- ステップ 6: ステップ 5 で得られた平均値を 「friction compensation」 フィールドに入力します。
- ステップ 7: モーターの動きの開始時に 「Position Error」 が減少するかどうかを観察します。 図 6.6.7.2 の右側に示されているように、摩擦補償によって位置誤差が減少することがわかりま す。

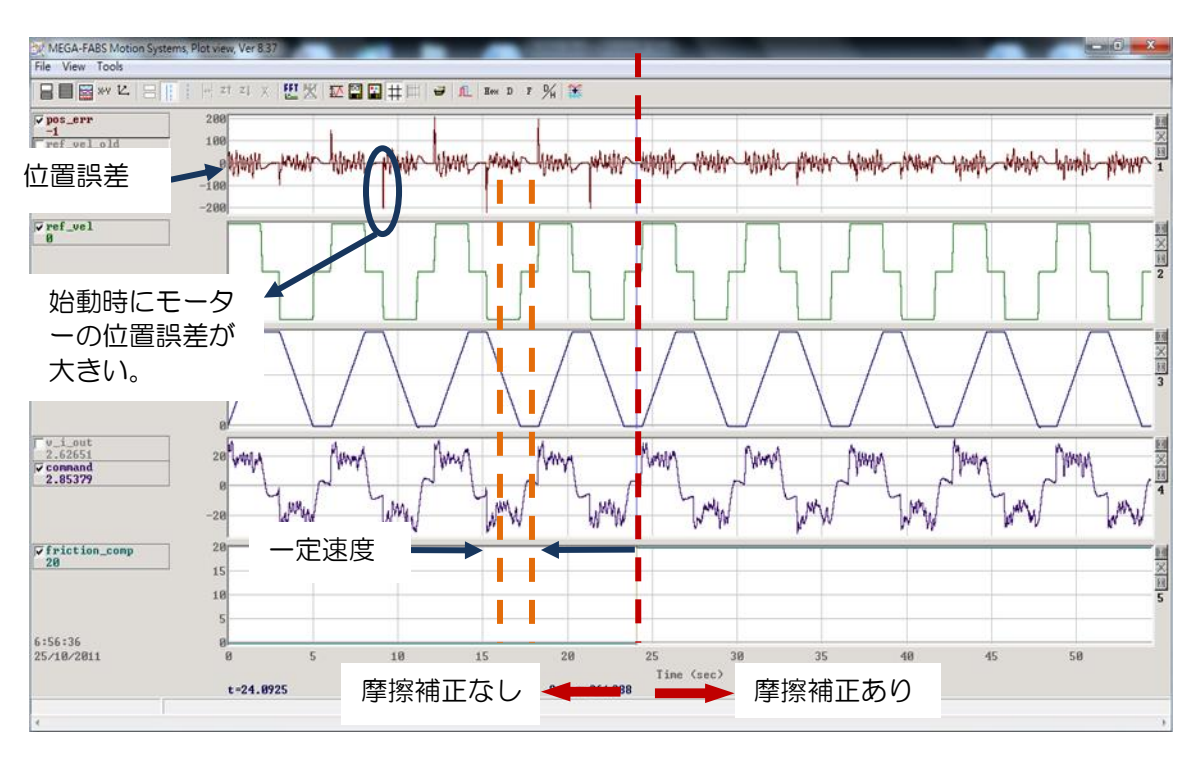

図 6.6.7.2

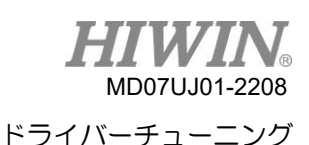

# 6.7 ループコンストラクタ

「Loop constructor」 により、ユーザーは制御システムの安定性を確認できます。 Nyquist、Nichols、 Bode などのスペクトル分析ツールがあり、フィルタとゲイン値(vpg、vig、ppg、およびCG)を調整 するためのユーザーを提供します。 この機能は、制御システムの周波数応答を観察するためにパラメー ターを直接調整することができます。 「Loop constructor」 ウィンドウを開くには、図 6.7.1に示す ように、Lightening の「Tools」 メニューの「Loop constructor」 オプションをクリックします。 「Loop constructor」 ウィンドウを図 6.7.2に示します。

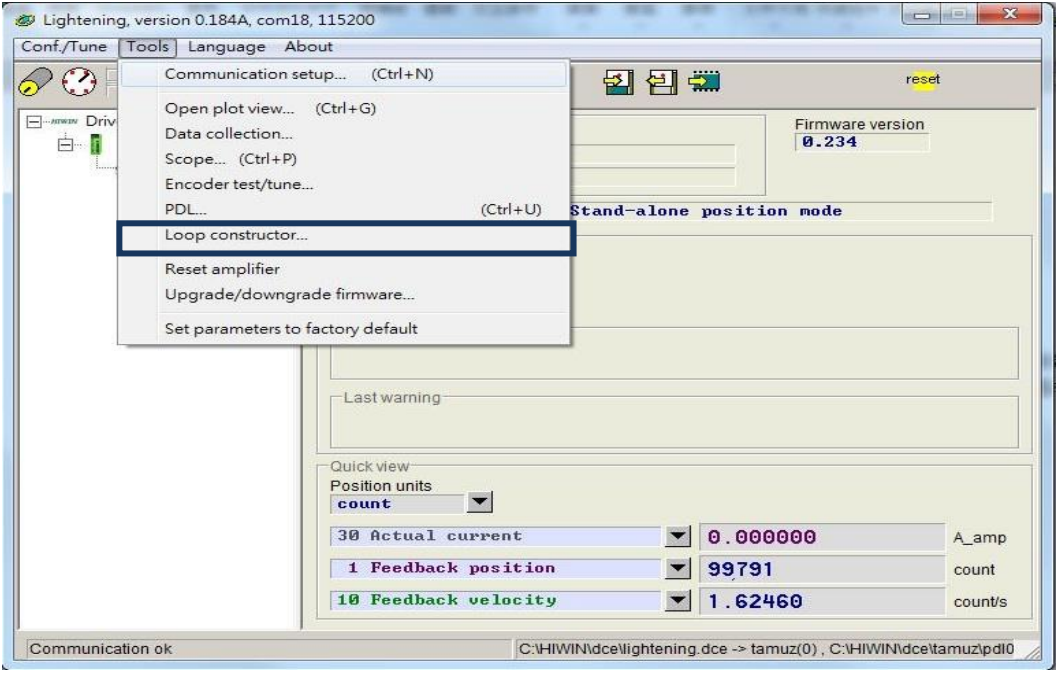

図 6.7.1 "Tools" から "Loop constructor" を開く

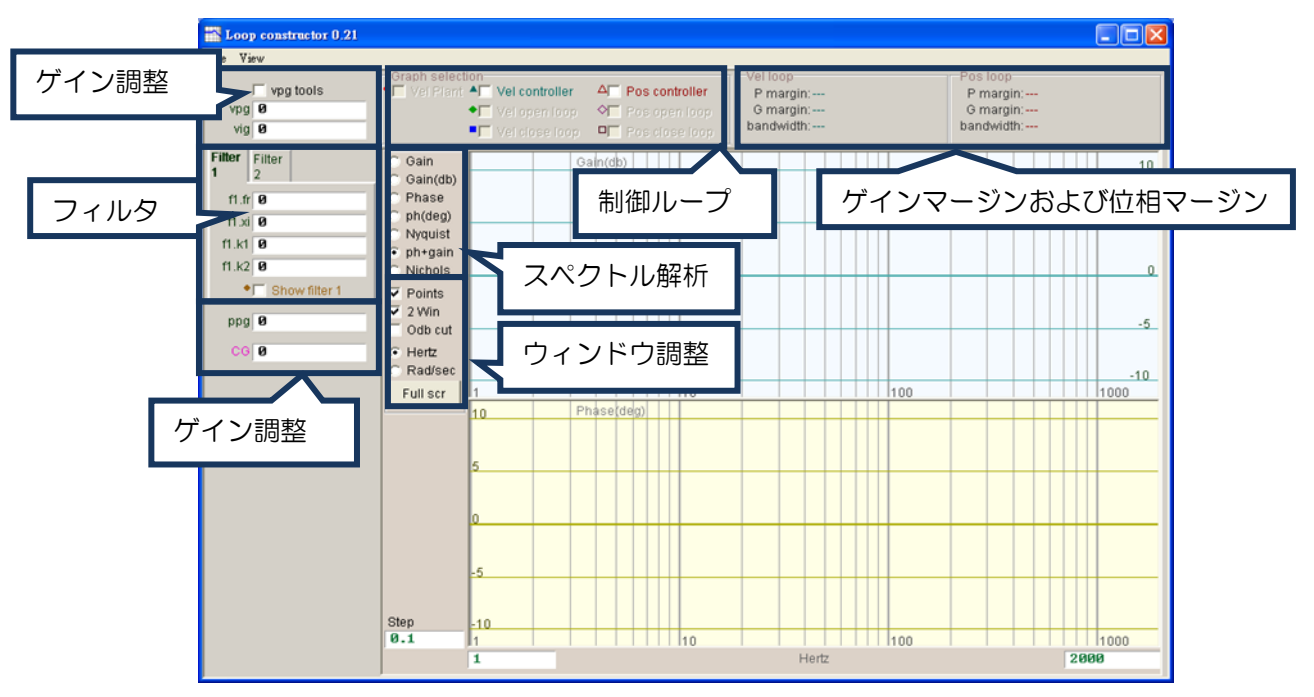

図 6.7.2 Loop constructor インターフェース

HIWIN MIKROSYSTEM CORP. 6-37

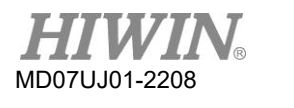

6.7.1 ファイルのロード/セーブ

「Loop constructor」 を使用して制御システムを分析する前に、「Loop constructor」ウィンドウ の「File」メニューで 「Load」 オプションを選択して、制御システムとゲインをロードする必要が あります。 ファイルをロードするには、図 6.7.1.1に示すように、(1)「Load plant + gains from file...」 、(2)「Load plant from file…」 、(3)「Load gains from file…」 の3つの方法があ ります。

- (1) Load plant + gains from file…: Load the .lop file. をロードする。本ファイルは制御システムと ゲインパラメーターを含む。
- (2) Load plant from file…: Load the .fgr file. をロードする。本ファイルは制御システムを含む。
- (3) Load gains from file…: Load the .gns file. をロードする。本ファイルは制御ゲインを含む。

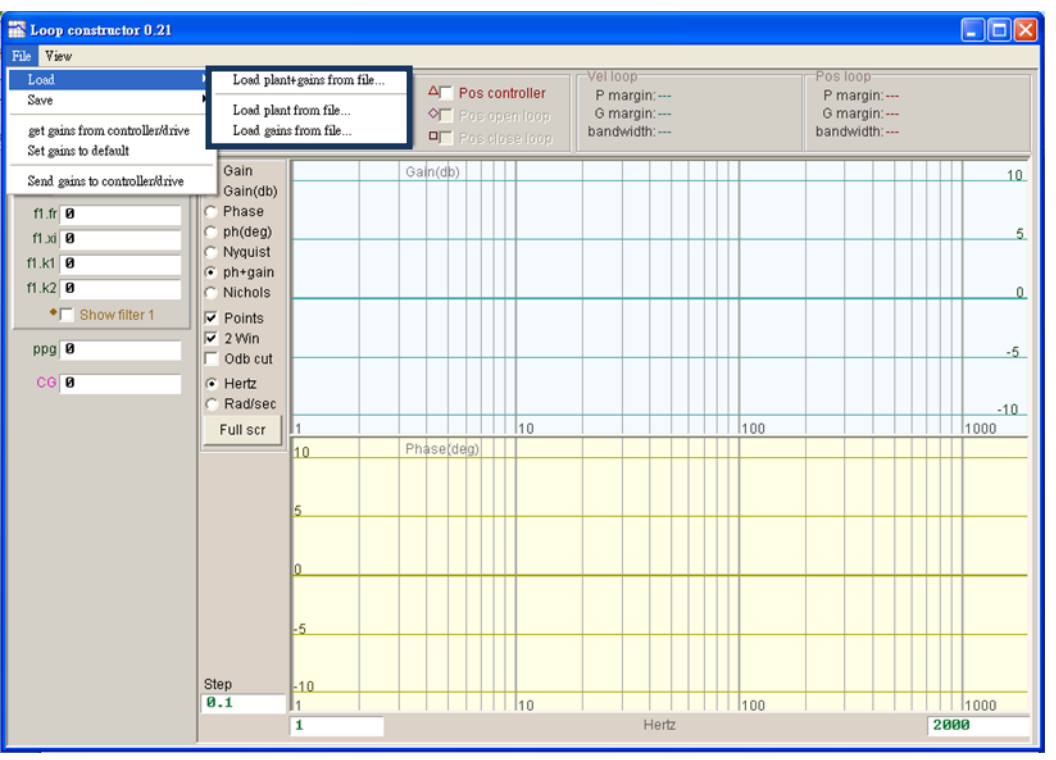

図 6.7.1.1 Loop constructor ファイルからのデータロード

「Loop constructor」 を使用して制御システムを分析した後、制御システムとゲインパラメーターを 保存する必要がある場合は、「Loop constructor」 ウィンドウの「File」 メニューで「Save」 オプ ションを選択します。 ファイルを保存するには、次の3つの方法があります。(1)「Save plant + gains to file...」、(2) 「Save plant to file…」、(3) 「Save gains to file...」

(1) Save plant + gains to file…: Save as the .lop file. として保存する。本ファイルは制御システム とゲインパラメーターを含む。

(2) Save plant to file…: Save as the .fgr file. として保存する。本ファイルは制御システムを含む。

6-38 HIWIN MIKROSYSTEM CORP. (3) Save gains to file…: Save the .gns file. を保存する。本ファイルは制御ゲインを含む。

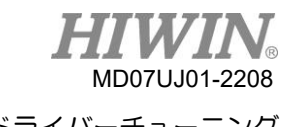

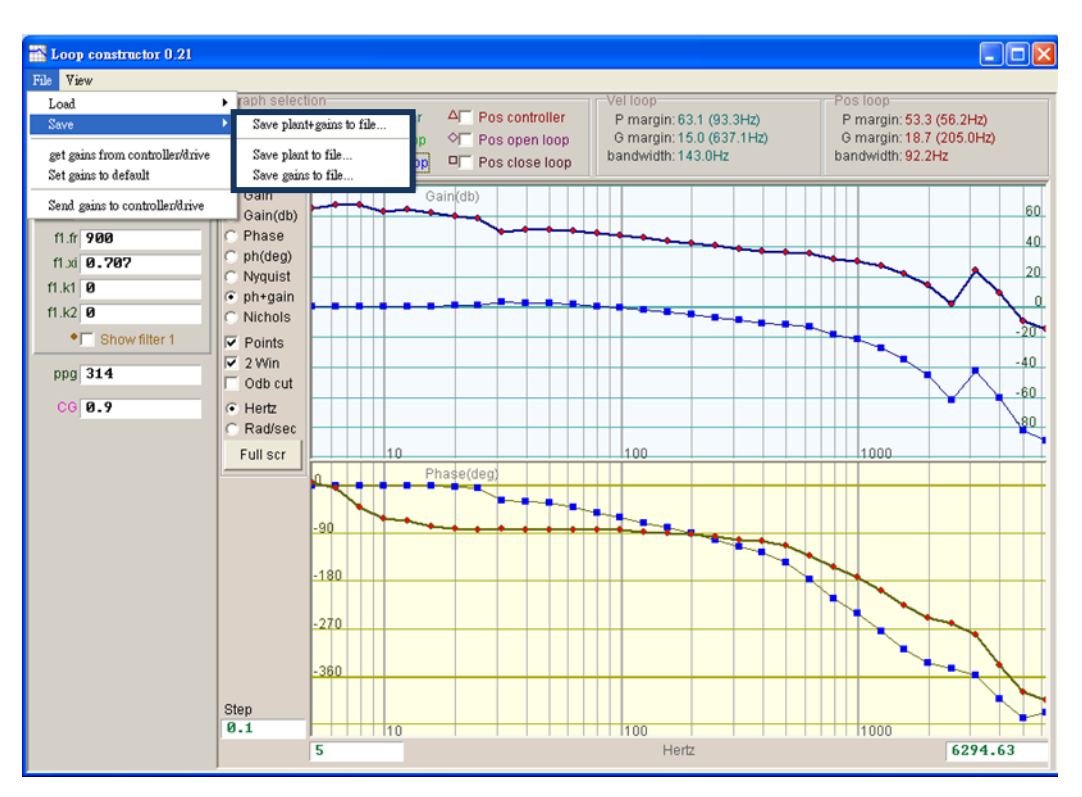

図 6.7.1.2 Loop constructor – データをファイルに保存する

# 672 ツール

「Loop constructor」 のスペクトル分析ツールは、制御システムのNyquist、Bode、およびNichols 線図を分析およびシミュレートできます。 この機能を使用することにより、制御システムの周波数応答 を得ることができます。

#### 6.7.2.1 周波数応答関数

周波数応答は、動的システムの伝達関数で表すことができます。これは、動的システムの入力信号と出 力信号の相対的な関係を示します。 ドライバーの制御構成を図 6.7.2.1.1に示します。

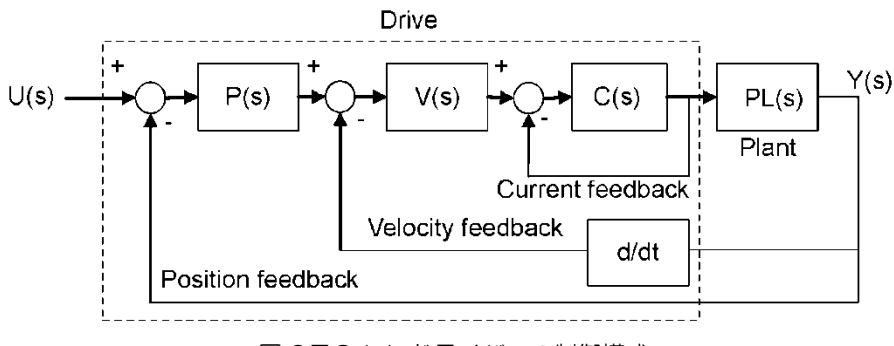

図 6.7.2.1.1 ドライバーの制御構成

MD07UJ01-2208

- (1) U (s): システム入力。 ドライバーへのコマンドです。
- (2) Y (s): システム出力。 エンコーダーの位置フィードバックです。
- (3) Plant: PL(s)は、駆動コマンドとフィードバック位置の関係です。 Plant には、機械式プラットフ ォーム、モーター、およびフィードバックシステムが含まれています。
- (4) Controller: P(s)は位置ループ制御系、V(s)は速度ループ制御系、C(s)は電流ループ制御系です。
- (5) Open loop: オープンループシステムの伝達関数は G(s) =P(s)×V(s)×C(s)×PL(s) ですべての フィードバック信号を無視しています。
- (6) Close loop: クローズループシステムの伝達関数は次式となります。

 $T(s)$  = P(s)  $\times$ V(s)  $\times$ C(s)  $\times$ PL(s)/((d/dt $\times$ P(s)  $\times$ V(s)  $\times$ C(s)  $\times$ PL)+P(s)  $\times$ V(s)  $\times$ C(s)  $\times$ PL(s))

#### 6.7.2.2 Nyquist

「Loop constructor」 の 「Nyquist」 オプションは、制御システムの「Vel open loop」(速度オー プンループ)と「position open loop」(位置オープンループ)の周波数応答を分析およびシミュレー トできます。 チェック方法を使用すると、「Vel open loop」 または「position open loop」 のNyquist 線図を分析およびシミュレーションすることを選択できます。 また、2つのループを選択して、同時に 分析およびシミュレーションすることもできます。 「Pos open loop」 のナNyquist線図を図 6.7.2.2.1に示します。 Nyquist線図の曲線をクリックすると、制御システムの解析の周波数応答の値が 表示されます。

(1) Vel open loop: 制御システムの速度開ループの周波数応答

(2) Pos open loop: 制御システムの位置開ループの周波数応答

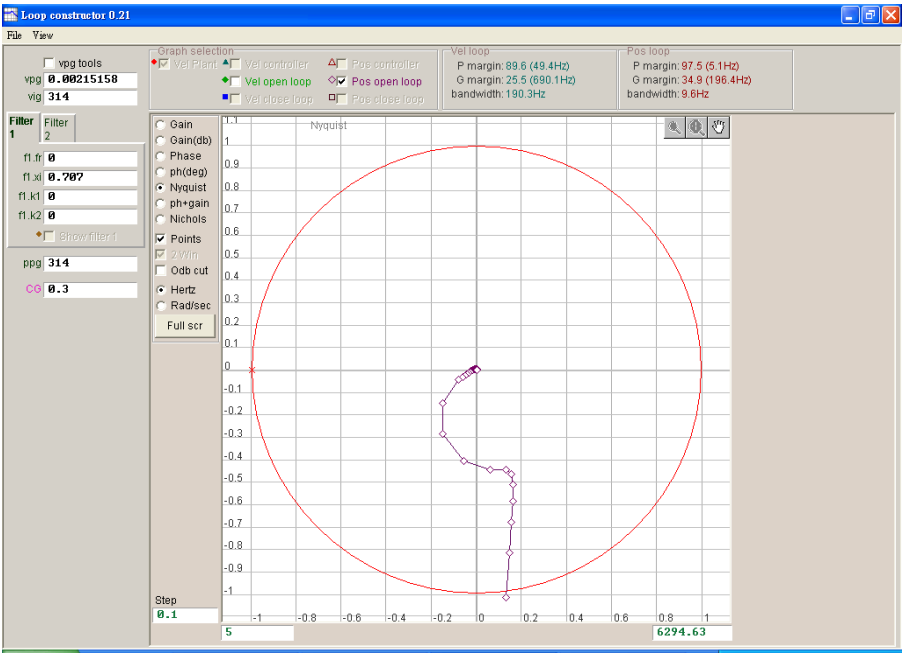

図 6.7.2.2.1 位置オープンループの Nyquist 線図
### D2 ドライバーユーザーマニュアル インコンコンコンコンコンコンコンコンコング トライバーチューニング

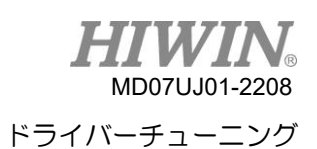

### 6.7.2.3 Bode

「Loop constructor」 の「ph + gain」 オプションは、「Vel controller」、「Vel open loop」、 「Vel close loop」、「Pos controller」、「Pos open loop」、および「Poscloseloop」の周波数応 答を分析およびシミュレートできます。 チェック方法を使用すると、速度ループまたは位置ループのボ ード線図を分析およびシミュレートすることを選択できます。 また、6つのループを選択して、分析と シミュレーションを同時に行うこともできます。 「Vel close loop」 と 「Pos close loop」 のボー ド線図を図 6.7.2.3.1に示します。

- (1) Vel controller (速度制御系): 速度制御系の周波数応答。
- (2) Vel open loop (速度オープンループ): 制御系の速度オープンループの周波数応答.
- (3) Vel close loop (速度クローズループ): 制御系の速度クローズループの周波数応答.
- (4) Pos controller (位置制御系): 位置制御系の周波数応答.
- (5) Pos open loop (位置オープンループ): 制御系の位置オープンループの周波数応答.
- (6) Pos close loop (位置クローズループ): 制御系の位置クローズループの周波数応答.

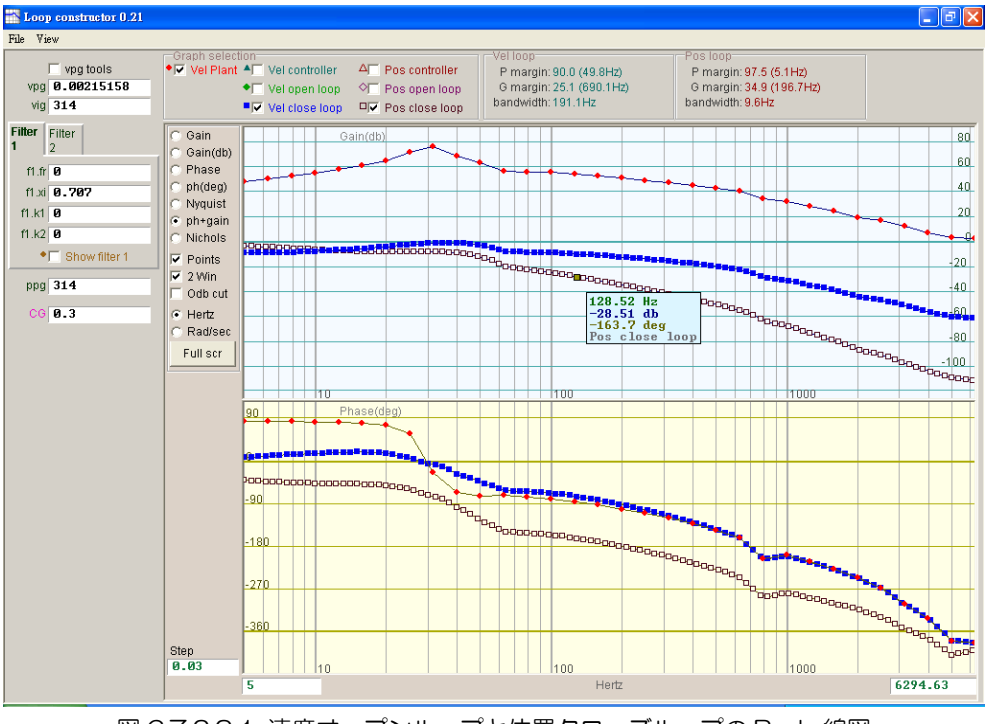

図 6.7.2.3.1 速度オープンループと位置クローズループの Bode 線図

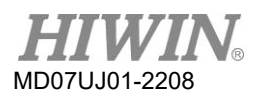

6.7.2.4 Nichols

「Loop constructor」 の 「Nichols」 オプションは、制御システムの 「Vel open loop」 と 「Pos open loop」 の周波数応答を分析およびシミュレートできます。 チェック方法を使用すると、「Vel open loop」 または「Pos open loop」 のNichols線図を分析およびシミュレートすることを選択でき ます。 また、2つのループを選択して、同時に分析およびシミュレーションすることもできます。「Vel open loop」 と「Pos open loop」 のNichols線図を図 6.7.2.4.1に示します。 Nichols線図の曲線 をクリックすると、制御システムの分析の周波数応答の値が表示されます。

(1) Vel open loop (速度オープンループ): 制御系の速度オープンループの周波数応答

(2) Pos open loop (位置オープンループ): 制御系の位置オープンループの周波数応答

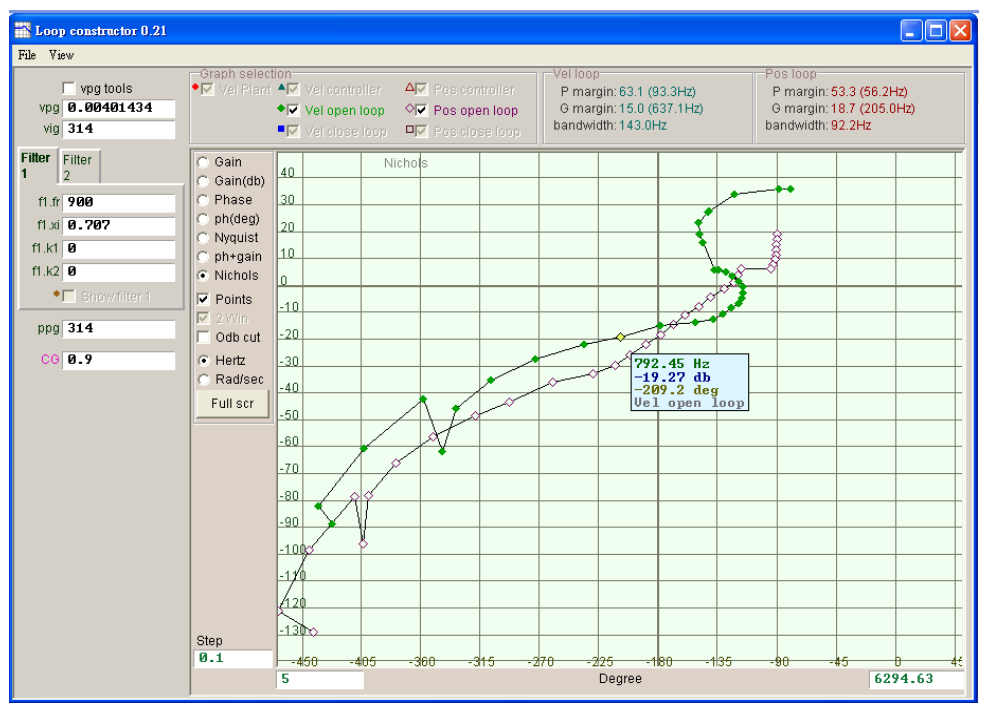

図 6.7.2.4.1 速度オープンループおよび位置オープンループの Nichols 線図

D2 ドライバーユーザーマニュアル インファイン ちょうしゃ しゅうしゃ トライバーチューニング

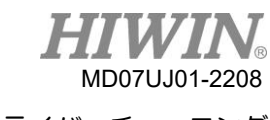

6.7.3 フィルタ

ドライバーの制御ループには、同時に使用できる2つのフィルタがあります。 高周波ノイズ、機械振 動、構造物不足剛性などを抑える設計になっています。

6.7.3.1 ローパスフィルタ

制御システムのローパスフィルタは、高周波ノイズや機械の振動を抑制するために使用されます。 ロ ーパスフィルタのボード線図を図 6.7.3.1.1に示します。 フィルタパラメーター(fr、xi)を変更する と、さまざまな制御ループ解析の周波数応答に影響します。 これは、実際の調整を容易にするため に、制御システムとローパスフィルタの周波数応答をシミュレートするために使用されます。

- (1) fr: フィルタのカットオフ周波数。 単位は Hz です。 一般的なアプリケーションでは、500Hz の 設定で良好な効果を得ることができます。 他の場合は、この値を減らすと考えることができます。 ただし、カットオフ周波数が小さすぎると制御性能が低下します。
- (2) xi: フィルタの減衰比。 その値の範囲は 0 から 1 です。
- (3) k1: ローパスフィルタ = 0.
- (4) k2: ローパスフィルタ = 0.

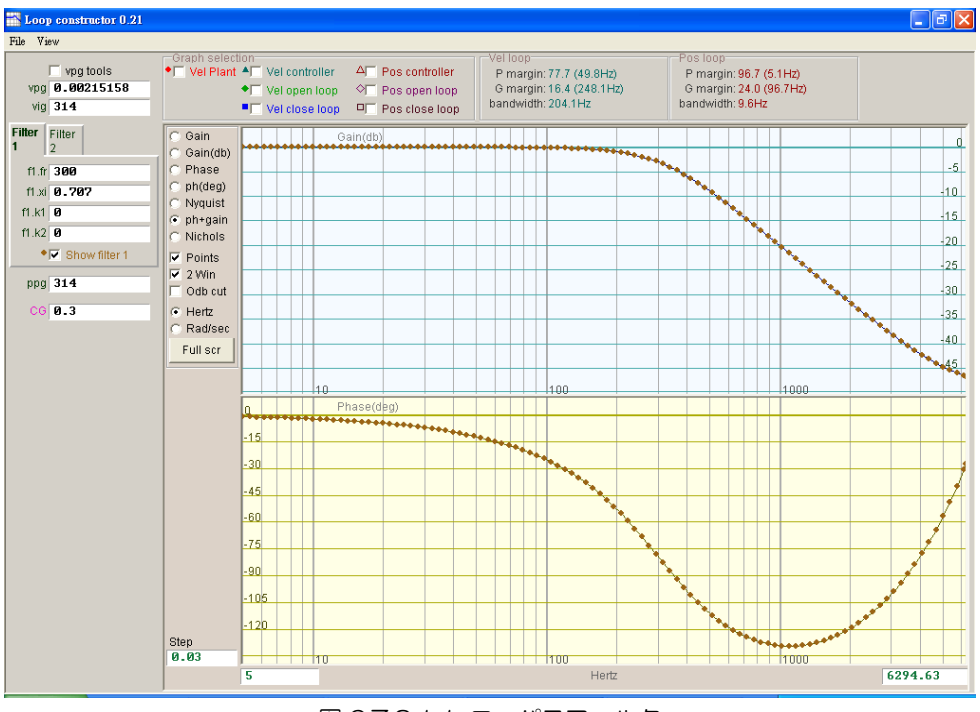

図 6.7.3.1.1 ローパスフィルタ

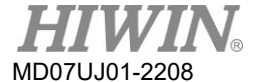

6.7.3.2 ノッチフィルタ

機構系の共振周波数が不適切で、機構の設計を変更しても共振現象を解消できない場合は、ノッチフィ ルタを使用することでこの問題を改善できます。 ノッチフィルタのボード線図を図 6.7.3.2.1に示しま す。 フィルタパラメーター(fr、xi)を変更すると、さまざまな制御ループ解析の周波数応答に影響しま す。 これは、実際の調整を容易にするために、制御システムとノッチフィルタの周波数応答をシミュレ ートするために使用されます。

- (1) fr: フィルタのカットオフ周波数。単位は Hz。
- (2) xi: フィルタの減衰係数。その数値は 0~1 の範囲。0 に近ければ、フィルタの周波数帯域は狭くな り、1に近ければ、フィルタの周波数帯域は広くなります。
- (3) k1: ノッチフィルタ = 0
- (4) k2: ノッチフィルタ = 1

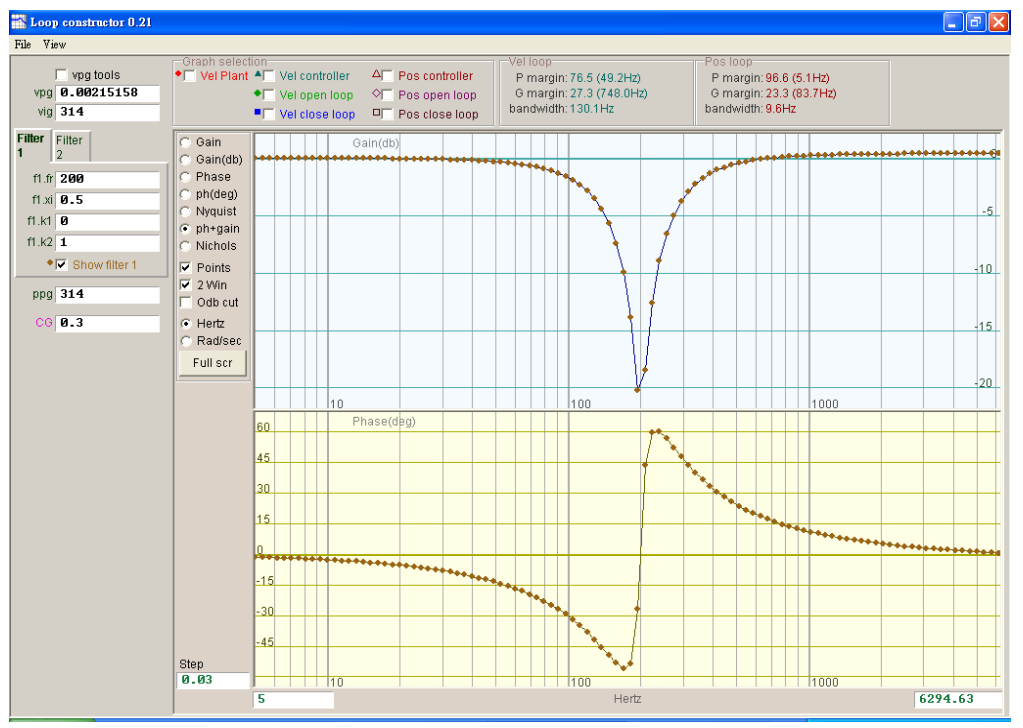

図 6.7.3.2.1 ノッチフィルタ

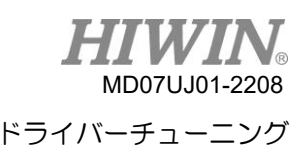

## 6.7.4 ゲイン調整

「Loop constructor」は、速度ループ(vpg、vig)と位置ループ(ppg)のゲイン値、および共通ゲ イン(CG)を提供します。 詳細については、6.6を参照してください。 図6.7.4.1に示すように、これ らのパラメーターを使用してゲインを調整し、ゲイン調整後の制御システムの安定性をシミュレートで きます。

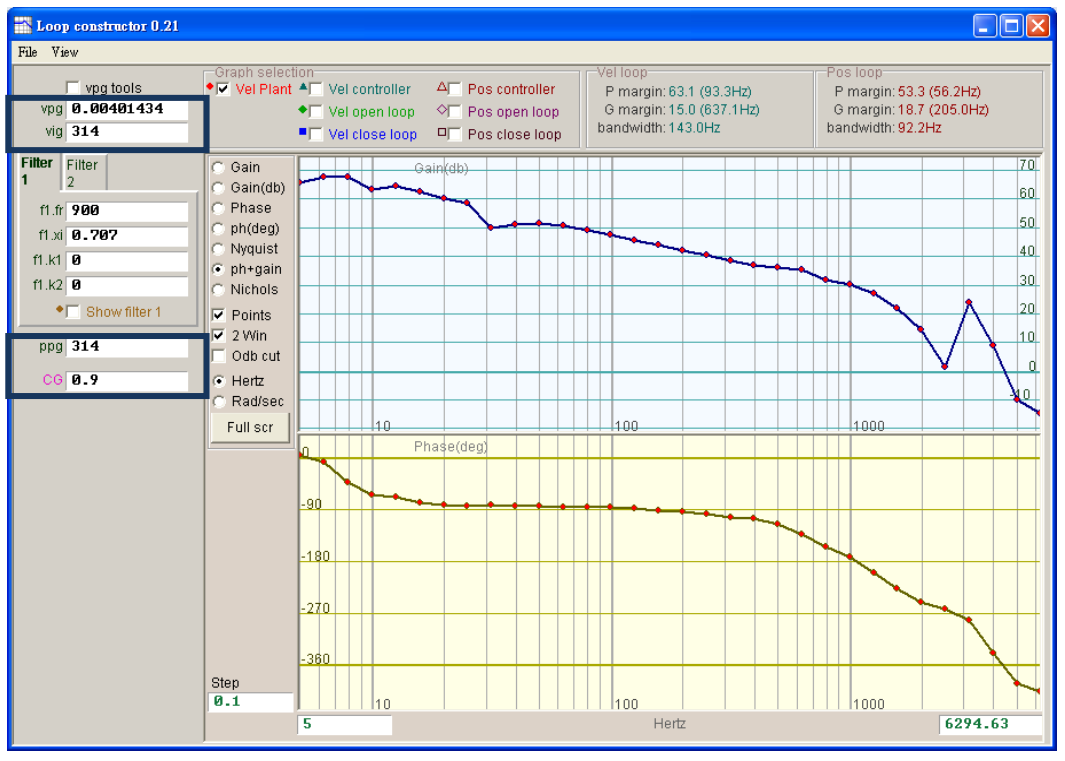

図 6.7.4.1 Loop constructor – ゲイン

(1) 速度ループ

速度ループのゲインは vpg と vig です。ここで、vpg は速度ループの比例ゲインであり、vig は速 度ループの積分ゲインです。

- ⚫ vpg: vpg を調整すると、速度ループの過渡応答に影響を与え、速度ループの帯域幅を増やし ます。
- vig: vig を調整すると、速度ループの定常状態エラーに影響しますが、調整しすぎるとシステ ムが不安定になる可能性があります。
- (2) 位置ループ

位置ループの比例ゲインは ppg です。

⚫ ppg: ppg の調整は、位置ループの過渡応答に影響を与え、位置ループの帯域幅を増やします。

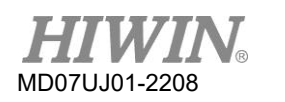

## 6.7.5 スペクトル解析

「Loop constructor」 は、速度ループと位置ループのゲインマージン、位相マージン、および帯域幅 を提供します。 この関数を使用してゲインを調整し、図6.7.5.1に示すように、ゲイン調整後の制御シ ステムの安定性をシミュレートできます。 ここで、「P margin」 は位相マージン、「G margin」 は ゲインマージンです。 詳細については、3.6を参照してください。

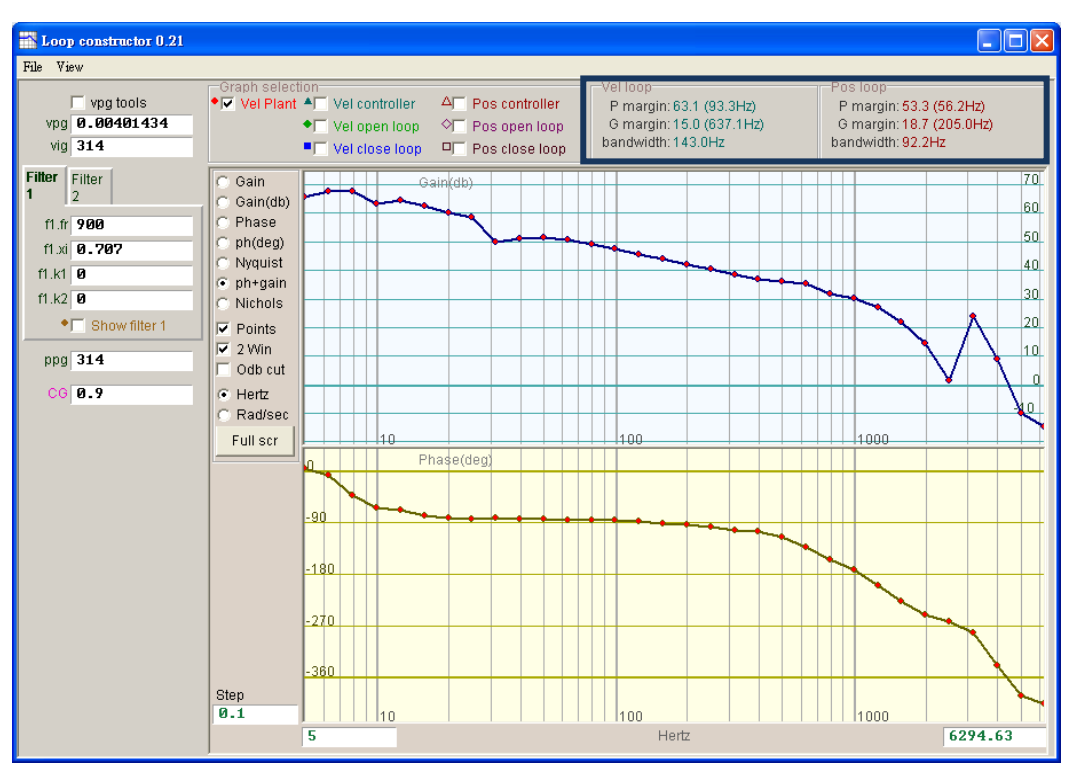

図 6.7.5.1 Loop constructor - P margin および G margin

## 68 エンコーダー信号確認

エンコーダーはサーボモーター制御において重要な役割を果たし、サーボループ制御を実現するための 駆動位置または角度に関する情報を提供します。 D2ドライバーの場合、エンコーダー出力信号はHMI を介して確保できます。

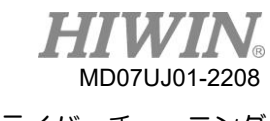

### (1) エンコーダー確認機能

パフォーマンスセンターの をクリックするか、「Tools」 の機能メニューで 「Encoder test/tune」オプションを選択してこの機能ウィンドウを開き、エンコーダーの値または信号が正 常かどうかを確認します。 デジタルエンコーダーの機能ウィンドウを図6.8.1に示します。

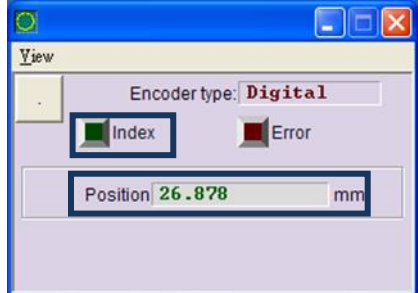

図 6.8.1 デジタルエンコーダー

(2) エンコーダー値確認

デジタルエンコーダーの信号は、90°の位相差を持つ2つのデジタルパルスで構成されていま す。 D2ドライバーの場合、この機能を使用して、エンコーダー値が正しいかどうかを確認できま す。 たとえば、手動で既知の距離でモーターを移動して、読み取った 「Position」 が移動距離と 同じであるかどうかを確認します。

(3) インデックス信号確認

エンコーダーのZ相信号は、図6.8.1の「Index」 ライトを介して信号が正常に受信されているかど うかを確認するために使用できます。 ドライバーがZ相信号を受信すると、ウィンドウの「Index」 ライトが緑色に点滅します。

## 6.9 エラーマップ機能

モーターの精度は通常、位置検出器として使用されるリニアエンコーダーによって決定されます。 位置 決め精度は、通常、レーザー干渉計を使用して測定および補正されるため、精度誤差表を取得できます。 D2ドライバーにはエラーマップ機能があります。 HMIを介してエラーテーブルをドライバーに入力し て保存することにより、ドライバーはこの情報を使用して位置決め精度を向上させることにより、固定 距離での補正値を計算できます。

位置決め精度を測定して誤差表を取得した後、まず補正間隔 「Interval」 と合計補正点 「Total points」 を設定し、誤差補正値を1つずつ表に入力します。

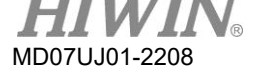

注:

- (1) 「Error map」 は、原点位置を開始位置とし、正方向の位置を補正します。 したがって、エラーマップ機能 を有効にする前に、原点復帰手順を完了してください。
- (2) 上位コントローラーがドライバーから出力されたフィードバックパルスを受信し、エラーマップ機能を有効に する必要がある場合は、「Encoder」 タブの「Encoder output」 を「Use emulated encoder」 に設定 します。

6.9.1 エラーマップ設定

- 次に、D2ドライバーのエラーマップ機能を有効にする手順について説明します。
- ステップ 1: アプリケーションセンターに移動し、「Error Map」 タブを選択して、図 6.9.1.1 に示す ように、エラーマップ機能のウィンドウを開きます。

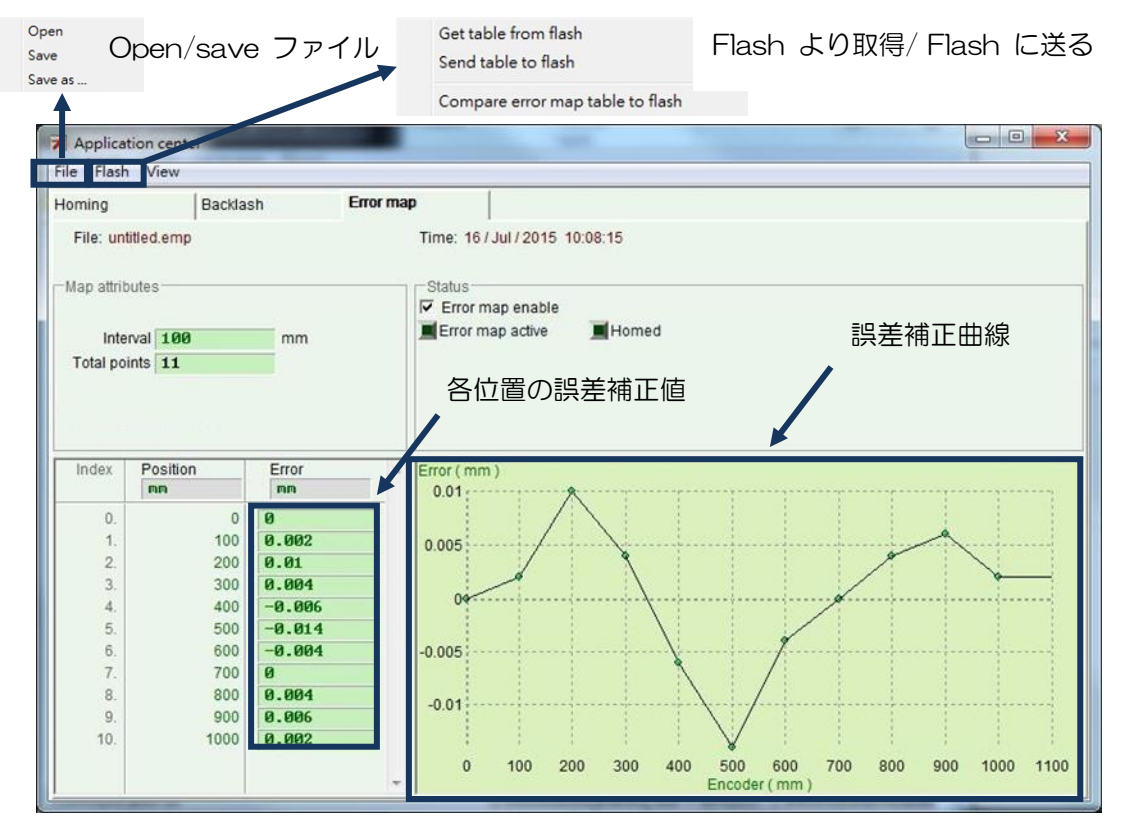

図 6.9.1.1 エラーマップウィンドウ

ステップ 2: 補正間隔 「Interval」 と合計補正ポイント 「Total points」 を設定し、「Error」 欄に 誤差補正値を入力します。 別のカスタム単位が必要な場合は、単位フィールドをクリックし て別の単位を設定します。 図 6.9.1.2 を例にとると、補正範囲は 0〜1,000 mm、補正間隔 は 100 mm、合計補正点は 11 点です。 「Error」 フィールドの値は、レーザー干渉計のエ ラー測定から取得されます。 たとえば、目標位置が 100 mm の場合、レーザー測定値は

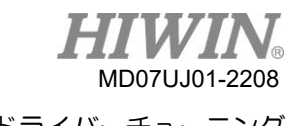

## 100.002mm に戻ります。

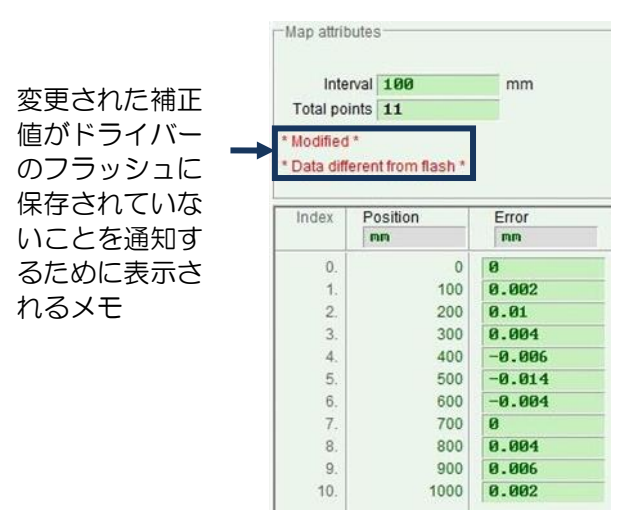

図 6.9.1.2 エラーマップのパラメーター設定

注:

- (1) 誤差補正値を表に入力すると、入力した値はエンコーダー分解能の整数倍に丸められます。 たとえば、エン コーダーの分解能が2 umで、入力された補正値が1 umの場合、プログラムはそれを2umに強制的に変換し ます。 入力が0.5umの場合、0umに変換されます。
- (2) 表示精度は小数点以下第3位までですので、「Position」 と「Error」 の単位を適切に選択してください。
- ステップ 3: 「Frror map enable」 のオプションをチェックします。( 区 Error map enable )
- ステップ 4: 機能メニューの「Flash」 の「Send 表 to flash」 オプションを選択します。 エラー マップパラメーター以外のパラメーターが変更されていて、まだ Flash に保存されていない場 合は、次のウィンドウが表示されます。 エラーマップパラメーター以外に保存する必要のあ るパラメーターがない場合は、ステップ 6 に進みます。

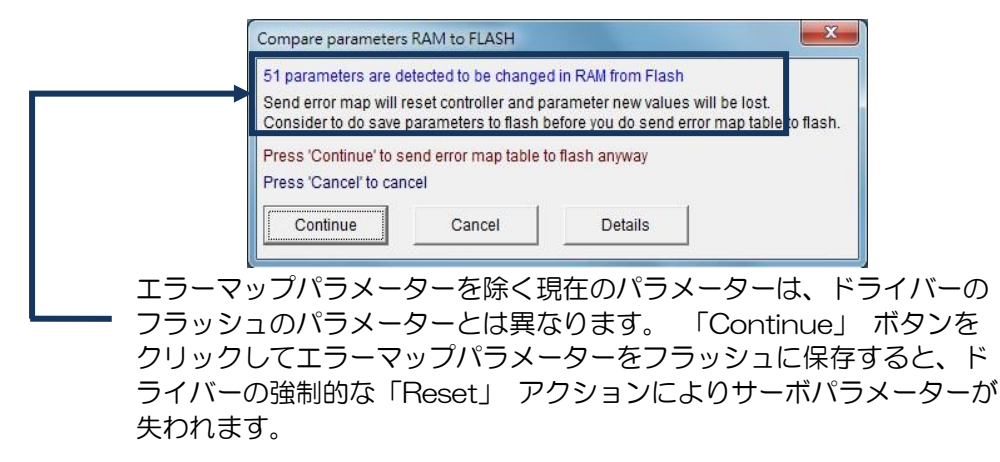

図 6.9.1.3

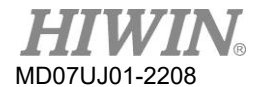

ステップ 5: 「Cancel」 ボタンをクリックし、HMI メインウィンドウに移動してサーボパラメーター をフラッシュに保存します。 サーボパラメーターを保存したら、ステップ 4 をやり直します。

ステップ 6: 「confirm」 ウィンドウが表示されたら、「確定」ボタンをクリックして、エラーマッ プパラメーターを Flash に保存します。 エラーマップパラメーターが保存された後、ドライ バーは自動的に「Reset」 アクションを実行します。

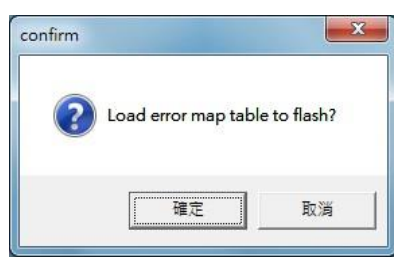

図 6.9.1.4

6.9.2 エラーマップの有効化

上記のエラーマップの関連パラメーターを設定した後、ドライバーにはエラー補正機能があります。 モーターが原点復帰手順を完了すると、ドライバーはエラーマップをすぐに開始します。 D2ドライバ ーが原点復帰手順を完了するには2つの方法があります。 使用するものを1つ選択するだけです。

◼ 上位コントローラーとの原点復帰

まず、I / O center の「Home Ok, start err. map」 の入力機能を設定します。(5.5を参照)。 図6.9.2.1に示すように、この関数がI2に設定されていると仮定します。 上位コントローラーは、 パルスコマンドまたは電圧コマンドを介してモーションコマンドをドライバーに送信し、モーター を原点位置に移動させます。 その後、モーションコマンドの送信を停止します。 上位コントロー ラーは、デジタル制御出力を介して信号をI2に送信する必要があります。 このとき、ドライバーが この信号を受信すると、原点復帰手順が完了したと判断し、エラーマップ機能を開始します。

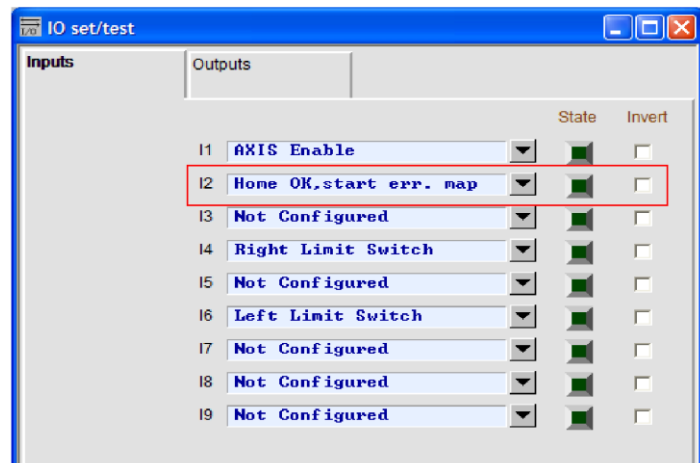

D2 ドライバーユーザーマニュアル ちょうしょう しょうしゃ しゅうしゃ しゅうしゃ ドライバーチューニング

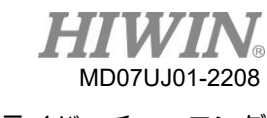

### スタンドアロン原点復帰

パフォーマンスセンターに移動し、「Home」 ボタン (lam<sup>Home</sup>) をクリックして、原点復帰手順 を実行します(6.2を参照)。

■ エラーマップ機能が有効になっているか確認する方法 エラーマップ機能がすでに使用されているかどうかを確認したい場合は、いつでも「Error map」 ウィンドウの「Status」 エリアに移動し、「error map active」 ライトが緑色になっているかど うかを確認してください。緑色のライトは、エラーマップ機能が有効になっていることを示します。

## 6.9.3 エラーマップの保存/読み出し

確立された誤差補正値は、ディスクに直接保存でき、ディスクから直接読み取ることもできます。 次の 図に示すように、機能メニューの「File」 をクリックして実行します。 6.9.1で説明されているように、 機能メニューの[Files] の [Send 表 to Flash] オプションを使用すると、エラーマップテーブルをド ライバーのフラッシュに保存できます。 メインウィンドウの[Save to Flash] ボタン(ス)は、エラー マップテーブルをドライバーのフラッシュに自動的に保存できないことに注意してください(5.8.1を参 照)。

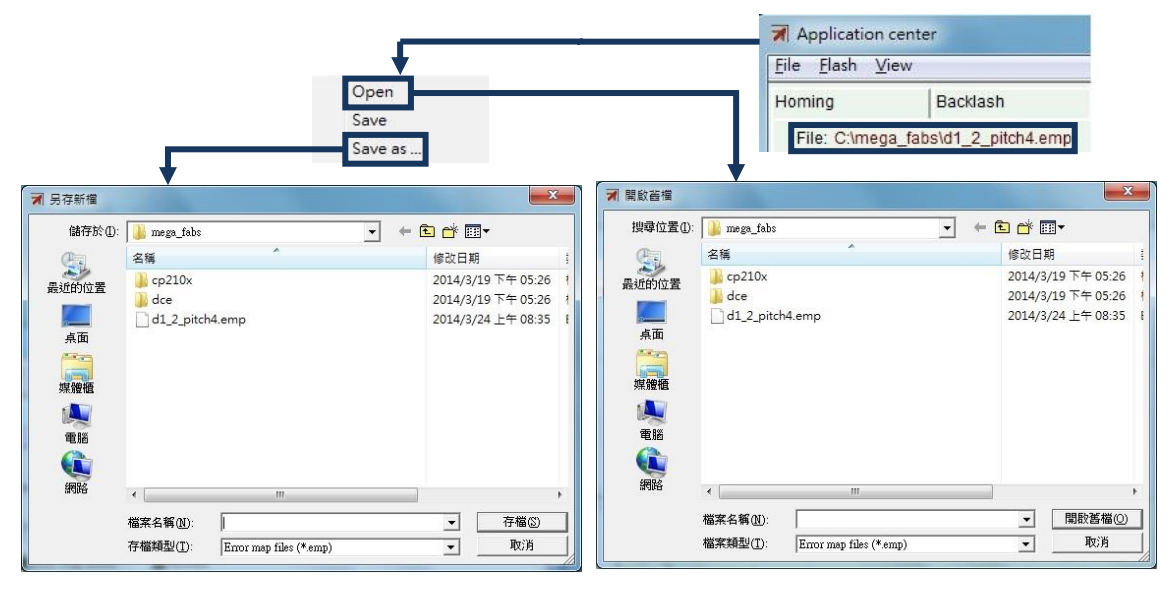

図 6.9.3.1

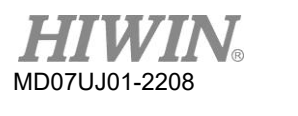

## 6.9.4 スタート位置の変更

エラーマップの開始位置を変更する必要がある場合は、機能メニューの「View」 の「Advanced」 オ プションを選択すると、図6.9.4.1のウィンドウが表示されます。 「Start position」 フィールドに必 要な補正の開始位置を入力します。 さらに、ウィンドウの右側にある「Next」 ボタンを押すと、モー ターは前方に1つの「Interval」 の距離を移動します。 「Previous」 ボタンを押している間、モータ ーは反転で1つの「Interva」 の距離を移動します。 「Status」 エリアの「Error」値は、現在位置に 対応するエラー補正値に更新されます。「Error Map」 のグラフの赤い点は「Encoder」 の値であり、 「Feedback position」 の値は「Encoder」 の値に「Error」 の値を加えたものに等しくなります。

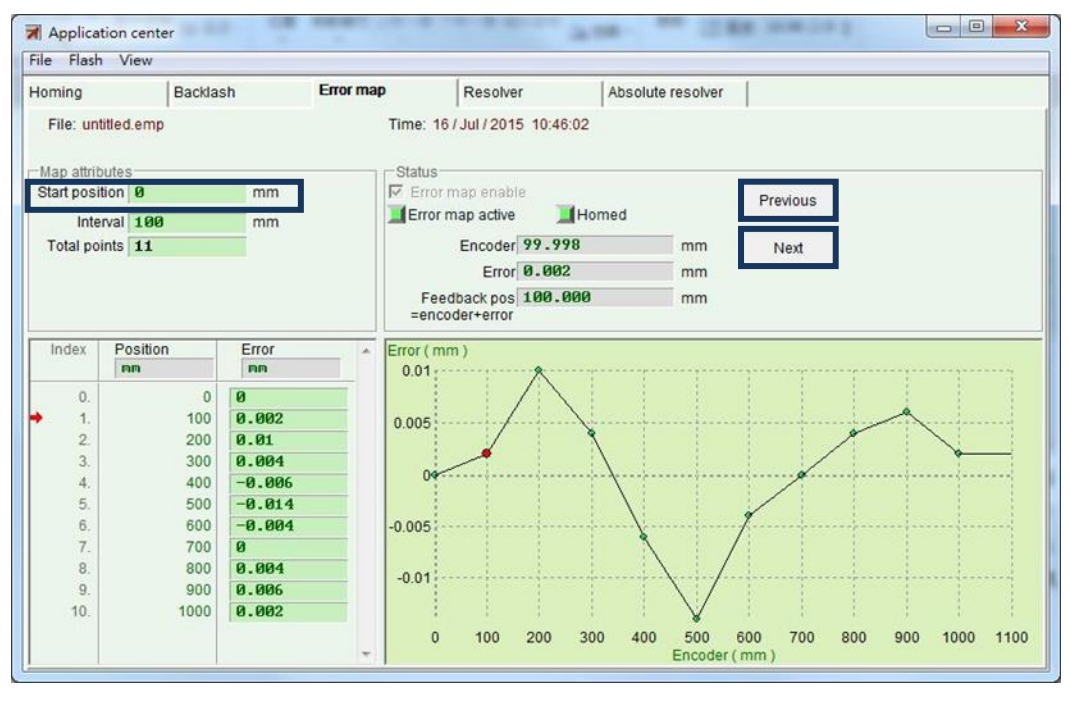

図6.9.4.1

注:

負の方向の誤差を補正するには、[Start position] フィールドに停止点を入力し、[interval] フィールドに間隔を 設定します。 たとえば、[Start position] フィールドに-1000、[interval] フィールドに100、[Total points] フィールドに11を入力します。 その場合、補正位置は、インデックス0から開始して、-1000、-900、-800、 …、-100、0になります。

(1) 「Home offset」 = 0および「Start position」 = 0

「Home offset」 と 「Start position」 の両方をゼロに設定した場合、エラーマップの有効範囲 はインデックスを境界とします。 インデックスから正の方向に向かう領域は、マッピングの有効領 域です。 一方、インデックスから負の方向に向かう領域は、マッピングのない領域です。

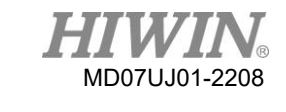

### D2 ドライバーユーザーマニュアル インタン インタン インタン インタン トライバーチューニング

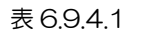

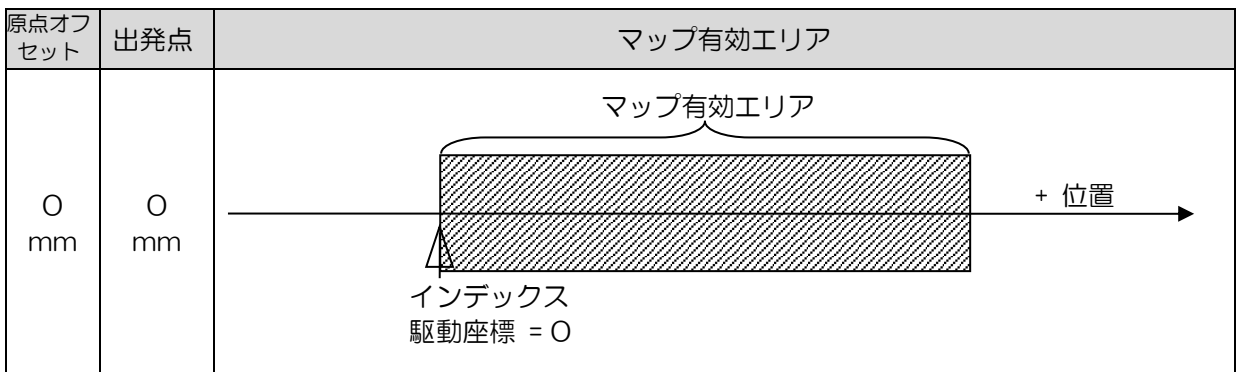

(2) "Home offset"  $\neq$  0 および "Start position" = 0

「Home offset」 をゼロ以外、「Start position」 をゼロに設定した場合、マッピング有効面積 は「Home offset」 、「Start position」 をゼロに設定した場合と同じになります。

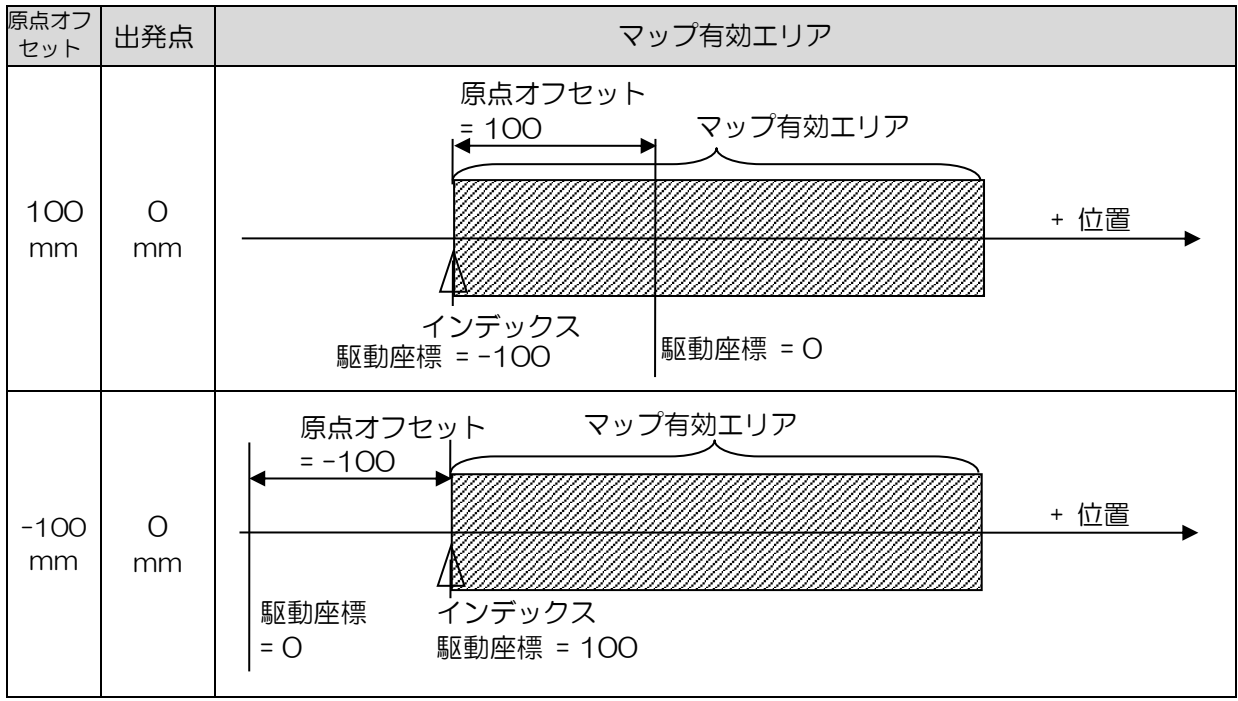

表 6.9.4.2

(3) "Home offset" = 0 および "Start position"  $\neq$  0 「Home offset」 をゼロ、「Start position」 をゼロ以外に設定した場合、マッピング有効面積 はインデックスを基準とし、「Start position」 に対応して移動します。

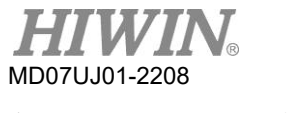

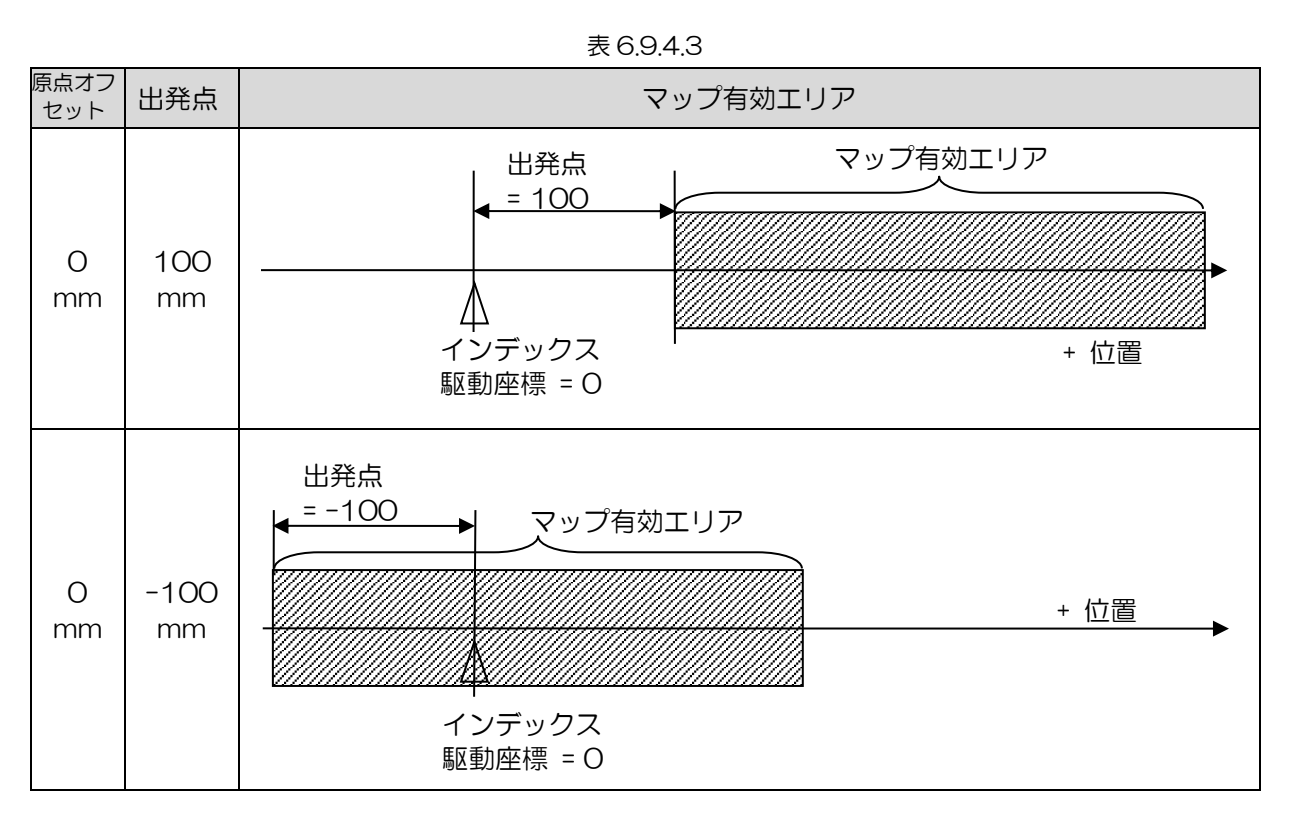

(4) "Home offset"  $\neq$  0 および "Start position"  $\neq$  0 「Home offset」 と 「Start position」 の両方をゼロ以外に設定した場合、マッピング有効面積 は「Home offset」 では変化せず、「Start position」 で移動します。

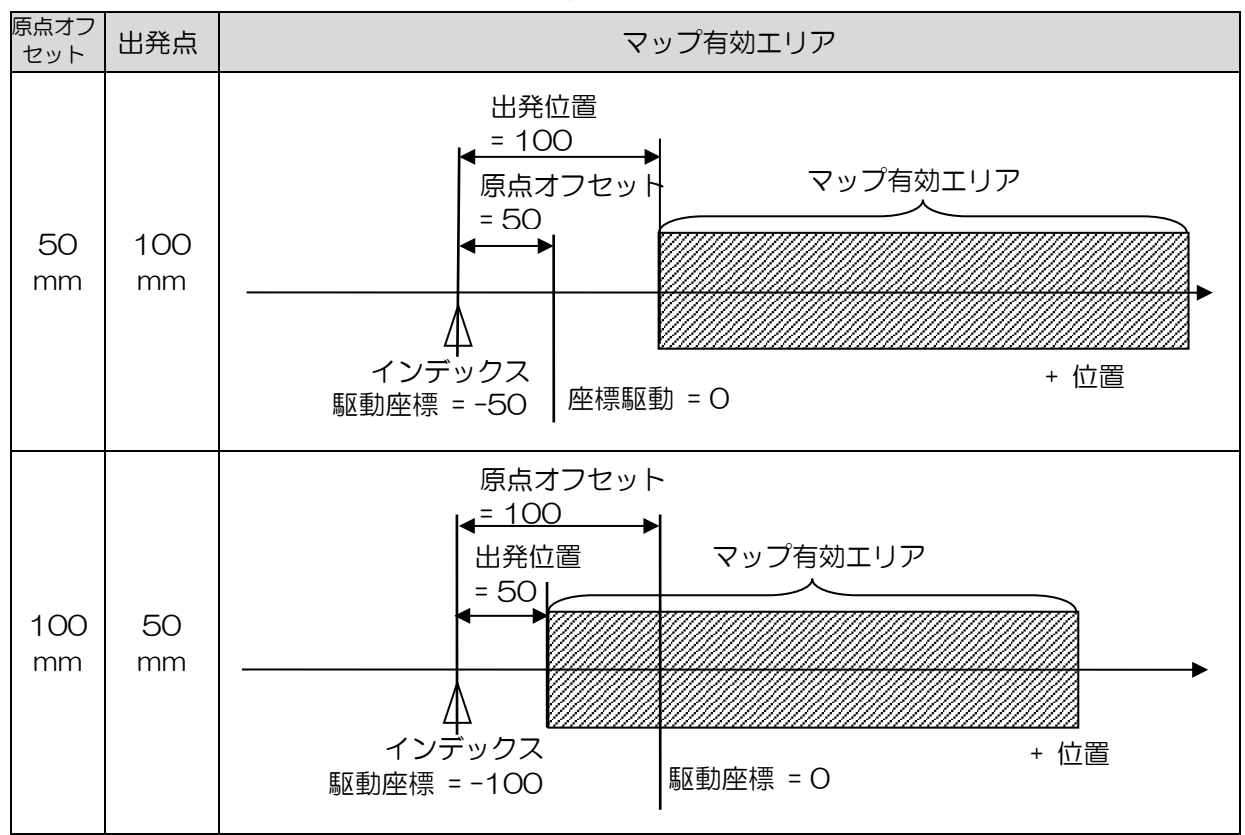

表 6.9.4.4

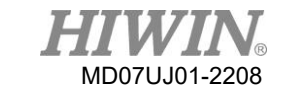

D2 ドライバーユーザーマニュアル インファイン インファイン アイバーチューニング

原点オフ <sup>ま点カノ</sup>|出発点 | マップ有効エリア<br>セット |出発点 | マップ有効エリア 原点オフセット 出発位置  $= 50$  $= -100$ マップ有効エリア 50 -100 + 位置 mm mm インデックス 駆動座標 = -50 駆動座標 = 0 出発位置 原点オフセット  $= -50$ = 100 マップ有効エリア 100 -50 + 位置 mm mm インデックス 駆動座標 = 0 駆動座標 = -100 原点オフセット 出発位置  $= -50$ = 100 マップ有効エリア -50 100 mm mm 駆動座標 インデックス + 位置  $= 0$ 駆動座標 = 50 原点オフセット 出発位置  $L = 50$ マップ有効エリア  $= -100$ -100 50 mm mm /ا/ 駆動座標 インデックス + 位置  $= 0$ 駆動座標 = 100

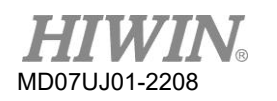

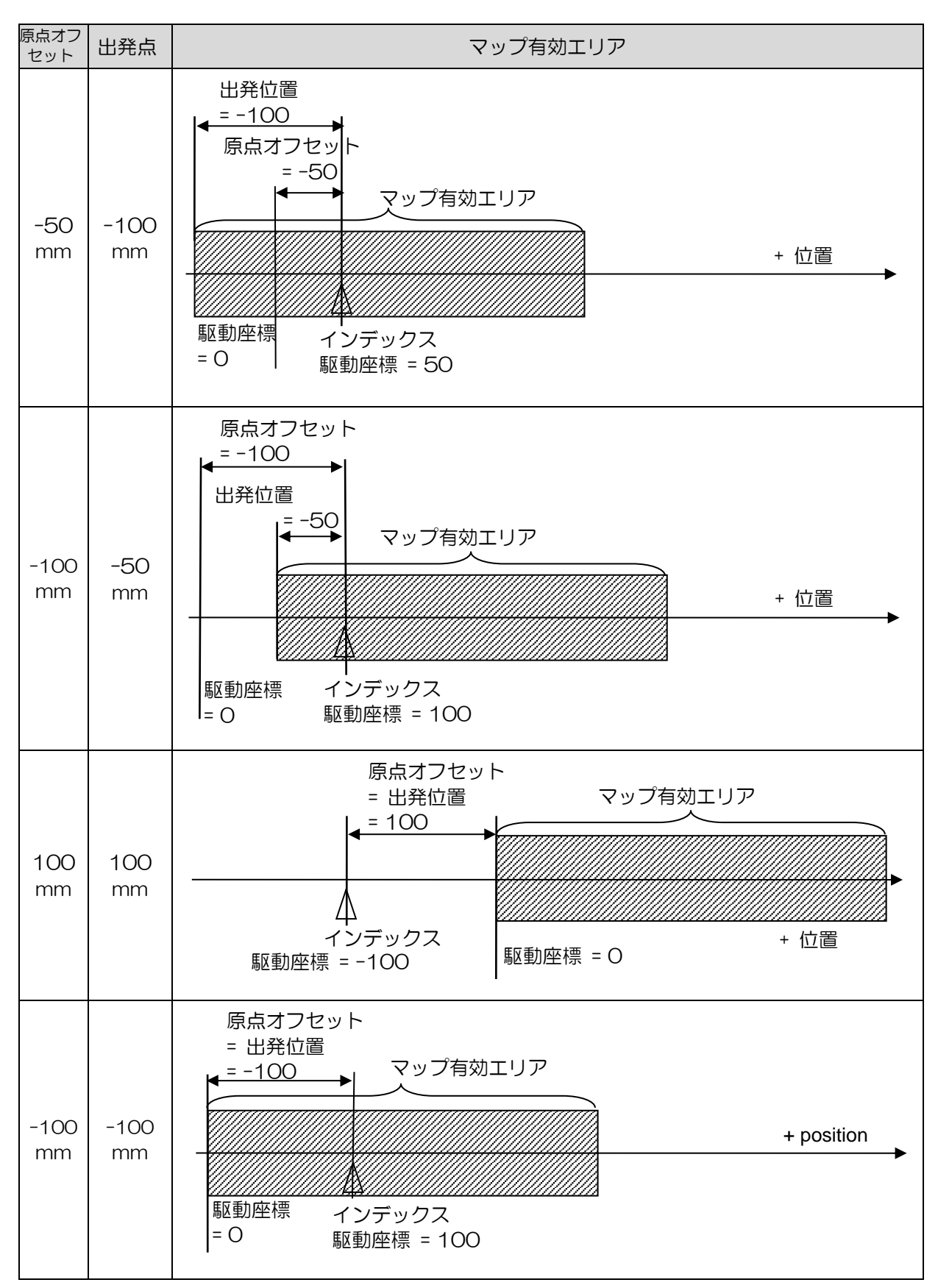

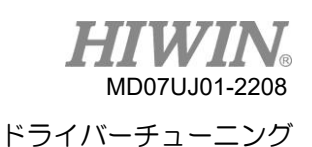

6.10 バックラッシュ補償

プラットフォームが固定方向に移動して停止した場合、反対方向に移動する必要があるときにプラット フォームはすぐには移動しません。 モーションコマンドが一定量蓄積されて動き始めるまで、プラット フォームは元の位置に留まります。 これはバックラッシュエラーと呼ばれます。「Backlash」 タブに 移動します。 バックラッシュ補正の設定は、図6.10.1に記載されています。 この設定は、双方向の再 現性を向上させるためのバックラッシュ補正に使用できます。

■ バックラッシュ機能設定

このフィールドにバックラッシュの測定値を入力して、バックラッシュ補正の設定を完了します。

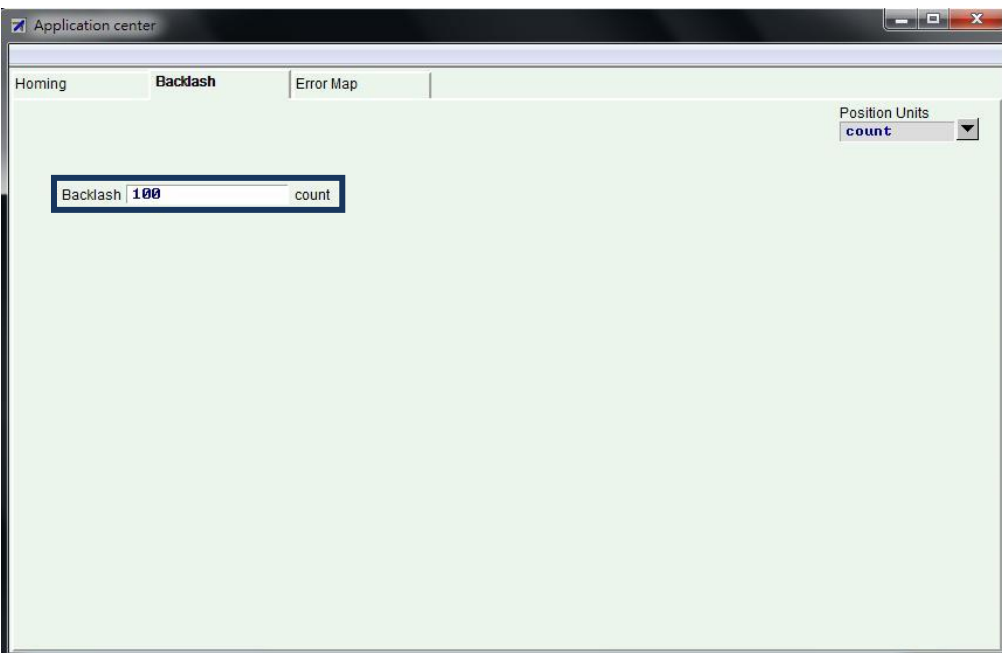

図 6.10.1 バックラッシュ補正ウィンドウ

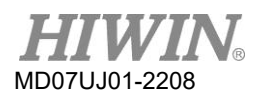

<u>D2 ドライバーユーザーマニュアル</u>

(このページはブランクになっています)

# 7. LCD 操作

**T** 

<span id="page-234-0"></span>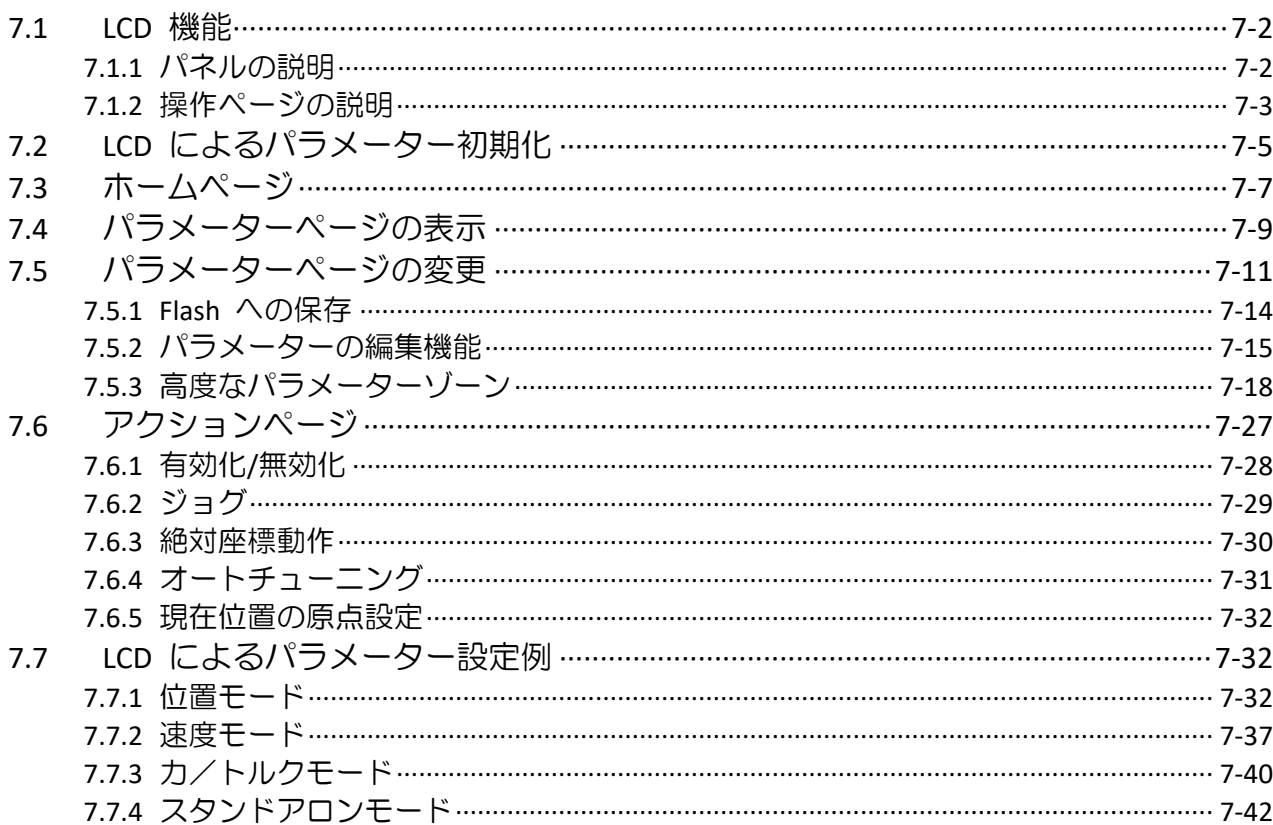

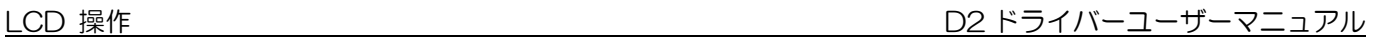

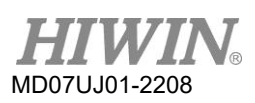

# 7.1 LCD 機能

## <span id="page-235-0"></span>7.1.1 パネルの説明

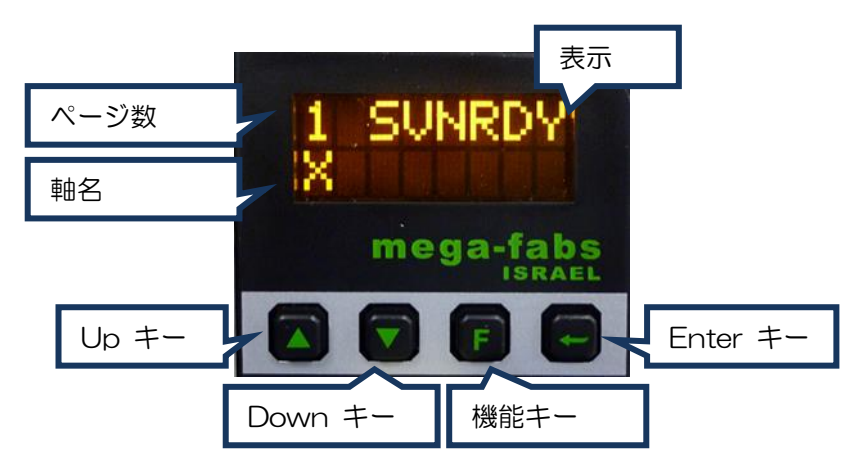

図 7.1.1.1 LCD パネル

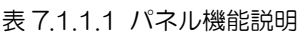

<span id="page-235-1"></span>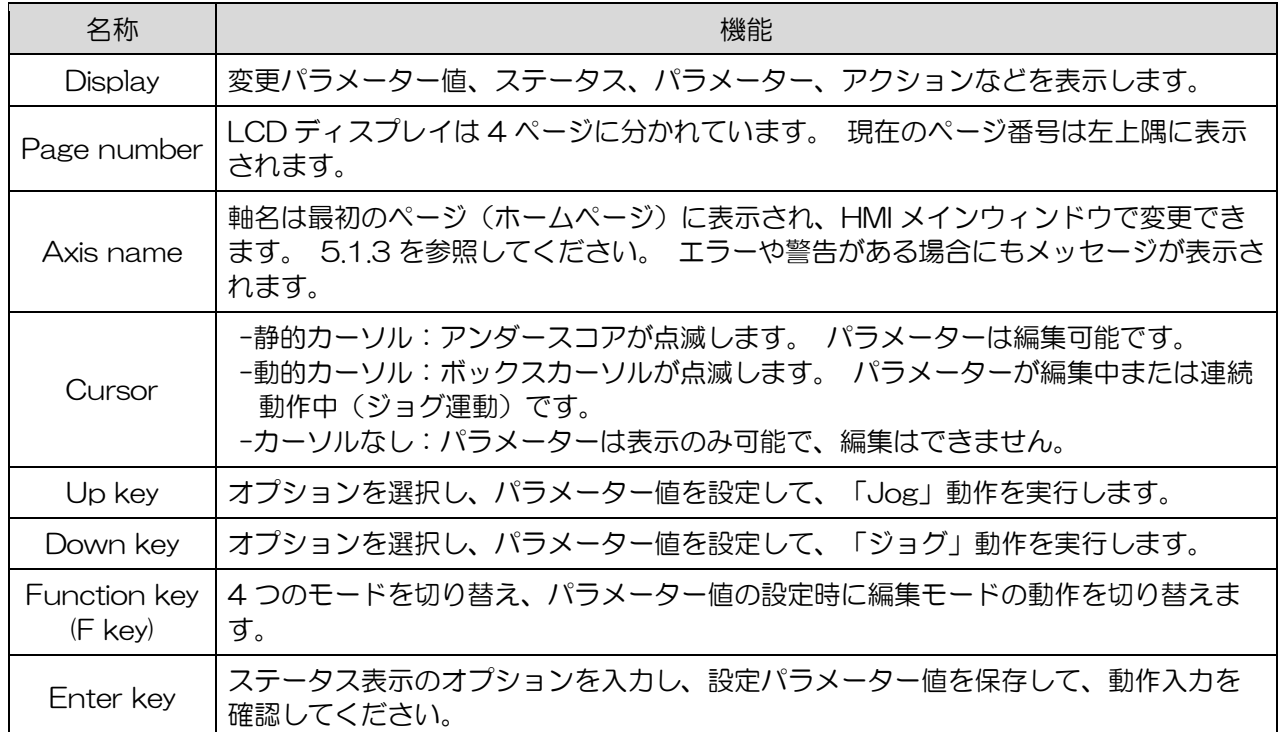

## 7.1.2 操作ページの説明

表示パネルには、 home page、 display parameters page、 change parameters page、 actions page の4つのモードがあります。 Fキーを押して、他のモードに切り替えます。 LCDの全 体構造を図7.1.2.1に示します。

(1) Home page

主にドライバーのサーボ有効状態、エラーメッセージまたは警告メッセージ、サーボ軸の軸名を表 示します。

(2) Display parameters page

主に、モーターフィードバック位置、基準位置、位置誤差、フィードバック速度、基準速度、I/O ステータス、モーターステータス(位相初期化、モーター移動、原点復帰、エラーマップ)などのパ ラメーターを表示します。

(3) Change parameters page

主に、共通ゲイン、速度ループゲイン、位相初期化ゲイン、動作モード、パルス形式などのパラメ ーターを変更したり、メモリ内のパラメーターをフラッシュに保存したりするために使用されます。 200以上の高度なパラメーターを設定できます。

(4) Actions page

これは主に、サーボの有効化または無効化、連続動作(ジョグ)、アブソリュート位置への移動、現 在位置のゼロ設定、「Auto Tune」、モーター型式名の選択などの動作を対象としています。

MD07UJ01-2208

**TWIN** 

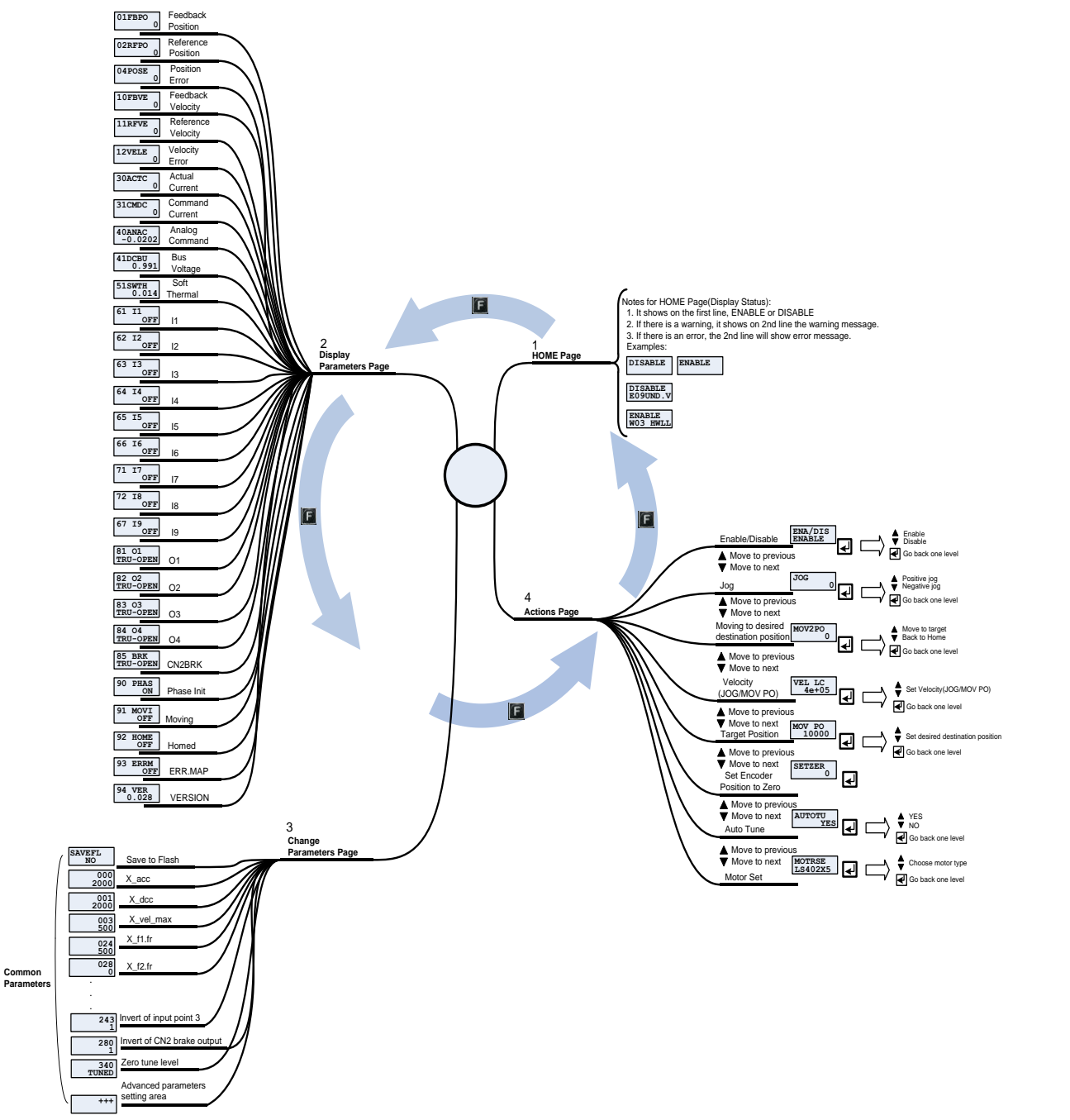

### <span id="page-237-0"></span>図 7.1.2.1 LCD 運用構造の全貌

## 7.2 LCD によるパラメーター初期化

初期化されていない新しいドライバーを使用する場合は、以下の手順に従ってモーターのモデル名を選 択し、初期化手順を実行して、LCD パネルによりモーターを駆動します。 操作手順の例は、モーター のモデル名がFRLS402XX5で、操作モードがスタンドアロンモード(「STNDALON」)である場合 です。

- (1) Enterキーを押してモーター型式 「MOTRSE」 を設定し、UpキーまたはDownキーを押してド ライバーに接続されているモーター型式名を選択します。 この例は「LS402XX5」です。 モータ ー型式名の9番目のビットが4または6の場合、シリアルエンコーダーを使用し、モーター型式名 を選択する必要はありません。 Enterキーを押して、モーターの型式名を確認します。
- (2) LCD画面が 「ZeroTune」(ZT) のゲイン設定ページに変わります。 サーボループゲインは、 「ZeroTune」 を介して複雑な手順なしで簡単に設定できます。 モーターの負荷レベルを選択す るだけで、安定した速度応答を実現できます。 サーボ制御の知識がない初心者でも簡単にモータ ーを駆動できます。 Enterキーを押して 「ZT」 設定に入り、次にUpキーまたはDownキーを押 して負荷レベル(「IV」)を選択します。 図7.1.2.1は、負荷レベルに対応する基準重量を示して います。 適切な負荷レベルを選択したら、Enter キーを押して確認します。
- (3) LCD画面が動作モード 「MODE」 の設定ページに移動します。 Enterキーを押して、「MODE」 設定に入ります。 Up キーまたは Down キーを押して「STNDALON」を選択し、Enterキーを 押して動作モードの変更を確認します。
- (4) LCD画面が「SAVETOFLASH」ページ 「SAVEFL」 に移動します。 Enterキーを押してパラ メーターをFlashに保存する設定ページに入り、UpキーまたはDownキーを押して「NO」を選択 します。 Enter キーを押して、パラメーターがFlashに保存されないことを確認します。 詳細に ついては、7.5.1を参照してください。
- (5) LCD画面がホームページに移動します。 このとき、「SVNRDY」 が表示され、モーターがまだ 有効になっていないことを示します。 これで、モーターパラメーター初期化の設定は完了です。.

| 衣  /Z.I ZeroTune のレファレフス員軍 |         |         |             |                               |          |
|----------------------------|---------|---------|-------------|-------------------------------|----------|
| モーターパワー                    | l V1    | l V2    | $1\sqrt{3}$ | $\overline{1}$ $\overline{2}$ | l V5     |
| 50 W, 100 W                | $5$ Kg  | $15$ Kg | $30$ Kg     | 45 Kg                         | 60 Kg    |
| 200 W, 400 W               | $10$ Kg | $25$ Kg | 50 Kg       | 75 Kg                         | $100$ Kg |
| 750 W, 1 KW                | $20$ Kg | 50 Kg   | 80 Kg       | 110 $Kg$                      | 140 Kg   |

主 フロオフしょエー・ホーム コーヒンコ所言

注:

LV1-LV5は負荷レベルを意味します。 さまざまなモーター出力と負荷レベルについて、対応する基準重量が表 示されます。

MD07UJ01-2208

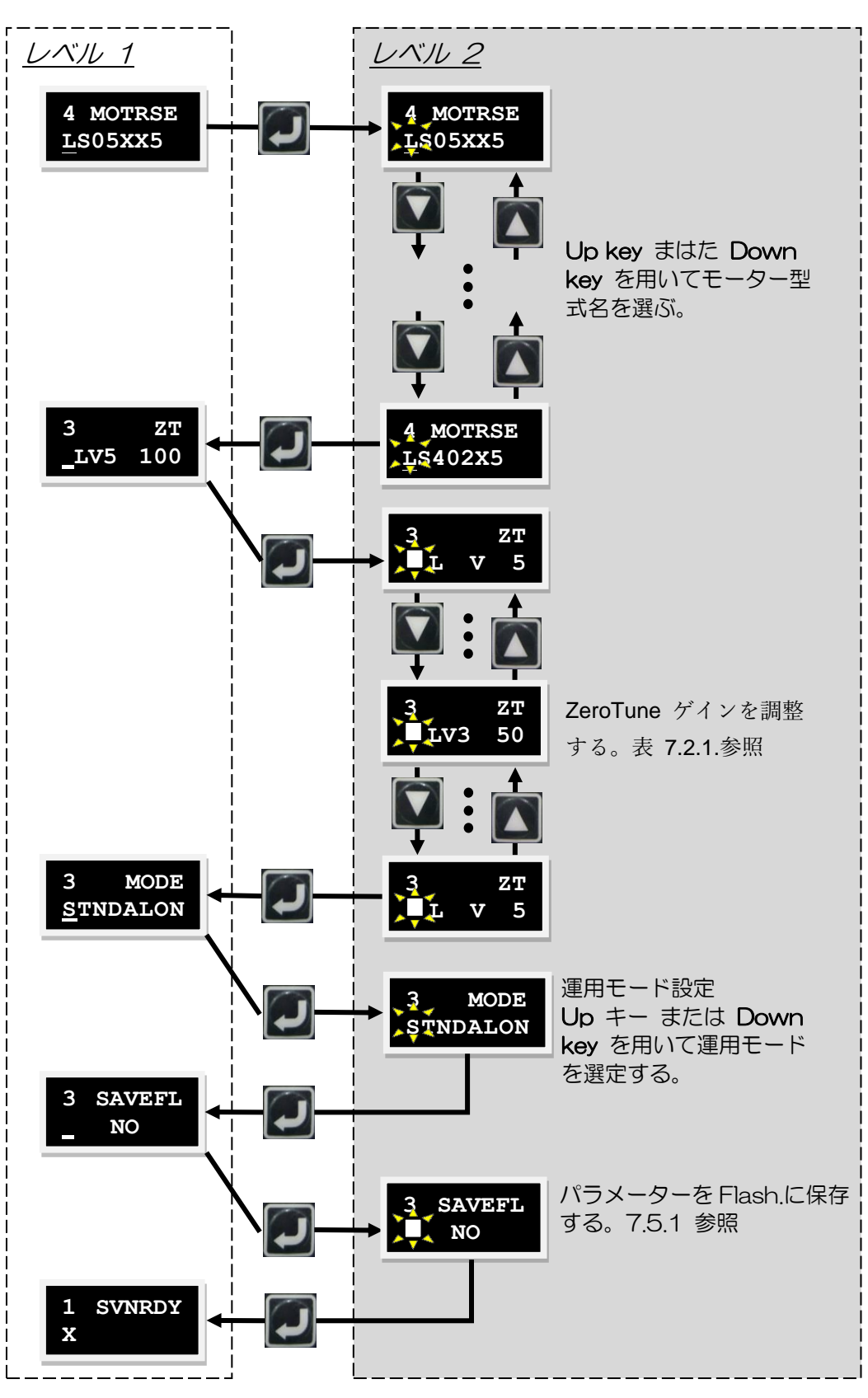

<span id="page-239-0"></span>図 7.2.1 モーターパラメーター初期化の設定手順

D2 ドライバーユーザーマニュアル LCD 操作

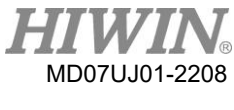

7.3 ホームページ

ドライバーの電源がオンになると、ディスプレイにサーボレディの状態が最初に表示されます。 この状 態の記号を表7.3.1に示します。

|               | 13 I J LUD 13/11 J TIV TO TUDI |
|---------------|--------------------------------|
| LCD 記号        | 説明                             |
| SV RDY        | サーボレディ                         |
| <b>SVNRDY</b> | サーボレディになってい<br>ない              |

ま 7.3.1 LCD まきせーボレディの記号

D2ドライバーがエラーまたは警告の発生を検出すると、図7.3.1に示すように、エラーまたは警告メッ セージが2行目に表示されます。 表示されるエラーと警告の記号は、それぞれ表7.3.1と表7.3.2で説 明されています。 LCDディスプレイには2つのデザインがあります。 D2 MDP 0.037 (包括的) およ びD2COE MDP 0.113(包括的)のファームウェアバージョンより前では、LCDディスプレイはLCD ディスプレイシンボルの省略形を採用しています。 一方、ファームウェアバージョンのD2 MDP 0.038(包括的)およびD2COE MDP 0.114(包括的)以降、LCDディスプレイはLCD表示記号に番 号付きのデザインを採用しています。

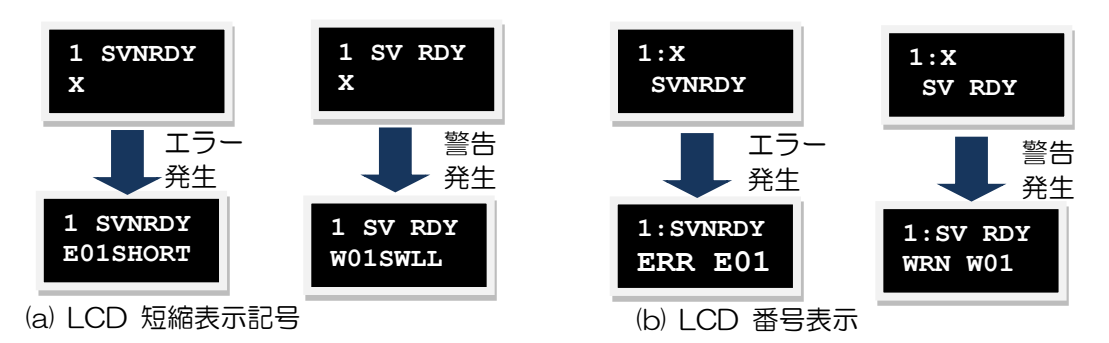

図 7.3.1 エラーおよび警告表示

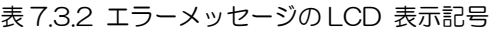

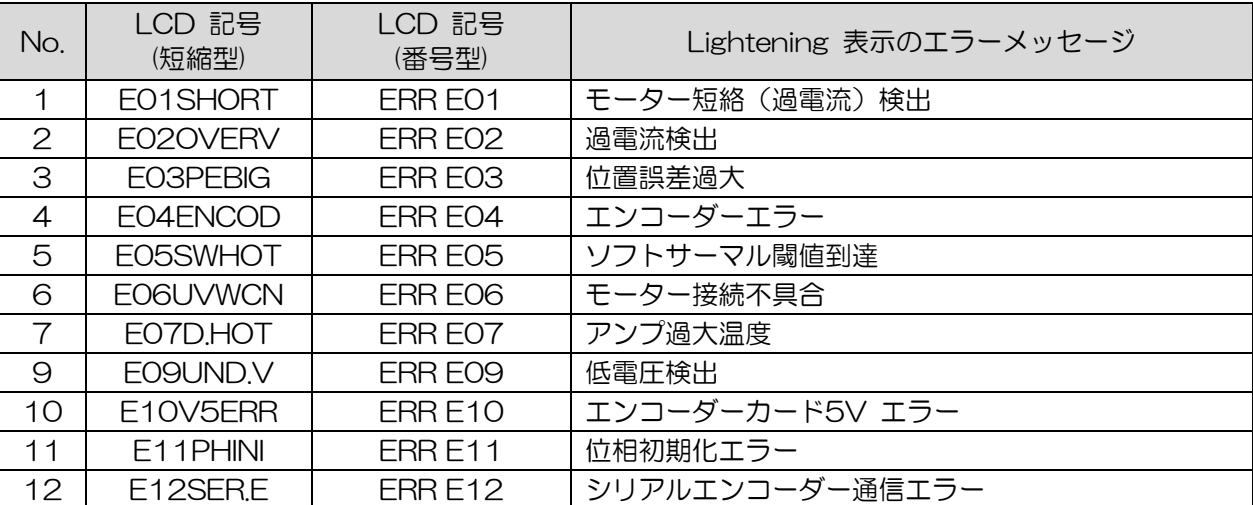

HIWIN MIKROSYSTEM CORP. 7-7

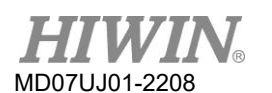

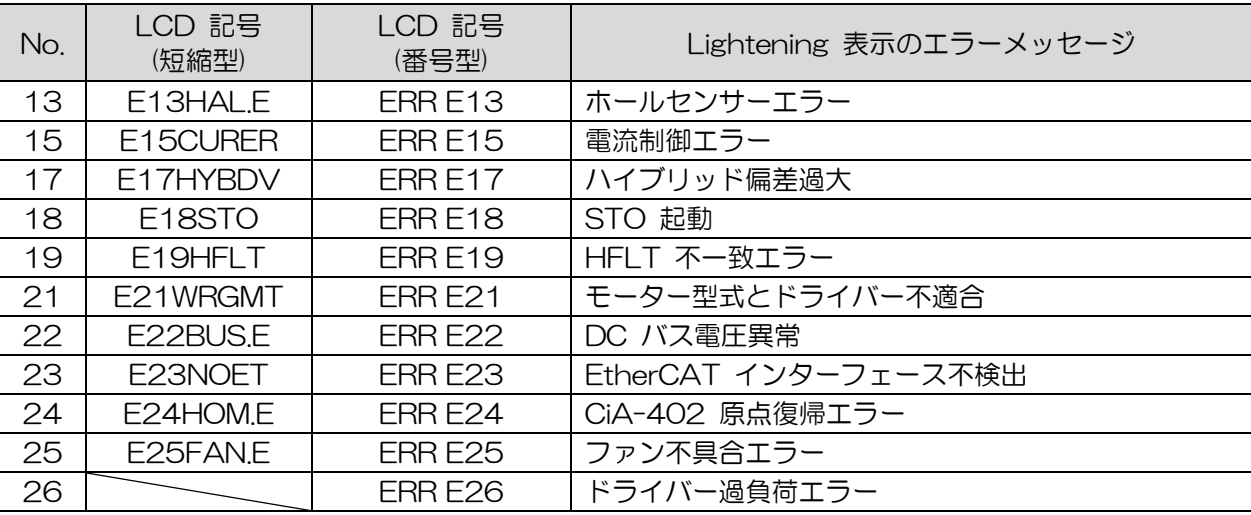

注:

- (1) D2 MDP 0.037(包括的)およびD2COE MDP 0.113(包括的)以前は、LCD表示記号に省略形が採用さ れていました。 D2 MDP 0.038(包括的)およびD2COE MDP 0.114(包括的)以降、LCD表示シンボ ルには番号付きのデザインが採用されています。
- (2) ERR E18, ERR E25, および ERR E26 はD フレームのみです。

| No.            | LCD 記号<br>(短縮型) | LCD 記号<br>(番号型) | Lightening 上への表示警告メッセージ |
|----------------|-----------------|-----------------|-------------------------|
| 1              | WO1SWLL         | WRN WO1         | 左 SW リミット               |
| 2              | WO2SWRL         | WRN WO2         | 右 SW リミット               |
| З              | <b>WO3HWLL</b>  | WRN WO3         | 左 HW リミット               |
| 4              | WO4HWRL         | WRN WO4         | 右 HW リミット               |
| 5              | W05SVBIG        | WRN W05         | サーボ電圧過大                 |
| 6              | <b>WO6PE</b>    | WRN WO6         | 位置誤差警告                  |
| $\overline{7}$ | WO7VE           | WRN WO7         | 速度誤差警告                  |
| 8              | WO8CUR.L        | WRN WO8         | 電流リミット                  |
| 9              | WO9ACC.L        | WRN WO9         | 加速度リミット                 |
| 10             | W1OVEL.L        | WRN W10         | 速度リミット                  |
| 11             | W11BOTH         | WRN W11         | 両HW リミット作動              |
| 13             | W13HOM.E        | WRN W13         | 原点復帰失敗                  |
| 14             | W14HOM.C        | WRN W14         | パルスコマンドと原点復帰のバッティング     |
| 15             | W15BAT.E        | WRN W15         | アブソリュートエンコーダーバッテリー警告    |
| 16             | W16ABS.W        | WRN W16         | アブソリュート位置異常             |

表 7.3.3 LCD 警告メッセージの表示記号

注:

<span id="page-241-0"></span>D2 MDP 0.037 (包括的) およびD2COE MDP 0.113 (包括的) より前は、LCD表示シンボルに省略形が採用 されていた。 D2 MDP 0.038(包括的)およびD2COE MDP 0.114(包括的)以降、LCD表示シンボルには 番号付きのデザインが採用されています。

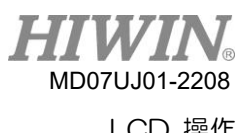

## 7.4 パラメーターページの表示

表示パラメーターページで、UpキーまたはDownキーを押して、表示されるパラメーターを変更します。 動作フローチャートを図7.4.1に、各パラメーターの表示記号の定義を表7.4.1に示します。 LCDディ スプレイでは、最初の行はパラメーター名であり、2番目の行はその値またはステータスです。

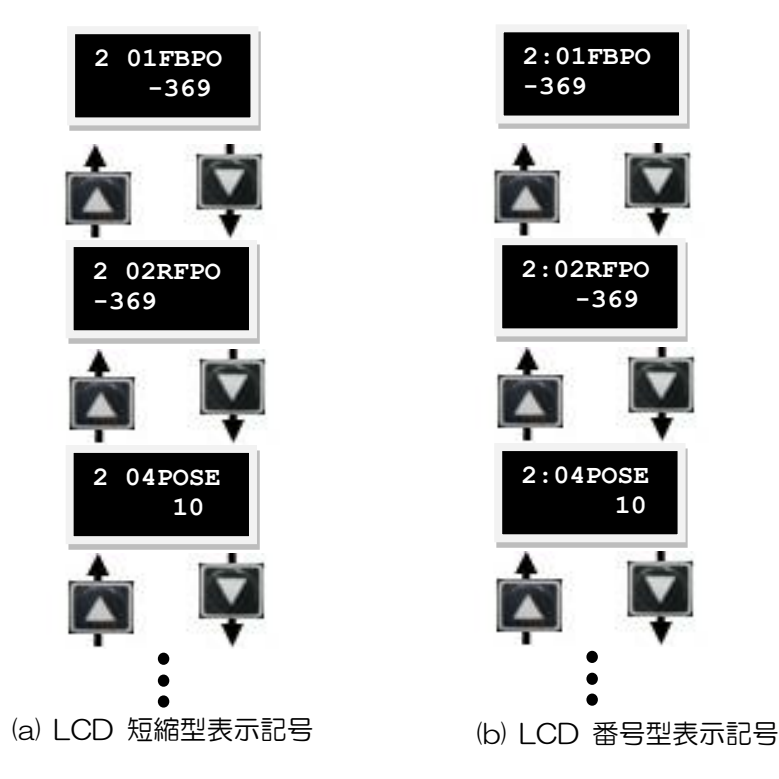

図 7.4.1 表示パラメーターページの運用フォローチャート

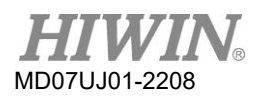

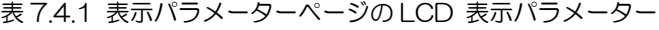

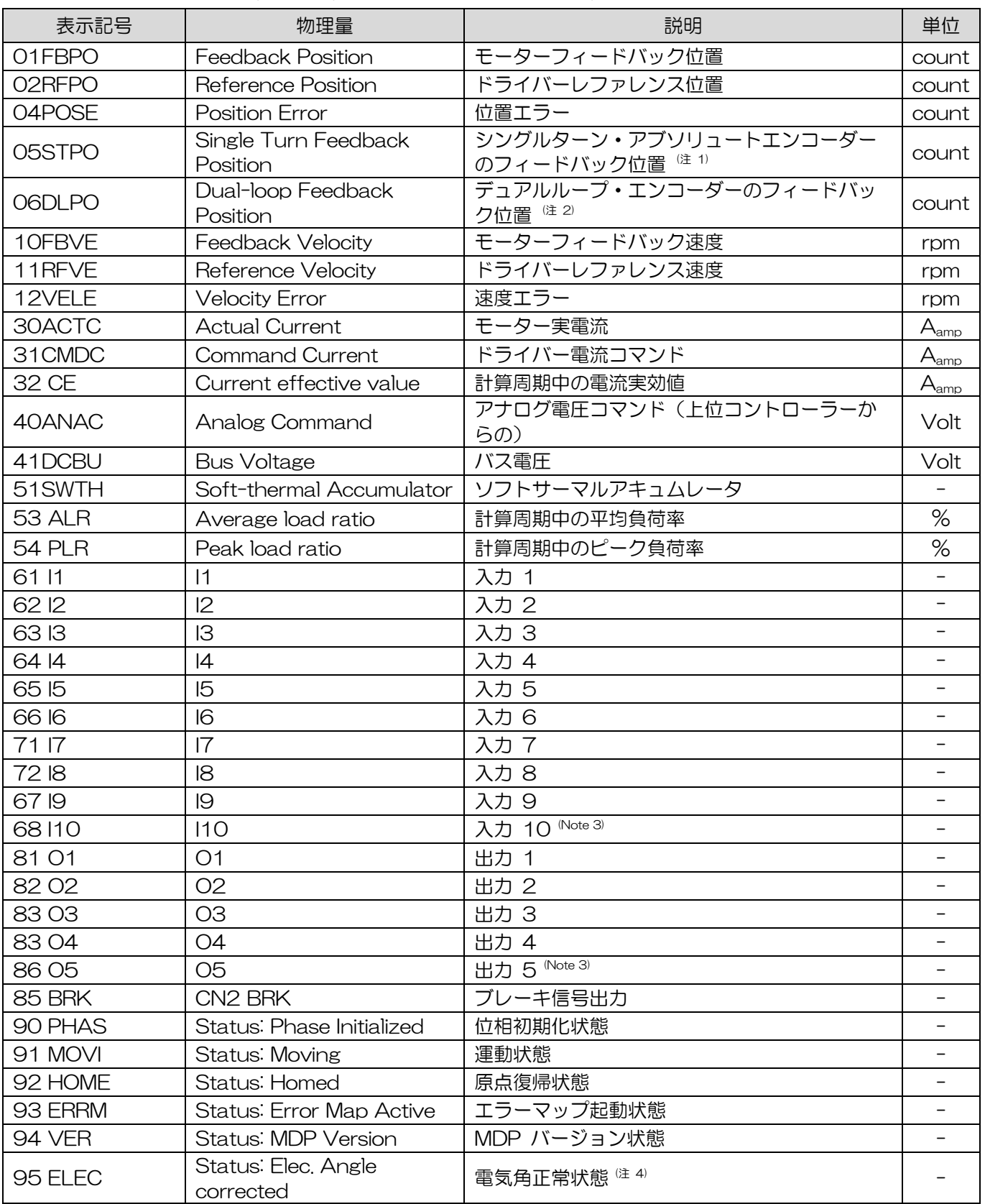

注:

- (1) シングルターンアブソリュートエンコーダーをサポートするドライバーのみ
- (2) デュアルループエンコーダーをサポートするドライバーの場合のみ
- (3) D2T タイプのみ
- (4) 13-bit エンコーダーをサポートするドライバーのみ

パラメーターO1〜O5の状態表示を図7.4.2に示し、状態表示の記号を表7.4.2に示します。

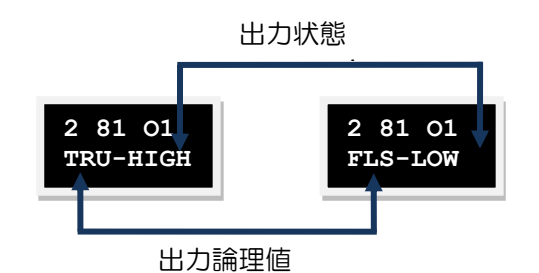

図 7.4.2 出力状態表示

表 7.4.2 出力状態の LCD 表示記号

| LCD 記号 | 説明    |
|--------|-------|
| TRI J  | True  |
| FI S   | False |
| HIGH   | Open  |
| I OW   | Close |

## <span id="page-244-0"></span>7.5 パラメーターページの変更

LCDの3ページ目は、設定されたパラメーターを変更するために使用されるパラメーター変更ページで す。 操作は、共通パラメーターゾーンと高度なパラメーターゾーンの2つのゾーンに分けることができ ます。 前者を表7.5.1に、後者を表7.5.3.1に示します。 パラメーターの変更ページで、Up キーまた はDown キーを押して、編集したパラメーターを変更します。 操作フローチャートは図7.5.1に記載 されています。 詳細な操作手順については、次のサブセクションで説明します(LCDの省略表示記号を 例として取り上げます)。

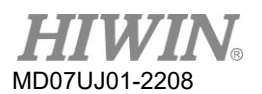

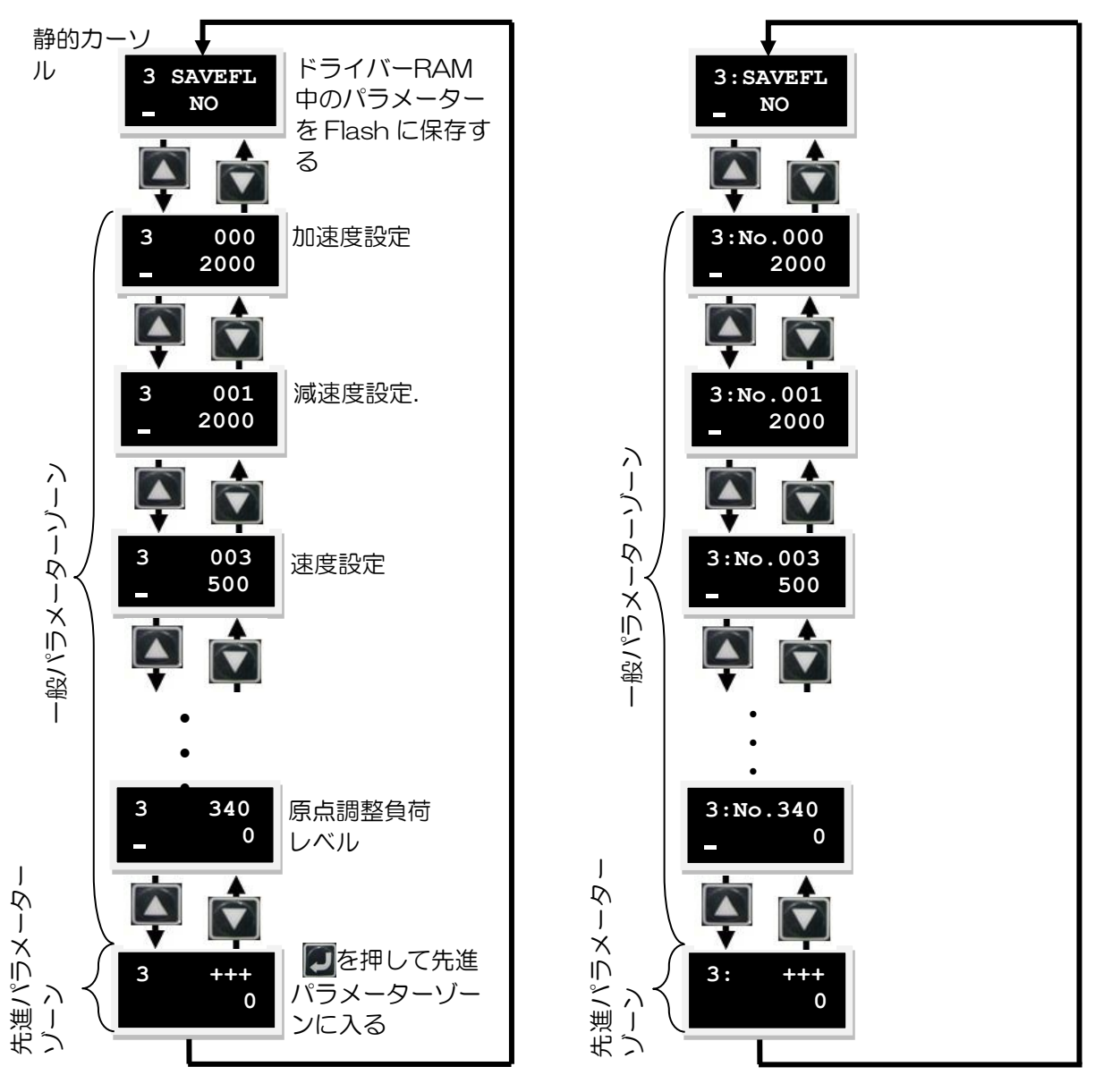

(a) LCD 短縮型表示記号 (b) LCD 番号型表示記号 注:静的カーソル(アンダースコアの点滅)。 パラメーターは編集可能です。

図 7.5.1 パラメーター変更ページの操作フローチャート

MD07UJ01-2208

D2 ドライバーユーザーマニュアル マングランス アクセンター マングランス アイバーユーザーマニュアル

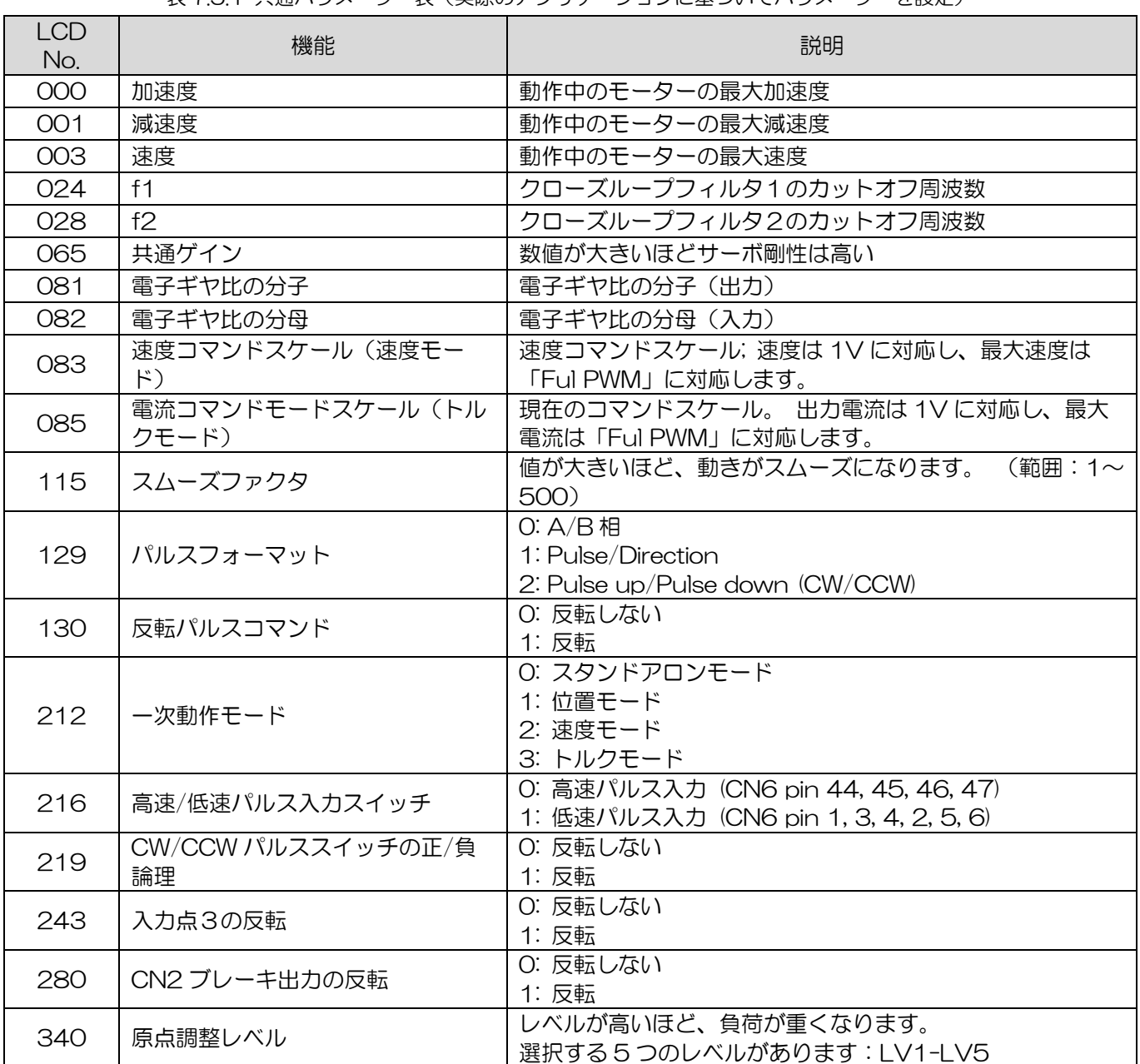

表 7.5.1 共通パラメーター表(実際のアプリケーションに基づいてパラメーターを設定)

注:

<span id="page-246-0"></span>LCD No.のパラメーター名とその入力範囲については、表7.5.3.1を参照してください。.

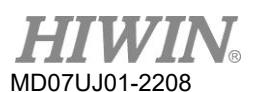

7.5.1 Flash への保存

次の手順を使用して、ドライバーのRAMのパラメーターを Flash「SAVEFL」に保存します。.

- ステップ 1: Enter キーを押して、「SAVEFL」オプションに入ります (動的カーソルが2行目の左側 に表示されます)。
- ステップ 2: Up キーまたは Down キーを押して、ドライバーの RAM のパラメーターを Flash に保 存するかどうかを選択します「YES」/「NO」。 「YES」を選択して続行します。
- ステップ 3: サーボが無効の場合、「PROCESS」。 Enter キーを押すと、画面にメッセージが表示さ れます。 これは、パラメーターが Flash に保存されていることを示しています。 FINISH! 「Save」 手順が完了すると、メッセージが表示されます。 動作フローチャートは図 7.5.1.1 に記載されています。 サーボが有効になっている場合、Enter キーを押すと、図 7.5.1.1 で 説明されているのと同じ手順が実行されますが、モーターは無効になります。

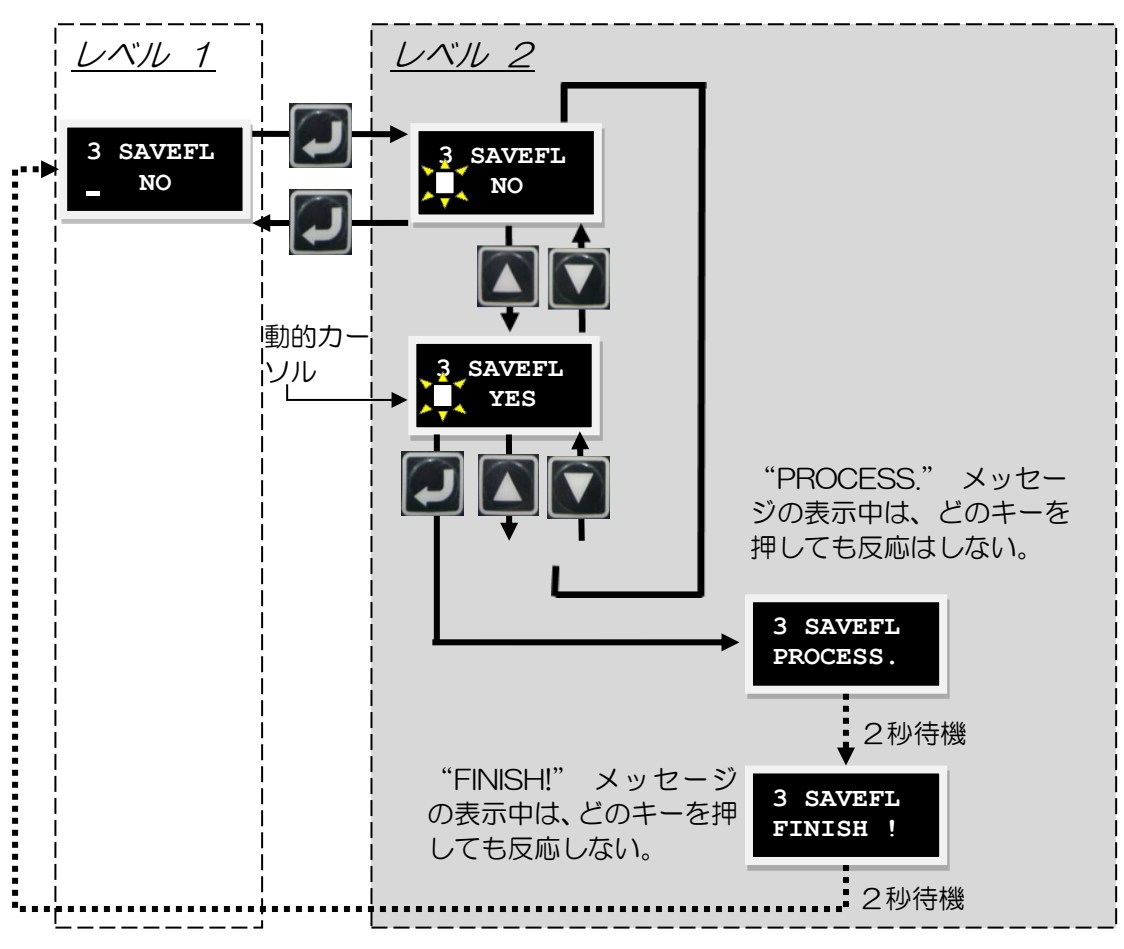

<span id="page-247-0"></span>図 7.5.1.1 "Save to Flash" 操作

### 7.5.2 パラメーターの編集機能

LCDパラメーターは、列挙型と非列挙型の2種類に分類されます。 表7.5.3.1で「#」とマークされて いるパラメーターは、列挙型パラメーターです。 このタイプのパラメーターでは、Enterキーを押す と、編集モードに変わります。 UPキーまたはDownキーを押して、目的のパラメーターを選択しま す。 非列挙型パラメーターでは、ユーザーが自分でパラメーター値を入力する必要があります。 この タイプのパラメーターの編集モードでは、UPキーまたはDownキーを使用して、カーソルを移動した り、パラメーター値を変更したりします。 これらの機能を切り替えるには、Fキーを押します。 ここ では、動作例として共通ゲイン(CG、LCD No.064)の値を変更します。 その他のパラメーターの変 更については、この操作を参照してください。 CG値を0.5から1.2に変更する必要があると仮定しま す。 LCD No. 065のページに入った後、以下の手順でパラメーター値を変更してください。 操作フ ローチャートは図7521に記載されています。

- ステップ 1: Enter キーを押して、LCD No. 065 の編集モードに入ります(動的カーソルが 2 行目の 左側に表示されます)。
- ステップ 2: Down キーを 1 回押すと、点滅しているカーソルが「0」の位置に移動します。
- ステップ 3: F キーを 1 回押します(パラメーター値を変更するには、Up キーと Down キーの機能 を切り替えます)。
- ステップ 4: Up キーを 2 回押して、数字が「1」になったら停止します。 番号の切り替え手順につい ては、図 7.5.2.2 を参照してください。
- ステップ 5: F キーを 1 回押します(Up キーと Down キーの機能を切り替えてカーソルを移動しま す)。
- ステップ 6: Down キーを 2 回押して、点滅しているカーソルを「5」の位置に移動します。.
- ステップ 7: F キーを 1 回押します(パラメーター値を変更するには、Up キーと Down キーの機能 が切り替わります)。
- ステップ 8: Down キーを 4 回押して、数字が「2」になったら停止します。
- ステップ 9: Enter キーを押して、CG を 1.2 に変更します。

注:

- LCDパラメーター編集モードを使用する場合、Fキーを使用する場合の注意事項は次のとおりです:
- (1) Fキーを1秒未満押すと、Up キーとDown キーの動作がカーソルの移動とパラメーター値の変更の間で切 り替わります。
- (2) Fキーを2秒以上押し続けると、画面がレベル1に戻り、変更が破棄されます。

MD07UJ01-2208

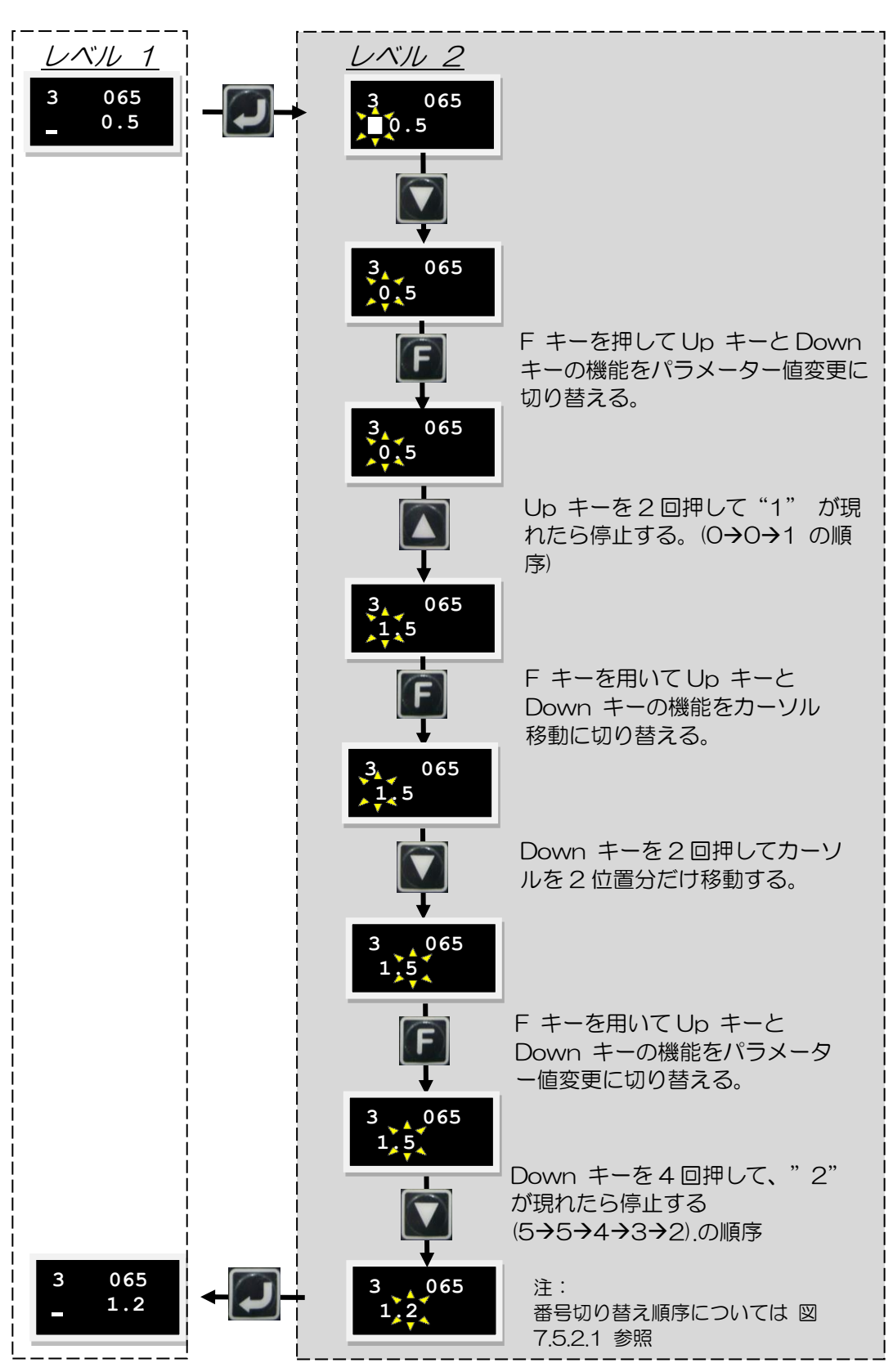

図 7.5.2.1 CG パラメーター変更の操作例(LCD No. 065)

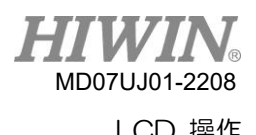

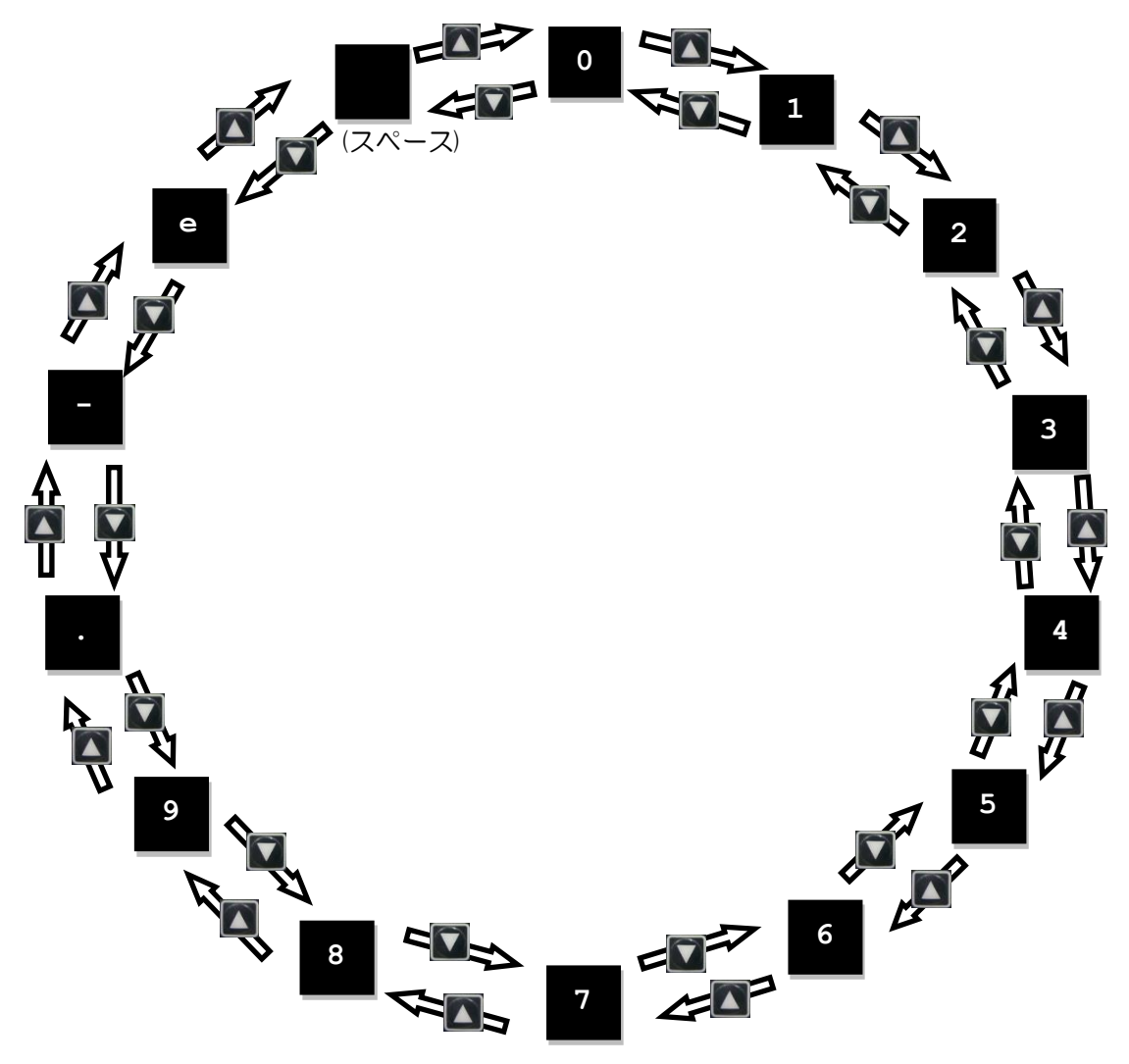

<span id="page-250-0"></span>図 7.5.2.2 パラメーター編集モードでの番号切り替えシーケンス

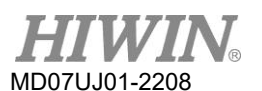

7.5.3 高度なパラメーターゾーン

次の手順を使用して、詳細パラメーターゾーンに入ります。

ステップ 1: 最初に Down キーを押して「+++」ページに移動し、次に Enter キーを押して (静的力 ーソルが 2 行目の左側に表示されます)、詳細パラメーターゾーンに入ります。 高度なパラメ ーターを表 7.5.3.1 に示します。

ステップ 2: 高度なパラメーターゾーンに入った後の操作は、7.5.2 で説明したものと同じです。

ステップ 3: パラメーターを編集したら、Enter キーを押して編集を完了し、編集したパラメーターに 戻って、編集したパラメーターを表示します。 詳細パラメーターゾーンを離れるには、図 7.5.3.1 に示すように、F キーを 2 秒以上押し続けます。

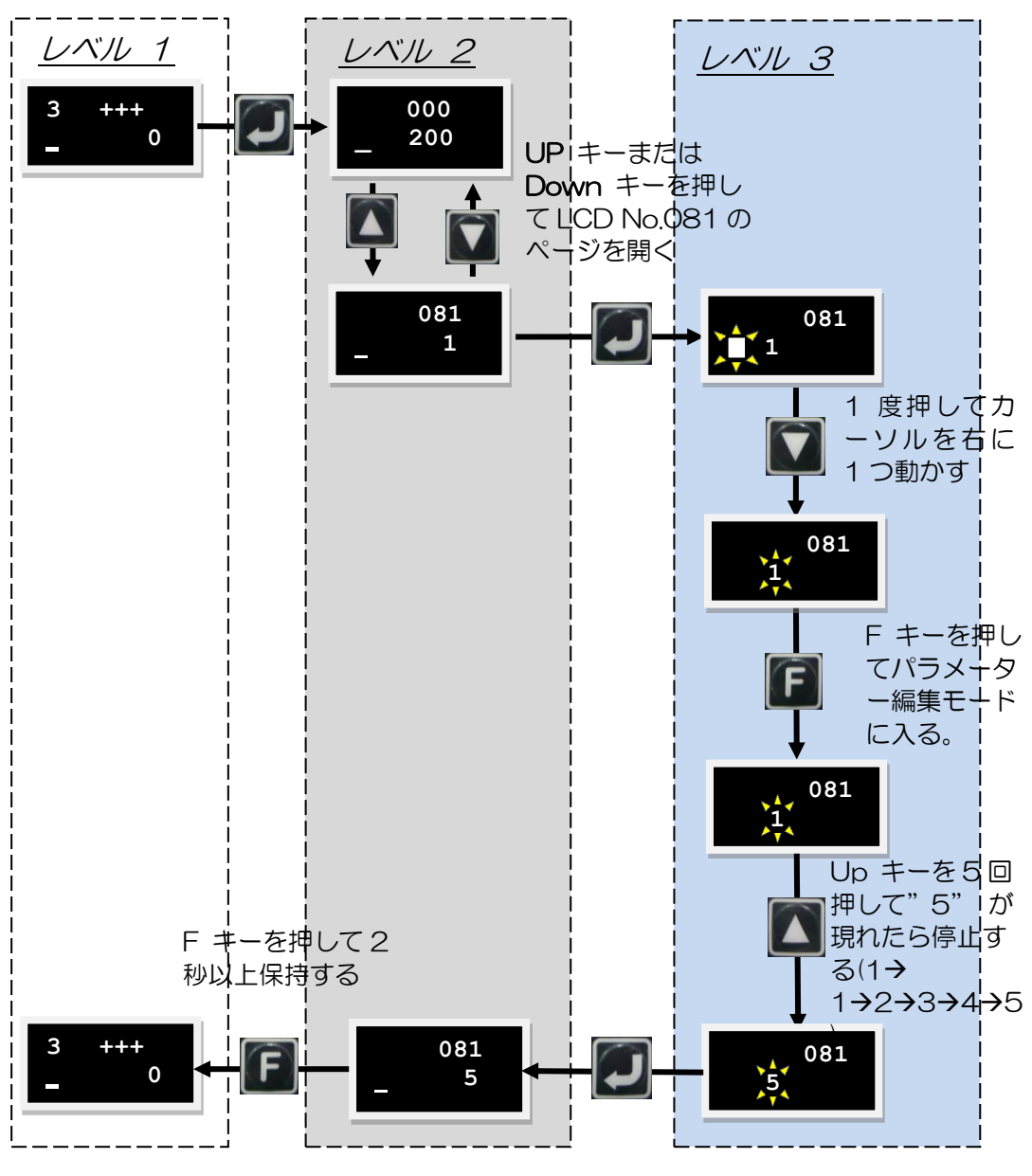

図 7.5.3.1 先進パラメーターゾーンの動作例
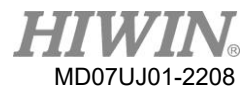

D2 ドライバーユーザーマニュアル インター インター コンピュー マンクリッシュ アクセント してい 操作

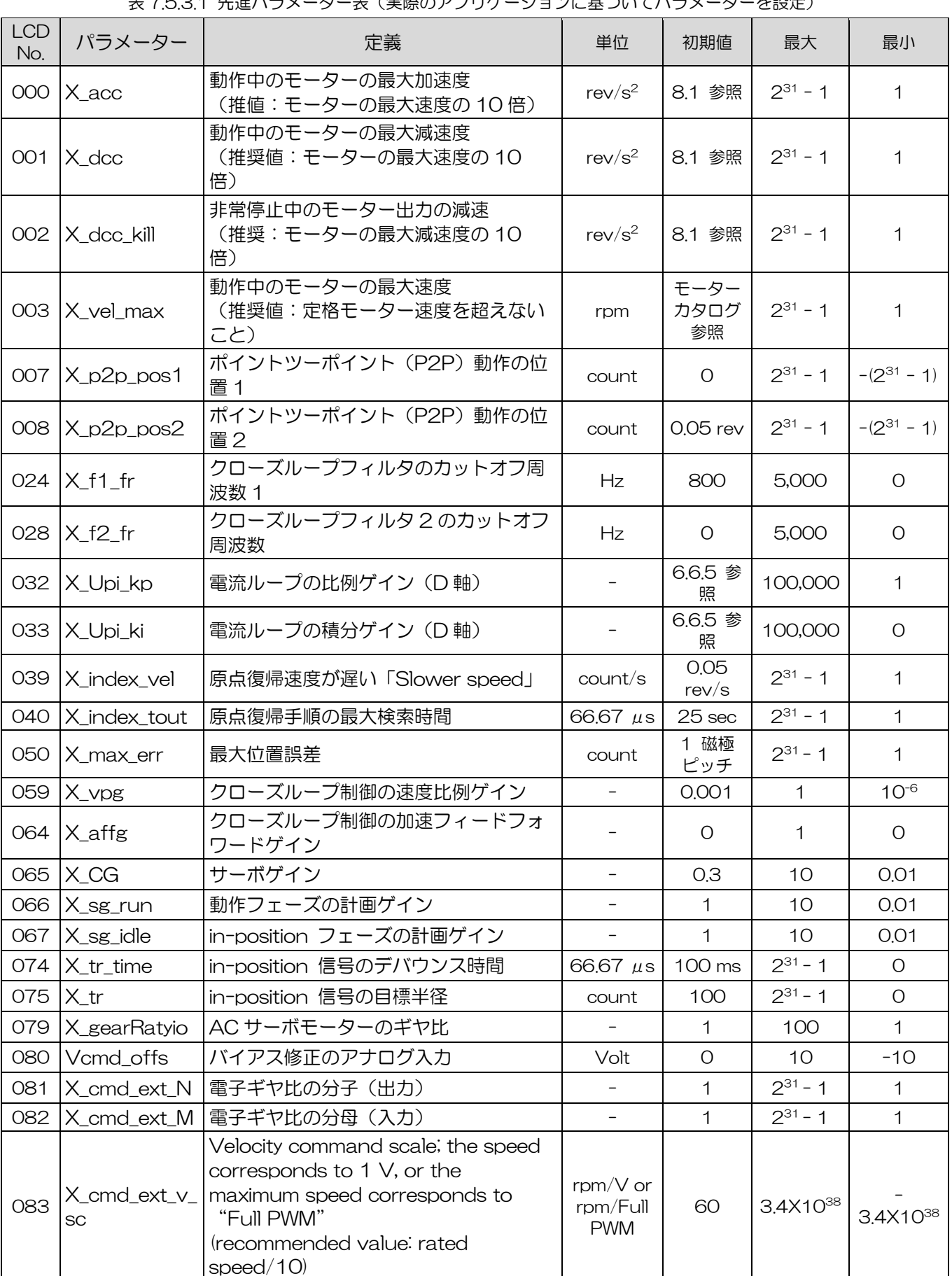

ま 7.5.2.1 生准パラメーターま(実際のアプリケーションに基づいてパラメーターを設定)

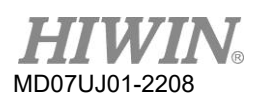

### LCD 操作 インファイン マンファイン アクセス アクセス アクセス トライバーユーザーマニュアル

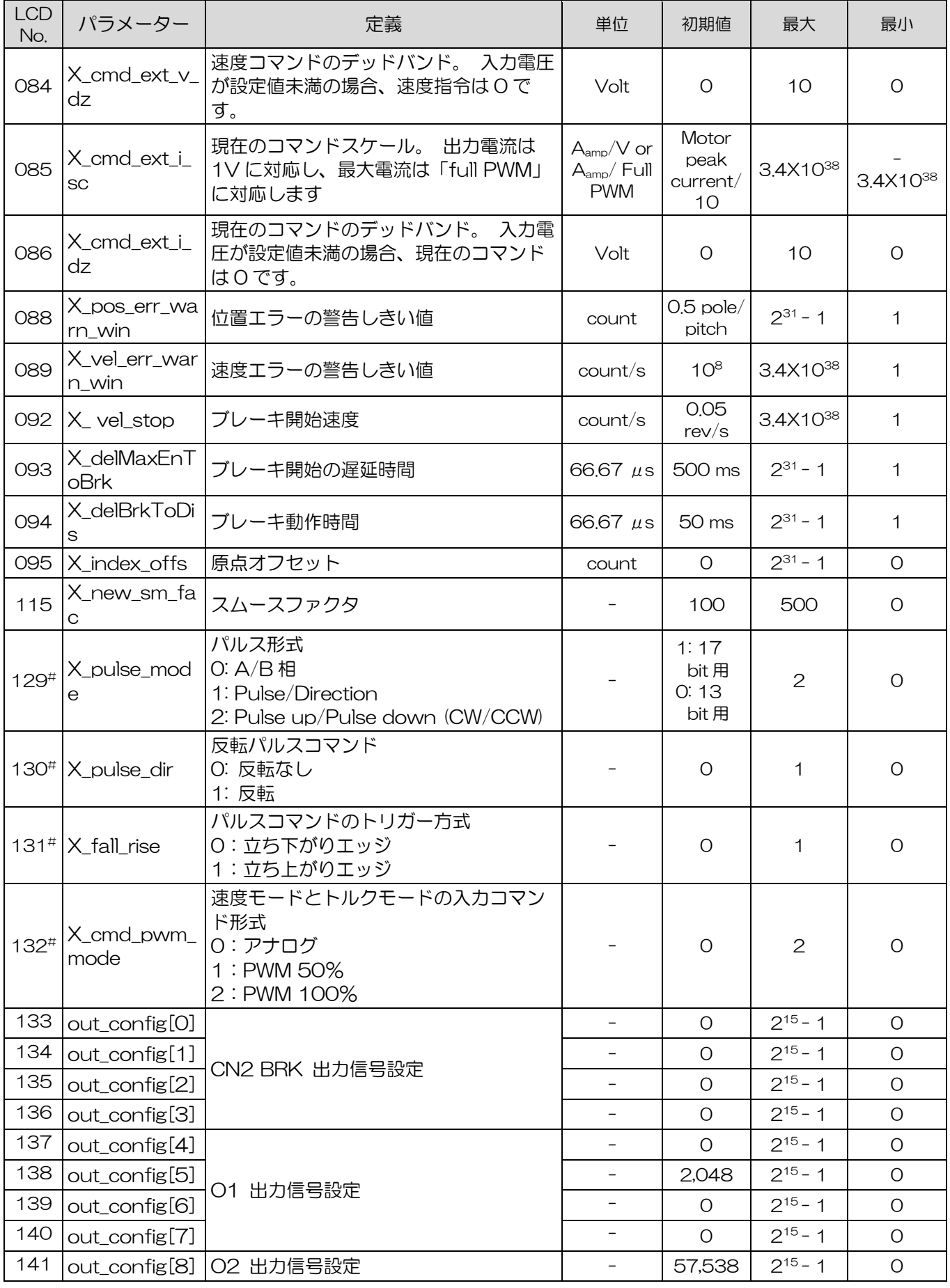

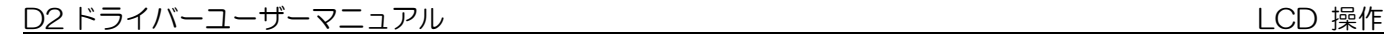

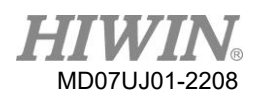

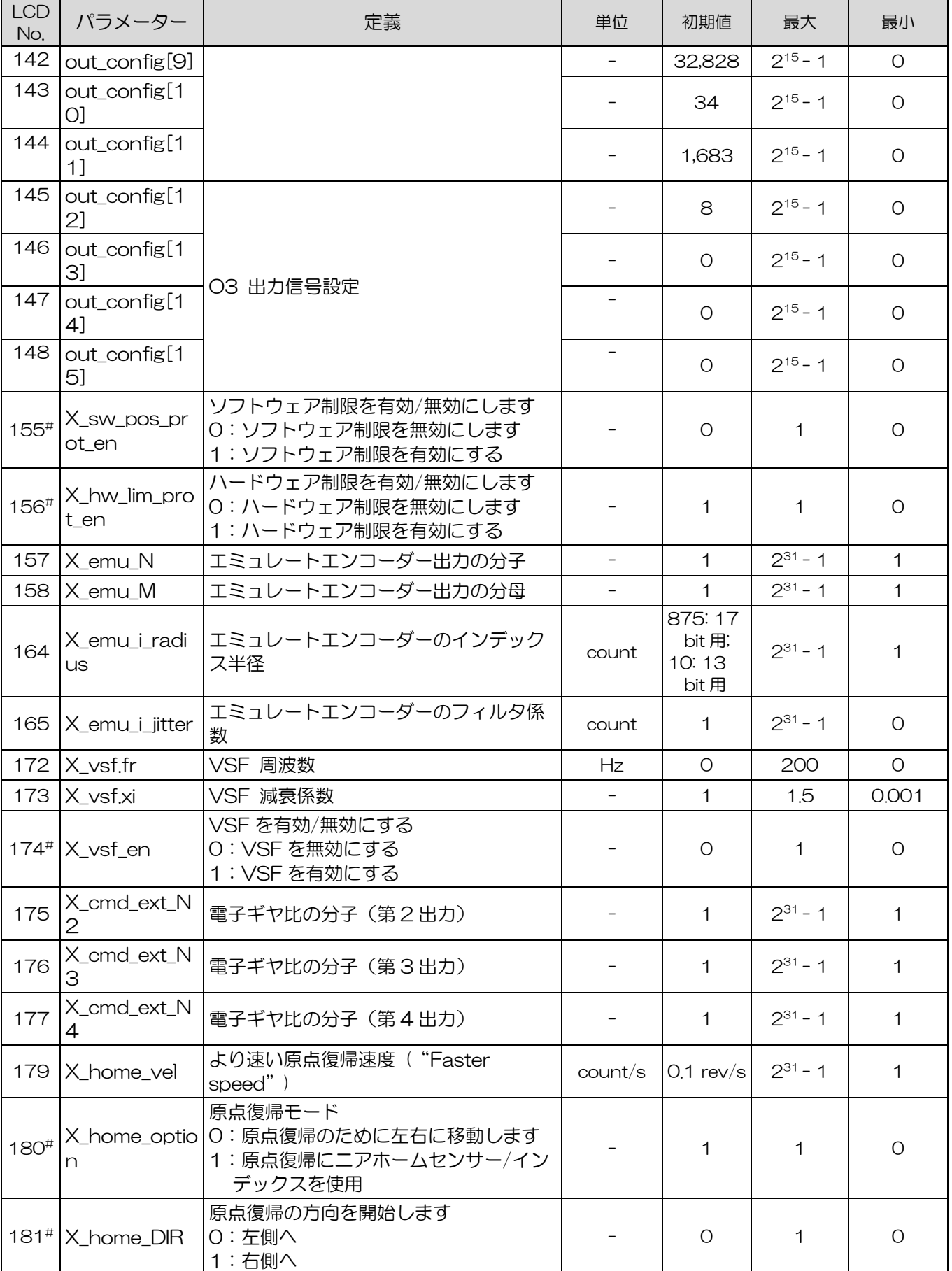

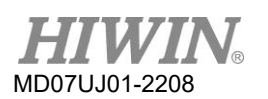

### LCD 操作 インファイン マンファイン アクセス アクセス アクセス アクセス トライバーユーザーマニュアル

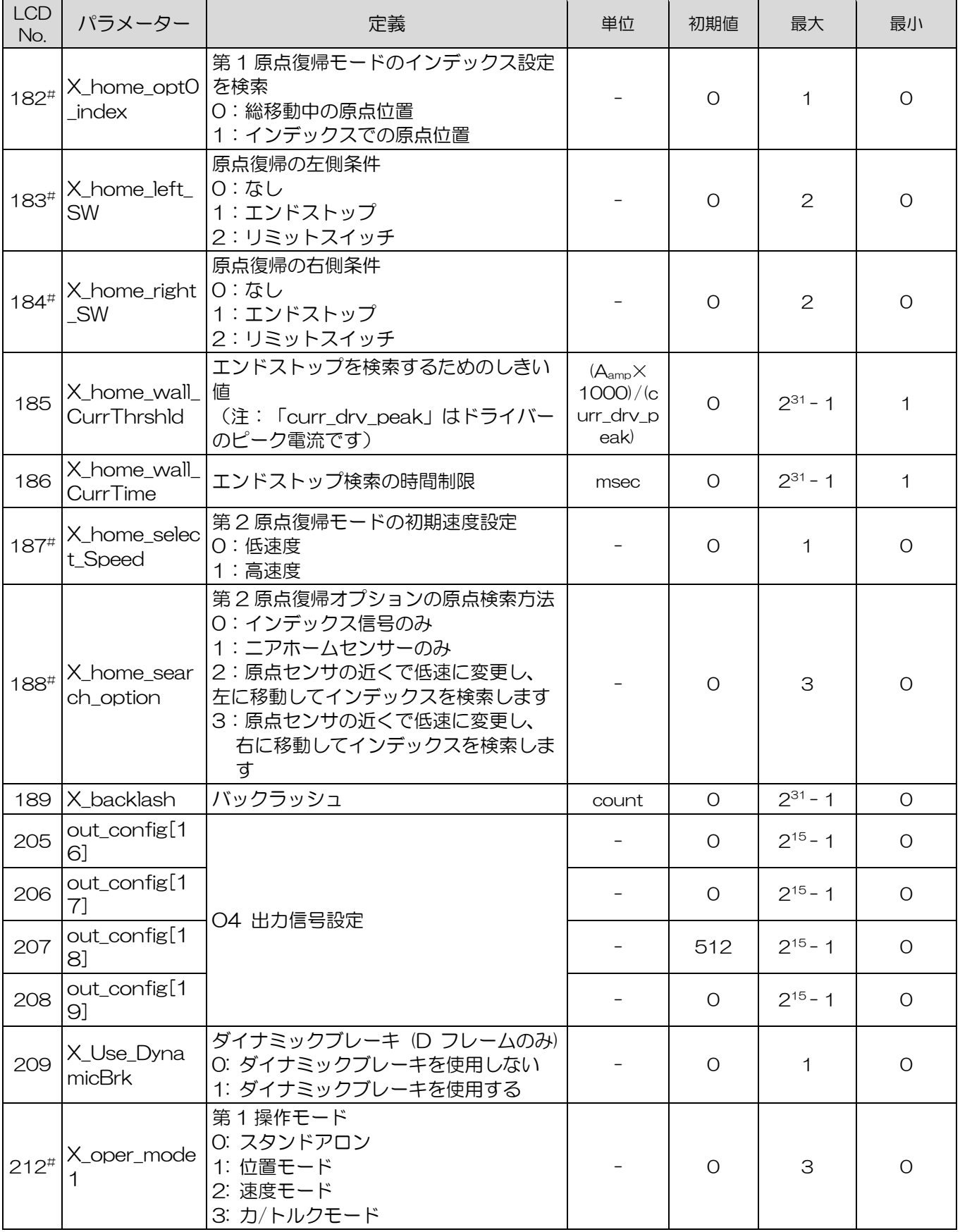

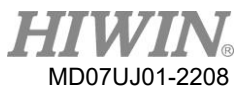

D2 ドライバーユーザーマニュアル インタン インタン コンピュー マンクリッシュ アクセント してい 操作

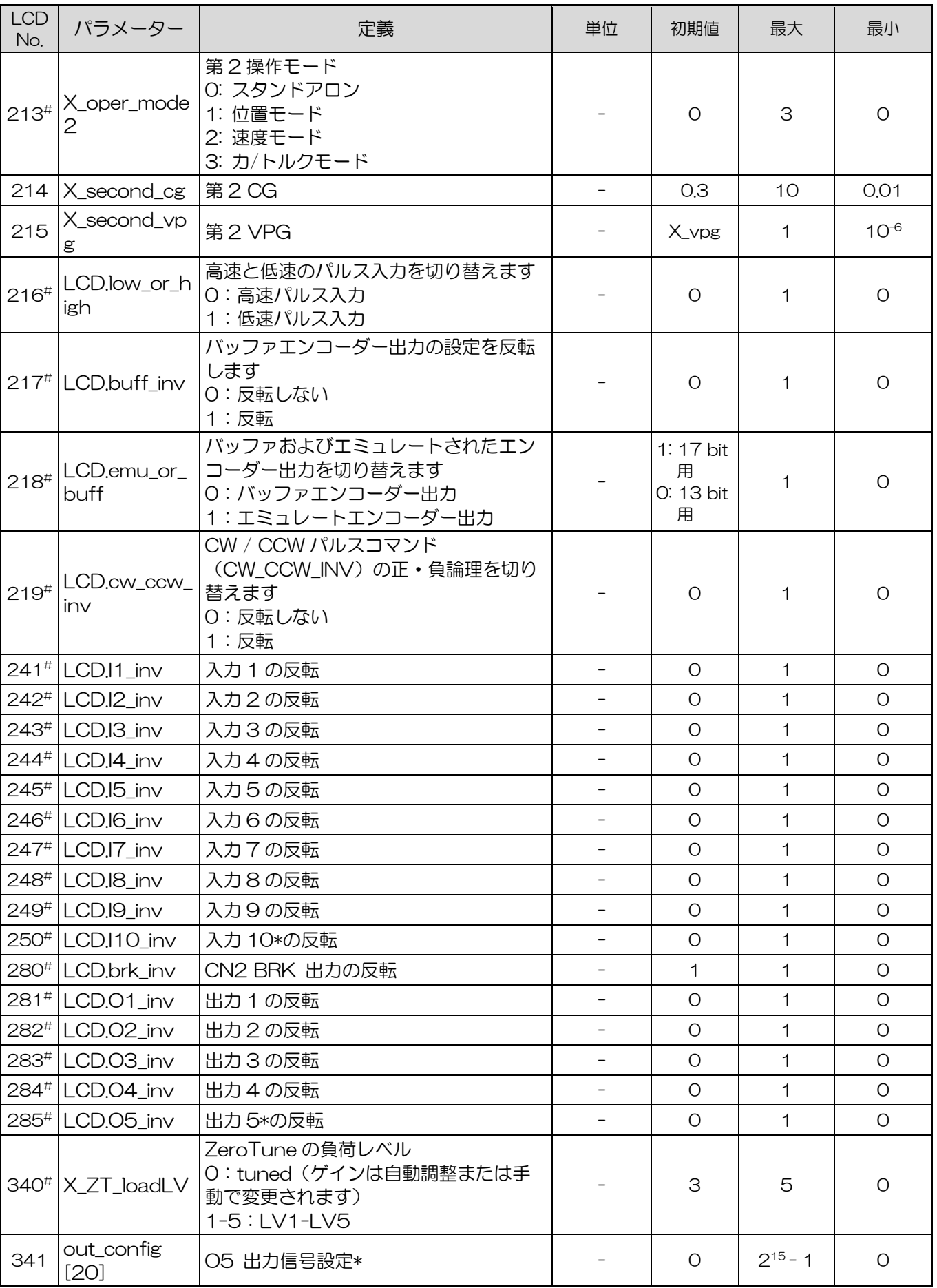

HIWIN MIKROSYSTEM CORP. The contract of the contract of the contract of the contract of the contract of the contract of the contract of the contract of the contract of the contract of the contract of the contract of the co

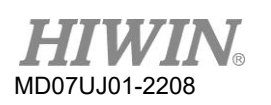

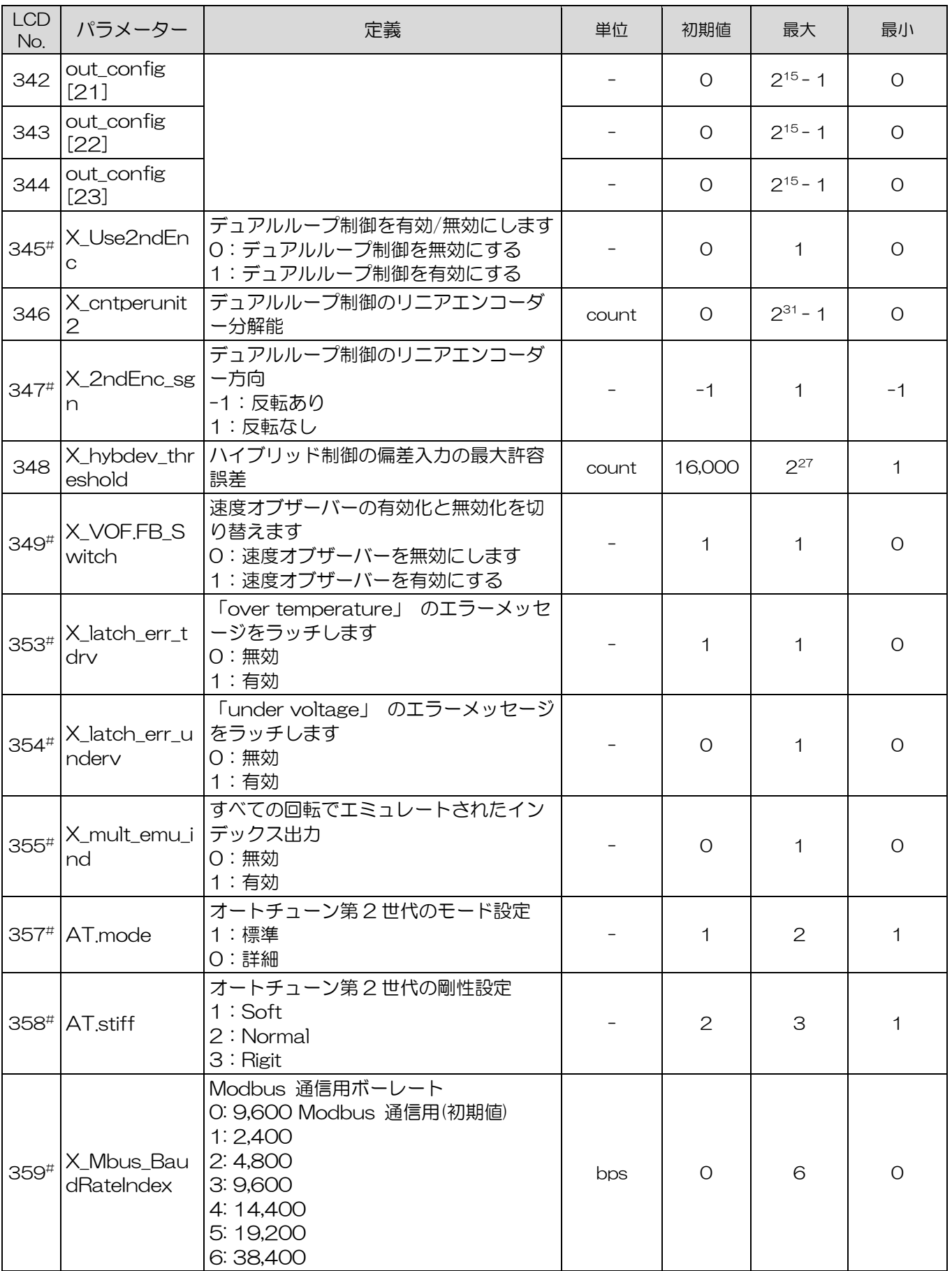

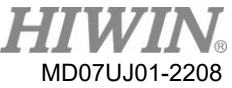

D2 ドライバーユーザーマニュアル マングランス マングランス アイディスク アイディスク したり 操作

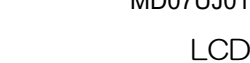

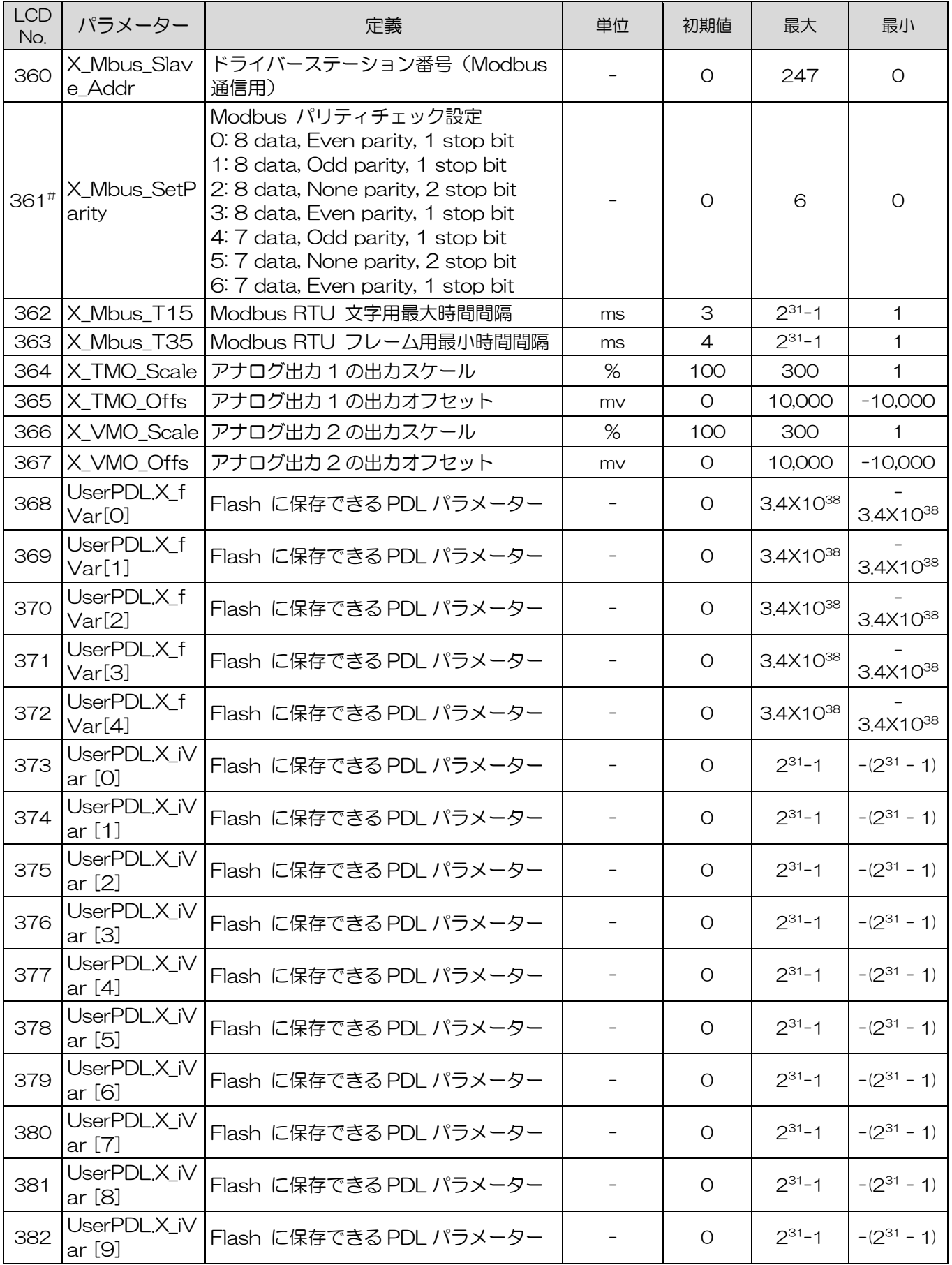

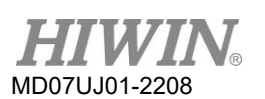

LCD 操作 インファイン マンファイン アクセス アクセス アクセス トライバーユーザーマニュアル

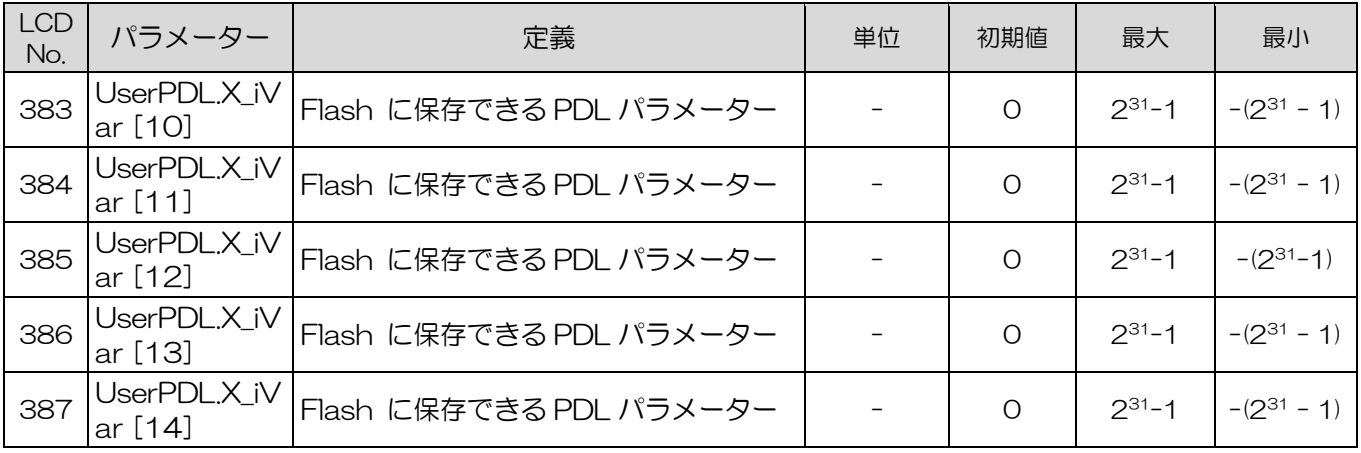

注:

(1) ※I10、O5の機能はD2Tモデルのみ対応。

(2) #列挙型パラメーターです。 Enterキーを押して編集モードに入った後、UpキーまたはDownキーを押して パラメーター値を選択します。

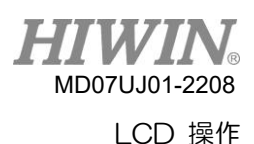

7.6 動作ページ

このページでは、ユーザーはモーターの有効化または無効化、Jog、絶対位置への移動、および現在の 位置をゼロに設定を実行できます。 また、動作速度や目標位置を設定できます。 Up キーまたは Down キーを押して、必要な機能を選択します。 動作ページの操作フローチャートは、図7.6.1また は図7.6.2に記載されています。 詳細な操作手順については、次のサブセクションで説明します(LCD の省略表示記号を例として取り上げます)。

注:「MOTRSE」機能は、7.2を参照して、モーターの初期化手順をやり直します。

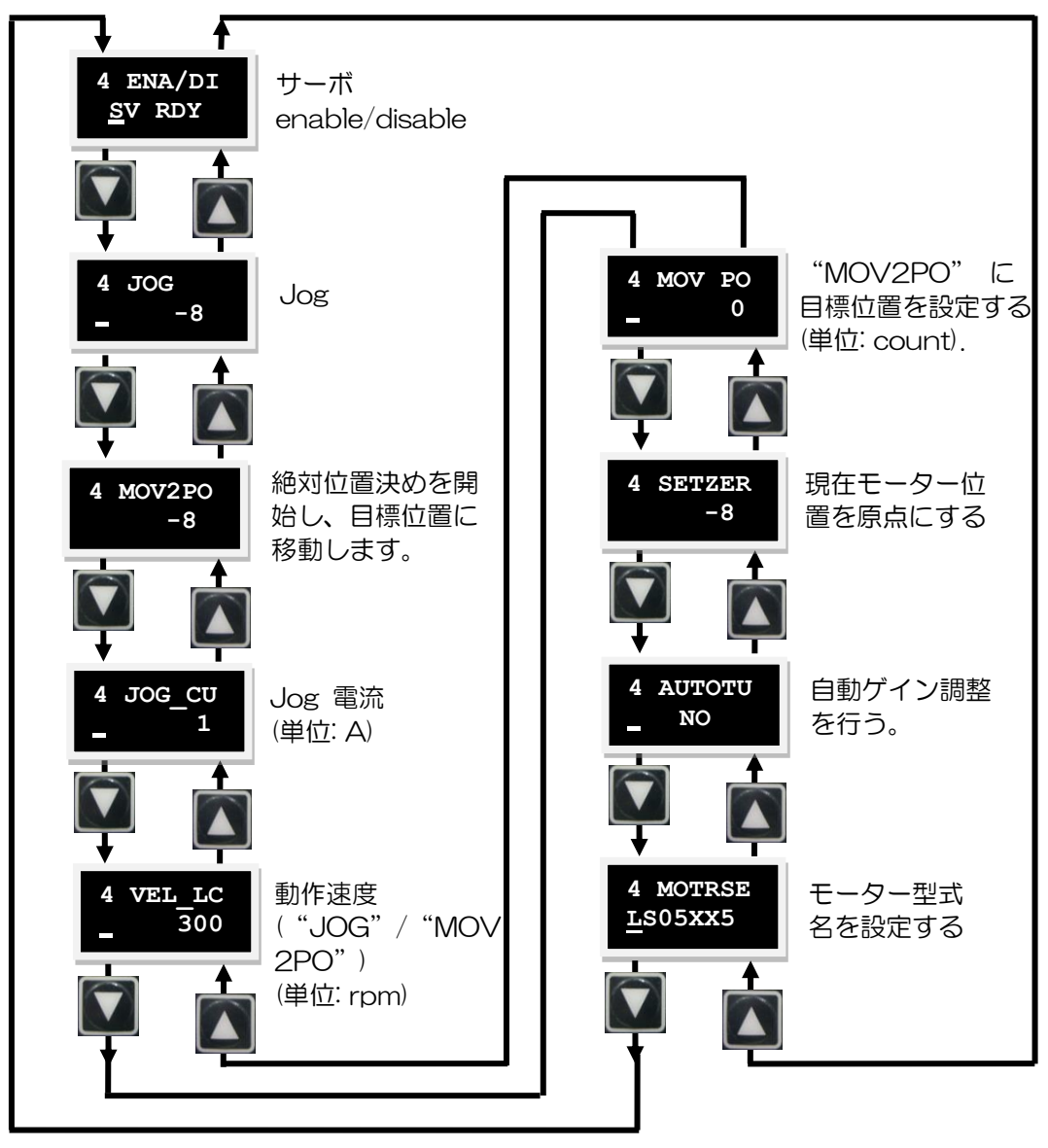

図 7.6.1 動作フローチャートページ (LCD 略称表示記号)

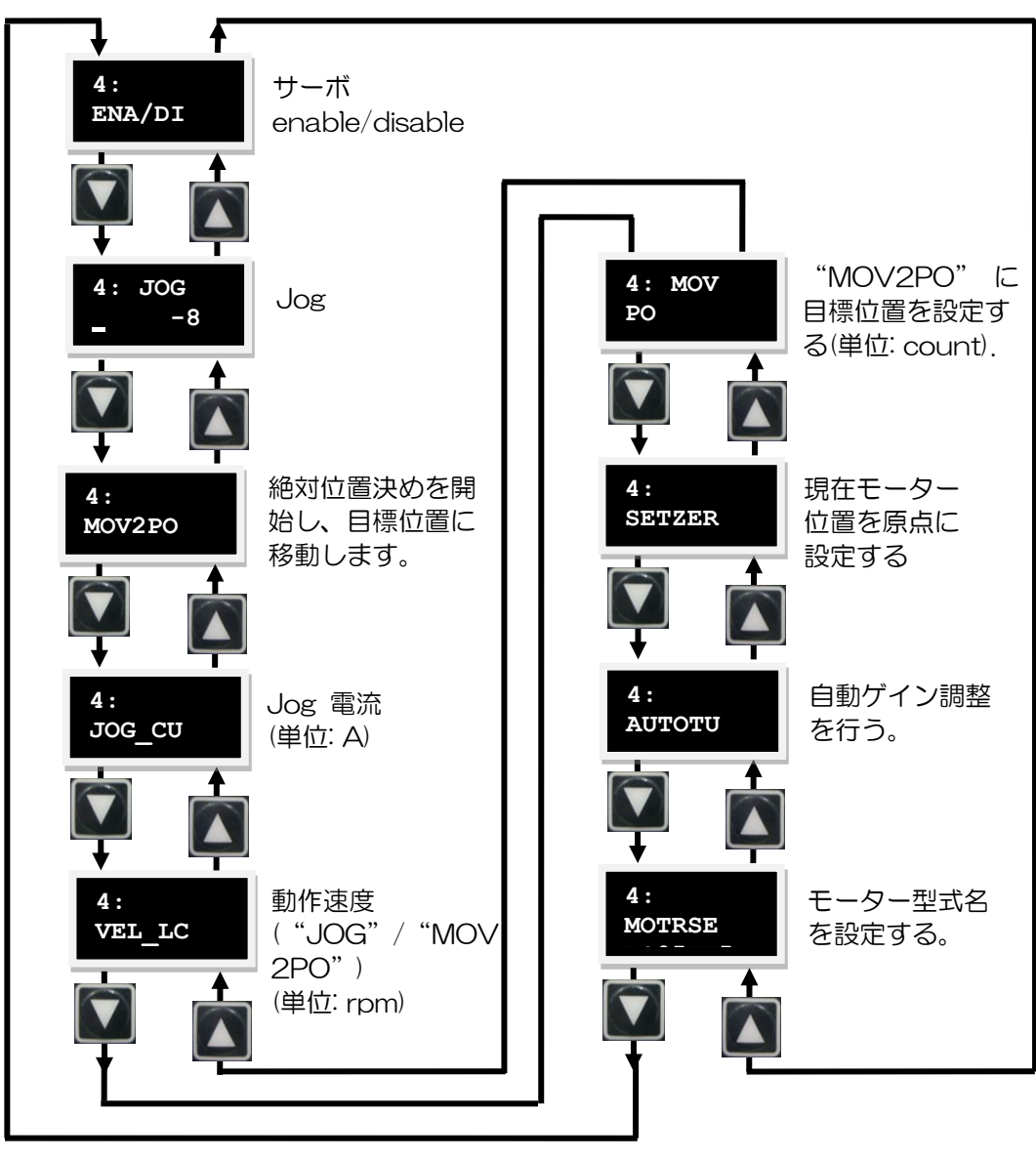

図 7.6.2 動作フローチャートページ(LCD 番号表示記号)

7.6.1 有効化(Enable)/無効化(Disable)

この機能を使用してサーボモーターを有効/無効にする前に、外部 enable 信号がドライバーに送信さ れるか、LCD No. 243 (I3の反転) が1に設定されていることを確認してください。I3の初期設定は 「Axis Enable」 です。 次の手順を使用して、有効または無効を設定します。 動作フローチャート は、図7.6.1.1に示されています。

ステップ 1: Enter キーを押して、「ENA / DI」オプションを入力します (動的カーソルが2 行目の左 側に表示されます)。

ステップ 2: Up キーまたは Down キーを押して「Enable」 または 「Disable」を選択します。

ステップ 3: 選択後、Enter キーを押して設定を完了します。

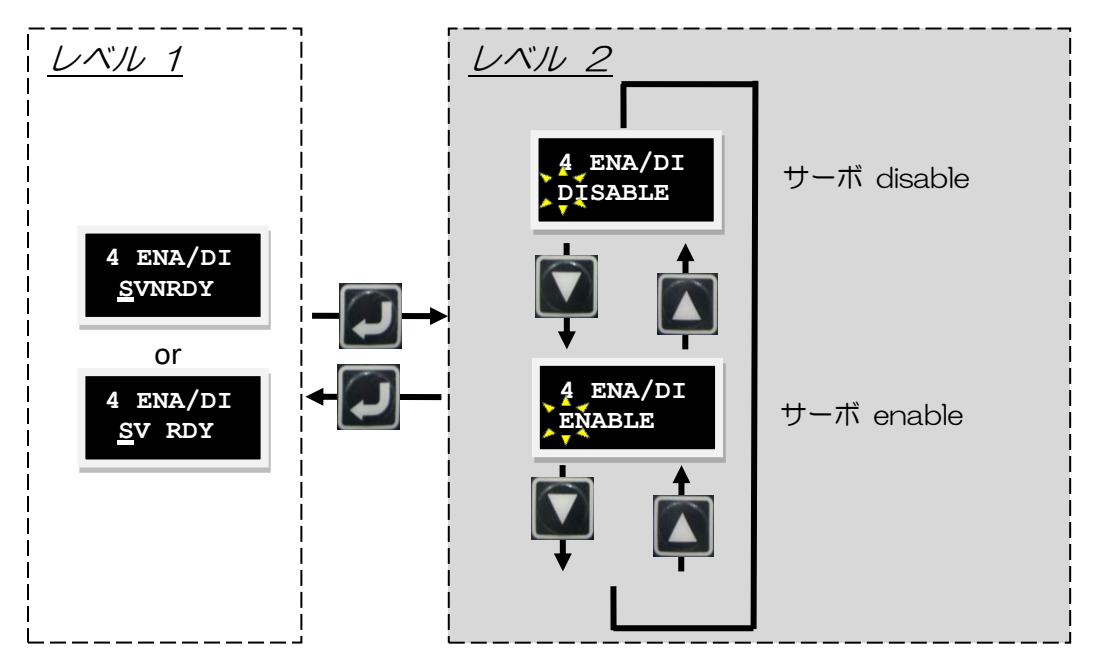

図 7.6.1.1 enable/disable の運用

7.6.2 ジョグ

次の手順で連続動作 「JOG」 を実行します。 動作フローチャートを図7.6.2.1に示します。

- Step 1: Enter キーを押して、「JOG」 オプションを入力します(動的カーソルが 2 行目の左側に表 示されます)。
- Step 2: Up キーまたは Down キーを押して、モーターを順方向または逆方向に回転させます。 モー ターが動いているとき、フィードバック位置は LCD ディスプレイに表示されます。 キーを離 すとすぐにモーターが動きを止めます.

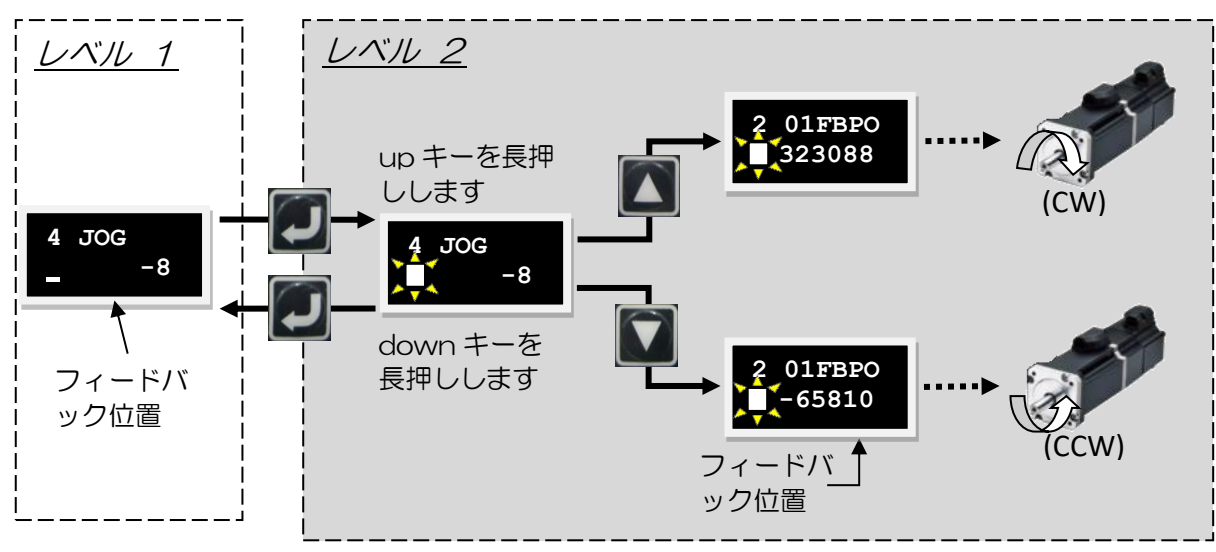

図 7.6.2.1 連続動作の操作 ("JOG")

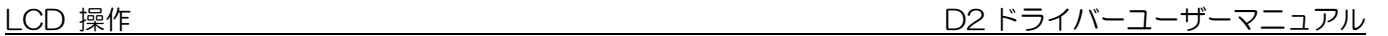

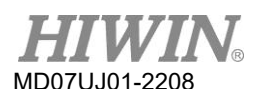

注:

力/トルクモードでは、LCD動作の「JOG」速度はモーションプロテクションで設定された「Speed」に基づいて いますが、LCDアクションページで設定された「VEL LC」には基づいていません。

### 7.6.3 絶対座標動作

次の手順を使用して、絶対目標位置に移動するアクションを実行します。 動作フローチャートは、図 7.6.3.1に示されています。 例として、目標位置の絶対座標が2,000であるとします。

- ステップ 1: 上キーまたは下キーを押して、目標位置を設定するための「MOVPO」オプションを入力 します。編集方法については、7.5.2 項を参照してください。この例では、目標位置は 2,000 に設定されます。
- ステップ 2: 「MOV2PO」オプションに移動し、Enter キーを押します (動的カーソルが2行目の左 側に表示されます)。 現在位置は表示されますが、モーターはまだ動き始めていません。
- ステップ3: 上キーを押して移動を開始します。 モーターは「VELLC」で設定された速度で 「MOV2PO」で設定された目標位置に移動します。 動作中は液晶画面の 2 行目にフィード バック位置「01FBPO」が表示されます。 動作中に動きを止めるには、Enter キーを押すだ けです。 動作を継続するには、上キーを押すだけで、元の設定した目標位置に移動し続けま す。
- ステップ 4: Enter キーを押してレベル 1 に戻ります。

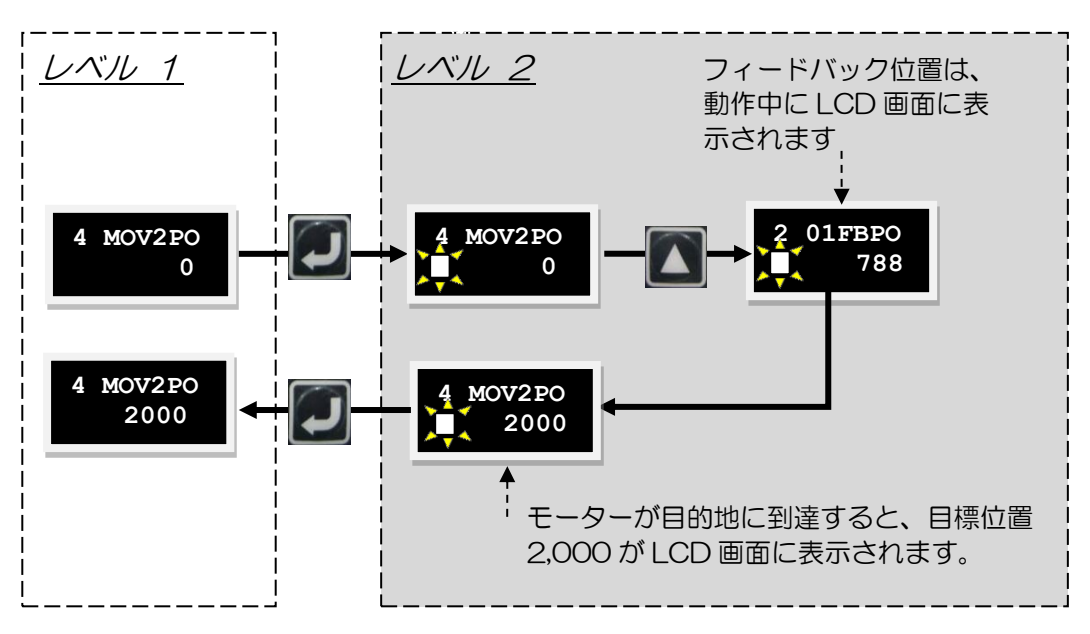

図 7.6.3.1 絶対座標運動の操作(MOV2PO)

D2 ドライバーユーザーマニュアル LCD 操作

7.6.4 オートチューニング

Lightening0.183およびD2MDP0.036(両端を含む)以下、またはD2COE MDP 0.112(両端を含 む)以下の場合、自動ゲイン調整は第1世代の自動調整設計を採用します。 Lightening0.184および D2MDP0.037(両端を含む)以上、またはD2COE MDP 0.113(両端を含む)以上の場合、自動ゲ イン調整は、5.4で説明されている第2世代の自動調整設計を採用します。 次の手順を使用して、自動ゲ イン調整「AUTOTU」 を実行します。 動作フローチャートは、図7.6.4.1に示されています。

- Step 1: Enter キーを押して、「AUTOTU」オプションを入力します(動的カーソルが 2 行目の左側に 表示されます)。
- Step 2: 上キーまたは下キーを押して、自動ゲイン調整を実行するかどうかを選択します。
- Step 3: 「AUTOTUYES」が選択され、Enter キーが押されると、ドライバーは自動ゲイン調整を実 行します。 それ以外の場合、「AUTOTU NO」が選択されていると、ドライバーは自動ゲイ ン調整を実行しません。

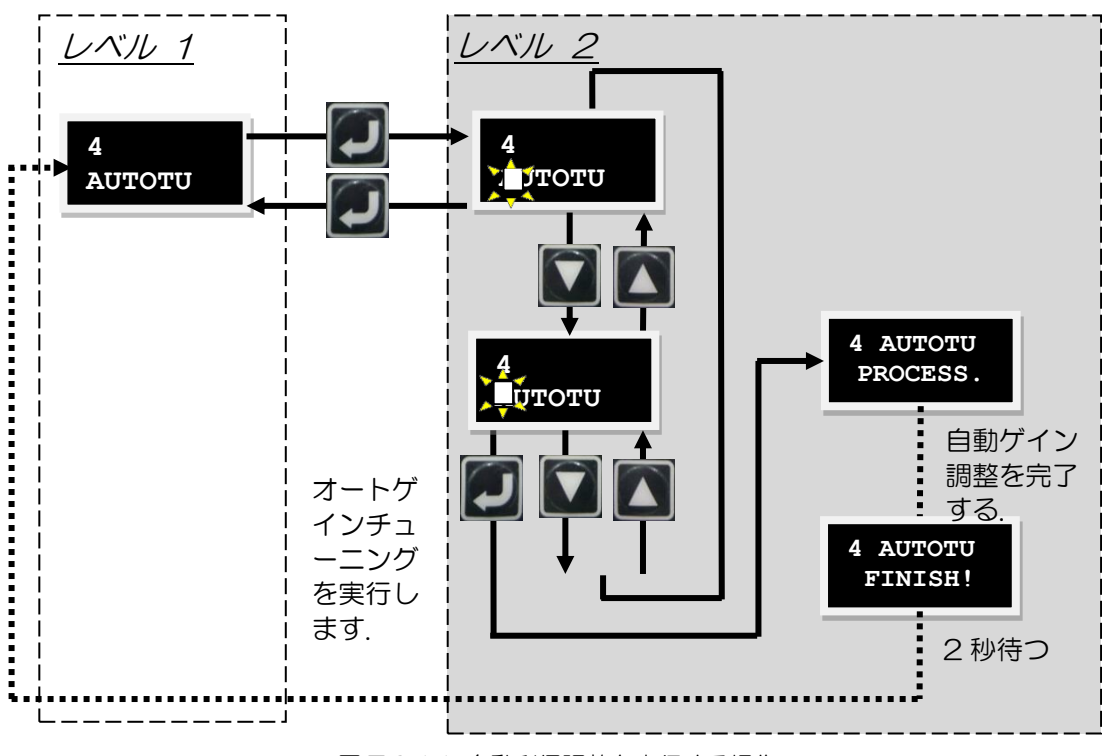

図 7.6.4.1 自動利得調整を実行する操作

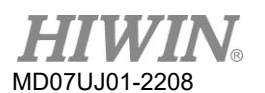

7.6.5 現在位置の原点設定

次の手順を使用して、現在の位置をゼロに設定します。 運用フローチャートは図7.6.5.1に記載されて います。

- ステップ 1: 上キーまたは下キーを押して「SETZER」オプションに移動します。
- ステップ 2: Enter キーを押して、現在の位置をゼロに設定します。

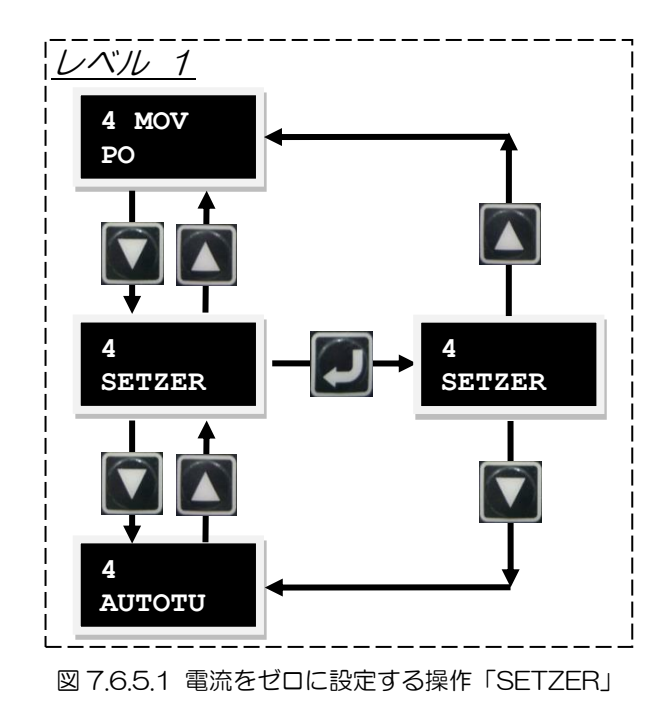

# 7.7 LCD によるパラメーター設定例

# 7.7.1 位置モード

位置モードでは、ドライバーは、3.1.1を参照して、パルスコマンドを受信すると、対応する距離を移 動します。 位置モード構成には、モード選択、パルスフォーマット選択、電子ギヤ比設定、およびス ムーズファクター設定が含まれます。 すべてのパラメーターを設定したら、7.5.1項を参照してパラメ ーターをフラッシュに保存します。

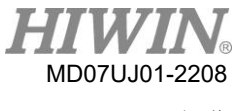

(1) モード選択

LCDを介して位置モードを選択するには、次の手順を使用します。

表7.7.1.1

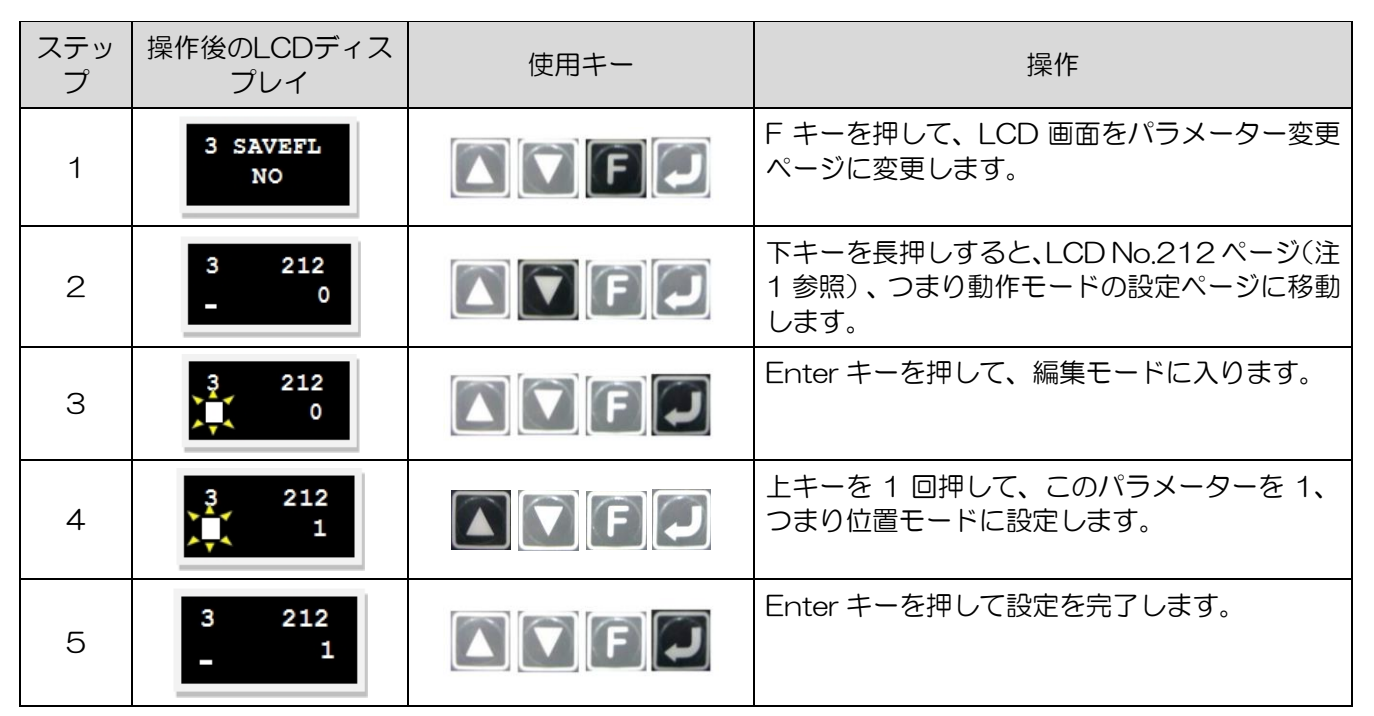

注: 動作モードは以下のパラメーターで設定できます

表7.7.1.2

| LCD No. | パラメーター       | 定義                                                        |  |
|---------|--------------|-----------------------------------------------------------|--|
| 212     | X_oper_mode1 | 第一動作モード<br>0: スタンドアロン<br>1:位置モード<br>2:速度モード<br>3:カ/トルクモード |  |

### (2) パルスフォーマットの選択

D2ドライバーは、3.1.1を参照して、3種類のコマンド形式をサポートします。 LCDを介してパルス形式を選択するには、次の手順を使用します。

### 表7.7.1.3

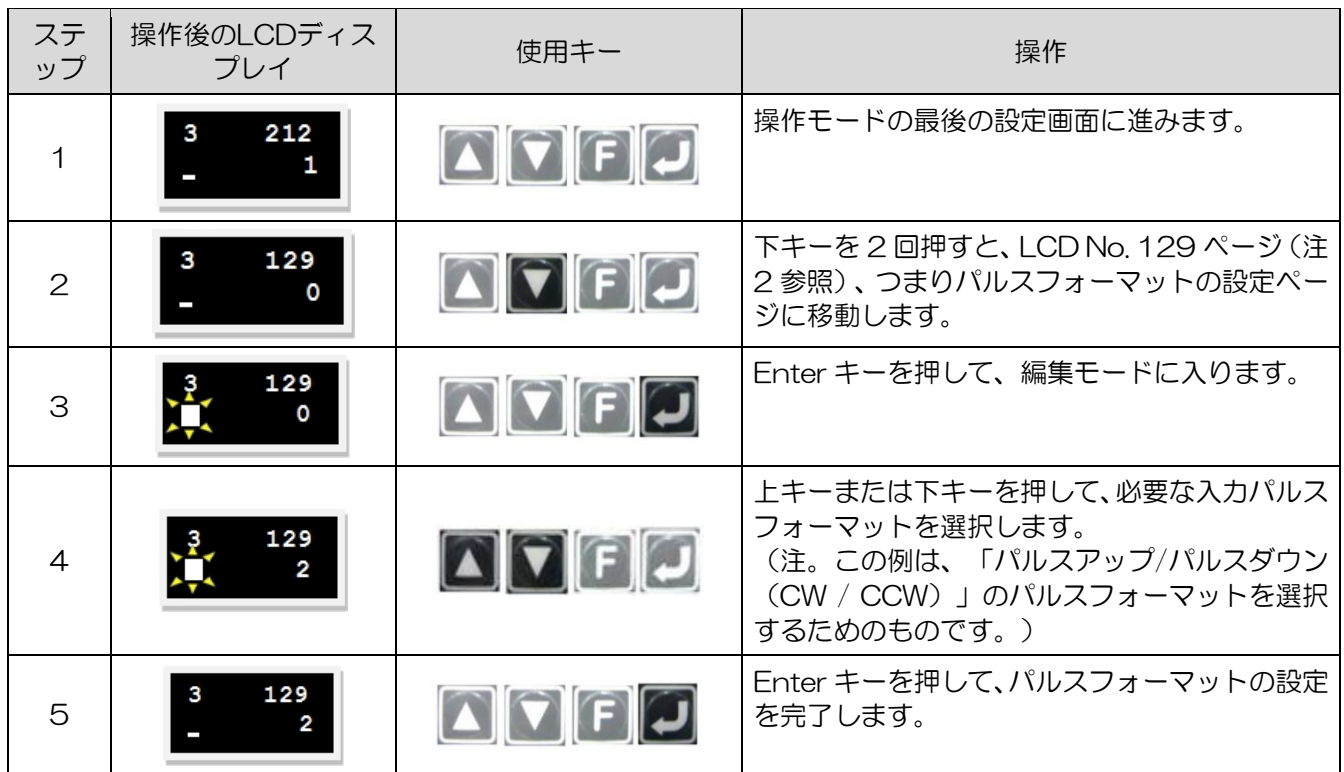

「invert pulse command 」(LCDNo.130)または「switch positive/negative logic 」 (LCDNo.219)の設定は、「パルスフォーマット」(LCDNo.129)と同じです。

注: パルスフォーマットは、以下のパラメーターで設定できます。

表7.7.1.4

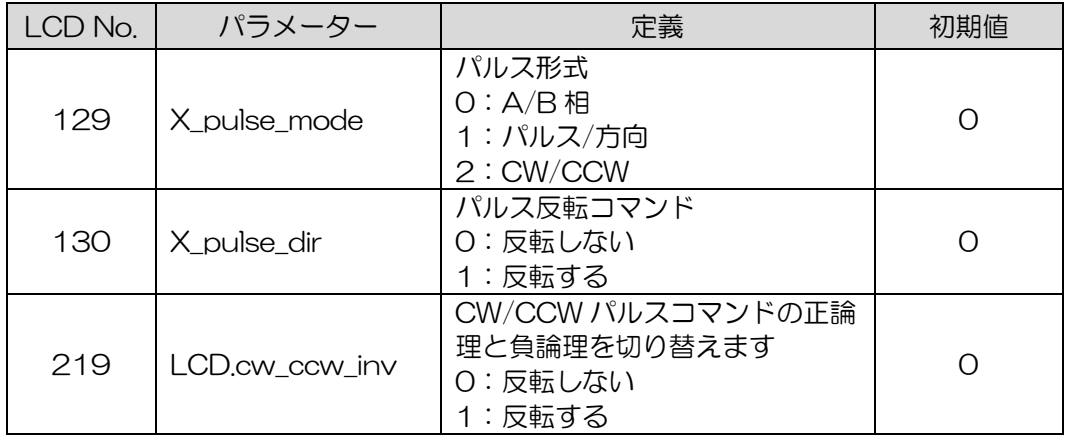

D2 ドライバーユーザーマニュアル LCD 操作

MD07UJ01-2208

(3) 高速/低速パルスチャンネル設定

D2ドライバーは、柔軟に使用できる高速および低速のパルス入力を提供します。 LCDを介して 高速または低速パルス入力を設定するには、次の手順を使用します。

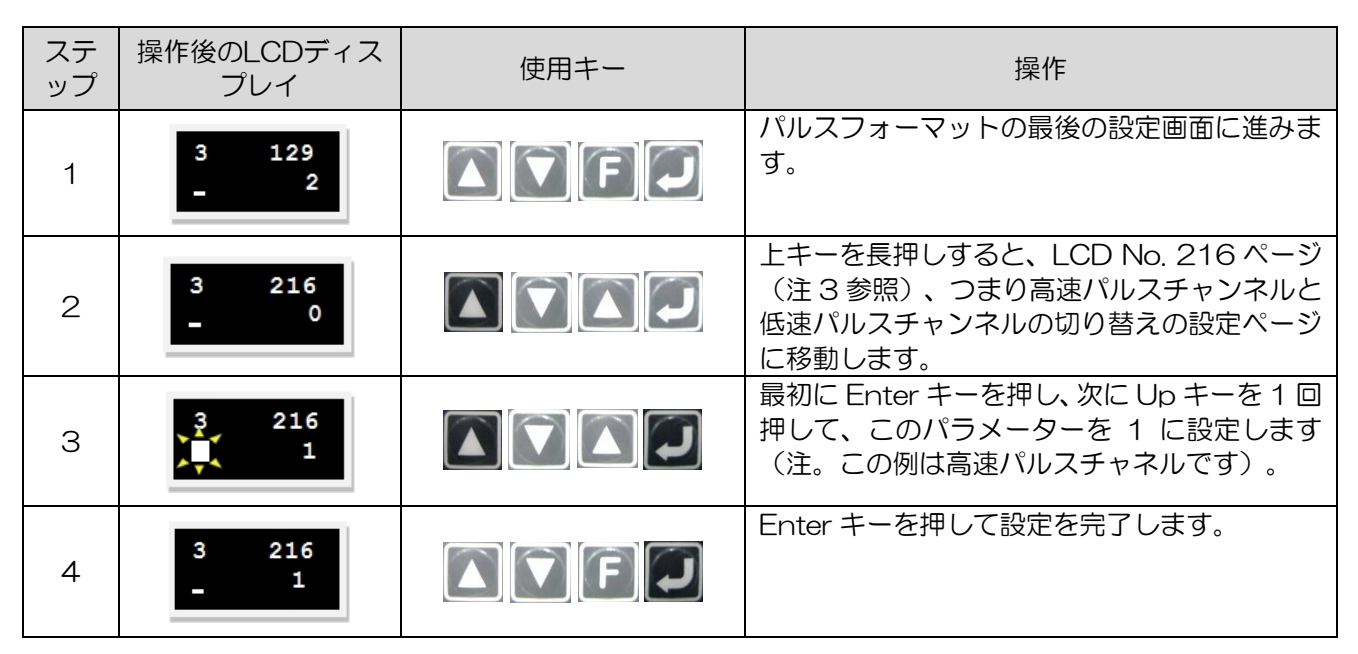

表7.7.1.5

注: 高速/低速パルスチャンネルは、次のパラメーターで設定できます。

表7.7.1.6

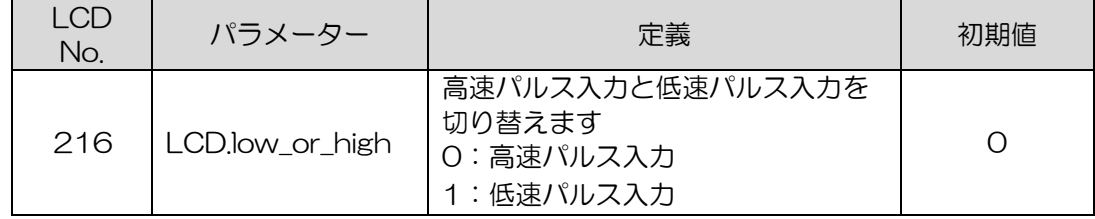

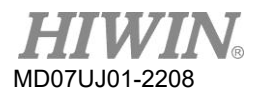

## (4) 電子ギヤ比設定

D2ドライバーは、5.5.1を参照して、4セットの電子ギヤ比を提供します。次の手順を使用して、 LCDを介して電子ギヤ比を設定します。

| ステ<br>ップ | 操作後のLCDディス<br>プレイ   | 使用キー                                         | 操作                                                                         |
|----------|---------------------|----------------------------------------------|----------------------------------------------------------------------------|
| 1        | 216<br>$\mathbf{1}$ | $\blacksquare$ $\blacksquare$ $\blacksquare$ | 「HI/LO speed pulse channel」の最後の設定<br>画面に進みます。                              |
| 2        | 081<br>1            | $\blacksquare$ $\blacksquare$ $\blacksquare$ | 下キーを長押しすると、 LCD No. 081 ページ<br>(注4参照)、つまり電子ギヤ比 (出力)の分子<br>の設定ページに移動します。    |
| 3        | 081                 | $\blacksquare$ $\blacksquare$ $\blacksquare$ | 最初に Enter キーを押して、パラメーターを 1<br>から 3 に変更します (注。この例では、電子ギ<br>ヤ比を2:3に設定します)。   |
| 4        | 081<br>з<br>3       | <b>AFFJ</b>                                  | Enter キーを押して、電子ギヤ比の分子の設定を<br>完了します                                         |
| 5        | з<br>082<br>1       | $\blacksquare$ $\blacksquare$ $\blacksquare$ | 上キーを 1 回押すと、LCD No. 082 ページ (注<br>4 参照)、つまり電子ギヤ比 (入力) の分母の設<br>定ページに移動します。 |
| 6        | 082                 | $\blacksquare$ $\blacksquare$ $\blacksquare$ | 最初に Enter キーを押して、パラメーターを 1<br>から2に設定します。                                   |
|          | 082<br>2            | $\blacksquare$ $\blacksquare$ $\blacksquare$ | Enter キーを押して、電子ギヤ比の分母の設定を<br>完了します。                                        |

表7.7.1.7

注: 電子ギヤ比は、以下のパラメーターで設定できます。

表 7.7.1.8

| LCD No. | パラメーター       | 定義                | 初期値 |
|---------|--------------|-------------------|-----|
| 081     | Xcmd ext N   | 電子ギヤ比 (出力) の分子    |     |
| 175     | X_cmd_ext_N2 | 電子ギヤ比の分子 (2番目の出力) |     |
| 176     | X_cmd_ext_N3 | 電子ギヤ比の分子 (3番目の出力) |     |
| 177     | X cmd ext N4 | 電子ギヤ比の分子 (4番目の出力) |     |
| 082     | Xcmd ext M   | 電子ギヤ比の分母(入力)      |     |

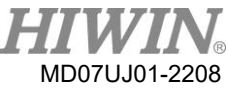

# (5) スムーズファクター設定

D2ドライバーは、3.4を参照して、「Smooth factor」 の機能を提供します。 次の手順を使用し て、LCDを介してスムーズファクターを設定します。

表7.7.1.9

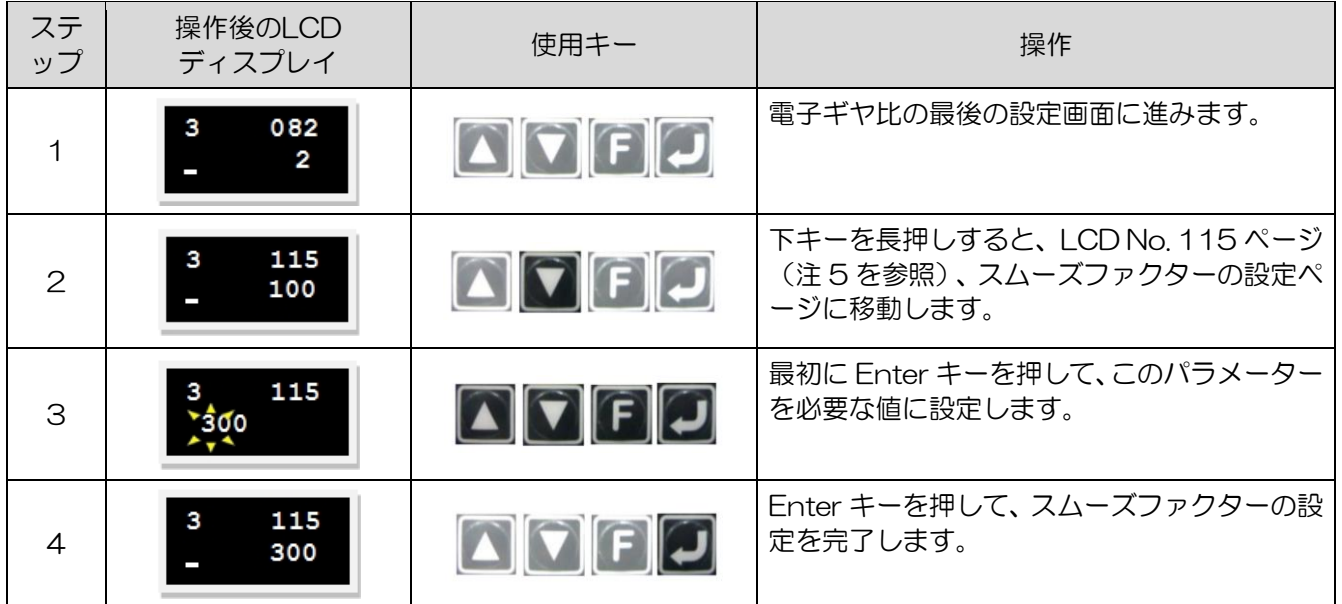

注: スムーズファクターは、以下のパラメーターで設定できます

表7.7.1.10

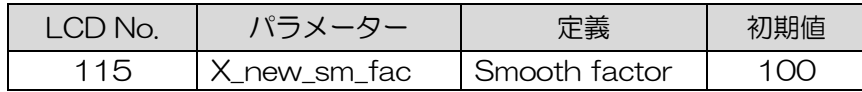

# 7.7.2 速度モード

D2ドライバーは、3.1.2を参照して、電圧コマンドとPWMコマンドを速度コマンドに転送できます。 速度モードの構成には、モードの選択と入力コマンドの形式の設定が含まれます。 すべてのパラメー ターを設定したら、7.5.1項を参照してパラメーターをフラッシュROMに保存します。

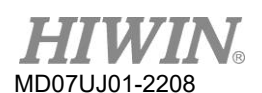

(1) モード選定

LCDを介して速度モードを選択するには、次の手順を使用します。

表7.7.2.1

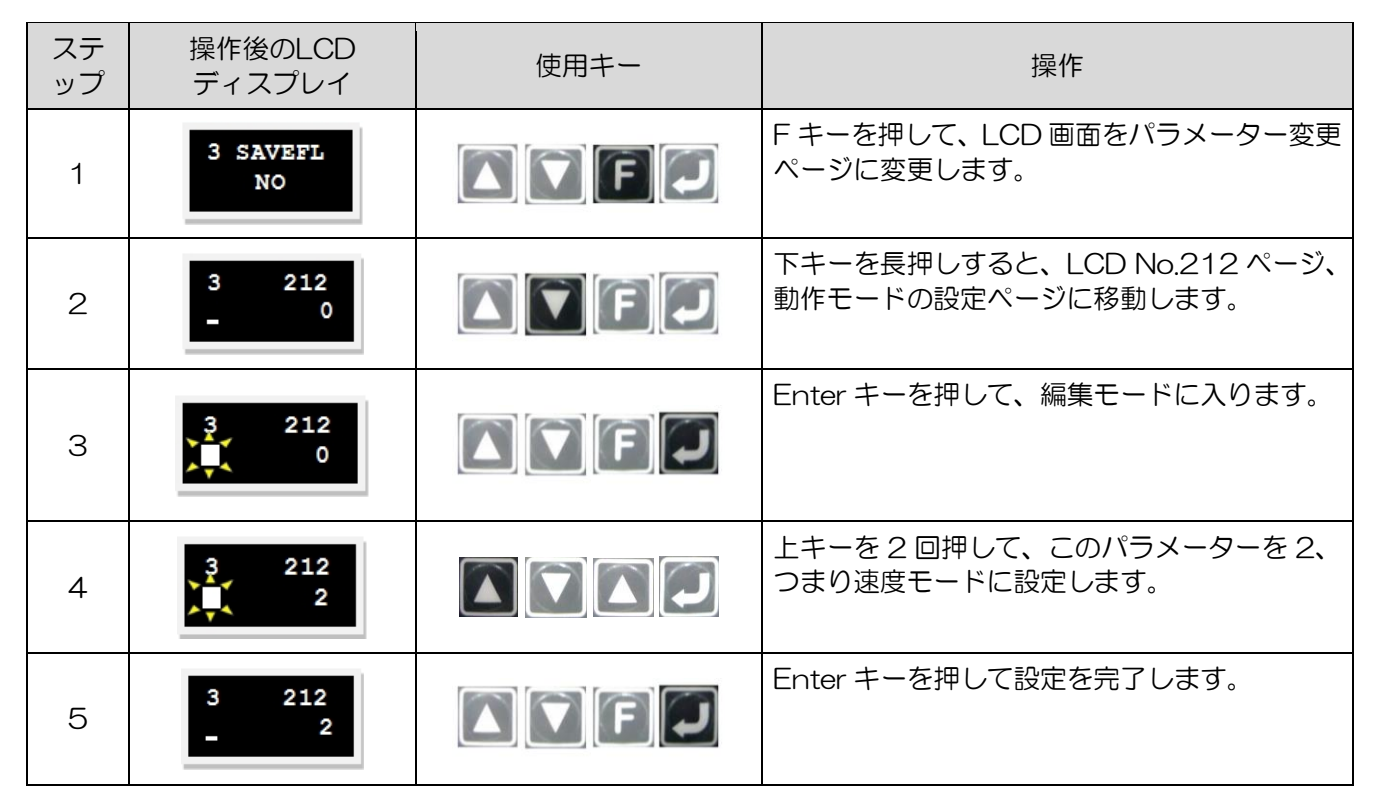

(2) 入力コマンドフォーマット設定

LCDを介して入力コマンド形式を設定するには、次の手順を使用します。

| ステッ<br>プ | 操作後のLCD<br>ディスプレイ | 使用キー                                         | 操作                                                                                   |
|----------|-------------------|----------------------------------------------|--------------------------------------------------------------------------------------|
|          | 212<br>з          | $\blacksquare$ $\blacksquare$ $\blacksquare$ | 操作モードの最後の設定画面に進みます。                                                                  |
| 2        | O                 | $\blacksquare$ ) F $\Box$                    | 下キーを押したままにして、「+++」ページに移<br>動します。                                                     |
| З        | 000<br>$1e + 04$  | $\blacksquare$ $\blacksquare$                | Enter キーを押して、詳細パラメーターゾーン<br>に入ります。                                                   |
| 4        | 132<br>0          | $\blacksquare$ $\blacksquare$ $\blacksquare$ | 上キーを長押しすると、 LCD No. 132 ページ<br>(注1を参照)、つまり速度モードとトルクモ<br>ードの入力コマンド形式の設定ページに移動<br>します。 |

表7.7.2.2

D2 ドライバーユーザーマニュアル LCD 操作

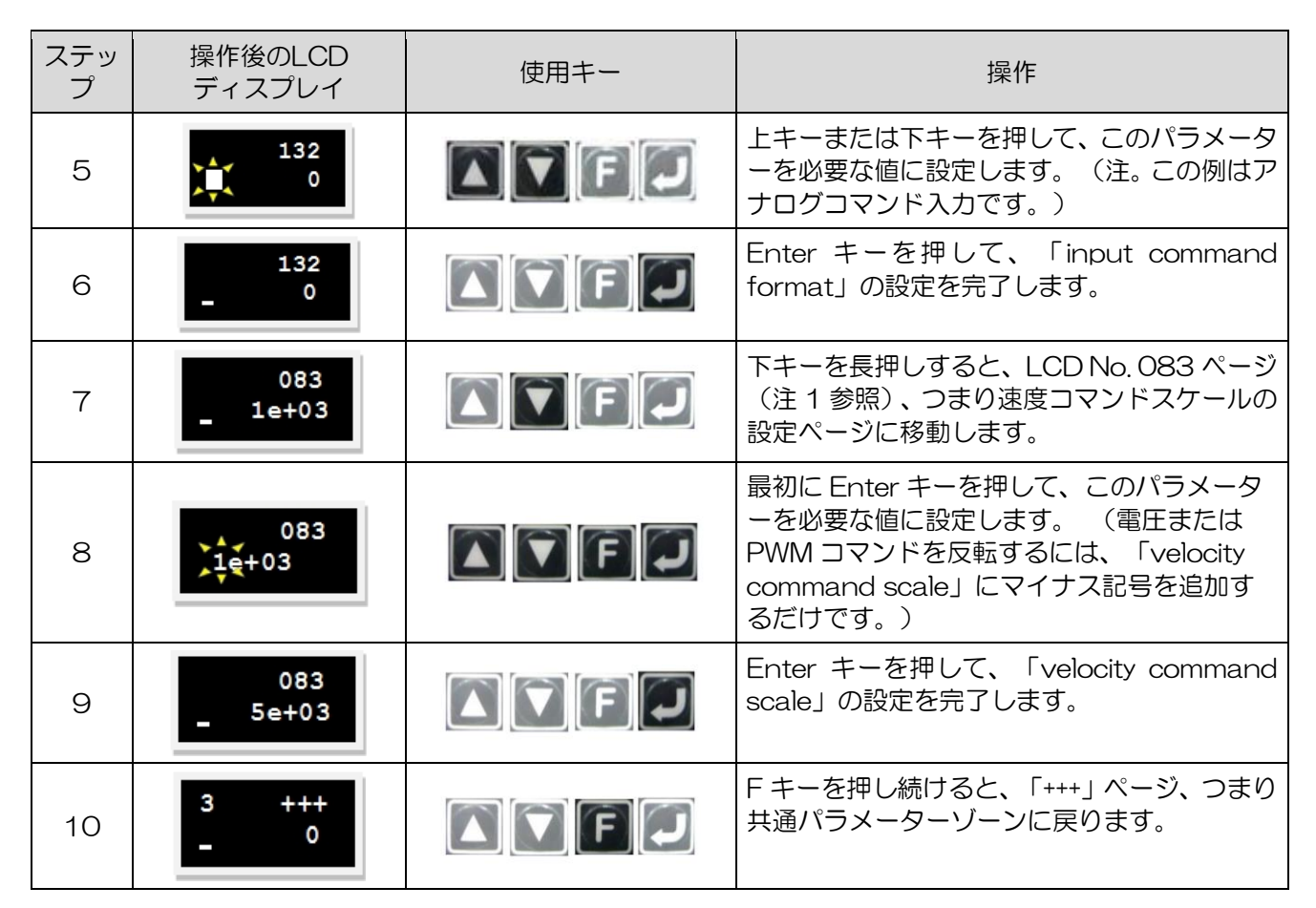

速度コマンド(LCD No. 084)の不感帯を設定する場合の設定手順は、速度コマンドスケール(LCD No. 083)の設定と同じです。

注:入力コマンドフォーマットは、以下のパラメーターで設定できます。

表7.7.2.3

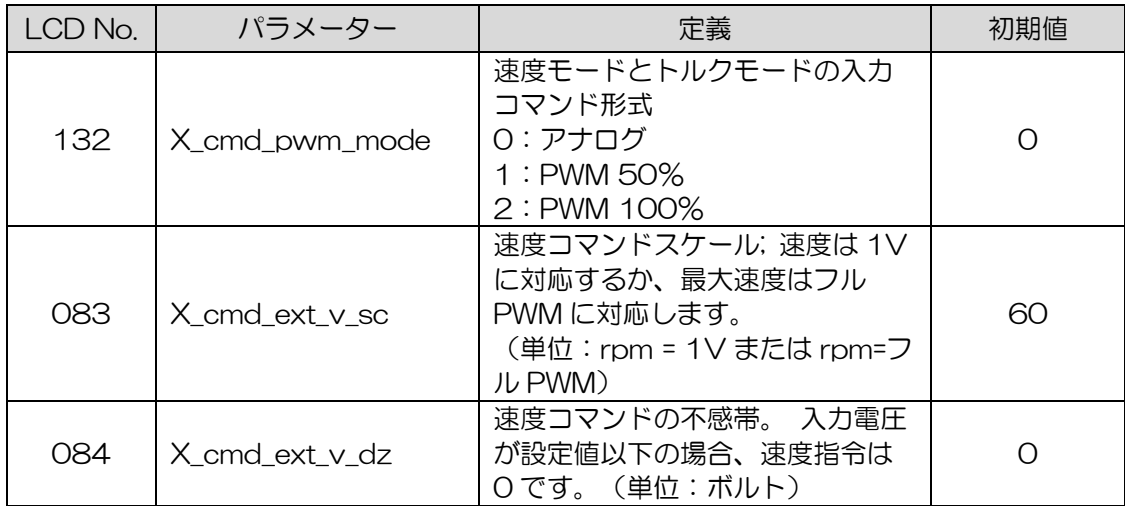

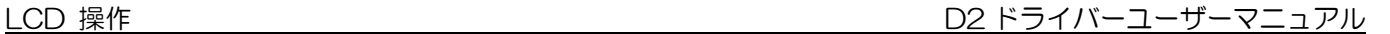

7.7.3 力/トルクモード

D2ドライバーは、3.1.2を参照して、電圧コマンドとPWMコマンドを現在のコマンドに転送できま す。 力/トルクモードの構成には、モードの選択と入力コマンドの形式の設定が含まれます。 すべて のパラメーターを設定したら、7.5.1項を参照してパラメーターをフラッシュROMに保存します。

(1) モード選択

LCDを介して力/トルクモードを選択するには、次の手順を使用します。

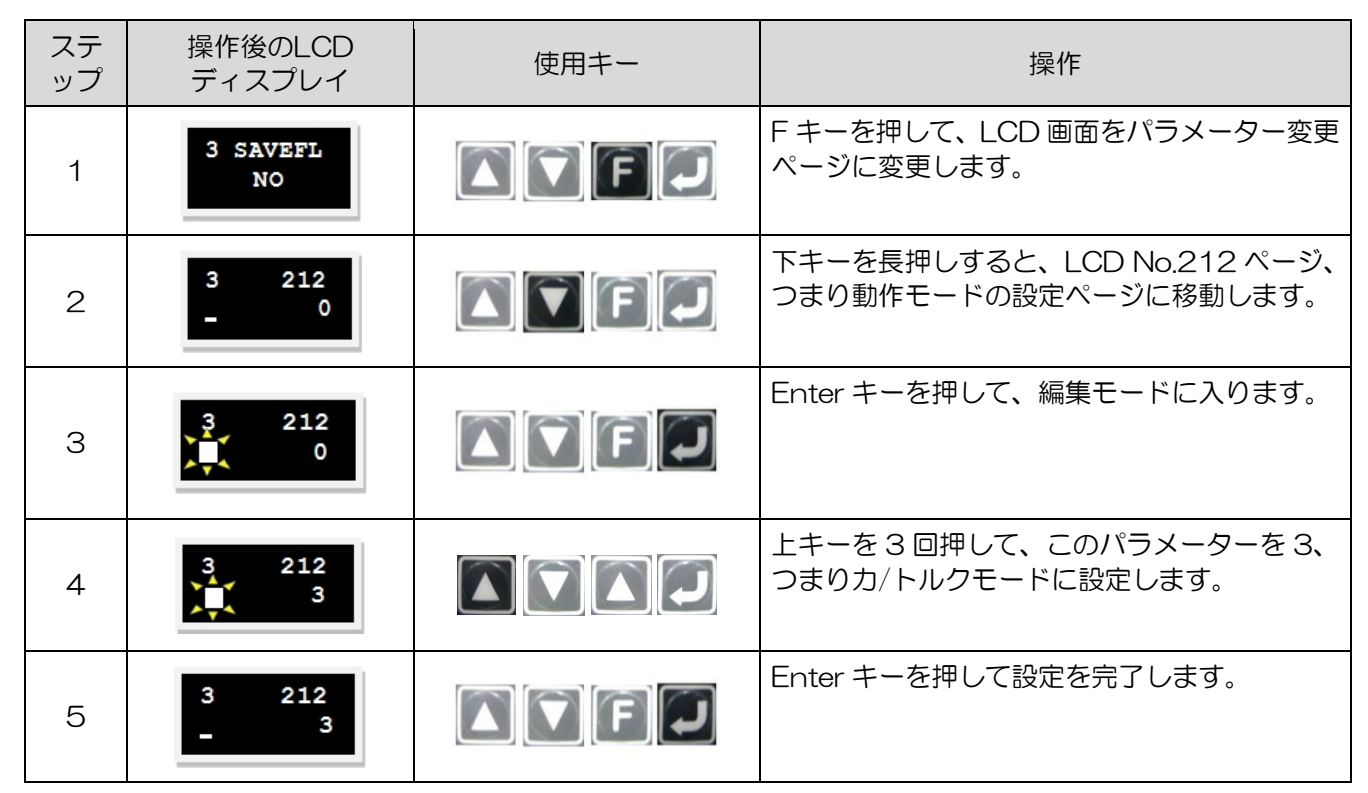

表7.7.3.1

### (2) 入力コマンドフォーマット設定

LCDを介して入力コマンド形式を設定するには、次の手順を使用します。

表7.7.3.2

| ステッ | 操作後のLCD<br>ディスプレイ | 使用キー         | 操作                               |
|-----|-------------------|--------------|----------------------------------|
|     | 212<br>з          | <b>AFF</b> O | 操作モードの最後の設定画面に進みます。              |
| ⌒   | $^{++}$           |              | 下キーを押したままにして、「+++」ページに移<br>動します。 |

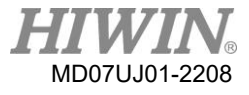

D2 ドライバーユーザーマニュアル マンディング マイン・コンピュー マンディング アイバーユーザーマニュアル

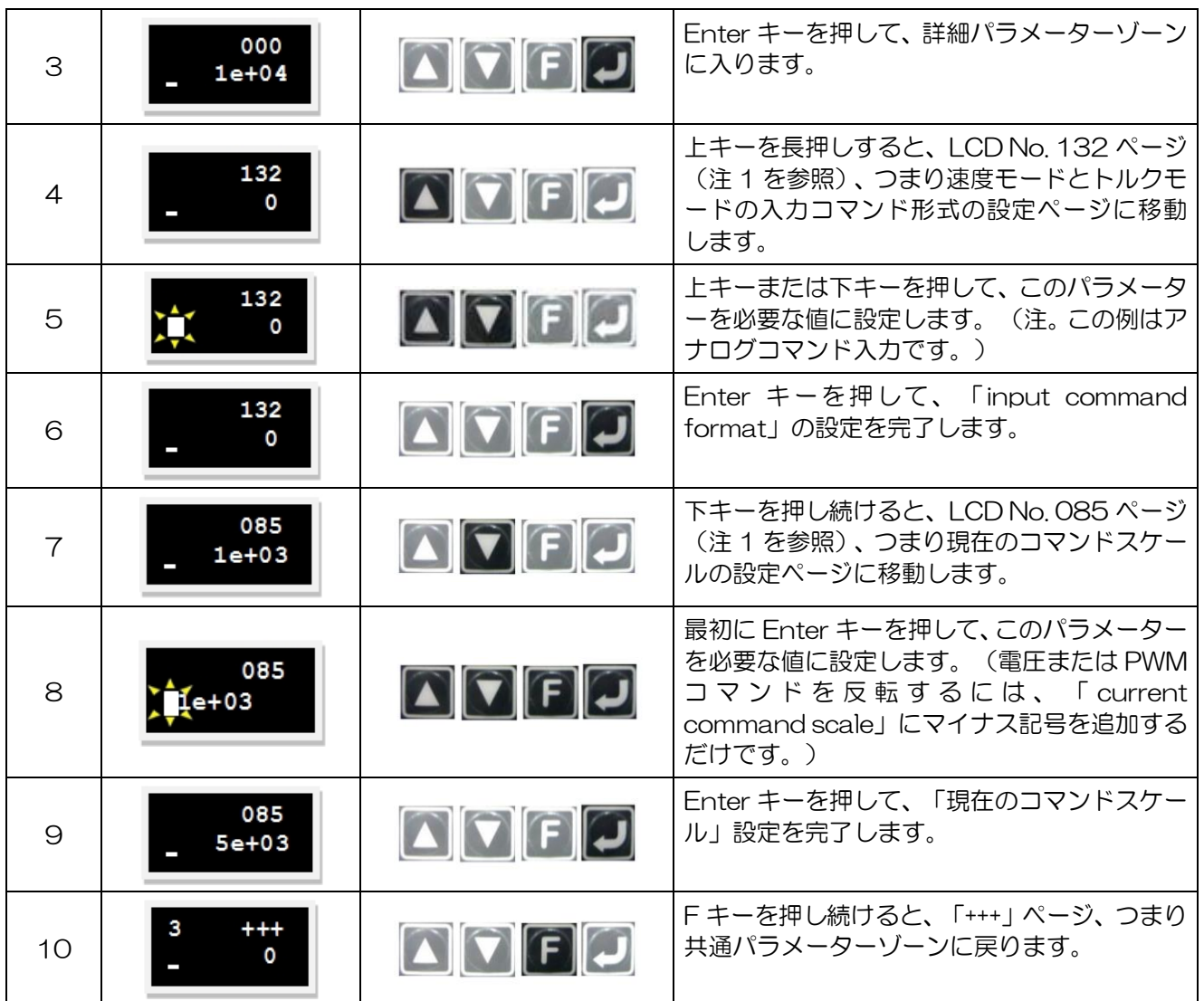

現在のコマンド(LCD No. 086)の不感帯を設定する場合の設定手順は、現在のコマンドスケール (LCD No. 085) の設定と同じです。

注意: 入力コマンドフォーマットは、以下のパラメーターで設定できます。

表7.7.3.3

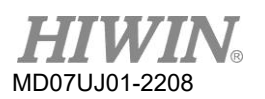

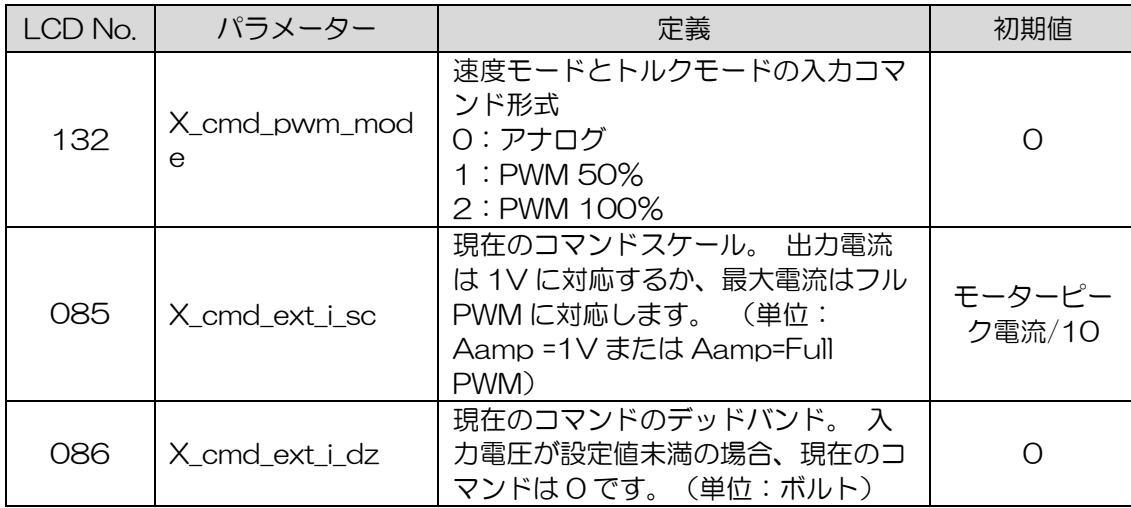

7.7.4 スタンドアロンモード

スタンドアロンモードでは、ドライバーは3.1.4を参照して、モーターを駆動するための内部駆動計画 を実行します。 スタンドアロンモード構成には、モード選択が含まれます。 すべてのパラメーターを 設定したら、7.5.1項を参照してパラメーターをフラッシュROMに保存します。

(1) モード選択

LCDを介してスタンドアロンモードを選択するには、次の手順を使用します。

| ステ<br>ップ       | 操作後のLCD<br>ディスプレイ                                        | 使用キー                                         | 操作                                                                                                  |
|----------------|----------------------------------------------------------|----------------------------------------------|----------------------------------------------------------------------------------------------------|
|                | 3 SAVEFL<br>NO                                           | $\blacksquare$ $\blacksquare$                | F キーを押して、LCD 画面をパラメーター変更<br>ページに変更します。                                                              |
| $\overline{2}$ | 212                                                      | $\blacksquare$ of $\blacksquare$             | 下キーを長押しすると、 LCD No.212 ページ、<br>つまり動作モードの設定ページに移動します。<br>(注。この例は、位置モードからスタンドアロン<br>モードに変更するためのものです。) |
| 3              | $\begin{array}{c} 212 \\ 1 \end{array}$<br>$\frac{3}{2}$ | $\blacksquare$ $\blacksquare$ $\blacksquare$ | Enter キーを押して、編集モードに入ります。                                                                            |
| $\overline{4}$ | 212<br>$\frac{3}{4}$<br>$\overline{\mathbf{o}}$          | $\blacksquare$ $\blacksquare$                | 下キーを1回押して、このパラメーターを1に<br>設定します。つまり、スタンドアロンモードで<br>す。                                                |
| 5              | 212<br>з                                                 | $\blacksquare$ $\blacksquare$ $\blacksquare$ | Enter キーを押して設定を完了します。                                                                               |

表7.7.4.1

#### 保護機能 8.

<span id="page-276-0"></span>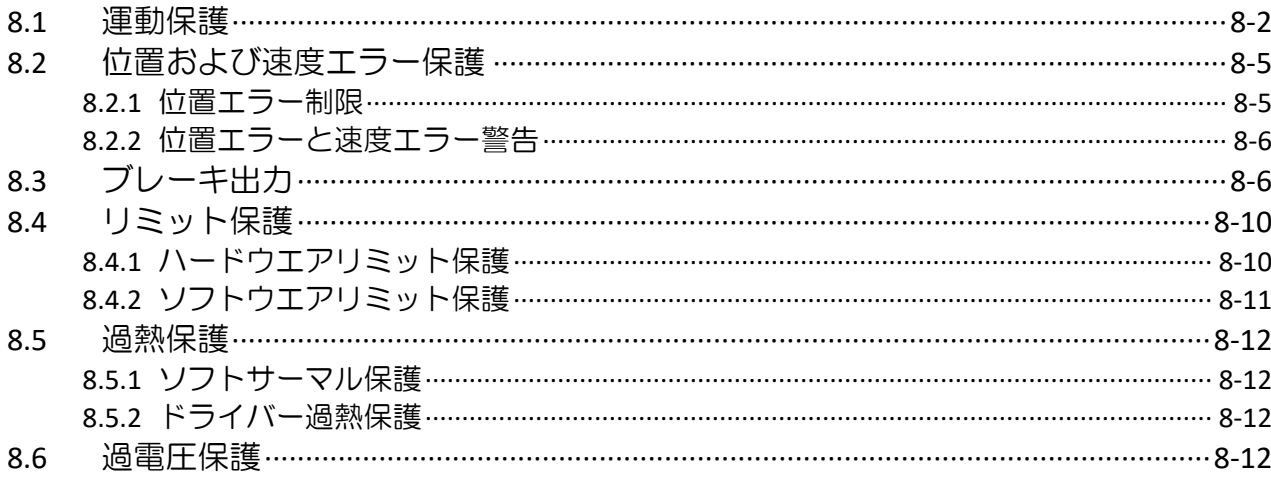

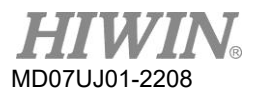

### 8.1 運動保護

運動保護の主な機能は、モーター動作中のモーター出力の最大速度、最大加速度、最大減速、非常停止減 速を制限または指定することです。 ホストコントローラーから送信されるパルス指令または電圧指令に 対応する速度・加速度が高すぎると、保護機能が有効になり、動作特性が設定値に制限されます。 ドラ イバーには、さまざまな動作モードに対応するさまざまな保護機能があります。 以下は、各動作モード に適用可能なパラメーターです。

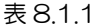

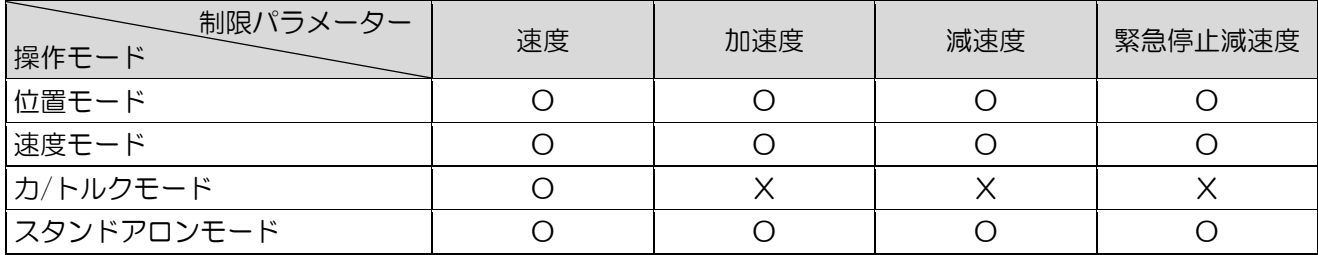

注: "O"は適用可であることを意味し、"X"は適用不可であることを意味します。

■■■速度、加速、減速の制限

次の図に示すように、 をクリックしてパフォーマンスセンターに入り、運動保護の設定ページ を表示します。 さらに、 ♥ をクリックすると保護センターに入り、[protection]タブの[Motion Protection]領域で同じモーション保護の設定を確認できます。 ただし、この領域は表示のみが可 能で、変更はできません。

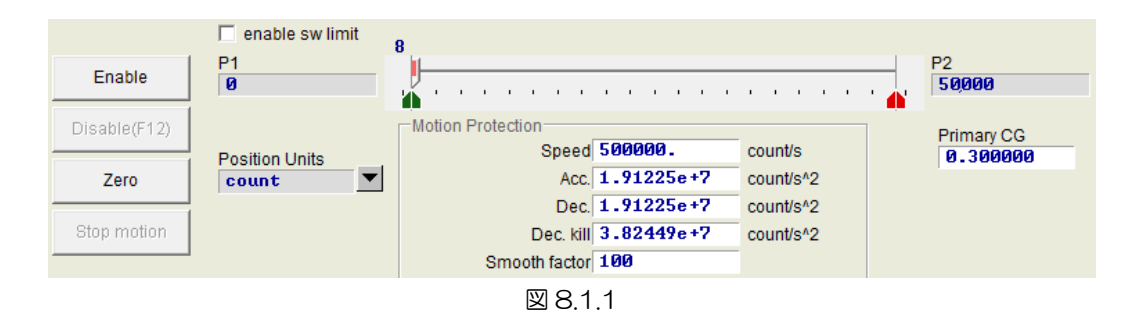

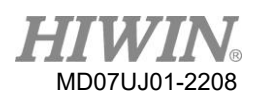

| パラメーター名       | 説明                      | 初期値                                                           |
|---------------|-------------------------|---------------------------------------------------------------|
| Speed         | 動作中のモーターの最大速度を設<br>定します | AC サーボモーター: 3,000 min <sup>-1</sup> (rpm)                     |
| Acc.          | 設定します                   | 動作中のモーターの最大加速度を   AC サーボモーター: 1/2 * (Kt * lp /<br>$(10 * Jm)$ |
| Dec.          | 設定します                   | 動作中のモーターの最大減速度を AC サーボモーター: 1/2 * (Kt * lp /<br>$(10 * Jm)$   |
| Dec. kill     | モーターの減速を非常停止用に設 <br>定する | AC サーボモーター: 2 * Acc.                                          |
| Smooth factor | スムーズファクター               | AC サーボモーター: 100                                               |

表 8.1.2

注:Jmは、慣性推定によって得られる慣性モーメントです。

図8.1.1に示すように、「Motion Protection」エリアには、動作の最大速度、最大加速度、最大減 速が表示されます。 「Position Units」をクリックすると、ユーザーのカスタム単位に応じて単位 を設定できます。 これらの設定は、モーション保護だけでなく、テスト実行パラメーターとしても 使用されます。そのため、パフォーマンスセンターのモーション機能(「P2P」、「Relative move」、 「Jog」)を使用する場合は、「Motion Protection」エリアのデータがユーザーのモーションプロ テクション設定であるかどうかを確認することが重要です。 図8.1.2に示すように、 位置モードま たは速度モードでは、必ず「Acc」を設定してください。 と「12月」 モーションプロテクション 機能による制限を避けるため、必要な値に10倍を掛けた値にします。 この動作を無視すると、ホ ストコントローラーからモーションコマンドを送信したときに、希望の速度や加減速ができない場 合があります。

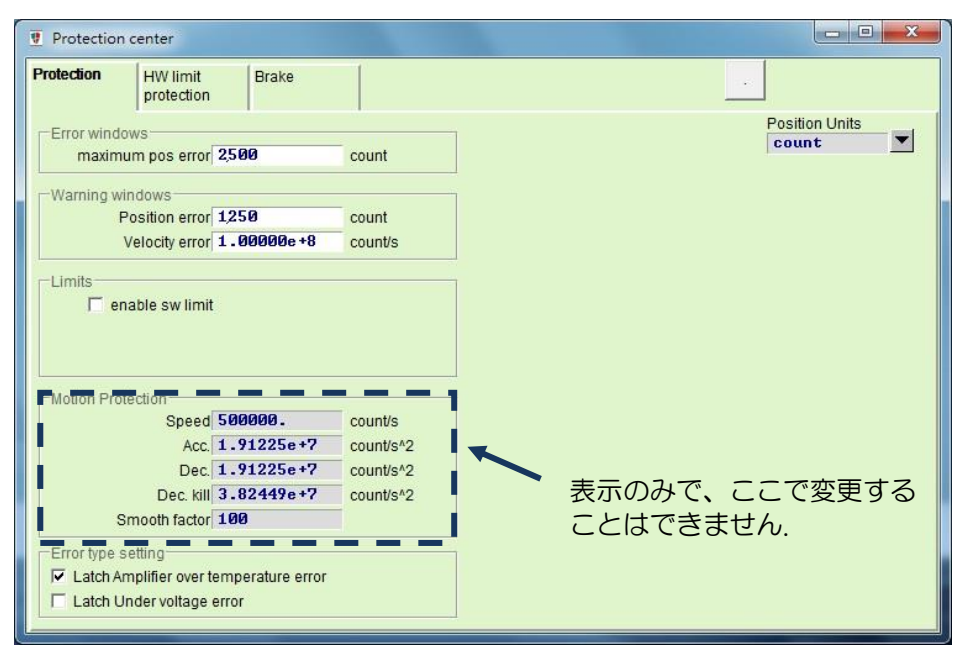

図 8.1.3

- 速度、加速、および減速の制限キャンセル 位置モードでは、「Smooth factor」を1に設定すると、ドライバーの速度、加速、減速の制限機 能がキャンセルされ、モーターの動きがホストコントローラーから送信されたパルスコマンドに基 づく経路計画に完全に従うことを示します。ユーザーは、要件に基づいてドライバーの制限機能を キャンセルするかどうかを決定できます。
- 非常停止減速の適用範囲

以下の場合、非常停止減速 「Dec. kill」 は、次のような場合に作動します。

- (1) 位置モードと速度モードでは、動作中のモーターが非常停止状態になっているときの減速で す。
- (2) パフォーマンスセンターで「P2P」または「Relative move」を実行する場合、「Stop motion」 ボタンを押した後の減速です。
- (3) 原点復帰手順を実行する場合、原点位置を見つけた後の減速です。
- (4) 「Jog」動作では、「Jog」動作停止後の減速です。

「Dec. kill」は、高い減速が必要な場合に使用されます。 したがって、モーターの最大容量に基づ いて「Dec. kill」を設定することが推奨されます。 回転モーターの式は次のとおりです。

ピーク電流=最小(モーターピーク電流、ドライバーピーク電流)。

Dec. kill =(ピーク電流xトルク定数)/負荷イナーシャ。

Smooth Motion

Smooth Motion の機能は、モーションプロセスの加速/減速フェーズで負荷へのモーター力の影 響を減らすために使用されます。 この目的は、「Smooth Factor」を設定することによって達成 されます。 このパラメーターは、図8.1.4に示すように、移動平均フィルターのサンプル数に応じ て設計されています。 フィルタ時定数と「Smooth factor」の関係は次のとおりです。

- (1) CoE モデル以外: フィルタ時定数 = "Smooth factor" × 0.5333 ms;
- (2) CoE モデル: フィルタ時定数 = "Smooth factor" × 0.5 ms.

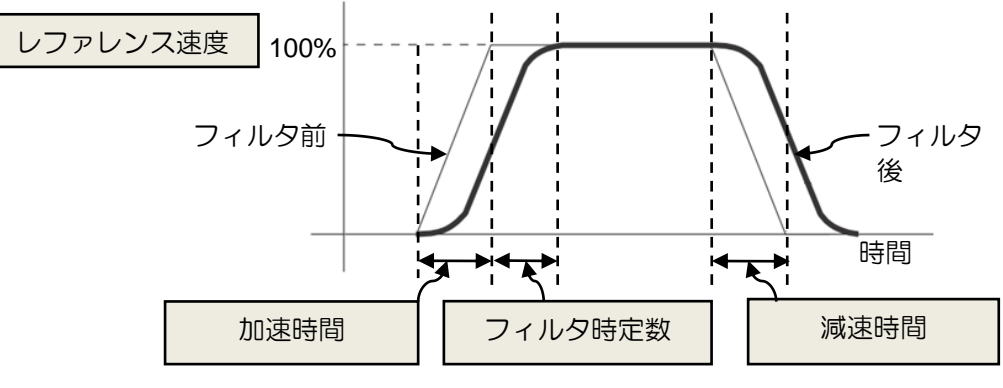

図 8.1.4

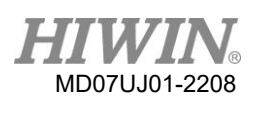

「Smooth factor」の値は1〜500です。値が大きいほど、影響は小さくなります。 値が1の場合 は、滑らかな関数がないことを意味します。 場合によっては、滑らかな係数を増やすと、モーター の力の影響が減少するため、位置決めプロセスの最終的な整定性能に役立つことがあります。 ただ し、動きがスムーズになると、必然的に移動時間が長くなります(3.7参照)。 2つのバランスをと る方法は、実際にテストし、マシンで調整する必要があります。

## <span id="page-280-1"></span><span id="page-280-0"></span>8.2 位置および速度エラー保護

### 8.2.1 位置エラー制限

サーボ制御には位置誤差があります。 通常、モーターが動くと位置誤差が大きくなります。 また、機構 上の軸受やリニアガイドウエイの摩擦が大きく、潤滑剤が不足している、巻線やケーブル張力が大き過 ぎる、異物が侵入するなど、外的要因によって位置誤差が異常に大きくなる場合もあります。 モーター の移動、モーターが異常な物体またはハードストップにぶつかる、位置エンコーダーが異常または干渉 している、およびその他の状態。 位置誤差が大きくなりすぎるあらゆる種類の異常を回避するために、 D2 ドライバーには「Error windows」 があります。 位置誤差がこの「Error windows」 を超える と、ドライバーは「Position error too big」 というエラー メッセージを発して、緊急停止手順を開始 し、ブレーキ信号を送信し、モーターをサーボオフにします。

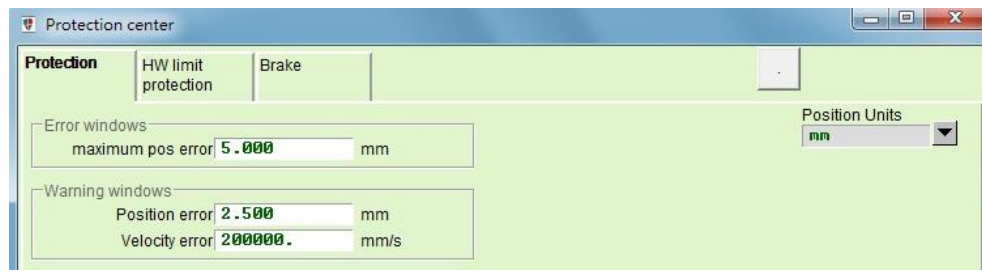

図 8.2.1.1

| 77 | $\mathbf{v}$<br>-82 |  |  |
|----|---------------------|--|--|
|    |                     |  |  |

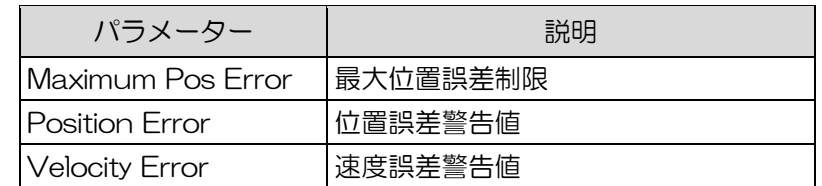

ドライバーがデュアル ループ モデルで、デュアル ループ機能を使用している場合、図に示すように、 protection centerの [Protection] タブには、混合制御偏差が大きくなりすぎないように設定するため の [Hybrid deviation error] フィールドがあります。 図 8.2.1.2. これにより、速度ループまたは位 置ループが不安定になる可能性があります。 実際のエラーがこのセットを超えると、ドライバーは 「Hybrid deviation too big」というエラー メッセージを生成します。 デュアルループ機能を使用し

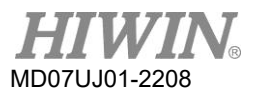

ない場合、「Hybrid deviation error」 フィールドはアンチグレーとなり設定できません。

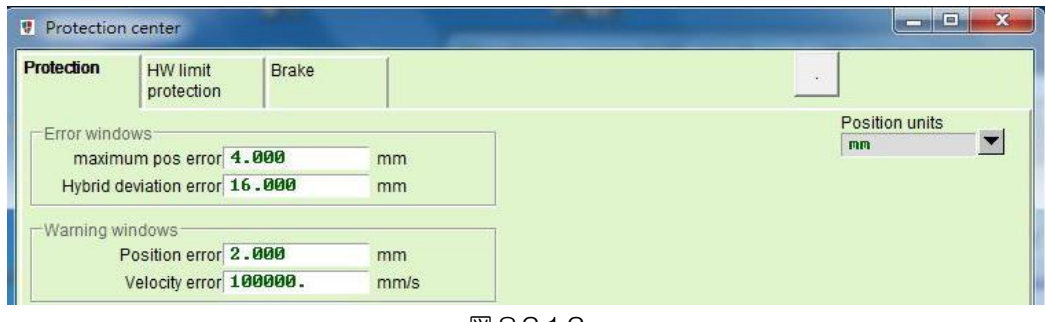

#### 図 8.2.1.2

# <span id="page-281-0"></span>8.2.2 位置エラーと速度エラー警告

上記の位置偏差制限の設定に加えて、D2 ドライバーには早期警告機能もあります。 位置偏差や速度偏 差が「Warning windows」 で設定した値を超えると、メインウィンドウの「Status」 エリアに警告 メッセージが表示され、異常が発生していることを事前に警告します。

# <span id="page-281-1"></span>8.3 ブレーキ出力

モーターとシステム構造を保護するために、D2ドライバーはブレーキ信号出力を提供して、Z 方向のモ ーター作動でよく使用される外部電磁ブレーキを作動させます。 このアプリケーションには、タイミン グ モーションの問題がいくつかあります。 例えば、モーターが Z 方向に移動しているときにドライバ ーが禁止指令を受け取った場合、高速で直接ブレーキがかかると、大きなショックが発生してメカニズ ムが破損します。 また、早めにモーターを止めてしまうとメカやモーターが滑る恐れがあります。 D2 ドライバーには、このリスクを軽減するための独自のブレーキ パラメーターがあります。

■ をクリックして protection center に入り、「Brake」 タブを選択して、ブレーキタイミングの 設定ページを開きます。 ブレーキの出力ピンは、このページの「Set…」 ボタンをクリックして設定 できます。 デフォルトのピンは、フレーム A ~ C モデルでは CN2\_BRK、フレーム D モデル では O5 です。 このボタンをクリックすると、I/O center の構成ページが表示されます。 設定情 報については、5.5.2 を参照してください。

D2 ドライバーユーザーマニュアル みんしょう しょうしゃ しゅうしゃ しゅうしゅう ほうしゅう 保護機能

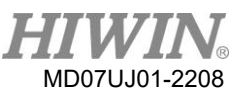

(1) フレームA~Cモデルのブレーキ構成ページ

フレーム A ~ C モデルのブレーキ構成ページを図 8.3.1 に示します。 ドライバーは、ハードウ ェア入力信号またはソフトウェア無効化操作を受信した後、次のアクション シーケンスを開始しま す。

ステップ 1: ドライバーが disable コマンドを受信すると、ブレーキ開始の遅延時間

「delMaxEnToBrk」 の後にブレーキが開始されます。 ただし、モーター速度がブレ ーキ開始速度 「vel stop」 まで減速されると、最初にブレーキが開始されます。

ステップ 2: ドライバーがブレーキを開始してから設定されたブレーキ動作時間

「delBrkToDis」 後に後段の電源がオフになります。 その主な目的は、ブレーキ動作 を完全に実行することです。

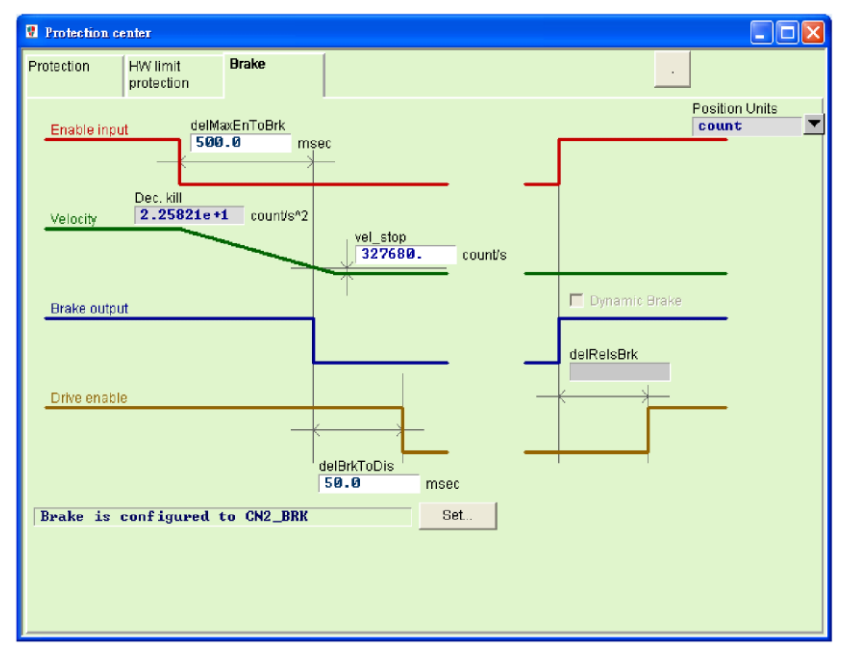

図 8.3.1

表 8.3.1

| パラメーター名                                                  | 説明                                                                                                    |
|----------------------------------------------------------|----------------------------------------------------------------------------------------------------|
| Delay time of starting brake<br>("delMaxEnToBrk")        | disable コマンドを受信してからブレーキを開始するまでの最<br>大時間。                                                                                   |
| Emergency stop deceleration<br>('"Dec, kill"')           | 非常停止時のモーターブレーキの減速度。 8.1 を参照してく<br>ださい。                                                                                     |
| Brake start speed<br>$($ "vel_stop" $)$                  | disable コマンドを受信してからブレーキを開始する速度。                                                                                            |
| Brake action time<br>("deBrkToDis")                      | ブレーキを開始してから後段電流を遮断するまでの遅延時間。                                                                                               |
| Delay time for the dynamic<br>brake relay ("delRelsBrk") | ブレーキを閉じてから、ダイナミック ブレーキ リレーの切り<br>替えが完了するまでの遅延時間。 (フレーム A 〜 C モデルは<br>この機能をサポートしていません。したがって、このフィール<br>ドはアンチグレーであり、設定できません。) |

(2) フレームDモデルのブレーキ構成ページ

フレームDモデルにはダイナミックブレーキ抵抗器が内蔵されています。 その特長は以下のとおり です。

- (1) 一時的なブレーキ効果にのみ適用され、一般的な機械ブレーキの能力を達成することはできま せん。
- (2) 緊急減速に比べて制動性能が悪いです。

フレーム D モデルのブレーキ構成ページは図 8.3.2 に示され、ブレーキ パラメーターは表 8.3.1 に示されているものと同じです。 ダイナミック ブレーキ機能を有効にするには、「Enable Dynamic Brake」 オプションをチェックするだけです。 「Enable Dynamic Brake」 のオプシ ョンがチェックされていない場合、この機能は無効になります。 フレームDモデルにはダイナミッ クブレーキ抵抗器が内蔵されていますが、ほとんどの場合、最初に機械ブレーキプロセスを使用し て減速します。 E01、E02、E03、E04、E07、E10、E12 のエラー(エラーコードは 9.3 節 参照) が発生した場合のみ、ダイナミックブレーキが作動し、その後に機械ブレーキ処理が作動し ます。 ダイナミックブレーキのタイミングは図8.3.3~図8.3.5を参照してください。

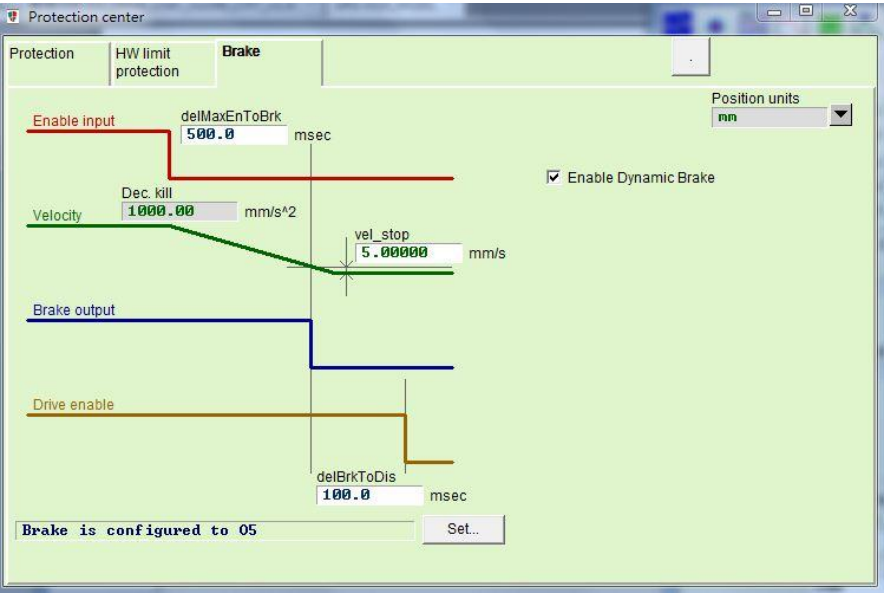

図 8.3.2

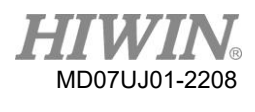

### D2 ドライバーユーザーマニュアル しょうしょう しょうしゃ しゅうしゃ しゅうしゃ しゅうしゃ くん 保護機能

Enable タイミング

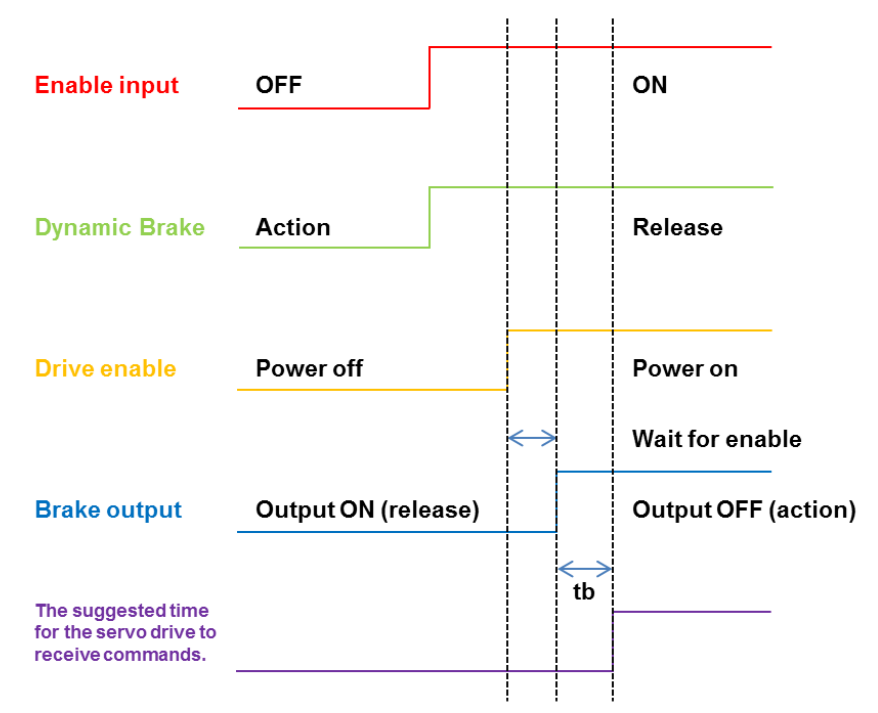

Note: tb is the delay time for mechanical brake to switch relay.

図 8.3.3 ダイナミックブレーキタイミング - enable

モーター作動時の Disable タイミング

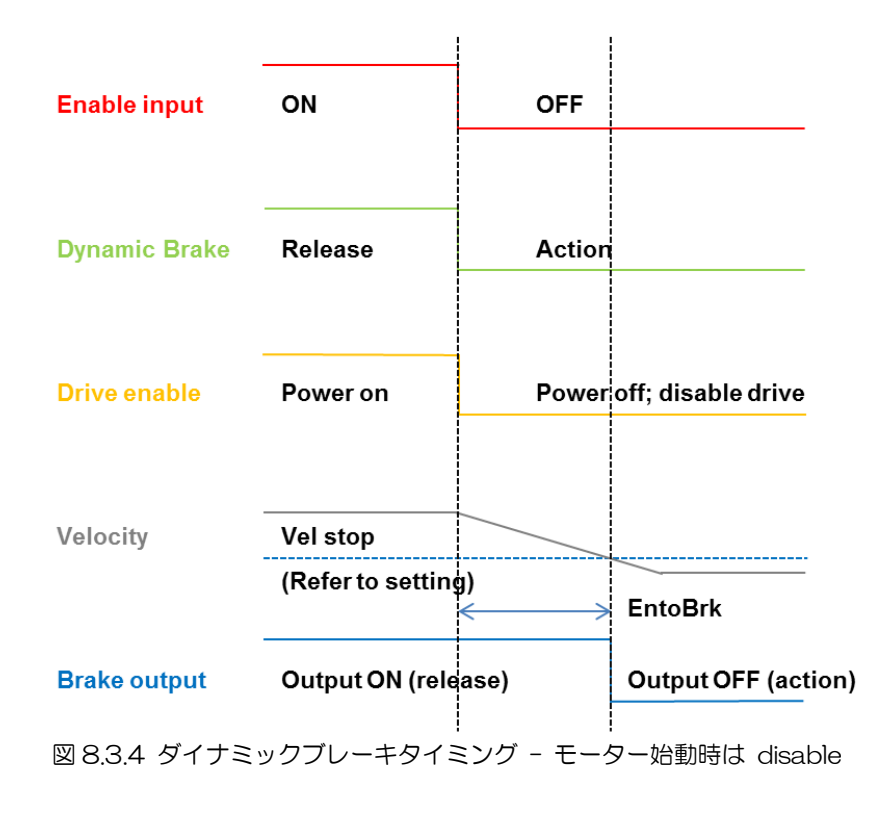

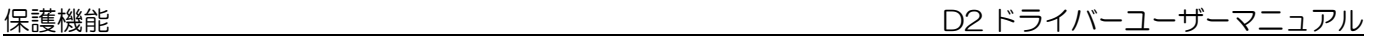

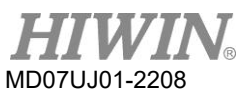

### モーター停止時の Disable タイミング

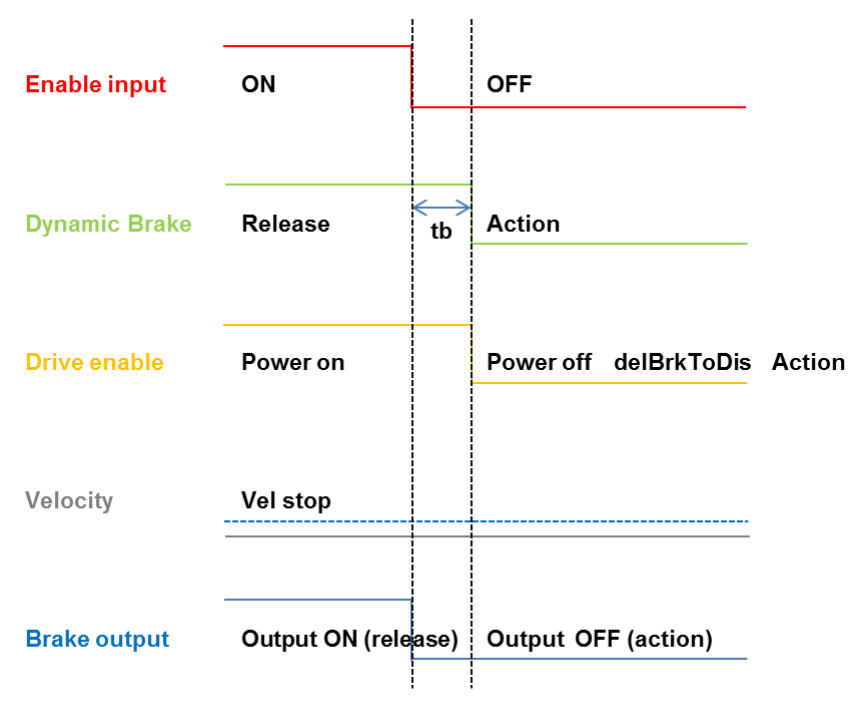

Note: tb is the delay time for mechanical brake to switch relay.

図 8.3.5 ダイナミックブレーキタイミング – モーター停止時は disable

# <span id="page-285-1"></span><span id="page-285-0"></span>8.4 リミット保護

### 841 ハードウエアリミット保護

D2 ドライバーにはハードウェア制限保護があります。 ハードウエアの制限は、通常、測位プラットフ ォームに取り付けられている光電スイッチまたはマイクロ スイッチです。 機械的な動きのストローク を識別するために使用されます。 モーターがハードウェアの限界に達すると、緊急ブレーキ保護が作動 します。 通常、ハードウエア リミット スイッチはノーマル クローズ センサーです。 ハードウェア リミット スイッチに触れると、ドライバーは緊急停止減速 「Dec. kill」 を使用してモーターを停止し ます。 この時点で、ドライバーは反対方向のモーション コマンドのみを受け入れることができます。

■ をクリックしてprotection center に入った後、「HW limit protection」 タブを選択して、ハード ウェア制限の構成ページを開きます。 ハードウエア制限保護を有効にするには、「ハードウエア制限を 有効にする」オプション()をチェックする必要があります。 ハードウエアリミットのデジタル入力ピ ンは、このページの「Set…」ボタンをクリックすることで設定できます。 このボタンをクリックする と、I/O センターの構成ページが表示されます。 設定情報については、5.5.1 を参照してください。

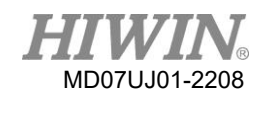

D2 ドライバーユーザーマニュアル しゅうしょう しゅうしゃ しゅうしゃ しゅうしゅう しゅうしゅう 保護機能

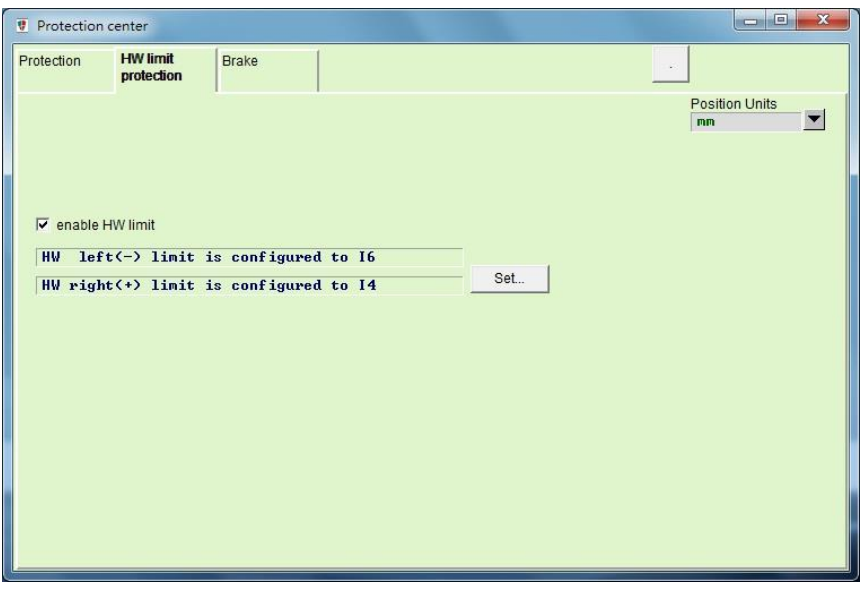

図 8.4.1.1

# <span id="page-286-0"></span>8.4.2 ソフトウエアリミット保護

ハードウェア制限保護に加えて、D2 ドライバーにはソフトウェア制限保護もあります。 オーバースト ロークを防ぐ役割も果たします。 モーターがソフトウェア リミットの位置に達すると、ドライバーは 反対方向に移動するコマンドのみを受け入れることができます。

■ をクリックしてprotection center に入り、「Protection」 タブを選択します。 「Limits」 エリア は、ソフトウェア制限の構成ページです。 「enable sw limit」 オプションをチェックすると、ソフト ウェアの上限と下限を設定できます。 さらに、ソフトウェア制限保護は、performance center で 「enable sw limit」 オプションをチェックすることで有効にすることができます。

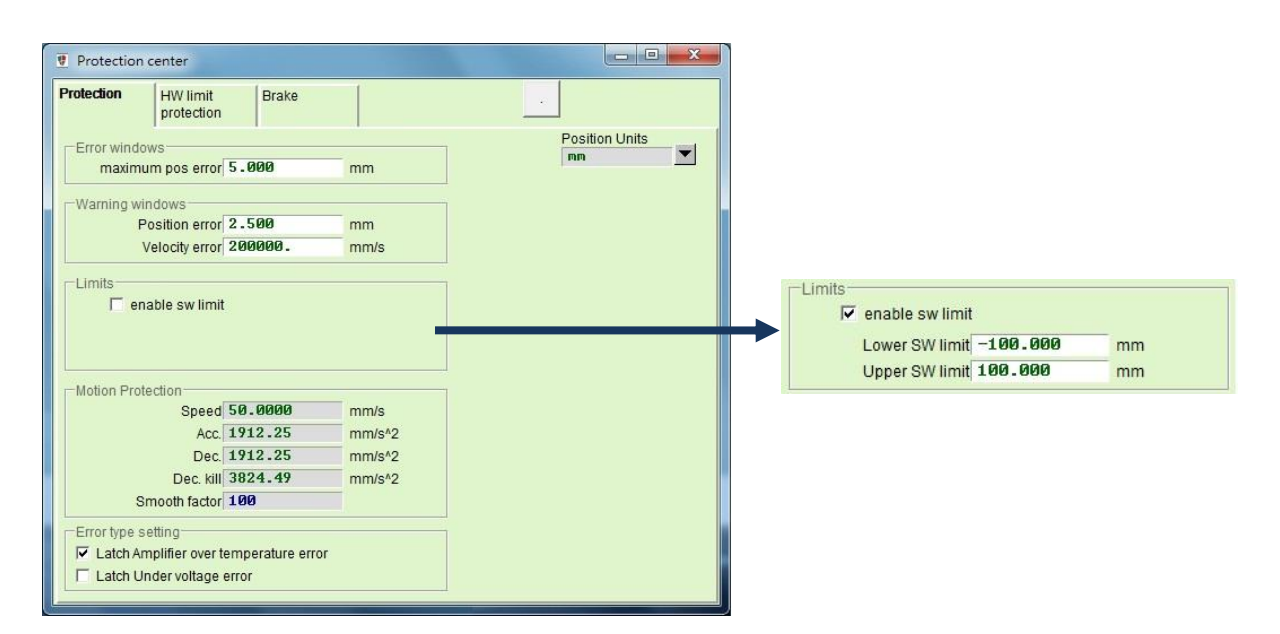

表 8.4.2.1

| パラメーター名         | 説明                                         |
|-----------------|--------------------------------------------|
| enable sw limit | ソフトウエアリミット保護を有効にします。 チェックを入れる<br>ヒ有効になります。 |
| Lower SW limit  | 下限ソフトリミット位置                                |
| Upper SW limit  | 上限ソフトリミット位置                                |

### <span id="page-287-1"></span><span id="page-287-0"></span>8.5 過熱保護

MD07UJ01-2208

### 8.5.1 ソフトサーマル過熱保護

D2 ドライバーには、ソフトウェアを使用してモーター温度を推定する機能があります。 電流出力を利 用してモーター電力を推定し、次にモーター温度を推定します。 ドライバーの設定値に達すると、ドラ イバーは「Soft-thermal threshold reached」 というエラーメッセージを発行し、緊急停止プロセス に入り、最後にモーターをdisable にします。 「Quick view」 で「Soft-thermal Accumulator」 項 目を選択して、モーター温度の現在の推定値を観察します。

### <span id="page-287-2"></span>8.5.2 ドライバー過熱保護

D2 ドライバーには、ドライバー過熱保護機能があります。 ドライバーの温度が 80°C に達すると、 「Amplifier over temperature」 のエラー メッセージが表示され、モーターが停止します。

<span id="page-287-3"></span>8.6 過電圧保護

モーターが減速しているとき、運動エネルギーは熱エネルギーに変換されて消費されます。 残りのエネ ルギーは、ドライバーのコンデンサを充電します。 エネルギーがドライバーのコンデンサの容量を超え ると、ドライバーを保護するために回生回路の回生抵抗器でエネルギーを消費する必要があります。 D2 ドライバーの回生抵抗器のターンオン電圧は 370 Vdc、ターンオフ電圧は 360 Vdc です。 回生抵 抗の要否は、以下の各モーター仕様の特性(減速度10m/s2、ネジリード10mmの場合)を参考にして ください。 750Wのモーターを例にとります。 最高回転数3,000min-1(rpm)で負荷イナーシャが 0.00082Kgm<sup>2</sup>以上の場合、回生抵抗器が必要です。 表7.1.1を参考に回生抵抗の型式を選定してくだ さい。
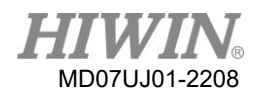

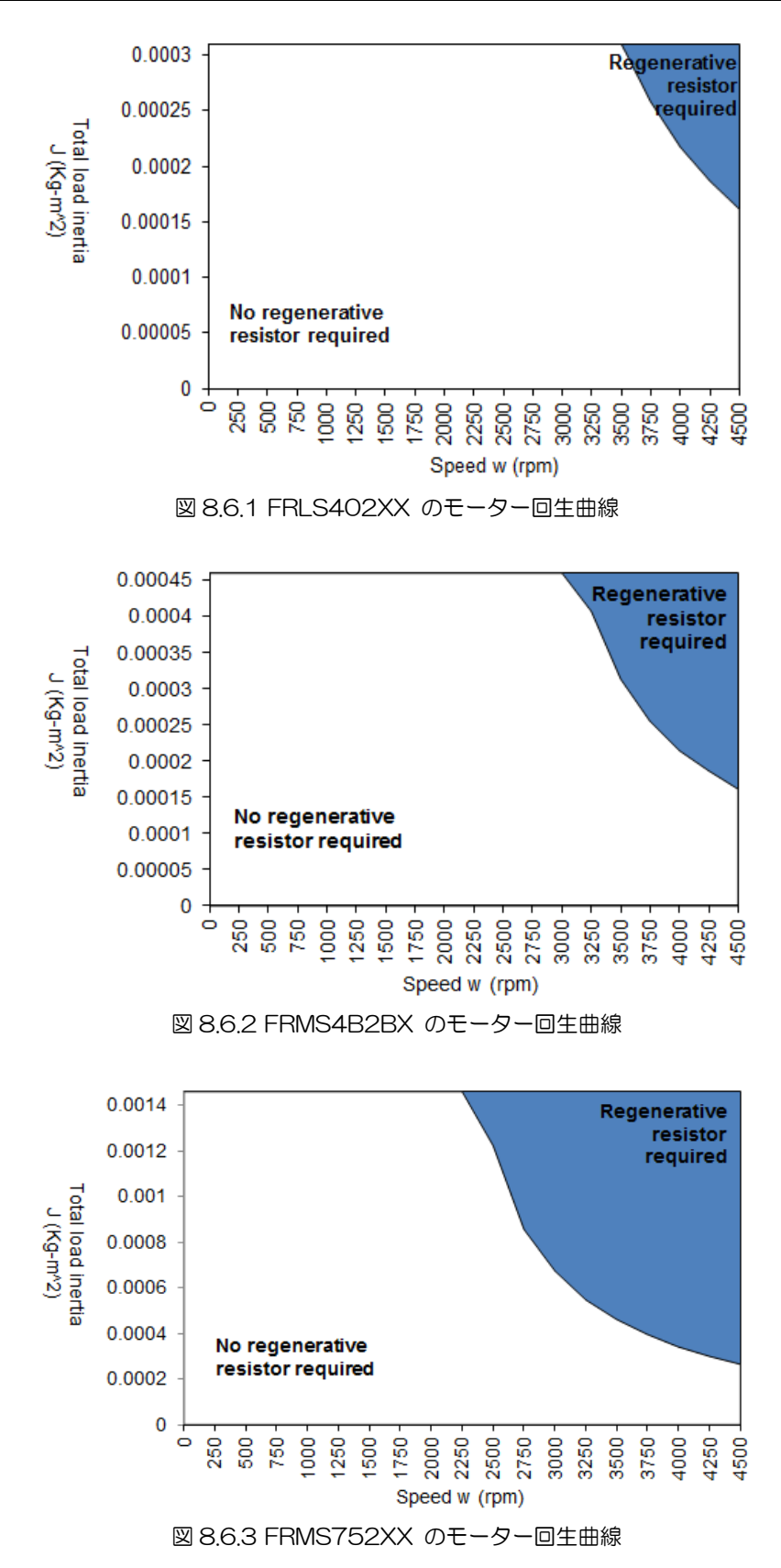

保護機能 D2 ドライバーユーザーマニュアル

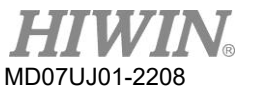

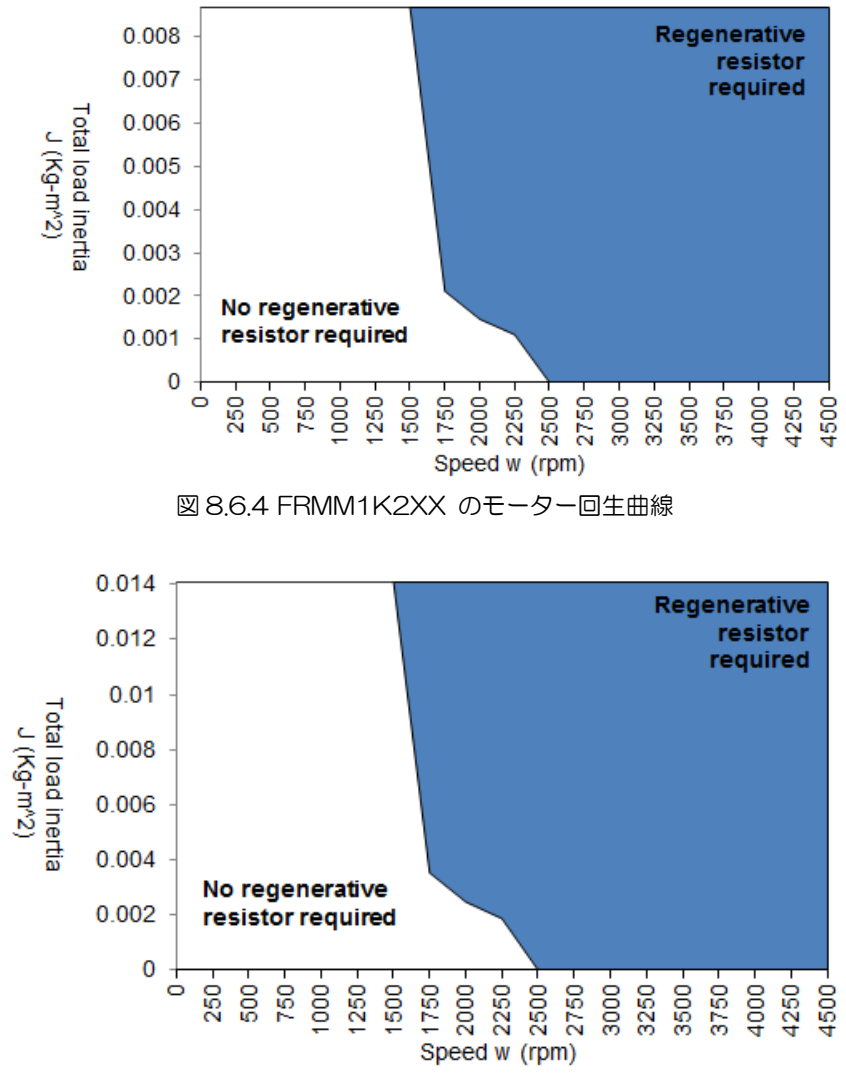

図 8.6.5 FRMM2K2XX のモーター回生曲線

HIWIN 標準品の回生抵抗モデルを表 8.6.1 に示します。 ユーザーは、要件に応じて直列または並列で 使用できます。 外観とサイズを表 8.6.2 と図 8.6.6 に示します。

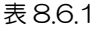

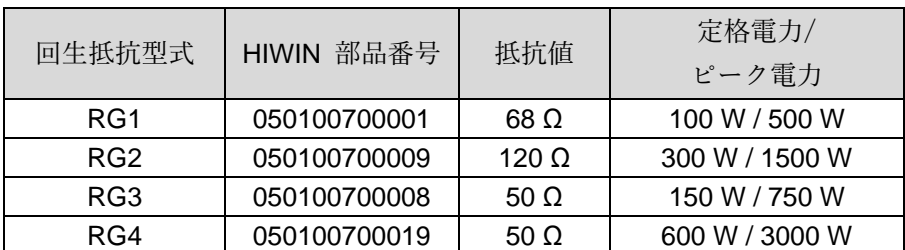

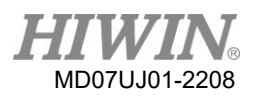

| 同生抵抗型式          |                          | -2             | W               | W <sub>1</sub>   |                 |
|-----------------|--------------------------|----------------|-----------------|------------------|-----------------|
| RG1             | $165 \pm 2 \, \text{mm}$ | $150 \pm 2$ mm | $40 \pm 0.5$ mm | $5.3 \pm 0.5$ mm | $20 \pm 0.5$ mm |
| RG <sub>2</sub> | $215 \pm 2$ mm           | $200 \pm 2$ mm | $60 \pm 1$ mm   | $5.3 \pm 1$ mm   | $30 \pm 1$ mm   |
| RG3             | $190 \pm 2$ mm           | $175 \pm 2$ mm | $40 \pm 1$ mm   | $5.2 \pm 1$ mm   | $20 \pm 1$ mm   |
| RG4             | $390 \pm 2$ mm           | $360 \pm 2$ mm | $60 \pm 1$ mm   | $9 \pm 1$ mm     | $28 \pm 1$ mm   |

表 8.6.2

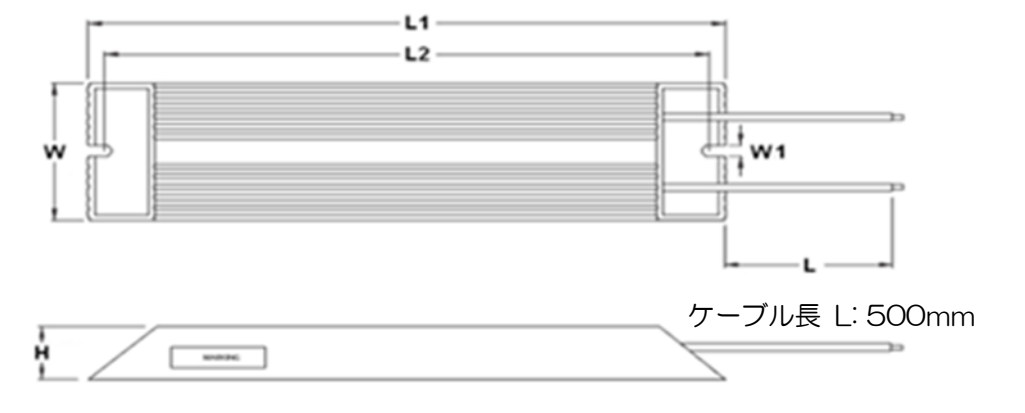

図8.6.6

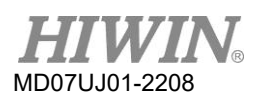

(このページはブランクになっています)

9. トラブルシューティング

<span id="page-292-0"></span>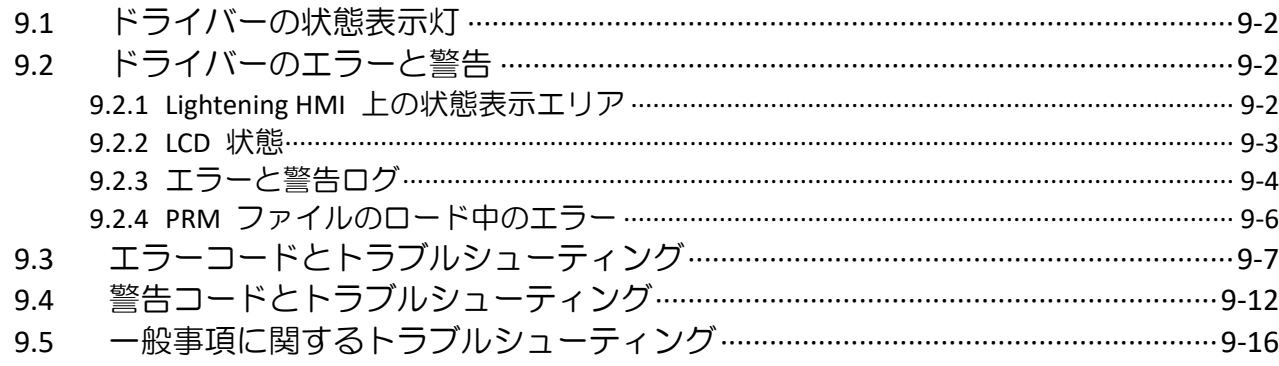

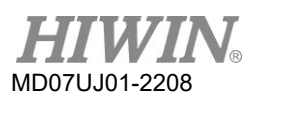

トラブルシューティング

9.1 ドライバーの状態表示灯

ドライバー 状態表示灯は、ドライバーのフロント パネルにある LED で、ドライバーの現在の状態を 示します。 その状態は、次表で説明されています。

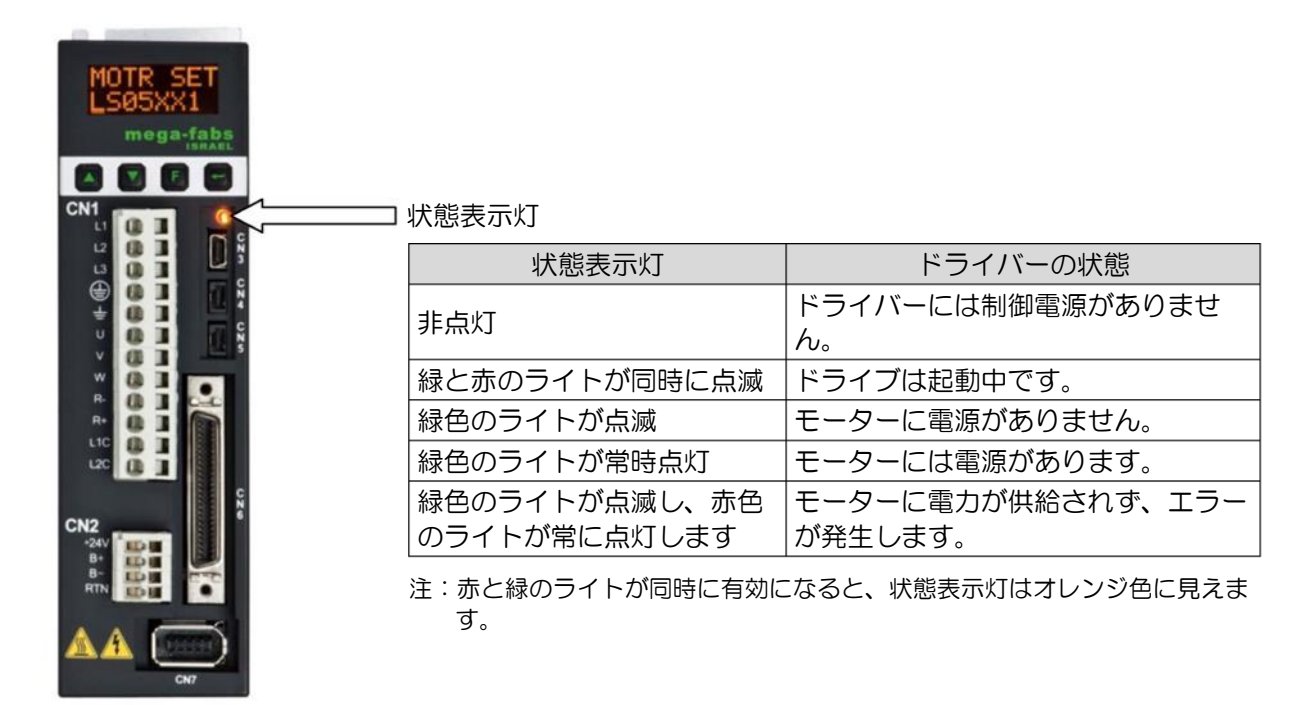

図9.1.1

- <span id="page-293-1"></span><span id="page-293-0"></span>92 ドライバーのエラーと警告
	- 9.2.1 Lightening HMI 上の状態表示エリア

D2 ドライバーがエラーを検出すると、保護メカニズムを起動するだけでなく、図 9211 に示すよう に、エラー メッセージ表示領域 「Last error」 に最後のエラー メッセージを表示します。 ユーザー は、このメッセージに基づいてドライバーのエラー状態を判断できます。 一方、運用中に警告が必要な イベントが発生した場合は、警告メッセージ表示エリア「Last warning」 に警告メッセージが表示さ れます。

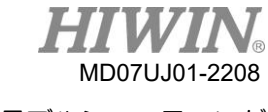

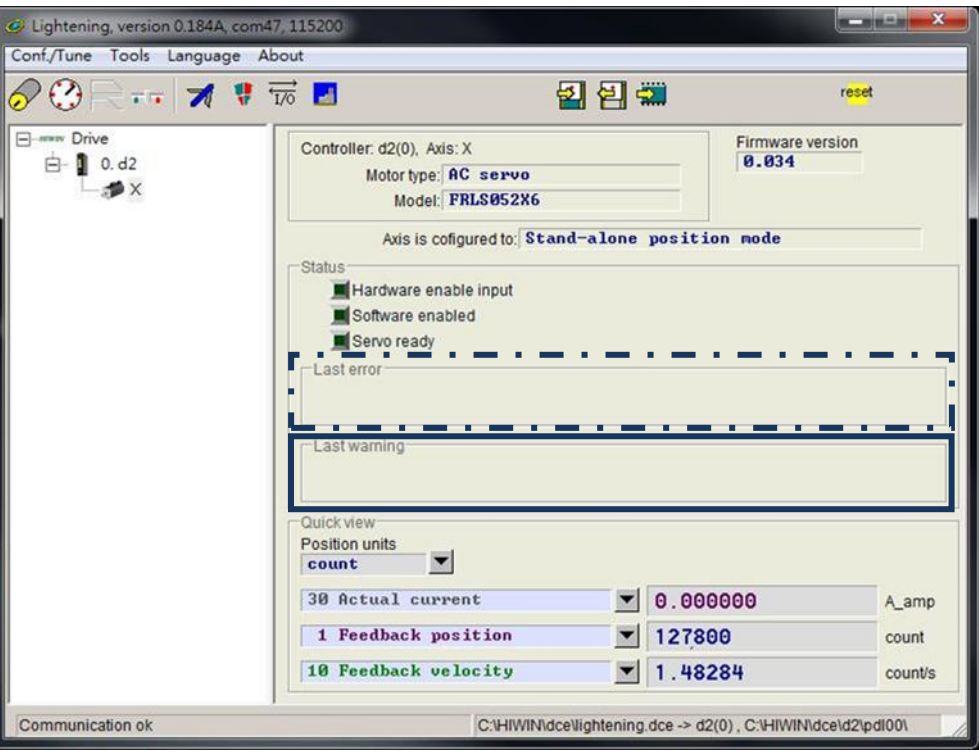

図 9.2.1.1 状態表示エリア

#### <span id="page-294-0"></span>9.2.2 LCD 状態

図 9.2.2.1 に示すように、サーボの状態が LCD 画面のホームページに表示されます。

(1) SVNRDY: サーボ disable: サーボオフ状態です。 モーターに電源がありません。

(2) SV RDY: サーボ able: サーボオン状態です。 モーターには電源があります。

エラーまたは警告が発生すると、ホームページの 2 行目にエラーまたは警告メッセージ コードが表示 されます。 LCD エラー コードについては、9.3 および 9.4 エラー/警告コードとトラブルシューテ ィングを参照してください。

<span id="page-294-1"></span>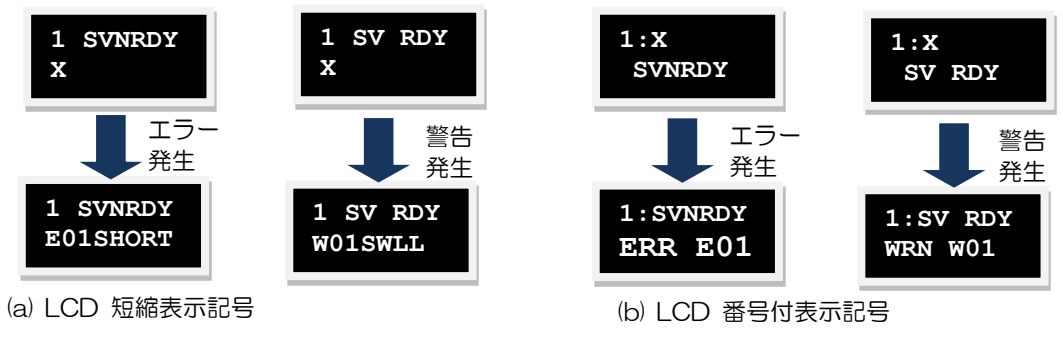

図 9.2.2.1

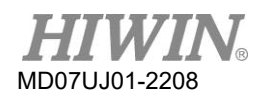

トラブルシューティング

#### 9.2.3 エラーと警告ログ

D2 ドライバーがエラーまたは警告イベントを検出すると、図 9.2.1.1 のようにメイン ウィンドウの エラー メッセージ表示領域および警告メッセージ表示領域に表示されるほか、「Errors and warnings Log」 にも記録されます。 . これを開く方法を図 9.2.3.1 に示します。

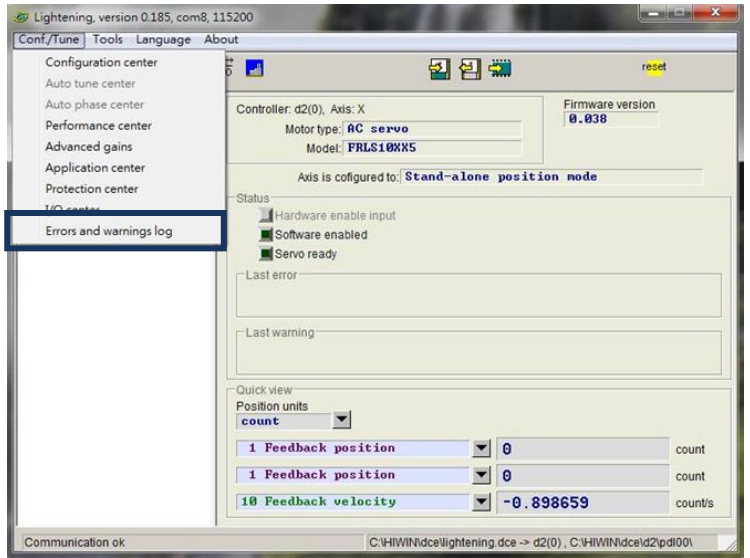

図 9.2.3.1 "Errors and warnings Log"の開示

Lightening は、ドライバーによって報告されたエラーと警告が点滅するのを防ぐために、この機能を提 供します。 これにより、ユーザーがエラー メッセージと警告メッセージを失う可能性があります。 ド ライバーの電源を入れた後に発生したエラーおよび警告メッセージと番号は、「Errors and warnings log」 に記録されます。 「Errors and warnings log」 の「Time log」 タブについては、図 9.2.3.2 を参照してください。 「Type of error/warning」 には、発生したすべてのエラーおよび警告メッセ ージが時系列で記録されます。発生時刻は「Time (seconds)" column」 に記録されます。

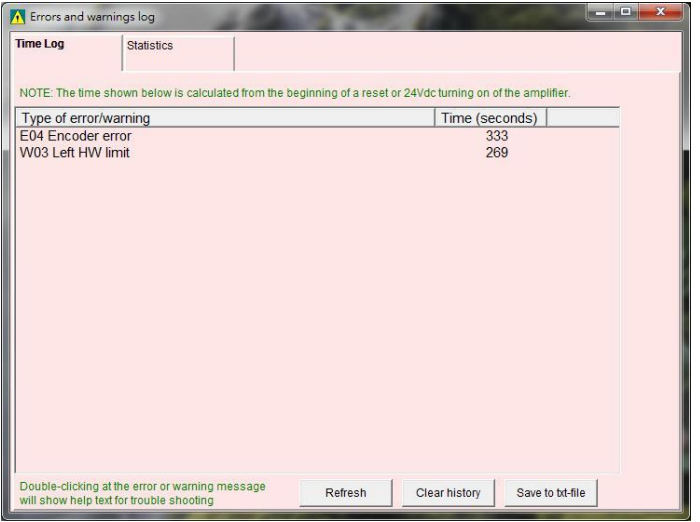

図 9.2.4 エラーおよび警告ログ

MD07UJ01-2208

「Errors and warnings log」 の「Statistics」 タブについては、図 9.2.5 を参照してください。 ドライバーで発生したエラーまたは警告の数 (頻度) がこのウィンドウに記録されます。 これは、ユー ザーが最も頻繁に発生するイベントを理解し、デバッグするのに役立ちます。

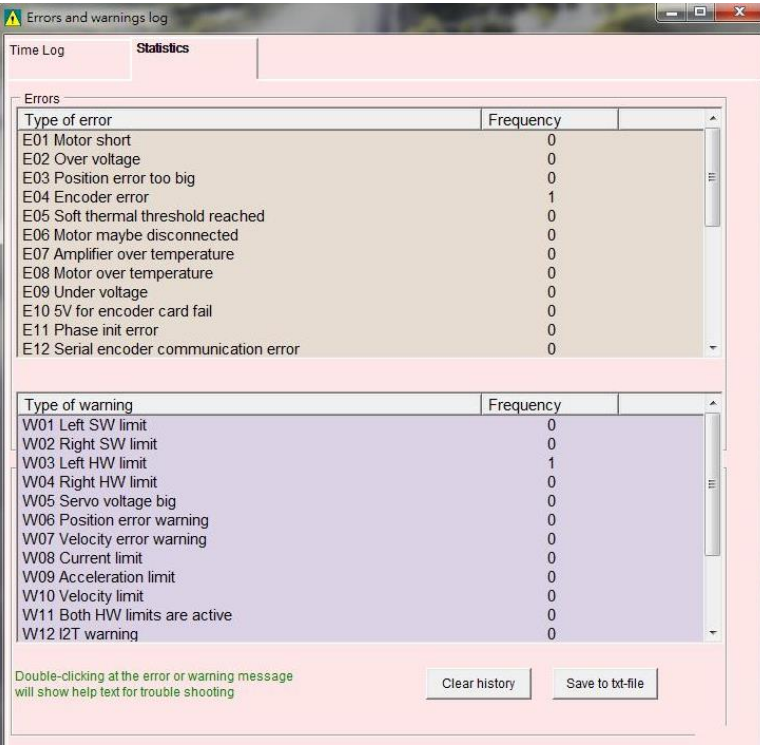

図 9.2.5 "Errors and warnings log" の中の統計

また、エラーや警告の内容を詳しく知りたい場合は、エラーや警告のイベント名をダブルクリックする と、「Help tips」 ウィンドウが表示されます。 例えば、図 9.2.6 に示すように、「E04 Encoder error」というエラーイベントをクリックすると、このウィンドウから考えられる原因と解決策を取得で きます。

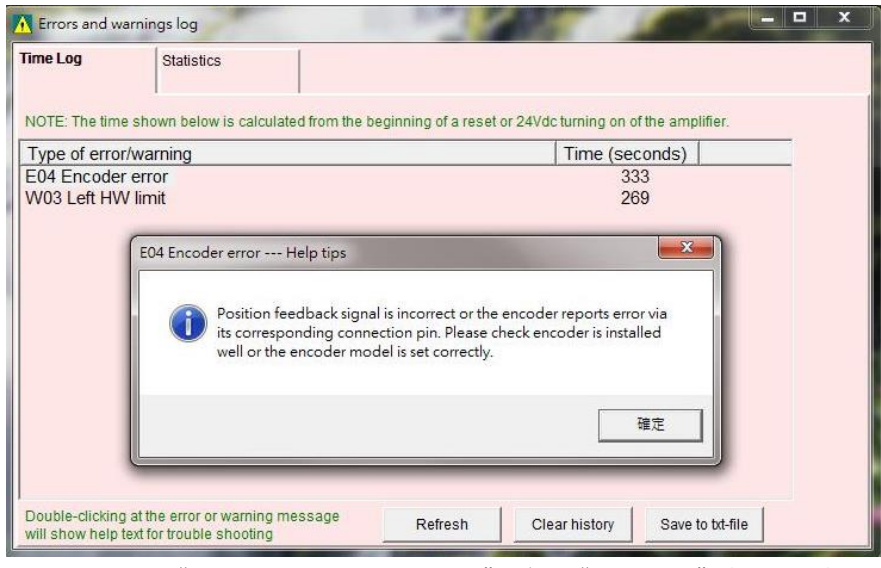

<span id="page-296-0"></span>図 9.2.6 "Errors and warnings log" 中の "Help tips" ウィンドウ

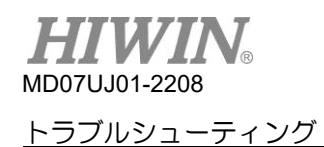

9.2.4 PRM ファイルのロード中のエラー

ロードされた PRM パラメーター ファイルとドライバーファームウエアとの互換性を確保するために、 Lightening は、PRM ファイルが現在のファームウエア バージョンに適しているかどうかを確認しま す。 次のエラー メッセージが表示された場合は、PRM ファイルが不適切であり、パラメーターを再設 定するか、適切なファームウエア バージョンに置き換える必要があることを意味します。 括弧内の数 字は、表 9.2.4.1 を参照して、PRM エラー シナリオを示します。

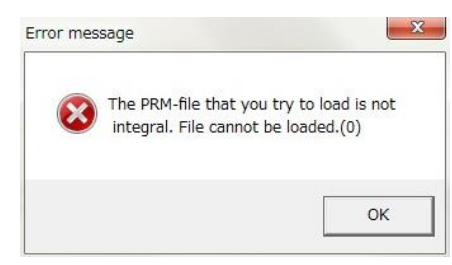

図 9.2.4.1

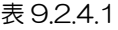

<span id="page-297-0"></span>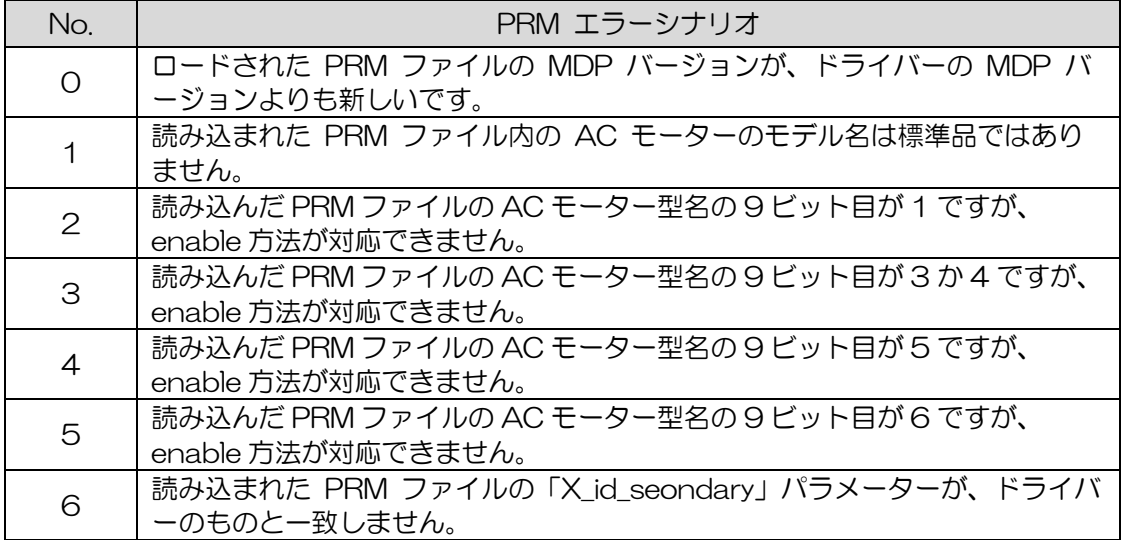

MD07UJ01-2208

## 9.3 エラーコードとトラブルシューティング

表 9.3.1

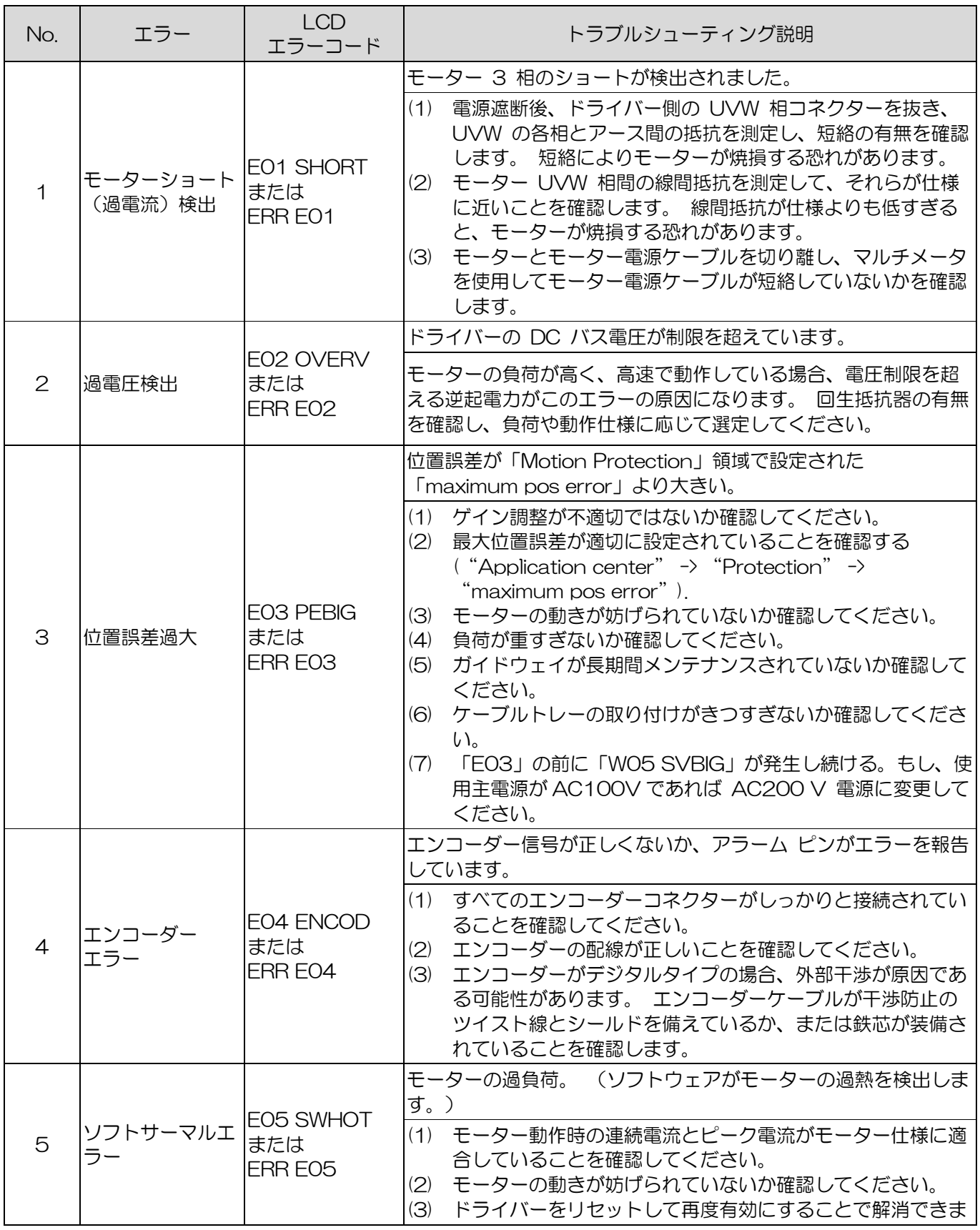

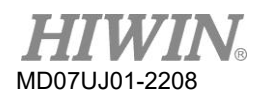

トラブルシューティング D2 ドライバーユーザーマニュアル

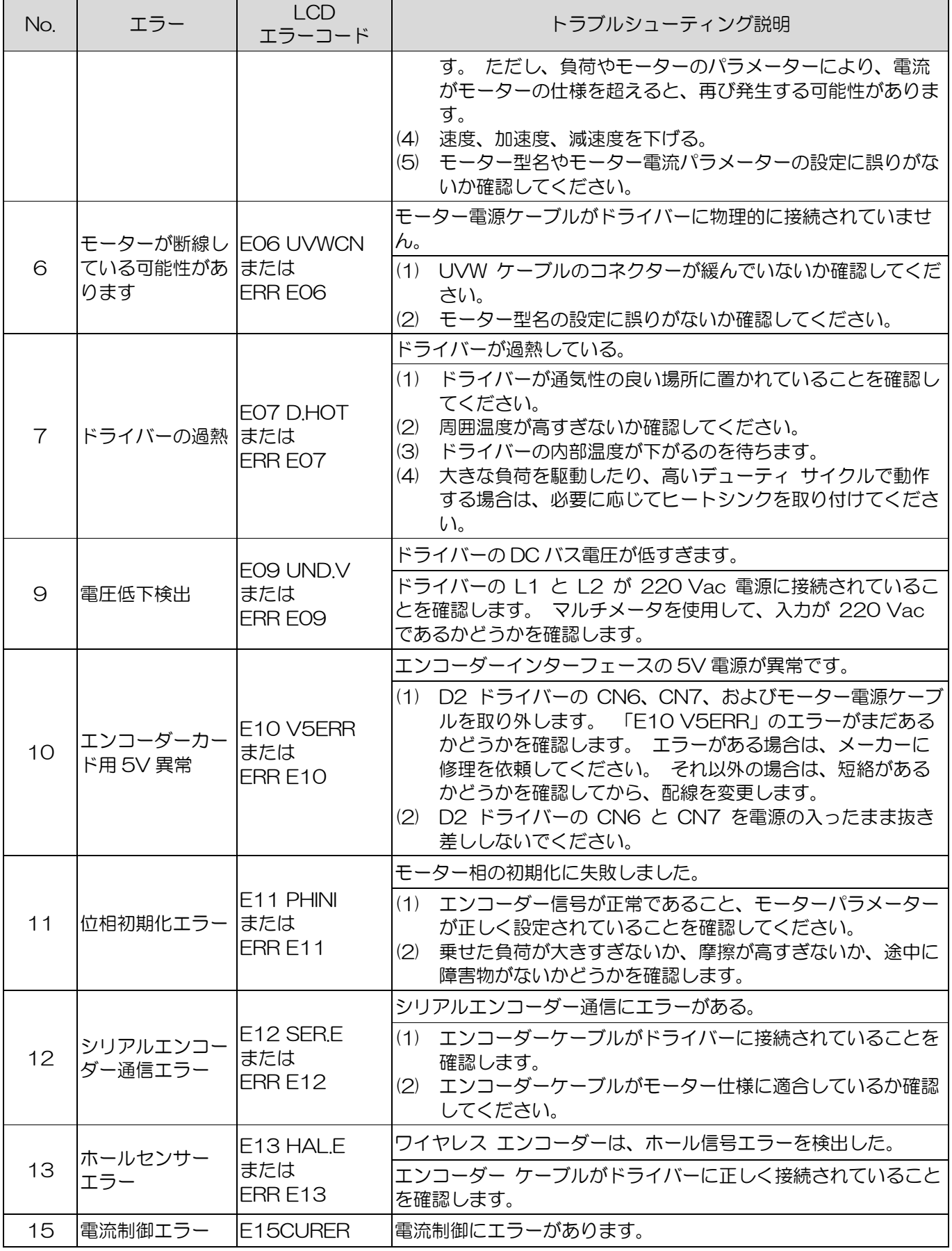

**MD07UJ01-2208** 

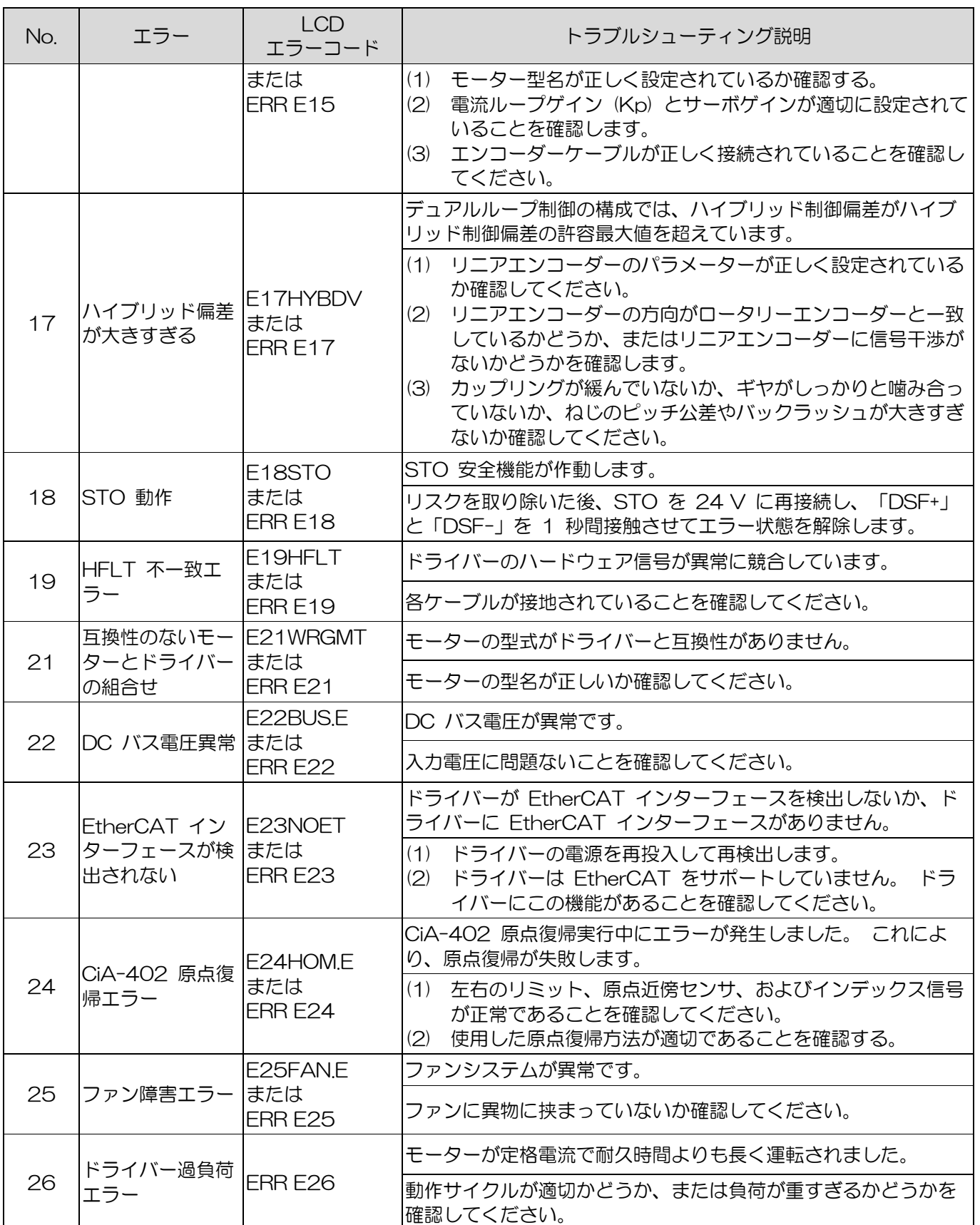

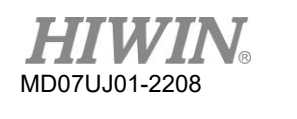

- E03 エラー修正に関する補足
- (1) 図 9.3.1 の手順で最大位置誤差を修正します。
- (2) 位置誤差をデフォルト値より高く設定することはお勧めしません。 初期値のままで「E03 PEBIG」または「ERR E03」が表示される場合は、サーボ剛性を調整してください。

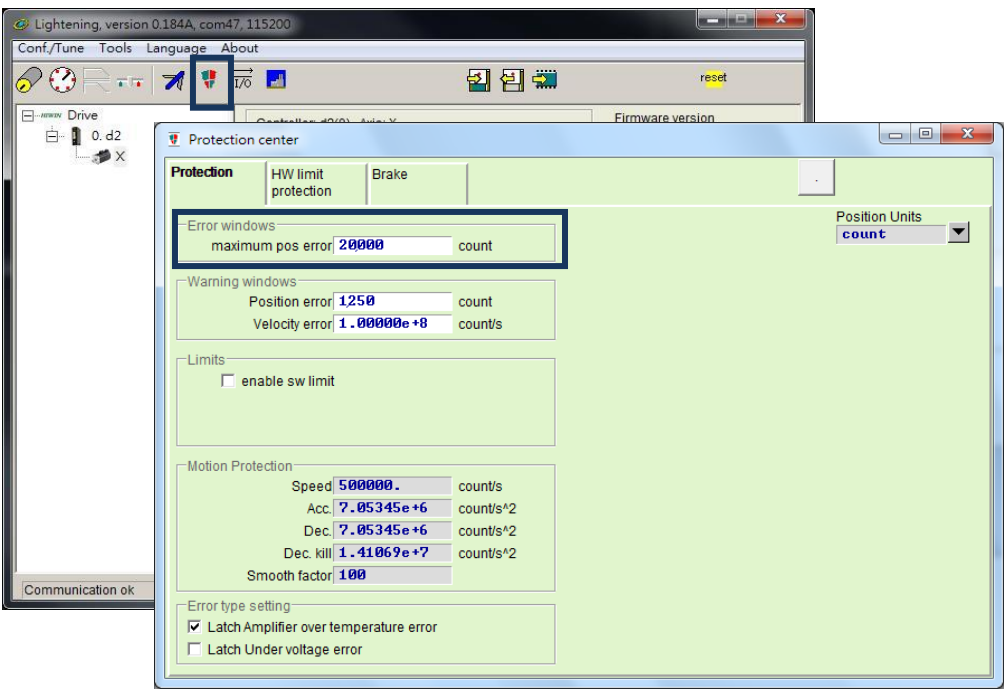

図 9.3.2

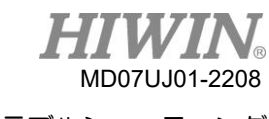

#### ラッチアンプ過熱エラー

D2ドライバーは、エラーと警告を確認できます。 通常、エラーが発生した場合、ユーザーはトラ ブルシューティングを実行してから、Lightening でエラーをクリアする必要があります。 利便性 と効率性のために、Lightening は自動エラー処理機能を提供します。 ユーザーは、エラー メッセ ージ「Amplifier over temperature」 でこの機能を有効にするかどうかを選択できます。

Protection center の [Protection] タブをクリックします。 図 9.3.1 のように、エラー種別設 定の設定エリアで、この機能を有効または無効にします。 Latch amplifier over temperature error のチェックボックスをチェックして、自動エラー処理機能を無効にします。 チェックボック スがチェックされていない場合、自動エラー処理機能が有効になります。

➢ 例 1

エラー「Amplifier over temperature」 が発生した場合、ドライバーが過熱していることを 意味します。 エラーの原因が解消された後、モーターを自動的に有効にしたい場合は、Latch amplifier over temperature error のチェックボックスをオフにします。 ドライバーが自然 に冷却されると、モーターは自動的に有効になります。

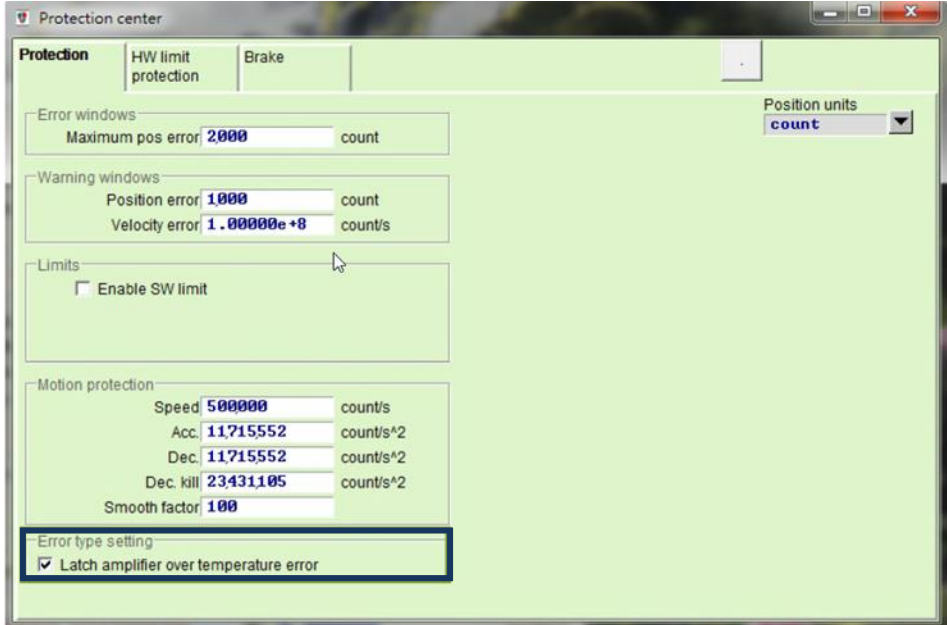

<span id="page-302-0"></span>図 9.3.1

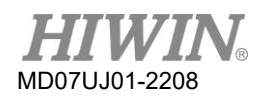

トラブルシューティング

## 9.4 警告コードとトラブルシューティング

表 9.4.1

| No.            | エラー             | <b>LCD</b><br>エラーコード                   | トラブルシューティング説明                                                                                                    |
|----------------|-----------------|----------------------------------------|----------------------------------------------------------------------------------------------------|
| 1              | 左リミット<br>スイッチ   | WO1 SWLL<br>または<br>WRN WO1             | 設定された左側ソフトウェア リミットに達し、モーターが左に<br>移動できなくなりました。                                                                                                    |
| $\overline{2}$ | 右リミット<br>スイッチ   | WO2 SWRL<br>または<br>WRN WO <sub>2</sub> | 設定された右側のソフトウェア リミットに達し、モーターが右<br>に移動できなくなります。                                                                                                    |
| 3              | 左ハードウェア<br>リミット | WO3 HWLL<br>または<br>WRN WO3             | 左側のハードウェア リミット スイッチが検出され、モーター<br>が左に移動できなくなりました。<br>(1)<br>ドライバーにハードウェアリミットが接続されておらず、<br>誤トリガーが発生した場合は、ハードウェアリミットの有<br>効化を解除してください。<br>(2) リミットスイッチが実際に作動しないことが確認された場<br>合は、配線または作動ロジックが正しいことを確認してく<br>ださい。 |
| $\overline{4}$ | 右ハードウェア<br>リミット | WO4 HWRL<br>または<br>WRN WO4             | 右側のハードウェア リミット スイッチが検出され、モーター<br>が右に移動できなくなりました。<br>(1) ドライバーにハードウェアリミットが接続されておらず、<br>誤トリガーが発生した場合は、ハードウェアリミットの有<br>効化を解除してください。<br>(2) リミットスイッチが実際に作動しないことが確認された場<br>合は、配線または作動ロジックが正しいことを確認してく<br>ださい。    |
| 5              | サーボ電圧大          | WO5 SVBIG<br>または<br>WRN W05            | ドライバーの PWM 出カスイッチが制限値を超えており、現在<br>の出力を増やすことができません。 位置制御でこのワーニング<br>が発生し続けると、「EO3 PEBIG」のエラーが発生します。                                                                                                    |
|                |                 |                                        | (1)<br>電源を 220 V に変更します。<br>(2) 速度、加速度、減速度を下げる。                                                                                                    |
| 6              |                 | WO6 PE<br>または<br>WRN WO6               | 位置偏差が、設定された位置偏差の警告ウィンドウを超えてい<br>ます。                                                                                                    |
|                | 位置誤差警告          |                                        | サーボゲインが適切に調整されていることを確認します。<br>(1)<br>警告しきい値の設定が小さすぎないか確認してください。<br>(2)<br>メンテナンス時期が過ぎていたり、給油が実施されていな<br>$\left( \mathcal{S}\right)$<br>かったりすると、この現象が発生する場合があります。                                            |
| $\overline{7}$ | 速度誤差警告          | WO7 VE<br>または<br>WRN WO7               | 速度エラーが、設定された速度エラーの警告ウィンドウを超え<br>ています。                                                                                                    |
|                |                 |                                        | (1)<br>サーボゲインが適切に調整されていることを確認します。<br>(2)<br>警告しきい値の設定が小さすぎないか確認してください。<br>$\left( \mathcal{S}\right)$<br>メンテナンス時期が過ぎていたり、給油が実施されていな<br>かったりすると、この現象が発生する場合があります。                                            |
| 8              | 電流制限            | WO8 CUR.L<br>または<br>WRN WO8            | モーターピーク電流仕様では電流が飽和しています。 この警告<br>が発生し続けると、「EO5 SWHOT」のエラーが発生し、モー<br>ターが無効になります。                                                                                                    |

**MD07UJ01-2208** 

#### D2 ドライバーユーザーマニュアル インタイム マンクランス イング トラブルシューティング

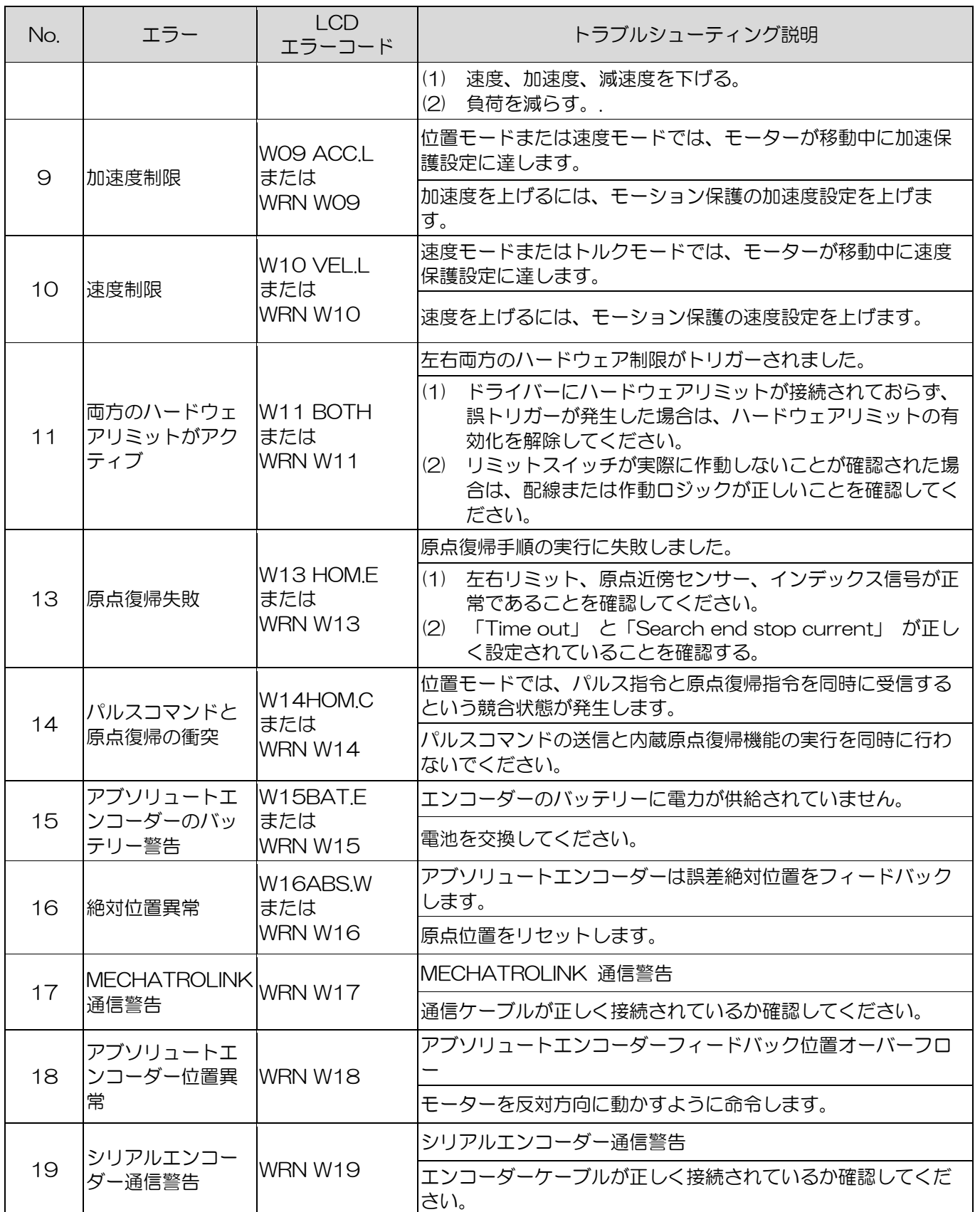

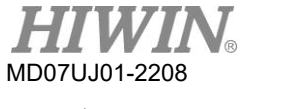

トラブルシューティング

■ WO3、WO4ワーニング修正の補足

ハードウェア リミットがドライバーに接続されておらず、誤トリガーが発生した場合、ハードウ ェア リミット機能をオフにすることができます。

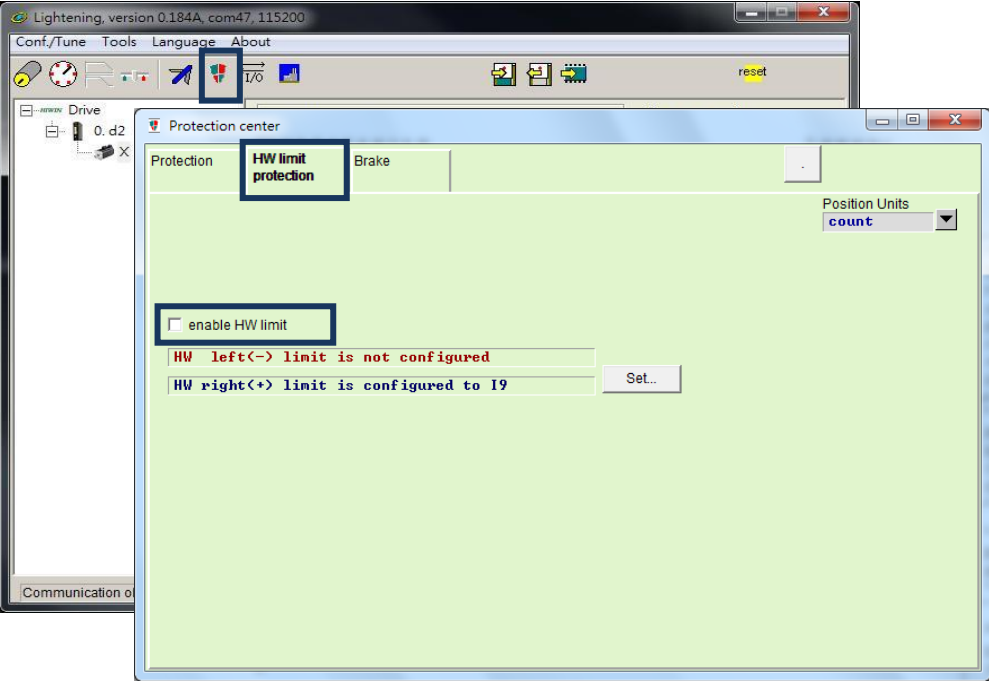

図 9.4.1

■ WO9、W10警告訂正の補足

性能試験での加減速度「Acc.」「Dec.」をコマンドより小さく設定すると、「W09 ACC.L」 また は「WRN W09」 の警告メッセージが表示され、加速度は制限を受けます。 この問題を解決する には、加速と減速を大きくします。 「Acc」「Dec.」に現在の「Speed」の10倍に設定すること をお勧めします。

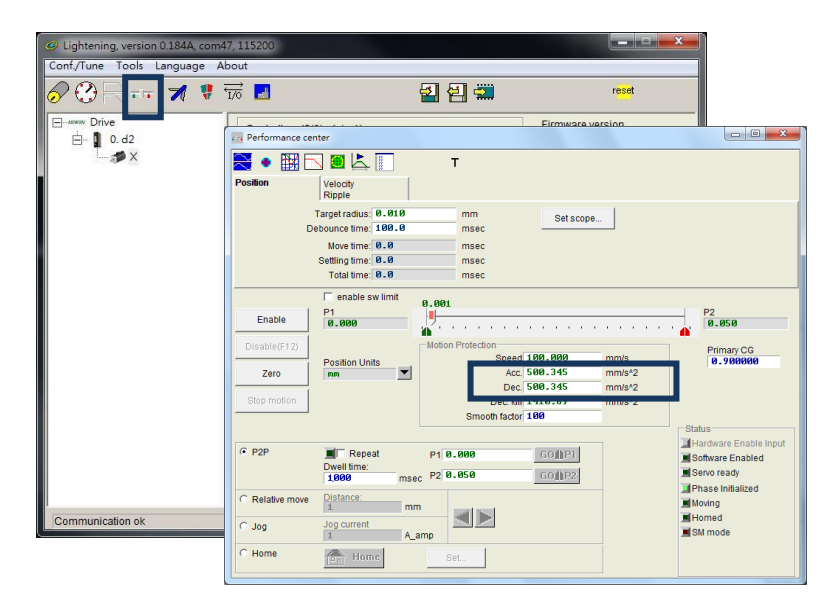

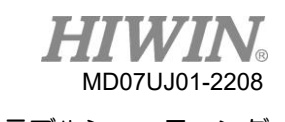

性能テストで速度「Speed」をコマンドよりも低く設定すると、「W10 VEL.L」または「WRN W10」の 警告メッセージが表示され、速度が制限されます。 この問題を解決するには、速度を上げます。 例えば、 必要な速度が 500mm/s で、「Speed」が 100mm/s に設定されている場合、「W10 VEL.L」または 「WRN W10」が表示されます。 「Speed」は、目標値よりも大きな値に変更できます。 600mm/秒。

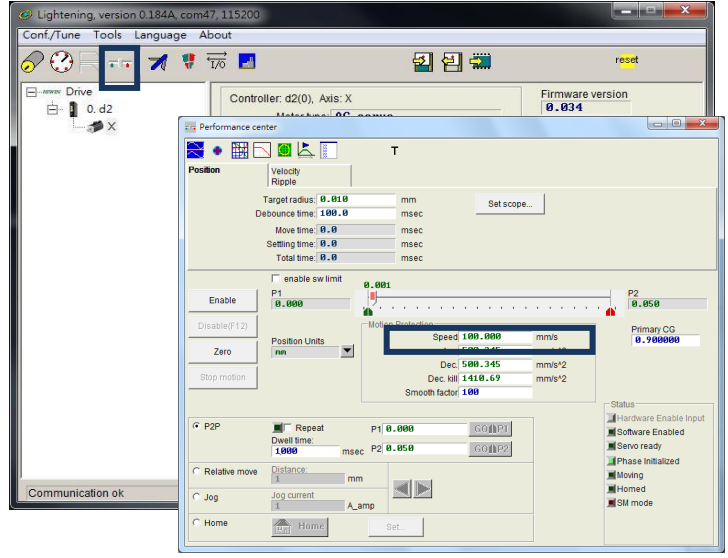

図 9.4.2

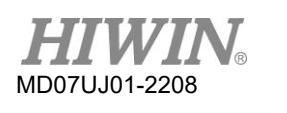

トラブルシューティング

### <span id="page-307-0"></span>9.5 一般事項に関するトラブルシューティング

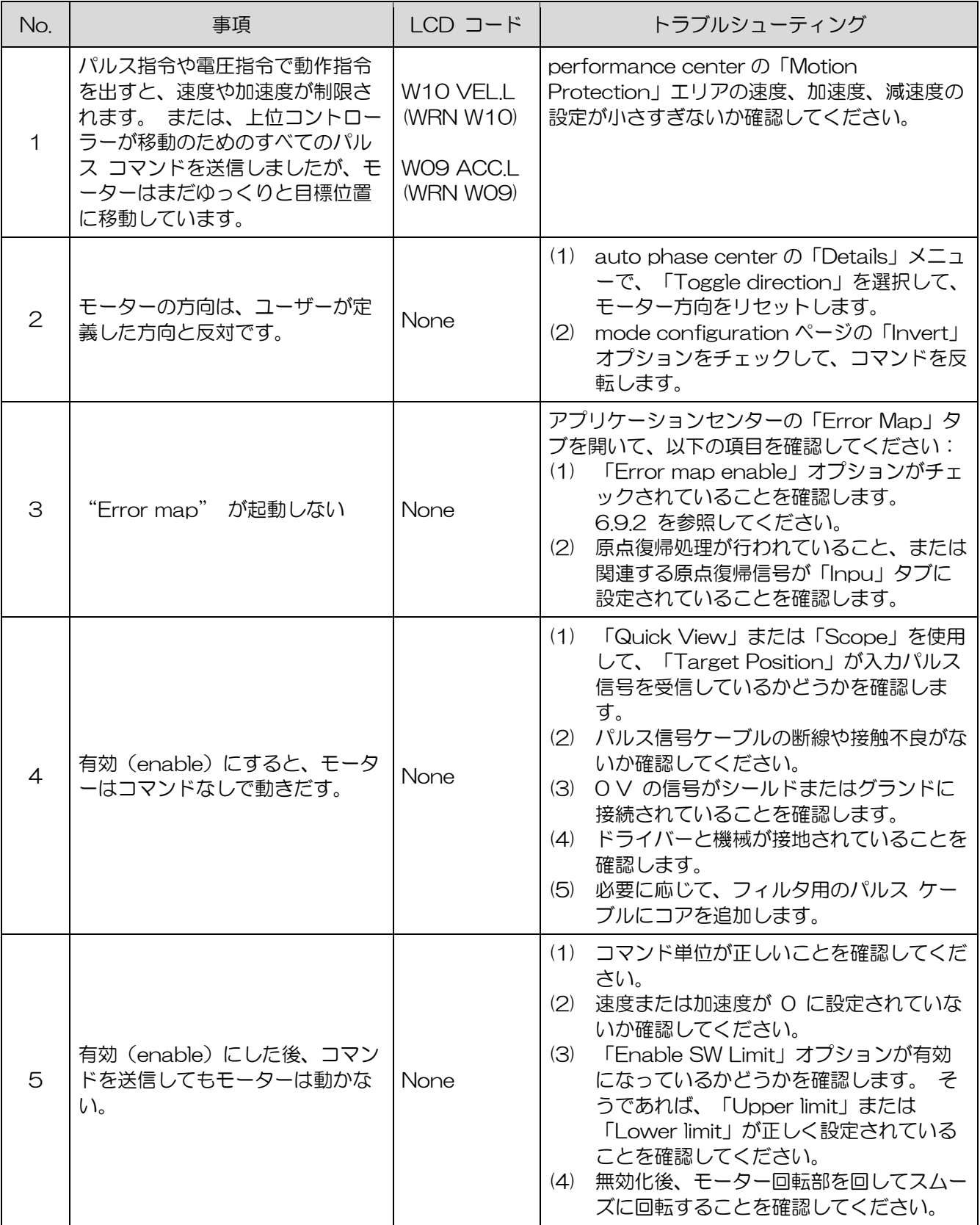

#### D2 ドライバーユーザーマニュアル インタイム マンクランス インタイム アイソン トラブルシューティング

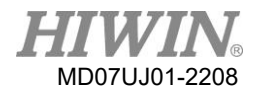

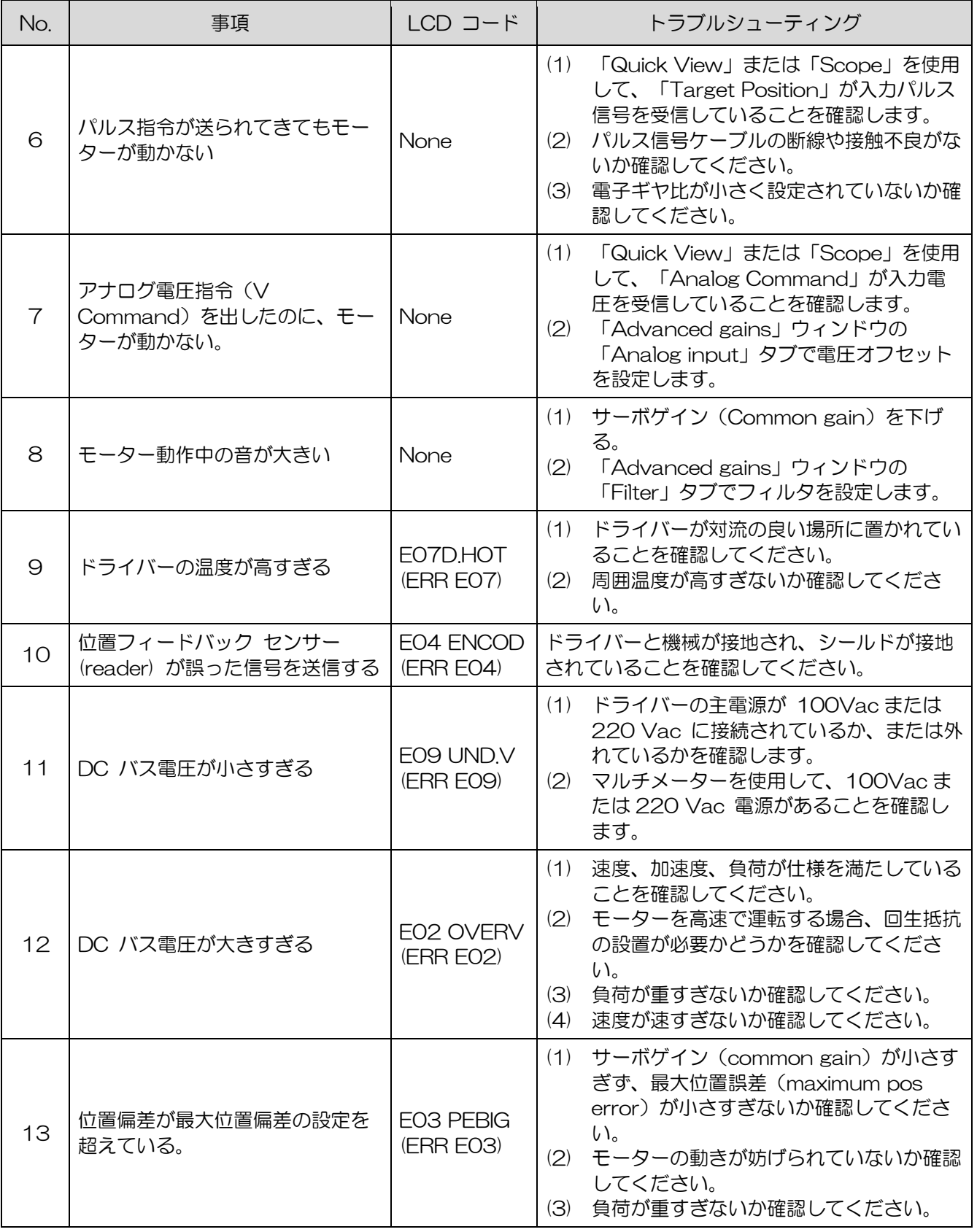

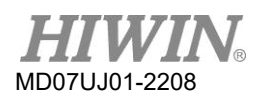

トラブルシューティング D2 ドライバーユーザーマニュアル

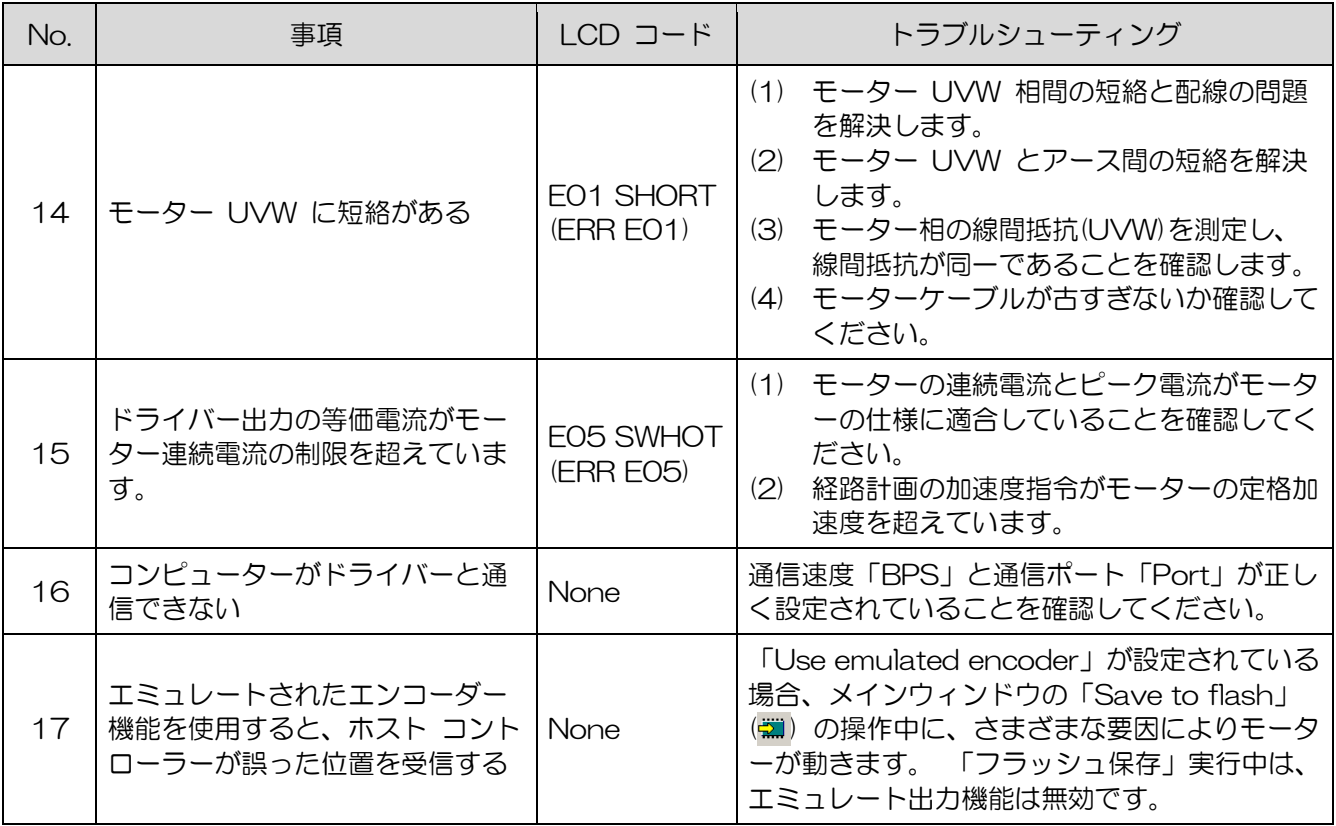

## 10. 軸有効 (Axis Enable) 設定

<span id="page-310-0"></span>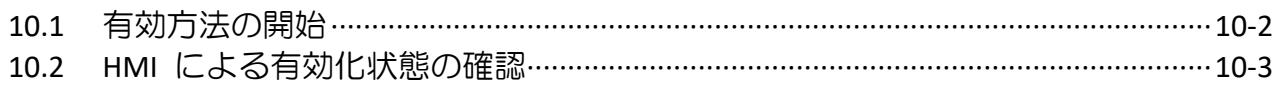

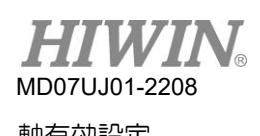

10.1 有効(enable)方法の開始

■ ホストコントローラー経由で有効化

通常、ホストコントローラーはドライバーにコマンドを送信して、モーターイネーブルを制御しま す。これは、ドライバーの入力ピンを介して行われます。通常、「Axis Enable」機能は、図 10.1.1 に示すように、デジタル入力 I3 (5.5.1 を参照) に設定されます。

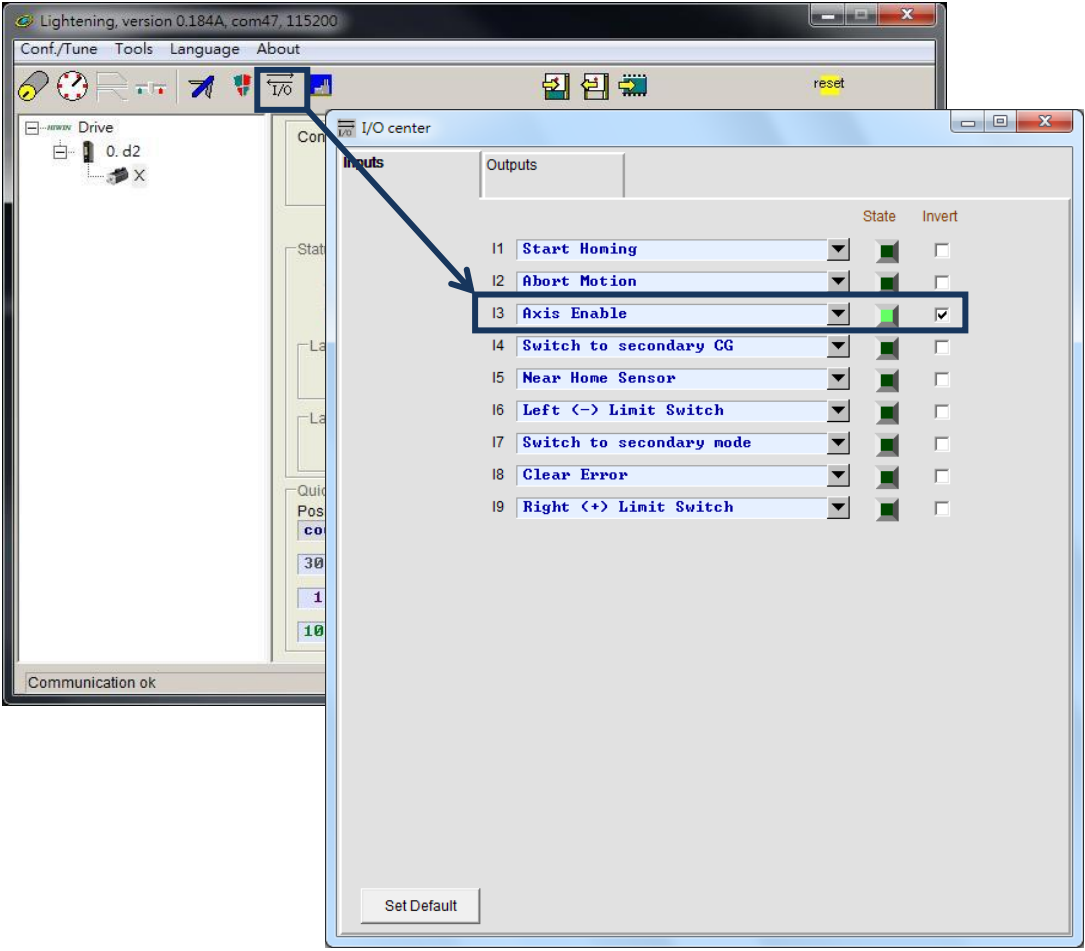

図 10.1.1

■■■ 一時的なハードウェアの有効化

<span id="page-311-0"></span>ユーザーがハードウェア イネーブル信号をドライバーに送信するためのホストコントローラーを 持っていない場合、次の方法を使用してハードウェア イネーブルを一時的に提供できます。 まず、 図 10.1.1 に示すように、メイン ツールバーの ∞ ボタンをクリックして I/O センターを開きま す。 「Axis Enable」 のステータスライトが緑色になっていることを確認します。 通常、I3 はハ ードウェア イネーブル信号の入力に設定されます。 各入力ピンには「Invert」 機能があるため、 この「Invert」 オプションを使用して信号論理を反転し、テスト要件に従ってシミュレートされた ハードウェア イネーブル信号を一時的に提供できます。 「State」 列のステータス ライトが緑色 の場合、ドライバーがハードウェア イネーブル信号を受信したことを示します。

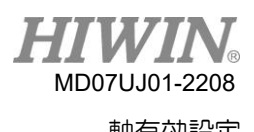

102 HMI による有効化状態の確認

図 10.2.1 に示すように、HMI メイン ウィンドウの「Hardware enable input」のライトが緑色の 場合、ドライバーがホストコントローラーからハードウェアイネーブル信号を受信したことを示しま す。

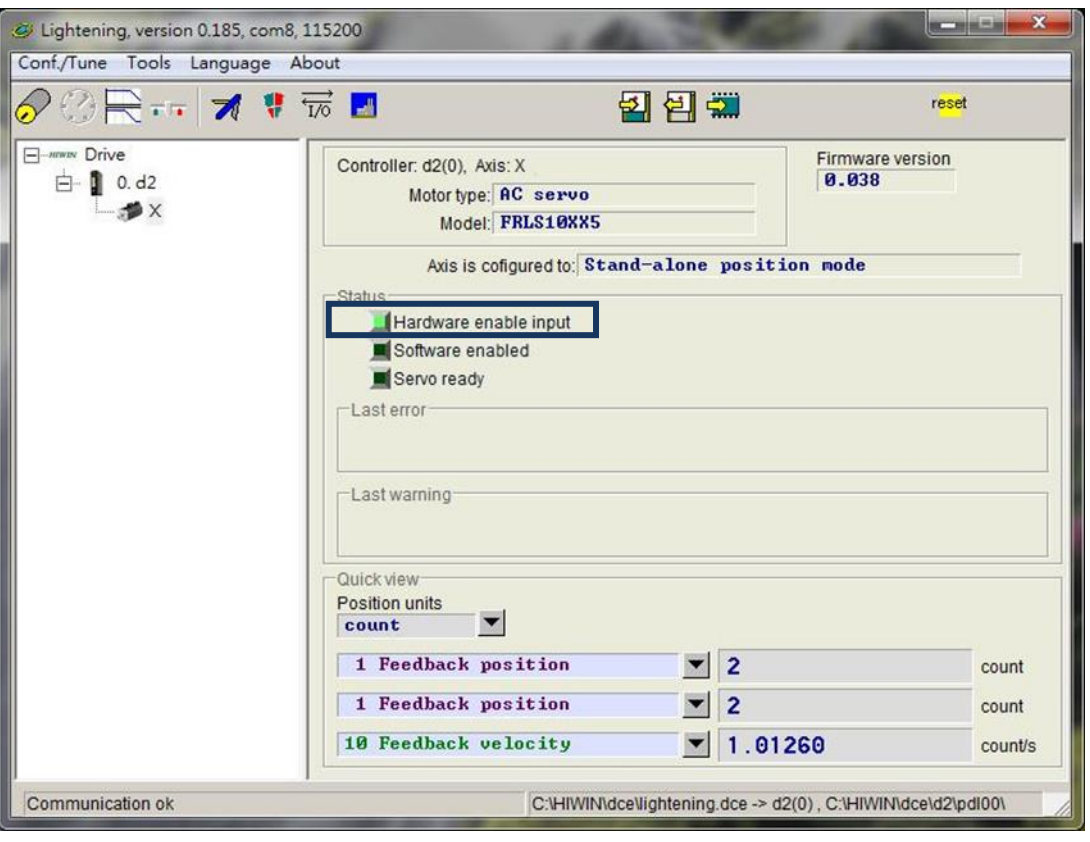

図 10.2.1

通常、モーターの有効化は、ホストコントローラーからドライバーの入力ピンに送信される「Axis Enable」 信号によって制御されます。 HMI をオンにすると、次の項目に注意する必要があります。

- (1) Lightening がコンピュータの有効なウィンドウである場合、F12 キーを押すと、いつでもモー ターを無効にすることができます。 通常、緊急時に役立ちます。
- (2) Lightening の Performance Center がオンになっている場合、「Disable」 ボタン (F12 と同 じ) を押してモーターを無効にすることができます。 ウィンドウの「Enable」 ボタンをクリック して、モーターを再度有効にします (ただし、「Hardware enable input」 ライトがまだ緑色の 場合のみ)。

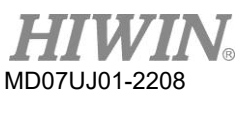

(このページは空白になります)

# 11. パラメーターの比較

<span id="page-314-0"></span>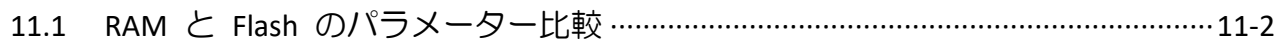

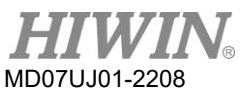

パラメーターの比較

111 RAM と Flash のパラメーター比較

Lightening の動作中にモーターパラメーターが変更され、ドライバーの Flash に保存されない場合、 Lightening を閉じるか、またはエラー マップ パラメーターを Flash に保存する状況で、「Compare parameter RAM to Flash」 のプロンプト ウィンドウが表示されます (6.9.1 を参照)。図 11.1.1 に 示すように。 このウィンドウは主に、パラメーターが変更されたが、まだ Flash に保存されていない ことをユーザーに通知するものです。

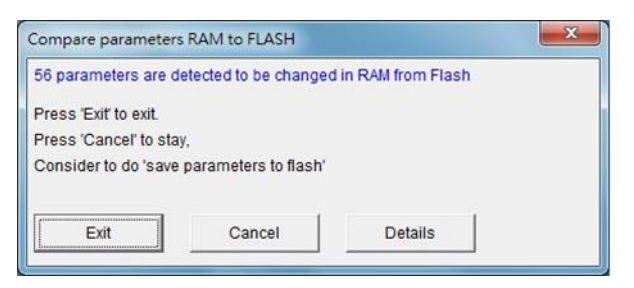

#### 図 11.1.1

ウィンドウの「Details」 オプションをクリックして、高度な比較ウィンドウを開きます。 図 11.1.2 に示すように、RAM とフラッシュのどのパラメーターが異なる設定を持っているかをさらに観察する ために使用できます。 RAM データと Flash データが同じでない場合、パラメーター名とその値は青 色で表示されます。 また、「Flash values」 フィールドには、次の 2 つの状態のいずれかが表示され ます。

(1) =: Flash のパラメーターは RAM と同じである。

(2) \*\*: パラメーターは "Undo" を実行し図 11.1.3. に示すようにRAM中の数値はFlash中の数 値に変更された。

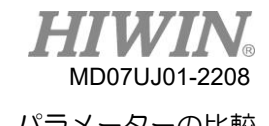

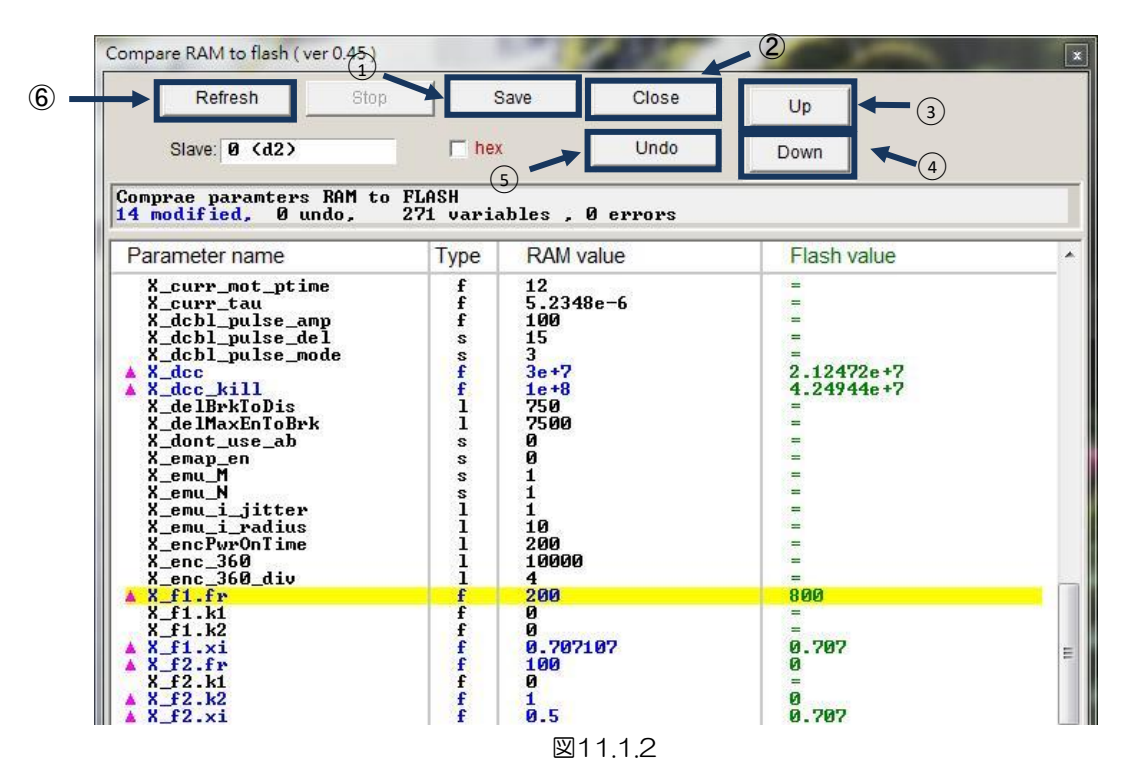

以下はメインボタンの機能説明です。

○<sup>1</sup> Save: パラメーターをフラッシュに保存します。

○<sup>2</sup> Close: ウィンドウを閉じます。

○<sup>3</sup> Up: RAM と Flash で異なる前のパラメーターに移動します。

○<sup>4</sup> Down: RAM と Flash で異なる次のパラメーターに移動します。

○<sup>5</sup> Undo: RAM に保存されている選択したパラメーターを、Flash に保存されているパラメーターに 戻します。

○<sup>6</sup> Refresh: RAM と Flash に保存されたパラメーターを再比較します。

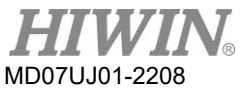

#### パラメーターの比較

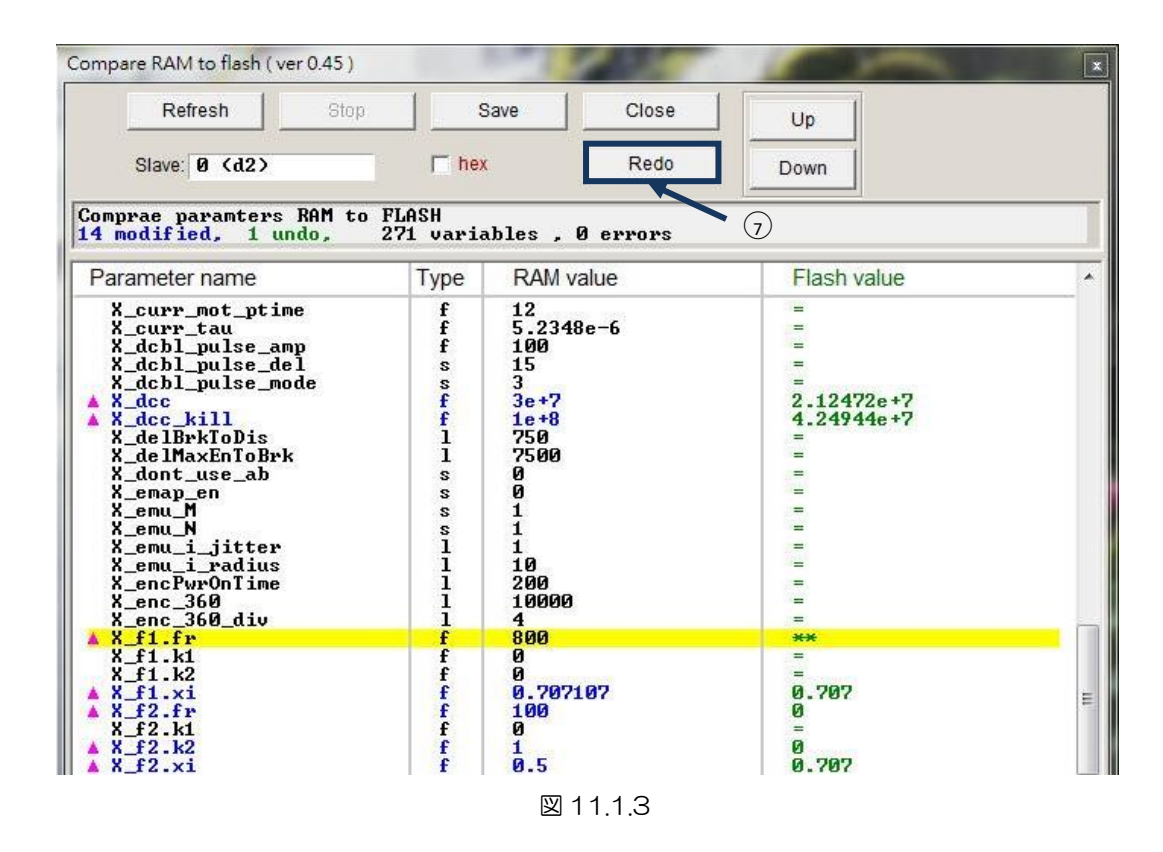

○<sup>7</sup> Redo: 選択したパラメーターの前の「Undo」操作を取り消します。

## 12. ファームウェアの更新と PDL のロード

<span id="page-318-0"></span>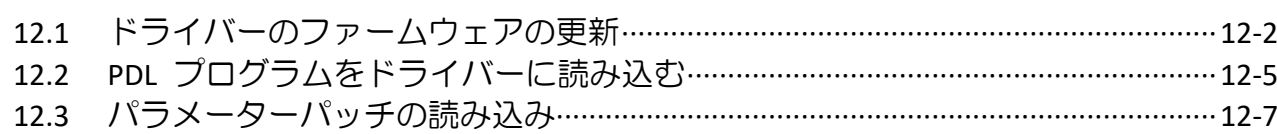

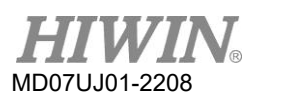

ファームウェアの更新と PDL のロード

### 12.1 ドライバーのファームウェアの更新

ドライバーのファームウェアを更新する必要がある場合は、図 12.1.1 に示すように、メイン ウィンド ウの [Tools] オプションをクリックし、[Upgrade/Downgrade firmware...] を選択します。 「Upgrade/Downgrade firmware...」 をクリックすると、図12.1.2のウィンドウが表示されます。

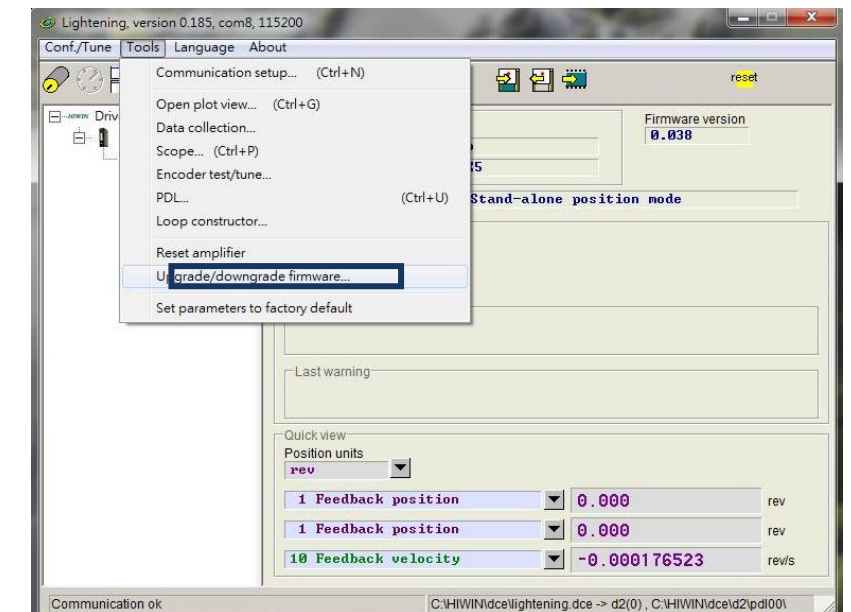

図 12.1.1

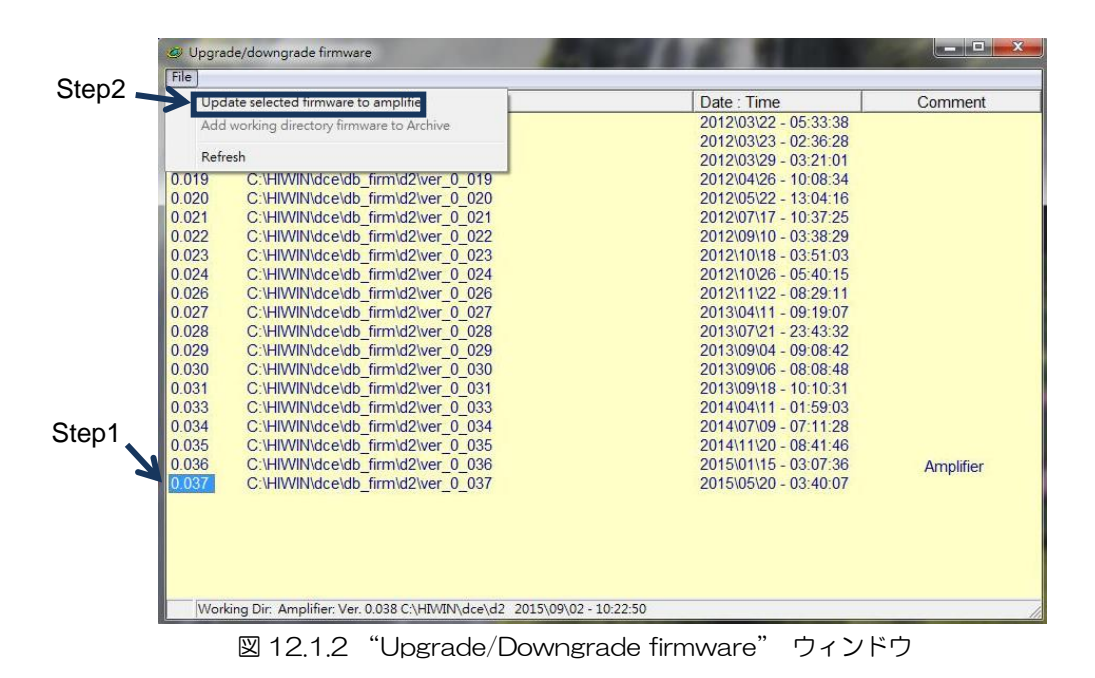

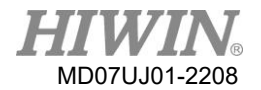

D2 ドライバーユーザーマニュアル ファーム ファームウエアの更新と PDL のロード

「Upgrade/Downgrade firmware」 ウィンドウで、次の手順を使用してファームウェアの更新を完 了します。

- ステップ 1: 更新に必要なファームウェア バージョンをマウスの左ボタンでクリックします。青地に 白文字で表示されます。
- ステップ 2: ウィンドウの左上隅にある [File] オプションをクリックし、[Update selected firmware to amplifier] を選択して、図 12.1.3 のダイアログ ウィンドウを表示します。

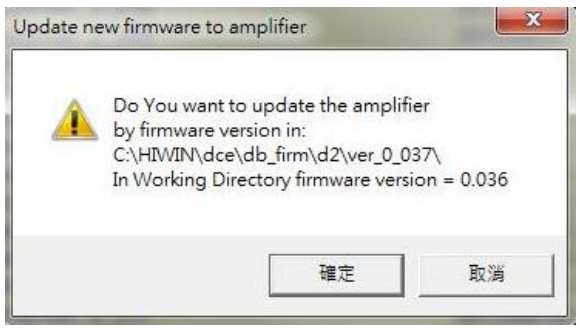

図 12.1.3

ステップ 3: 「Confirm」 ボタンをクリックして、「Auto load programs」 ウィンドウを表示しま す。 図 12.1.4 に示すように、ファームウェアは自動的にドライバーにロードされます。

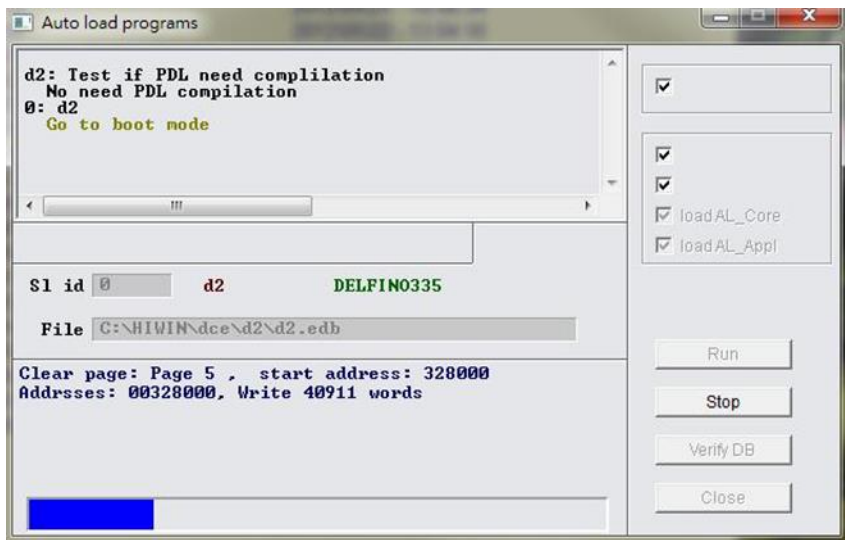

図 12.1.4

ステップ 4: ファームウェアの更新が完了すると、図 12.1.5 のメッセージ ウィンドウが表示されま す。 「Conform」 ボタンをクリックしてください。

ファームウェアの更新と PDL のロード

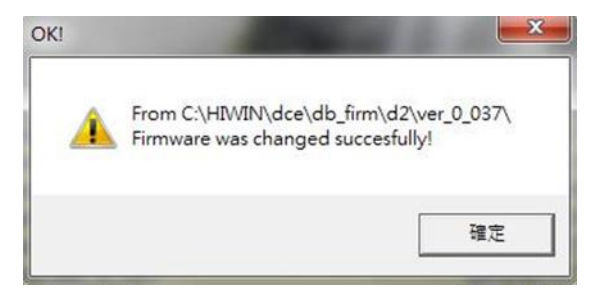

図12.1.5

注:ファームウェアの更新中に停電や通信エラーが発生した場合、図 12.1.6 に示すように、電源の復旧また は通信ケーブルの再接続後に、Lightening が「Boot mode」 のままになり、変更できない場合があります。 この場合は、Hiwinにご連絡ください。

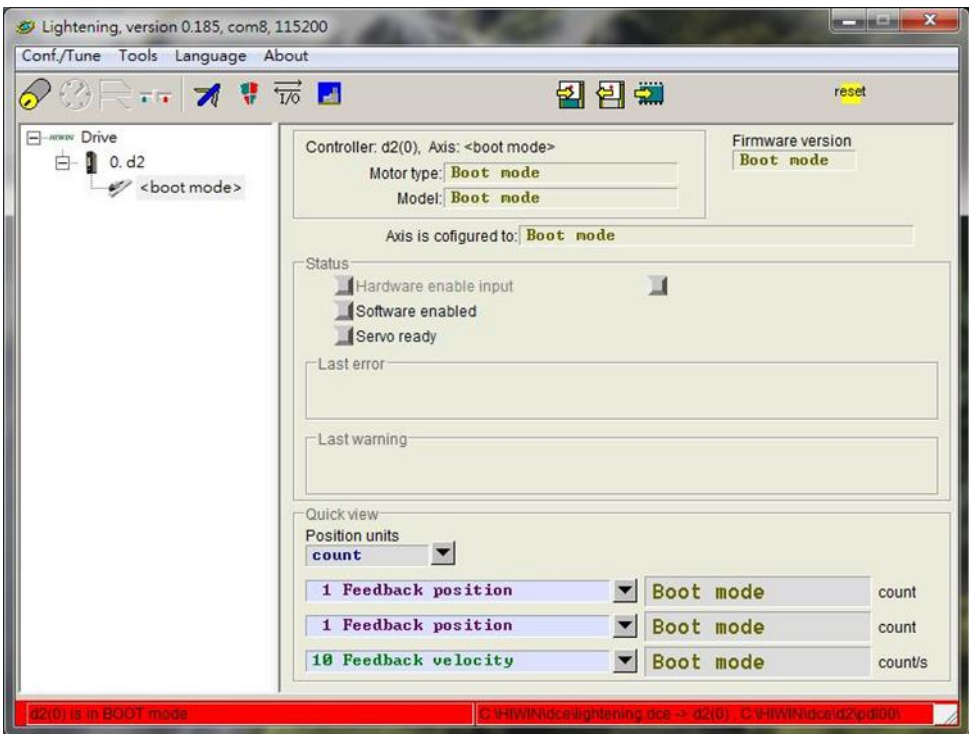

<span id="page-321-0"></span>図12.1.6

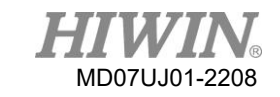

D2 ドライバーユーザーマニュアル ファームウェアの更新と PDL のロード

12.2 PDL プログラムをドライバーに読み込む

PDL プログラムをドライバーにロードするには、次の手順に従ってください。 ドライバー内の PDL プログラムをクリアするには、「user.pdl」 のコードを削除し、同じ手順を使用して、コードのない 「user.pdl」 をドライバーにロードします。

ステップ 1: 
図 12.2.1 に示すアイコン ( <mark>- )</mark> をクリックして、PDL ウィンドウを開きます。

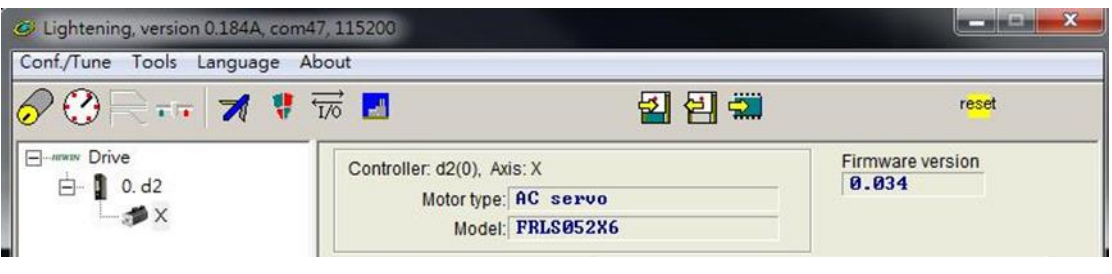

図 12.2.1

ステップ 2: 「Edit」 ボタンをクリックして、PDL 編集インターフェースを表示します。

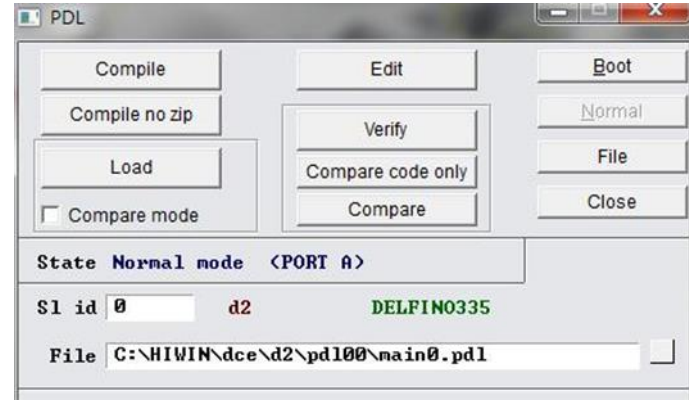

図 12.2.2

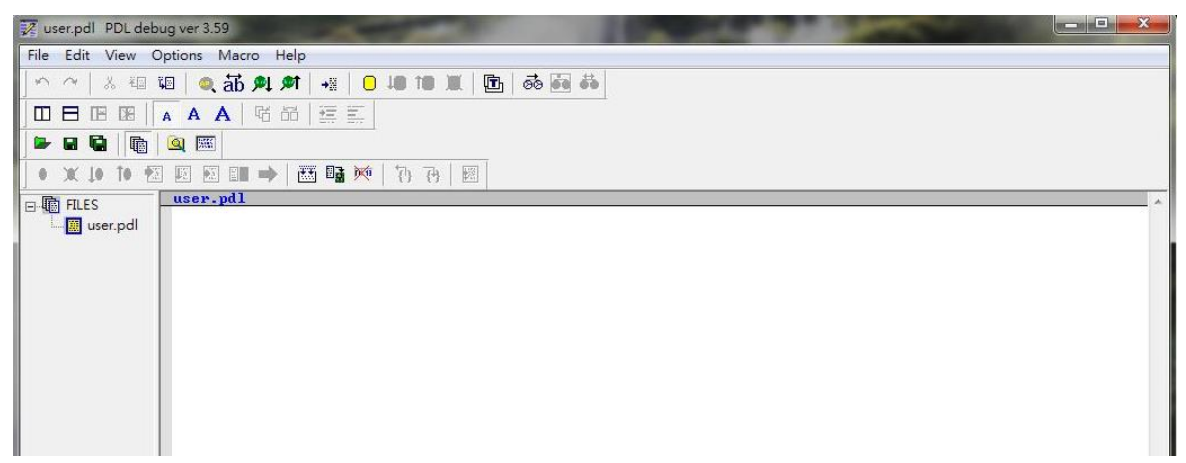

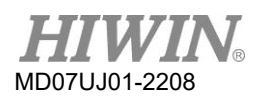

ファームウェアの更新と PDL のロード

ステップ 3: PDL プログラムの貼り付けまたは PDL プログラムの書き込みが完了したら、 「Compile」 アイコン (E) をクリックして、図 12.2.4 に示すように「Compile」 ウィ ンドウを表示します。

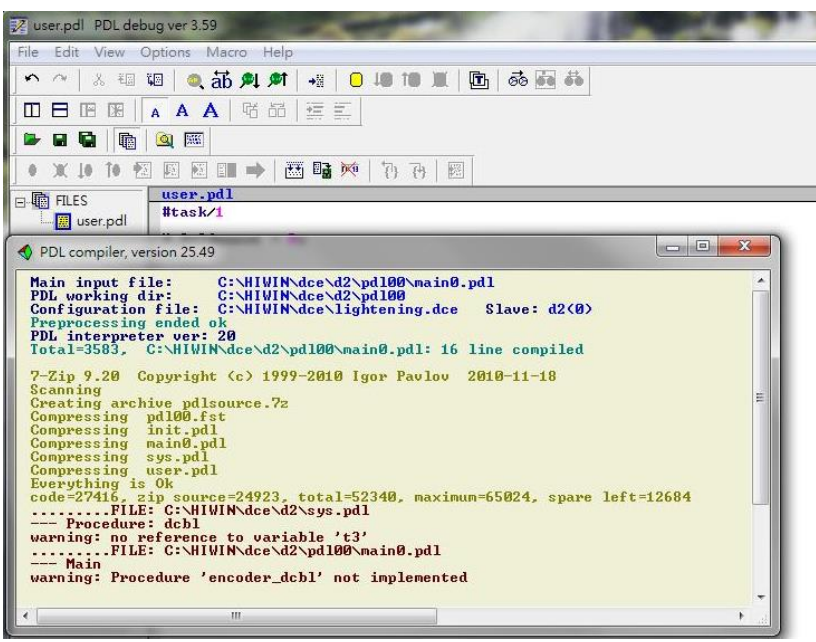

図 12.2.4

ステップ 4: 「Compile」が完了したら、「Send to slave」アイコン (<sup>闘</sup>) をクリックし、図 12.2.5 のダイアログ ウィンドウで「Confirm」ボタンをクリックして、図 12.2.6 の実行ウィンド ウを表示します。 PDL のロード後 プログラムが完了すると、このウィンドウは自動的に閉 じます。

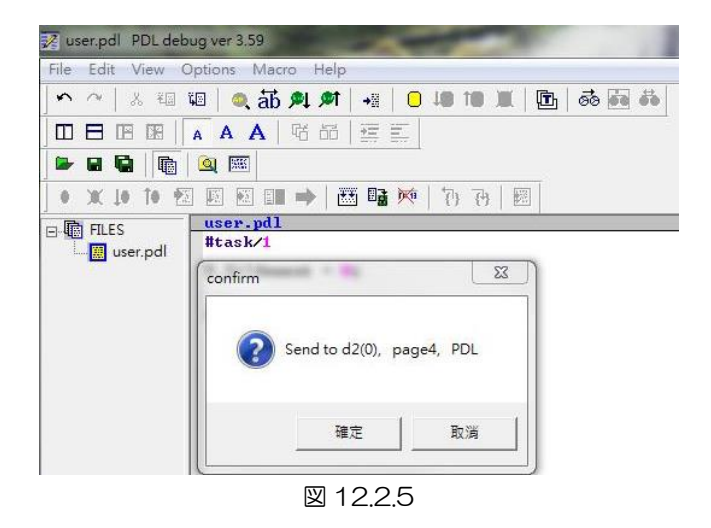
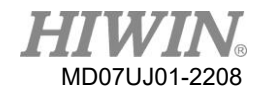

D2 ドライバーユーザーマニュアル マンクリング マンクランス ファームウエアの更新と PDL のロード

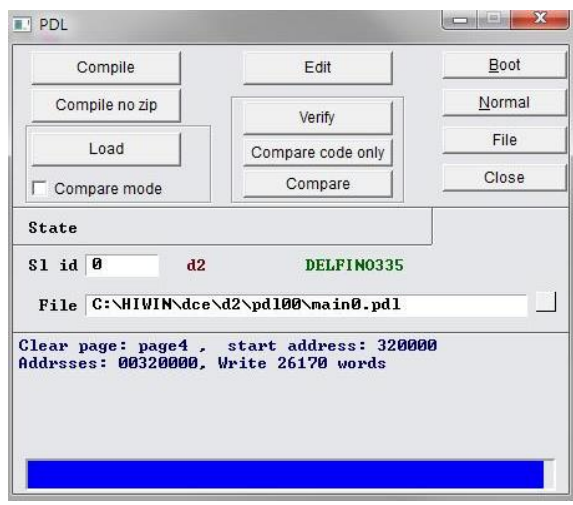

図 12.2.6

## 12.3 パラメーターパッチの読み込み

パラメーターパッチのダウンロードパスは Lightening と同じです。 最新のパラメーター パッチは parameter\_patch\_4.6 です。

■ パラメーターパッチの抽出

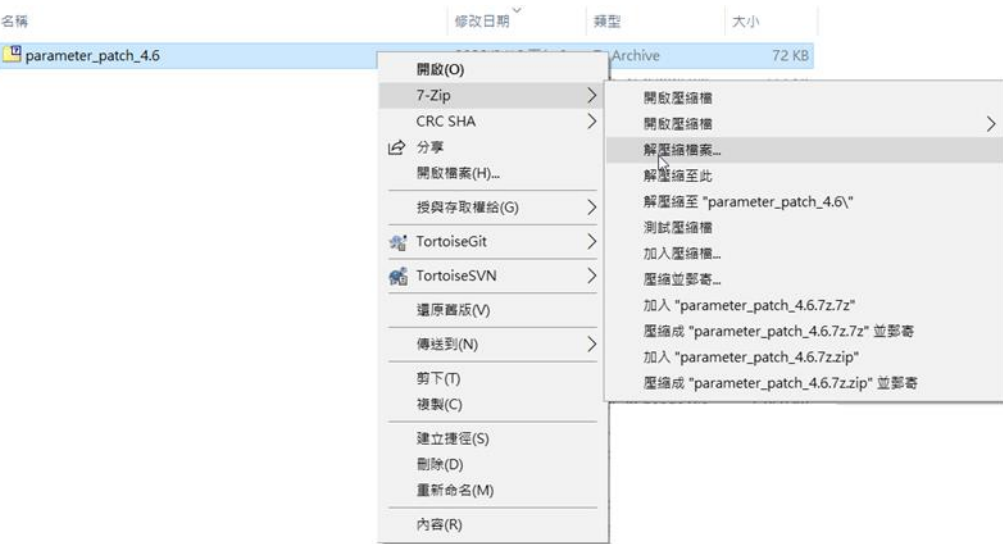

図 12.3.1

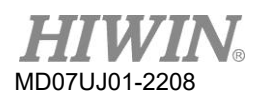

ファームウェアの更新と PDL のロード

◼ パラメーターパッチのインストール

パラメーターパッチを解凍すると、parameter\_patch\_4.6.exe が表示されます。 このファイル をクリックします。 HIWIN .mot generator ダイアログウィンドウが表示されます。 (Y) ボタ ンをクリックして、パッチをインストールします。 インストール中に表示されるウィンドウは無 視してください。 すべてのウィンドウが閉じたら、インストールは完了です。

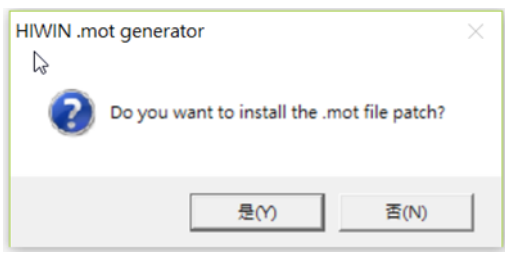

図 12.3.2

■ その他

Lightening がインストールされていない場合、Lightening がインストールされていないことを ユーザーに通知する警告ウィンドウが表示されます。

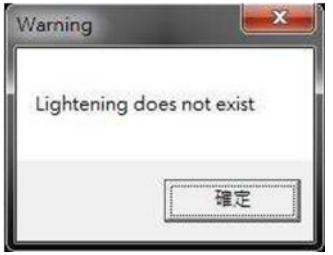

図 12.3.3

## 13. Modbus 通信

**Contract Contract** 

<span id="page-326-0"></span>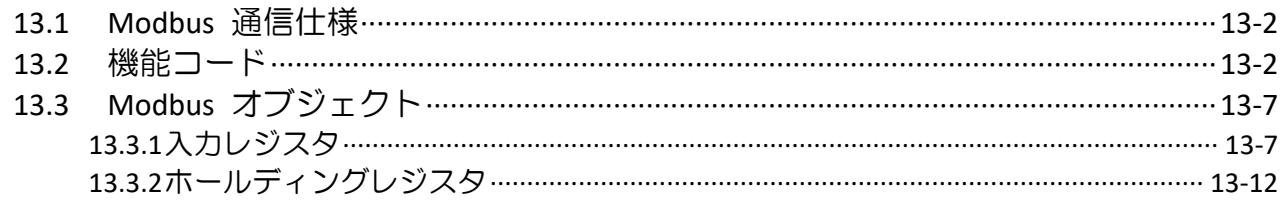

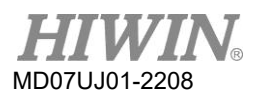

### 13.1 Modbus 通信仕様

D2 シリーズ ドライバーの Modbus 通信仕様を次の表に示します。

表 13.1.1

| インターフェース | RS-485 2W-cabling     |                                                              |  |  |
|----------|-----------------------|--------------------------------------------------------------|--|--|
| 通信サイクル   |                       | Asynchronous (half duplex)                                   |  |  |
|          | ボーレート                 | 2,400, 4,800, 9,600 (default), 14,400, 19,200,<br>38,400 bps |  |  |
|          | プロトコル                 | RTU (default), ASCII                                         |  |  |
|          | データ長 注 1)             | 8 bits (default), 7 bits                                     |  |  |
| 通信パラメーター | パリティ                  | Even (default), odd, none                                    |  |  |
|          | 開始ビット                 | 1 bit                                                        |  |  |
|          | 開始ビット <sup>(注2)</sup> | 1 bit (default), 2 bits                                      |  |  |
|          | スレーブアドレ<br>ス          | 1 - 247                                                      |  |  |

注:

- (1) RTU 通信プロトコルのデータ長は 8 ビットです。 一方、ASCII 通信プロトコルでは 7 ビットです。
- (2) 奇数パリティおよび偶数パリティのストップ ビットは 1 ビットです。 none パリティの場合は 2 ビット です。

#### <span id="page-327-0"></span>13.2 機能コード

D2 シリーズ ドライバーは、次の表に示すように、3 種類の機能コードを提供します。

表 13.2.1

|       |              | メッセージの長さ (バイト) |    |     |    |
|-------|--------------|----------------|----|-----|----|
| 機能コード | 定義           | コマンド           |    | 麻答* |    |
|       |              | 最大             | 最小 | 最大  | 最小 |
| 03h   | 保持レジスタの読み取り  | 8              | 8  | 255 |    |
| 04h   | 入力レジスタの読み取り  | 8              | 8  | 255 |    |
| 10h   | 複数のレジスタを書き込む | 255            | 11 | 8   |    |

注: \*例外応答のメッセージ長は5バイトです。

(1) 保持レジスタの読み出し (03h)

この関数は、ドライバー内の保持レジスタの連続ブロックの内容を読み取るために使用されます。 関連するデータ形式を次の表に示します。 各レジスタの内容は、上位 8 ビット "Hi" と下位 8 ビット "Lo" に分けられます。 同時に読み取られる連続ブロックの最大数は 125 です。

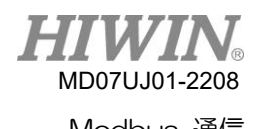

表13.2.2

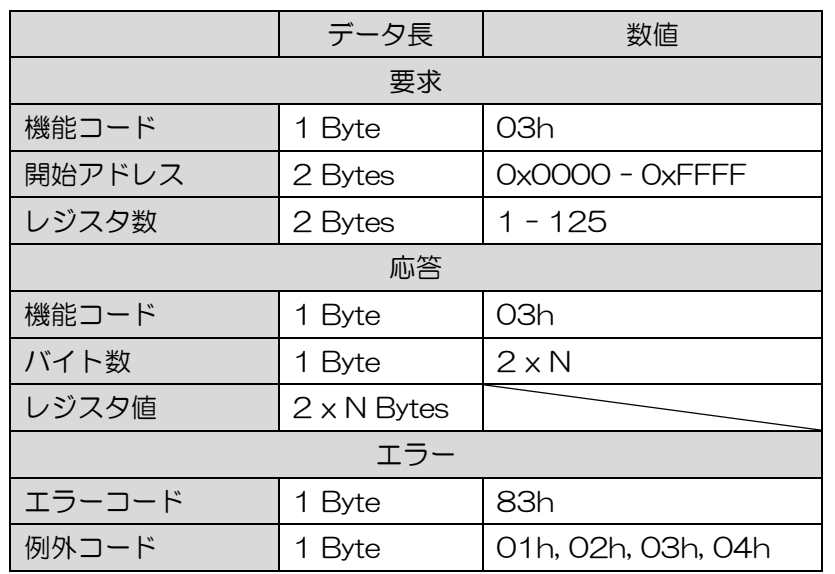

注: N はレジスタの数です。

表 13.2.3

| 例外コード | 例外名                      | 原因                                                                                       |
|-------|--------------------------|------------------------------------------------------------------------------------------|
| 01h   | Illegal function         | 関数コードはサポートされていません。                                                                       |
| O2h   | llegal data<br>address   | 不正なレジスタを読み取ろうとした。                                                                        |
| 03h   | Illegal data value       | レジスタの数が多すぎる (>125)。                                                                      |
| 04h   | Server device<br>failure | アクセスしたデータには、不完全なデータが含まれ<br>ています。 たとえば、ホスト コントローラーは<br>32 ビット パラメーターの 16 ビットのみを要求<br>します。 |

次の表は、レジスタ 0x006B ~ 0x006D の読み取りを要求する例です。 正常応答の場合、レ ジスタ 0x006B の内容は「02 2Bh」の 2 バイト値、レジスタ 0x006C の内容は「00 00h」 の 2 バイト値、レジスタ 0x006D の内容は 「00 64h」の 2 バイト値。

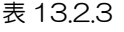

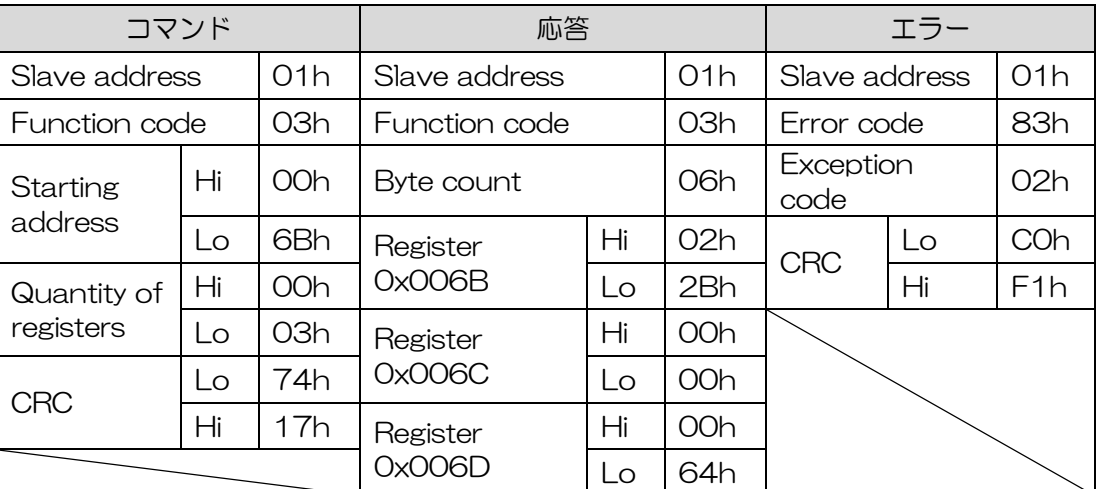

HIWIN MIKROSYSTEM CORP. 2008 13-3

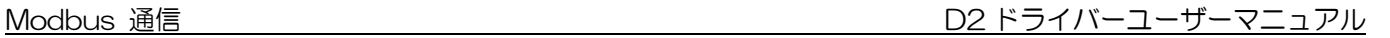

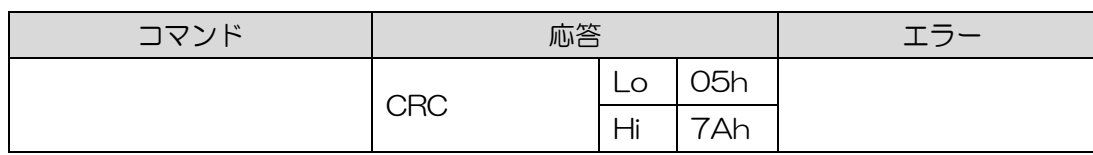

(2) 入力レジスタの読み出し (04h)

MD07UJ01-2208

この関数は、ドライバー内の入力レジスタの連続ブロックの内容を読み取るために使用されます。 関連するデータ形式を次の表に示します。 各レジスタの内容は、上位 8 ビット "Hi" と下位 8 ビット "Lo" に分けられます。 同時に読み取られる連続ブロックの最大数は 125 です。

|                          | データ長               | 数值                 |  |  |
|--------------------------|--------------------|--------------------|--|--|
|                          | 要求                 |                    |  |  |
| Function code            | 1 Byte             | 04h                |  |  |
| Starting address         | 2 Bytes            | $OxOOOO - OxFFFF$  |  |  |
| Quantity of<br>registers | 2 Bytes            | $1 - 125$          |  |  |
| 応答                       |                    |                    |  |  |
| Function code            | 1 Byte             | 04h                |  |  |
| Byte count               | 1 Byte             | $2 \times N$       |  |  |
| Register value           | $2 \times N$ Bytes |                    |  |  |
| エラー                      |                    |                    |  |  |
| Error code               | 1 Byte             | 84h                |  |  |
| Exception code           | Byte               | 01h, 02h, 03h, 04h |  |  |

表 13.2.4

注: N はレジスタの数です。

表 13.2.5

| 例外コード | 例外名                      | 原因                                                                                       |
|-------|--------------------------|------------------------------------------------------------------------------------------|
| 01h   | Illegal function         | 関数コードはサポートされていません。                                                                       |
| O2h   | lllegal data<br>address  | 不正なレジスタを読み取ろうとしました。                                                                      |
| 03h   | Illegal data value       | レジスタの数が多すぎます (>125)。                                                                     |
| 04h   | Server device<br>failure | アクセスしたデータには、不完全なデータが含まれ<br>ています。 たとえば、ホスト コントローラーは<br>32 ビット パラメーターの 16 ビットのみを要求<br>します。 |

次の表は、レジスタ 0x0008 の読み取りを要求する例です。正常応答の場合、レジスタ 0x0008 の内容が 2 バイトの値「00 0Ah」として示されます。

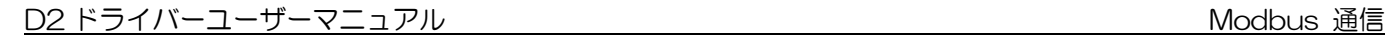

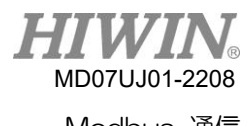

表13.2.6

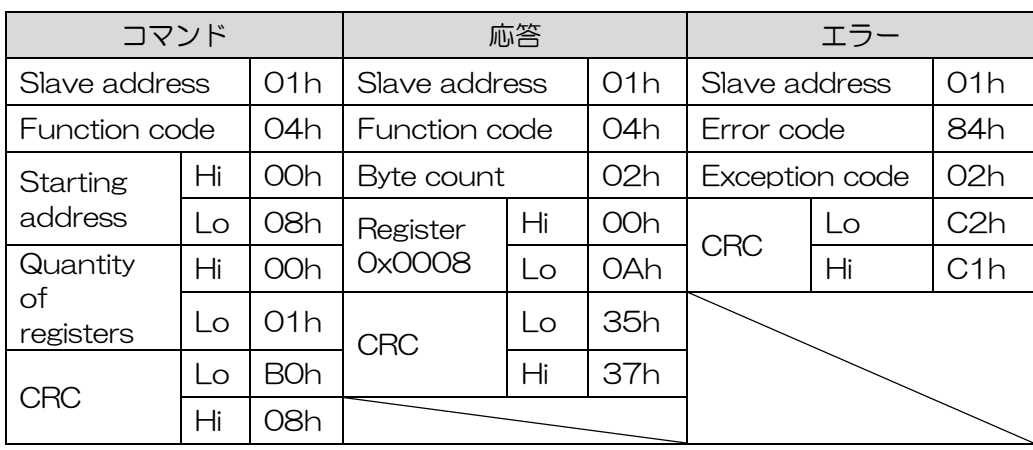

(3) 複数レジスタ書き込み(10h)

この関数は、ドライバー内のレジスタの連続ブロックにデータを書き込むために使用されます。 同時に読み取られる連続ブロックの最大数は 123 です。

|                          | データ長               | 数値                 |  |  |
|--------------------------|--------------------|--------------------|--|--|
|                          | 要求                 |                    |  |  |
| Function code            | 1 Byte             | 10h                |  |  |
| <b>Starting address</b>  | 2 Bytes            | $OxOOOO - OxFFFF$  |  |  |
| Quantity of<br>registers | 2 Bytes            | 1 - 123            |  |  |
| Byte count               | 1 Byte             | $2 \times N$       |  |  |
| Register value           | $2 \times N$ Bytes |                    |  |  |
|                          | 応答                 |                    |  |  |
| Function code            | 1 Byte             | 10h                |  |  |
| <b>Starting address</b>  | 2 Bytes            | $OxOOOO - OxFFFF$  |  |  |
| Quantity of<br>registers | 2 Bytes            | 1 - 123            |  |  |
| エラー                      |                    |                    |  |  |
| Error code               | 1 Byte             | 90h                |  |  |
| Exception code           | 1 Byte             | 01h, 02h, 03h, 04h |  |  |

表 13.2.7

注:N はレジスタの数である

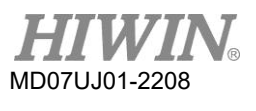

#### 表13.2.8

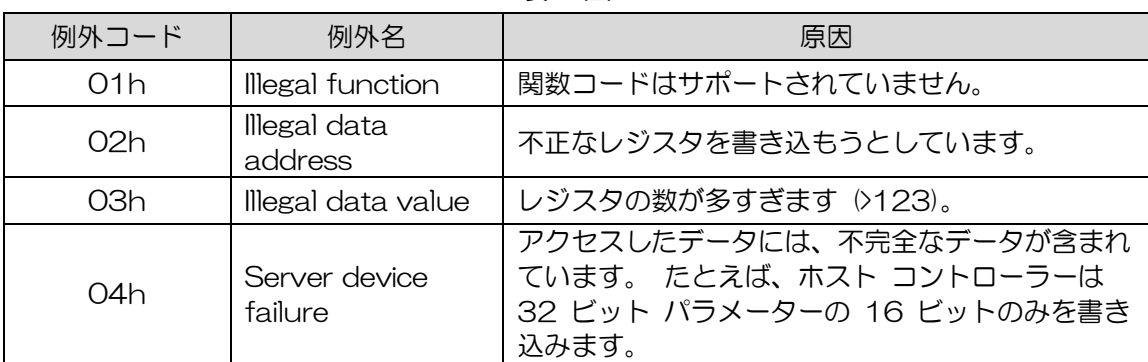

以下の表は、開始アドレスが 0x0001 の 2 つのレジスタに「00 0Ah」と「01 02h」のデー タを書き込む要求の例です。

| コマンド          |                             | 応答               |                         | エラー           |     |                |    |     |
|---------------|-----------------------------|------------------|-------------------------|---------------|-----|----------------|----|-----|
| Slave address | 01h<br>01h<br>Slave address |                  |                         | Slave address |     | 01h            |    |     |
| Function code |                             | 10h              | Function code           |               | 10h | Function code  |    | 90h |
| Starting      | Hi                          | 00h              | <b>Starting</b>         | Hi            | 00h | Exception code |    | O2h |
| address       | Lo                          | 01h              | address                 | Lo            | 01h | <b>CRC</b>     | Lo | CDh |
| Quantity of   | Ηi                          | 00h              | Quantity of             | Ηi            | 00h |                | Hi | C1h |
| registers     | Lo                          | registers<br>O2h | Lo                      | O2h           |     |                |    |     |
| Byte count    |                             | 04h              | 10h<br>Lo<br><b>CRC</b> |               |     |                |    |     |
| Register      | Ηi                          | 00h              |                         | Hi            | 08h |                |    |     |
| Ox0001        | Lo                          | 0Ah              |                         |               |     |                |    |     |
| Register      | Hi                          | 01h              |                         |               |     |                |    |     |
| 0x0002        | Lo                          | O2h              |                         |               |     |                |    |     |
|               | Lo                          | 92h              |                         |               |     |                |    |     |
| <b>CRC</b>    | Hi                          | 30h              |                         |               |     |                |    |     |

表 13.2.9

D2 ドライバーユーザーマニュアル Modbus 通信

### <span id="page-332-0"></span>13.3 Modbus オブジェクト

Modbus オブジェクトのデータ型を次の表に示します。

表 13.3.1

| コード                | データ形式           | 範囲                                   |
|--------------------|-----------------|--------------------------------------|
| INT <sub>16</sub>  | Signed 16 bit   | $-32,768 \sim +32,767$               |
| INT <sub>32</sub>  | Signed 32 bit   | $-2,147,483,648 \sim +2,147,483,647$ |
| UINT <sub>16</sub> | Unsigned 16 bit | $0 \sim 65,535$                      |
| UINT32             | Unsigned 32 bit | $0 \sim 4,294,967,295$               |
| REAL32             | Float 32 bit    |                                      |

<span id="page-332-1"></span>13.3.1 入力レジスタ

読み出し可能な各入力レジスタのデータ長は 32 ビットです。

| オブジ<br>ェクト     | レジスタ<br>アドレス | 説明           |             | 形式                | 単位               |  |
|----------------|--------------|--------------|-------------|-------------------|------------------|--|
|                | OxOOOO       |              | Lower data  |                   |                  |  |
| 1              | 0x0001       | フィードバック位置    | Higher data | INT <sub>32</sub> | counts           |  |
| $\mathbf{2}$   | 0x0002       | レファレンス位置     | Lower data  | INT <sub>32</sub> |                  |  |
|                | Ox0003       |              | Higher data |                   | counts           |  |
| $\overline{4}$ | 0x0006       | 位置誤差         | Lower data  | INT <sub>32</sub> | counts           |  |
|                | 0x0007       |              | Higher data |                   |                  |  |
| 10             | 0x0012       | フィードバック速度    | Lower data  | REAL32            | count/s          |  |
|                | 0x0013       |              | Higher data |                   |                  |  |
| 11             | 0x0014       | レファレンス速度     | Lower data  | REAL32            | count/s          |  |
|                | 0x0015       |              | Higher data |                   |                  |  |
| 12             | 0x0016       | 速度エラー        | Lower data  | REAL32            | count/s          |  |
|                | 0x0017       |              | Higher data |                   |                  |  |
| 30             | OxOO3A       | 実電流          | Lower data  | REAL32            | $A_{\text{amp}}$ |  |
|                | OxOO3B       |              | Higher data |                   |                  |  |
| 31             | 0x003C       | コマンド電流       | Lower data  | REAL32            | $A_{amp}$        |  |
|                | OxOO3D       |              | Higher data |                   |                  |  |
| 40             | OxOO4E       | アナログコマンド     | Lower data  | REAL32            |                  |  |
|                | OxOO4F       |              | Higher data |                   | mV               |  |
| 41             | 0x0050       | バス電圧         | Lower data  | REAL32            | $\vee$           |  |
|                | 0x0051       |              | Higher data |                   |                  |  |
| 51             | 0x0064       | ソフトー熱アキュムレータ | Lower data  | REAL32            | %                |  |
|                | 0x0065       |              | Higher data |                   |                  |  |

表 13.3.1

HIWIN MIKROSYSTEM CORP. 2008 13-7

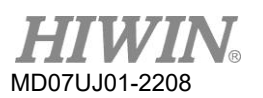

Modbus 通信 2008年 - 2009年 - 2009年 - 2009年 - 2009年 - 2009年 - 2010年 - 2010年 - 2010年 - 2010年 - 2010年 - 2010年 - 2010

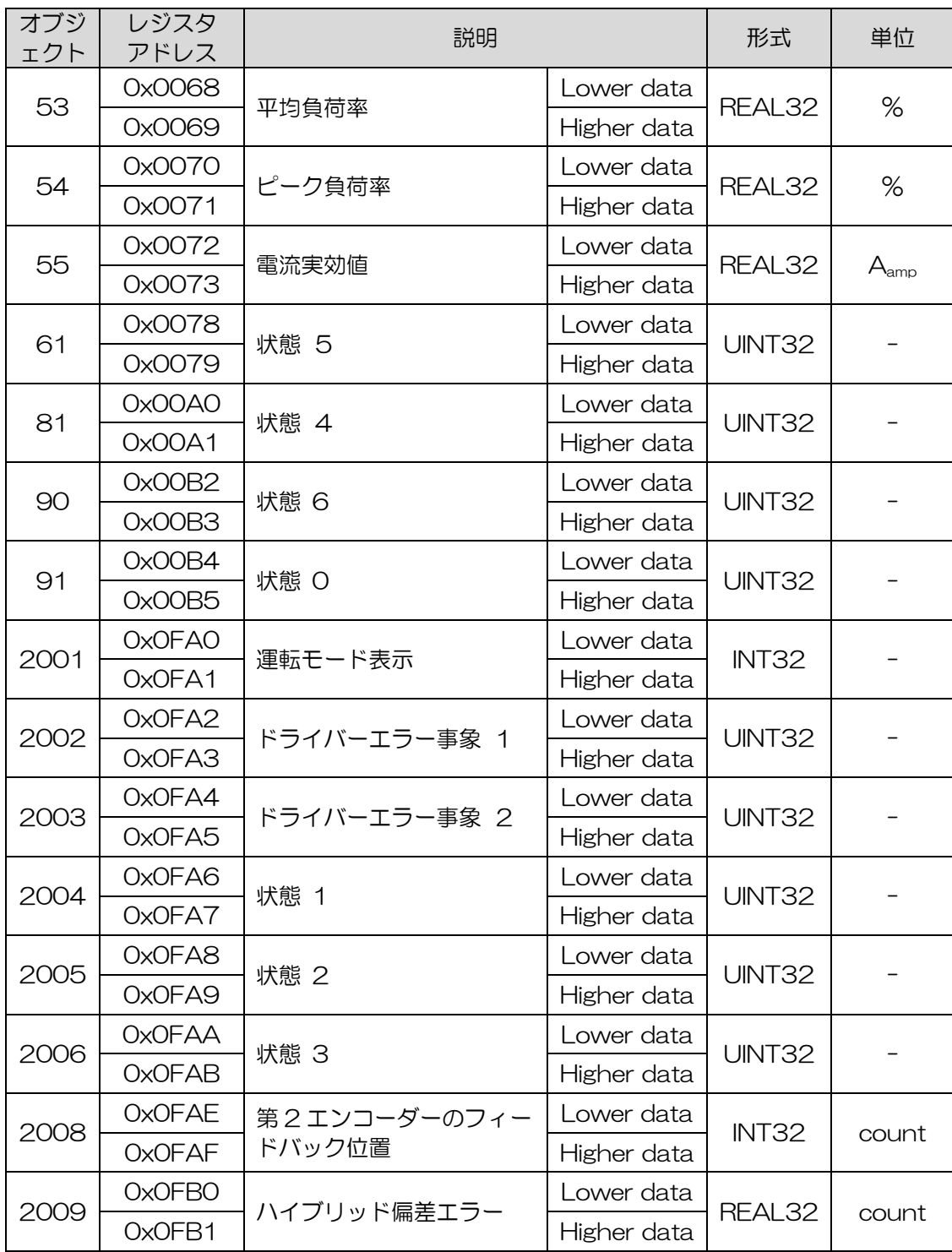

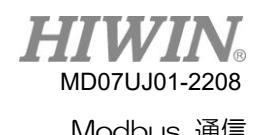

#### (1) オブジェクト 61 – 状態 5

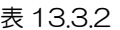

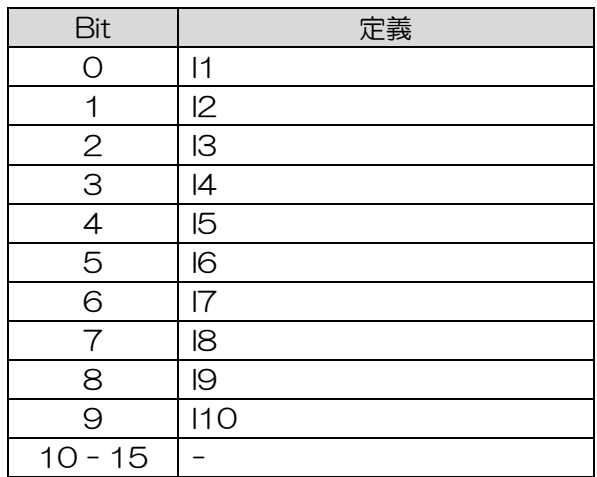

### (2) オブジェクト 81 – 状態 4

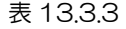

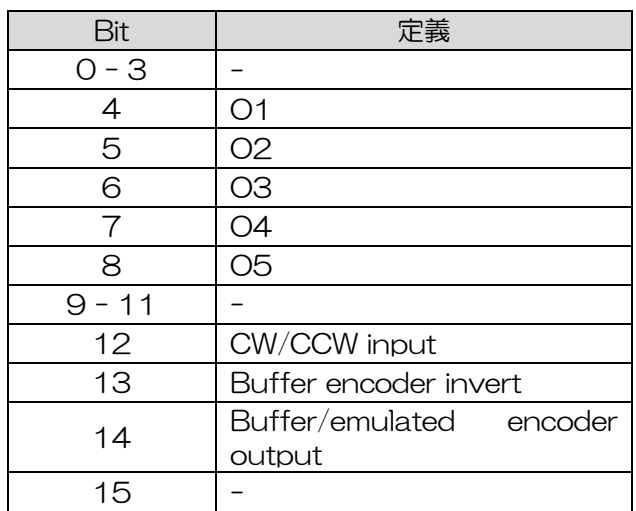

(3) オブジェクト 90 – 状態 6

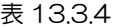

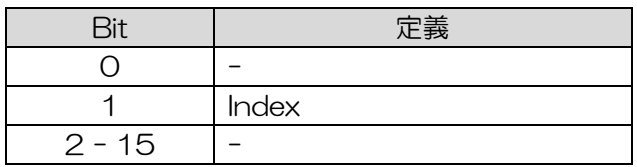

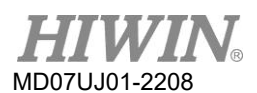

#### (4) オブジェクト 91 – 状態 0

| Bit            | 定義              |  |  |
|----------------|-----------------|--|--|
| O              | 動作中             |  |  |
| $\mathbf 1$    | エンコーダーエラー       |  |  |
| $\mathbf{2}$   |                 |  |  |
| 3              | 位置決め完了          |  |  |
| $\overline{4}$ | 右側のハードウェアリミット   |  |  |
| 5              | 左側のハードウェアリミット   |  |  |
| 6              | 位置偏差過大          |  |  |
| $\overline{7}$ | ソフトサーマルエラー      |  |  |
| 8              | Axis disable    |  |  |
| $\Theta$       |                 |  |  |
| 10             | 原点              |  |  |
| 11             |                 |  |  |
| 12             | 両方のハードウェア制限が ON |  |  |
| 13             | シリアルエンコーダー通信エラー |  |  |
| 14             | モーター過熱          |  |  |
| 15             | ドライバー過熱         |  |  |

表 13.3.5

#### (5) オブジェクト 2002 – ドライバーエラー事象 1

表13.3.6

| Bit            | 定義               |
|----------------|------------------|
| Ω              |                  |
| 1              | エンコーダーエラー        |
| $2 - 5$        |                  |
| 6              | 位置偏差過大           |
| $\overline{7}$ | ソフトサーマルエラー       |
| $8 - 12$       |                  |
| 13             | シリアルエンコーダー通信エラー  |
| 14             | モーター過熱           |
| 15             | ドライバー過熱          |
| $16 - 17$      |                  |
| 18             | モーター短絡(過大電流)検出   |
| 19             | 過電圧検出            |
| 20             | 不足電圧検出           |
| 21             | モーターが断線している可能性あり |
| $22 - 30$      |                  |
| 31             | エンコーダーカード 5V 不良  |

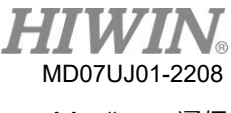

#### (6) オブジェクト 2003 – ドライバーエラー事象 2

| Bit       | 定義                    |
|-----------|-----------------------|
| Ω         |                       |
| 1         | 位相初期化エラー              |
| $2 - 4$   |                       |
| 5         | ホールセンサエラー             |
| 6         | ホール位相チェックエラー          |
| $7 - 15$  |                       |
| 16        | 電流制御エラー               |
| 17        | HFLT 不一致エラー           |
| 18        | 自動位相中心未完了エラー          |
| 19        |                       |
| 20        | ハイブリッド偏差過大            |
| $21 - 22$ |                       |
| 23        | DC バス電圧異常             |
| 24 - 29   |                       |
| 30        | EtherCAT インターフェース接続不良 |
| 31        | CiA-402 原点復帰エラー       |

表 13.3.7

(7) オブジェクト 2004 – 状態 1

表13.3.8

| Bit            | 定義               |  |  |  |
|----------------|------------------|--|--|--|
| O - 1          |                  |  |  |  |
| 2              | モーター短絡           |  |  |  |
| 3              | 電圧過大             |  |  |  |
| 4              | 電圧が低すぎます         |  |  |  |
| 5              | モーター断線の可能性       |  |  |  |
| 6              | 左側ソウトウェアリミット     |  |  |  |
| $\overline{7}$ | 右側ソウトウェアリミット     |  |  |  |
| 8              | 電流制限             |  |  |  |
| $\Theta$       | 加速度制限            |  |  |  |
| 10             | 速度制限             |  |  |  |
| 11             | サーボレディ           |  |  |  |
| 12             | サーボ電圧過大          |  |  |  |
| 13             | 位置誤差警告           |  |  |  |
| 14             | 速度誤差警告           |  |  |  |
| 15             | エンコーダーカード用 5V 不良 |  |  |  |

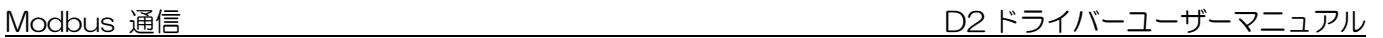

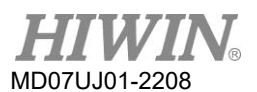

#### (8) オブジェクト 2005 – 状態 2

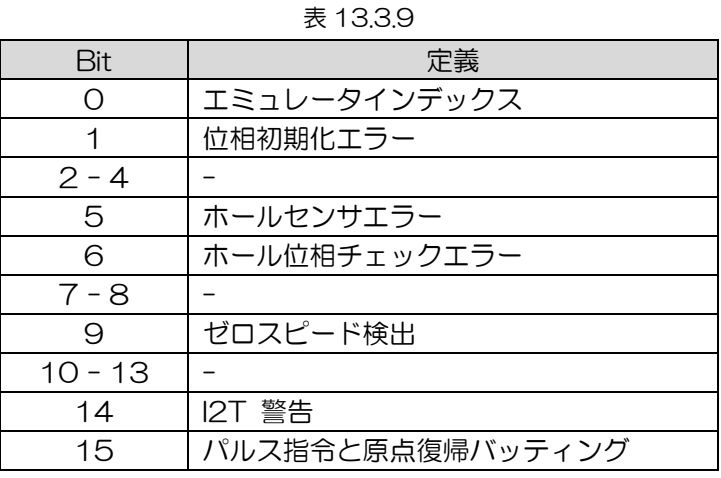

(9) Object 2006 – Status 3

表13.3.10

| Bit      | 定義             |
|----------|----------------|
|          | 電流制御エラー        |
|          | HFLT 不一致エラー    |
| $2 - 4$  |                |
| 5        | 原点復帰失敗         |
|          | アブソリュートバッテリー警告 |
|          | DC バス電圧異常      |
| R        | アブソリュート位置異常    |
| $9 - 15$ |                |

<span id="page-337-0"></span>13.3.2 ホールディングレジスタ

読み書き可能な各保持レジスタのデータ長は 32 ビットです。

表 13.3.2.1

| オブ<br>ジェ<br>クト | レジスタ<br>アドレス | 説明       |             | 形式     | 単位                   |
|----------------|--------------|----------|-------------|--------|----------------------|
| ∩              | 0x0000       | 最大加速度    | Lower data  | REAL32 | count/s <sup>2</sup> |
|                | 0x0001       |          | Higher data |        |                      |
|                | 0x0002       |          | Lower data  | REAL32 | count/s <sup>2</sup> |
|                | Ox0003       | 最大減速度    | Higher data |        |                      |
| 2              | 0x0004       | Kill 減速度 | Lower data  | REAL32 | count/s <sup>2</sup> |
|                | 0x0005       |          | Higher data |        |                      |
| 3              | 0x0006       | 最大速度     | Lower data  | REAL32 | count/s              |

13-12 HIWIN MIKROSYSTEM CORP.

MD07UJ01-2208

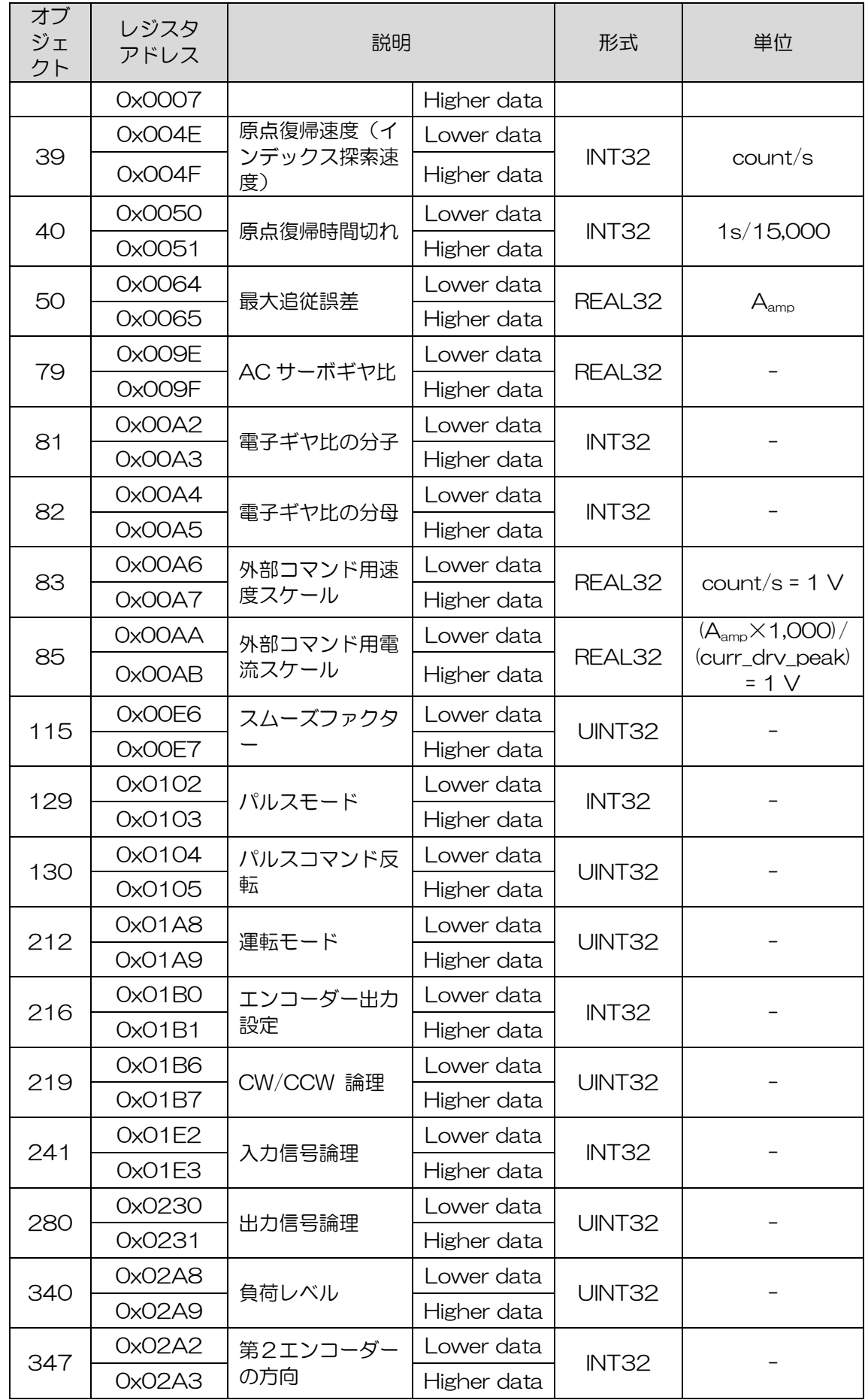

HIWIN MIKROSYSTEM CORP. 2008 13-13

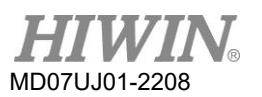

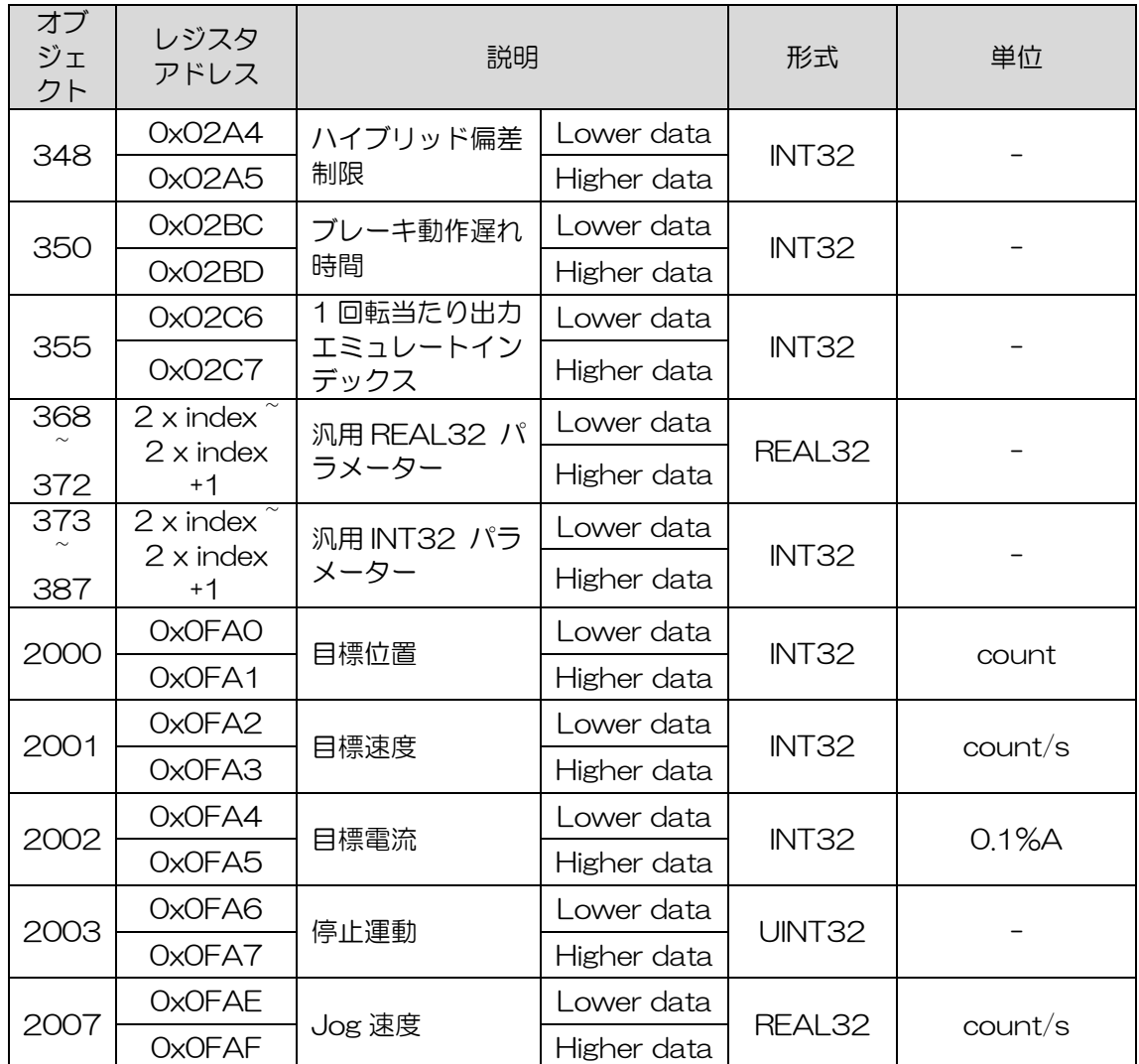

## 14. EMC 対策

<span id="page-340-0"></span>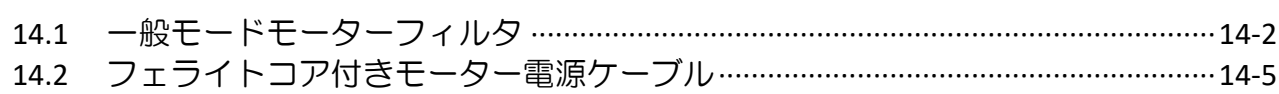

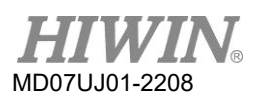

#### 14.1 一般モードモーターフィルタ

次のような状況が発生した場合、コモン モード モーター フィルタを考慮することができます。

(1) 17 ビット エンコーダーを搭載したドライバーの場合、ドライバーを有効にすると、エンコーダ ーのフィードバックが乱れ、「serial encoder communication error」 のエラーが発生する。

(2) ドライバーの出力における同相ノイズを低減します。

HIWIN製 コモンモードモーターフィルターの品番はMC-CM-Sです。 これは、電力が 2 kW 未満の D2 シリーズ ドライバーに適しています。 仕様を次の表に示します。 外部コモンモード モーター フ ィルタを使用する場合、モーター制御の性能を向上させるために、コモン モード インダクタの影響を 考慮する必要があります。

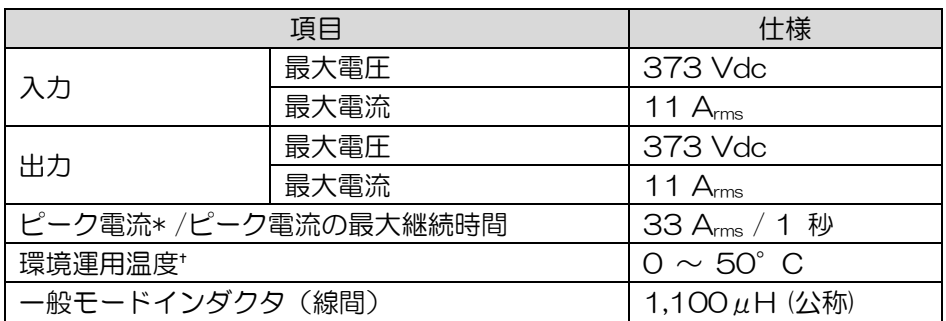

表 1411

注:

- (1) \*起動から1秒間は最大入出力ピーク電流を維持できます。
- (2) ドライバーが最高温度以下で動作する場合、冷却ファンは必要ありません。 ただし、周囲温度が 50°C を 超える場合は、冷却のために外部ファンを使用する必要があります。 ファンには、少なくとも 110 立方フ ィート (CFM) の流量が必要です。

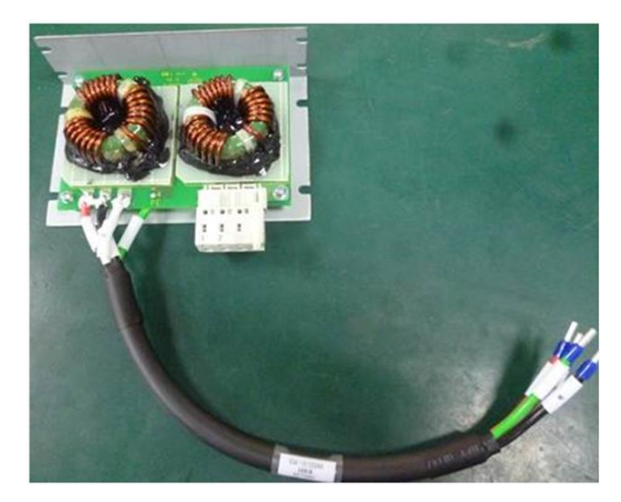

図14.1.1

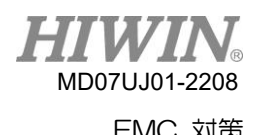

The MF-CM-S の寸法を以下に示します。

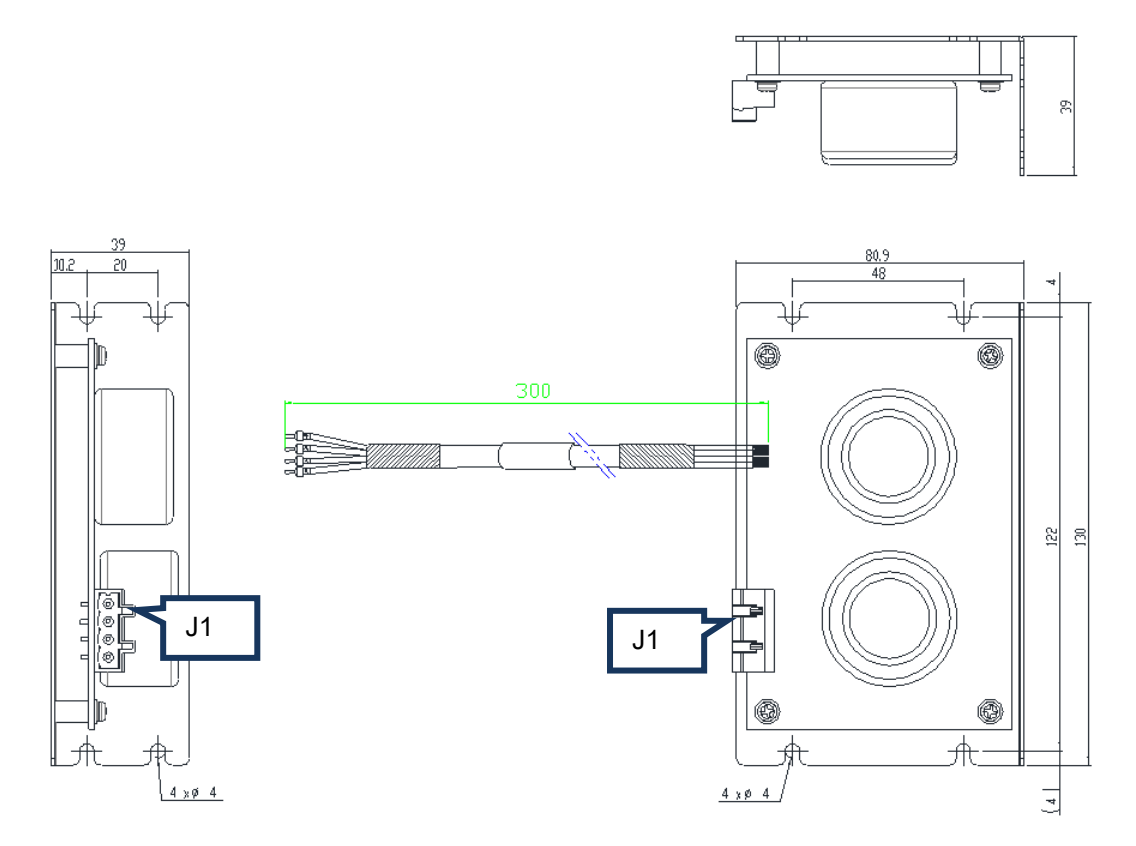

図14.1.2

ドライバーとモーターを備えたコモンモードモーターフィルターの配線図は次のとおりです。

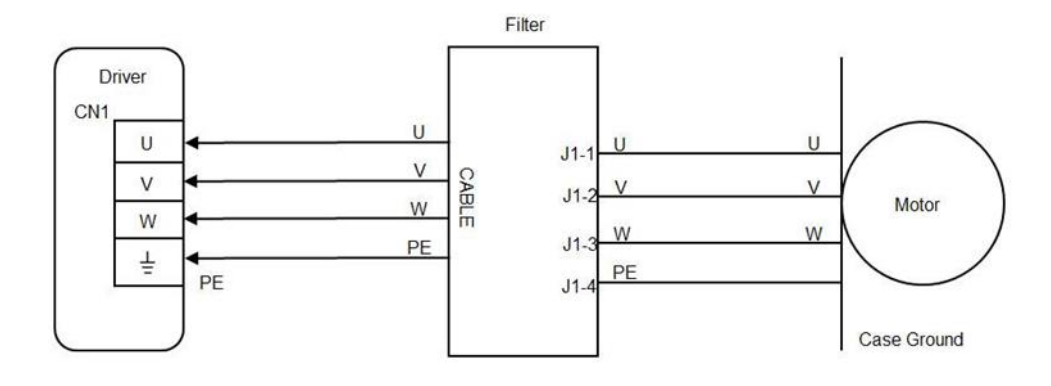

図 14.1.3

- 指針:
	- (1) コモンモードモーターフィルタの端子を、マーキングされたラインに基づいて順番にドライバ ー CN1 に挿入します。
	- (2) コモンモードモーターフィルタのコネクターに、コネクターのラベルに合わせてモーターケー ブルを挿入します。

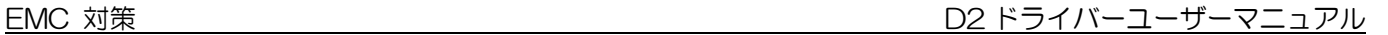

#### A. フィルタからドライバーへ

MD07UJ01-2208

表 14.1.1 フィルタ・ドライバー間ケーブル仕様

| 説明          | E191346 AWM 2586 2mm 2x4C 105℃ 600V VW-1 AWM I/II B<br>2mm2x4C 105℃ 600V FT1 SIN YU RoHS SUPER FLEXIBLE AND<br>OIL RESISTANCE CE |
|-------------|----------------------------------------------------------------------------------------------------|
| ケーブル<br>サイズ | 14 AWG                                                                                                    |

表 14.1.2 フィルタ・ドライバー間ケーブルのピンアサイメント

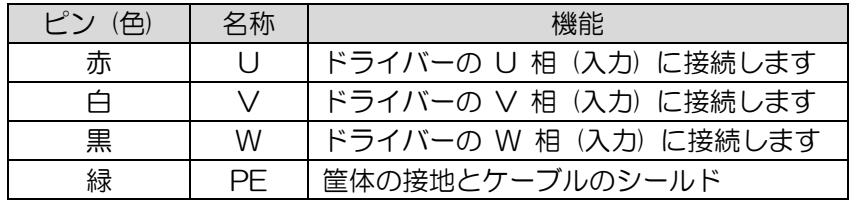

B. フィルタ(J1) からモーターへ

表 14.1.3 フィルタ(J1)用仕様

| 説明       | 4 position, 7.5mm pluggable female terminal block. |  |  |
|----------|----------------------------------------------------|--|--|
| 製造元 PN   | Wago 721-864/001-000                               |  |  |
| ケーブルサイズ  | $28 - 12$ AWG                                      |  |  |
| 推奨ワイヤ    | 14 AWG, 600 V                                      |  |  |
| ワイヤー挿抜工具 | 475604 (SUPU) 4PIN, Female, pitch 7.5mm            |  |  |

表 14.1.4 コネクター定義

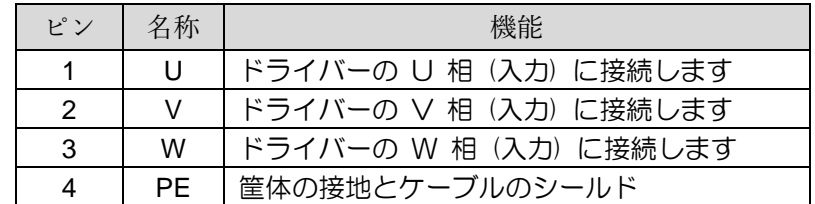

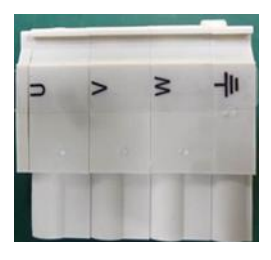

図 14.1.4 コネクター

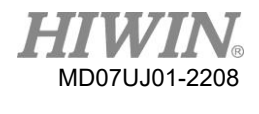

# 危険

- 感電の恐れがあります。
- ケーブルと J1 コネクターは高電圧回路であり、主電源に接続されています。
- これらの警告に注意を払わないと、機器の損傷、怪我、または死亡につながる可能性がありま す。
- 取り付けの際はご注意ください。
- これらの警告に注意を払わないと、機器の損傷、怪我、または死亡につながる可能性がありま す。

14.2 フェライトコア付きモーター雷源ケーブル

モーター (100 W ~ 750 W) が有効状態のときに、制御信号がノイズ干渉を受ける場合は、モーター の電源ケーブルに磁気リングを取り付けることが考えられます。

(1) 内部磁気リングを含むモーター電源ケーブル

表 14.2.1

| 部品番号         | 仕様                    | 数量 | 説明                                  | 注意                                                         |
|--------------|-----------------------|----|-------------------------------------|------------------------------------------------------------|
| HE00831M2800 | $AC$ P.C. $+$<br>Core |    | モーターフィルタ<br>(100 W to 750)<br>W のみ) | 電源ケーブルにはブレーキ信<br>号が含まれていません。<br>電源ケーブルの長さは約<br>2.4 メートルです。 |

表 14.2.2

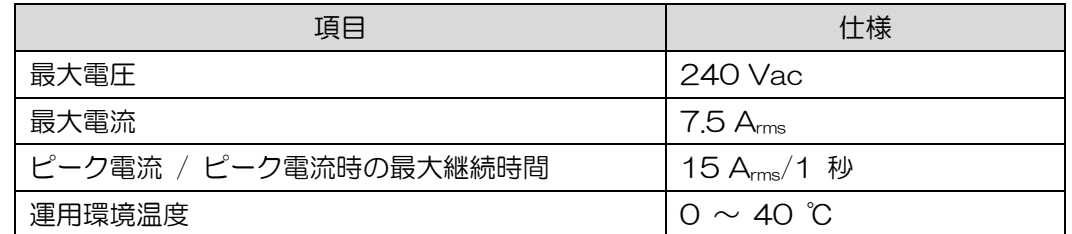

 $\triangle$  1800±50  $300^{+20}_{-6}$ **Front view**  $\circled{4}$ **3** Note  $\sqrt{3}$ ⋒ AMP 172159  $30+5$ Pin Assignment Signal Color AMP 172159 Label Red  $\overline{\mathsf{U}}$ U Larger view  $\overline{2}$ White  $\overline{\mathsf{v}}$  $\overline{\mathsf{v}}$ for A  $\overline{w}$  $\overline{w}$ Black<br>Green 1  $|15 \pm 5|$  $\boldsymbol{\Lambda}$  $\, =$ ╧

図14.2.1

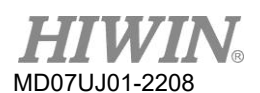

#### (2) プラグイン電磁リング付ケーブル

この製品の電気的仕様は、表 14.2.3 と同じです。

表 14.2.3

| 部品番号         | 仕様                         | 数量 | 説明                              | 注意 |
|--------------|----------------------------|----|---------------------------------|----|
| HE00831RB200 | Plug-in CM<br>choke filter |    | モーターフィルタ (100<br>W to 750 W のみ) |    |

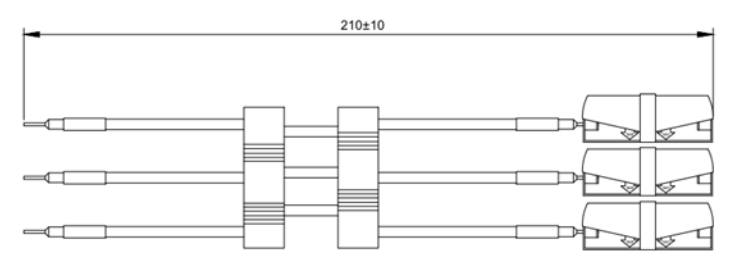

図 14.2.2

### D2 ドライバーユーザーマニュアル MD07UJ01-2208\_V2.2 2022 年 8 月 8 日改訂

1. HIWIN は HIWIN Mikrosystem Corp., HIWIN Technologies Corp., ハイウィン株 式会社の登録商標です。ご自身の権利を保護するため、模倣品を購入することは避け てください。

---------------------------------------------------------------------------------

- 2. 実際の製品は、製品改良等に対応するため、このカタログの仕様や写真と異なる場合 があります。
- 3. HIWIN は「貿易法」および関連規制の下で制限された技術や製品を販売・輸出しませ ん。制限された HIWIN 製品を輸出する際には、関連する法律に従って、所管当局に よって承認を受けます。また、核・生物・化学兵器やミサイルの製造または開発に使 用することは禁じます。 -------------------------------------------------------------------

Copyright © HIWIN Mikrosystem Corp.